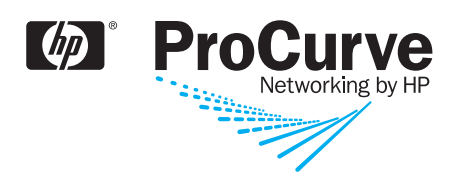

### Access Security Guide

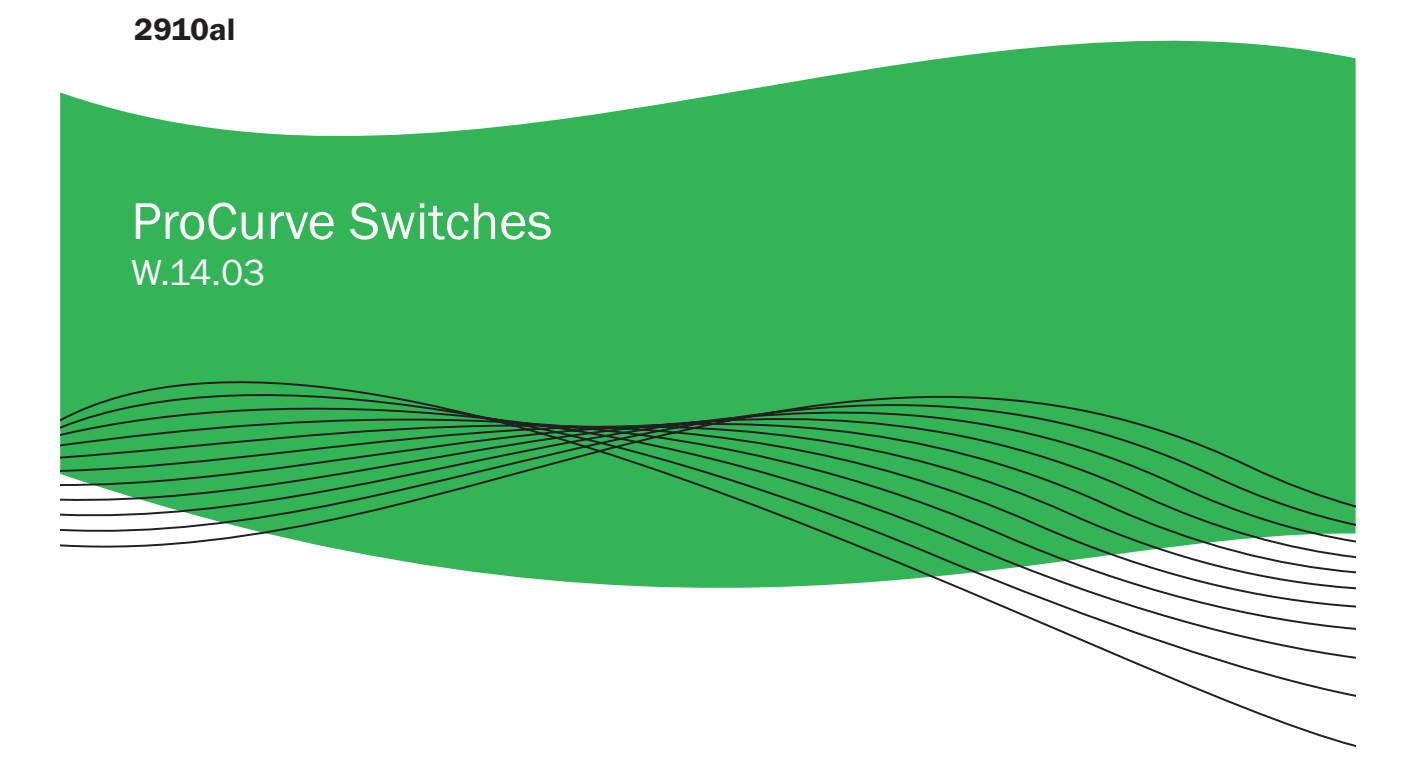

www.procurve.com

Download from Www.Somanuals.com. All Manuals Search And Download.

## HP ProCurve 2910al Switch

**February 2009**  W.14.03

## Access Security Guide

Download from Www.Somanuals.com. All Manuals Search And Download.

#### **© Copyright 2009 Hewlett-Packard Development Company, L.P. The information contained herein is subject to change without notice. All Rights Reserved.**

This document contains proprietary information, which is protected by copyright. No part of this document may be photocopied, reproduced, or translated into another langauge without the prior written consent of Hewlett-Packard.

#### **Publication Number**

5992-5439 February 2009

#### **Applicable Products**

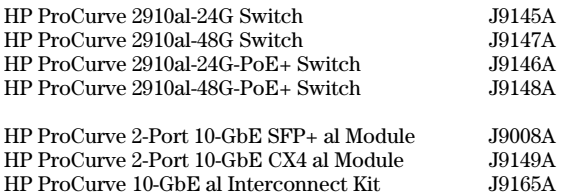

#### **Trademark Credits**

Microsoft, Windows, and Microsoft Windows NT are U.S. registered trademarks of Microsoft Corporation.

#### **Software Credits and Notices**

SSH on ProCurve Switches is based on the OpenSSH software toolkit. This product includes software developed by the OpenSSH Project for use in the OpenSSH Toolkit. For more information on OpenSSH, visit www.openssh.com.

SSL on ProCurve Switches is based on the OpenSSL software toolkit. This product includes software developed by the OpenSSL Project for use in the OpenSSL Toolkit. For more information on OpenSSL, visit www.openssl.org.

This product includes cryptographic software written by Eric Young (eay@cryptsoft.com). This product includes software written by Tim Hudson (tjh@cryptsoft.com).

Portions of the software on ProCurve switches are based on the lightweight TCP/IP (lwIP) software toolkit by Adam Dunkels, and are covered by the following notices.

Copyright **©** 2001-2003 Swedish Institute of Computer Science. All rights reserved. Redistribution and use in source and binary forms, with or without modification, are permitted provided that the following conditions are met:

- 1. Redistributions of source code must retain the above copyright notice, this list of conditions and the following disclaimer.
- 2. Redistributions in binary form must reproduce the above copyright notice, this list of conditions and the following disclaimer in the documentation and/or other materials

provided with the distribution.

3. The name of the author may not be used to endorse or promote products derived from this software without specific prior written permission.

THIS SOFTWARE IS PROVIDED BY THE AUTHOR ``AS IS'' AND ANY EXPRESS OR IMPLIED WARRANTIES, INCLU-DING, BUT NOT LIMITED TO, THE IMPLIED WARRAN-TIES OF MERCHANTABILITY AND FITNESS FOR A PAR-TICULAR PURPOSE ARE DISCLAIMED. IN NO EVENT SHALL THE AUTHOR BE LIABLE FOR ANY DIRECT, IN-DIRECT, INCIDENTAL, SPECIAL, EXEMPLARY, OR CON-SEQUENTIAL DAMAGES (INCLUDING, BUT NOT LIM-ITED TO, PROCUREMENT OF SUBSTITUTE GOODS OR SERVICES; LOSS OF USE, DATA, OR PROFITS; OR BUSI-NESS INTERRUPTION) HOWEVER CAUSED AND ON ANY THEORY OF LIABILITY, WHETHER IN CONTRACT, STRICT LIABILITY, OR TORT (INCLUDING NEGLIGENCE OR OTHERWISE) ARISING IN ANY WAY OUT OF THE USE OF THIS SOFTWARE, EVEN IF ADVISED OF THE POSSI-BILITY OF SUCH DAMAGE.

This product includes software written by Adam Dunkels (adam@sics.se).

#### **Disclaimer**

The information contained in this document is subject to change without notice.

HEWLETT-PACKARD COMPANY MAKES NO WARRANTY OF ANY KIND WITH REGARD TO THIS MATERIAL, INCLUDING, BUT NOT LIMITED TO, THE IMPLIED WARRANTIES OF MERCHANTABILITY AND FITNESS FOR A PARTICULAR PURPOSE. Hewlett-Packard shall not be liable for errors contained herein or for incidental or consequential damages in connection with the furnishing, performance, or use of this material.

The only warranties for HP products and services are set forth in the express warranty statements accompanying such products and services. Nothing herein should be construed as constituting an additional warranty. HP shall not be liable for technical or editorial errors or omissions contained herein.

Hewlett-Packard assumes no responsibility for the use or reliability of its software on equipment that is not furnished by Hewlett-Packard.

#### **Warranty**

See the Customer Support/Warranty booklet included with the product.

A copy of the specific warranty terms applicable to your Hewlett-Packard products and replacement parts can be obtained from your HP Sales and Service Office or authorized dealer.

Hewlett-Packard Company 8000 Foothills Boulevard, m/s 5551 Roseville, California 95747-5551 *www.procurve.com* 

## **Contents**

#### **[Product Documentation](#page-20-0)**

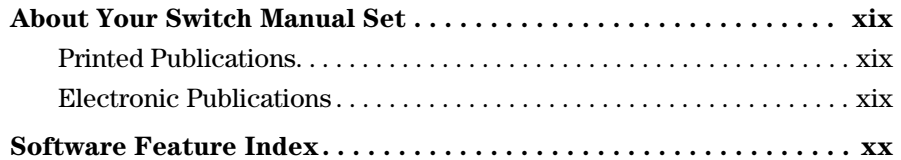

#### **[1](#page-26-0) [Security Overview](#page-26-1)**

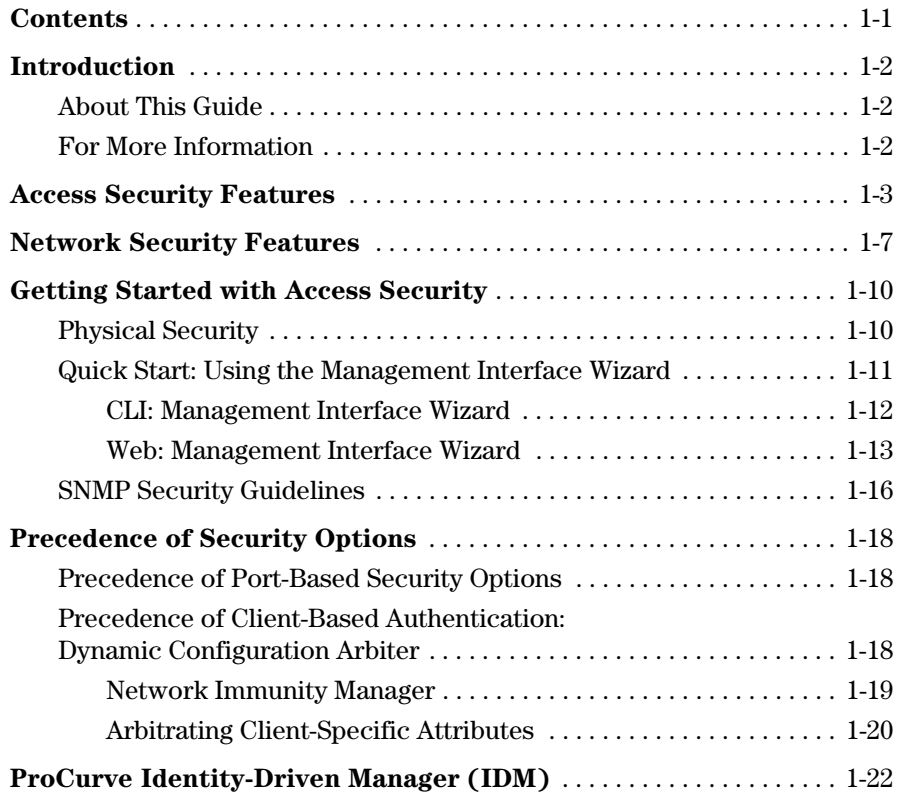

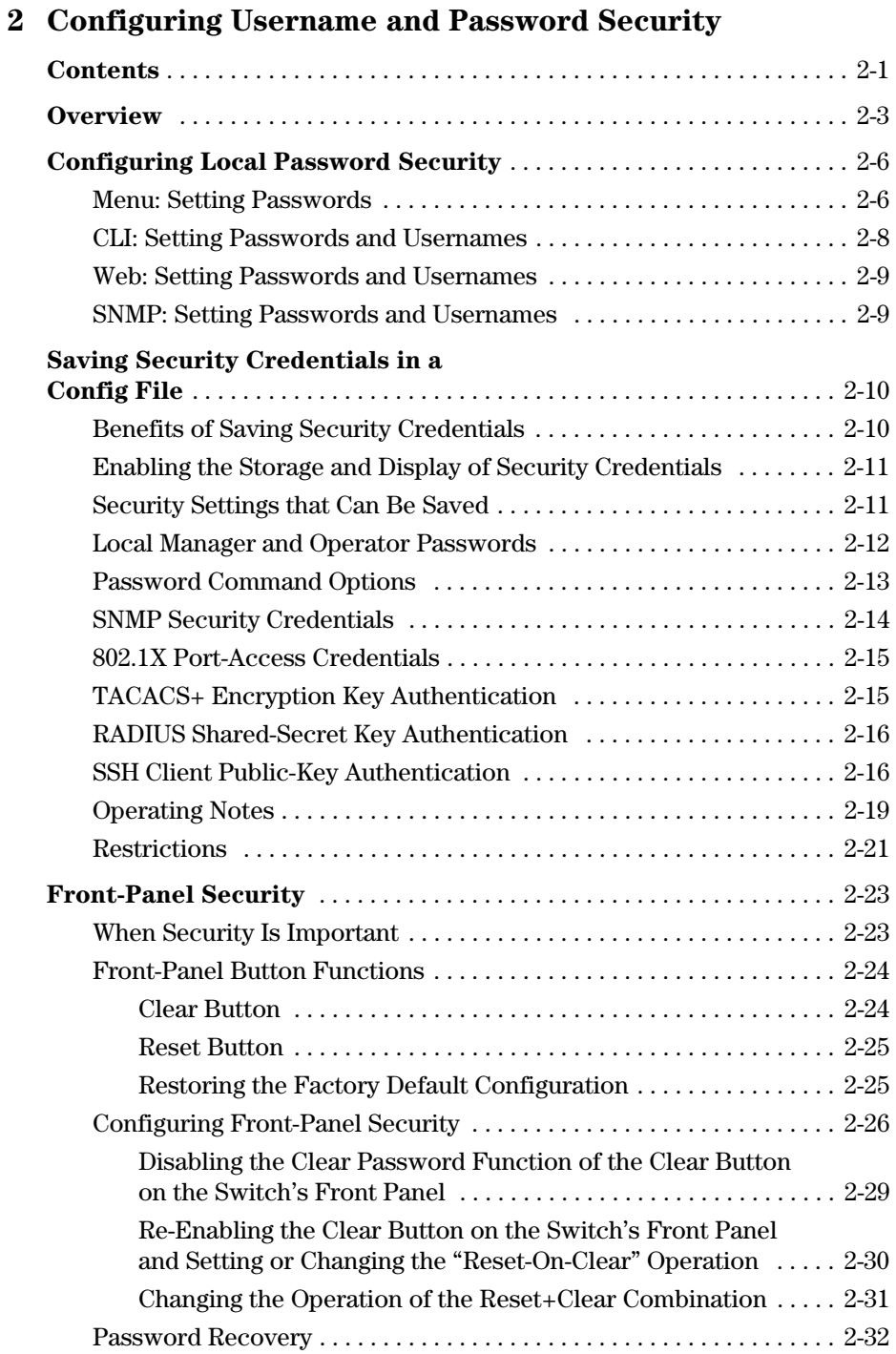

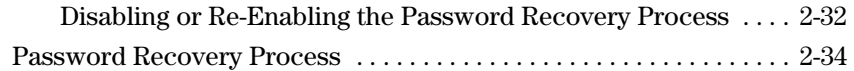

#### **[3](#page-84-0) [Web and MAC Authentication](#page-84-1)**

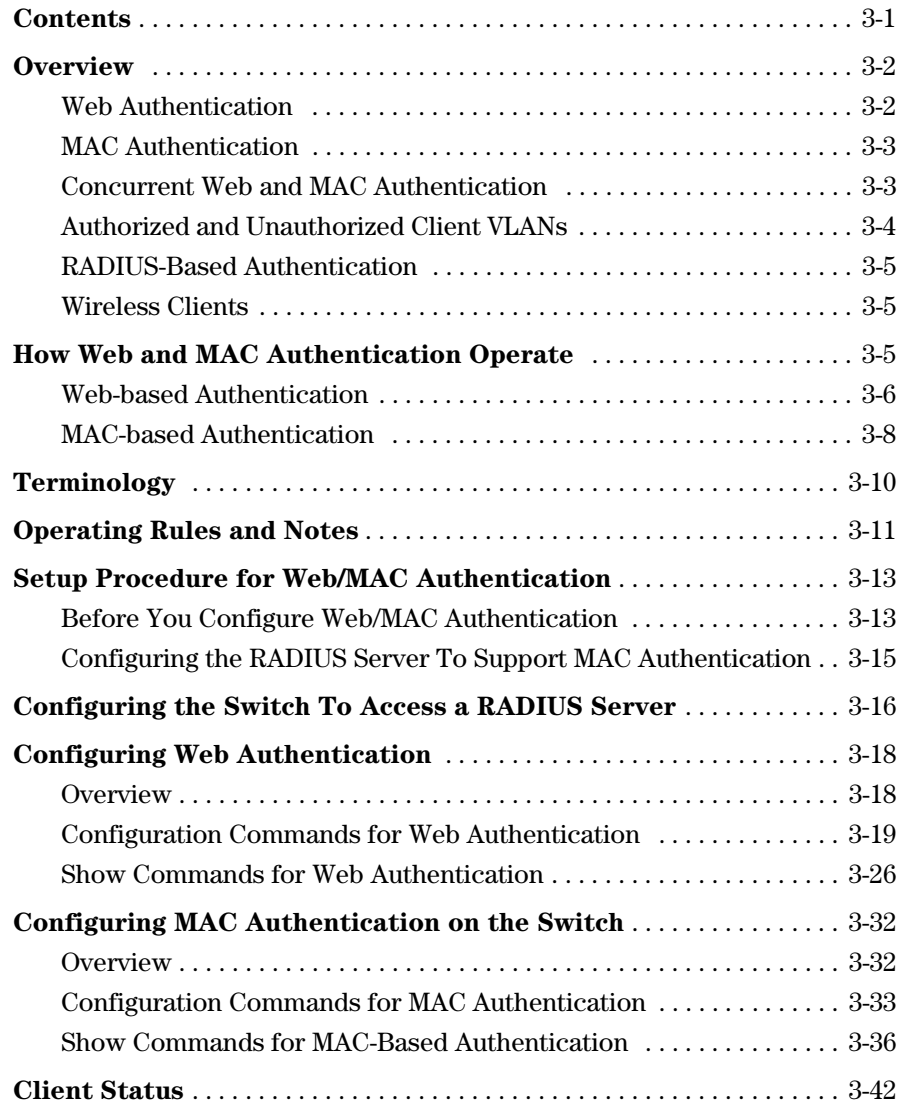

#### **[4](#page-126-0) [TACACS+ Authentication](#page-126-1)**

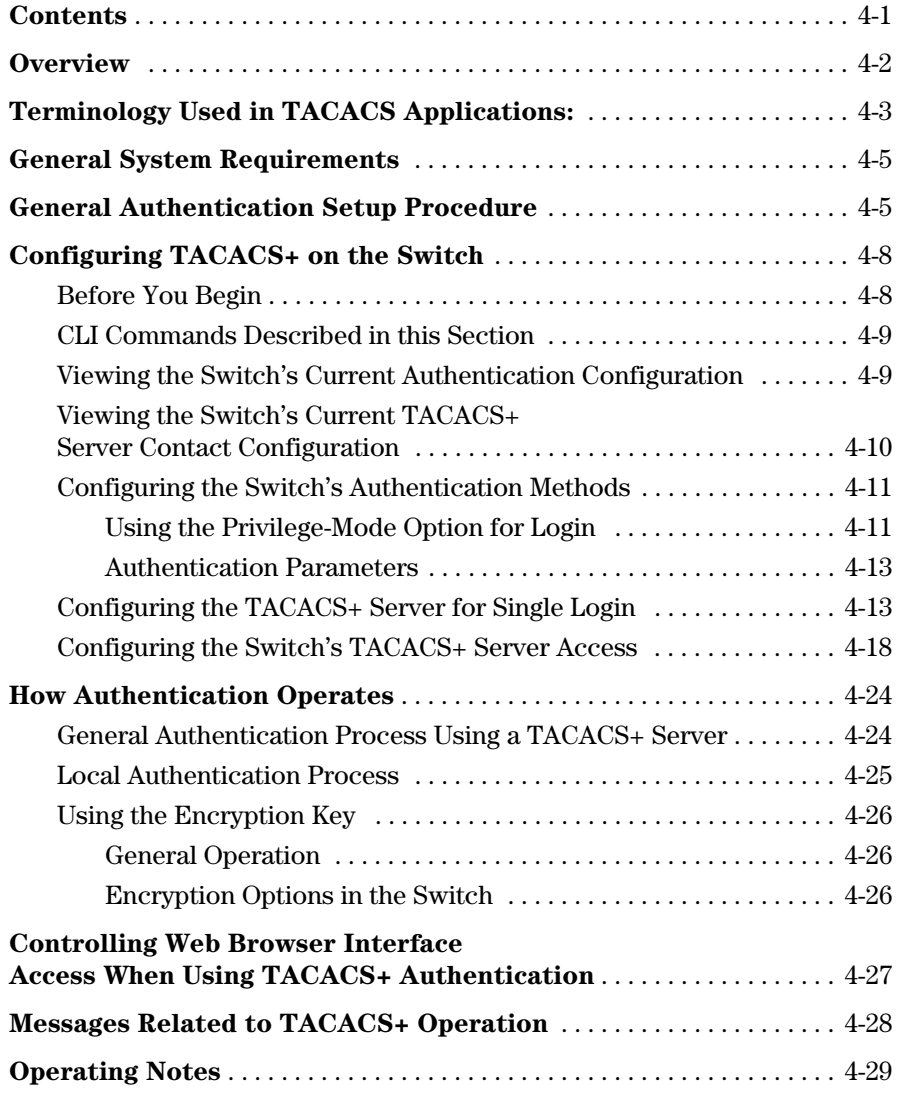

#### **[5](#page-156-0) [RADIUS Authentication and Accounting](#page-156-1)**

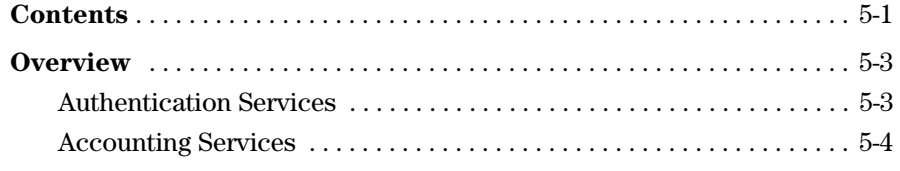

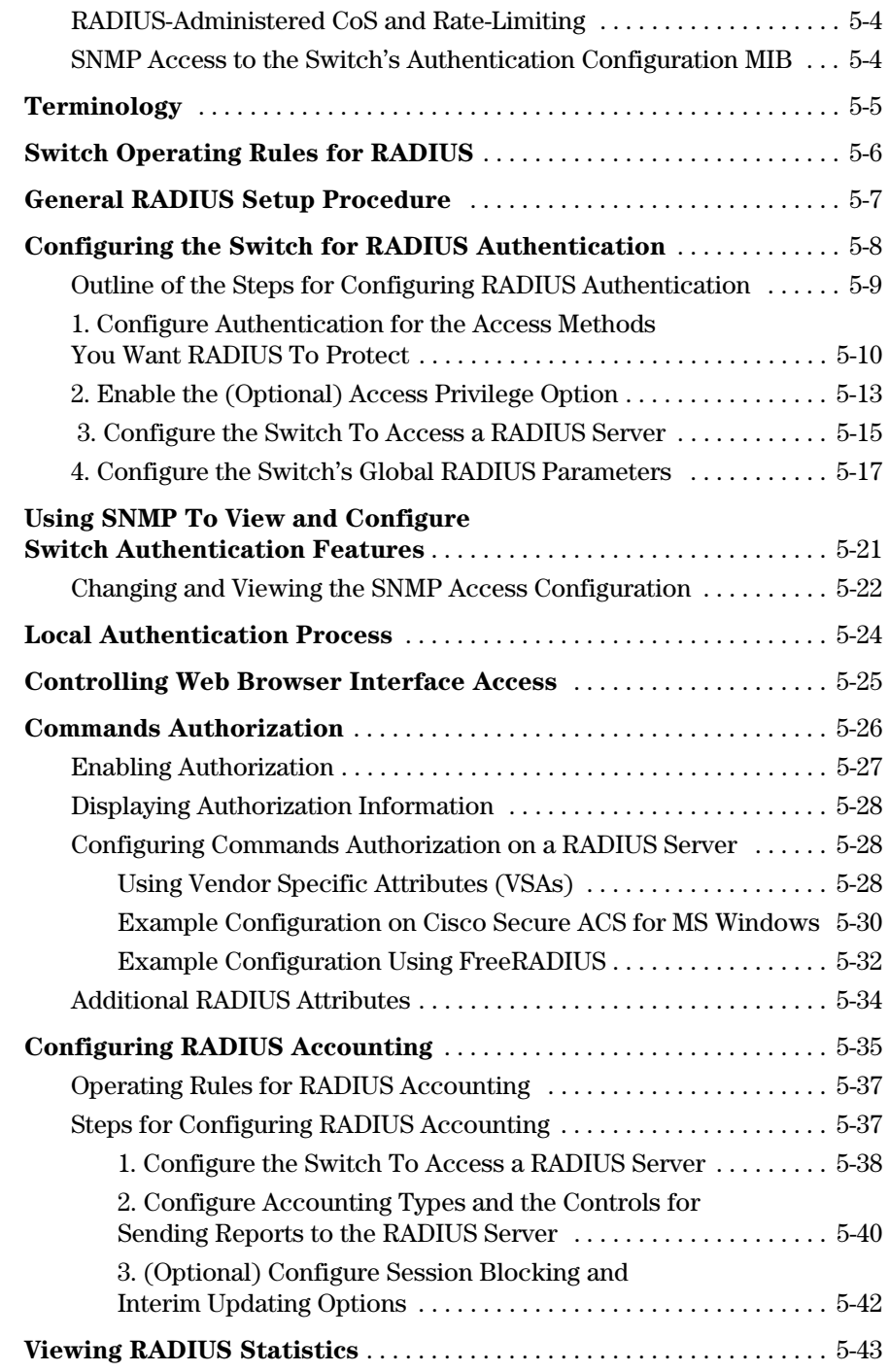

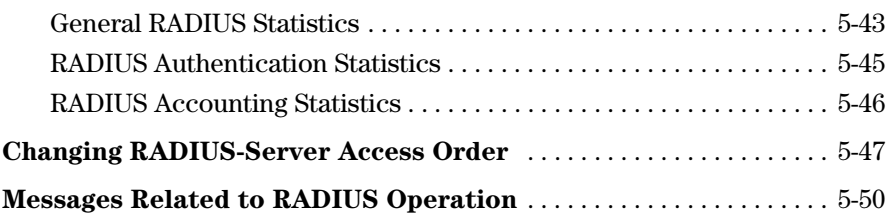

### **[6](#page-206-0) [Configuring RADIUS Server Support](#page-206-1)  for Switch Services**

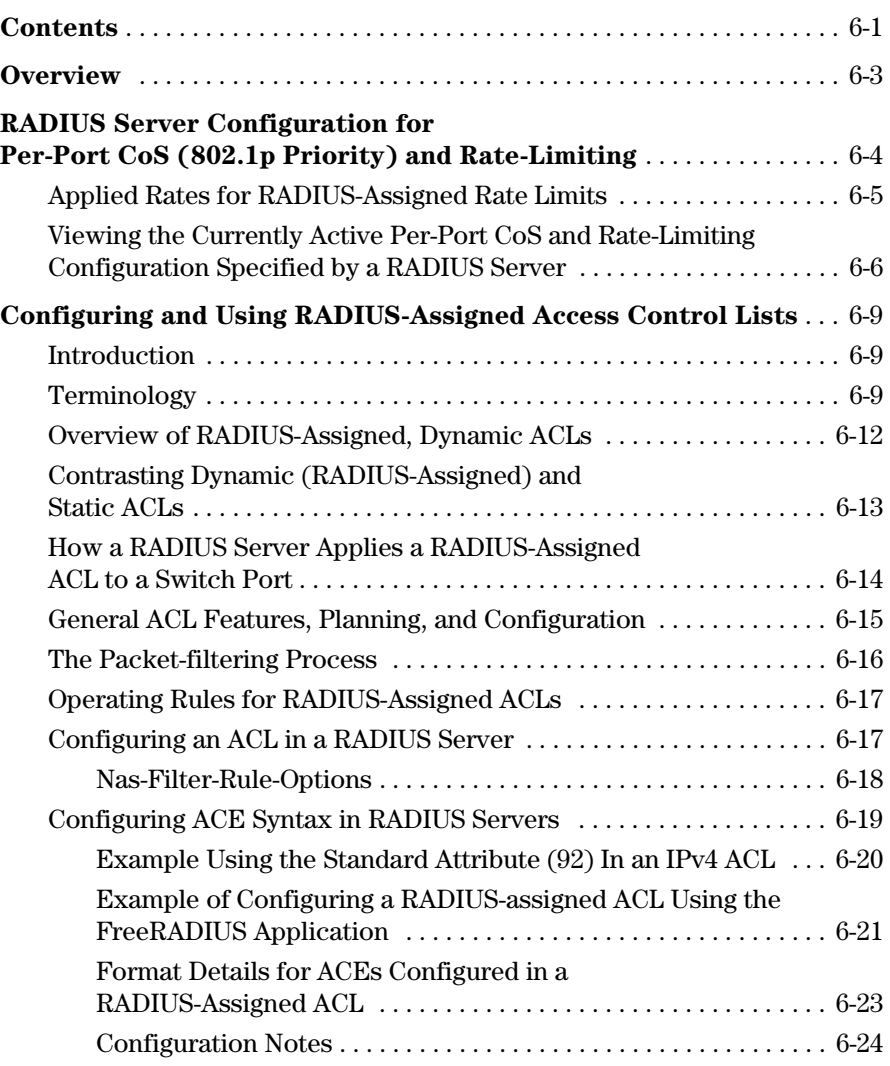

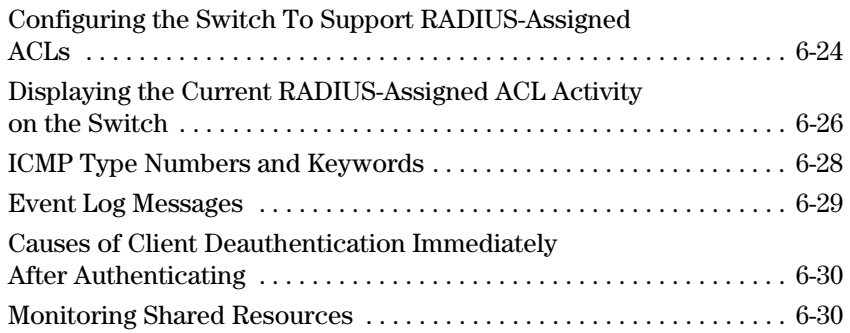

### **[7](#page-236-0)  [Configuring Secure Shell \(SSH\)](#page-236-1)**

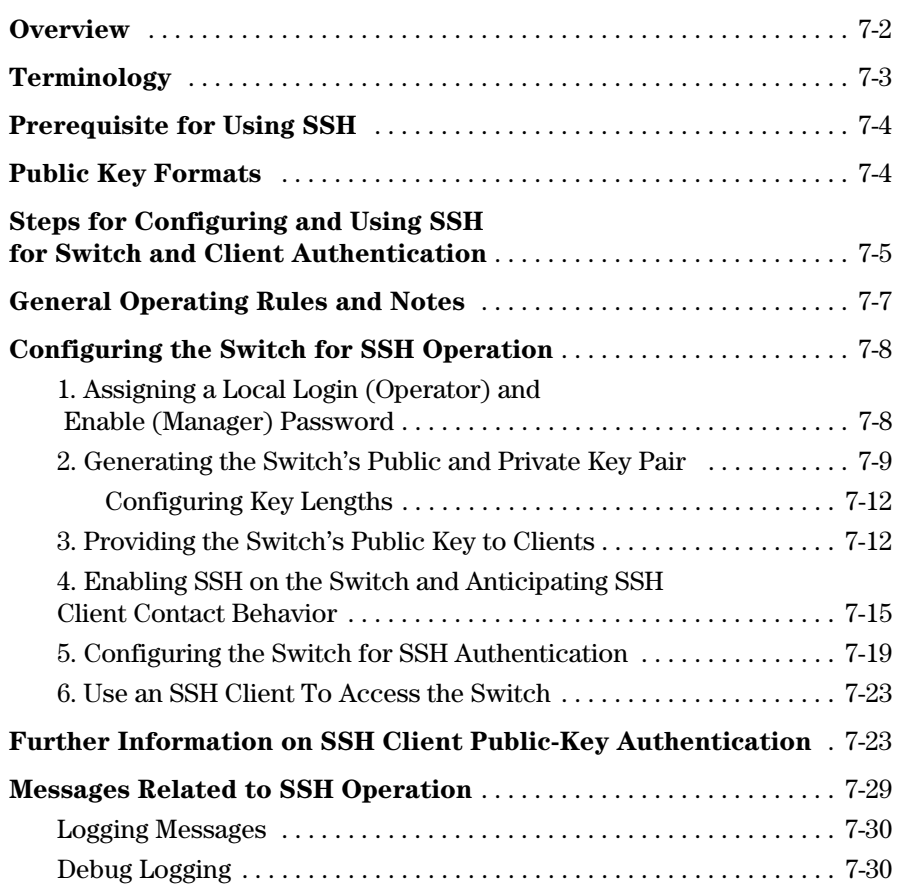

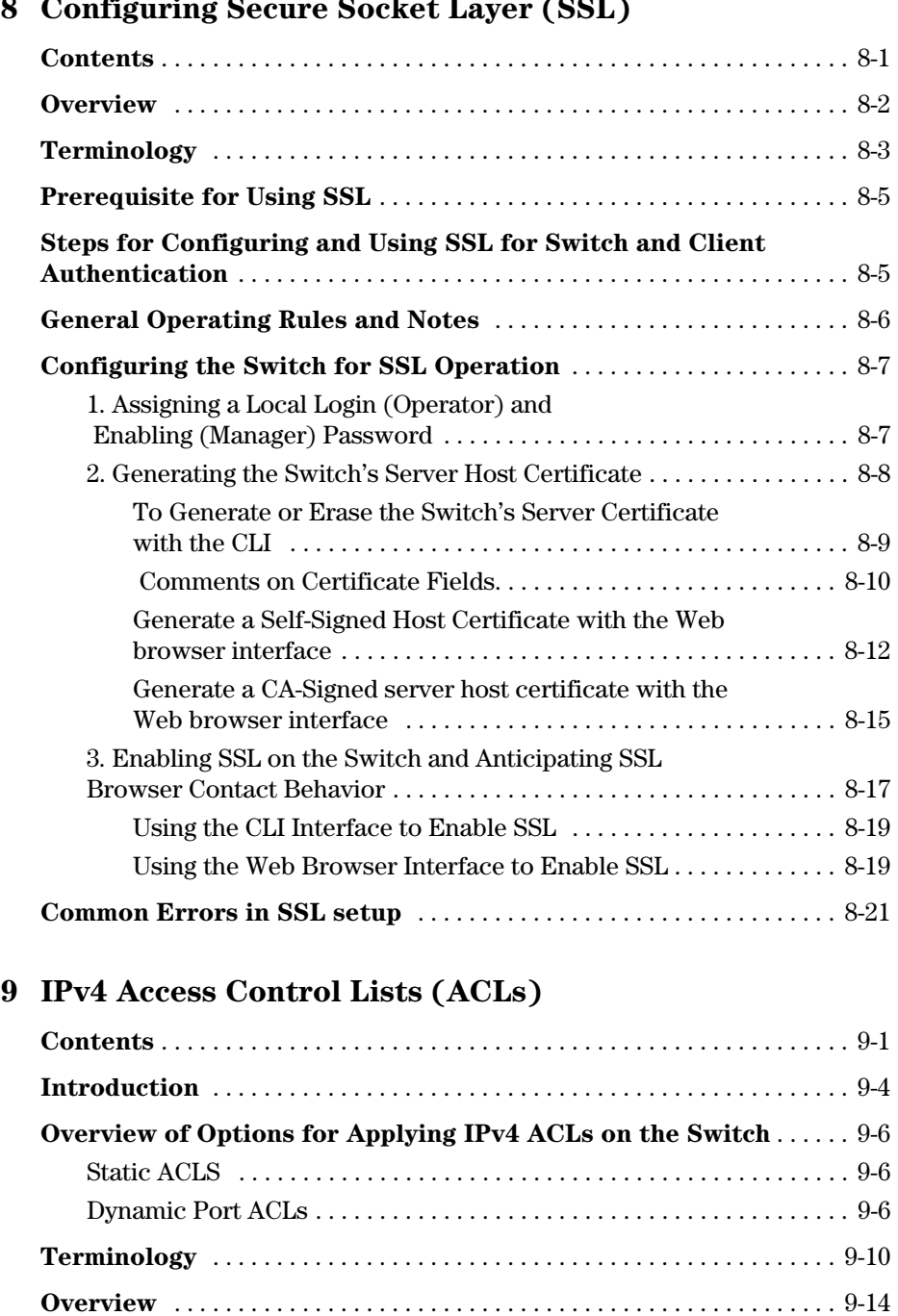

### **[8](#page-266-0)  [Configuring Secure Socket Layer \(SSL\)](#page-266-1)**

[Types of IPv4 ACLs . . . . . . . . . . . . . . . . . . . . . . . . . . . . . . . . . . . . . . . . .](#page-301-1) 9-14

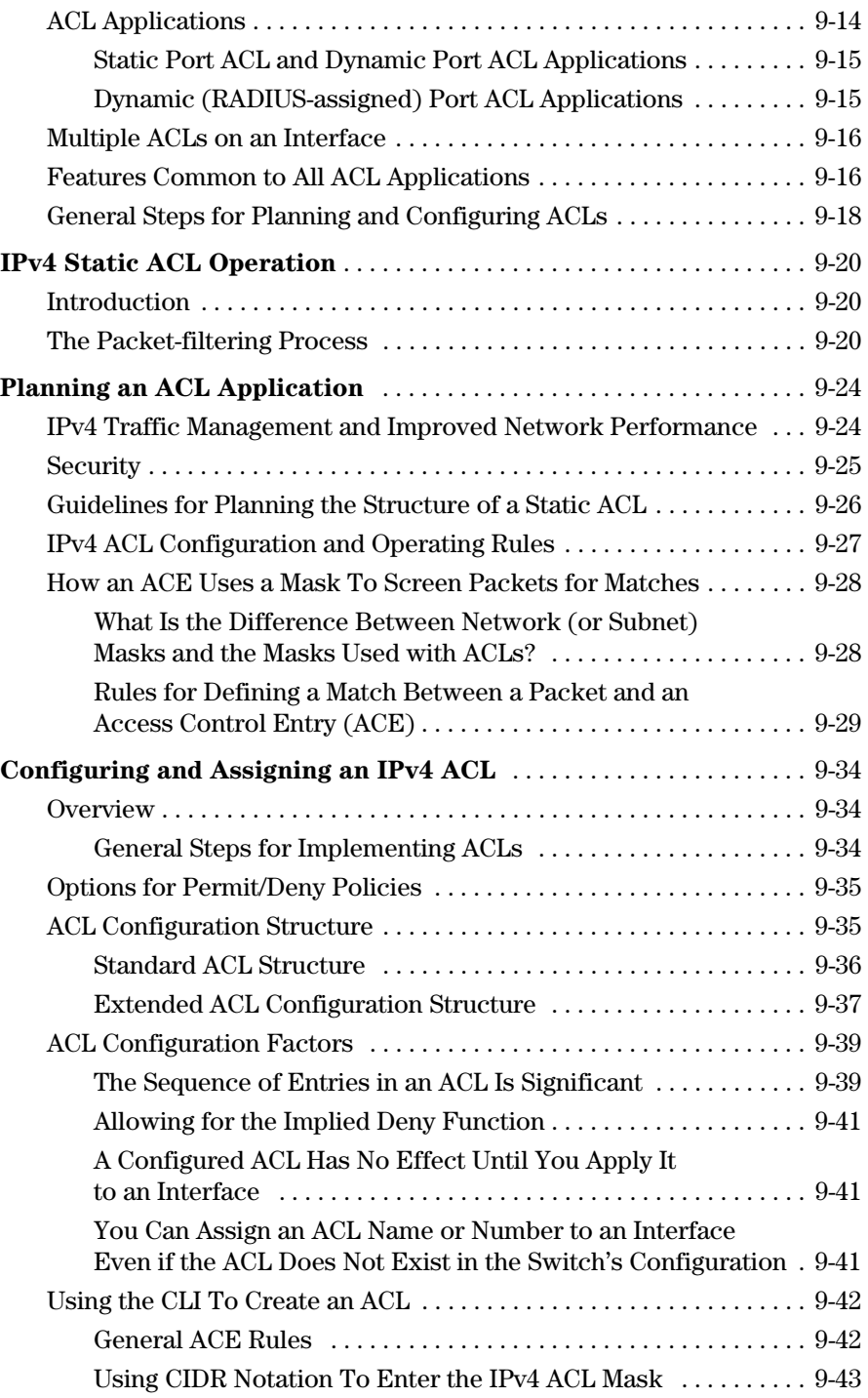

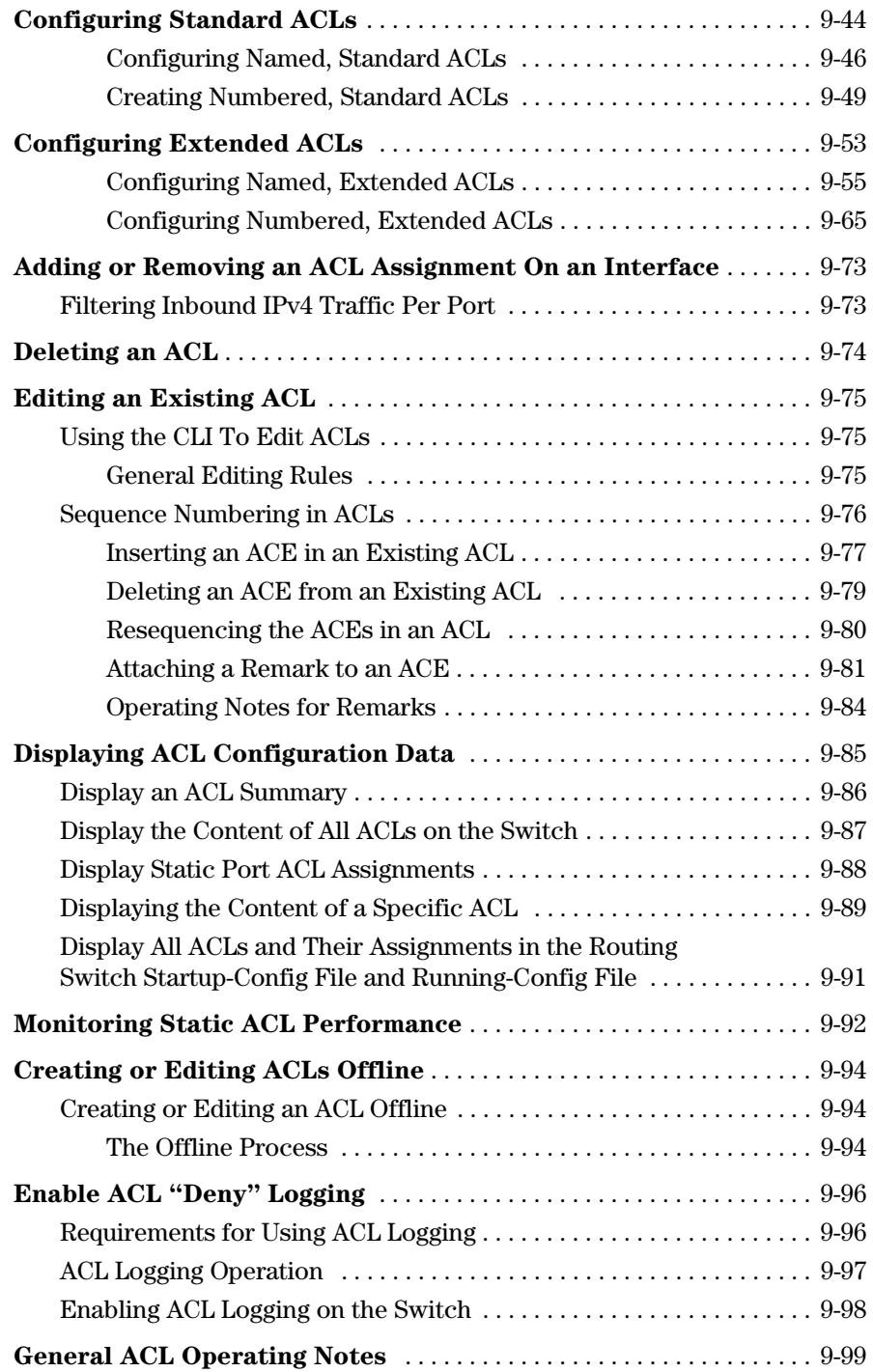

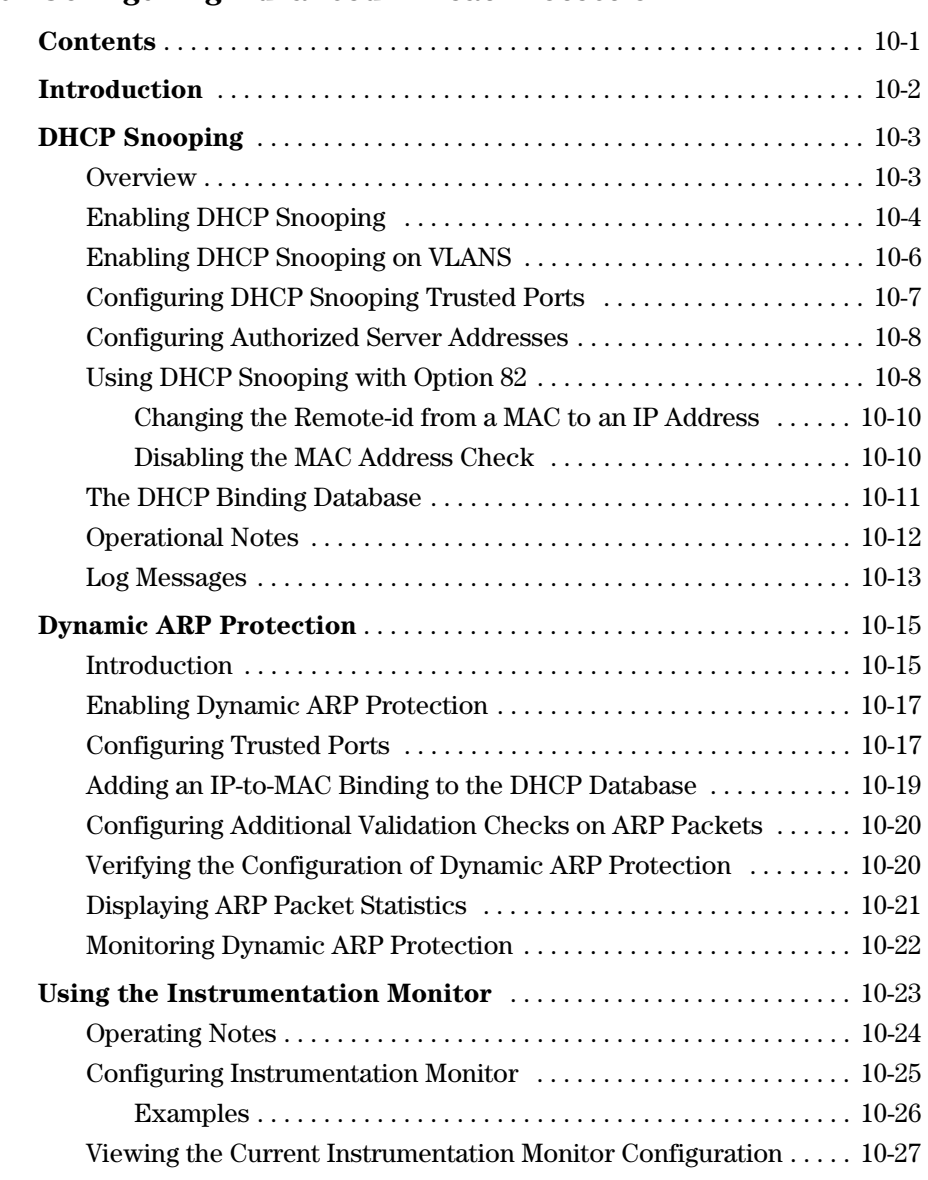

#### **[10](#page-388-0) [Configuring Advanced Threat Protection](#page-388-1)**

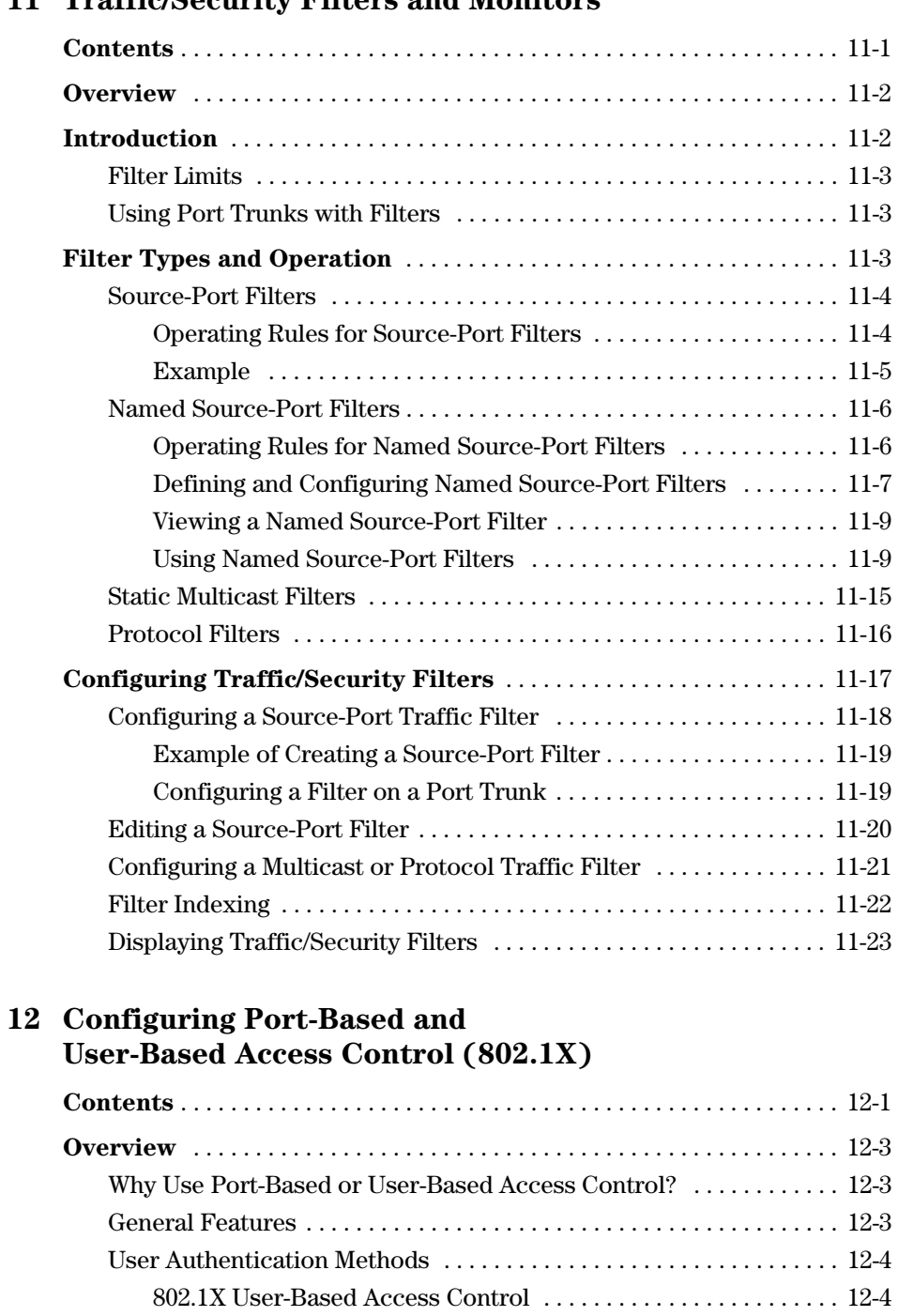

### **[11](#page-416-0) [Traffic/Security Filters and Monitors](#page-416-1)**

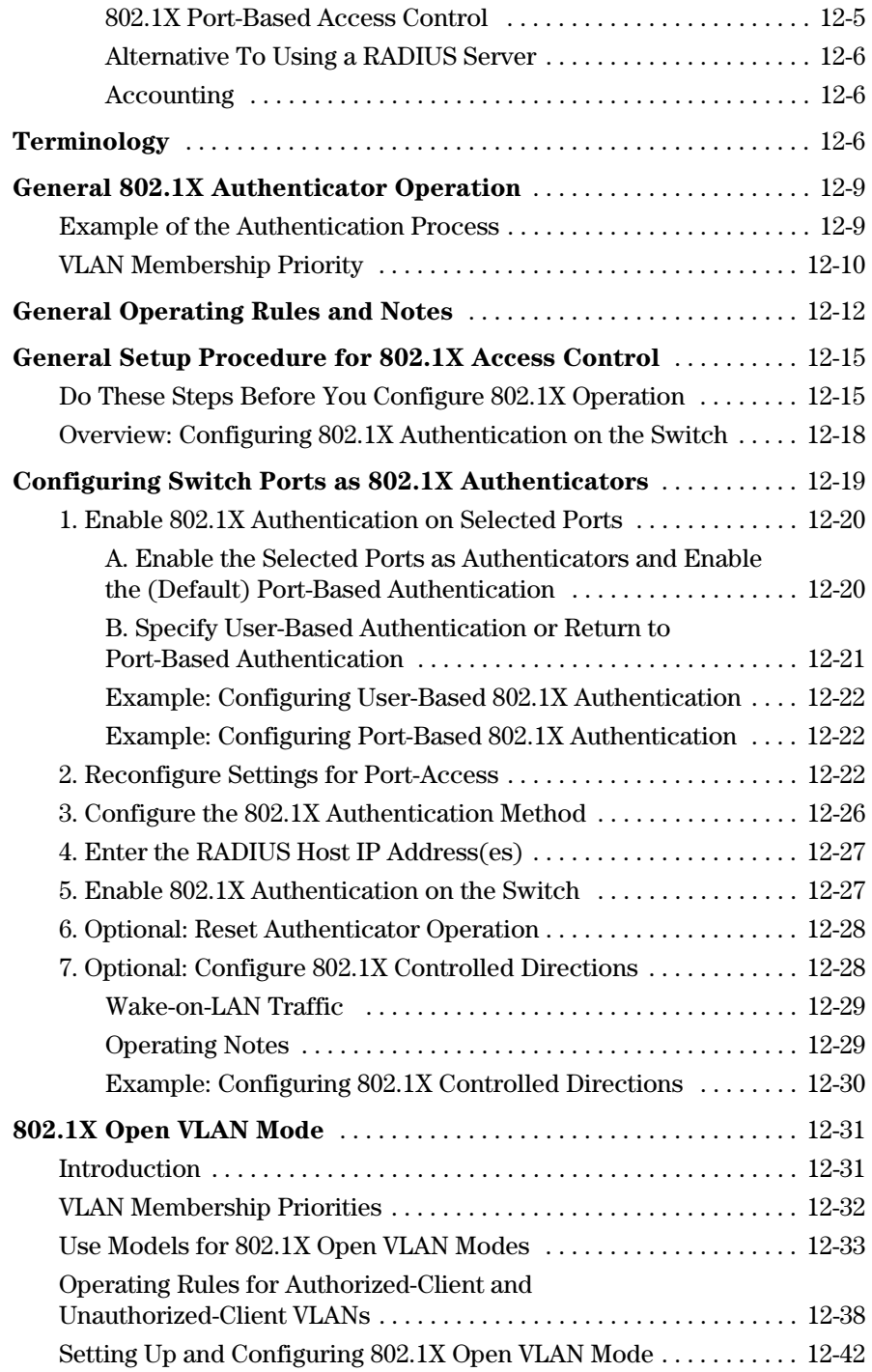

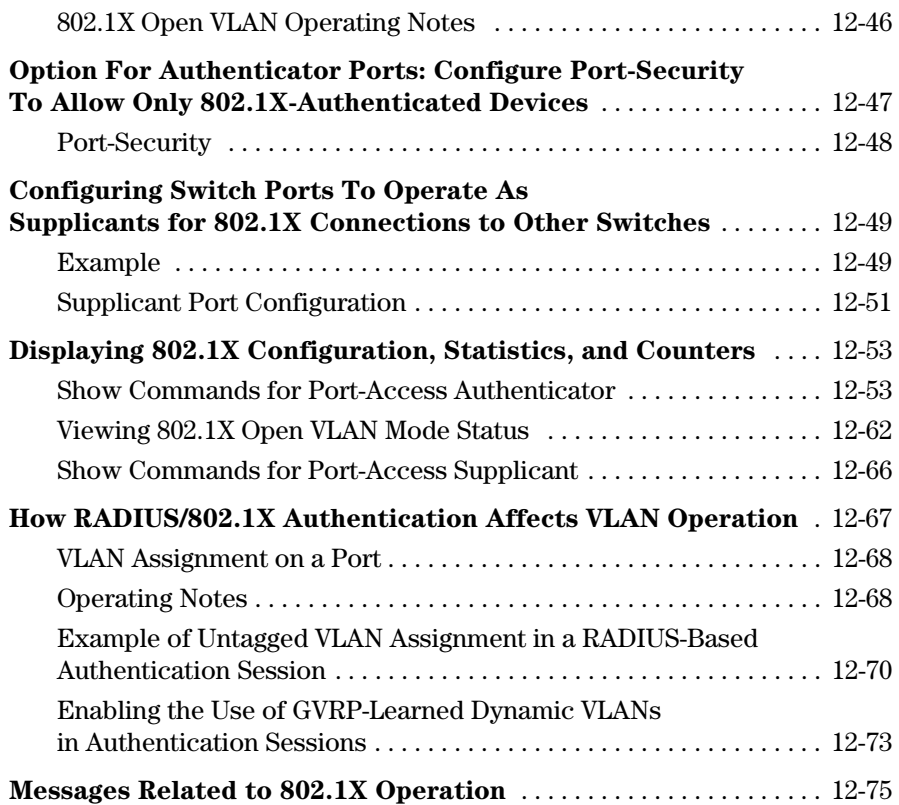

### **[13](#page-516-0)  [Configuring and Monitoring Port Security](#page-516-1)**

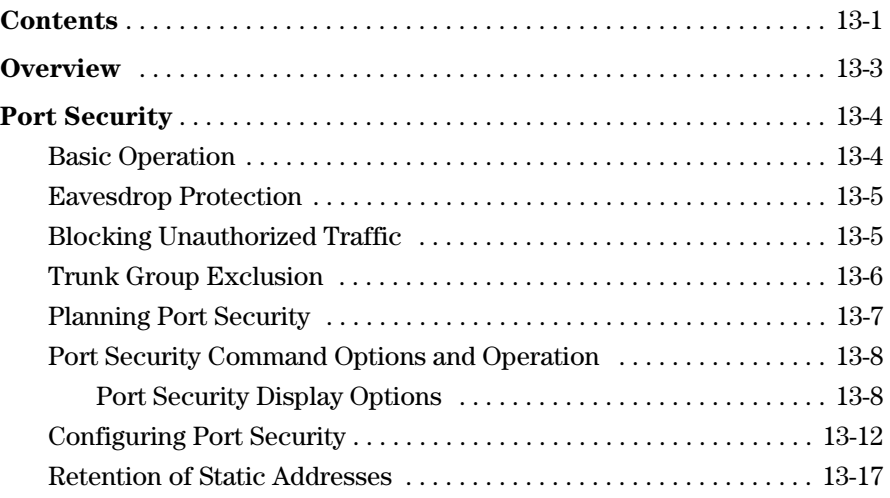

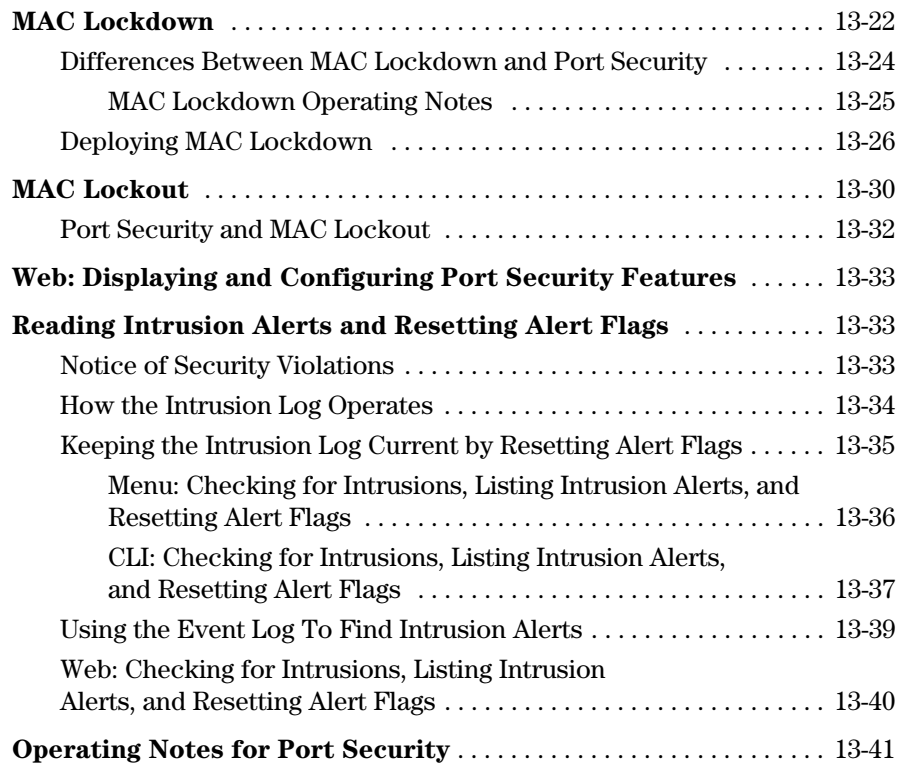

### **[14](#page-558-0) [Using Authorized IP Managers](#page-558-1)**

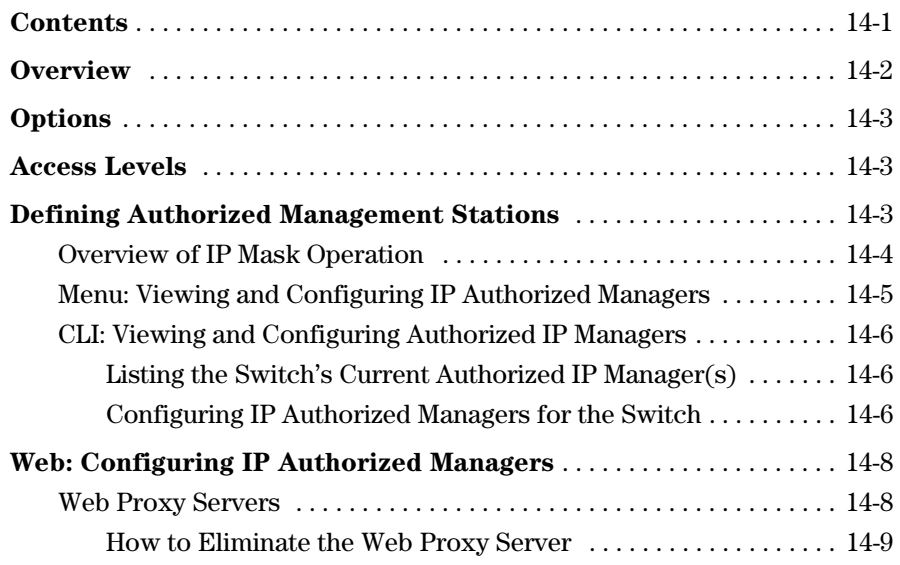

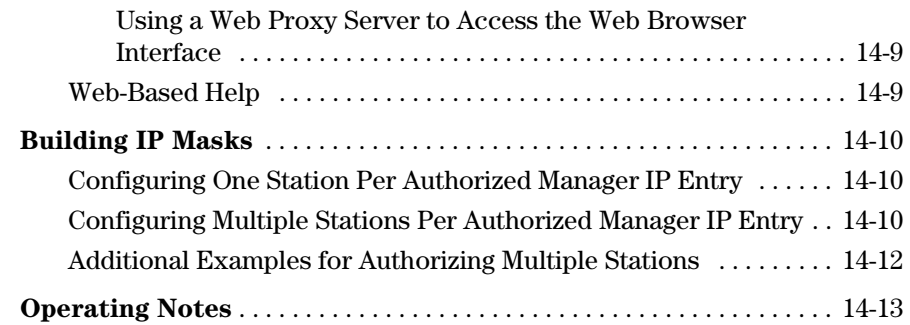

#### **[15](#page-572-0) [Key Management System](#page-572-1)**

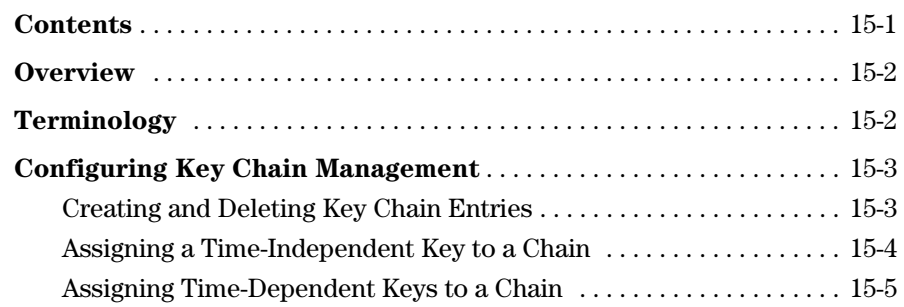

**Index** 

## <span id="page-20-0"></span>Product Documentation

## <span id="page-20-1"></span>About Your Switch Manual Set

**Note** For the latest version of all ProCurve switch documentation, including Release Notes covering recently added features, please visit the ProCurve Networking Web site at **www.procurve.com,** click on **Customer Care**, and then click on **Manuals**.

### <span id="page-20-2"></span>Printed Publications

The publications listed below are printed and shipped with your switch. The latest version is also available in PDF format on the ProCurve Web site, as described in the Note at the top of this page.

- *Read Me First*—Provides software update information, product notes, and other information.
- *HP ProCurve Switch Quick Setup*—Provides quick start installation instructions. See the *Installation and Getting Started Guide* for more detailed information.

### <span id="page-20-3"></span>Electronic Publications

The latest version of each of the publications listed below is available in PDF format on the ProCurve Web site, as described in the Note at the top of this page.

- *Installation and Getting Started Guide*—Explains how to prepare for and perform the physical installation and connect the switch to your network.
- *Management and Configuration Guide*—Describes how to configure, manage, and monitor basic switch operation.
- *Advanced Traffic Management Guide*—Explains how to configure traffic management features such as VLANs, MSTP, QoS, and Meshing.
- *Multicast and Routing Guide*—Explains how to configure IGMP, PIM, IP routing, and VRRP features.
- *Access Security Guide*—Explains how to configure access security features and user authentication on the switch.
- *IPv6 Configuration Guide*—Describes the IPv6 protocol operations that are supported on the switch.
- *Release Notes*—Describe new features, fixes, and enhancements that become available between revisions of the main product guide.

## <span id="page-21-1"></span><span id="page-21-0"></span>Software Feature Index

For the software manual set supporting your 2910al switch model, this feature index indicates which manual to consult for information on a given software feature.

**Note** This Index does not cover IPv6 capable software features. For information on IPv6 protocol operations and features (such as DHCPv6, DNS for IPv6, Ping6, and MLD Snooping), refer to the *IPv6 Configuration Guide*.

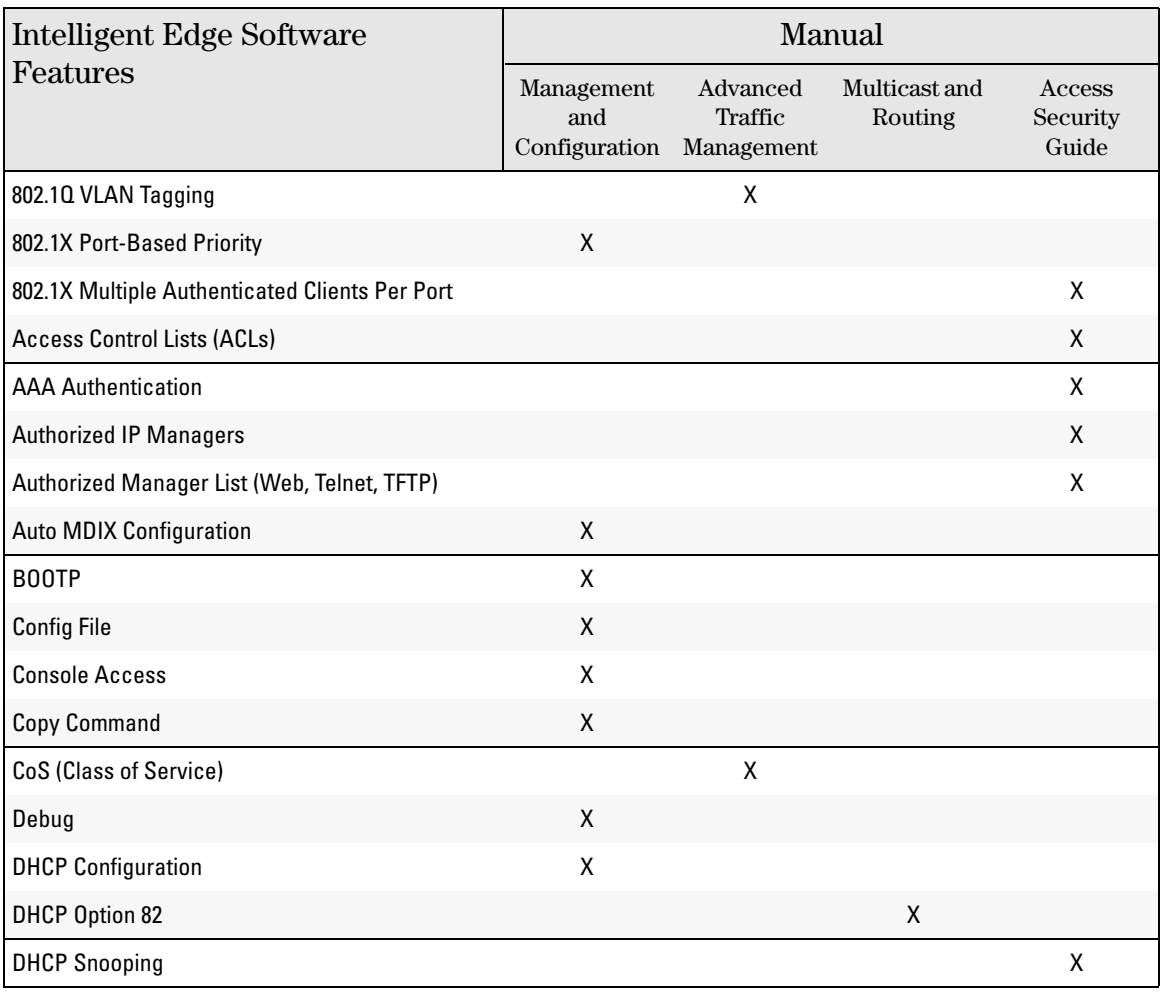

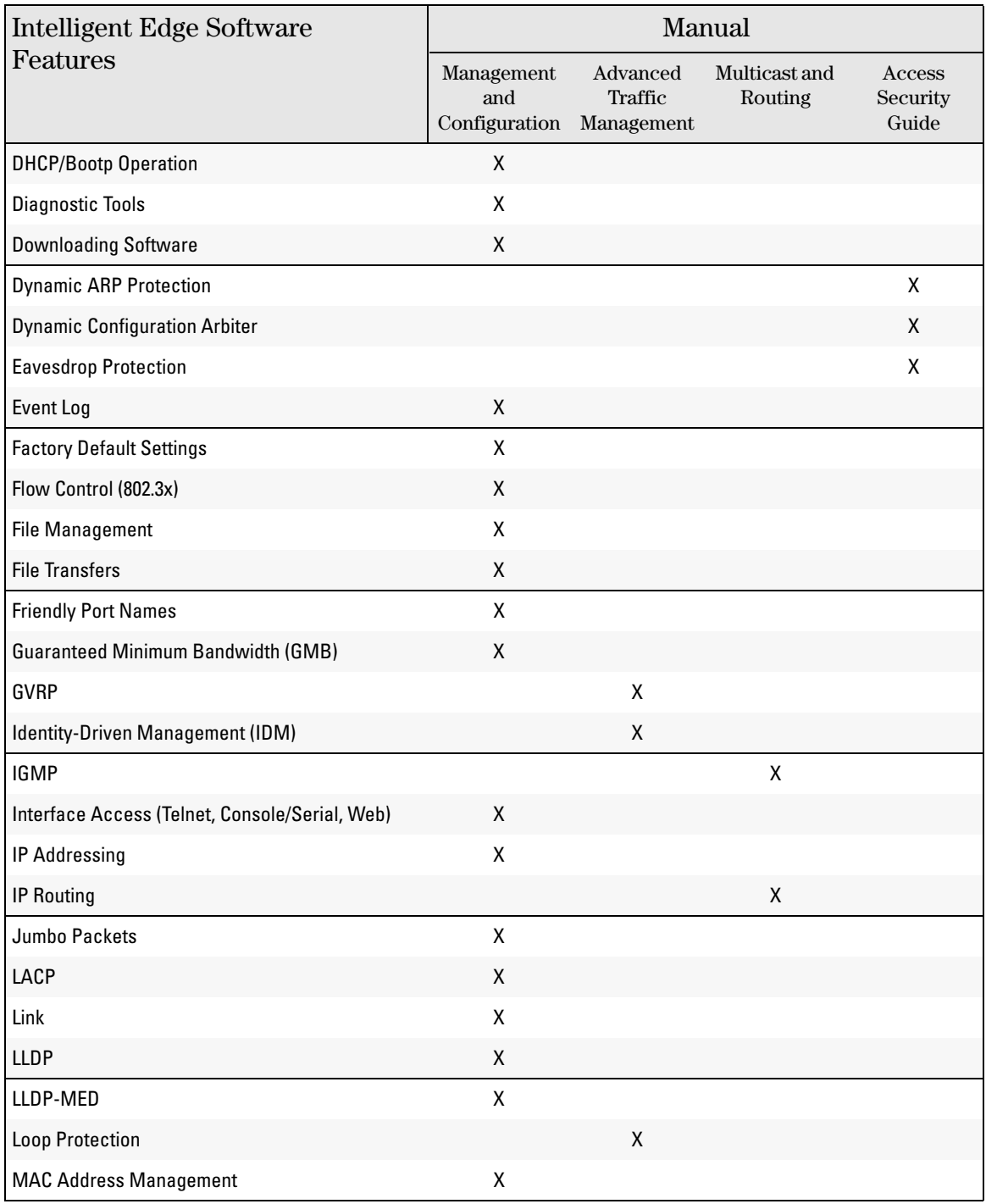

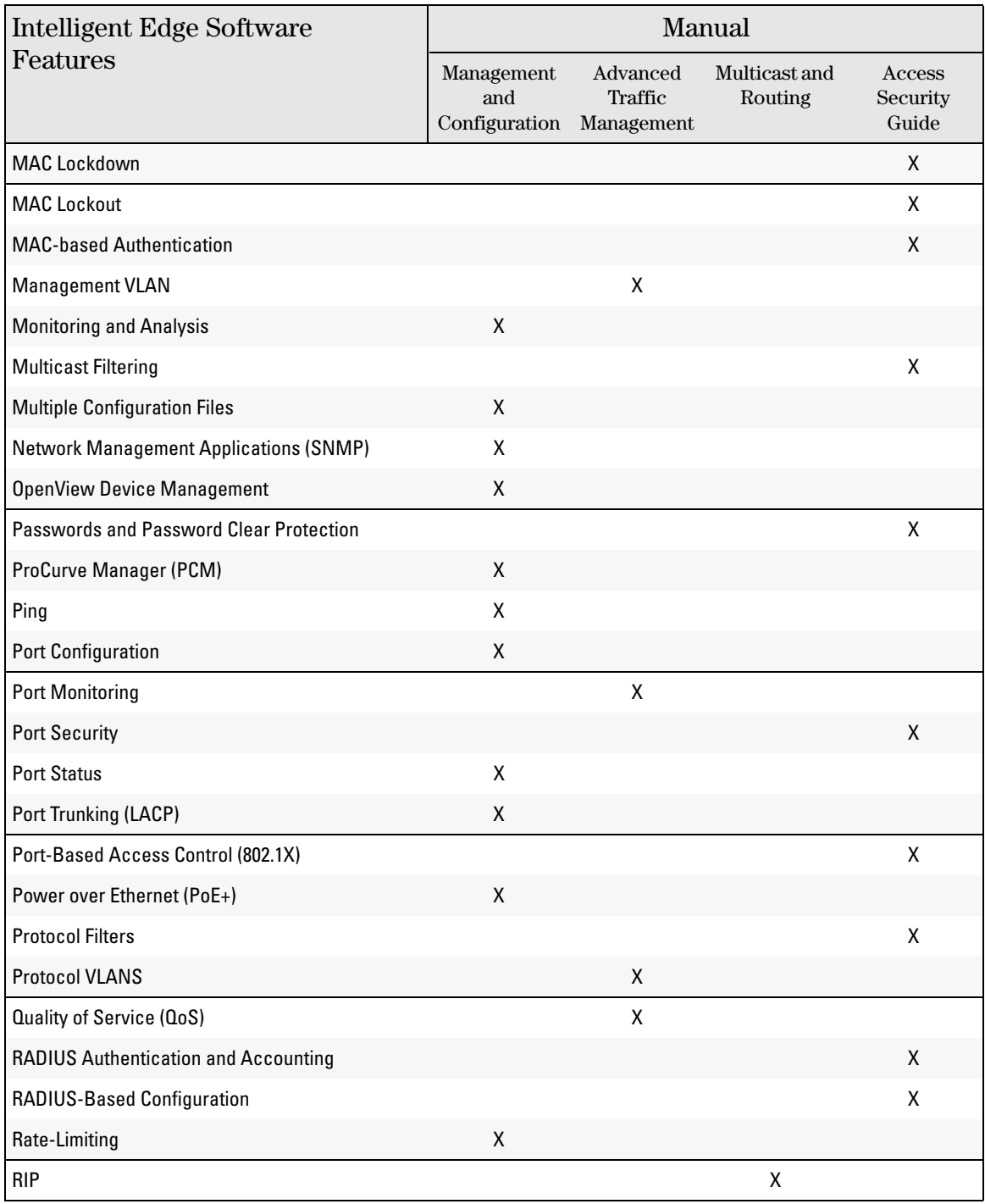

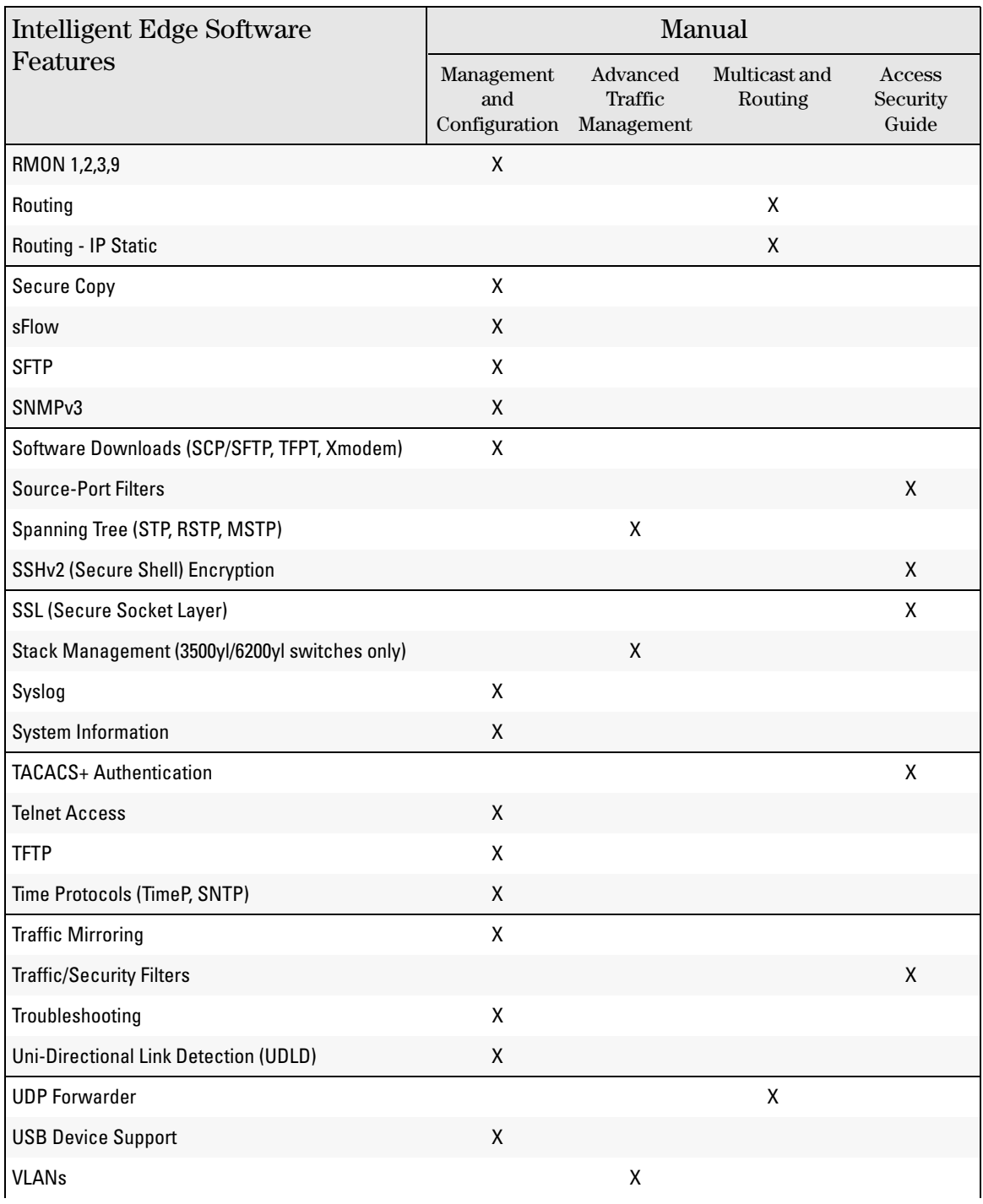

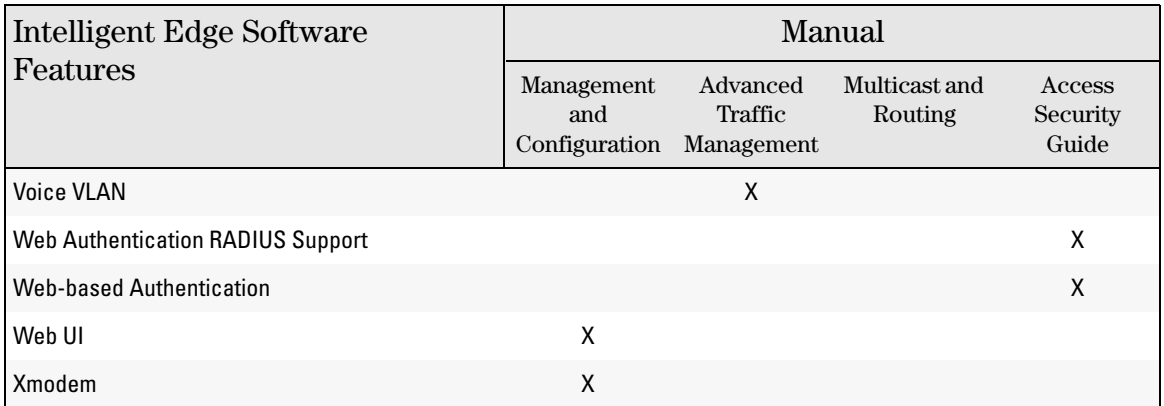

# <span id="page-26-1"></span><span id="page-26-0"></span>Security Overview

## <span id="page-26-2"></span>**Contents**

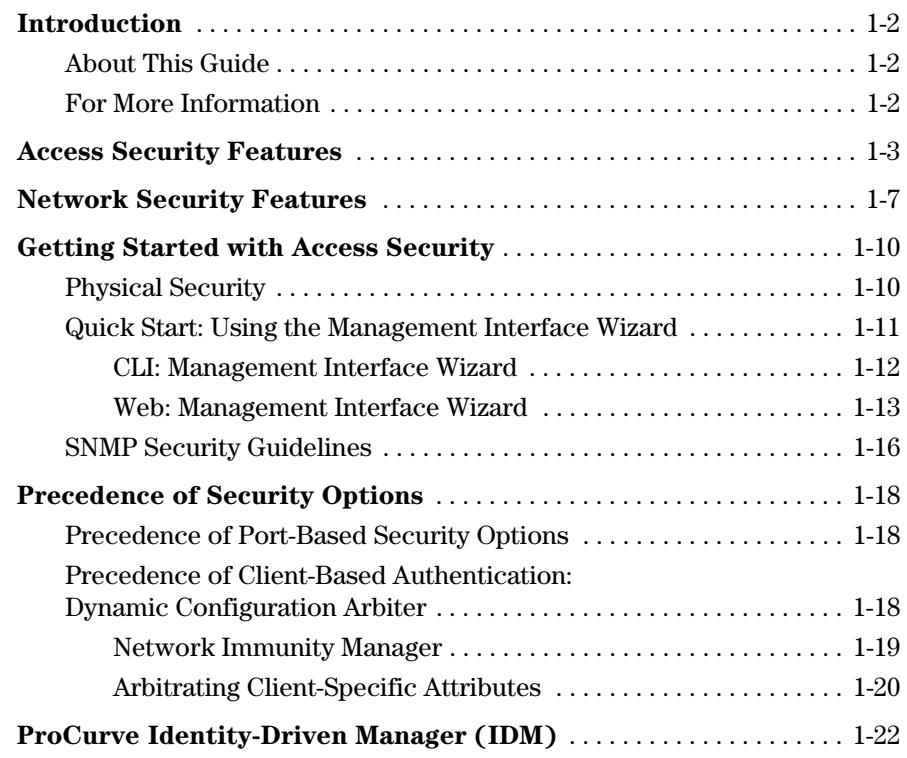

## <span id="page-27-0"></span>Introduction

This chapter provides an overview of the security features included on your switch. Table 1-1 on page 1-3 outlines the access security and authentication features, while [Table 1-2 on page 1-7](#page-32-1) highlights the additional features designed to help secure and protect your network. For detailed information on individual features, see the references provided.

Before you connect your switch to a network, ProCurve strongly recommends that you review the section titled ["Getting Started with Access Security" on](#page-35-0)  [page 1-10](#page-35-0). It outlines potential threats for unauthorized switch and network access, and provides guidelines on how to prepare the switch for secure network operation.

### <span id="page-27-1"></span>About This Guide

This *Access Security Guide* describes how to configure security features on your switch.

**Note** For an introduction to the standard conventions used in this guide, refer to the *Getting Started* chapter in the *Management and Configuration Guide* for your switch.

### <span id="page-27-2"></span>For More Information

For IPv6-specific security settings and features, refer to the *IPV6 Configuration Guide* for your switch.

For information on which product manual to consult for a specific software feature, refer to the ["Software Feature Index" on page xx](#page-21-1) of this guide.

For the latest version of all ProCurve switch documentation, including Release Notes covering recently added features and other software topics, visit the HP ProCurve Networking web site at **www.procurve.com/manuals**.

## <span id="page-28-0"></span>Access Security Features

This section provides an overview of the switch's access security features, authentication protocols, and methods. Table 1-1 lists these features and provides summary configuration guidelines. For more in-depth information, see the references provided (all chapter and page references are to this *Access Security Guide* unless a different manual name is indicated).

#### **Note** Beginning with software release W.14.*xx*, the Management Interface wizard provides a convenient step-by-step method to prepare the switch for secure network operation. See ["Quick Start: Using the Management Interface Wizard"](#page-36-0)  [on page 1-11](#page-36-0) for details.

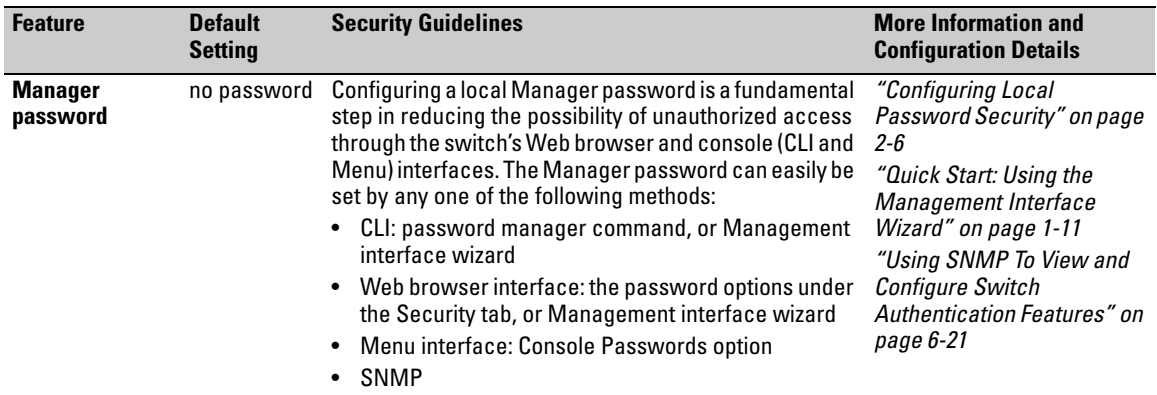

#### **Table 1-1. Access Security and Switch Authentication Features**

#### **Security Overview**

Access Security Features

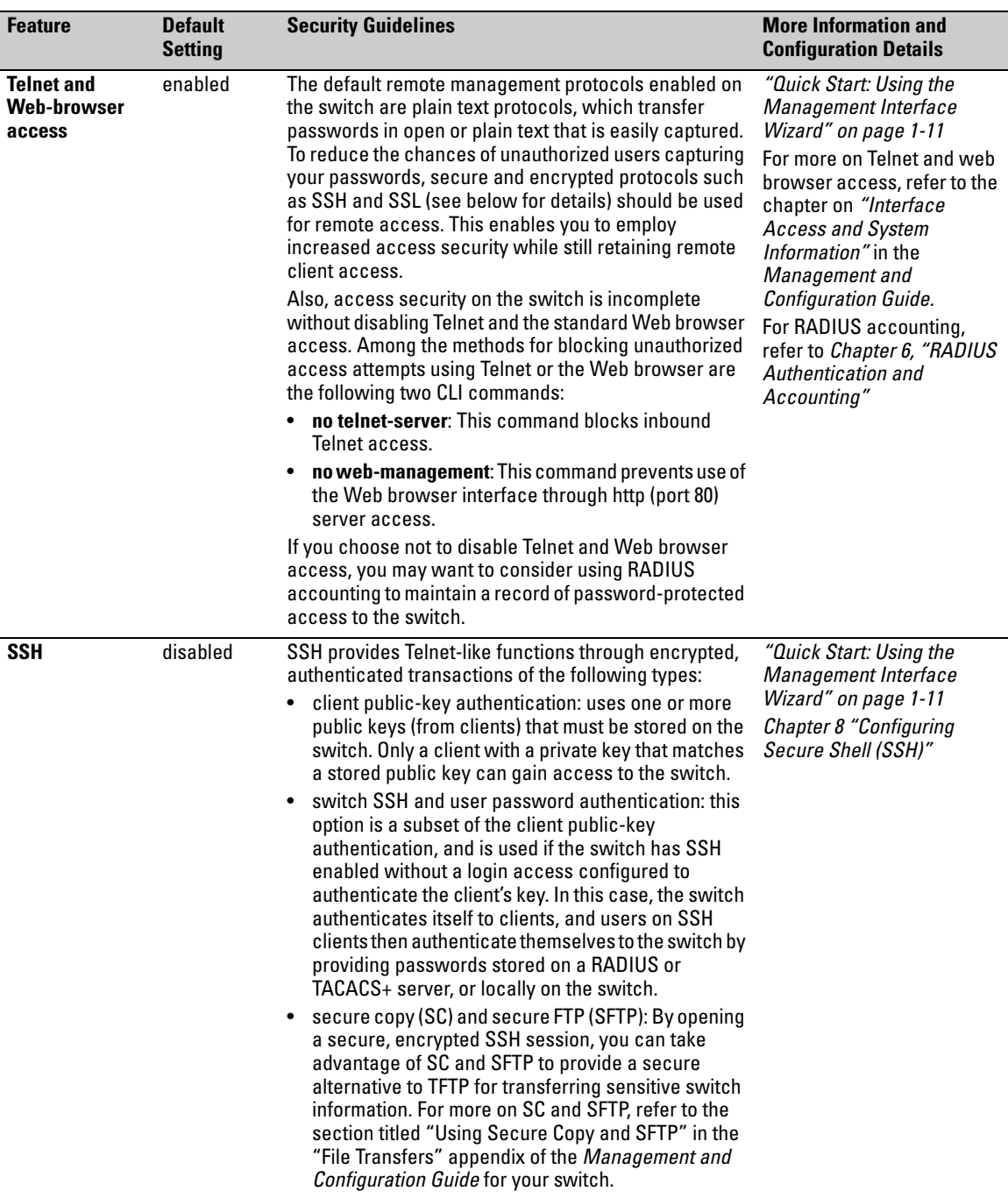

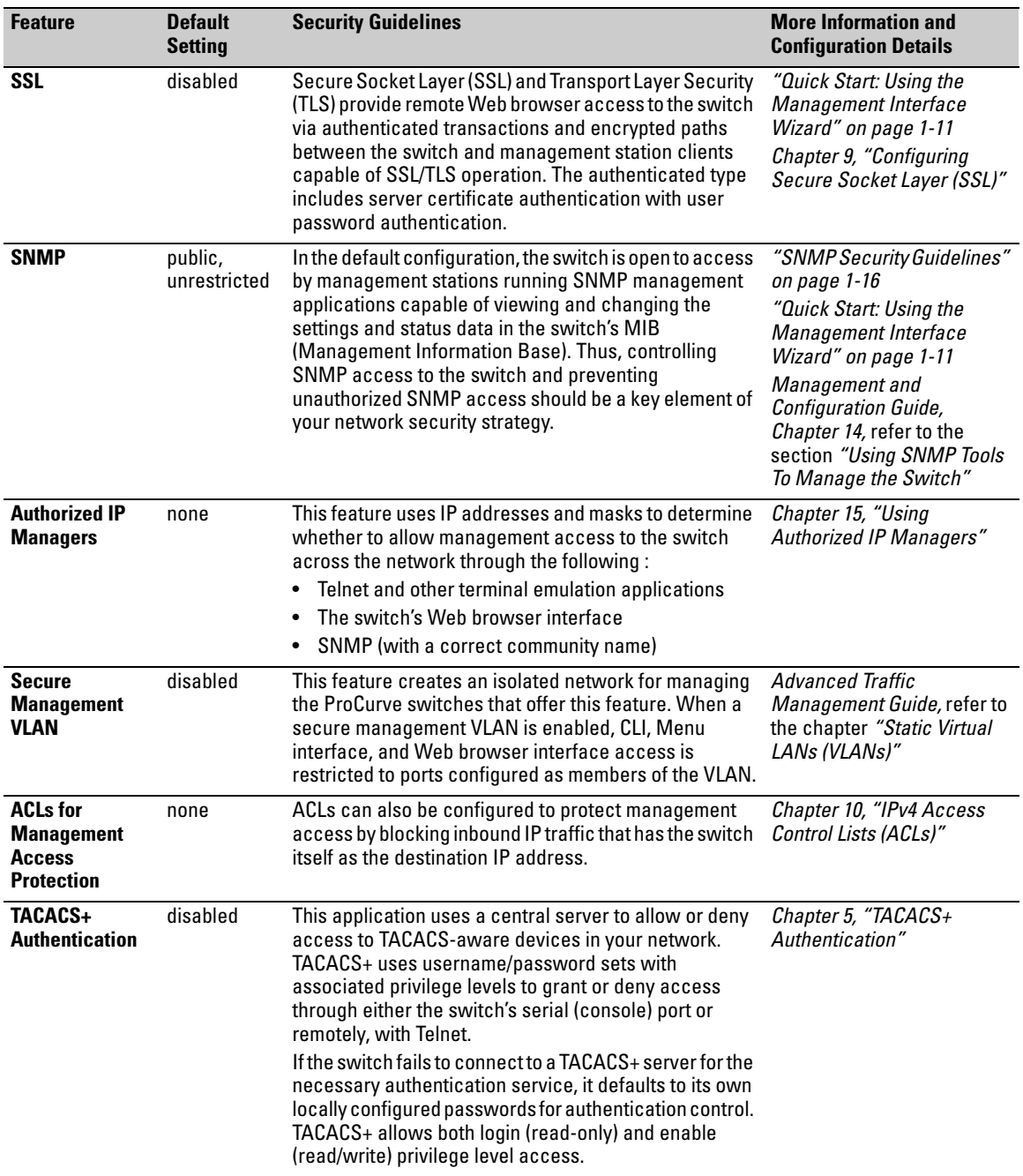

#### **Security Overview**

Access Security Features

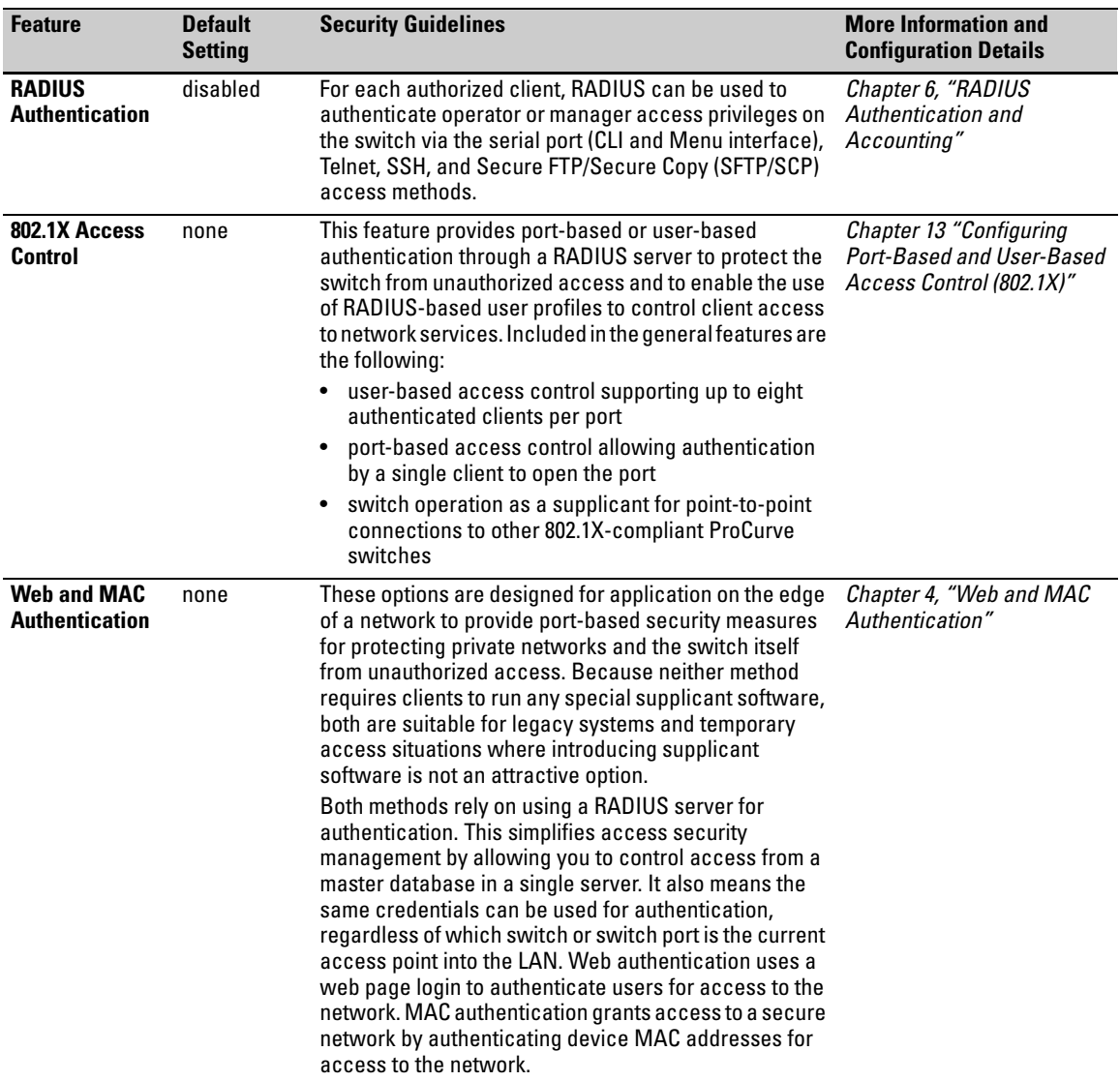

## <span id="page-32-0"></span>Network Security Features

This section outlines features and defence mechanisms for protecting access through the switch to the network. For more detailed information, see the indicated chapters.

| <b>Feature</b>                            | <b>Default</b><br><b>Setting</b>                            | <b>Security Guidelines</b>                                                                                                    | <b>More Information and</b><br><b>Configuration Details</b>                                                                           |
|-------------------------------------------|-------------------------------------------------------------|----------------------------------------------------------------------------------------------------|----------------------------------------------------------------------------------------------------|
| <b>Secure File</b><br><b>Transfers</b>    | not<br>applicable                                           | Secure Copy and SFTP provide a secure alternative to<br>TFTP and auto-TFTP for transferring sensitive<br>information such as configuration files and log<br>information between the switch and other devices.                                                                                                    | Management and<br><b>Configuration Guide,</b><br>Appendix A "File Transfers",<br>refer to the section "Using<br>Secure Copy and SFTP" |
| <b>USB Autorun</b>                        | enabled<br>(disabled<br>once a<br>password<br>has been set) | Used in conjunction with ProCurve Manager Plus, this<br>feature allows diagnosis and automated updates to the<br>switch via the USB flash drive. When enabled in secure<br>mode, this is done with secure credentials to prevent<br>tampering. Note that the USB Autorun feature is<br>disabled automatically, once a password has been set<br>on the switch. | Management and<br>Configuration Guide,<br>Appendix A "File Transfers",<br>refer to the section "USB<br>Autorun"                       |
| <b>Traffic/Security</b><br><b>Filters</b> | none                                                        | These statically configured filters enhance in-band<br>security (and improve control over access to network<br>resources) by forwarding or dropping inbound network<br>traffic according to the configured criteria. Filter options<br>include:                                                                                                    | Chapter 12, "Traffic/Security<br><b>Filters and Monitors"</b>                                                                         |
|                                           |                                                             | source-port filters: Inbound traffic from a<br>designated, physical source-port will be forwarded<br>or dropped on a per-port (destination) basis.                                                                                                    |                                                                                                    |
|                                           |                                                             | <b>multicast filters:</b> Inbound traffic having a specified<br>٠<br>multicast MAC address will be forwarded to<br>outbound ports or dropped on a per-port (destination)<br>basis.                                                                                                    |                                                                                                    |
|                                           |                                                             | protocol filters: Inbound traffic having the selected<br>frame (protocol) type will be forwarded or dropped<br>on a per-port (destination) basis.                                                                                                    |                                                                                                    |

<span id="page-32-1"></span>**Table 1-2. Network Security—Default Settings and Security Guidelines** 

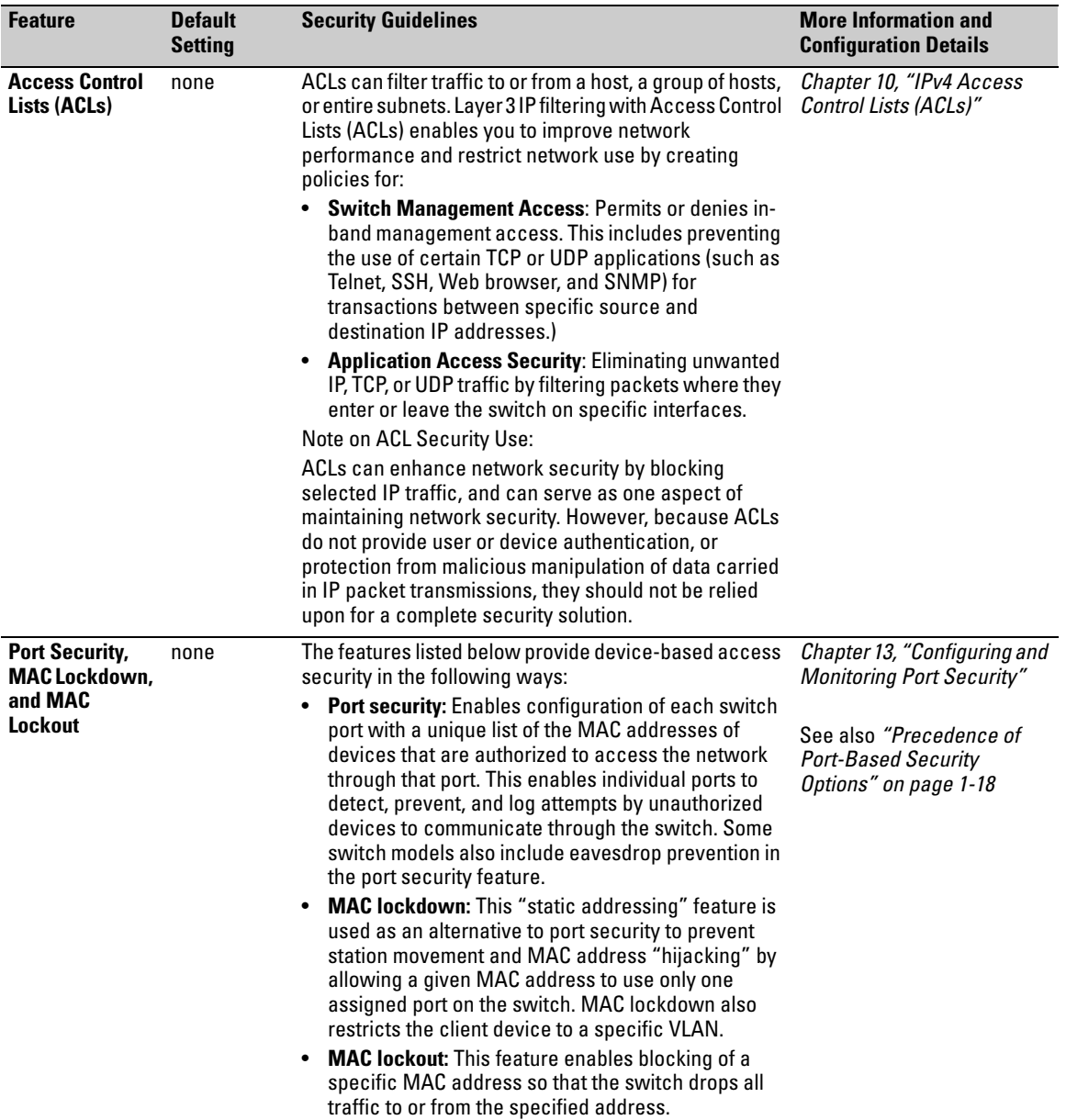

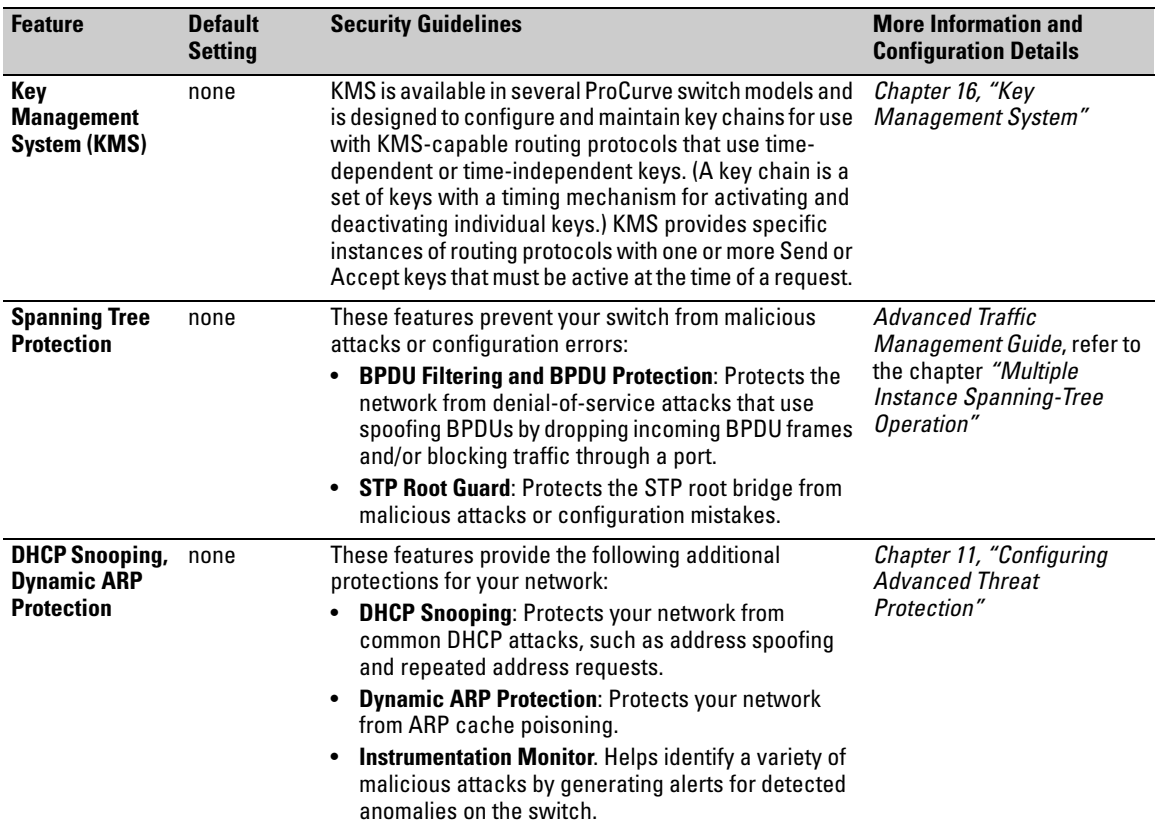

## <span id="page-35-0"></span>Getting Started with Access Security

ProCurve switches are designed as "plug and play" devices, allowing quick and easy installation in your network. In its default configuration the switch is open to unauthorized access of various types. When preparing the switch for network operation, therefore, ProCurve strongly recommends that you enforce a security policy to help ensure that the ease in getting started is not used by unauthorized persons as an opportunity for access and possible malicious actions.

Since security incidents can originate with sources inside as well as outside of an organization, your access security provisions must protect against internal and external threats while preserving the necessary network access for authorized clients and users. It is important to evaluate the level of management access vulnerability existing in your network and take steps to ensure that all reasonable security precautions are in place. This includes both configurable security options and physical access to the switch.

Switch management access is available through the following methods:

- Front panel access to the console serial port (see ["Physical Security"\)](#page-35-1)
- Inbound Telnet access
- Web-browser access
- SNMP access

For guidelines on locking down your switch for remote management access, see ["Quick Start: Using the Management Interface Wizard" on page 1-11.](#page-36-0)

### <span id="page-35-1"></span>Physical Security

Physical access to the switch allows the following:

- use of the console serial port (CLI and Menu interface) for viewing and changing the current configuration and for reading status, statistics, and log messages.
- use of the switch's USB port for file transfers and autorun capabilities.
- use of the switch's Clear and Reset buttons for these actions:
	- clearing (removing) local password protection
	- rebooting the switch
	- restoring the switch to the factory default configuration (and erasing any non-default configuration settings)
Keeping the switch in a locked wiring closet or other secure space helps to prevent unauthorized physical access.

As additional precautions, you can do the following:

- Disable or re-enable the password-clearing function of the Clear button.
- Configure the Clear button to reboot the switch after clearing any local usernames and passwords.
- Modify the operation of the Reset+Clear button combination so that the switch reboots, but does not restore the switch's factory default settings.
- Disable or re-enable password recovery.
- Disable USB autorun by setting a Manager password, or enable USB autorun in secure mode so that security credentials are required to use this feature.

For the commands used to configure the Clear and Reset buttons, refer to "Front-Panel Security" on page 2-23. For information on using USB Autorun, refer to the sections on *"Using USB to Transfer Files to and from the Switch"*  and "*Using USB Autorun*" in the *Management and Configuration Guide, Appendix A "File Transfers"*.

## <span id="page-36-0"></span>Quick Start: Using the Management Interface Wizard

The Management Interface wizard provides a convenient step-by-step method to prepare the switch for secure network operation. It guides you through the process of locking down the following switch operations or protocols:

- setting local passwords
- restricting SNMP access
- enabling/disabling Telnet
- enabling/disabling SSH
- enabling/disabling remote Web management
- restricting web access to SSL
- enabling/disabling USB autorun
- setting timeouts for SSH/Telnet sessions

The wizard can also be used to view the pre-configured defaults and see the current settings for switch access security. The wizard can be launched either via the CLI (see [page 1-12\)](#page-37-0) or the Web browser interface (see [page 1-13\)](#page-38-0).

**Note** The wizard's security settings can also be configured using standard commands via the CLI, Menu or Web browser interfaces. For full details on preparing and configuring the switch for SSH and SSL operation, refer to chapters [7](#page-236-0) and [8](#page-266-0) respectively.

#### <span id="page-37-0"></span>CLI: Management Interface Wizard

To configure security settings using the CLI wizard, follow the steps below:

1. At the command prompt, type **setup mgmt-interfaces**.

The welcome banner appears and the first setup option is displayed (**Operator password**). As you advance through the wizard, each setup option displays the current value in brackets **[ ]** as shown in Figure 1-1.

| Welcome to the Management Interface Setup Wizard                                                                                                    |                                                                                                    |
|----------------------------------------------------------------------------------------------------|----------------------------------------------------------------------------------------------------|
| This wizard will help you with the initial setup of the various<br>management interfaces. The current values are shown in brack-<br>ets[]. Type in a new value, or press <enter> to keep the cur-<br/>rent value. Press CTRL-C at any time to quit the wizard without</enter>                                                                                |                                                                                                    |
| saving any changes. Press ? for help.<br><b>Current values are</b><br>shown in brackets<br>Operator password<br>(Password entries<br>must be entered<br>twice and will<br>Manager password                                                                                                    | Type in a new<br>value to change a<br>$\blacktriangleright$ [not configured]:<br>setting, or press<br><enter> to keep<br/>Confirm password:<br/>the current value.<br/><math>[*******]</math>:</enter> |
| appear as asterisks.)<br>Restrict SNMP access to SNMPv3 only<br>SNMPv2 community name<br>SNMPv2 Community access level [unrestricted]:<br>Telnet enabled<br>SSH enabled<br>Web management enabled<br>Restrict Web access to SSL                                                                                                    | Confirm password:<br>[no]:<br>[notpublic]:<br>[yes]:<br>[no]:<br>[yes]:<br>[no]:                                                                                                    |
| Timeout for ssh/telnet sessions<br>Summary of current<br>settings (displayed<br>Operator password<br>after last wizard<br>Manager password<br>option has been set)<br>Restrict SNMP access to SNMPv3 only<br>SNMPv2 community name<br>SNMPv2 Community access level<br>Telnet enabled<br>SSH enabled<br>Web management enabled<br>Restrict Web access to SSL | $[0]$ :<br>********<br>∶no<br>:notpublic<br>:unrestricted<br>:yes<br>∶no<br>:yes<br>:no                                                                                                    |
| Timeout for ssh/telnet sessions<br>: 0<br>Do you want to save these changes?<br>[yes]:<br>To save these settings, press [Enter].<br>To cancel any changes, type [n] (for no), then press [Enter].                                                                                                    |                                                                                                    |

**Figure 1-1. Example of Management Interface Wizard Configuration** 

- 2. When you enter the wizard, you have the following options:
	- • To update a setting, type in a new value, or press [**Enter**] to keep the current value.
	- To quit the wizard without saving any changes, press [**CTRL-C**] at any time.
	- • To access online Help for any option, press [**?**].

After you have gone through each setup option, the wizard displays the summary configuration together with a prompt to save the changes (see Figure 1-1 on page 1-12 for an example).

- 3. When the message appears asking if you want to save these changes, you have the following options:
	- • To save your changes, press [**Enter**].
	- To cancel any changes without saving, type **[n]** and then press [**Enter**].

After pressing [**Enter**], the wizard exits to the command line prompt.

#### **CLI Wizard: Operating Notes and Restrictions.**

- Once a password has been configured on the switch, you cannot remove it using the CLI wizard. Passwords can be removed by executing the **no password** command directly from the CLI.
- When you restrict SNMP access to SNMPv3 only, the options SNMPv2 community name and access level will not appear.
- The wizard displays the first available SNMPv2 community and allows the user to modify the first community access parameters.
- The wizard creates a new SNMP community only when no communities have been configured on the switch.
- The USB Autorun feature is disabled as soon as an operator or manager password is set on the switch. Once a password has been set, the USB autorun option is no longer provided as part of the wizard.

#### <span id="page-38-0"></span>Web: Management Interface Wizard

To use the Management Interface wizard from the Web browser interface, follow the steps below:

- 1. Click the **Security** tab.
- 2. Click the **Setup Wizard** button.

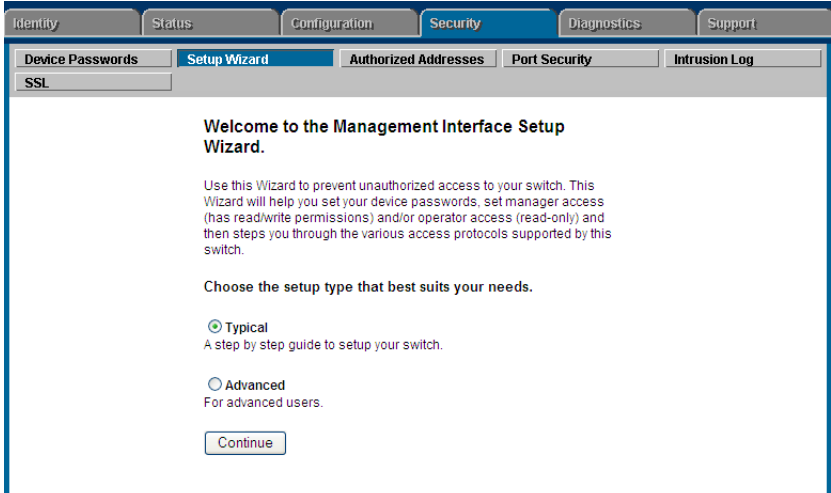

#### The Welcome window appears.

**Figure 1-2. Management Interface Wizard: Welcome Window** 

This page allows you to choose between two setup types:

- • **Typical**—provides a multiple page, step-by-step method to configure security settings, with on-screen instructions for each option.
- **Advanced**—provides a single summary screen in which to configure all security settings at once.
- 3. To enter the wizard, choose a setup option and then click **Continue**.
	- **Typical** (multi-page setup): when you select this option, you will get an alert indicating that configuration changes will be lost if you click on the Web browser's navigation tabs. Click **OK** to close the alert and then advance through the following setup pages: **Operator Password**, **Manager Password**, **SNMP**, **Telnet**, **SSH**, **Web Management GUI**, **USB Autorun**, **Timeout** (see pages for details and setup options).

At each page, you have the following options:

- Enter a new value and/or make a new selection, or click **Continue** to keep the current value and proceed to the next page setup. When you have gone through all configurable options, the summary setup page appears (see step 4).
- To quit the Setup and return to the Welcome window without saving any changes, click **Exit** at any time.
- To return to the previous screen(s), click **Back** at any time.
- **Advanced** (single page setup): when you select this option, the summary setup page appears immediately (see step 4).

4. The summary setup screen displays the current configuration settings for all setup options (see Figure 1-3).

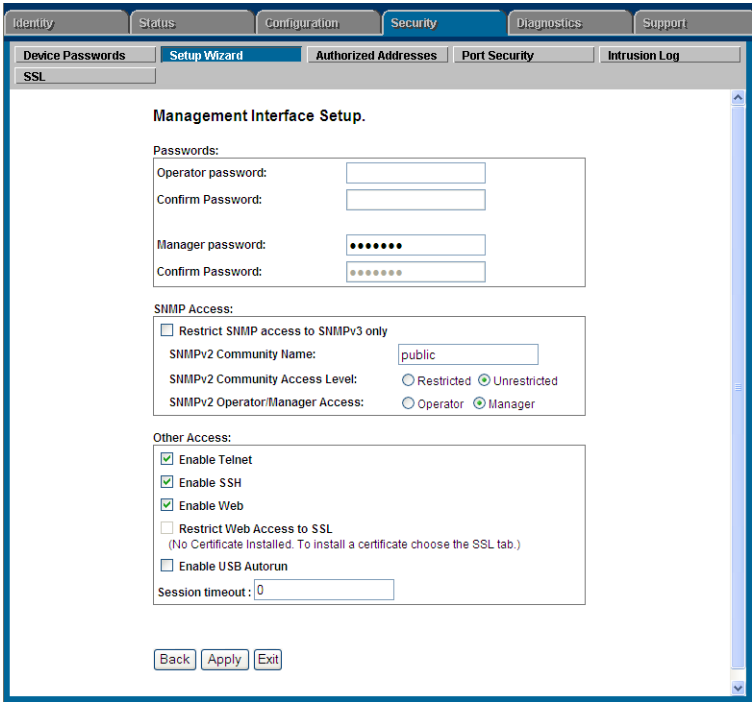

**Figure 1-3. Management Interface Wizard: Summary Setup** 

From this screen, you have the following options:

- • To change any setting that is shown, type in a new value or make a different selection.
- • To apply the settings permanently, click **Apply**.
- • To quit the Setup screen without saving any changes, click **Exit**.
- • To return to the previous screen, click **Back**.

#### **Web Wizard: Operating Notes and Restrictions.**

- If you click on the Web interface's navigation tab during setup, all configuration changes will be lost.
- If an Operator or Manager password has been configured on the switch, the enable USB Autorun option is not available.
- When you restrict SNMP access to SNMPv3 only, the SNMPv2 options are not available.
- The option to restrict Web Access to SSL is made available only if a server certificate has been previously installed on the switch.

## SNMP Security Guidelines

In the default configuration, the switch is open to access by management stations running SNMP (Simple Network Management Protocol) management applications capable of viewing and changing the settings and status data in the switch's MIB (Management Information Base). Thus, controlling SNMP access to the switch and preventing unauthorized SNMP access should be a key element of your network security strategy.

**General SNMP Access to the Switch.** The switch supports SNMP versions 1, 2c, and 3, including SNMP community and trap configuration. The default configuration supports versions 1 and 2c compatibility, which uses plain text and does not provide security options.

ProCurve recommends that you enable SNMP version 3 for improved security. SNMPv3 includes the ability to configure restricted access and to block all non-version 3 messages (which blocks version 1 and 2c unprotected operation).

SNMPv3 security options include:

- configuring device communities as a means for excluding management access by unauthorized stations
- configuring for access authentication and privacy
- reporting events to the switch CLI and to SNMP trap receivers
- restricting non-SNMPv3 agents to either read-only access or no access
- co-existing with SNMPv1 and v2c if necessary

#### **SNMP Access to the Authentication Configuration MIB.** A

management station running an SNMP networked device management application, such as ProCurve Manager Plus (PCM+) or HP OpenView, can access the switch's management information base (MIB) for read access to the switch's status and read/write access to the switch's authentication configuration (hpSwitchAuth). This means that the switch's default configuration now allows SNMP access to security settings in hpSwitchAuth.

**Note on SNMP** This software version enables SNMP access to the authentication **Access to** configuration MIB (the default action). If SNMPv3 and other security **Authentication** safeguards are not in place, the switch's authentication configuration MIB is **MIB** exposed to unprotected SNMP access and you should use the command shown below to disable this access.

**If SNMP access to the hpSwitchAuth MIB is considered a security risk in your network**, then you should implement the following security

precautions:

■ If SNMP access to the authentication configuration (hpSwitchAuth) MIB described above is not desirable for your network, use the following command to disable this feature:

#### **snmp-server mib hpswitchauthmib excluded**

- If you choose to leave the authentication configuration MIB accessible, then you should do the following to help ensure that unauthorized workstations cannot use SNMP tools to access the MIB:
	- a. Configure SNMP version 3 management and access security on the switch.
	- b. Disable SNMP version 2c on the switch.

For details on this feature, refer to the section titled ["Using SNMP To View](#page-176-0)  [and Configure Switch Authentication Features" on page 5-21](#page-176-0).

For more information on configuring SNMP, refer to the section *"Using SNMP Tools To Manage the Switch"* in the chapter *"Configuring for Network Management Applications"* in the *Management and Configuration Guide*  for your switch.

# Precedence of Security Options

This section explains how port-based security options, and client-based attributes used for authentication, get prioritized on the switch.

## Precedence of Port-Based Security Options

Where the switch is running multiple security options, it implements network traffic security based on the OSI (Open Systems Interconnection model) precedence of the individual options, from the lowest to the highest. The following list shows the order in which the switch implements configured security features on traffic moving through a given port.

- 1. Disabled/Enabled physical port
- 2. MAC lockout (Applies to all ports on the switch.)
- 3. MAC lockdown
- 4. Port security
- 5. Authorized IP Managers
- 6. Application features at higher levels in the OSI model, such as SSH.

(The above list does not address the mutually exclusive relationship that exists among some security features.)

## Precedence of Client-Based Authentication: Dynamic Configuration Arbiter

The Dynamic Configuration Arbiter (DCA) is implemented to determine the client-specific parameters that are assigned in an authentication session.

A client-specific authentication configuration is bound to the MAC address of a client device and may include the following parameters:

- Untagged client VLAN ID
- Tagged VLAN IDs
- Per-port CoS (802.1p) priority
- Per-port rate-limiting on inbound traffic
- Client-based ACLs

DCA allows client-specific parameters configured in any of the following ways to be applied and removed as needed in a specified hierarchy of precedence. When multiple values for an individual configuration parameter exist, the value applied to a client session is determined in the following order (from highest to lowest priority) in which a value configured with a higher priority overrides a value configured with a lower priority:

- 1. Attribute profiles applied through the Network Immunity network-management application using SNMP (see ["Network Immunity Manager"](#page-44-0))
- 2. 802.1X authentication parameters (RADIUS-assigned)
- 3. Web- or MAC-authentication parameters (RADIUS-assigned)
- 4. Local, statically-configured parameters

Although RADIUS-assigned settings are never applied to ports for nonauthenticated clients, the Dynamic Configuration Arbiter allows you to configure and assign client-specific port configurations to non-authenticated clients, provided that a client's MAC address is known in the switch in the forwarding database. DCA arbitrates the assignment of attributes on both authenticated and non-authenticated ports.

DCA does not support the arbitration and assignment of client-specific attributes on trunk ports.

#### <span id="page-44-0"></span>Network Immunity Manager

Network Immunity Manager (NIM) is a plug-in to ProCurve Manager (PCM) and a key component of the ProCurve Network Immunity security solution that provides comprehensive detection and per-port-response to malicious traffic at the ProCurve network edge. NIM allows you to apply policy-based actions to minimize the negative impact of a client's behavior on the network. For example, using NIM you can apply a client-specific profile that adds or modifies per-port rate-limiting and VLAN ID assignments.

**Note** NIM actions only support the configuration of per-port rate-limiting and VLAN ID assignment; NIM does not support CoS (802.1p) priority assignment and ACL configuration.

> NIM-applied parameters temporarily override RADIUS-configured and locally configured parameters in an authentication session. When the NIM-applied action is removed, the previously applied client-specific parameter (locally configured or RADIUS-assigned) is re-applied unless there have been other configuration changes to the parameter. In this way, NIM allows you to minimize network problems without manual intervention.

NIM also allows you to configure and apply client-specific profiles on ports that are not configured to authenticate clients (unauthorized clients), provided that a client's MAC address is known in the switch's forwarding database.

The profile of attributes applied for each client (MAC address) session is stored in the hpicfUsrProfile MIB, which serves as the configuration interface for Network Immunity Manager. A client profile consists of NIM-configured, RADIUS-assigned, and statically configured parameters. Using **show**  commands for 802.1X, web or MAC authentication, you can verify which RADIUS -assigned and statically configured parameters are supported and if they are supported on a per-port or per-client basis.

A NIM policy accesses the hpicfUsrProfileMIB through SNMP to perform the following actions:

- Bind (or unbind) a profile of configured attributes to the MAC address of a client device on an authenticated or unauthenticated port.
- Configure or unconfigure an untagged VLAN for use in an authenticated or unauthenticated client session.

Note that the attribute profile assigned to a client is often a combination of NIM-configured, RADIUS-assigned, and statically configured settings. Precedence is always given to the temporarily applied NIM-configured parameters over RADIUS-assigned and locally configured parameters.

For information on Network Immunity Manager, go to the HP ProCurve Networking Web site at **www.procurve.com/solutions**, click on **Security**, and then click on **Security Products**.

#### Arbitrating Client-Specific Attributes

In previous releases, client-specific authentication parameters for 802.1X Web, and MAC authentication are assigned to a port using different criteria. A RADIUS-assigned parameter is always given highest priority and overrides statically configured local passwords. 802.1X authentication parameters override Web or MAC authentication parameters.

DCA stores three levels of client-specific authentication parameters and prioritizes them according to the following hierarchy of precedence:

- 1. NIM access policy (applied through SNMP)
- 2. RADIUS-assigned
	- a. 802.1X authentication
	- b. Web or MAC authentication
- 3. Statically (local) configured

Client-specific configurations are applied on a per-parameter basis on a port. In a client-specific profile, if DCA detects that a parameter has configured values from two or more levels in the hierarchy of precedence described above, DCA decides which parameters to add or remove, or whether to fail the authentication attempt due to an inability to apply the parameters.

For example, NIM may configure only rate-limiting for a specified client session, while RADIUS-assigned values may include both an untagged VLAN ID and a rate-limiting value to be applied. In this case, DCA applies the NIMconfigured rate-limiting value and the RADIUS-assigned VLAN (if there are no other conflicts).

Also, you can assign NIM-configured parameters (for example, VLAN ID assignment or rate-limiting) to be activated in a client session when a threat to network security is detected. When the NIM-configured parameters are later removed, the parameter values in the client session return to the RADIUS-configured or locally configured settings, depending on which are next in the hierarchy of precedence.

In addition, DCA supports conflict resolution for QoS (port-based CoS priority) and rate-limiting (ingress) by determining whether to configure either strict or non-strict resolution on a switch-wide basis. For example, if multiple clients authenticate on a port and a rate-limiting assignment by a newly authenticating client conflicts with the rate-limiting values assigned to previous clients, by using Network Immunity you can configure the switch to apply any of the following attributes:

- Apply only the latest rate-limiting value assigned to all clients.
- Apply a client-specific rate-limiting configuration to the appropriate client session (overwrites any rate-limit previously configured for other client sessions on the port).

For information about how to configure RADIUS-assigned and locally configured authentication settings, refer to:

- RADIUS-assigned 802.1X authentication: *["Configuring Port-Based and](#page-440-0)  [User-Based Access Control \(802.1X\)" on page 12-1.](#page-440-0)*
- RADIUS-assigned Web or MAC authentication: *["Web and MAC Authenti](#page-84-0)[cation" on page 3-1](#page-84-0).*
- RADIUS-assigned CoS, rate-limiting, and ACLS: *["Configuring RADIUS](#page-206-0)  [Server Support for Switch Services" on page 6-1.](#page-206-0)*
- Statically (local) configured: *["Configuring Username and Password](#page-48-0)  [Security" on page 2-1.](#page-48-0)*

# ProCurve Identity-Driven Manager (IDM)

IDM is a plug-in to ProCurve Manager Plus (PCM+) and uses RADIUS-based technologies to create a user-centric approach to network access management and network activity tracking and monitoring. IDM enables control of access security policy from a central management server, with policy enforcement to the network edge, and protection against both external and internal threats.

Using IDM, a system administrator can configure automatic and dynamic security to operate at the network edge when a user connects to the network. This operation enables the network to:

- approve or deny access at the edge of the network instead of in the core;
- distinguish among different users and what each is authorized to do;
- configure guest access without compromising internal security.

Criteria for enforcing RADIUS-based security for IDM applications includes classifiers such as:

- authorized user identity
- authorized device identity (MAC address)
- software running on the device
- physical location in the network
- time of day

Responses can be configured to support the networking requirements, user (SNMP) community, service needs, and access security level for a given client and device.

For more information on IDM, go to the ProCurve Web site at **www.procurve.com/solutions**, click on **Security**, and then click **Security Products**.

# <span id="page-48-1"></span><span id="page-48-0"></span>Configuring Username and Password Security

# **Contents**

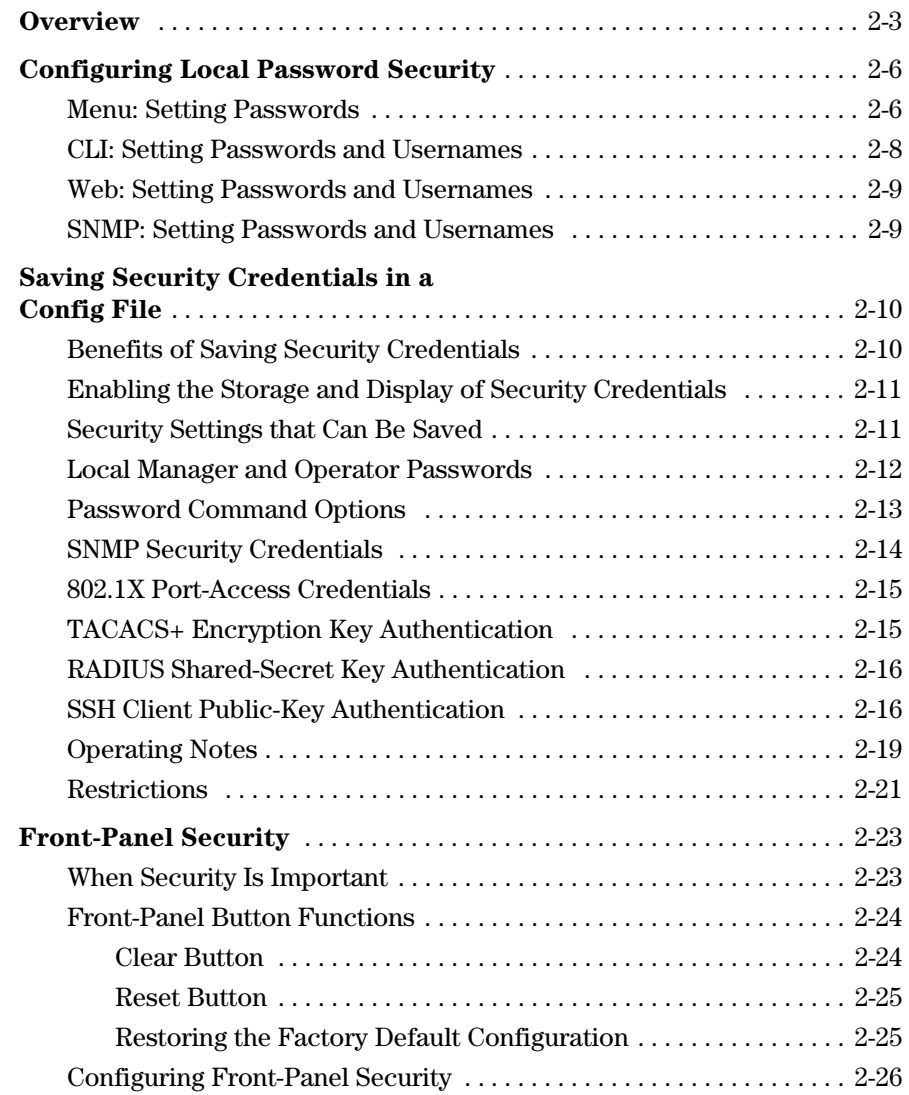

**2** 

#### **Configuring Username and Password Security Contents**

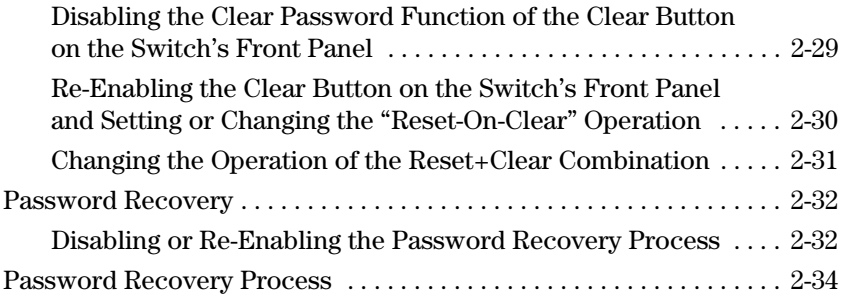

# **Overview**

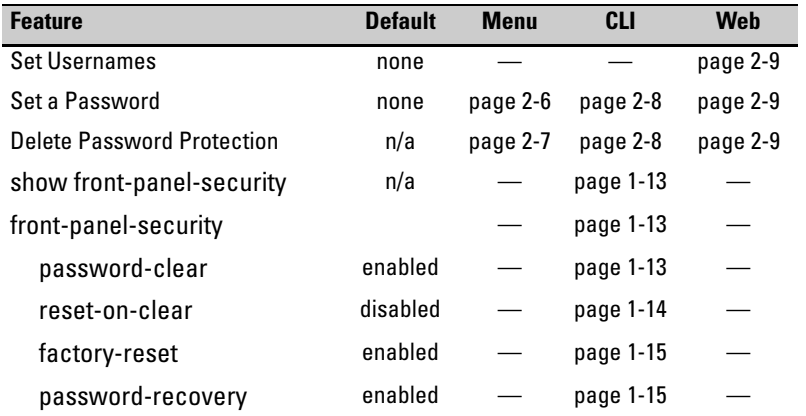

Console access includes both the menu interface and the CLI. There are two levels of console access: Manager and Operator. For security, you can set a *password pair* (username and password) on each of these levels.

**Notes b** Usernames are optional. Also, in the menu interface, you can configure passwords, but not usernames. To configure usernames, use the CLI or the web browser interface. Usernames and passwords for Manager and Operator access can also be configured using SNMP. For more information, refer to ["Using SNMP To View](#page-176-0)  [and Configure Switch Authentication Features" on page 5-21](#page-176-0). Beginning with software release W.14.*xx*, usernames and passwords for Manager and Operator access can also be configured using the Management Interface Wizard. For more information, refer to ["Quick Start: Using the](#page-36-0)  [Management Interface Wizard" on page 1-11](#page-36-0).

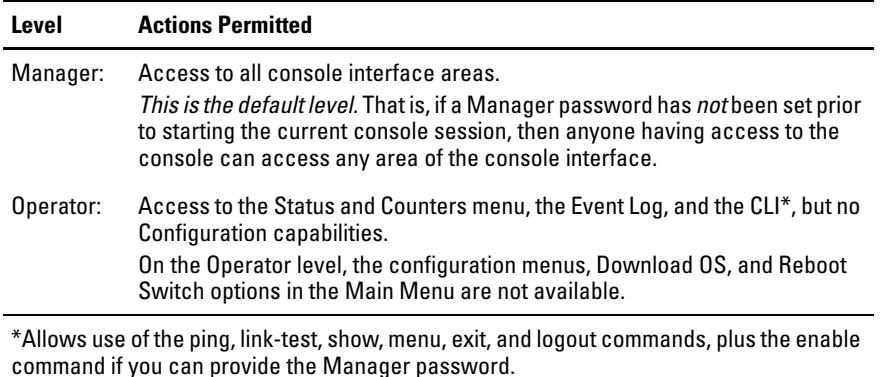

To configure password security:

- 1. Set a Manager password pair (and an Operator password pair, if applicable for your system).
- 2. Exit from the current console session. A Manager password pair will now be needed for full access to the console.

If you do steps 1 and 2, above, then the next time a console session is started for either the menu interface or the CLI, a prompt appears for a password. Assuming you have protected both the Manager and Operator levels, the level of access to the console interface will be determined by which password is entered in response to the prompt.

If you set a Manager password, you may also want to configure an inactivity timer. This causes the console session to end after the specified period of inactivity, thus giving you added security against unauthorized console access. You can use either of the following to set the inactivity timer:

- **Menu Interface:** System Information screen (Select "2. Switch Configuration.)
- **CLI:** Use the **console inactivity-timer < 0 | 1 | 5 | 10 | 15 | 20 | 30 | 60 | 120 >**

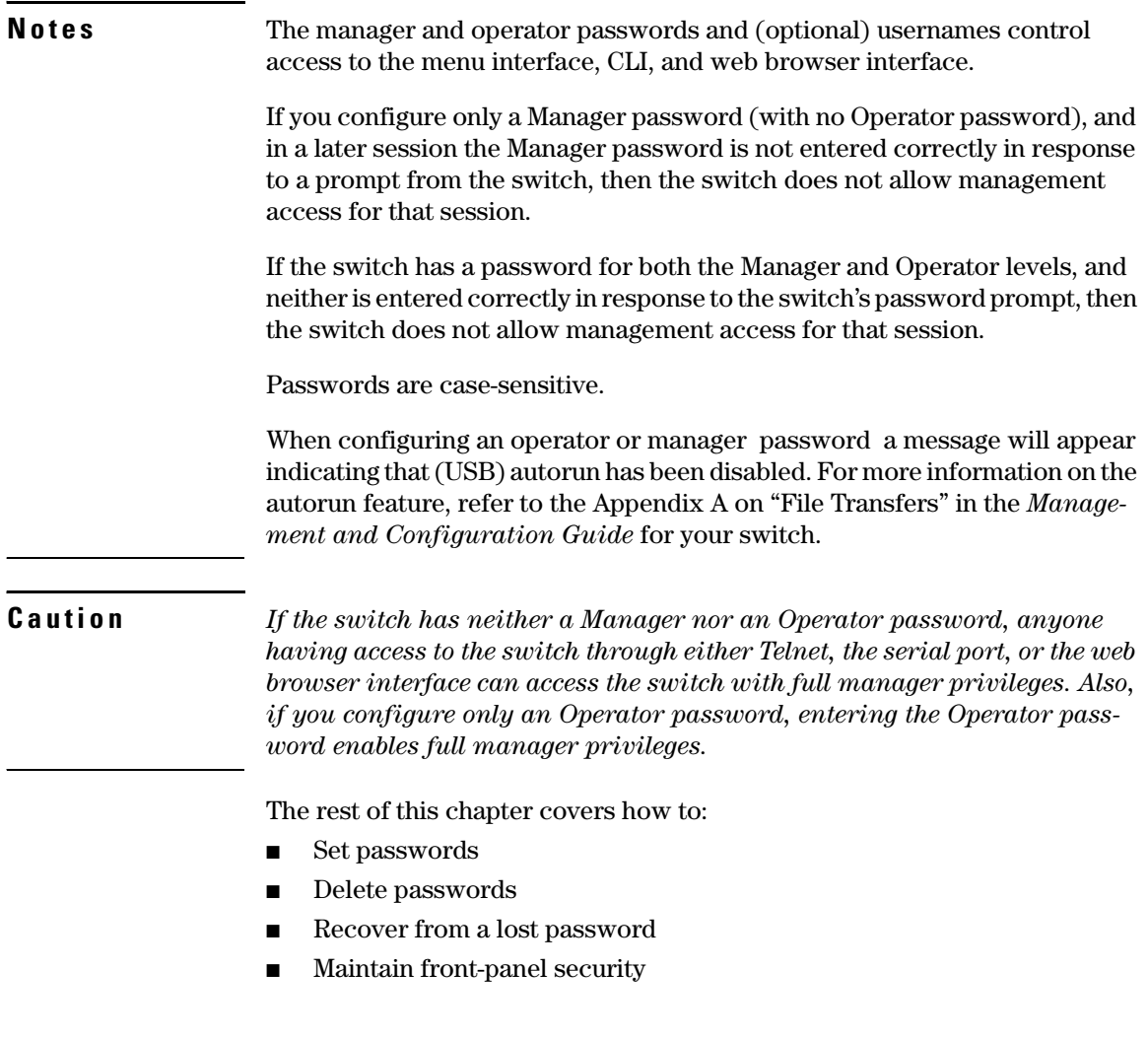

# <span id="page-53-0"></span>Configuring Local Password Security

## <span id="page-53-1"></span>Menu: Setting Passwords

As noted earlier in this section, usernames are optional. Configuring a username requires either the CLI or the web browser interface.

- 1. From the Main Menu select:
	- **3. Console Passwords**

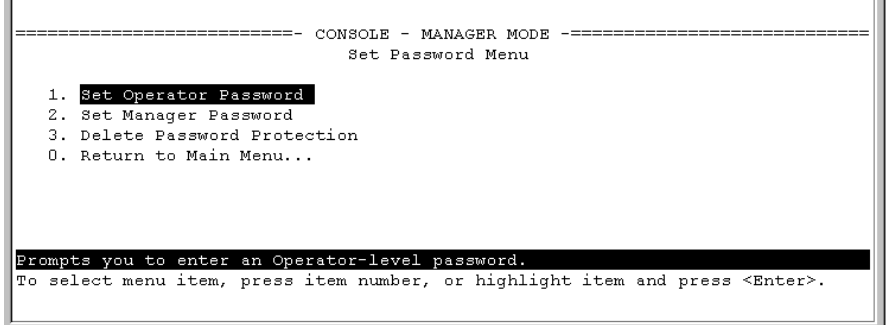

#### **Figure 2-1. The Set Password Screen**

- 2. To set a new password:
	- a. Select **Set Manager Password** or **Set Operator Password**. You will then be prompted with **Enter new password**.
	- b. Type a password of up to 16 ASCII characters with no spaces and press **[Enter]**. (Remember that passwords are case-sensitive.)
	- c. When prompted with **Enter new password again**, retype the new password and press **[Enter]**.

After you configure a password, if you subsequently start a new console session, you will be prompted to enter the password. (If you use the CLI or web browser interface to configure an optional username, the switch will prompt you for the username, and then the password.)

## <span id="page-54-0"></span>**To Delete Password Protection (Including Recovery from a Lost**

**Password):** This procedure deletes *all* usernames (if configured) and passwords (Manager and Operator).

If you have physical access to the switch, press and hold the Clear button (on the front of the switch) for a minimum of one second to clear all password protection, then enter new passwords as described earlier in this chapter.

If you do not have physical access to the switch, you will need Manager-Level access:

- 1. Enter the console at the Manager level.
- 2. Go to the **Set Passwords** screen as described above.
- 3. Select **Delete Password Protection**. You will then see the following prompt:

#### **Continue Deletion of password protection? No**

- 4. Press the Space bar to select **Yes**, then press **[Enter]**.
- 5. Press **[Enter]** to clear the Password Protection message.

**To Recover from a Lost Manager Password:** If you cannot start a console session at the Manager level because of a lost Manager password, you can clear the password by getting physical access to the switch and pressing and holding the Clear button for a minimum of one second. This action deletes all passwords and usernames (Manager and Operator) used by both the console and the web browser interface.

### <span id="page-55-0"></span>CLI: Setting Passwords and Usernames

#### **Commands Used in This Section**

password See below.

#### **Configuring Manager and Operator Passwords.**

**Note** The password command has changed. You can now configure manager and operator passwords in one step. See ["Saving Security Credentials in a Config](#page-57-0)  [File" on page 2-10](#page-57-0) of this guide.

> **Syntax:** [no] password <manager | operator | all | port-access> [*user-name ASCII-STR*] [<plaintext | sha1> ASCII-STR]

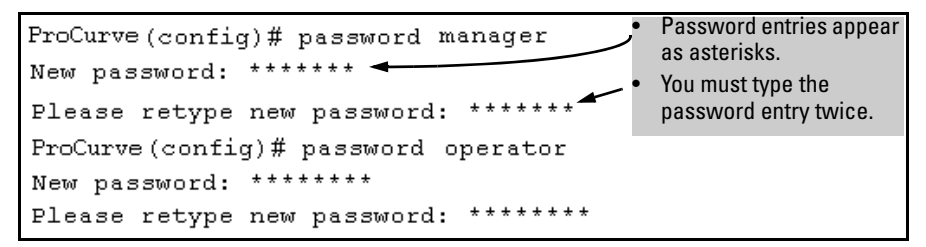

**Figure 2-2. Example of Configuring Manager and Operator Passwords** 

<span id="page-55-1"></span>**To Remove Password Protection.** Removing password protection means to eliminate password security. This command prompts you to verify that you want to remove one or both passwords, then clears the indicated password(s). (This command also clears the username associated with a password you are removing.) For example, to remove the Operator password (and username, if assigned) from the switch, you would do the following:

```
ProCurve(config)# no password
Password protection will be deleted, do you want to continue [y/n]? y
ProCurve (config)#
                                                   Press [Y] (for yes) and press [Enter].
```
#### <span id="page-55-2"></span>**Figure 2-3. Removing a Password and Associated Username from the Switch**

The effect of executing the command in figure [2-3](#page-55-2) is to remove password protection from the Operator level. (This means that anyone who can access the switch console can gain Operator access without having to enter a username or password.)

If you want to remove both operator and manager password protection, use the **no password all** command.

## <span id="page-56-0"></span>Web: Setting Passwords and Usernames

In the web browser interface you can enter passwords and (optional) usernames.

#### **To Configure (or Remove) Usernames and Passwords in the Web Browser Interface.**

1. Click on the **Security** tab.

#### Click on **[Device Passwords]**.

- 2. Do one of the following:
	- • To set username and password protection, enter the usernames and passwords you want in the appropriate fields.
	- • To remove username and password protection, leave the fields blank.
- 3. Implement the usernames and passwords by clicking on **[Apply Changes]**.

### <span id="page-56-1"></span>SNMP: Setting Passwords and Usernames

Usernames and passwords for Manager and Operator access can also be configured using SNMP. For more information, refer to ["Using SNMP To View](#page-176-0)  [and Configure Switch Authentication Features" on page 5-21](#page-176-0).

# <span id="page-57-0"></span>Saving Security Credentials in a Config File

You can store and view the following security settings in the running-config file associated with the current software image by entering the **includecredentials** command (formerly this information was stored only in internal flash memory):

- Local manager and operator passwords and (optional) user names that control access to a management session on the switch through the CLI, menu interface, or web browser interface
- SNMP security credentials used by network management stations to access a switch, including authentication and privacy passwords
- Port-access passwords and usernames used as 802.1X authentication credentials for access to the switch
- TACACS+ encryption keys used to encrypt packets and secure authentication sessions with TACACS+ servers
- RADIUS shared secret (encryption) keys used to encrypt packets and secure authentication sessions with RADIUS servers
- Secure Shell (SSH) public keys used to authenticate SSH clients that try to connect to the switch.

## <span id="page-57-1"></span>Benefits of Saving Security Credentials

The benefits of including and saving security credentials in a configuration file are as follows:

- After making changes to security parameters in the running configuration, you can experiment with the new configuration and, if necessary, view the new security settings during the session. After verifying the configuration, you can then save it permanently by writing the settings to the startup-config file.
- By permanently saving a switch's security credentials in a configuration file, you can upload the file to a TFTP server or Xmodem host, and later download the file to the ProCurve switches on which you want to use the same security settings without having to manually configure the settings (except for SNMPv3 user parameters) on each switch.

■ By storing different security settings in different files, you can test different security configurations when you first download a new software version that supports multiple configuration files, by changing the configuration file used when you reboot the switch.

For more information about how to experiment with, upload, download, and use configuration files with different software versions, refer to the following:

- The chapter on "Switch Memory and Configuration" in the *Management and Configuration Guide*.
- ["Configuring Local Password Security" on page 2-6](#page-53-0) in this guide.

## <span id="page-58-0"></span>Enabling the Storage and Display of Security **Credentials**

To enable the security settings, enter the **include-credentials** command.

*Syntax:* [no] include-credentials

*Enables the inclusion and display of the currently configured manager and operator usernames and passwords, RADIUS shared secret keys, SNMP and 802.1X authenticator (port-access) security credentials, and SSH client public-keys in the running configuration. (Earlier software releases store these security configuration settings only in internal flash memory and do not allow you to include and view them in the running-config file.) To view the currently configured security settings in the running configuration, enter one of the following commands:* 

- **show running-config**: *Displays the configuration settings in the current running-config file*.
- **write terminal**: *Displays the configuration settings in the current running-config file*.

*For more information, refer to "Switch Memory and Configuration" in the Management and Configuration Guide. The "***no***" form of the command disables only the display and copying of these security parameters from the running configuration, while the security settings remain active in the running configuration.* 

*Default: The security credentials described in ["Security Settings](#page-58-1)  [that Can Be Saved" on page 2-11](#page-58-1) are not stored in the running configuration.* 

## <span id="page-58-1"></span>Security Settings that Can Be Saved

The security settings that can be saved to a configuration file are:

Local manager and operator passwords and user names

Saving Security Credentials in a Config File

- SNMP security credentials, including SNMPv1 community names and SNMPv3 usernames, authentication, and privacy settings
- 802.1X port-access passwords and usernames
- TACACS+ encryption keys
- RADIUS shared secret (encryption) keys
- Public keys of SSH-enabled management stations that are used by the switch to authenticate SSH clients that try to connect to the switch

## <span id="page-59-0"></span>Local Manager and Operator Passwords

The information saved to the running-config file when the **include-credentials**  command is entered includes:

```
password manager [user-name <name>] <hash-type> <pass-hash>
password operator [user-name <name>] <hash-type> <pass-hash>
```
where

<*name*> is an alphanumeric string for the user name assigned to the manager or operator.

<*hash-type*> indicates the type of hash algorithm used: SHA-1 or plain text.

<*pass-hash*> is the SHA-1 authentication protocol's hash of the password or clear ASCII text.

For example, a manager username and password may be stored in a runningconfig file as follows:

```
 password manager user-name George SHA1
 2fd4e1c67a2d28fced849ee1bb76e7391b93eb12
```
Use the **write memory** command to save the password configurations in the startup-config file. The passwords take effect when the switch boots with the software version associated with that configuration file.

**Caution** If a startup configuration file includes other security credentials, but does not contain a manager or operator password, the switch will not have password protection and can be accessed through Telnet, the serial port, or web interface with full manager privileges.

### <span id="page-60-0"></span>Password Command Options

The **password** command has the following options:

*Syntax:*  [no] password <manager | operator | port-access| all [user-name <*name*>] <*hash-type*> <*password*>>

*Set or clear a local username/password for a given access level.* 

**manager:** *configures access to the switch with manager-level privileges.* 

**operator:** *configures access to the switch with operator-level privileges.* 

**port-access:** *configures access to the switch through 802.1X authentication with operator-level privileges.* 

**user-name <***name***>***: the optional text string of the user name associated with the password.* 

**all:** *configures all available types of access.* 

*<hash-type>: specifies the type of algorithm (if any) used to hash the password. Valid values are* **plaintext** *or* **sha-1** 

*<password>: the clear ASCII text string or SHA-1 hash of the password.* 

You can enter a manager, operator, or 802.1X port-access password in clear ASCII text or hashed format. However, manager and operator passwords are displayed and saved in a configuration file only in hashed format; port-access passwords are displayed and saved only as plain ASCII text.

After you enter the complete command syntax, the password is set. You are not prompted to enter the password a second time.

This command enhancement allows you to configure manager, operator, and 802.1X port-access passwords in only one step (instead of entering the **password** command and then being prompted twice to enter the actual password).

- For more information about configuring local manager and operator passwords, refer to ["Configuring Username and Password Security" on](#page-48-1)  [page 2-1](#page-48-1) in this guide.
- For more information about configuring a port-access password for 802.1X client authentication, see ["802.1X Port-Access Credentials" on](#page-62-0)  [page 2-15](#page-62-0) in this guide.

## <span id="page-61-0"></span>SNMP Security Credentials

SNMPv1 community names and write-access settings, and SNMPv3 usernames continue to be saved in the running configuration file even when you enter the **include-credentials** command.

In addition, the following SNMPv3 security parameters are also saved:

```
snmpv3 user "<name>" [auth <md5|sha> "<auth-pass>"]
[priv "<priv-pass>"]
```
where:

<*name*> is the name of an SNMPv3 management station.

[**auth** <**md5** | **sha**>] is the (optional) authentication method used for the management station.

<*auth-pass*> is the hashed authentication password used with the configured authentication method.

[**priv** <*priv-pass*>] is the (optional) hashed privacy password used by a privacy protocol to encrypt SNMPv3 messages between the switch and the station.

The following example shows the additional security credentials for SNMPv3 users that can be saved in a running-config file:

```
snmpv3 user boris \
auth md5 "9e4cfef901f21cf9d21079debeca453" \
priv "82ca4dc99e782db1a1e914f5d8f16824"
snmpv3 user alan \
auth sha "8db06202b8f293e9bc0c00ac98cf91099708ecdf" \
priv "5bc4313e9fd7c2953aaea9406764fe8bb629a538"
```
#### **Figure 2-4. Example of Security Credentials Saved in the Running-Config**

Although you can enter an SNMPv3 authentication or privacy password in either clear ASCII text or the SHA-1 hash of the password, the password is displayed and saved in a configuration file only in hashed format, as shown in the preceding example.

For more information about the configuration of SNMP security parameters, refer to the chapter on "Configuring for Network Management Applications" in the *Management and Configuration Guide* for your switch.

## <span id="page-62-0"></span>802.1X Port-Access Credentials

802.1X authenticator (port-access) credentials can be stored in a configuration file. 802.1X *authenticator* credentials are used by a port to authenticate supplicants requesting a point-to-point connection to the switch. 802.1X *supplicant* credentials are used by the switch to establish a point-topoint connection to a port on another 802.1X-aware switch. Only 802.1X authenticator credentials are stored in a configuration file. For information about how to use 802.1X on the switch both as an authenticator and a supplicant, see "Configuring Port-Based and Client-Based Access Control  $(802.1X)$ " in this guide.

The local password configured with the **password** command is no longer accepted as an 802.1X authenticator credential. A new configuration command (**password port-access)** is introduced to configure the local operator username and password used as 802.1X authentication credentials for access to the switch.

The **password port-access** values are now configured separately from the manager and operator passwords configured with the **password manager** and **password operator** commands and used for management access to the switch. For information on the new **password** command syntax, see ["Password](#page-60-0)  [Command Options" on page 2-13](#page-60-0).

After you enter the complete **password port-access** command syntax, the password is set. You are not prompted to enter the password a second time.

## <span id="page-62-1"></span>TACACS+ Encryption Key Authentication

You can use TACACS+ servers to authenticate users who request access to a switch through Telnet (remote) or console (local) sessions. TACACS+ uses an authentication hierarchy consisting of:

- Remote passwords assigned in a TACACS+ server
- Local manager and operator passwords configured on the switch.

When you configure TACACS+, the switch first tries to contact a designated TACACS+ server for authentication services. If the switch fails to connect to any TACACS+ server, it defaults to its own locally assigned passwords for authentication control if it has been configured to do so.

For improved security, you can configure a global or server-specific encryption key that encrypts data in TACACS+ packets transmitted between a switch and a RADIUS server during authentication sessions. The key configured on the switch must match the encryption key configured in each

TACACS+ server application. (The encryption key is sometimes referred to as "shared secret" or "secret" key.) For more information, see ["TACACS+](#page-126-0)  [Authentication" on page 4-1](#page-126-0) in this guide*.* 

TACACS+ shared secret (encryption) keys can be saved in a configuration file by entering this command:

ProCurve(config)# tacacs-server key <keystring>

The option <*keystring*> is the encryption key (in clear text) used for secure communication with all or a specific TACACS+ server.

## <span id="page-63-0"></span>RADIUS Shared-Secret Key Authentication

You can use RADIUS servers as the primary authentication method for users who request access to a switch through Telnet, SSH, Web interface, console, or port-access (802.1X). The shared secret key is a text string used to encrypt data in RADIUS packets transmitted between a switch and a RADIUS server during authentication sessions. Both the switch and the server have a copy of the key; the key is never transmitted across the network. For more information, refer to ["3. Configure the Switch To Access a RADIUS Server" on](#page-170-0)  [page 5-15](#page-170-0) in this guide*.* 

RADIUS shared secret (encryption) keys can be saved in a configuration file by entering this command:

ProCurve(config)# radius-server key <keystring>

The option <*keystring*> is the encryption key (in clear text) used for secure communication with all or a specific RADIUS server.

## <span id="page-63-1"></span>SSH Client Public-Key Authentication

Secure Shell version 2 (SSHv2) is used by ProCurve switches to provide remote access to SSH-enabled management stations. Although SSH provides Telnet-like functions, unlike Telnet, SSH provides encrypted, two-way authenticated transactions. SSH client public-key authentication is one of the types of authentication used.

Client public-key authentication uses one or more public keys (from clients) that must be stored on the switch. Only a client with a private key that matches a public key stored on the switch can gain access at the manager or operator level. For more information about how to configure and use SSH public keys to authenticate SSH clients that try to connect to the switch, refer to ["Configuring Secure Shell \(SSH\)" on page 7-1](#page-236-1) in this guide.

The SSH security credential that is stored in the running configuration file is configured with the **ip ssh public-key** command used to authenticate SSH clients for manager or operator access, along with the hashed content of each SSH client public-key.

*Syntax:* ip ssh public-key <manager loperator> keystring

*Set a key for public-key authentication.* 

**manager:** *allows manager-level access using SSH public-key authentication.* 

**operator:** *allows operator-level access using SSH public-key authentication.* 

"*keystring"***:***. a legal SSHv2 (RSA or DSA) public key. The text string for the public key must be a single quoted token. If the keystring contains double-quotes, it can be quoted with single quotes ('keystring'). The following restrictions for a keystring apply:* 

- *A keystring cannot contain both single and double quotes.*
- *A keystring cannot have extra characters, such as a blank space or a new line. However, to improve readability, you can add a backlash at the end of each line.*

**Note** The **ip ssh public-key** command allows you to configure only one SSH client public-key at a time. The **ip ssh public-key** command behavior includes an implicit append that never overwrites existing public-key configurations on a running switch.

> If you download a software configuration file that contains SSH client publickey configurations, the downloaded public-keys overwrite any existing keys, as happens with any other configured values.

To display the SSH public-key configurations (72 characters per line) stored in a configuration file, enter the **show config** or **show running-config** command. The following example shows the SSH public keys configured for manager access, along with the hashed content of each SSH client public-key, that are stored in a configuration file:

```
include-credentials
ip ssh public-key manager "ssh-dss \
AAAAB3NzaC1kc3MAAACBAPwJHSJmTRtpZ9BUNC+ZrsxhMuZEXQhaDME1vc/ \
EvYnTKxQ31bWvr/bT7W58NX/YJ1ZKTV2GZ2QJCicUUZVWjNFJCsa0v03XS4 \
BhkXjtHhz6gD701otgizUOO6/Xzf4/J9XkJHkOCnbHIqtB1sbRYBTxj3NzA \
K1ymvIaU09X5TDAAAAFQCPwKxnbwFfTPasXnxfvDuLSxaC7wAAAIASBwxUP \
pv2scqPPXQghgaTkdPwGGtdFW/+K4xRskAnIaxuG0qLbnekohi+ND4TkKZd \
EeidgDh7qHusBhOFXM2g73RpE2rNqQnSf/QV95kdNwWIbxuusBAzvfaJptd \
gca6cYR4xS4TuBcaKiorYj60kk144E1fkDWieQx8zABQAAAIEAu7/1kVOdS \
G0vE0eJD23TLXvu94plXhRKCUAvyv2UyK+piG+Q1el1w9zsMaxPA1XJzSY/ \
imEp4p6WXEMcl0lpXMRnkhnuMMpaPMaQUT8NJTNu6hqf/LdQ2kqZjUuIyV9 \
LWyLg5ybS1kFLeOt0oo2Jbpy+U2e4jh2Bb77sX3G5C0= spock@sfc.gov" \
ip ssh public-key manager 'ssh-rsa \
AAAAB3NzaC1yc2EAAAADAQABAAAAgQDyO9RDD52JZP8k2F2YZXubgwRAN0R \
JRs1Eov6y1RK3XkmgVatzl+mspiEmPS4wNK7bX/IoXNdGrGkoE8tPkxlZOZ \
oqGCf5Zs50P1nkxXvAidFs55AWqOf4MhfCqvtQCe1nt6LFh4ZMig+YewgQG \
M6H1geCSLUbXXSCipdPHysakw== "TectiaClientKey [1024-bit rsa, \
nobody@testmachine, Mon Aug 15 2005 14:47:34]"'
ip ssh public-key manager "ssh-rsa \
AAAAB3NzaC1yc2EAAABIwAAAIEA1Kk9sVQ9LJOR6XO/hCMPxbiMNOK8C/ay \
+SQ10qGw+K9m3w3TmCfjh0ud9hivgbFT4F99AgnQkvm2eVsgoTtLRnfF7uw \
NmpzqOqpHjD9YzItUgSK1uPuFwXMCHKUGKa+G46A+EWxDAIypwVIZ697QmM \
qPFj1zdI4sIo5bDett2d0= joe@hp.com"
...
```
#### **Figure 2-5. Example of SSH Public Keys**

If a switch configuration contains multiple SSH client public keys, each public key is saved as a separate entry in the configuration file. You can configure up to ten SSH client public-keys on a switch.

## <span id="page-66-0"></span>Operating Notes

**Caution** ■ When you first enter the **include-credentials** command to save the additional security credentials to the running configuration, these settings are moved from internal storage on the switch to the running-config file.

> You are prompted by a warning message to perform a **write memory**  operation to save the security credentials to the startup configuration. The message reminds you that if you do not save the current values of these security settings from the running configuration, they will be lost the next time you boot the switch and will revert to the values stored in the startup configuration.

- When you boot a switch with a startup configuration file that contains the **include-credentials** command, any security credentials that are stored in internal flash memory are ignored and erased. The switch will load only the security settings in the startup configuration file.
- Security settings are no longer automatically saved internally in flash memory and loaded with the startup configuration when a switch boots up. The configuration of all security credentials requires that you use the **write memory** command to save them in the startup configuration in order for them to not be lost when you log off. A warning message reminds you to permanently save a security setting.
- After you enter the **include-credentials** command, the currently configured manager and operator usernames and passwords, RADIUS shared secret keys, SNMP and 802.1X authenticator (port-access) security credentials, and SSH client public-keys are saved in the running configuration.

Use the **no include-credentials** command to disable the display and copying of these security parameters from the running configuration (using the **show running-config** and **copy running-config** commands), without disabling the configured security settings on the switch.

After you enter the **include-credentials** command, you can toggle between the non-display and display of security credentials in **show** and **copy**  command output by alternately entering the **no include-credentials** and **include-credentials** commands.

- After you permanently save security configurations to the current startupconfig file using the **write memory** command, you can view and manage security settings with the following commands:
	- **show config**: Displays the configuration settings in the current startupconfig file.

Saving Security Credentials in a Config File

- • **copy config** <*source-filename*> **config** <*target-filename*>: Makes a local copy of an existing startup-config file by copying the contents of the startup-config file in one memory slot to a new startup-config file in another, empty memory slot.
- **copy config tftp**: Uploads a configuration file from the switch to a TFTP server.
- • **copy tftp config**: Downloads a configuration file from a TFTP server to the switch.
- • **copy config xmodem**: Uploads a configuration file from the switch to an Xmodem host.
- • **copy xmodem config**: Downloads a configuration file from an Xmodem host to the switch.

For more information, see "Transferring Startup-Config Files To or From a Remote Server" in the *Management and Configuration Guide.* 

- The switch can store up to three configuration files. Each configuration file contains its own security credentials and these security configurations may differ. It is the responsibility of the system administrator to ensure that the appropriate security credentials are contained in the configuration file that is loaded with each software image and that all security credentials in the file are supported.
- If you have already enabled the storage of security credentials (including local manager and operator passwords) by entering the **includecredentials** command, the **Reset-on-clear** option is disabled. When you press the Clear button on the front panel, the manager and operator usernames and passwords are deleted from the running configuration. However, the switch does not reboot after the local passwords are erased. (The **reset-on-clear** option normally reboots the switch when you press the Clear button.)

For more information about the **Reset-on-clear** option and other frontpanel security features, see ["Configuring Front-Panel Security" on page](#page-73-0)  [2-26](#page-73-0) in this guide.

### <span id="page-68-0"></span>**Restrictions**

The following restrictions apply when you enable security credentials to be stored in the running configuration with the **include-credentials** command:

- The private keys of an SSH host cannot be stored in the running configuration. Only the public keys used to authenticate SSH clients can be stored. An SSH host's private key is only stored internally, for example, on the switch or on an SSH client device.
- SNMPv3 security credentials saved to a configuration file on a switch cannot be used after downloading the file on a different switch. The SNMPv3 security parameters in the file are only supported when loaded on the same switch for which they were configured. This is because when SNMPv3 security credentials are saved to a configuration file, they are saved with the engine ID of the switch as shown here:

snmpv3 engine-id 00:00:00:0b:00:00:08:00:09:01:10:01

If you download a configuration file with saved SNMPv3 security credentials on a switch, when the switch loads the file with the current software version the SNMPv3 engine ID value in the downloaded file must match the engine ID of the switch in order for the SNMPv3 users to be configured with the authentication and privacy passwords in the file. (To display the engine ID of a switch, enter the **show snmpv3 engine-id** command. To configure authentication and privacy passwords for SNMPv3 users, enter the **snmpv3 user** command.)

If the engine ID in the saved SNMPv3 security settings in a downloaded configuration file does not match the engine ID of the switch:

- The SNMPv3 users are configured, but without the authentication and privacy passwords. You must manually configure these passwords on the switch before the users can have SNMPv3 access with the privileges you want.
- Only the **snmpv3 user** <*user\_name*> credentials from the SNMPv3 settings in a downloaded configuration file are loaded on the switch, for example:

```
snmpv3 user boris
snmpv3 user alan
```
- You can store 802.1X authenticator (port-access) credentials in a configuration file. However, 802.1X supplicant credentials cannot be stored.
- The local operator password configured with the **password** command is no longer accepted as an 802.1X authenticator credential. A new configuration command (**password port-access)** is introduced to configure

Saving Security Credentials in a Config File

the username and password used as 802.1X authentication credentials for access to the switch. You can store the **password port-access** values in the running configuration file by using the **include-credentials** command.

Note that the **password port-access** values are configured separately from local operator username and passwords configured with the **password operator** command and used for management access to the switch. For more information about how to use the **password port-access** command to configure operator passwords and usernames for 802.1X authentication, see ["Do These Steps Before You Configure 802.1X Operation" on page](#page-454-0)  [12-15](#page-454-0) in this guide.

# <span id="page-70-0"></span>Front-Panel Security

The front-panel security features provide the ability to independently enable or disable some of the functions of the two buttons located on the front of the switch for clearing the password (Clear button) or restoring the switch to its factory default configuration (Reset+Clear buttons together). The ability to disable Password Recovery is also provided for situations which require a higher level of switch security.

The front-panel Security features are designed to prevent malicious users from:

- Resetting the password(s) by pressing the Clear button
- Restoring the factory default configuration by using the Reset+Clear button combination.
- Gaining management access to the switch by having physical access to the switch itself

### <span id="page-70-1"></span>When Security Is Important

Some customers require a high level of security for information. Also, the Health Insurance Portability and Accountability Act (HIPAA) of 1996 requires that systems handling and transmitting confidential medical records must be secure.

It used to be assumed that only system and network administrators would be able to get access to a network switch because switches were typically placed in secure locations under lock and key. For some customers this is no longer true. Others simply want the added assurance that even if someone did manage to get to the switch that data would still remain secure.

If you do not invoke front-panel security on the switch, user-defined passwords can be deleted by pushing the Clear button on the front panel. This function exists so that if customers forget the defined passwords they can still get back into the switch and reset the passwords. This does, however, leave the switch vulnerable when it is located in an area where non-authorized people have access to it. Passwords could easily be cleared by pressing the Clear button. Someone who has physical access to the switch may be able to erase the passwords (and possibly configure new passwords) and take control of the switch.

As a result of increased security concerns, customers now have the ability to stop someone from removing passwords by disabling the Clear and/or Reset buttons on the front of the switch.

## <span id="page-71-0"></span>Front-Panel Button Functions

The System Support Module (SSM) of the switch includes the System Reset button and the Clear button.

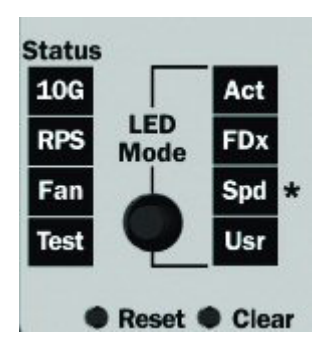

**Figure 2-6. Front-Panel Reset and Clear Buttons** 

<span id="page-71-1"></span>Clear Button

Pressing the Clear button alone for one second resets the password(s) configured on the switch.

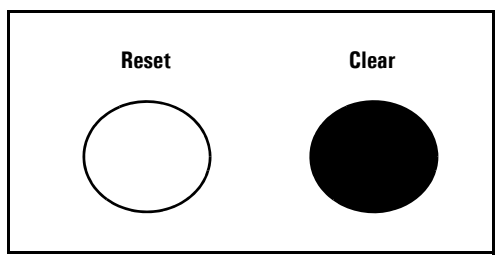

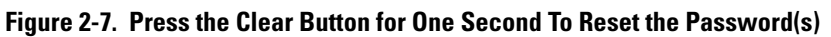
### Reset Button

Pressing the Reset button alone for one second causes the switch to reboot.

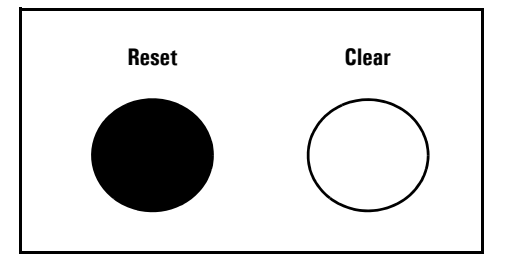

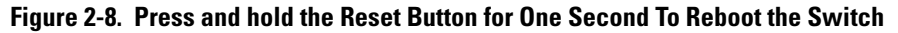

<span id="page-72-0"></span>Restoring the Factory Default Configuration

You can also use the Reset button *together* with the Clear button (Reset+Clear) to **restore the factory default configuration** for the switch. To do this:

1. Press and hold the Reset button.

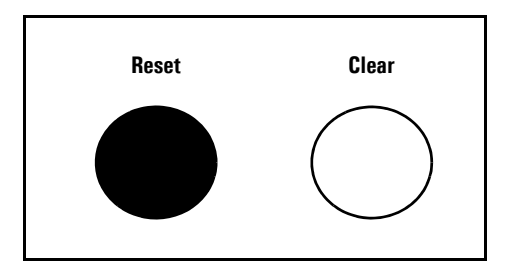

2. While holding the Reset button, press and hold the Clear button.

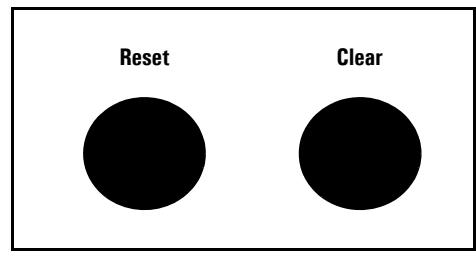

3. Release the Reset button.

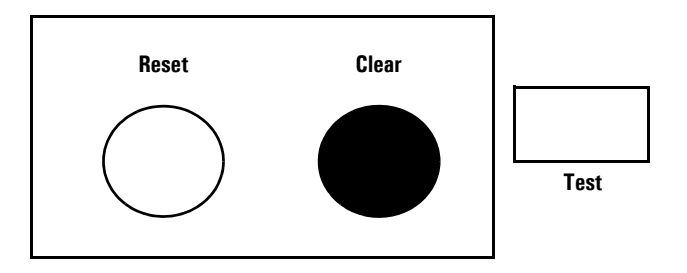

4. When the Test LED to the right of the Clear button begins flashing, release the Clear button.

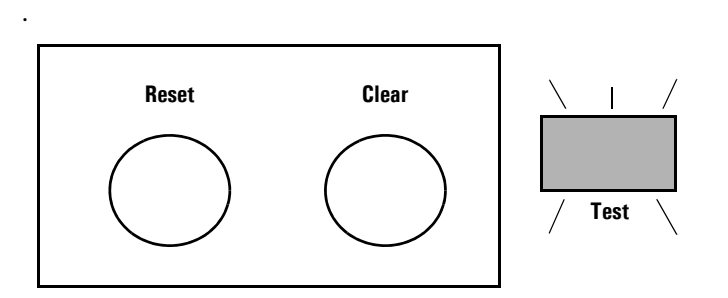

It can take approximately 20-25 seconds for the switch to reboot. This process restores the switch configuration to the factory default settings.

## Configuring Front-Panel Security

Using the **front-panel-security** command from the global configuration context in the CLI you can:

- Disable or re-enable the password-clearing function of the Clear button. Disabling the Clear button means that pressing it does not remove local password protection from the switch. (This action affects the Clear button when used alone, but does not affect the operation of the Reset+Clear combination described under ["Restor](#page-72-0)[ing the Factory Default Configuration" on page 2-25](#page-72-0).)
- Configure the Clear button to reboot the switch after clearing any local usernames and passwords. This provides an immediate, visual means (plus an Event Log message) for verifying that any usernames and passwords in the switch have been cleared.
- Modify the operation of the Reset+Clear combination (page [2-25\)](#page-72-0) so that the switch still reboots, but does *not* restore the switch's factory default configuration settings. (Use of the Reset button alone, to simply reboot the switch, is not affected.)
- Disable or re-enable Password Recovery.

#### *Syntax:* show front-panel-security

*Displays the current front-panel-security settings:* 

**Clear Password:** *Shows the status of the Clear button on the front panel of the switch.* **Enabled** *means that pressing the Clear button erases the local usernames and passwords configured on the switch (and thus removes local password protection from the switch).* **Disabled** *means that pressing the Clear button does not remove the local usernames and passwords configured on the switch. (Default:* **Enabled***.)* 

**Reset-on-clear:** *Shows the status of the reset-on-clear option (***Enabled** *or* **Disabled***). When reset-on-clear is disabled and Clear Password is enabled, then pressing the Clear button erases the local usernames and passwords from the switch. When reset-on-clear is enabled, pressing the Clear button erases the local usernames and passwords from the switch and reboots the switch. (Enabling* **reset-on-clear**  *automatically enables* **clear-password***.) (Default:* **Disabled***.)* 

**Note:** *If you have stored security credentials (including the local manager and operator usernames and passwords) to the running config file by entering the* **include-credentials**  *command, the* **Reset-on-clear** *option is ignored. If you press the Clear button on the front panel, the manager and operator usernames and passwords are deleted from the startup configuration file, but the switch does not reboot. For more information about storing security credentials, see ["Saving](#page-57-0)  [Security Credentials in a Config File" on page 2-10](#page-57-0) in this guide.* 

**Factory Reset:** *Shows the status of the System Reset button on the front panel of the switch. Enabled means that pressing the System Reset button reboots the switch and also enables the System Reset button to be used with the Clear button (page [2-25](#page-72-0)) to reset the switch to its factory-default configuration. (Default:* **Enabled***.)* 

**Password Recovery:** *Shows whether the switch is configured with the ability to recover a lost password. (Refer to ["Password Recovery Process" on page 2-34.](#page-81-0)) (Default:*  **Enabled***.)* 

*CAUTION: Disabling this option removes the ability to recover a password on the switch. Disabling this option is an extreme measure and is not recommended unless you have the most urgent need for high security. If you disable password-recovery and then lose the password, you will have to use the Reset and Clear buttons (page [2-25\)](#page-72-0) to reset the switch to its factory-default configuration and create a new password.* 

For example, **show front-panel-security** produces the following output when the switch is configured with the default front-panel security settings.

|                   | $Proofure(config)$ # show front-panel-security |
|-------------------|------------------------------------------------|
| Clear Password    | - Enabled                                      |
| Reset-on-clear    | - Disabled                                     |
| Factory Reset .   | - Enabled                                      |
| Password Recovery | - Enabled                                      |

**Figure 2-9. The Default Front-Panel Security Settings** 

Disabling the Clear Password Function of the Clear Button on the Switch's Front Panel

*Syntax:* no front-panel-security password-clear

*In the factory-default configuration, pressing the Clear button on the switch's front panel erases any local usernames and passwords configured on the switch. This command disables the password clear function of the Clear button, so that pressing it has no effect on any local usernames and passwords.* 

*(Default: Enabled.)* 

*Note: Although the Clear button does not erase passwords when disabled, you can still use it with the Reset button (*Reset+Clear*) to restore the switch to its factory default configuration, as described under ["Restoring the Factory](#page-72-0)  [Default Configuration" on page 2-25](#page-72-0).* 

This command displays a Caution message in the CLI. If you want to proceed with disabling the Clear button, type **[Y]**; otherwise type **[N]**. For example:

```
ProCurve(config)# no front-panel-security password-clear
                                    **** CAUTION ****
Disabling the clear button prevents switch passwords from being easily reset or
recovered. Ensure that you are familiar with the front panel security options
before proceeding.
                                                               Indicates the command has disabled the Clear 
Continue with disabling the clear button [y/n]? y
                                                               button on the switch's front panel. In this case 
                                                               the Show command does not include the reset-
ProCurve(config)# show front-panel-security
                                                               on-clear status because it is inoperable while 
                                                               the Clear Password functionality is disabled, and 
Clear Password
                          - Disabled \blacktriangleleftFactory Reset
                           - Enabled
                                                               must be reconfigured whenever Clear Password 
Password Recovery
                          - Enabled
                                                               is re-enabled .
```
**Figure 2-10. Example of Disabling the Clear Button and Displaying the New Configuration** 

### Re-Enabling the Clear Button on the Switch's Front Panel and Setting or Changing the "Reset-On-Clear" Operation

*Syntax:* [no] front-panel-security password-clear reset-on-clear

*This command does both of the following:* 

- *• Re-enables the password-clearing function of the Clear button on the switch's front panel.*
- *• Specifies whether the switch reboots if the Clear button is pressed.*

*To re-enable password-clear, you must also specify whether to enable or disable the* **reset-on-clear** *option. Defaults:* 

- password-clear: *Enabled.*
- reset-on-clear: *Disabled.*

*Thus:* 

- *• To enable password-clear with reset-on-clear disabled, use this syntax:* 
	- no front-panel-security password-clear reset-on-clear
- *• To enable password-clear with reset-on-clear also enabled, use this syntax:*

front-panel-security password-clear reset-on-clear *(Either form of the command enables password-clear.)* 

*Note: If you disable* **password-clear** *and also disable the*  **password-recovery** *option, you can still recover from a lost password by using the Reset+Clear button combination at reboot as described on page 2-25. Although the Clear button does not erase passwords when disabled, you can still use it with the Reset button (*Reset+Clear*) to restore the switch to its factory default configuration. You can then get access to the switch to set a new password.* 

For example, suppose that **password-clear** is disabled and you want to restore it to its default configuration (enabled, with **reset-on-clear** disabled).

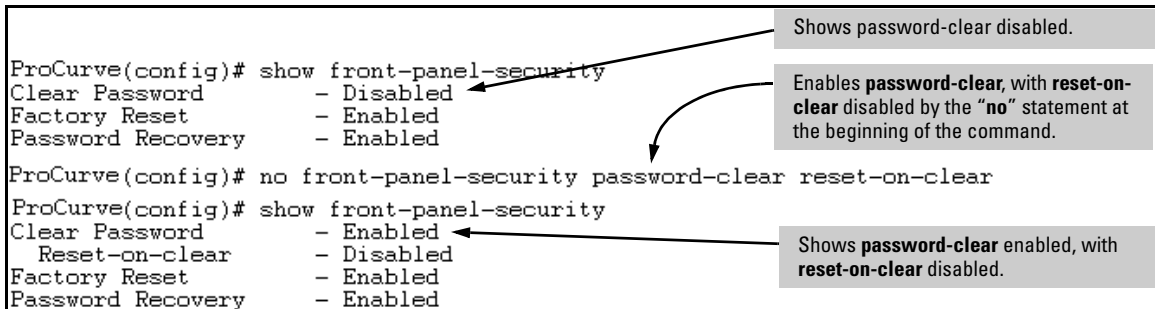

**Figure 2-11. Example of Re-Enabling the Clear Button's Default Operation** 

Changing the Operation of the Reset+Clear Combination

In their default configuration, using the Reset+Clear buttons in the combination described under ["Restoring the Factory Default Configuration" on page](#page-72-0)  [2-25](#page-72-0) replaces the switch's current startup-config file with the factory-default startup-config file, then reboots the switch, and removes local password protection. *This means that anyone who has physical access to the switch could use this button combination to replace the switch's current configuration with the factory-default configuration, and render the switch accessible without the need to input a username or password*. You can use the **factory-reset** command to prevent the Reset+Clear combination from being used for this purpose.

*Syntax:* [no] front-panel-security factory-reset

*Disables or re-enables the following functions associated with using the Reset+Clear buttons in the combination described*  under ["Restoring the Factory Default Configuration" on page](#page-72-0)  [2-25:](#page-72-0)

- *• Replacing the current startup-config file with the factorydefault startup-config file*
- *• Clearing any local usernames and passwords configured on the switch*

*(Default: Both functions enabled.)* 

*Notes: The Reset+Clear button combination always reboots the switch, regardless of whether the "***no***" form of the command has been used to disable the above two functions. Also, if you disable* **factory-reset***, you cannot disable the*  **password-recovery** *option, and the reverse.* 

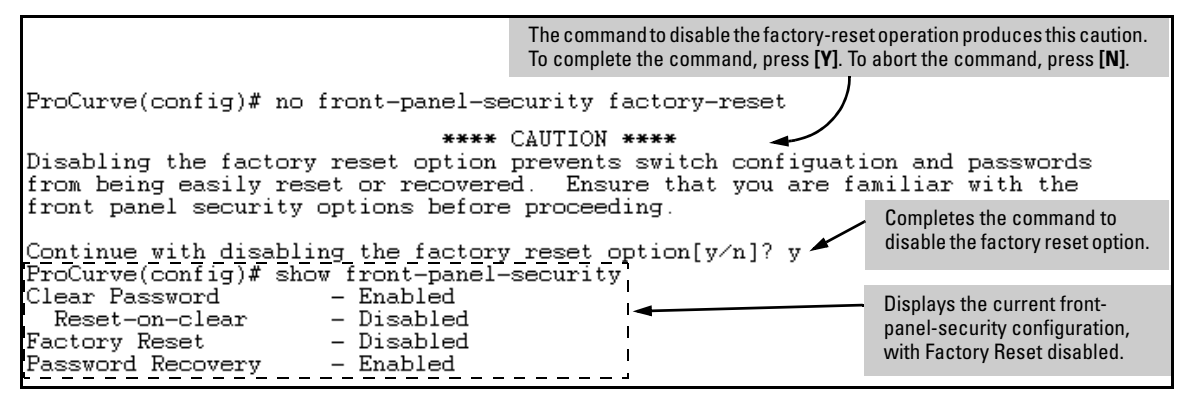

**Figure 2-12. Example of Disabling the Factory Reset Option** 

## Password Recovery

The password recovery feature is enabled by default and provides a method for regaining management access to the switch (without resetting the switch to its factory default configuration) in the event that the system administrator loses the local manager username (if configured) or password. Using Password Recovery requires:

- **password-recovery** enabled (the default) on the switch prior to an attempt to recover from a lost username/password situation
- Contacting your ProCurve Customer Care Center to acquire a one-timeuse password

### Disabling or Re-Enabling the Password Recovery Process

Disabling the password recovery process means that the only method for recovering from a lost manager username (if configured) and password is to reset the switch to its factory-default configuration, which removes any nondefault configuration settings.

**Caution** Disabling **password-recovery** requires that **factory-reset** be enabled, and locks out the ability to recover a lost manager username (if configured) and password on the switch. In this event, there is no way to recover from a lost manager username/password situation without resetting the switch to its factory-default configuration. This can disrupt network operation and make it necessary to temporarily disconnect the switch from the network to prevent unauthorized access and other problems while it is being reconfigured. Also, with **factory-reset** enabled, unauthorized users can use the Reset+Clear button combination to reset the switch to factory-default configuration and gain management access to the switch.

#### *Syntax:* [no] front-panel-security password-recovery

*Enables or (using the "***no***" form of the command) disables the ability to recover a lost password.* 

*When this feature is enabled, the switch allows management access through the password recovery process described below. This provides a method for recovering from a lost manager username (if configured) and password. When this feature is disabled, the password recovery process is disabled and the only way to regain management access to the switch is to use the Reset+Clear button combination (page [2-25](#page-72-0)) to restore the switch to its factory default configuration.* 

*Note: To disable* **password-recovery:** 

*–You must have physical access to the front panel of the switch.* 

–*The* **factory-reset** *parameter must be enabled (the default).* 

*(Default: Enabled.)* 

#### **Steps for Disabling Password-Recovery.**

- 1. Set the CLI to the global interface context.
- 2. Use **show front-panel-security** to determine whether the factory-reset parameter is enabled. If it is disabled, use the **front-panel-security factoryreset** command to enable it.
- 3. Press and release the Clear button on the front panel of the switch.
- 4. Within 60-seconds of pressing the Clear button, enter the following command:

#### **no front-panel-security password-recovery**

- 5. Do one of the following after the "**CAUTION**" message appears:
	- If you want to complete the command, press **[Y]** (for "Yes").

• If you want to abort the command, press **[N]** (for "No")

Figure [2-13](#page-81-1) shows an example of disabling the **password-recovery** parameter.

```
ProCurve(config)# no front-panel-security password-recovery
                              **** CAUTION ****
Disabling the clear button without password recovery prevents switch passwords
from being reset. If the switch password is lost, restoring the default factory
configuration will be required to regain access!
Continue with disabling password recovery [y/n]? y
ProCurve(config)#
```
#### <span id="page-81-1"></span>**Figure 2-13. Example of the Steps for Disabling Password-Recovery**

## <span id="page-81-0"></span>Password Recovery Process

If you have lost the switch's manager username/password, but **passwordrecovery** is enabled, then you can use the Password Recovery Process to gain management access to the switch with an alternate password supplied by ProCurve.

#### **Note e i** If you have disabled **password-recovery**, which locks out the ability to recover a manager username/password pair on the switch, then the only way to recover from a lost manager username/password pair is to use the Reset+Clear button combination described under ["Restoring the Factory Default Configuration"](#page-72-0)  [on page 2-25](#page-72-0). This can disrupt network operation and make it necessary to temporarily disconnect the switch from the network to prevent unauthorized access and other problems while it is being reconfigured.

To use the **password-recovery** option to recover a lost password:

- 1. Note the switch's base MAC address. It is shown on the label located on the upper right front corner of the switch.
- 2. Contact your ProCurve Customer Care Center for further assistance. Using the switch's MAC address, the ProCurve Customer Care Center will generate and provide a "one-time use" alternate password you can use with the to gain management access to the switch. Once you gain access, you can configure a new, known password.

**Note** The alternate password provided by the ProCurve Customer Care Center is valid only for a single login attempt. You cannot use the *same "one-time-use" password* if you lose the password a second time. Because the password algorithm is randomized based upon your switch's MAC address, the password will change as soon as you use the *"one-time-use" password* provided to you by the ProCurve Customer Care Center.

# Web and MAC Authentication

# **Contents**

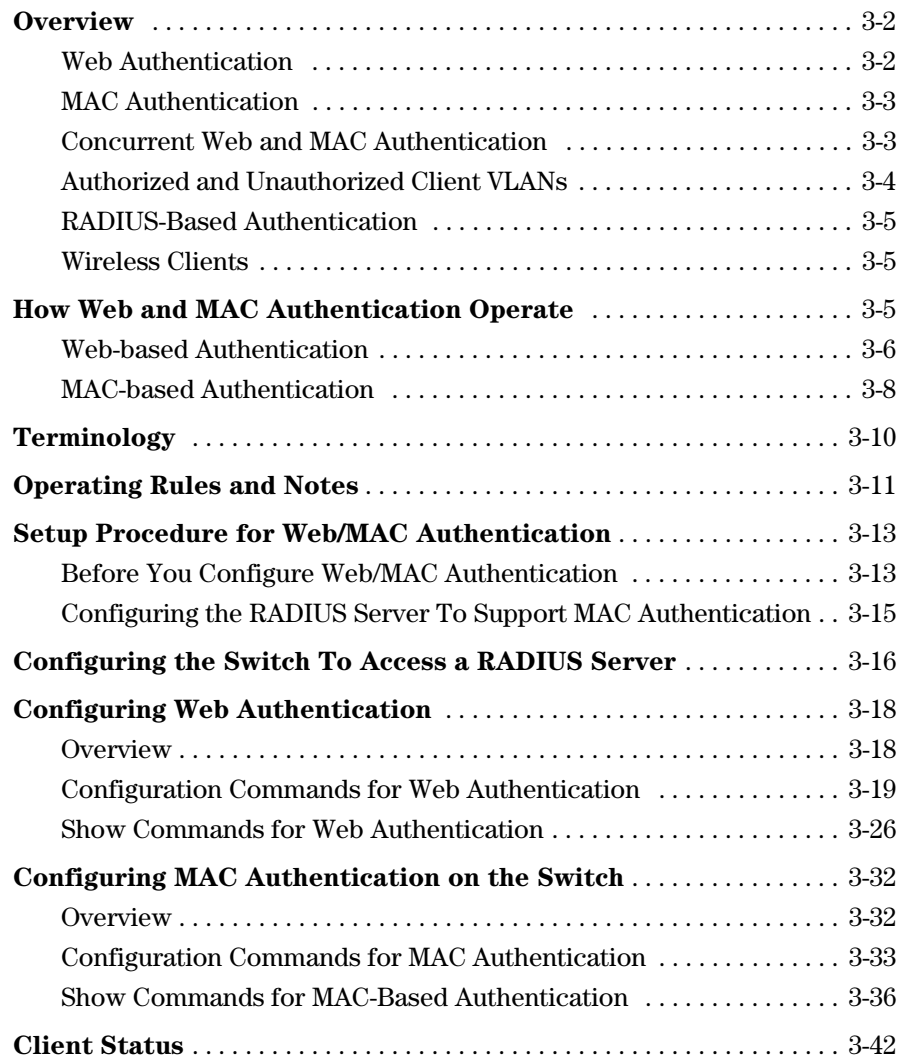

**3** 

# **Overview**

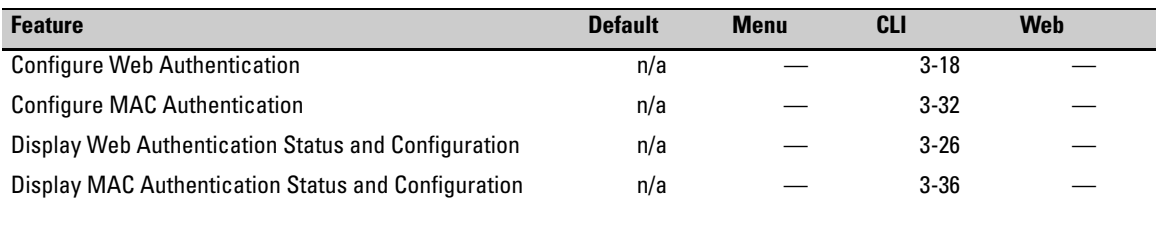

Web and MAC authentication are designed for employment on the "edge" of a network to provide port-based security measures for protecting private networks and a switch from unauthorized access. Because neither method requires clients to run special supplicant software (unlike 802.1X authentication), both Web and MAC authentication are suitable for legacy systems and temporary access situations where introducing supplicant software is not an attractive option. Only a web browser (for Web authentication) or a MAC address (for MAC authentication) is required.

Both Web and MAC authentication methods rely on a RADIUS server to authenticate network access. This simplifies access security management by allowing you to control access from a master database in a single server. (You can use up to three RADIUS servers to provide backups in case access to the primary server fails.) It also means the same credentials can be used for authentication, regardless of which switch or switch port is the current access point into the LAN.

On a port configured for Web or MAC Authentication, the switch operates as a port-access authenticator using a RADIUS server and the CHAP protocol. Inbound traffic is processed by the switch alone, until authentication occurs. Some traffic from the switch to an unauthorized client is supported (for example, broadcast or unknown destination packets) before authentication occurs.

## <span id="page-85-0"></span>Web Authentication

The Web Authentication (Web-Auth) method uses a web page login to authenticate users for access to the network. When a client connects to the switch and opens a web browser, the switch automatically presents a login page.

#### **Note** A proxy server is not supported for use by a browser on a client device that accesses the network through a port configured for web authentication.

■ In the login page, a client enters a username and password, which the switch forwards to a RADIUS server for authentication. After authenticating a client, the switch grants access to the secured network. Besides a web browser, the client needs no special supplicant software.

## <span id="page-86-0"></span>MAC Authentication

The MAC Authentication (MAC-Auth) method grants access to a secure network by authenticating devices for access to the network. When a device connects to the switch, either by direct link or through the network, the switch forwards the device's MAC address to the RADIUS server for authentication. The RADIUS server uses the device MAC address as the username and password, and grants or denies network access in the same way that it does for clients capable of interactive logons. (The process does not use either a client device configuration or a logon session.) MAC authentication is wellsuited for clients that are not capable of providing interactive logons, such as telephones, printers, and wireless access points. Also, because most RADIUS servers allow for authentication to depend on the source switch and port through which the client connects to the network, you can use MAC-Auth to "lock" a particular device to a specific switch and port.

**Note** 802.1X port-access, Web authentication, and MAC authentication can be configured at the same time on the same port. A maximum of eight clients is supported on the port. (The default is one client.)

> Web and/or MAC authentication and MAC lockdown, MAC lockout, and portsecurity are mutually exclusive on a given port. If you configure any of these authentication methods on a port, you must disable LACP on the port.

## <span id="page-86-1"></span>Concurrent Web and MAC Authentication

Web authentication and MAC authentication can be configured at the same time on a port. It is assumed that MAC authentication will use an existing MAC address. The following conditions apply for concurrent Web and MAC authentication:

■ A specific MAC address cannot be authenticated by both Web and MAC authentication at the same time.

- Each new Web/MAC Auth client always initiates a MAC authentication attempt. This same client can also initiate Web authentication at any time before the MAC authentication succeeds. If either authentication succeeds then the other authentication (if in progress) is ended. No further Web/MAC authentication attempts are allowed until the client is deauthenticated.
- Web and MAC authentications are not allowed on the same port if unauthenticated VLAN (that is, a guest VLAN) is enabled for MAC authentication. An unauthenticated VLAN can't be enabled for MAC authentication if Web and MAC authentication are both enabled on the port.
- Hitless reauthentication must be of the same type (MAC) that was used for the initial authentication. Non-hitless reauthentication can be of any type.

The remaining Web/MAC functionality, including interactions with 802.1X, remains the same. Web and MAC authentication can be used for different clients on the same port.

Normally, MAC authentication finishes much sooner than Web authentication. However, if Web authentication should complete first, MAC authentication will cease even though it is possible that MAC authentication could succeed. There is no guarantee that MAC authentication ends before Web authentication begins for the client.

Concurrent Web and MAC authentication is backward compatible with all existing user configurations.

## <span id="page-87-0"></span>Authorized and Unauthorized Client VLANs

Web-Auth and MAC-Auth provide a port-based solution in which a port belongs to one, untagged VLAN at a time. The switch supports up to eight simultaneous client sessions per port. All authenticated client sessions operate in the same untagged VLAN. (If you want the switch to simultaneously support multiple client sessions in different VLANs for a network application, design your system so that clients request network access on different switch ports.)

In the default configuration, the switch blocks access to all clients that the RADIUS server does not authenticate. However, you can configure an individual port to provide limited network services and access to unauthorized clients by using an "unauthorized" VLAN for each session. The unauthorized VLAN ID assignment can be the same for all ports, or different, depending on the services and access you plan to allow for unauthenticated clients.

You configure access to an optional, unauthorized VLAN when you configure Web and MAC authentication on a port.

## <span id="page-88-0"></span>RADIUS-Based Authentication

In Web and MAC authentication, you use a RADIUS server to temporarily assign a port to a static VLAN to support an authenticated client. When a RADIUS server authenticates a client, the switch-port membership during the client's connection is determined according to the following hierarchy:

- 1. A RADIUS-assigned VLAN
- 2. An authorized VLAN specified in the Web- or MAC-Auth configuration for the subject port.
- 3. A static, port-based, untagged VLAN to which the port is configured. A RADIUS-assigned VLAN has priority over switch-port membership in any VLAN.

## <span id="page-88-1"></span>Wireless Clients

You can allow wireless clients to move between switch ports under Web/MAC Authentication control. Clients may move from one Web-authorized port to another or from one MAC-authorized port to another. This capability allows wireless clients to move from one access point to another without having to reauthenticate.

# <span id="page-88-2"></span>How Web and MAC Authentication Operate

Before gaining access to the network, a client first presents authentication credentials to the switch. The switch then verifies the credentials with a RADIUS authentication server. Successfully authenticated clients receive access to the network, as defined by the System Administrator. Clients who fail to authenticate successfully receive no network access or limited network access as defined by the System Administrator.

## <span id="page-89-0"></span>Web-based Authentication

When a client connects to a Web-Auth enabled port, communication is redirected to the switch. A temporary IP address is assigned by the switch and a login screen is presented for the client to enter their username and password.

The default User Login screen is shown in Figure 3-1.

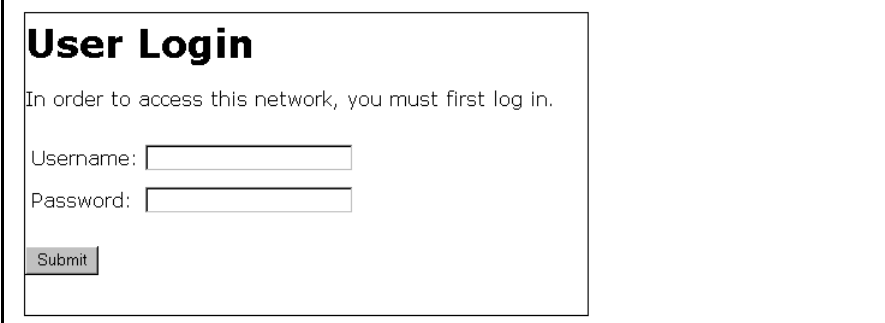

**Figure 3-1. Example of Default User Login Screen** 

When a client connects to the switch, it sends a DHCP request to receive an IP address to connect to the network. To avoid address conflicts in a secure network, you can specify a temporary IP address pool to be used by DHCP by configuring the **dhcp-addr** and **dhcp-lease** options when you enable web authentication with the **aaa port-access web-based** command.

The Secure Socket Layer (SSLv3/TLSv1) feature provides remote web access to the network via authenticated transactions and encrypted paths between the switch and management station clients capable of SSL/TLS. If you have enabled SSL on the switch, you can specify the **ssl-login** option when you configure web authentication so that clients who log in to specified ports are redirected to a secure login page (https://...) to enter their credentials.

The switch passes the supplied username and password to the RADIUS server for authentication and displays the following progress message:

# Authenticating...

Please wait while your credentials are verified.

#### **Figure 3-2. Progress Message During Authentication**

If the client is authenticated and the maximum number of clients allowed on the port (**client-limit**) has not been reached, the port is assigned to a static, untagged VLAN for network access. After a successful login, a client may be redirected to a URL if you specify a URL value (**redirect-url**) when you configure web authentication.

# **Access Granted**

You have been authenticated. Please wait while network connection refreshes itself.

Time (sec) Remaining: 20

#### **Figure 3-3. Authentication Completed**

The assigned VLAN is determined, in order of priority, as follows:

- 1. If there is a RADIUS-assigned VLAN, then, for the duration of the client session, the port belongs to this VLAN and temporarily drops all other VLAN memberships.
- 2. If there is no RADIUS-assigned VLAN, then, for the duration of the client session, the port belongs to the authorized VLAN (**auth-vid** if configured) and temporarily drops all other VLAN memberships.
- 3. If neither 1 or 2, above, apply, but the port is an untagged member of a statically configured, port-based VLAN, then the port remains in this VLAN.
- 4. If neither 1, 2, or 3, above, apply, then the client session does not have access to any statically configured, untagged VLANs and client access is blocked.

The assigned port VLAN remains in place until the session ends. Clients may be forced to reauthenticate after a fixed period of time (**reauth-period**) or at any time during a session (**reauthenticate**). An implicit logoff period can be set if there is no activity from the client after a given amount of time (**logoff-period**). In addition, a session ends if the link on the port is lost, requiring reauthentication of all clients. Also, if a client moves from one port to another and client moves have not been enabled (**client-moves**) on the ports, the session ends and the client must reauthenticate for network access. At the end of the session the port returns to its pre-authentication state. Any changes to the port's VLAN memberships made while it is an authorized port take affect at the end of the session.

A client may not be authenticated due to invalid credentials or a RADIUS server timeout. The **max-retries** parameter specifies how many times a client may enter their credentials before authentication fails. The **server-timeout**  parameter sets how long the switch waits to receive a response from the RADIUS server before timing out. The **max-requests** parameter specifies how many authentication attempts may result in a RADIUS server timeout before authentication fails. The switch waits a specified amount of time (**quietperiod**) before processing any new authentication requests from the client.

Network administrators may assign unauthenticated clients to a specific static, untagged VLAN (**unauth-vid**), to provide access to specific (guest) network resources. If no VLAN is assigned to unauthenticated clients the port is blocked and no network access is available. Should another client successfully authenticate through that port any unauthenticated clients on the **unauthvid** are dropped from the port.

## <span id="page-91-0"></span>MAC-based Authentication

When a client connects to a MAC-Auth enabled port traffic is blocked. The switch immediately submits the client's MAC address (in the format specified by the **addr-format**) as its certification credentials to the RADIUS server for authentication.

If the client is authenticated and the maximum number of MAC addresses allowed on the port (**addr-limit**) has not been reached, the port is assigned to a static, untagged VLAN for network access.

The assigned VLAN is determined, in order of priority, as follows:

- 1. If there is a RADIUS-assigned VLAN, then, for the duration of the client session, the port belongs to this VLAN and temporarily drops all other VLAN memberships.
- 2. If there is no RADIUS-assigned VLAN, then, for the duration of the client session, the port belongs to the Authorized VLAN (**auth-vid** if configured) and temporarily drops all other VLAN memberships.
- 3. If neither 1 or 2, above, apply, but the port is an untagged member of a statically configured, port-based VLAN, then the port remains in this VLAN.
- 4. If neither 1, 2, or 3, above, apply, then the client session does not have access to any statically configured, untagged VLANs and client access is blocked.

The assigned port VLAN remains in place until the session ends. Clients may be forced to reauthenticate after a fixed period of time (**reauth-period**) or at any time during a session (**reauthenticate**). An implicit logoff period can be set if there is no activity from the client after a given amount of time (**logoff-period**). In addition, a session ends if the link on the port is lost, requiring reauthentication of all clients. Also, if a client moves from one port to another and client moves have not been enabled (**addr-moves**) on the ports, the session ends and the client must reauthenticate for network access. At the end of the session the port returns to its pre-authentication state. Any changes to the port's VLAN memberships made while it is an authenticated port take affect at the end of the session.

A client may not be authenticated due to invalid credentials or a RADIUS server timeout. The **server-timeout** parameter sets how long the switch waits to receive a response from the RADIUS server before timing out. The **maxrequests** parameter specifies how many authentication attempts may result in a RADIUS server timeout before authentication fails. The switch waits a specified amount of time (**quiet-period**) before processing any new authentication requests from the client.

Network administrators may assign unauthenticated clients to a specific static, untagged VLAN (**unauth-vid**), to provide access to specific (guest) network resources. If no VLAN is assigned to unauthenticated clients the port remains in its original VLAN configuration. Should another client successfully authenticate through that port any unauthenticated clients are dropped from the port.

# <span id="page-93-0"></span>Terminology

- **Authorized-Client VLAN:** Like the Unauthorized-Client VLAN, this is a conventional, static, untagged, port-based VLAN previously configured on the switch by the System Administrator. The intent in using this VLAN is to provide authenticated clients with network access and services. When the client connection terminates, the port drops its membership in this VLAN.
- **Authentication Server:** The entity providing an authentication service to the switch. In the case of a ProCurve Switch running Web/MAC-Authentication, this is a RADIUS server.
- **Authenticator:** In ProCurve switch applications, a device such as a ProCurve Switch that requires a client or device to provide the proper credentials (MAC address, or username and password) before being allowed access to the network.
- **CHAP:** Challenge Handshake Authentication Protocol. Also known as "CHAP-RADIUS".
- **Client:** In this application, an end-node device such as a management station, workstation, or mobile PC linked to the switch through a point-to-point LAN link.
- **Redirect URL:** A System Administrator-specified web page presented to an authorized client following Web Authentication. ProCurve recommends specifying this URL when configuring Web Authentication on a switch. Refer to **aaa port-access web-based [e] <** *port-list* **> [redirect-url <** *url* **>]** on page 3-25.
- **Static VLAN:** A VLAN that has been configured as "permanent" on the switch by using the CLI **vlan <** *vid* **>** command or the Menu interface.
- **Unauthorized-Client VLAN:** A conventional, static, untagged, port-based VLAN previously configured on the switch by the System Administrator. It is used to provide limited network access and services to clients who are not authenticated.

# <span id="page-94-0"></span>Operating Rules and Notes

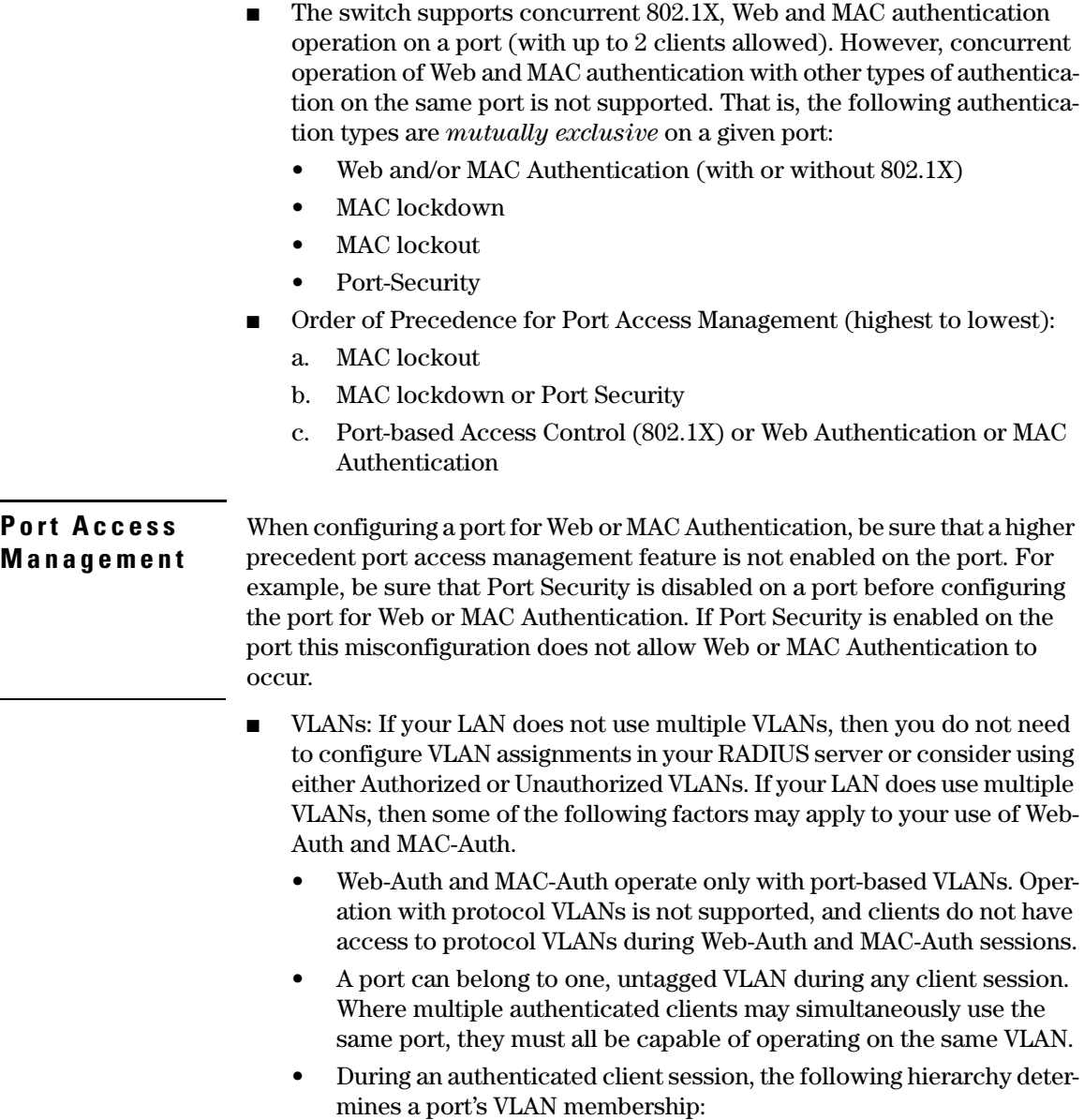

- 1. If there is a RADIUS-assigned VLAN, then, for the duration of the client session, the port belongs to this VLAN and temporarily drops all other VLAN memberships.
- 2. If there is no RADIUS-assigned VLAN, then, for the duration of the client session, the port belongs to the Authorized VLAN (if configured) and temporarily drops all other VLAN memberships.
- 3. If neither 1 or 2, above, apply, but the port is an untagged member of a statically configured, port-based VLAN, then the port remains in this VLAN.
- 4. If neither 1, 2, or 3, above, apply, then the client session does not have access to any statically configured, untagged VLANs and client access is blocked.
- After an authorized client session begins on a given port, the port's VLAN membership does not change. If other clients on the same port become authenticated with a different VLAN assignment than the first client, the port blocks access to these other clients until the first client session ends
- • The optional "authorized" VLAN (**auth-vid**) and "unauthorized" VLAN (**unauth-vid**) you can configure for Web- or MAC-based authentication must be statically configured VLANs on the switch. Also, if you configure one or both of these options, any services you want clients in either category to access must be available on those VLANs.
- Where a given port's configuration includes an unauthorized client VLAN assignment, the port will allow an unauthenticated client session only while there are no requests for an authenticated client session on that port. In this case, if there is a successful request for authentication from an authorized client, the switch terminates the unauthorized-client session and begins the authorized-client session.
- When a port on the switch is configured for Web or MAC Authentication and is supporting a current session with another device, rebooting the switch invokes a re-authentication of the connection.
- When a port on the switch is configured as a Web- or MAC-based authenticator, it blocks access to a client that does not provide the proper authentication credentials. If the port configuration includes an optional, unauthorized VLAN (**unauth-vid**), the port is temporarily placed in the unauthorized VLAN if there are no other authorized clients currently using the port with a different VLAN assignment. If an authorized client is using the port with a different VLAN or if there is no unauthorized VLAN configured, the unauthorized client does not receive access to the network.
- Web- or MAC-based authentication and LACP cannot both be enabled on the same port.

**We b/MAC** Web or MAC authentication and LACP are not supported at the same time on **Authentication** a port. The switch automatically disables LACP on ports configured for Web **and LACP** or MAC authentication.

- Use the **show port-access web-based** commands to display session status, port-access configuration settings, and statistics for Web-Auth sessions.
- When spanning tree is enabled on a switch that uses 802.1X, Web authentication, or MAC authentication, loops may go undetected. For example, spanning tree packets that are looped back to an edge port will not be processed because they have a different broadcast/multicast MAC address from the client-authenticated MAC address. To ensure that clientauthenticated edge ports get blocked when loops occur, you should enable loop protection on those ports. For more information, see "Loop Protection" in the chapter titled "Multiple Instance Spanning-Tree Operation" in the *Advanced Traffic Management Guide*.

# <span id="page-96-0"></span>Setup Procedure for Web/MAC Authentication

# <span id="page-96-1"></span>Before You Configure Web/MAC Authentication

- 1. Configure a local username and password on the switch for both the Operator (login) and Manager (enable) access levels. (While this is not required for a Web- or MAC-based configuration, ProCurve recommends that you use a local user name and password pair, at least until your other security measures are in place, to protect the switch configuration from unauthorized access.)
- 2. Determine the switch ports that you want to configure as authenticators. Note that before you configure Web- or MAC-based authentication on a port operating in an LACP trunk, you must remove the port from the trunk. (For more information, refer to the "Web/MAC Authentication and LACP" on page 3-13.)

To display the current configuration of 802.1X, Web-based, and MAC authentication on all switch ports, enter the **show port-access config**  command.

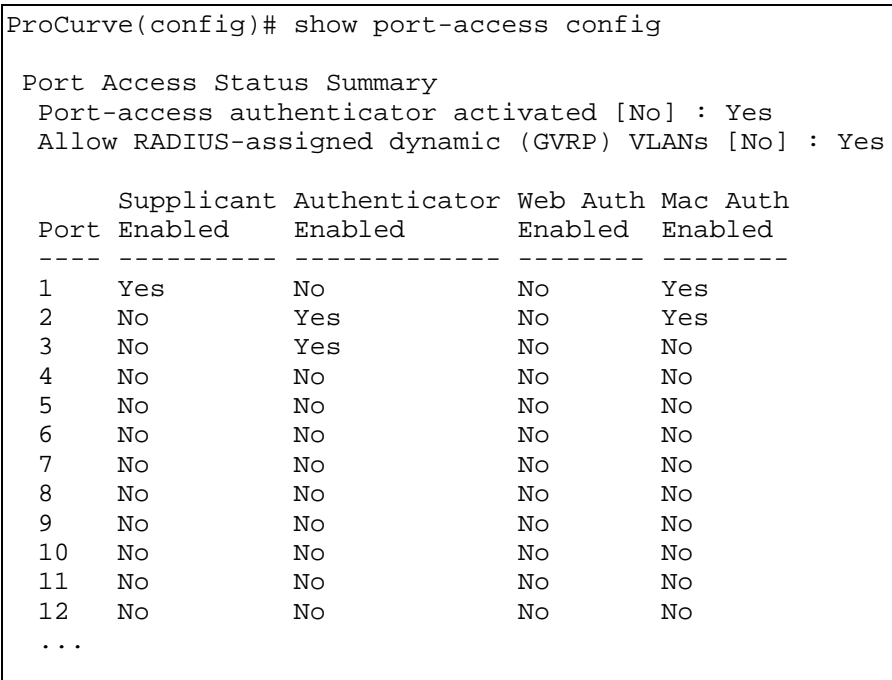

#### <span id="page-97-0"></span>**Figure 3-4. Example of show port-access config Command Output**

- 3. Determine whether any VLAN assignments are needed for authenticated clients.
	- a. If you configure the RADIUS server to assign a VLAN for an authenticated client, this assignment overrides any VLAN assignments configured on the switch while the authenticated client session remains active. Note that the VLAN must be statically configured on the switch.
	- b. If there is no RADIUS-assigned VLAN, the port can join an "Authorized VLAN" for the duration of the client session, if you choose to configure one. This must be a port-based, statically configured VLAN on the switch.
	- c. If there is neither a RADIUS-assigned VLAN or an "Authorized VLAN" for an authenticated client session on a port, then the port's VLAN membership remains unchanged during authenticated client sessions. In this case, configure the port for the VLAN in which you want it to operate during client sessions.

Note that when configuring a RADIUS server to assign a VLAN, you can use either the VLAN's name or VID. For example, if a VLAN configured in the switch has a VID of 100 and is named **vlan100**, you could configure the RADIUS server to use either "100" or "vlan100" to specify the VLAN.

- 4. Determine whether to use the optional "Unauthorized VLAN" mode for clients that the RADIUS server does not authenticate. This VLAN must be statically configured on the switch. If you do not configure an "Unauthorized VLAN", the switch simply blocks access to unauthenticated clients trying to use the port.
- 5. Determine the authentication policy you want on the RADIUS server and configure the server. Refer to the documentation provided with your RADIUS application and include the following in the policy for each client or client device:
	- The CHAP-RADIUS authentication method.
	- An encryption key
	- One of the following:
		- – If you are configuring Web-based authentication, include the user name and password for each authorized client.
		- – If you are configuring MAC-based authentication, enter the device MAC address in both the username and password fields of the RADIUS policy configuration for that device. Also, if you want to allow a particular device to receive authentication only through a designated port and switch, include this in your policy.
- 6. Determine the IP address of the RADIUS server(s) you will use to support Web- or MAC-based authentication. (For information on configuring the switch to access RADIUS servers, refer to ["Configuring the Switch To](#page-99-0)  [Access a RADIUS Server" on page 3-16](#page-99-0).)

# <span id="page-98-0"></span>Configuring the RADIUS Server To Support MAC Authentication

On the RADIUS server, configure the client device authentication in the same way that you would any other client, except:

■ Configure the client device's (hexadecimal) MAC address as both username and password. Be careful to configure the switch to use the same format that the RADIUS server uses. Otherwise, the server will deny access. The switch provides eight format options:

> **aabbccddeeff** (the default format) **aabbcc-ddeeff**

**aa-bb-cc-dd-ee-ff aa:bb:cc:dd:ee:ff AABBCCDDEEFF AABBCC-DDEEFF AA-BB-CC-DD-EE-FF AA:BB:CC:DD:EE:FF** 

■ If the device is a switch or other VLAN-capable device, use the base MAC address assigned to the device, and not the MAC address assigned to the VLAN through which the device communicates with the authenticator switch. Note that the switch applies a single MAC address to all VLANs configured in the switch. Thus, for a given switch, the MAC address is the same for all VLANs configured on the switch. (Refer to the chapter titled "Static Virtual LANs (VLANs)" in the *Advanced Traffic Management Guide* for your switch.)

# <span id="page-99-0"></span>Configuring the Switch To Access a RADIUS Server

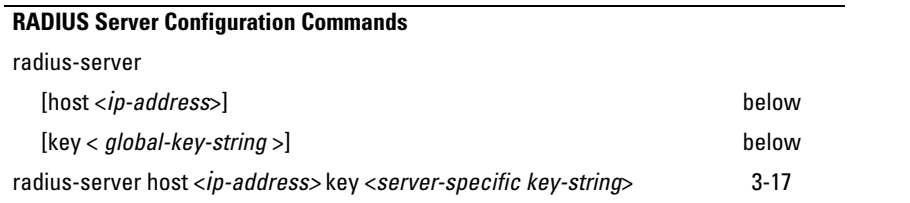

This section describes the minimal commands for configuring a RADIUS server to support Web-Auth and MAC Auth. For information on other RADIUS command options, refer to [chapter 5, "RADIUS Authentication and Account](#page-156-0)[ing"](#page-156-0) .

#### **Syntax:** [no] radius-server

[host < *ip-address* >]

*Adds a server to the RADIUS configuration or (with no) deletes a server from the configuration. You can configure up to three RADIUS server addresses. The switch uses the first server it successfully accesses. (Refer to ["RADIUS Authentication and Accounting" on page 5-1](#page-156-0).)* 

[key < *global-key-string* >]

*Specifies the global encryption key the switch uses with servers for which the switch does not have a serverspecific key assignment (below). This key is optional if all RADIUS server addresses configured in the switch include a server-specific encryption key. (Default: Null.)* 

<span id="page-100-0"></span>**Syntax:**  radius-server host < *ip-address* > key <*server-specific key-string*> [no] radius-server host < *ip-address* > key

> *Optional. Specifies an encryption key for use during authentication (or accounting) sessions with the specified server. This key must match the encryption key used on the RADIUS server. Use this command only if the specified server requires a different encryption key than configured for the global encryption key, above.*

> *The* **no** *form of the command removes the key configured for a specific server.*

For example, to configure the switch to access a RADIUS server at IP address 192.168.32.11 using a server specific shared secret key of '1A7rd':

```
ProCurve(config)# radius-server host 192.168.32 11
  ProCurve (config)# radius-server host 192.168.32.11 key 1A7rd
  ProCurve (config)# show radius
Status and Counters - General RADIUS Information
 Deadtime(min) : 0Timeout(secs): 5
 Retransmit Attempts : 3
 Global Encryption Key :
                 Auth Acct
 Server IP Addr Port
                      Port
                            Encryption Key
 192.168.32.11
                 1812 1813 1A7rd
```
**Figure 3-5. Example of Configuring a Switch To Access a RADIUS Server** 

# <span id="page-101-0"></span>Configuring Web Authentication

## <span id="page-101-1"></span>**Overview**

- 1. If you have not already done so, configure a local username and password pair on the switch.
- 2. Identify or create a redirect URL for use by authenticated clients. Pro-Curve recommends that you provide a redirect URL when using Web Authentication. If a redirect URL is not specified, web browser behavior following authentication may not be acceptable.
- 3. If you plan to use multiple VLANs with Web Authentication, ensure that these VLANs are configured on the switch and that the appropriate port assignments have been made. Also, confirm that the VLAN used by authorized clients can access the redirect URL.
- 4. Use the **ping** command in the switch console interface to ensure that the switch can communicate with the RADIUS server you have configured to support Web-Auth on the switch.
- 5. Configure the switch with the correct IP address and encryption key to access the RADIUS server.
- 6. (Optional) To use SSL encryption for web authentication login, configure and enable SSL on the switch.
- 7. Enable web authentication on the switch ports you want to use.
- 8. Configure the optional settings that you want to use for web authentication; for example:
	- • To avoid address conflicts in a secure network, configure the base IP address and mask to be used by the switch for temporary DHCP addresses. You can also set the lease length for these temporary IP addresses.
	- • To use SSL encryption for web authentication login, configure the SSL option.
	- • To redirect authorized clients to a specified URL, configure the Redirect URL option.
- 9. Configure how web-authenticator ports transmit traffic before they successfully authenticate a client and enter the authenticated state:
	- You can block incoming and outgoing traffic on a port before authentication occurs.

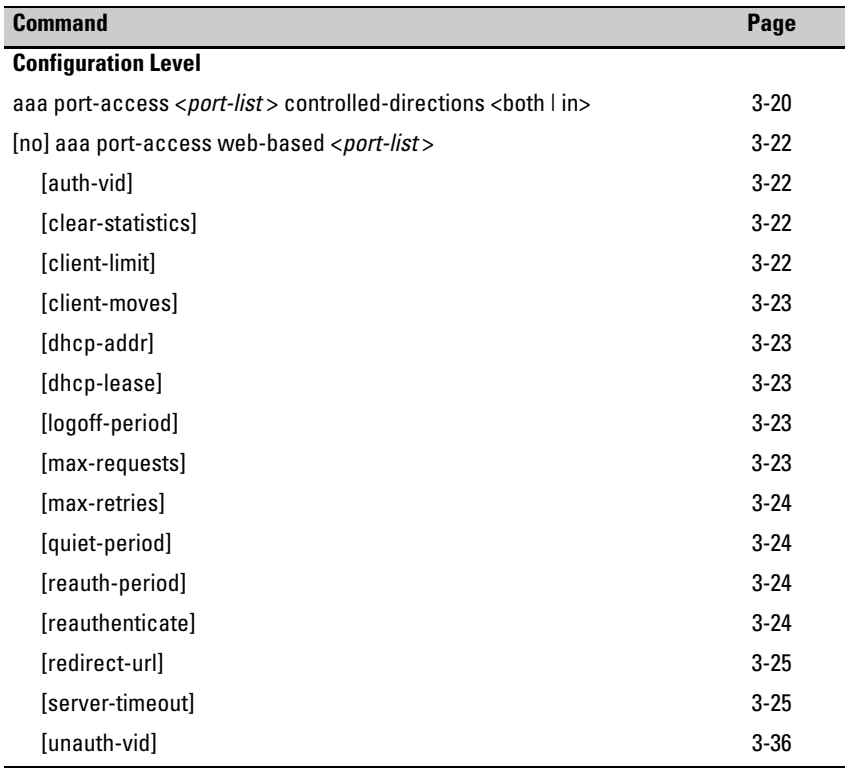

# <span id="page-102-0"></span>Configuration Commands for Web Authentication

**Syntax:** aaa port-access <*port-list* > controlled-directions <br/> <br/>shillin>

*After you enable web-based authentication on specified ports, you can use the* **aaa port-access controlled-directions** *command to configure how a port transmits traffic before it successfully authenticates a client and enters the authenticated state.* 

**both** *(default)***:** *Incoming and outgoing traffic is blocked on a port configured for web authentication before authentication occurs.* 

**in**: *Incoming traffic is blocked on a port configured for web authentication before authentication occurs. Outgoing traffic with unknown destination addresses is flooded on unauthenticated ports configured for web authentication.* 

*Prerequisites: As implemented in 802.1X authentication, the disabling of incoming traffic and transmission of outgoing traffic on a web-authenticated egress port in an unauthenticated state (using the* **aaa portaccess controlled-directions in** *command) is supported only if:* 

■ *The 802.1s Multiple Spanning Tree Protocol (MSTP) or 802.1w Rapid Spanning Tree Protocol (RSTP) is enabled on the switch. MSTP and RSTP improve resource utilization while maintaining a loop-free network.* 

*The port is configured as an edge port in the network using the* **spanning-tree edge-port** *command*.

**Syntax:** aaa port-access <*port-list* > controlled-directions <both | in> *— Continued —* 

#### *Notes:*

- For information on how to configure the prerequisites for using the **aaa port-access controlled-directions in** *command, see Chapter 4, "Multiple Instance Spanning-Tree Operation" in the* Advanced Traffic Management Guide.
- *To display the currently configured Controlled Directions value for web-authenticated ports, enter the* **show port-access web-based config**  *command as shown in Figure [3-4](#page-97-0)*.
- *The aaa port-access controlled-direction in <i>command allows Wake-on-LAN traffic to be transmitted on a web-authenticated egress port that has not yet transitioned to the authenticated state; the* **controlleddirection both** *setting prevents Wake-on-LAN traffic to be transmitted on a web-authenticated egress port until authentication occurs.*

*The Wake-on-LAN feature is used by network administrators to remotely power on a sleeping workstation (for example, during early morning hours to perform routine maintenance operations, such as patch management and software updates)* 

- *Using the aaa port-access controlled-directions in <i>command, you can enable the transmission of Wake-on-LAN traffic on unauthenticated egress ports that are configured for any of the following port-based security features:* 
	- *• 802.1X authentication*
	- • *MAC authenticatio*n
	- Web authentication

*Because a port can be configured for more than one type of authentication to protect the switch from unauthorized access, the last setting you configure with the* **aaa port-access controlled-directions** *command is applied to all authentication methods configured on the switch.* 

*For information about how to configure and use 802.1X authentication, refer to [Chapter 12, "Configuring Port-Based and User-Based](#page-440-0)  [Access Control \(802.1X\)"](#page-440-0)*.

■ *When a web-authenticated port is configured with the controlled-direc***tions in** *setting, eavesdrop prevention is not supported on the port*.

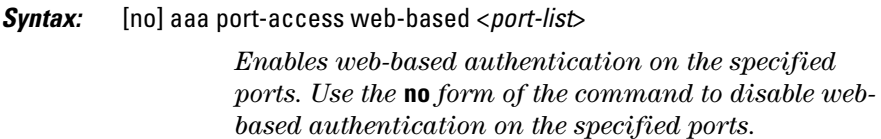

*Syntax:*  aaa port-access web-based <*port-list*> [auth-vid <*vid*>]]

no aaa port-access web-based <*port-list*> [auth-vid]

*Specifies the VLAN to use for an authorized client. The Radius server can override the value (accept-response includes a vid). If* **auth-vid** *is* **0***, no VLAN changes occur unless the RADIUS server supplies one.* 

*Use the* **no** *form of the command to set the* **auth-vid** *to* **0***. (Default: 0).* 

#### <span id="page-105-0"></span>*Syntax:*  aaa port-access web-based [clear-statistics]

*Clears (resets to 0) all counters used to monitor the HTTP and Web-Auth control traffic generated in web authentication session. (To display Web-Auth traffic statistics, enter the* **show port-access web-based statistics** *command*.)

*Syntax:*  aaa port-access web-based <*port-list* > [client-limit <1-32>]

> *Specifies the maximum number of authenticated clients to allow on the port. (Default: 1)*

**Note:** *On switches where Web Auth and 802.1X can operate concurrently, this limit includes the total number of clients authenticated through both methods*.

<span id="page-106-0"></span>*Syntax:* aaa port-access web-based <*port-list* > [client-moves] *Configures whether the client can move between ports. Default: Disabled* 

*Syntax:* aaa port-access web-based [dhcp-addr <*ip-address/mask*>]

*Specifies the base address/mask for the temporary IP pool used by DHCP. The base address can be any valid ip address (not a multicast address). Valid mask range value is <255.255.240.0 - 255.255.255.0>. (Default: 192.168.0.0/255.255.255.0)* 

*Syntax:* aaa port-access web-based [dhcp-lease <5 - 25>]

*Specifies the lease length, in seconds, of the temporary IP address issued for Web Auth login purposes. (Default: 10 seconds)* 

*Syntax:* aaa port-access web-based <*port-list* > [logoff-period] <60-9999999>]

*Specifies the period, in seconds, that the switch enforces for an implicit logoff. This parameter is equivalent to the MAC age interval in a traditional switch sense. If the switch does not see activity after a logoff-period interval, the client is returned to its preauthentication state. (Default: 300 seconds)* 

*Syntax:* aaa port-access web-based <*port-list* > [max-requests <1-10>] *Specifies the number of authentication attempts that must time-out before authentication fails. (Default: 2)* 

*Syntax:* aaa port-access web-based <*port-list*> [max-retries <1-10>]

*Specifies the number of the number of times a client can enter their user name and password before authentication fails. This allows the reentry of the user name and password if necessary. (Default: 3)* 

*Syntax:* aaa port-access web-based <*port-list*> [quiet-period <1 - 65535>] *Specifies the time period (in seconds) the switch uses* 

*before sending an authentication request for a client that failed authentication. (Default: 60 seconds)* 

*Syntax:* aaa port-access web-based <*port-list* > [reauth-period <0 - 9999999>] *Specifies the time period, in seconds, the switch enforces on a client to re-authenticate. When set to* **0***, reauthentication is disabled. (Default: 300 seconds)* 

*Syntax:* aaa port-access web-based <*port-list*> [reauthenticate] *Forces a reauthentication of all attached clients on the port.*
*Syntax:* aaa port-access web-based <*port-list*> [redirect-url <*url*>] no aaa port-access web-based <*port-list*> [redirect-url]

> *Specifies the URL that a user is redirected to after a successful login. Any valid, fully-formed URL may be used, for example, http://welcome-server/welcome.htm or http://192.22.17.5. ProCurve recommends that you provide a redirect URL when using Web Authentication.*

> *Note: The* **redirect-url** *command accepts only the first 103 characters of the allowed 127 characters.*

> *Use the* **no** *form of the command to remove a specified redirect URL. (Default: There is no default URL. Browser behavior for authenticated clients may not be acceptable.)*

*Syntax:* aaa port-access web-based [e] <*port-list*> [server-timeout <1 - 300>]

*Specifies the period, in seconds, the switch waits for a server response to an authentication request. Depending on the current* **max-requests** *value, the switch sends a new attempt or ends the authentication session. (Default: 30 seconds)* 

### Show Commands for Web Authentication

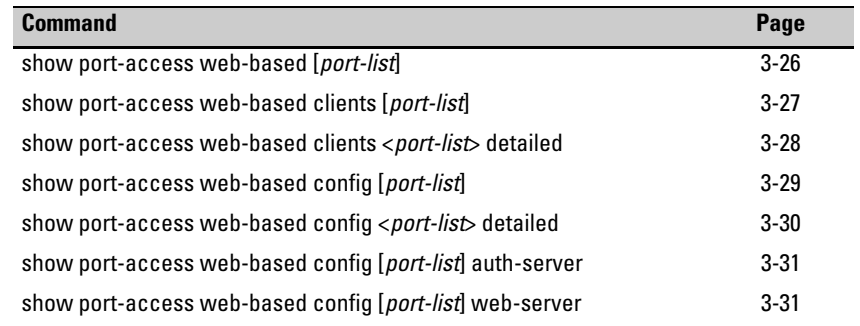

*Syntax:* show port-access web-based [*port-list*]

*Displays the status of all ports or specified ports that are enabled for Web authentication. The information displayed for each port includes:* 

- *• Number of authorized and unauthorized clients*
- *• VLAN ID number of the untagged VLAN used. If the switch supports MAC-based (untagged) VLANs,* **MACbased** *is displayed to show that multiple untagged VLANs are configured for authentication sessions.*
- *• If tagged VLANs (statically configured or RADIUSassigned) are used (***Yes** *or* **No***)*
- *• If client-specific per-port CoS (Class of Service) values are configured (***Yes** *or* **No***) or the numerical value of the CoS (802.1p priority) applied to all inbound traffic. For clientspecific per-port CoS values, enter the* **show port-access web-based clients detailed** *command.*
- *• If per-port rate-limiting for inbound traffic is applied (***Yes**  *or* **No***) or the percentage value of the port's available bandwidth applied as a rate-limit value.*
- *• If RADIUS-assigned ACLs are applied*

*Information on ports not enabled for Web Authentication is not displayed.* 

```
 ProCurve(config)# show port-access web-based 
 Port Access Web-Based Status
     Auth Unauth Untagged Tagged Port % In RADIUS
 Port Clients Clients VLAN VLANs COS Limit ACL 
     ----- -------- -------- -------- ------ -------- ------ ------
1 1 1 4006 Yes 70000000 100 Yes
 2 2 0 MACbased No Yes Yes Yes
                 1 Yes No No No
```
**Figure 3-6. Example of show port-access web-based Command Output** 

*Syntax:* show port-access web-based clients [*port-list*]

*Displays the session status, name, and address for each webauthenticated client on the switch. The IP address displayed is taken from the DHCP binding table (learned through the DHCP Snooping feature). If DHCP snooping is not enabled on the switch,* **n/a** *(not available) is displayed for a client's IP address. If a web-authenticated client uses an IPv6 address,* **n/a - IPv6**  *is displayed. If DHCP snooping is enabled but no MAC-to-IP address binding for a client is found in the DHCP binding table,* **n/a - no info** *is displayed.*

```
 ProCurve (config)# show port-access web-based clients 
 Port Access Web-Based Client Status
 Port Client Name MAC Address IP Address Session Status
 ----- ------------ ------------- --------------- -------------
1 webuser1 0010b5-891a9e 192.192.192.192 Authenticated
 1 webuser2 001560-b3ea48 n/a - no info Authenticating
1 webuser3 000000-111111 n/a - IPv6 Authenticating
3 webuser4 000000-111112 n/a Authenticating
```
<span id="page-110-0"></span>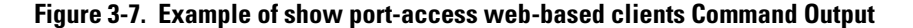

*Syntax:* show port-access web-based clients <*port-list*> detailed

*Displays detailed information on the status of webauthenticated client sessions on specified switch ports.* 

```
ProCurve(config)# show port-access web-based clients 1 detailed 
 Port Access Web-Based Client Status Detailed
  Client Base Details : 
  Port : 1
   Session Status : authenticated Session Time(sec) : 6 
  Username : webuser1 MAC Address : 0010b5-891a9e
  IP : n/a Access Policy Details : 
  COS Map : 12345678 In Limit % : 98
  Untagged VLAN : 4006 0ut Limit % : 100
   Tagged VLANs : 1, 3, 5, 6, 334, 2566
   RADIUS-ACL List : 
     deny in udp from any to 10.2.8.233 CNT
       Hit Count: 0
     permit in udp from any to 10.2.8.233 CNT
       Hit Count: 0
     deny in tcp from any to 10.2.8.233 CNT
       Hit Count: 0
     permit in tcp from any to 10.2.8.233 CNT
        Hit Count: 0
     permit in tcp from any to 0.0.0.0/0 CNT
       Hit Count: 0
```
<span id="page-111-0"></span>**Figure 3-8. Example of show port-access web-based clients detailed Command Output** 

*Syntax:* show port-access web-based config [*port-list*]

*Displays the currently configured Web Authentication settings for all switch ports or specified ports, including:* 

- *• Temporary DHCP base address and mask*
- *• Support for RADIUS-assigned dynamic VLANs (***Yes** *or*  **No***)*
- *• Controlled directions setting for transmitting Wake-on-LAN traffic on egress ports*
- *Authorized and unauthorized VLAN IDs*

*If the authorized or unauthorized VLAN ID value is* **0***, the default VLAN ID is used unless overridden by a RADIUSassigned value.* 

```
ProCurve(config)# show port-access web-based config
 Port Access Web-Based Configuration
  DHCP Base Address : 192.168.0.0
  DHCP Subnet Mask : 255.255.255.0
  DHCP Lease Length : 10
  Allow RADIUS-assigned dynamic (GVRP) VLANs [No] : No
              Client Client Logoff Re-Auth Unauth Auth Cntrl
  Port Enabled Limit Moves Period Period VLAN ID VLAN ID Dir
  ----- -------- ------ ------ ------- ------- -------- -------- -----
 1 Yes 1 No 300 0 0 0 both
 2 Yes 1 No 300 0 0 0 in
  ...
```
<span id="page-112-0"></span>**Figure 3-9. Example of show port-access web-based config Command Output** 

*Syntax:* show port-access web-based config <*port-list*> detailed *Displays more detailed information on the currently configured Web Authentication settings for specified ports.* 

```
ProCurve(config)# show port-access web-based config 1 detailed
 Port Access Web-Based Detailed Configuration
 Port : 1 Web-based enabled : Yes<br>Client Limit : 1 Client Moves : No
 Client Limit : 1 Client Moves : No
 Logoff Period : 300 Re-Auth Period : 0
 Unauth VLAN ID : 0 Auth VLAN ID : 0
  Max Requests : 3 Quiet Period : 60
  Server Timeout : 30
 Max Retries : 3 SSL Enabled : No
  Redirect URL :
  ...
```
<span id="page-113-0"></span>**Figure 3-10. Example of show port-access web-based config detail Command Output** 

*Syntax:* show port-access web-based config [*port-list*] auth-server

*Displays the currently configured Web Authentication settings for all switch ports or specified ports and includes RADIUS server-specific settings, such as:* 

- *• Timeout waiting period*
- *• Number of timeouts supported before authentication login fails*
- *• Length of time (quiet period) supported between authentication login attempts*

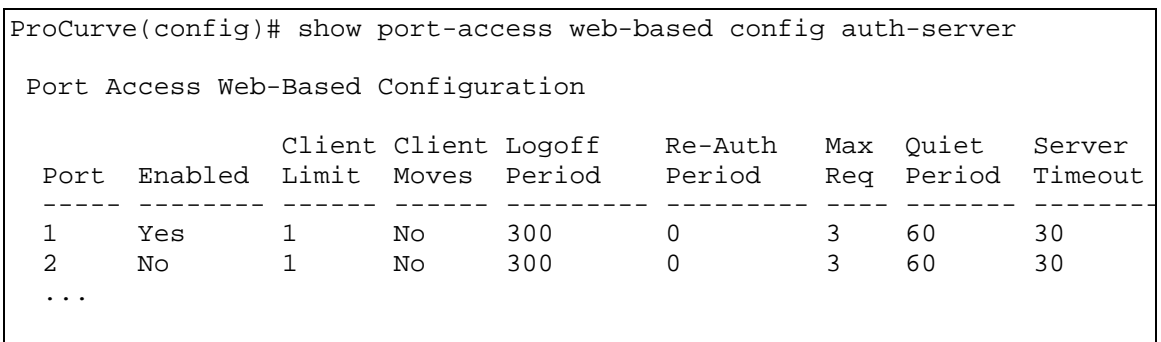

<span id="page-114-0"></span>**Figure 3-11. Example of show port-access web-based config auth-server Command Output** 

*Syntax:* show port-access web-based config [*port-list*] web-server

*Displays the currently configured Web Authentication settings for all ports or specified ports, including web-specific settings for password retries, SSL login status, and a redirect URL, if specified.* 

## Configuring MAC Authentication on the Switch

### **Overview**

- 1. If you have not already done so, configure a local username and password pair on the switch.
- 2. If you plan to use multiple VLANs with MAC Authentication, ensure that these VLANs are configured on the switch and that the appropriate port assignments have been made.
- 3. Use the **ping** command in the switch console interface to ensure that the switch can communicate with the RADIUS server you have configured to support MAC-Auth on the switch.
- 4. Configure the switch with the correct IP address and encryption key to access the RADIUS server.
- 5. Configure the switch for MAC-Auth:
	- a. Configure MAC Authentication on the switch ports you want to use.
- 6. Test both the authorized and unauthorized access to your system to ensure that MAC Authentication works properly on the ports you have configured for port-access.

<span id="page-116-0"></span>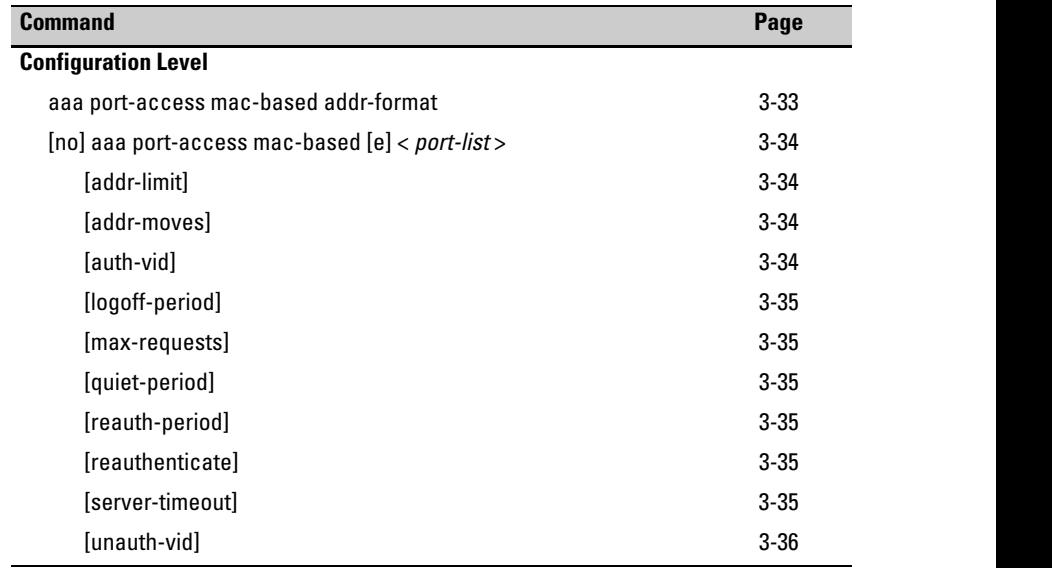

## Configuration Commands for MAC Authentication

*Syntax:* aaa port-access mac-based addr-format <no-delimiter | single-dash | multi-dash | multi-colon | no-delimiter-uppercase | single-dashuppercase | multi-dash-uppercase | multi-colon-uppercase>

> *Specifies the MAC address format to be used in the RADIUS request message. This format must match the format used to store the MAC addresses in the RADIUS server. (Default: no-delimiter)*

**no-delimiter** *— specifies an aabbccddeeff format.* 

**single-dash** *— specifies an aabbcc-ddeeff format.* 

**multi-dash** *— specifies an aa-bb-cc-dd-ee-ff format.* 

**multi-colon** *— specifies an aa:bb:cc:dd:ee:ff format.* 

**no-delimiter-uppercase** — *specifies an AABBCCDDEEFF format.* 

**single-dash-uppercase** — *specifies an AABBCC-DDEEFF format* 

**multi-dash-uppercase** — *specifies an AA-BB-CC-DD-EE-FF format* 

**multi-colon-uppercase** — *specifies an AA:BB:CC:DD:EE:FF format.* 

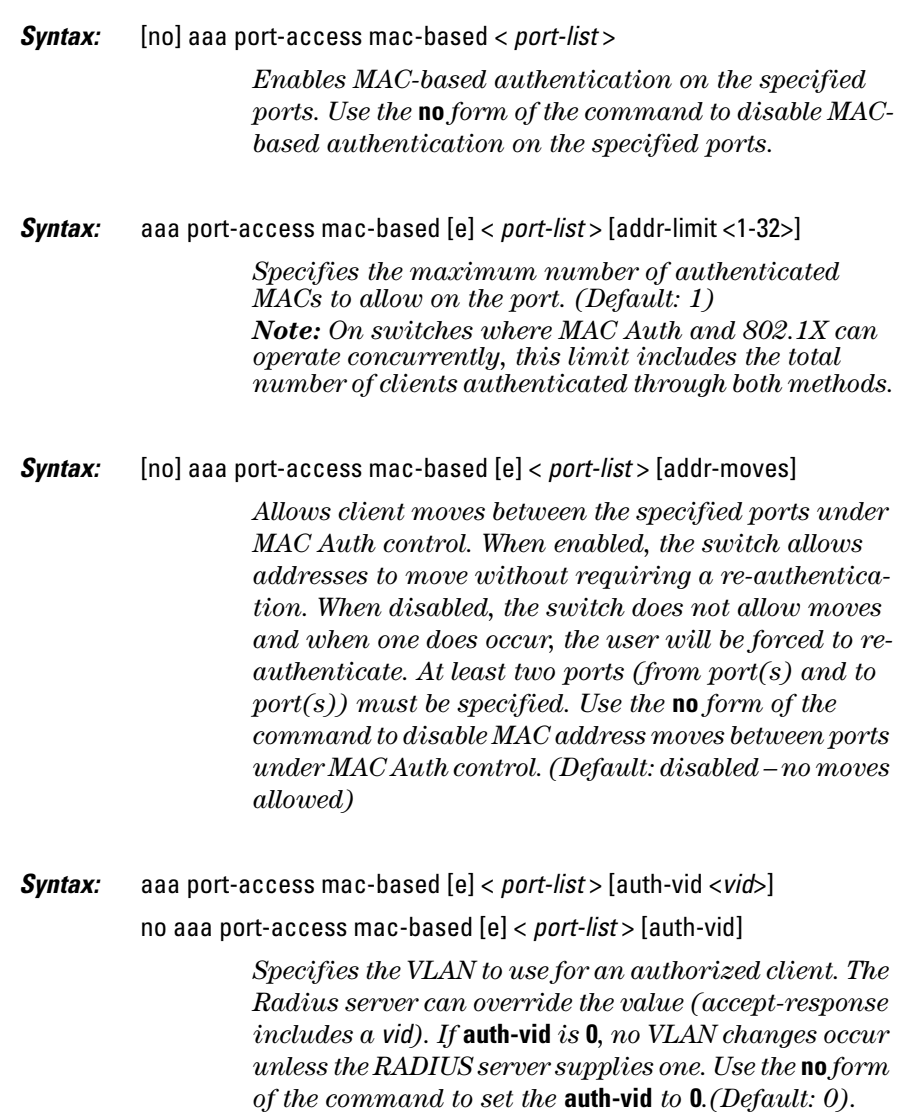

*Syntax:* aaa port-access mac-based [e] < *port-list* > [logoff-period] <60-9999999>]

> *Specifies the period, in seconds, that the switch enforces for an implicit logoff. This parameter is equivalent to the MAC age interval in a traditional switch sense. If the switch does not see activity after a logoff-period interval, the client is returned to its preauthentication state. (Default: 300 seconds)*

- *Syntax:* aaa port-access mac-based [e] < *port-list* > [max-requests <1-10>] *Specifies the number of authentication attempts that must time-out before authentication fails. (Default: 2)*
- *Syntax:* aaa port-access mac-based [e] < *port-list* > [quiet-period <1 65535>]

*Specifies the time period (in seconds) that the switch waits before processing an authentication request from a MAC address that failed authentication. (Default: 60 seconds)* 

*Syntax:* aaa port-access mac-based [e] < *port-list* > [reauth-period <0 - 9999999>]

*Specifies the time period (in seconds) that the switch enforces on a client to re-authenticate. The client remains authenticated while the reauthentication occurs.* 

*When set to* **0***, reauthentication is disabled. (Default: 300 seconds)* 

*Syntax:* aaa port-access mac-based [e] < *port-list* > [reauthenticate] *Forces a reauthentication of all attached clients on the port.* 

*Syntax:* aaa port-access mac-based [e] < *port-list* > [server-timeout <1 - 300>] *Specifies the period, in seconds, the switch waits for a server response to an authentication request. Depending on the current* **max-requests** *value, the switch sends a new attempt or ends the authentication session. (Default: 30seconds)* 

*Syntax:*  aaa port-access mac-based [e] < *port-list* > [unauth-vid <*vid*>]

no aaa port-access mac-based [e] < *port-list* > [unauth-vid]

*Specifies the VLAN to use for a client that fails authentication. If* **unauth-vid** *is* **0***, no VLAN changes occur. Use the* **no** *form of the command to set the* **unauth-vid** *to* **0***. (Default: 0)* 

### Show Commands for MAC-Based Authentication

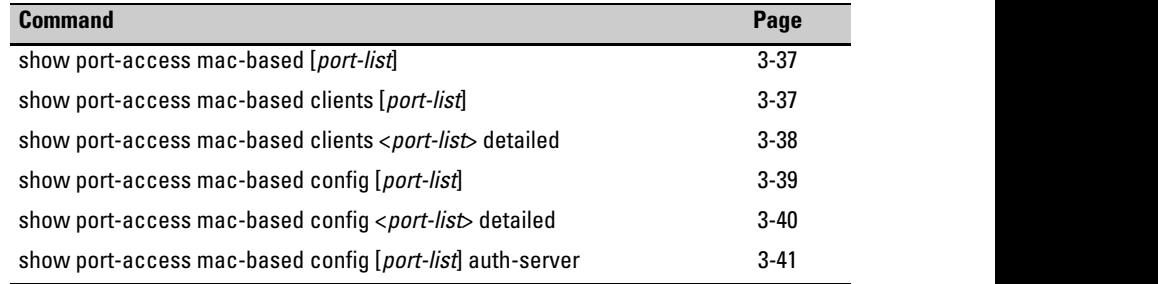

#### *Syntax:*  show port-access mac-based [*port-list*]

*Displays the status of all ports or specified ports that are enabled for MAC authentication. The information displayed for each port includes:* 

- *• Number of authorized and unauthorized clients*
- *• VLAN ID number of the untagged VLAN used. If the switch supports MAC-based (untagged) VLANs,* **MACbased** *is displayed to show that multiple untagged VLANs are configured for authentication sessions.*
- *• If tagged VLANs (statically configured or RADIUSassigned) are used (***Yes** *or* **No***)*
- *• If client-specific per-port CoS (Class of Service) values are configured (***Yes** *or* **No***) or the numerical value of the CoS (802.1p priority) applied to all inbound traffic. For clientspecific per-port CoS values, enter the* **show port-access web-based clients detailed** *command.*
- *• If per-port rate-limiting for inbound traffic is applied (***Yes**  *or* **No***) or the percentage value of the port's available bandwidth applied as a rate-limit value.*
- *• If RADIUS-assigned ACLs are applied*

*Information on ports not enabled for MAC authentication is not displayed.* 

```
 ProCurve(config)# show port-access mac-based 
 Port Access MAC-Based Status 
    Auth Unauth Untagged Tagged Port % In RADIUS
Port Clients Clients VLAN  VLANs  COS  Limit ACL
 ---- ------- ------- -------- ------ -------- ------ ------
1 1 1 2003 Yes 70000000 100 Yes<br>2 2 0 MACbased No Yes Yes Yes<br>3 4 0 1 Yes No No No
 2 2 0 MACbased No Yes Yes Yes
                1 Yes No No No
```
<span id="page-120-0"></span>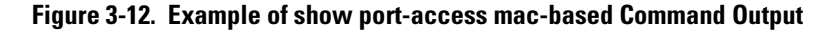

*Syntax:* show port-access mac-based clients [*port-list*]

*Displays the session status, name, and address for each MAC-authenticated client on the switch. The IP address displayed is taken from the DHCP binding table (learned through the DHCP Snooping feature). If DHCP snooping is not enabled on the switch,* **n/a** *(not available) is displayed for a client's IP address. If a MAC-authenticated client uses an IPv6 address,* **n/a - IPv6**  *is displayed. If DHCP snooping is enabled but no MAC-to-IP address binding for a client is found in the DHCP binding table,* **n/a - no info** *is displayed.* 

```
-ProCurve(config)# show port-access mac-based clients
 Port Access MAC-Based Client Status 
Port MAC Address IP Address Session Status
1 001321-eb8063 2001:fecd:ba23:cd1f:dcb1:1010:9234:4088 unauthenticated 
1 000000-11111 192.192.192.192 authenticated 
2 00000-111111 n/a authenticating
```
<span id="page-120-1"></span>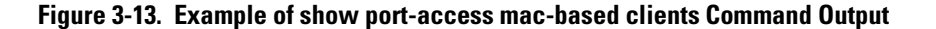

*Syntax:* show port-access mac-based clients <*port-list*> detailed

*Displays detailed information on the status of MACauthenticated client sessions on specified ports.* 

```
ProCurve(config)# show port-access mac-based clients 1 detailed
 Port Access MAC-Based Client Status Detailed 
 Client Base Details : 
  Port : 1
  Session Status : authenticated Session Time(sec) : 6
  Username : client1 MAC Address : 0010b5-891a9e
  IP : n/aAccess Policy Details : 
  COS Map : 12345678 In Limit % : 98<br>
Untagged VLAN : 4006 0ut Limit % : 100
  Untagged VLAN : 4006 Tagged VLANs : 1, 3, 5, 6, 334, 4001
  RADIUS-ACL List : 
     deny in udp from any to 10.2.8.233 CNT
       Hit Count: 0
     permit in udp from any to 10.2.8.233 CNT
       Hit Count: 0
     deny in tcp from any to 10.2.8.233 CNT
       Hit Count: 0
     permit in tcp from any to 10.2.8.233 CNT
       Hit Count: 0
     permit in tcp from any to 0.0.0.0/0 CNT
       Hit Count: 0
```
<span id="page-121-0"></span>**Figure 3-14. Example of show port-access mac-based clients detail Command Output** 

#### *Syntax:* show port-access mac-based config [*port-list*]

*Displays the currently configured MAC Authentication settings for all switch ports or specified ports, including:* 

- *• MAC address format*
- *• Support for RADIUS-assigned dynamic VLANs (***Yes** *or*  **No***)*
- *• Controlled directions setting for transmitting Wake-on-LAN traffic on egress ports*
- *Authorized and unauthorized VLAN IDs*

*If the authorized or unauthorized VLAN ID value is* **0***, the default VLAN ID is used unless overridden by a RADIUSassigned value.* 

```
ProCurve(config)# show port-access mac-based config 
Port Access MAC-Based Configuration
 MAC Address Format : no-delimiter
 Allow RADIUS-assigned dynamic (GVRP) VLANs [No] : No
              Client Client Logoff Re-Auth Unauth Auth Cntrl
 Port Enabled Limit Moves Period Period VLAN ID VLAN ID Dir
      ----- -------- ------ ------ ------ ------- -------- ------- ----
1 No 1 No 300 0 0 0 both
 2 Yes 1 No 300 0 0 0 in
  ...
```

```
Figure 3-15. Example of show port-access mac-based config Command Output
```
*Syntax:* show port-access mac-based config <*port-list*> detailed *Displays more detailed information on the currently configured MAC Authentication settings for specified ports.* 

```
ProCurve(config)# show port-access mac-based config 1 detailed
 Port Access MAC-Based Detailed Configuration
 Port : 1 Web-based enabled : Yes<br>Client Limit : 1 Client Moves : No
  Client Limit : 1 Client Moves : No<br>
Logoff Period : 300 Re-Auth Period : 0
  Logoff Period : 300
 Unauth VLAN ID : 0 Auth VLAN ID : 0
  Max Requests : 3 Quiet Period : 60
   Server Timeout : 30
```
<span id="page-123-0"></span>**Figure 3-16. Example of show port-access mac-based config detail Command Output** 

*Syntax:* show port-access mac-based config [*port-list*] auth-server

*Displays the currently configured Web Authentication settings for all switch ports or specified ports and includes RADIUS server-specific settings, such as:* 

- *• Timeout waiting period*
- *• Number of timeouts supported before authentication login fails*
- *• Length of time (quiet period) supported between authentication login attempts*

| ProCurve(config)# show port-access mac-based config auth-server |     |  |    |                                                           |          |     |                             |        |  |
|-----------------------------------------------------------------|-----|--|----|-----------------------------------------------------------|----------|-----|-----------------------------|--------|--|
| Port Access MAC-Based Configuration                             |     |  |    |                                                           |          |     |                             |        |  |
| Port                                                            |     |  |    | Client Client Logoff<br>Enabled Limit Moves Period Period | Re-Auth  | Max | Ouiet<br>Req Period Timeout | Server |  |
|                                                                 |     |  |    |                                                           |          |     |                             |        |  |
|                                                                 | Nο  |  | Nο | 300                                                       | 0        | 3   | 60                          | 30     |  |
| 2                                                               | No  |  | Nο | 300                                                       | $\Omega$ | 3   | 60                          | 30     |  |
| 3                                                               | Yes |  | Nο | 300                                                       | 0        | 3   | 60                          | 30     |  |
| $\ddot{\phantom{0}}$                                            |     |  |    |                                                           |          |     |                             |        |  |
|                                                                 |     |  |    |                                                           |          |     |                             |        |  |
|                                                                 |     |  |    |                                                           |          |     |                             |        |  |

<span id="page-124-0"></span>**Figure 3-17. Example of show port-access mac-based config auth-server Command Output** 

## Client Status

The table below shows the possible client status information that may be reported by a Web-based or MAC-based '**show... clients'** command.

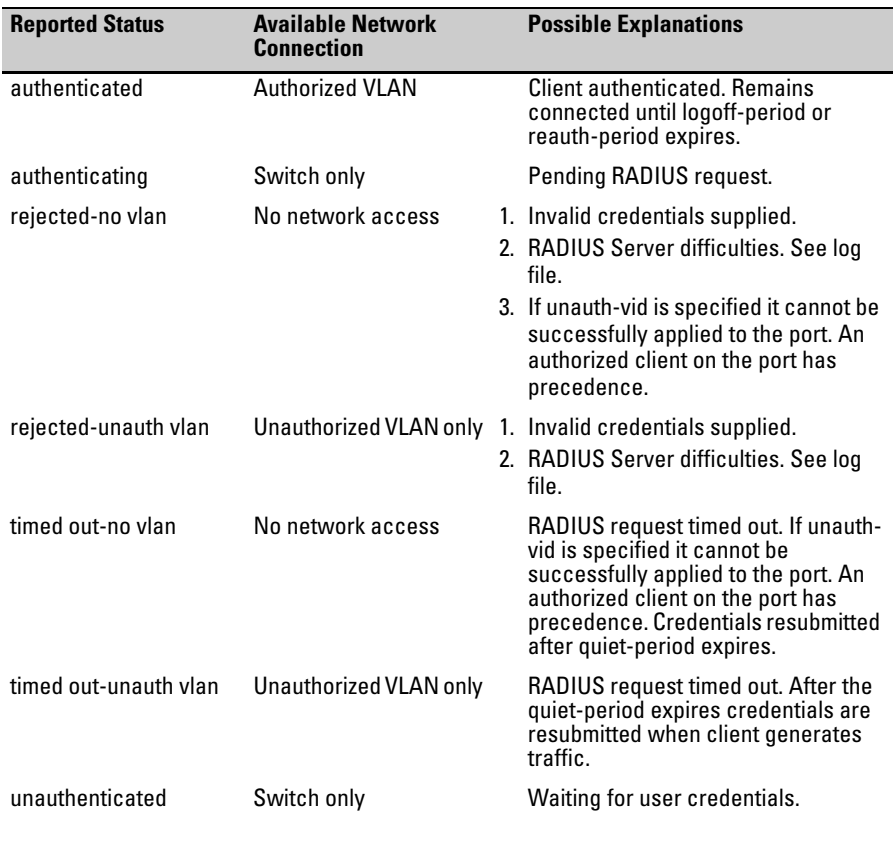

## TACACS+ Authentication

# **Contents**

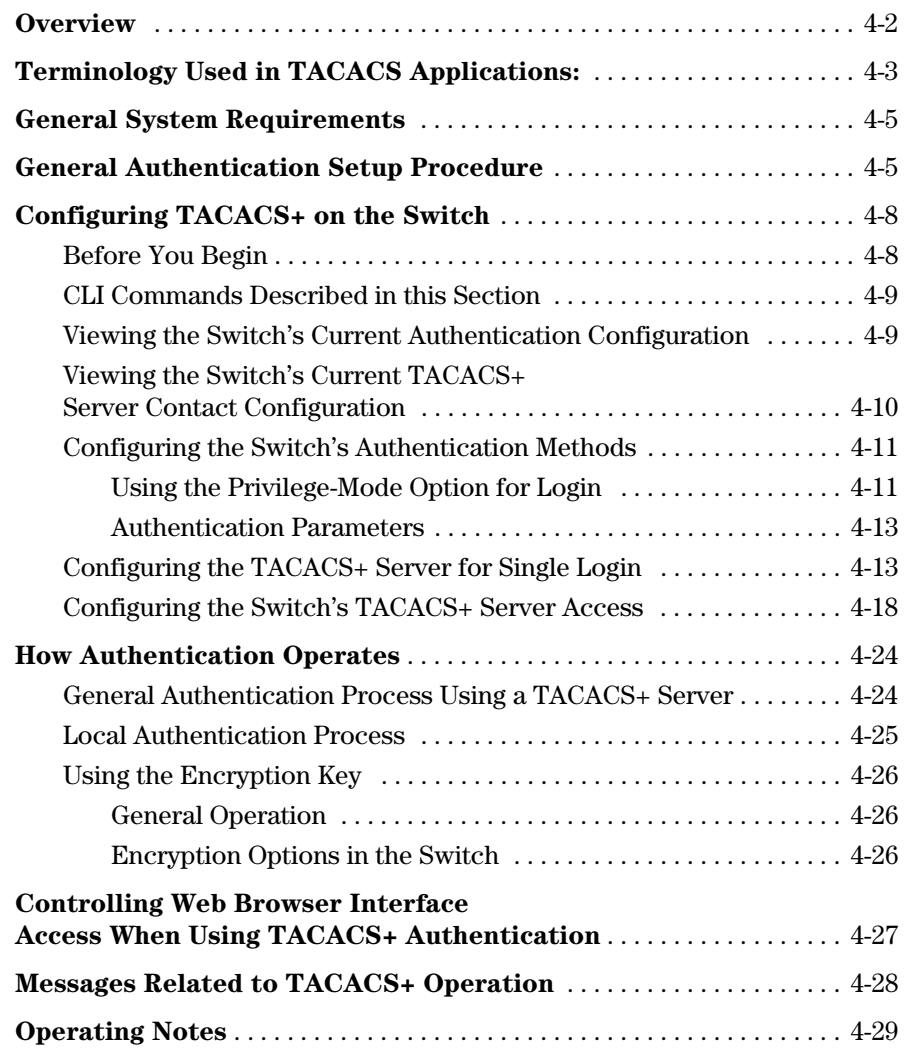

**4** 

## <span id="page-127-0"></span>**Overview**

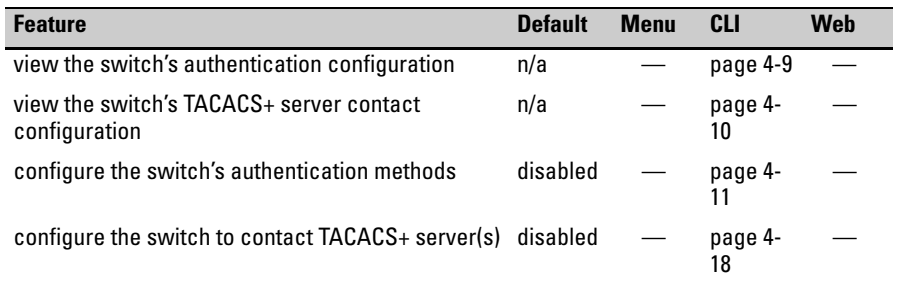

TACACS+ authentication enables you to use a central server to allow or deny access to the switches covered in this guide (and other TACACS-aware devices) in your network. This means that you can use a central database to create multiple unique username/password sets with associated privilege levels for use by individuals who have reason to access the switch from either the switch's console port (local access) or Telnet (remote access).

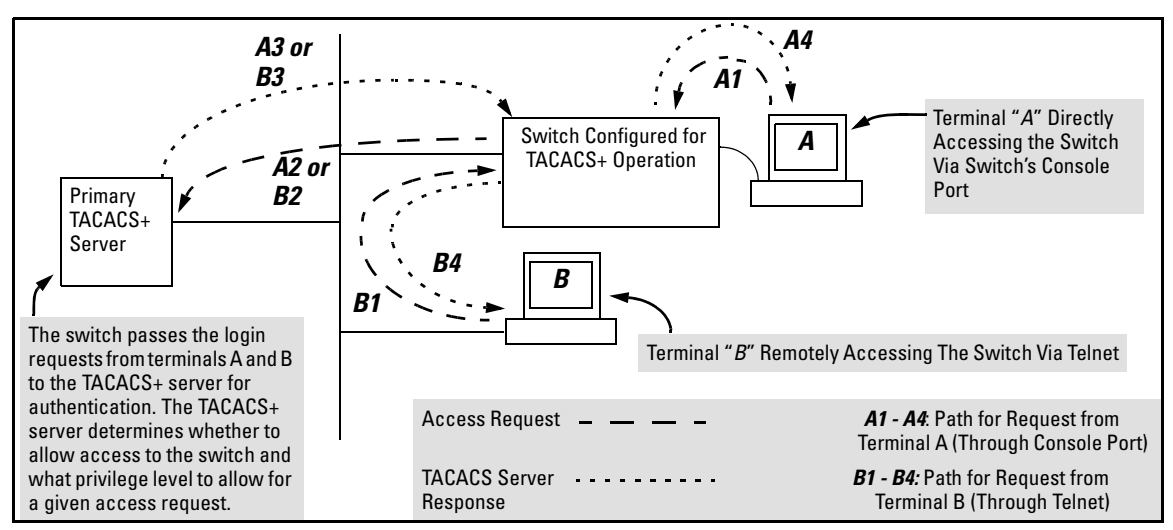

#### **Figure 4-1. Example of TACACS+ Operation**

TACACS+ in the switches covered in this guide manages authentication of logon attempts through either the Console port or Telnet. TACACS+ uses an authentication hierarchy consisting of (1) remote passwords assigned in a TACACS+ server and (2) local passwords configured on the switch. That is, with TACACS+ configured, the switch first tries to contact a designated

TACACS+ server for authentication services. If the switch fails to connect to any TACACS+ server, it defaults to its own locally assigned passwords for authentication control if it has been configured to do so. For both Console and Telnet access you can configure a login (read-only) and an enable (read/ write) privilege level access.

TACACS+ does not affect web browser interface access. See "Controlling Web Browser Interface Access" on page [4-27.](#page-152-0)

## <span id="page-128-0"></span>Terminology Used in TACACS Applications:

- **NAS (Network Access Server):** This is an industry term for a TACACSaware device that communicates with a TACACS server for authentication services. Some other terms you may see in literature describing TACACS operation are *communication server*, *remote access server*, or *terminal server*. These terms apply to a switch when TACACS+ is enabled on the switch (that is, when the switch is TACACS-aware).
- **TACACS+ Server:** The server or management station configured as an access control server for TACACS-enabled devices. To use TACACS+ with a switch covered in this guide and any other TACACS-capable devices in your network, you must purchase, install, and configure a TACACS+ server application on a networked server or management station in the network. The TACACS+ server application you install will provide various options for access control and access notifications. For more on the TACACS+ services available to you, see the documentation provided with the TACACS+ server application you will use.
- **Authentication:** The process for granting user access to a device through entry of a user name and password and comparison of this username/ password pair with previously stored username/password data. Authentication also grants levels of access, depending on the privileges assigned to a user name and password pair by a system administrator.
	- • **Local Authentication:** This method uses username/password pairs configured locally on the switch; one pair each for managerlevel and operator-level access to the switch. You can assign local usernames and passwords through the CLI or web browser interface. (Using the menu interface you can assign a local password, but not a username.) Because this method assigns passwords to the switch instead of to individuals who access the switch, you must distribute the password information on each switch to

everyone who needs to access the switch, and you must configure and manage password protection on a per-switch basis. (For more on local authentication, refer to [chapter 2, "Configuring](#page-48-0)  [Username and Password Security".](#page-48-0))

• **TACACS+ Authentication:** This method enables you to use a TACACS+ server in your network to assign a unique password, user name, and privilege level to each individual or group who needs access to one or more switches or other TACACS-aware devices. This allows you to administer primary authentication from a central server, and to do so with more options than you have when using only local authentication. (You will still need to use local authentication as a backup if your TACACS+ servers become unavailable.) This means, for example, that you can use a central TACACS+ server to grant, change, or deny access to a specific individual on a specific switch instead of having to change local user name and password assignments on the switch itself, and then have to notify other users of the change.

## <span id="page-130-0"></span>General System Requirements

To use TACACS+ authentication, you need the following:

- A TACACS+ server application installed and configured on one or more servers or management stations in your network. (There are several TACACS+ software packages available.)
- A switch configured for TACACS+ authentication, with access to one or more TACACS+ servers.

**Notes** The effectiveness of TACACS+ security depends on correctly using your TACACS+ server application. For this reason, ProCurve recommends that you thoroughly test all TACACS+ configurations used in your network.

> TACACS-aware ProCurve switches include the capability of configuring multiple backup TACACS+ servers. ProCurve recommends that you use a TACACS+ server application that supports a redundant backup installation. This allows you to configure the switch to use a backup TACACS+ server if it loses access to the first-choice TACACS+ server.

> TACACS+ does not affect web browser interface access. Refer to ["Controlling](#page-152-0)  [Web Browser Interface Access When Using TACACS+ Authentication" on](#page-152-0)  [page 4-27](#page-152-0).

## <span id="page-130-1"></span>General Authentication Setup Procedure

It is important to test the TACACS+ service before fully implementing it. Depending on the process and parameter settings you use to set up and test TACACS+ authentication in your network, you could accidentally lock all users, including yourself, out of access to a switch. While recovery is simple, it may pose an inconvenience that can be avoided.To prevent an unintentional lockout on the switch, use a procedure that configures and tests TACACS+ protection for one access type (for example, Telnet access), while keeping the other access type (console, in this case) open in case the Telnet access fails due to a configuration problem. The following procedure outlines a general setup procedure.

General Authentication Setup Procedure

**Note** If a complete access lockout occurs on the switch as a result of a TACACS+ configuration, see "Troubleshooting TACACS+ Operation" in the Troubleshooting chapter of the *Management and Configuration Guide* for your switch.

- 1. Familiarize yourself with the requirements for configuring your TACACS+ server application to respond to requests from the switch. (Refer to the documentation provided with the TACACS+ server software.) This includes knowing whether you need to configure an encryption key. (See ["Using the Encryption Key" on page 4-26](#page-151-0).)
- 2. Determine the following:
	- The IP address(es) of the TACACS+ The period you want the switch to for authentication. If you will use request before trying another more than one server, determine server.
	- allowing the switch to communicate The privilege level you want for with the server. You can use either a each username/nassword pair with the server. You can use either a each username/password pair<br>global key or a server-specific key, administered by the TACACS+<br>depending on the encryption server for controlling access to configuration in the TACACS+ switch.<br>server(s).
	- session. (Default: 3) Manager levels).
- server(s) you want the switch to use wait for a reply to an authentication
- which server is your first-choice for The username/password pairs you<br>authentication services.<br>• The encryption key, if any, for controlling access to the switch. controlling access to the switch.
	- server for controlling access to the
- server(s). The username/password pairs you The number of log-in attempts you want to use for local authentication<br>will allow before closing a log-in cone pair each for Operator and (one pair each for Operator and
- 3. Plan and enter the TACACS+ server configuration needed to support TACACS+ operation for Telnet access (login and enable) to the switch. This includes the username/password sets for logging in at the Operator (read-only) privilege level and the sets for logging in at the Manager (read/ write) privilege level.

**Note on Privilege** When a TACACS+ server authenticates an access request from a switch,<br>**Levels** *Levels* it includes a privilege level code for the switch to use in determining which it includes a privilege level code for the switch to use in determining which privilege level to grant to the terminal requesting access. The switch interprets a privilege level code of "15" as authorization for the Manager (read/write) privilege level access. Privilege level codes of 14 and lower result in Operator (read-only) access. Thus, when configuring the TACACS+ server response to a request that includes a username/password pair that should have Manager privileges, you must use a privilege level of 15. For more on this topic, refer to the documentation you received with your TACACS+ server application.

If you are a first-time user of the TACACS+ service, ProCurve recommends that you configure only the minimum feature set required by the TACACS+ application to provide service in your network environment. After you have success with the minimum feature set, you may then want to try additional features that the application offers. 4. Ensure that the switch has the correct local username and password for Manager access. (If the switch cannot find any designated TACACS+ servers, the local manager and operator username/password pairs are always used as the secondary access control method.) **Caution** Tou should ensure that the switch has a local Manager password. Otherwise, if authentication through a TACACS+ server fails for any reason, then unauthorized access will be available through the console port or Telnet. 5. Using a terminal device connected to the switch's console port, configure the switch for TACACS+ authentication *only* for **telnet login** access and **telnet enable** access. At this stage, do not configure TACACS+ authentication for console access to the switch, as you may need to use the console for access if the configuration for the Telnet method needs debugging. 6. Ensure that the switch is configured to operate on your network and can communicate with your first-choice TACACS+ server. (At a minimum, this requires IP addressing and a successful **ping** test from the switch to the server.) 7. On a remote terminal device, use Telnet to attempt to access the switch. If the attempt fails, use the console access to check the TACACS+ configuration on the switch. If you make changes in the switch configuration, check Telnet access again. If Telnet access still fails, check the configuration in your TACACS+ server application for mis-configurations or missing data that could affect the server's interoperation with the switch. 8. After your testing shows that Telnet access using the TACACS+ server is working properly, configure your TACACS+ server application for console access. Then test the console access. If access problems occur, check for and correct any problems in the switch configuration, and then test console access again. If problems persist, check your TACACS+ server application for mis-configurations or missing data that could affect the console access. 9. When you are confident that TACACS+ access through both Telnet and the switch's console operates properly, use the **write memory** command to save the switch's running-config file to flash.

## <span id="page-133-0"></span>Configuring TACACS+ on the Switch

## <span id="page-133-1"></span>Before You Begin

If you are new to TACACS+ authentication, ProCurve recommends that you read the ["General Authentication Setup Procedure" on page 4-5](#page-130-1) and configure your TACACS+ server(s) before configuring authentication on the switch.

The switch offers three command areas for TACACS+ operation:

- **show authentication** and **show tacacs:** Displays the switch's TACACS+ configuration and status.
- **aaa authentication:** A command for configuring the switch's authentication methods
- **tacacs-server:** A command for configuring the switch's contact with TACACS+ servers

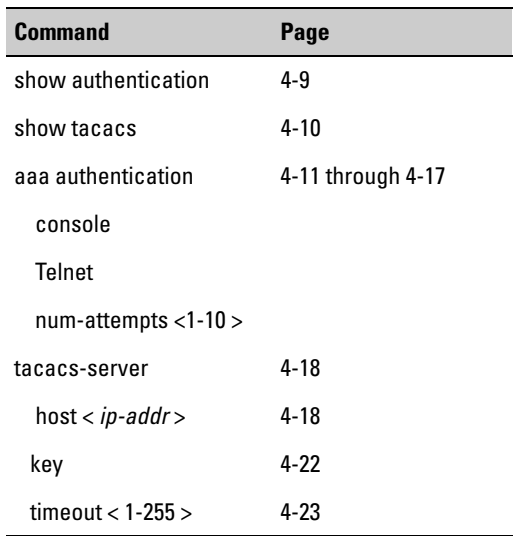

### <span id="page-134-0"></span>CLI Commands Described in this Section

### <span id="page-134-1"></span>Viewing the Switch's Current Authentication Configuration

This command lists the number of login attempts the switch allows in a single login session, and the primary/secondary access methods configured for each type of access.

**Syntax:** show authentication

This example shows the default authentication configuration.

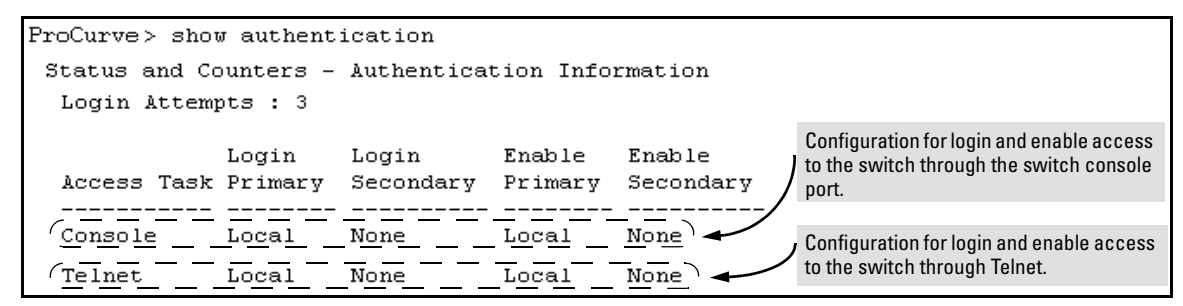

**Figure 4-2. Example Listing of the Switch's Authentication Configuration** 

### <span id="page-135-0"></span>Viewing the Switch's Current TACACS+ Server Contact Configuration

This command lists the timeout period, encryption key, and the IP addresses of the first-choice and backup TACACS+ servers the switch can contact.

*Syntax:* show tacacs

For example, if the switch was configured for a first-choice and two backup TACACS+ server addresses, the default timeout period, and **paris-1** for a (global) encryption key, **show tacacs** would produce a listing similar to the following:

| ProCurve # show tacacs                       |                                                         |               |  |  |                                                           |   |  |  |  |  |  |  |
|----------------------------------------------|---------------------------------------------------------|---------------|--|--|-----------------------------------------------------------|---|--|--|--|--|--|--|
| <b>First-Choice</b><br><b>TACACS+ Server</b> | Status and Counters - TACACS Information<br>Timeout : 5 |               |  |  |                                                           |   |  |  |  |  |  |  |
|                                              |                                                         |               |  |  | Encryption Key : paris-1                                  |   |  |  |  |  |  |  |
| Second-Choice                                |                                                         |               |  |  | Server IP Addr Opens Closes Aborts Errors Pkts Rx Pkts Tx |   |  |  |  |  |  |  |
| TACACS+ Server                               |                                                         |               |  |  |                                                           |   |  |  |  |  |  |  |
|                                              |                                                         | 10.30.248.100 |  |  | - 0                                                       |   |  |  |  |  |  |  |
| <b>Third-Choice</b>                          |                                                         | 10.30.248.156 |  |  | $\overline{\phantom{a}}$                                  | 0 |  |  |  |  |  |  |
| TACACS+ Server                               |                                                         | 10.30.248.105 |  |  | n                                                         |   |  |  |  |  |  |  |

**Figure 4-3. Example of the Switch's TACACS+ Configuration Listing** 

### <span id="page-136-0"></span>Configuring the Switch's Authentication Methods

The **aaa authentication** command configures access control for the following access methods:

- Console
- Telnet
- SSH
- Web
- Port-access (802.1X)

However, TACACS+ authentication is only used with the console, Telnet, or SSH access methods. The command specifies whether to use a TACACS+ server or the switch's local authentication, or (for some secondary scenarios) no authentication (meaning that if the primary method fails, authentication is denied). The command also reconfigures the number of access attempts to allow in a session if the first attempt uses an incorrect username/password pair.

### <span id="page-136-1"></span>Using the Privilege-Mode Option for Login

When using TACACS+ to control user access to the switch, you must first login with your username at the Operator privilege level using the password for Operator privileges, and then login again with the same username but using the Manger password to obtain Manager privileges. You can avoid this double login process by entering the **privilege-mode** option with the **aaa authentication login** command to enable TACACS+ for a single login. The switch authenticates your username/password, then requests the privilege level (Operator or Manager) that was configured on the TACACS+ server for this username/ password. The TACACS+ server returns the allowed privilege level to the switch. You are placed directly into Operator or Manager mode, depending on your privilege level.

ProCurve(config) aaa authentication login privilege-mode

The **no** version of the above command disables TACACS+ single login capability.

#### *Syntax:* aaa authentication

< console | telnet | ssh | web | port-access >

*Selects the access method for configuration.* 

< enable>

*The server grants privileges at the Manager privilege level.* 

*<*login [privilege-mode] >

*The server grants privileges at the Operator privilege level. If the* **privilege-mode** *option is entered, TACACS+ is enabled for a single login. The authorized privilege level (Operator or Manager) is returned to the switch by the TACACS+ server.* 

*Default: Single login disabled.* 

< local | tacacs | radius >

*Selects the type of security access:* 

**local** — *Authenticates with the Manager and Operator password you configure in the switch.* 

**tacacs** — *Authenticates with a password and other data configured on a TACACS+ server.* 

**radius** — *Authenticates with a password and other data configured on a RADIUS server.* 

#### $[$  < local  $\vert$  none  $>$ ]

*If the primary authentication method fails, determines whether to use the local password as a secondary method or to disallow access.* 

#### aaa authentication num-attempts < 1-10 >

*Specifies the maximum number of login attempts allowed in the current session. Default: 3* 

### <span id="page-138-0"></span>Authentication Parameters

#### **Table 4-1. AAA Authentication Parameters Parameters**

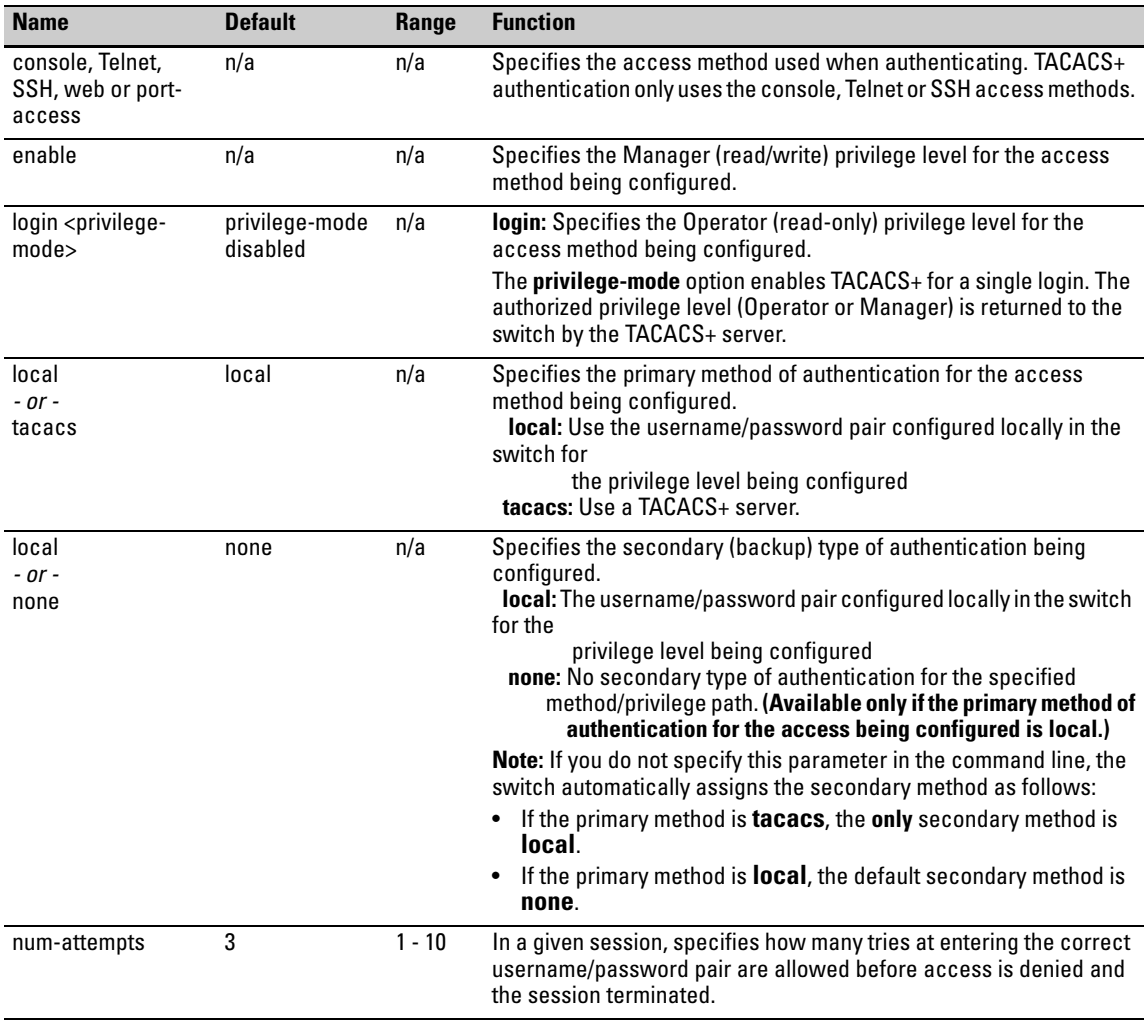

### <span id="page-138-1"></span>Configuring the TACACS+ Server for Single Login

In order for the single login feature to work correctly, you need to check some entries in the User Setup on the TACACS+ server.

In the User Setup, scroll to the Advanced TACACS+ Settings section. Make sure the radio button for "Max Privilege for any AAA Client" is checked and the level is set to 15, as shown in Figure [4-4](#page-139-0). Privileges are represented by the numbers 0 through 15, with zero allowing only Operator privileges (and requiring two logins) and 15 representing root privileges. The root privilege level is the only level that will allow Manager level access on the switch.

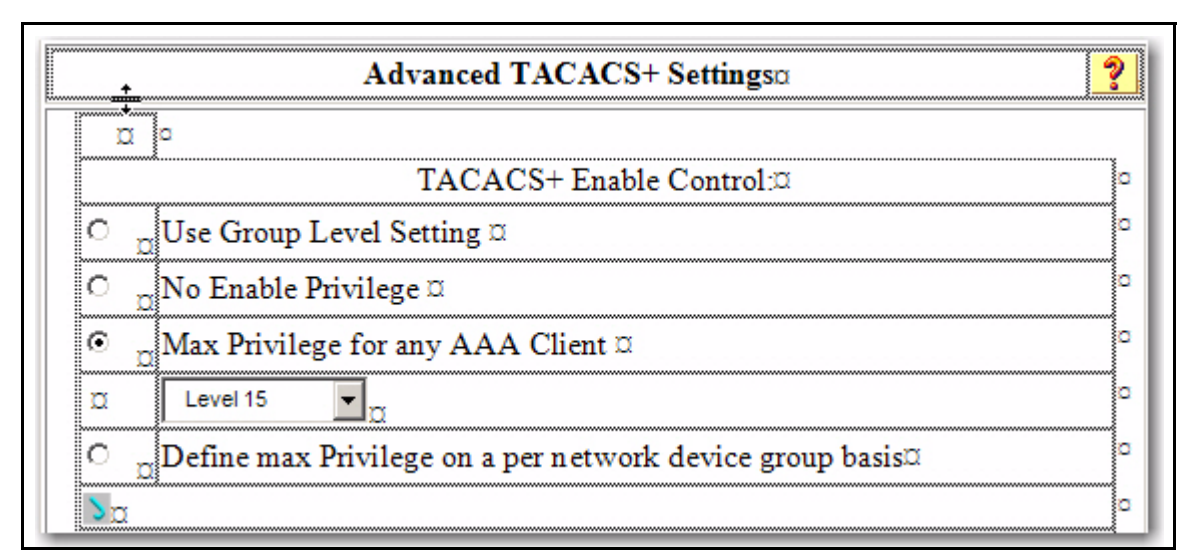

<span id="page-139-0"></span>**Figure 4-4. Advanced TACACS+ Settings Section of the TACACS+ Server User Setup** 

Then scroll down to the section that begins with "Shell" (See Figure 4-5). Check the Shell box.

Check the Privilege level box and set the privilege level to 15 to allow "root" privileges. This allows you to use the single login option.

| ⊽ | Shell (exec) x                   |                                            |  |  |  |  |
|---|----------------------------------|--------------------------------------------|--|--|--|--|
|   | Access control list <sup>¤</sup> |                                            |  |  |  |  |
|   | Auto command¤                    | ~~~~~~~~~~~~~~~~~~~~~~~~~                  |  |  |  |  |
|   | Callback line¤                   |                                            |  |  |  |  |
|   | Callback rotary¤                 |                                            |  |  |  |  |
|   | Idle timeo                       |                                            |  |  |  |  |
|   | No callback verify¤              | Enabled<br>,,,,,,,,,,,,,,,,,,,,,,,,,,,,,,, |  |  |  |  |
|   | No escape¤                       | Enabled¤                                   |  |  |  |  |
|   | No hangup¤                       | Enabled¤                                   |  |  |  |  |
|   | Privilege level¤                 | 15                                         |  |  |  |  |
|   | Timeout¤                         | 123                                        |  |  |  |  |
|   | Custom attributes ¤              |                                            |  |  |  |  |

**Figure 4-5. The Shell Section of the TACACS+ Server User Setup** 

As shown in the next table, login and enable access is always available locally through a direct terminal connection to the switch's console port. However, for Telnet access, you can configure TACACS+ to deny access if a TACACS+ server goes down or otherwise becomes unavailable to the switch.

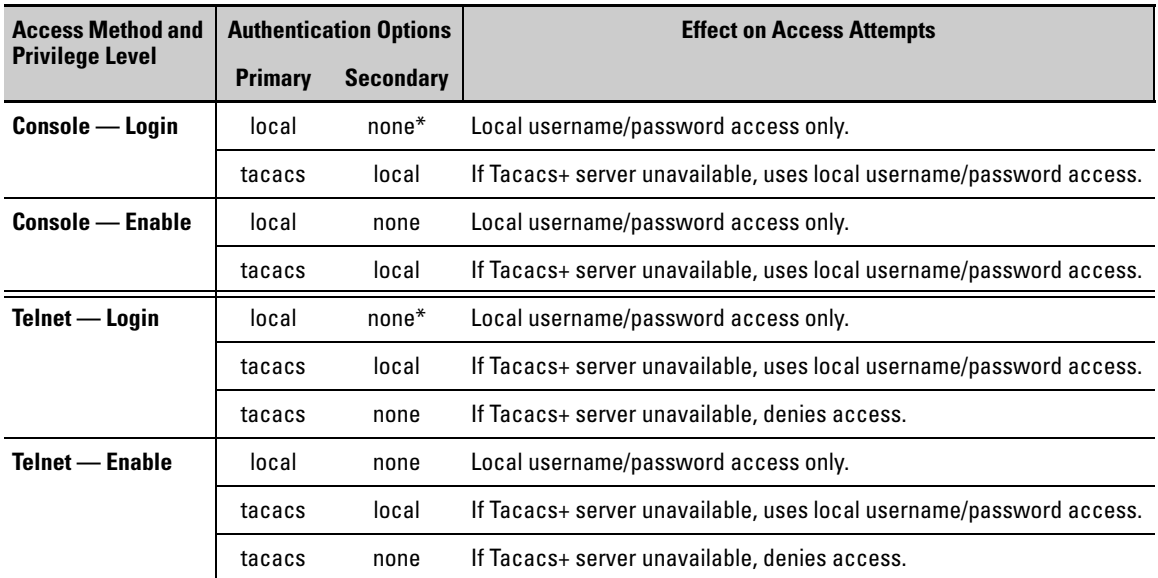

#### **Table 4-2. Primary/Secondary Authentication Table**

#### **Caution Regarding the Use of Local for Login Primary Access**

During local authentication (which uses passwords configured in the switch instead of in a TACACS+ server), the switch grants read-only access if you enter the Operator password, and read-write access if you enter the Manager password. For example, if you configure authentication on the switch with Telnet Login Primary as Local and Telnet Enable Primary as Tacacs, when you attempt to Telnet to the switch, you will be prompted for a local password. If you enter the switch's local Manager password (or, if there is no local Manager password configured in the switch) you can bypass the TACACS+ server authentication for Telnet Enable Primary and go directly to read-write (Manager) access. Thus, for either the Telnet or console access method, configuring Login Primary for Local authentication while configuring Enable Primary for TACACS+ authentication is not recommended, as it defeats the purpose of using the TACACS+ authentication. If you want Enable Primary log-in attempts to go to a TACACS+ server, then you should configure both Login Primary and Enable Primary for Tacacs authentication instead of configuring Login Primary to Local authentication.

For example, here is a set of access options and the corresponding commands to configure them:

**Console Login (Operator or Read-Only) Access: Primary using TACACS+ server. Secondary using Local.** 

ProCurve (config)# aaa authentication console login tacacs local

**Console Enable (Manager or Read/Write) Access: Primary using TACACS+ server. Secondary using Local.** 

ProCurve (config)# aaa authentication console enable tacacs local

#### **Telnet Login (Operator or Read-Only) Access: Primary using TACACS+ server. Secondary using Local.**

ProCurve (config)# aaa authentication Telnet login tacacs local

#### **Telnet Enable (Manager or Read/Write Access: Primary using TACACS+ server. Secondary using Local.**

ProCurve (config)# aaa authentication telnet enable tacacs local

#### <span id="page-142-0"></span>**Deny Access and Close the Session After Failure of Two Consecutive Username/Password Pairs:**

ProCurve (config)# aaa authentication num-attempts 2

### <span id="page-143-0"></span>Configuring the Switch's TACACS+ Server Access

The tacacs-server command configures these parameters:

- **The host IP address(es)** for up to three TACACS+ servers; one firstchoice and up to two backups. Designating backup servers provides for a continuation of authentication services in case the switch is unable to contact the first-choice server.
- **An optional encryption key.** This key helps to improve security, and must match the encryption key used in your TACACS+ server application. In some applications, the term "secret key" or "secret" may be used instead of "encryption key". If you need only one encryption key for the switch to use in all attempts to authenticate through a TACACS+ server, configure a global key. However, if the switch is configured to access multiple TACACS+ servers having different encryption keys, you can configure the switch to use different encryption keys for different TACACS+ servers.
- **The timeout value** in seconds for attempts to contact a TACACS+ server. If the switch sends an authentication request, but does not receive a response within the period specified by the timeout value, the switch resends the request to the next server in its Server IP Addr list, if any. If the switch still fails to receive a response from any TACACS+ server, it reverts to whatever secondary authentication method was configured using the **aaa authentication** command (local or none; see ["Configuring the](#page-136-0)  [Switch's Authentication Methods" on page 4-11](#page-136-0).)
- **Note** As described under ["General Authentication Setup Procedure" on page 4-5,](#page-130-1) ProCurve recommends that you configure, test, and troubleshoot authentication via Telnet access before you configure authentication via console port access. This helps to prevent accidentally locking yourself out of switch access due to errors or problems in setting up authentication in either the switch or your TACACS+ server.

*Syntax:* tacacs-server host < *ip-addr* > [key < *key-string* >]

*Adds a TACACS+ server and optionally assigns a serverspecific encryption key.* 

[no] tacacs-server host < *ip-addr* >

*Removes a TACACS+ server assignment (including its server-specific encryption key, if any).*
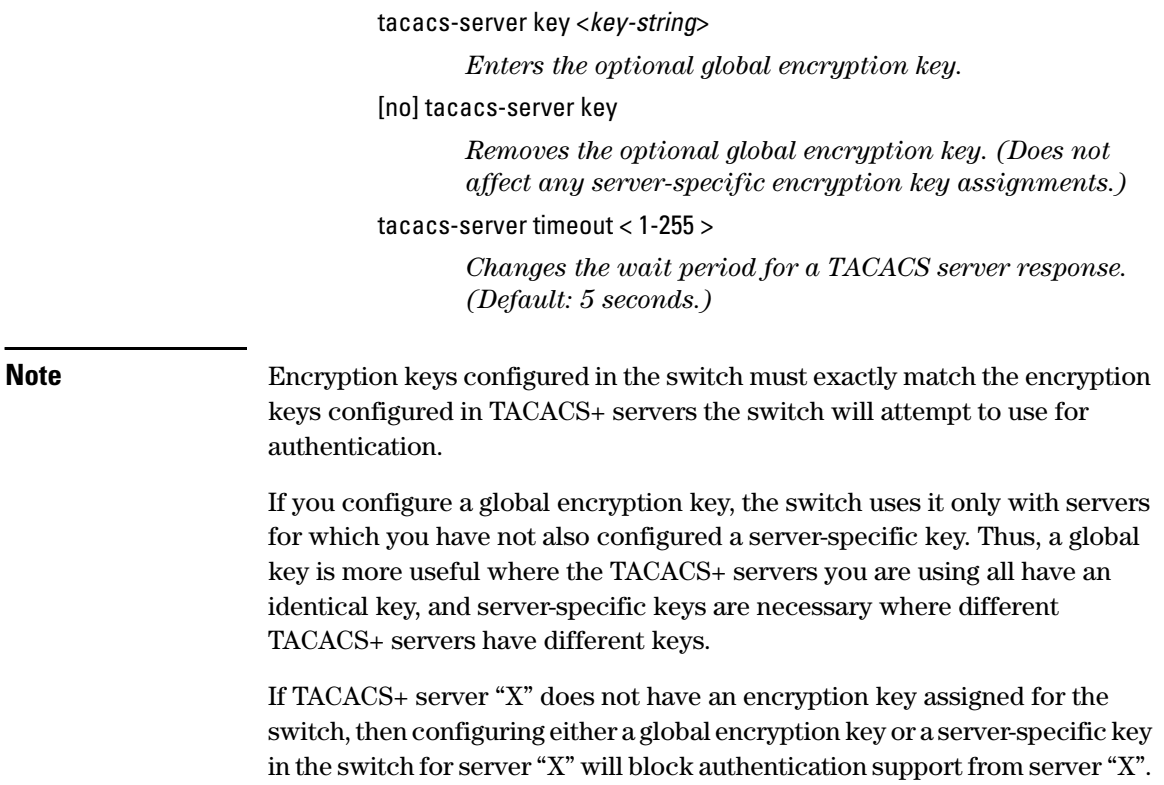

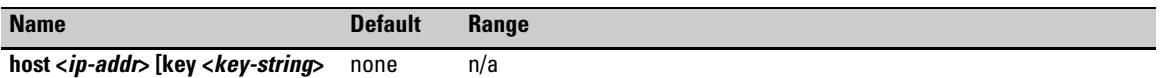

Specifies the IP address of a device running a TACACS+ server application. Optionally, can also specify the unique, perserver encryption key to use when each assigned server has its own, unique key. For more on the encryption key, see ["Using the Encryption Key" on page 4-26](#page-151-0) and the documentation provided with your TACACS+ server application.

You can enter up to three IP addresses; one first-choice and two (optional) backups (one second-choice and one third choice).

Use **show tacacs** to view the current IP address list.

If the first-choice TACACS+ server fails to respond to a request, the switch tries the second address, if any, in the show tacacs list. If the second address also fails, then the switch tries the third address, if any.

(See figure 4-3, "Example of the Switch's TACACS+ Configuration Listing" on 4-10.)

The priority (first-choice, second-choice, and third-choice) of a TACACS+ server in the switch's TACACS+ configuration depends on the order in which you enter the server IP addresses:

- 1.When there are no TACACS+ servers configured, entering a server IP address makes that server the first-choice TACACS+ server.
- 2.When there is one TACACS+ serves already configured, entering another server IP address makes that server the second-choice (backup) TACACS+ server.

3.When there are two TACACS+ servers already configured, entering another server IP address makes that server the third-choice (backup) TACACS+ server.

• The above position assignments are fixed. Thus, if you remove one server and replace it with another, the new server assumes the priority position that the removed server had. For example, suppose you configured three servers, A, B, and C, configured in order:

First-Choice:A Second-Choice:B Third-Choice: C

- If you removed server B and then entered server X, the TACACS+ server order of priority would be: First-Choice:A Second-Choice:X Third-Choice: C
- • If there are two or more vacant slots in the TACACS+ server priority list and you enter a new IP address, the new address will take the vacant slot with the highest priority. Thus, if A, B, and C are configured as above and you (1) remove A and B, and (2) enter X and Y (in that order), then the new TACACS+ server priority list would be X, Y, and C.
- The easiest way to change the order of the TACACS+ servers in the priority list is to remove all server addresses in the list and then re-enter them in order, with the new first-choice server address first, and so on.

To add a new address to the list when there are already three addresses present, you must first remove one of the currently listed addresses.

See also ["General Authentication Process Using a TACACS+ Server" on page 4-24.](#page-149-0)

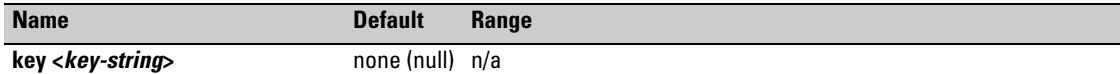

Specifies the optional, global "encryption key" that is also assigned in the TACACS+ server(s) that the switch will access for authentication. This option is subordinate to any "per-server" encryption keys you assign, and applies only to accessing TACACS+ servers for which you have not given the switch a "per-server" key. (See the **host <***ip-addr***> [key <***key-string***>** entry at the beginning of this table.)

For more on the encryption key, see ["Using the Encryption Key" on page 4-26](#page-151-0) and the documentation provided with your TACACS+ server application.

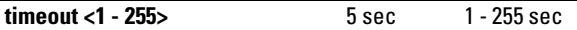

Specifies how long the switch waits for a TACACS+ server to respond to an authentication request. If the switch does not detect a response within the timeout period, it initiates a new request to the next TACACS+ server in the list. If all TACACS+ servers in the list fail to respond within the timeout period, the switch uses either local authentication (if configured) or denies access (if **none** configured for local authentication).

#### **Adding, Removing, or Changing the Priority of a TACACS+ Server.**

Suppose that the switch was already configured to use TACACS+ servers at 10.28.227.10 and 10.28.227.15. In this case, 10.28.227.15 was entered first, and so is listed as the first-choice server:

| ProCurve# show tacacs                        |        |               |  |         |         |  |
|----------------------------------------------|--------|---------------|--|---------|---------|--|
| Status and Counters - TACACS Information     |        |               |  |         |         |  |
| Timeout : 5                                  |        |               |  |         |         |  |
| Encryption Key - First-Choice TACACS+ Server |        |               |  |         |         |  |
| Server IP/Addr                               | Closes | Aborts Errors |  | Pkts Rx | Pkts Tx |  |
| 10.28.227.15<br>10.28.227.10                 | n<br>n |               |  | ο<br>Ω  |         |  |

**Figure 4-6. Example of the Switch with Two TACACS+ Server Addresses Configured** 

To move the "first-choice" status from the "15" server to the "10" server, use the **no tacacs-server host <***ip-addr***>** command to delete both servers, then use **tacacs-server host <***ip-addr***>** to re-enter the "10" server first, then the "15" server.

The servers would then be listed with the new "first-choice" server, that is:

| The "10" server is now the "first-choice" TACACS+ authentication device. |       |        |        |        |         |         |
|--------------------------------------------------------------------------|-------|--------|--------|--------|---------|---------|
| ProCurve# show tacacs                                                    |       |        |        |        |         |         |
| Status and Counters - TACACS Information                                 |       |        |        |        |         |         |
| Timeout :                                                                |       |        |        |        |         |         |
| Encryption Key:                                                          |       |        |        |        |         |         |
| Server IP Addr                                                           | Opens | Closes | Aborts | Errors | Pkts Rx | Pkts Tx |
|                                                                          |       |        |        |        |         |         |
| 10.28.227.10                                                             |       | 0      |        |        |         |         |
| 10.28.227.15                                                             |       |        |        |        |         |         |

**Figure 4-7. Example of the Switch After Assigning a Different "First-Choice" Server** 

To remove the 10.28.227.15 device as a TACACS+ server, you would use this command:

```
ProCurve(config)# no tacacs-server host 10.28.227.15
```
**Configuring an Encryption Key.** Use an encryption key in the switch if the switch will be requesting authentication from a TACACS+ server that also uses an encryption key. (If the server expects a key, but the switch either does not provide one, or provides an incorrect key, then the authentication attempt will fail.) Use a *global encryption key* if the same key applies to all TACACS+ servers the switch may use for authentication attempts. Use a *per-server encryption key* if different servers the switch may use will have different keys. (For more details on encryption keys, see ["Using the Encryption Key" on page](#page-151-0)  [4-26](#page-151-0).)

To configure **north01** as a global encryption key:

ProCurve(config) tacacs-server key north01

To configure **north01** as a per-server encryption key:

```
ProCurve(config)# tacacs-server host 10.28.227.63 key 
north01
```
An encryption key can contain up to 100 characters, without spaces, and is likely to be case-sensitive in most TACACS+ server applications.

To delete a global encryption key from the switch, use this command:

ProCurve(config)# no tacacs-server key

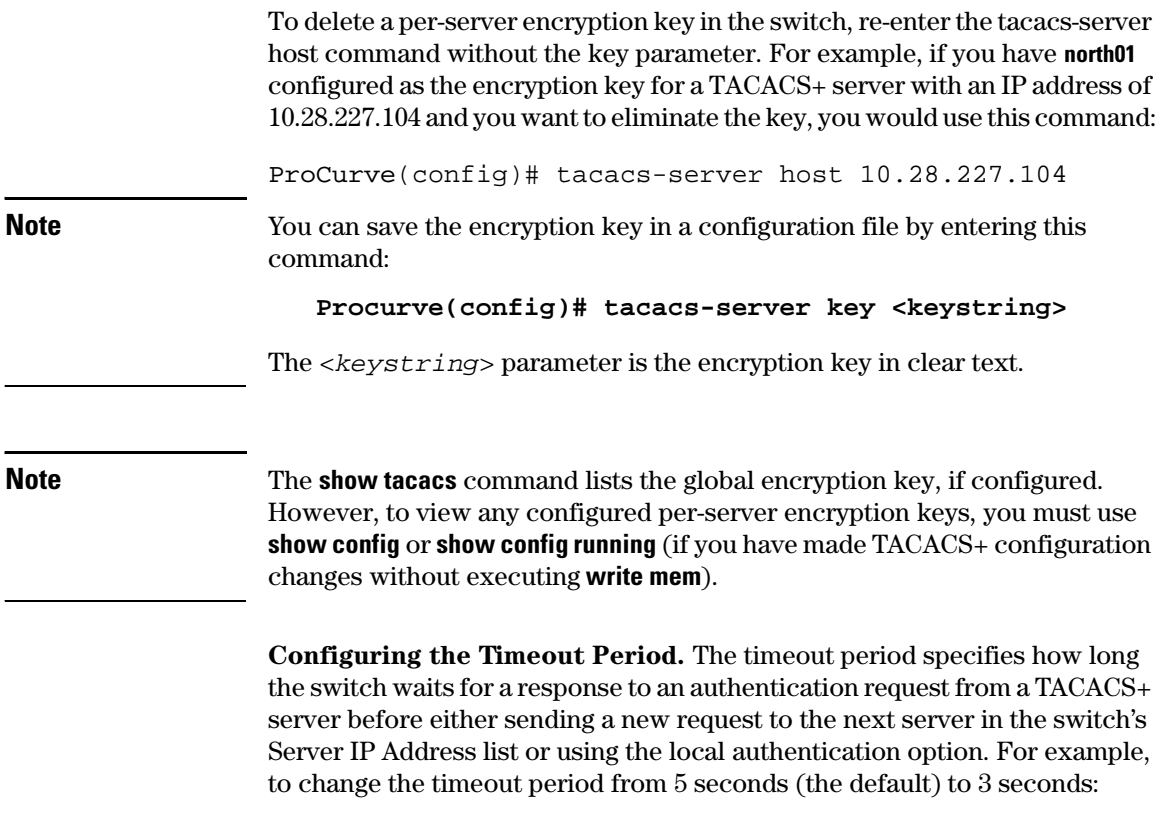

```
ProCurve(config)# tacacs-server timeout 3
```
# How Authentication Operates

## <span id="page-149-0"></span>General Authentication Process Using a TACACS+ Server

Authentication through a TACACS+ server operates generally as described below. For specific operating details, refer to the documentation you received with your TACACS+ server application.

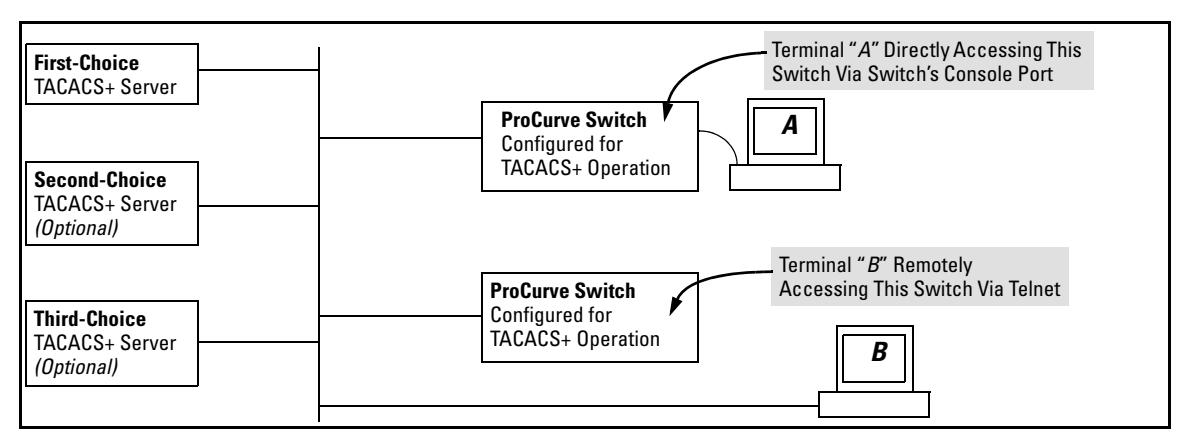

#### **Figure 4-8. Using a TACACS+ Server for Authentication**

Using figure 4-8, above, after either switch detects an operator's logon request from a remote or directly connected terminal, the following events occur:

- 1. The switch queries the first-choice TACACS+ server for authentication of the request.
	- If the switch does not receive a response from the first-choice TACACS+ server, it attempts to query a secondary server. If the switch does not receive a response from any TACACS+ server, then it uses its own local username/password pairs to authenticate the logon request. (See ["Local Authentication Process" on](#page-150-0)  [page 4-25.](#page-150-0))
	- If a TACACS+ server recognizes the switch, it forwards a username prompt to the requesting terminal via the switch.
- 2. When the requesting terminal responds to the prompt with a username, the switch forwards it to the TACACS+ server.
- 3. After the server receives the username input, the requesting terminal receives a password prompt from the server via the switch.
- 4. When the requesting terminal responds to the prompt with a password, the switch forwards it to the TACACS+ server and one of the following actions occurs:
	- If the username/password pair received from the requesting terminal matches a username/password pair previously stored in the server, then the server passes access permission through the switch to the terminal.
	- If the username/password pair entered at the requesting terminal does not match a username/password pair previously stored in the server, access is denied. In this case, the terminal is again prompted to enter a username and repeat steps 2 through 4. In the default configuration, the switch allows up to three attempts to authenticate a login session. If the requesting terminal exhausts the attempt limit without a successful TACACS+ authentication, the login session is terminated and the operator at the requesting terminal must initiate a new session before trying again.

# <span id="page-150-0"></span>Local Authentication Process

When the switch is configured to use TACACS+, it reverts to local authentication only if one of these two conditions exists:

- "Local" is the authentication option for the access method being used.
- TACACS+ is the primary authentication mode for the access method being used. However, the switch was unable to connect to any TACACS+ servers (or no servers were configured) AND **Local** is the secondary authentication mode being used.

(For a listing of authentication options, see table 4-2, "Primary/Secondary Authentication Table" on 4-16.)

For local authentication, the switch uses the operator-level and manager-level username/password set(s) previously configured locally on the switch. (These are the usernames and passwords you can configure using the CLI password command, the web browser interface, or the menu interface—which enables only local password configuration).

- If the operator at the requesting terminal correctly enters the username/ password pair for either access level, access is granted.
- If the username/password pair entered at the requesting terminal does not match either username/password pair previously configured locally in the switch, access is denied. In this case, the terminal is again prompted to enter a username/password pair. In the default configuration, the switch allows up to three attempts. If the requesting terminal exhausts the

How Authentication Operates

attempt limit without a successful authentication, the login session is terminated and the operator at the requesting terminal must initiate a new session before trying again.

**Note** The switch's menu allows you to configure only the local Operator and Manager passwords, and not any usernames. In this case, all prompts for local authentication will request only a local password. However, if you use the CLI or the web browser interface to configure usernames for local access, you will see a prompt for both a local username and a local password during local authentication.

# <span id="page-151-0"></span>Using the Encryption Key

#### General Operation

When used, the encryption key (sometimes termed "key", "secret key", or "secret") helps to prevent unauthorized intruders on the network from reading username and password information in TACACS+ packets moving between the switch and a TACACS+ server. At the TACACS+ server, a key may include both of the following:

- **Global key:** A general key assignment in the TACACS+ server application that applies to all TACACS-aware devices for which an individual key has not been configured.
- **Server-Specific key:** A unique key assignment in the TACACS+ server application that applies to a specific TACACS-aware device.

**Note** Configure a key in the switch only if the TACACS+ server application has this exact same key configured for the switch. That is, if the key parameter in switch "X" does not exactly match the key setting for switch "X" in the TACACS+ server application, then communication between the switch and the TACACS+ server will fail.

> Thus, on the TACACS+ server side, you have a choice as to how to implement a key. On the switch side, it is necessary only to enter the key parameter so that it exactly matches its counterpart in the server. For information on how to configure a general or individual key in the TACACS+ server, refer to the documentation you received with the application.

#### Encryption Options in the Switch

When configured, the encryption key causes the switch to encrypt the TACACS+ packets it sends to the server. When left at "null", the TACACS+ packets are sent in clear text. The encryption key (or just "key") you configure

in the switch must be identical to the encryption key configured in the corresponding TACACS+ server. If the key is the same for all TACACS+ servers the switch will use for authentication, then configure a global key in the switch. If the key is different for one or more of these servers, use "serverspecific" keys in the switch. (If you configure both a global key and one or more per-server keys, the per-server keys will override the global key for the specified servers.)

For example, you would use the next command to configure a global encryption key in the switch to match a key entered as **north40campus** in two target TACACS+ servers. (That is, both servers use the same key for your switch.) Note that you do not need the server IP addresses to configure a global key in the switch:

ProCurve(config)# tacacs-server key north40campus

Suppose that you subsequently add a third TACACS+ server (with an IP address of 10.28.227.87) that has **south10campus** for an encryption key. Because this key is different than the one used for the two servers in the previous example, you will need to assign a server-specific key in the switch that applies only to the designated server:

```
ProCurve(config)# tacacs-server host 10.28.227.87 key 
south10campus
```
With both of the above keys configured in the switch, the **south10campus** key overrides the **north40campus** key only when the switch tries to access the TACACS+ server having the 10.28.227.87 address.

# Controlling Web Browser Interface Access When Using TACACS+ Authentication

Configuring the switch for TACACS+ authentication does not affect web browser interface access. To prevent unauthorized access through the web browser interface, do one or more of the following:

Configure local authentication (a Manager user name and password and, optionally, an Operator user name and password) on the switch.

- Configure the switch's Authorized IP Manager feature to allow web browser access only from authorized management stations. (The Authorized IP Manager feature does not interfere with TACACS+ operation.)
- Disable web browser access to the switch by going to the System Information screen in the Menu interface and configuring the **Web Agent Enabled**  parameter to **No**.

# Messages Related to TACACS+ Operation

The switch generates the CLI messages listed below. However, you may see other messages generated in your TACACS+ server application. For information on such messages, refer to the documentation you received with the application.

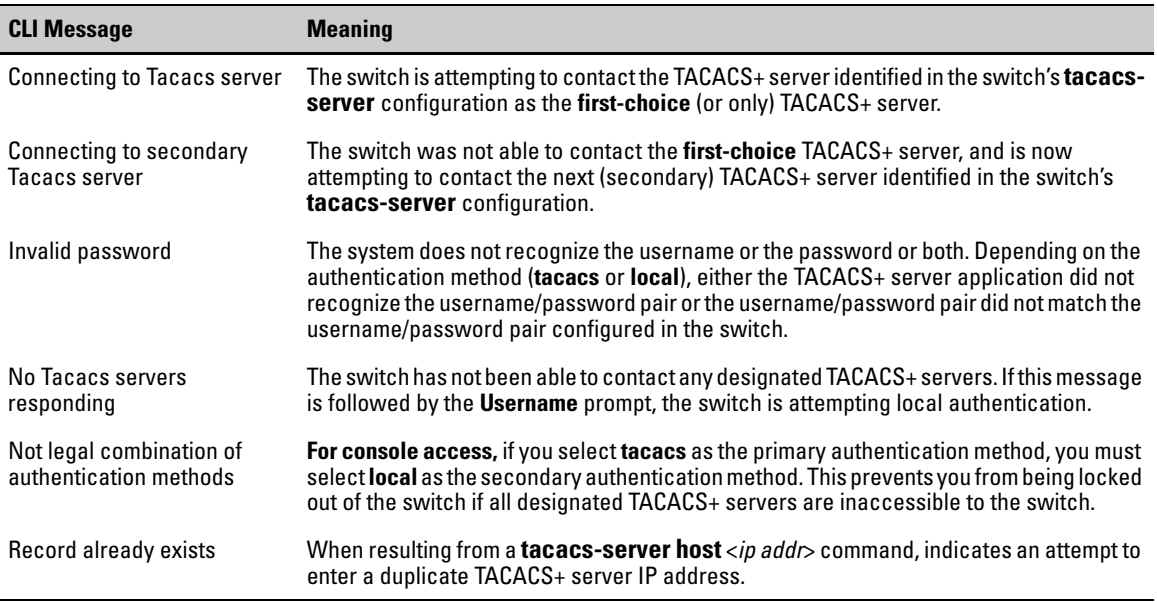

# Operating Notes

- If you configure Authorized IP Managers on the switch, it is not necessary to include any devices used as TACACS+ servers in the authorized manager list. That is, authentication traffic between a TACACS+ server and the switch is not subject to Authorized IP Manager controls configured on the switch. Also, the switch does not attempt TACACS+ authentication for a management station that the Authorized IP Manager list excludes because, independent of TACACS+, the switch already denies access to such stations.
- When TACACS+ is not enabled on the switch—or when the switch's only designated TACACS+ servers are not accessible— setting a local Operator password without also setting a local Manager password does not protect the switch from manager-level access by unauthorized persons.
- When using the **copy** command to transfer a configuration to a TFTP server, any optional, server-specific and global encryption keys (page [4](#page-143-0) [18\)](#page-143-0) in the TACACS configuration will not be included in the transferred file. Otherwise, a security breach could occur, allowing access to the TACACS+ username/password information.

**TACACS+ Authentication**  Operating Notes

# RADIUS Authentication and Accounting

# **Contents**

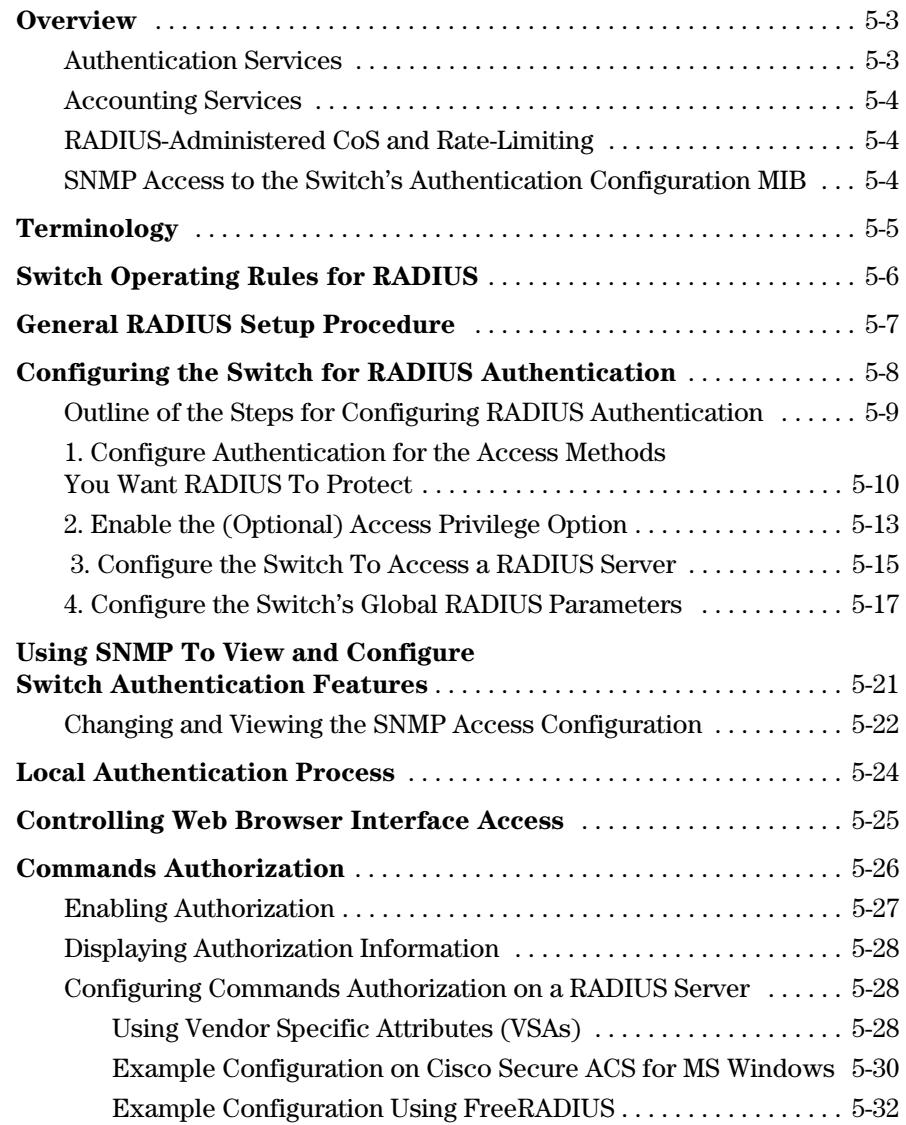

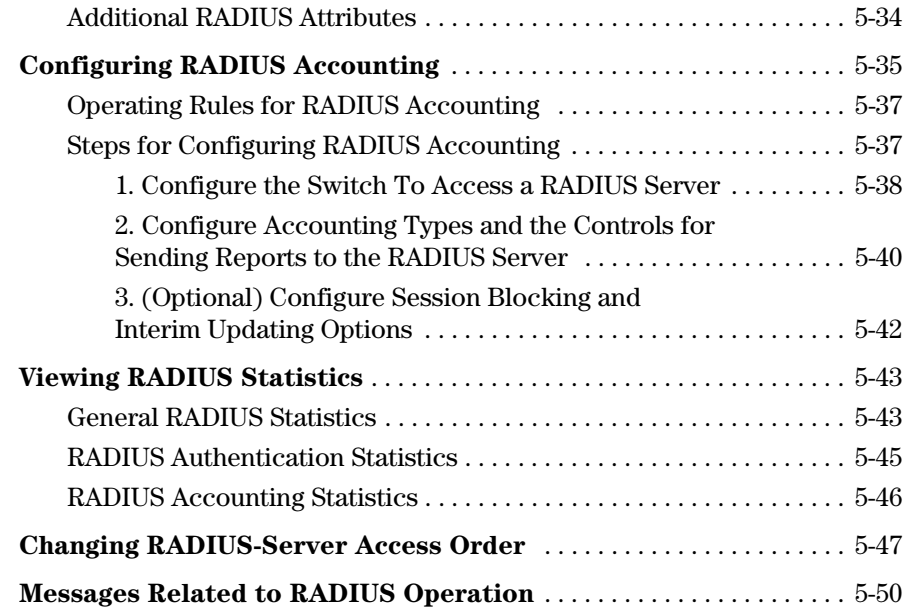

# <span id="page-158-0"></span>**Overview**

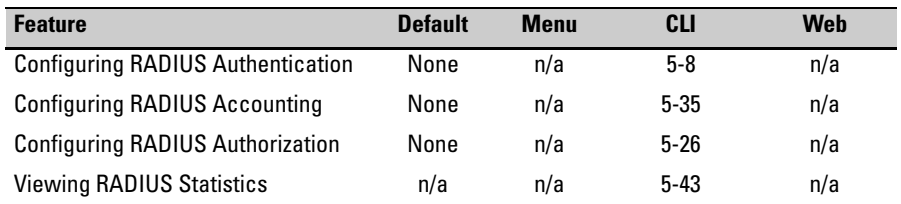

RADIUS (*Remote Authentication Dial-In User Service*) enables you to use up to three servers (one primary server and one or two backups) and maintain separate authentication and accounting for each RADIUS server employed. For authentication, this allows a different password for each user instead of having to rely on maintaining and distributing switch-specific passwords to all users. For accounting, this can help you track network resource usage.

### <span id="page-158-1"></span>Authentication Services

You can use RADIUS to verify user identity for the following types of primary password access to the ProCurve switch:

- Serial port (Console)
- Telnet
- SSH
- SFTP/SCP
- Web (8212zl, 5400zl, 4200vl, 2800s as of software version I.08.60, and 2600s as of software version H.08.58 switches)
- $\blacksquare$  Port-Access (802.1X)

The switch also supports RADIUS accounting for Web Authentication and MAC authentication sessions.

**Note** The switch does not support RADIUS security for SNMP (network management) access. For information on blocking access through the web browser interface, refer to ["Controlling Web Browser Interface Access" on page 5-25.](#page-180-0)

## <span id="page-159-0"></span>Accounting Services

RADIUS accounting on the switch collects resource consumption data and forwards it to the RADIUS server. This data can be used for trend analysis, capacity planning, billing, auditing, and cost analysis.

## <span id="page-159-1"></span>RADIUS-Administered CoS and Rate-Limiting

The switches covered in this guide take advantage of vendor-specific attributes (VSAs) applied in a RADIUS server to support these optional, RADIUSassigned attributes:

- $802.1p$  (CoS) priority assignment to inbound traffic on the specified port(s) (port-access authentication only)
- Per-Port Rate-Limiting on a port with an active link to an authenticated client (port-access authentication only)

## <span id="page-159-2"></span>SNMP Access to the Switch's Authentication Configuration MIB

The switch's default configuration allows SNMP access to the hpSwitchAuth MIB (Management Information Base). A management station running an SNMP networked device management application such as ProCurve Manager Plus (PCM+) or HP OpenView can access the switch's MIB for read access to the switch's status and read/write access to the switch's configuration. For more information, including the CLI command to use for disabling this feature, refer to ["Using SNMP To View and Configure Switch Authentication Features"](#page-176-0)  [on page 5-21](#page-176-0).

# <span id="page-160-0"></span>Terminology

**AAA:** Authentication, Authorization, and Accounting groups of services provided by the carrying protocol.

**CHAP (Challenge-Handshake Authentication Protocol):** A challengeresponse authentication protocol that uses the Message Digest 5 (MD5) hashing scheme to encrypt a response to a challenge from a RADIUS server.

**CoS (Class of Service):** Support for priority handling of packets traversing the switch, based on the IEEE 802.1p priority carried by each packet. (For more on this topic, refer to the "Overview" section in the "Quality of Service (QoS)" chapter in the *Advanced Traffic Management Guide* for your switch.)

**EAP (Extensible Authentication Protocol):** A general PPP authentication protocol that supports multiple authentication mechanisms. A specific authentication mechanism is known as an EAP type, such as MD5-Challenge, Generic Token Card, and TLS (Transport Level Security).

**EXEC Session:** a service (EXEC shell) granted to the authenticated login user for doing management operations on the ProCurve device.

**Host:** See **RADIUS Server**.

**NAS (Network Access Server):** In this case, a ProCurve switch configured for RADIUS security operation.

**RADIUS (Remote Authentication Dial In User Service):** a protocol for carrying authentication, authorization, and accounting information between a Network Access Server and shared AAA servers in a distributed dial-in networking environment.

**RADIUS Client:** The device that passes user information to designated RADIUS servers.

**RADIUS Host:** See RADIUS server.

**RADIUS Server:** A server running the RADIUS application you are using on your network. This server receives user connection requests from the switch, authenticates users, and then returns all necessary information to the switch. For the ProCurve switch, a RADIUS server can also perform accounting functions. Sometimes termed a *RADIUS host*.

**Shared Secret Key:** A text value used for encrypting data in RADIUS packets. Both the RADIUS client and the RADIUS server have a copy of the key, and the key is never transmitted across the network.

**Vendor-Specific Attribute:** A vendor-defined value configured in a RADIUS server to specific an optional switch feature assigned by the server during an authenticated client session.

# <span id="page-161-0"></span>Switch Operating Rules for RADIUS

- You must have at least one RADIUS server accessible to the switch.
- The switch supports authentication and accounting using up to three RADIUS servers. The switch accesses the servers in the order in which they are listed by **show radius** (page [5-43](#page-198-1)). If the first server does not respond, the switch tries the next one, and so-on. (To change the order in which the switch accesses RADIUS servers, refer to ["Changing RADIUS-Server Access Order" on page 5-47.](#page-202-0))
- You can select RADIUS as the primary authentication method for each type of access. (Only one primary and one secondary access method is allowed for each access type.)
- In the ProCurve switch, EAP RADIUS uses MD5 and TLS to encrypt a response to a challenge from a RADIUS server.
- When primary/secondary authentication is set to Radius/Local (for either Login or Enable) and the RADIUS server fails to respond to a client attempt to authenticate, the failure is noted in the Event Log with the message **radius: Can't reach RADIUS server <** *server-ip-addr* **>**. When this type of failure occurs, the switch prompts the client again to enter a username and password. In this case, use the local username (if any) and password configured on the switch itself.
- Zero-length usernames or passwords are not allowed for RADIUS authentication, even though allowed by some RADIUS servers.
- TACACS+ is not supported for the web browser interface access.

# <span id="page-162-0"></span>General RADIUS Setup Procedure

#### **Preparation:**

- 1. Configure one to three RADIUS servers to support the switch. (That is, one primary server and one or two backups.) Refer to the documentation provided with the RADIUS server application.
- 2. Before configuring the switch, collect the information outlined below.

#### **Table 5-1. Preparation for Configuring RADIUS on the Switch**

• Determine the access methods (console, Telnet, Port-Access (802.1X), web browser interface and/or SSH) for which you want RADIUS as the primary authentication method. Consider both Operator (login) and Manager (enable) levels, as well as which secondary authentication methods to use (local or none) if the RADIUS authentication fails or does not respond.

| ProCurve(config)# show authentication<br>Status and Counters - Authentication Information |                                              |                |                  |                | <b>Note: The Webui access</b><br>task shown in this figure is<br>available only on the       |  |
|-------------------------------------------------------------------------------------------|----------------------------------------------|----------------|------------------|----------------|----------------------------------------------------------------------------------------------|--|
| Login Attempts : 3<br>Respect Privilege : Disabled                                        |                                              |                |                  |                | switches covered in this<br>quide.                                                           |  |
|                                                                                           | Login                                        | Login          | Enable           | Enable         |                                                                                              |  |
| Access Task                                                                               | Primarv                                      | Secondary      | Primarv          | Secondary      | Console access requires                                                                      |  |
| Console<br>Telnet<br>Port-Access                                                          | Radius<br>Radius<br>EapRadius                | Local<br>Local | Radius<br>Radius | Local<br>Local | Local as secondary<br>method to prevent lockout<br>if the primary RADIUS                     |  |
| Webui<br>SSH<br>Web-Auth<br>MAC-Auth                                                      | Radius<br>Radius<br>ChapRadius<br>ChapRadius | Local<br>Local | Radius<br>Radius | Local<br>Local | access fails due to loss of<br>RADIUS server access or<br>other problems with the<br>server. |  |

**Figure 5-1. Example of Possible RADIUS Access Assignments** 

- • Determine the IP address(es) of the RADIUS server(s) you want to support the switch. (You can configure the switch for up to three RADIUS servers.)
- • If you need to replace the default UDP destination port (1812) the switch uses for authentication requests to a specific RADIUS server, select it before beginning the configuration process.
- • If you need to replace the default UDP destination port (1813) the switch uses for accounting requests to a specific Radius server, select it before beginning the configuration process.
- • Determine whether you can use one, global encryption key for all RADIUS servers or if unique keys will be required for specific servers. With multiple RADIUS servers, if one key applies to two or more of these servers, then you can configure this key as the global encryption key. For any server whose key differs from the global key you are using, you must configure that key in the same command that you use to designate that server's IP address to the switch.
- Determine an acceptable timeout period for the switch to wait for a server to respond to a request. ProCurve recommends that you begin with the default (five seconds).

#### **RADIUS Authentication and Accounting**

Configuring the Switch for RADIUS Authentication

- • Determine how many times you want the switch to try contacting a RADIUS server before trying another RADIUS server or quitting. (This depends on how many RADIUS servers you have configured the switch to access.)
- • Determine whether you want to bypass a RADIUS server that fails to respond to requests for service. To shorten authentication time, you can set a bypass period in the range of 1 to 1440 minutes for non-responsive servers. This requires that you have multiple RADIUS servers accessible for service requests.
- • Optional: Determine whether the switch access level (Manager or Operator) for authenticated clients can be set by a Service Type value the RADIUS server includes in its authentication message to the switch. (Refer to ["2. Enable the](#page-168-0)  [\(Optional\) Access Privilege Option" on page 5-13](#page-168-0).)
- Configure RADIUS on the server(s) used to support authentication on the switch.

# <span id="page-163-0"></span>Configuring the Switch for RADIUS Authentication

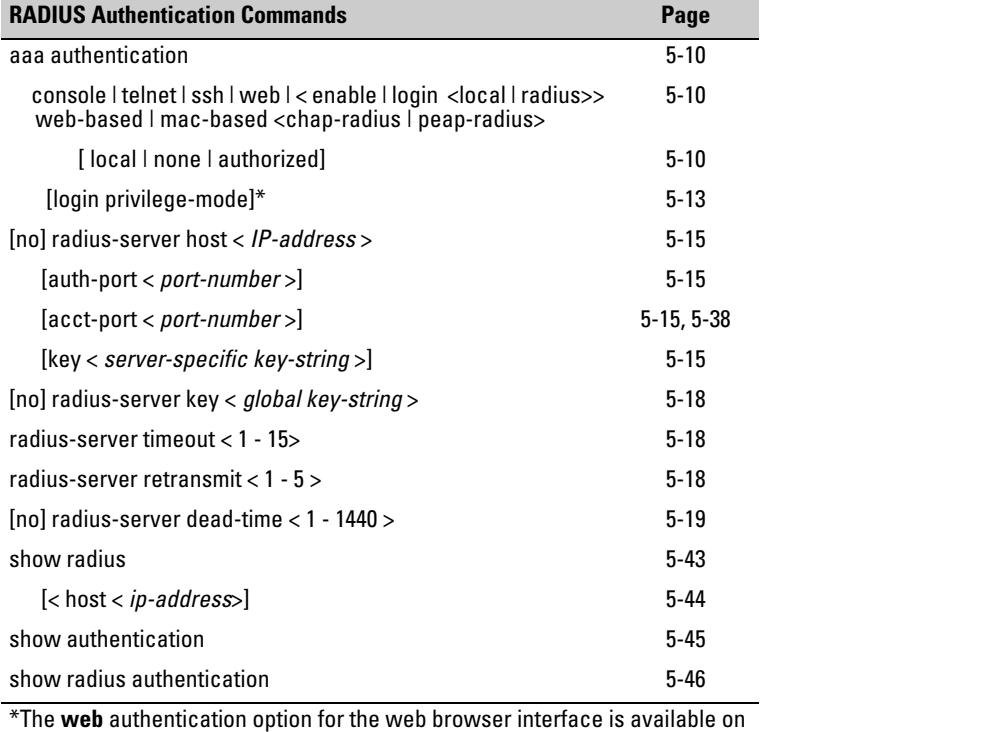

the switches covered in this guide.

## <span id="page-164-0"></span>Outline of the Steps for Configuring RADIUS Authentication

There are three main steps to configuring RADIUS authentication:

- 1. Configure RADIUS authentication for controlling access through one or more of the following
	- • Serial port
	- Telnet
	- SSH
	- Port-Access (802.1X)
	- Web browser interface
- 2. Enable RADIUS authentication on the switch to override the default authentication operation of automatically assigning an authenticated client to the Operator privilege level. This optional feature applies the privilege level specified by the Service Type value received from the RADIUS server. (Refer to ["1. Configure Authentication for the Access](#page-165-0)  [Methods You Want RADIUS To Protect" on page 5-10](#page-165-0).)
- 3. Configure the switch for accessing one or more RADIUS servers (one primary server and up to two backup servers):

**Note** This step assumes you have already configured the RADIUS server(s) to support the switch. Refer to the documentation provided with the RADIUS server documentation.)

- Server IP address
- (Optional) UDP destination port for authentication requests (default: 1812; recommended)
- • (Optional) UDP destination port for accounting requests (default: 1813; recommended)
- • (Optional) encryption key for use during authentication sessions with a RADIUS server. This key overrides the global encryption key you can also configure on the switch, and must match the encryption key used on the specified RADIUS server. (Default: null)
- 4. Configure the global RADIUS parameters.
	- **Server Key:** This key must match the encryption key used on the RADIUS servers the switch contacts for authentication and accounting services unless you configure one or more per-server keys. (Default: null.)

Configuring the Switch for RADIUS Authentication

- • **Timeout Period:** The timeout period the switch waits for a RADIUS server to reply. (Default: 5 seconds; range: 1 to 15 seconds.)
- • **Retransmit Attempts:** The number of retries when there is no server response to a RADIUS authentication request. (Default: 3; range of 1 to 5.)
- **Server Dead-Time:** The period during which the switch will not send new authentication requests to a RADIUS server that has failed to respond to a previous request. This avoids a wait for a request to time out on a server that is unavailable. If you want to use this feature, select a dead-time period of 1 to 1440 minutes. (Default: 0—disabled; range: 1 - 1440 minutes.) If your first-choice server was initially unavailable, but then becomes available before the dead-time expires, you can nullify the dead-time by resetting it to zero and then trying to log on again. As an alternative, you can reboot the switch, (thus resetting the dead-time counter to assume the server is available) and then try to log on again.
- • **Number of Login Attempts:** This is actually an **aaa authentication**  command. It controls how many times per session a RADIUS client (and clients using other forms of access) can try to log in with the correct username and password. (Default: Three times per session.)

(For RADIUS accounting features, refer to ["Configuring RADIUS Accounting"](#page-190-0)  [on page 5-35](#page-190-0).)

## <span id="page-165-0"></span>1. Configure Authentication for the Access Methods You Want RADIUS To Protect

This section describes how to configure the switch for RADIUS authentication through the following access methods:

- **Console:** Either direct serial-port connection or modem connection.
- **Telnet:** Inbound Telnet must be enabled (the default).
- **SSH:** To use RADIUS for SSH access, first configure the switch for SSH operation. Refer to [chapter 7, "Configuring Secure Shell \(SSH\)"](#page-236-0) .
- **Web:** You can enable RADIUS authentication for web browser interface access to the switch.

You can configure RADIUS as the primary password authentication method for the above access methods. You also need to select either **local**, **none,** or **authorized** as a secondary, or backup, method. Note that for console access, if you configure **radius** (or **tacacs**) for primary authentication, you must configure **local** for the secondary method. This prevents the possibility of being completely locked out of the switch in the event that all primary access methods fail.

**Syntax:** aaa authentication < console | telnet | ssh | web | < enable | login < local | radius>> web-based | mac-based <chap-radius | peap-radius>>

> *Configures RADIUS as the primary password authentication method for console, Telnet, SSH, and/or the web browser interface. (The default primary* **< enable | login >** *authentication is* **local***.)*

<console | telnet | ssh | web>

[< local | none | authorized >]

*Provides options for secondary authentication (default:* **none***). Note that for console access, secondary authentication must be* **local** *if primary access is not*  **local***. This prevents you from being locked out of the switch in the event of a failure in other access methods.* 

<<web-based | mac-based > login> <chap-radius | peap-mschap v2>: *Password authentication for web-based or mac-based port access to the switch. Use* **peap-mschapv2** *when you want password verification without requiring access to a plain text password; it is more secure.* 

#### Default: **chap-radius**

[none | authorized]: *Provides options for secondary authentication. The* **none** *option specifies that a backup authentication method is not used. The* **authorized**  *option allows access without authentication. (default:*  **none***).* 

In certain situations, RADIUS servers can become isolated from the network. Users are not able to access the network resources configured with RADIUS access protection and are rejected. To address this situation, configuring the **authorized** secondary authentication method allows users unconditional access to the network when the primary authentication method fails because the RADIUS servers are unreachable.

**Caution** Configuring **authorized** as the secondary authentication method used when there is a failure accessing the RADIUS servers allows clients to access the network unconditionally. Use this method with care.

Figure [5-2](#page-167-0) shows an example of the **show authentication** command displaying **authorized** as the secondary authentication method for port-access, Web-auth access, and MAC-auth access. Since the configuration of **authorized** means no authentication will be performed and the client has unconditional access to the network, the "Enable Primary" and "Enable Secondary" fields are not applicable (N/A).

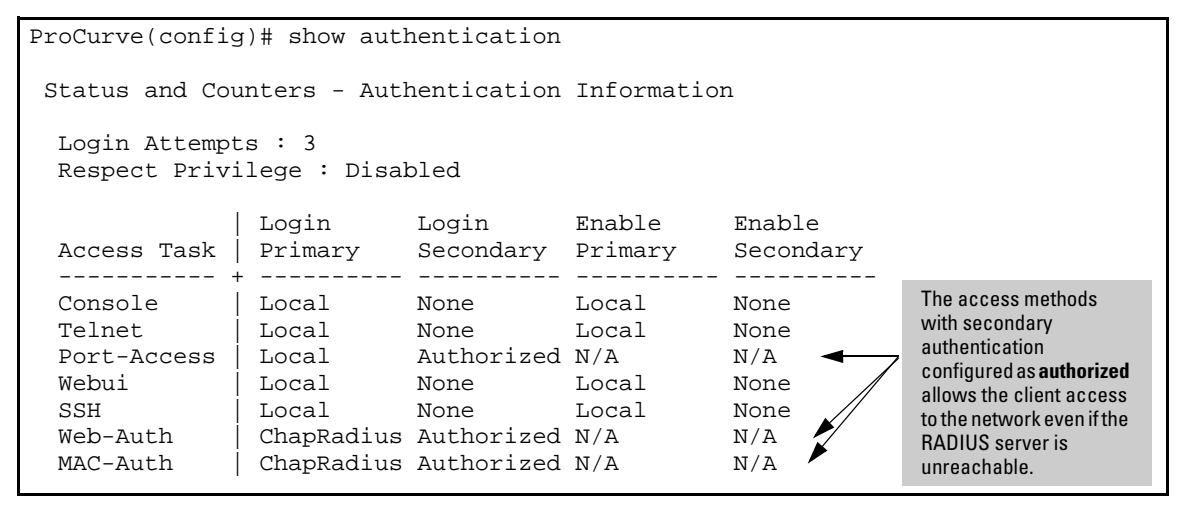

<span id="page-167-0"></span>**Figure 5-2. Example of AAA Authentication Using Authorized for the Secondary Authentication Method** 

Suppose you already configured local passwords on the switch, but want RADIUS to protect primary Telnet and SSH access without allowing a secondary Telnet or SSH access option (the switch's local passwords):

| ProCurve(config)# aaa authentication telnet login radius none<br>ProCurve(config)# aaa authentication telnet enable radius none<br>ProCurve(config)# aaa authentication ssh login radius none<br>$ProCurve(config)$ # aaa authentication ssh enable radius none<br>$ProCurve(config)$ # show authentication<br>Status and Counters - Authentication Information |            |                            |        |                     | <b>Note: The Webui</b><br>access task shown<br>in this figure is<br>available only on the<br>switches covered in<br>this quide. |
|----------------------------------------------------------------------------------------------------|------------|----------------------------|--------|---------------------|----------------------------------------------------------------------------------------------------|
| Login Attempts : 3<br>Respect Privilege : Disabled                                                                                                    |            |                            |        |                     |                                                                                                    |
| Access Task   Primary                                                                                                    | Login      | Login<br>Secondary Primary | Enable | Enable<br>Secondary |                                                                                                    |
| Console                                                                                                    | Local      | None                       | Local  | None                | The switch now                                                                                                    |
| Telnet                                                                                                    | Radius     | None                       | Radius | None,               | allows Telnet and                                                                                                    |
| Port-Access                                                                                                    | Local      |                            |        |                     |                                                                                                    |
| Webui                                                                                                    | Local      | None                       | Local  | None                | <b>SSH</b> authentication                                                                                                    |
| SSH.                                                                                                    | Radius     | None                       | Radius | None,               | only through                                                                                                    |
| Web-Auth                                                                                                    | ChapRadius |                            |        |                     | RADIUS.                                                                                                    |
| MAC-Auth                                                                                                    | ChapRadius |                            |        |                     |                                                                                                    |

**Figure 5-3. Example Configuration for RADIUS Authentication** 

**Note** If you configure the Login Primary method as **local** instead of **radius** (and local passwords are configured on the switch), then clients connected to your network can gain access to either the Operator or Manager level without encountering the RADIUS authentication specified for Enable Primary. Refer to ["Local Authentication Process" on page 5-24.](#page-179-0)

# <span id="page-168-0"></span>2. Enable the (Optional) Access Privilege Option

In the default RADIUS operation, the switch automatically admits any authenticated client to the Login (Operator) privilege level, even if the RADIUS server specifies Enable (Manager) access for that client. Thus, an authenticated user authorized for the Manager privilege level must authenticate again to change privilege levels. Using the optional **login privilege-mode** command overrides

this default behavior for clients with Enable (manager) access. That is, with **privilege-mode** enabled, the switch immediately allows Enable (Manager) access to a client for whom the RADIUS server specifies this access level.

#### *Syntax:* [no] aaa authentication login privilege-mode

*When enabled, the switch reads the Service-Type field in the client authentication received from a RADIUS server. The following table describes the applicable Service-Type values and corresponding client access levels the switch allows upon authentication by the server.* 

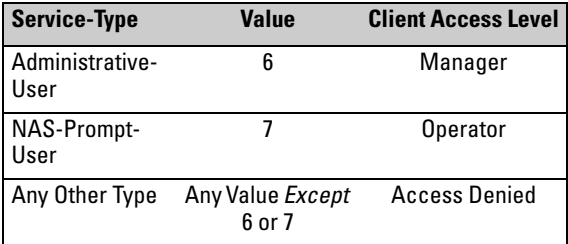

*This feature applies to console (serial port), Telnet, SSH, and web browser interface access to the switch. It does not apply to 802.1X port-access.* 

*Notes: While this option is enabled, a Service-Type value other than 6 or 7, or an unconfigured (null) Service-Type causes the switch to deny access to the requesting client.* 

*The* **no** *form of the command returns the switch to the default RADIUS authentication operation. The default behavior for most interfaces is that a client authorized by the RADIUS server for Enable (Manager) access will be prompted twice, once for Login (Operator) access and once for Enable access. In the default RADIUS authentication operation, the switch's web browser interface requires only one successful authentication request. For more information on configuring the Service Type in your RADIUS application, refer to the documentation provided with the application.* 

## <span id="page-170-0"></span>3. Configure the Switch To Access a RADIUS Server

This section describes how to configure the switch to interact with a RADIUS server for both authentication and accounting services.

**Note** If you want to configure RADIUS accounting on the switch, go to page 5-35: ["Configuring RADIUS Accounting"](#page-190-0) instead of continuing here.

*Syntax:* [no] radius-server host < *ip-address* >

*Adds a server to the RADIUS configuration or (with no) deletes a server from the configuration. You can configure up to three RADIUS server addresses. The switch uses the first server it successfully accesses. (Refer to "Changing the RADIUS Server Access Order" on page [5-47.](#page-202-0))* 

[auth-port < *port-number* >]

*Optional. Changes the UDP destination port for authentication requests to the specified RADIUS server (host). If you do not use this option with the radius-server host command, the switch automatically assigns the default authentication port number. The auth-port number must match its server counterpart. (Default:* **1812***)* 

[acct-port < *port-number* >]

*Optional. Changes the UDP destination port for accounting requests to the specified RADIUS server. If you do not use this option with the radius-server host command, the switch automatically assigns the default accounting port number. The acct-port number must match its server counterpart.(Default: 1813)* 

Configuring the Switch for RADIUS Authentication

[key < *key-string* >]

*Optional. Specifies an encryption key for use during authentication (or accounting) sessions with the specified server. This key must match the encryption key used on the RADIUS server. Use this command only if the specified server requires a different encryption key than configured for the global encryption key.* 

*Note: Formerly, when you saved the configuration file using Xmodem or TFTP, the RADIUS encryption key information was not saved in the file. This caused RADIUS authentication to break when the startup configuration file was loaded back onto the switch. You now can save the configured RADIUS shared secret (encryption) key to a configuration file by entering the following commands:* 

#### **include-credentials write memory**

*For more information, see ["Saving Security Credentials](#page-57-0)  [in a Config File" on page 2-10](#page-57-0) in this guide.* 

no radius-server host < *ip-address* > key

*Use the* **no** *form of the command to remove the key for a specified server.* 

For example, suppose you have configured the switch as shown in figure 5-4 and you now need to make the following changes:

- 1. Change the encryption key for the server at 10.33.18.127 to "source0127".
- 2. Add a RADIUS server with an IP address of 10.33.18.119 and a serverspecific encryption key of "source $0119$ ".

```
ProCurve# show radius
Status and Counters - General RADIUS Information
  Deadtime (min): 0
  Timeout (secs) : 5
 Retransmit Attempts : 5
  Global Encryption Key :
                  Auth Acct
  Server IP Addr Port Port Encryption Key
  ---------------- ----- -----
  10.33.18.127
                  1812 1813
                              TempKey01
```

```
Figure 5-4. Sample Configuration for RADIUS Server Before Changing the Key and 
Adding Another Server
```
To make the changes listed prior to figure 5-4, you would do the following:

| ProCurve(config)# radius-server host 10.33.18.127 key source0127<<br>$ProCurve(config)$ # radius-server host 10.33.18.119 key source0119 | Changes the key<br>for the existing<br>server to                        |
|----------------------------------------------------------------------------------------------------|-------------------------------------------------------------------------|
| ProCurve (config) # show radius                                                                                                    | "source0127"<br>(step 1, above).                                        |
| Status and Counters - General RADIUS Information                                                                                         |                                                                         |
| Deadtime $(min)$ : 0<br>Timeout (secs) : 5<br>Retransmit Attempts : 5<br>Global Encryption Key :                                         | Adds the new<br>RADIUS server<br>with its required<br>"source0119" kev. |
|                                                                                                    |                                                                         |
| Acct<br>Auth<br>Server IP Addr Port Port Encryption Key                                                                                  | Lists the switch's<br>new RADIUS<br>server                              |
| 10.33.18.127<br>source0127<br>1812<br>1813<br>10.33.18.119<br>1812<br>1813<br>source0119                                                 | configuration.<br>Compare this with                                     |

**Figure 5-5. Sample Configuration for RADIUS Server After Changing the Key and Adding Another Server** 

To change the order in which the switch accesses RADIUS servers, refer to ["Changing RADIUS-Server Access Order" on page 5-47.](#page-202-0)

### <span id="page-172-0"></span>4. Configure the Switch's Global RADIUS Parameters

You can configure the switch for the following global RADIUS parameters:

■ **Number of login attempts:** In a given session, specifies how many tries at entering the correct username and password pair are allowed before access is denied and the session terminated. (This is a general **aaa authentication** parameter and is not specific to RADIUS.)

Configuring the Switch for RADIUS Authentication

- **Global server key:** The server key the switch will use for contacts with all RADIUS servers for which there is not a server-specific key configured by **radius-server host <** *ip-address* **> key <** *key-string* **>**. This key is optional if you configure a server-specific key for each RADIUS server entered in the switch. (Refer to ["3. Configure the Switch To](#page-170-0)  [Access a RADIUS Server" on page 5-15](#page-170-0).)
- **Server timeout:** Defines the time period in seconds for authentication attempts. If the timeout period expires before a response is received, the attempt fails.
- **Server dead time:** Specifies the time in minutes during which the switch avoids requesting authentication from a server that has not responded to previous requests.
- **Retransmit attempts:** If the first attempt to contact a RADIUS server fails, specifies how many retries you want the switch to attempt on that server.

*Syntax:* aaa authentication num-attempts < 1 - 10 >

*Specifies how many tries for entering the correct username and password before shutting down the session due to input errors. (Default: 3; Range: 1 - 10).* 

[no] radius-server

key < *global-key-string* >

*Specifies the global encryption key the switch uses with servers for which the switch does not have a serverspecific key assignment. This key is optional if all RADIUS server addresses configured in the switch include a server-specific encryption key. (Default: Null.)* 

dead-time < 1 - 1440 >

*Optional. Specifies the time in minutes during which the switch will not attempt to use a RADIUS server that has not responded to an earlier authentication attempt. (Default: 0; Range: 1 - 1440 minutes)* 

radius-server timeout < 1 - 15 >

*Specifies the maximum time the switch waits for a response to an authentication request before counting the attempt as a failure. (Default: 3 seconds; Range: 1 - 15 seconds)* 

radius-server retransmit < 1 - 5 >

*If a RADIUS server fails to respond to an authentication request, specifies how many retries to attempt before closing the session. Default: 3; Range: 1 - 5)* 

**Note** Where the switch has multiple RADIUS servers configured to support authentication requests, if the first server fails to respond, then the switch tries the next server in the list, and so-on. If none of the servers respond, then the switch attempts to use the secondary authentication method configured for the type of access being attempted (console, Telnet, or SSH). If this occurs, refer to "RADIUS-Related Problems" in the Troubleshooting chapter of the Management and Configuration Guide for your switch.

> For example, suppose that your switch is configured to use three RADIUS servers for authenticating access through Telnet and SSH. Two of these servers use the same encryption key. In this case your plan is to configure the switch with the following global authentication parameters:

- Allow only two tries to correctly enter username and password.
- Use the global encryption key to support the two servers that use the same key. (For this example, assume that you did not configure these two servers with a server-specific key.)
- Use a dead-time of five minutes for a server that fails to respond to an authentication request.
- Allow three seconds for request timeouts.
- Allow two retries following a request that did not receive a response.

```
ProCurve (config)# aaa authentication num-attempts 2
ProCurve (config)# radius-server key My-Global-Key-1099
ProCurve (config)# radius-server dead-time 5
ProCurve (config)# radius-server timeout 3
ProCurve (config) # radius-server retransmit 2
ProCurve (config)# write mem
```
**Figure 5-6. Example of Global Configuration Exercise for RADIUS Authentication** 

Configuring the Switch for RADIUS Authentication

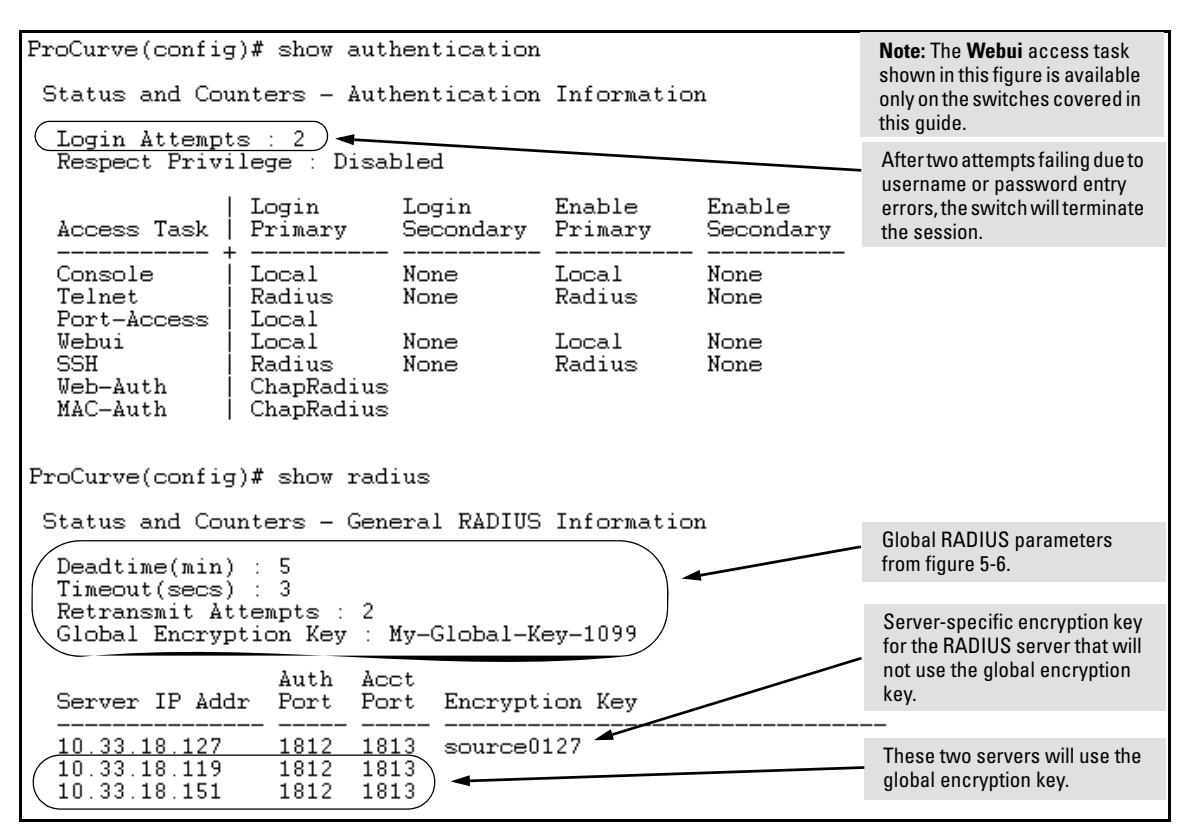

**Figure 5-7. Listings of Global RADIUS Parameters Configured In Figure 5-6** 

# <span id="page-176-0"></span>Using SNMP To View and Configure Switch Authentication Features

SNMP MIB object access is available for switch authentication configuration (hpSwitchAuth) features. This means that the switches covered by this Guide allow, by default, manager-only SNMP read/write access to a subset of the authentication MIB objects for the following features:

- number of primary and secondary login and enable attempts
- TACACS+ server configuration and status
- RADIUS server configuration
- selected 802.1X settings
- key management subsystem chain configuration
- key management subsystem key configuration
- OSPF interface authentication configuration
- local switch operator and manager usernames and passwords

With SNMP access to the hpSwitchAuth MIB enabled, a device with management access to the switch can view the configuration for the authentication features listed above (excluding usernames, passwords, and keys). Using SNMP sets, a management device can change the authentication configuration (*including* changes to usernames, passwords, and keys). Operator read/write access to the authentication MIB is always denied.

# **Security Note s**

All usernames, passwords, and keys configured in the hpSwitchAuth MIB are not returned via SNMP, and the response to SNMP queries for such information is a null string. However, SNMP sets can be used to configure username, password, and key MIB objects.

To help prevent unauthorized access to the switch's authentication MIB, ProCurve recommends following the ["SNMP Security Guidelines" on page 1-16](#page-41-0).

If you do not want to use SNMP access to the switch's authentication configuration MIB, then use the **snmp-server mib hpswitchauthmib excluded** command to disable this access, as described in the next section.

If you choose to leave SNMP access to the security MIB open (the default setting), ProCurve recommends that you configure the switch with the SNMP version 3 management and access security feature, and disable SNMP version 2c access. (Refer to ["Access Security Features" on page 1-3](#page-28-0).)

# <span id="page-177-0"></span>Changing and Viewing the SNMP Access Configuration

**Syntax:** snmp-server mib hpswitchauthmib < excluded | included >

**included:** *Enables manager-level SNMP read/write access to the switch's authentication configuration (hpSwitchAuth) MIB.*  **excluded:** *Disables manager-level SNMP read/write access to the switch's authentication configuration (hpSwitchAuth) MIB. (Default:* **included** *)* 

*Syntax:* show snmp-server

*The output for this command has been enhanced to display the current access status of the switch's authentication configuration MIB in the* **Excluded MIBs** *field.* 

For example, to disable SNMP access to the switch's authentication MIB and then display the result in the Excluded MIB field, you would execute the following two commands.

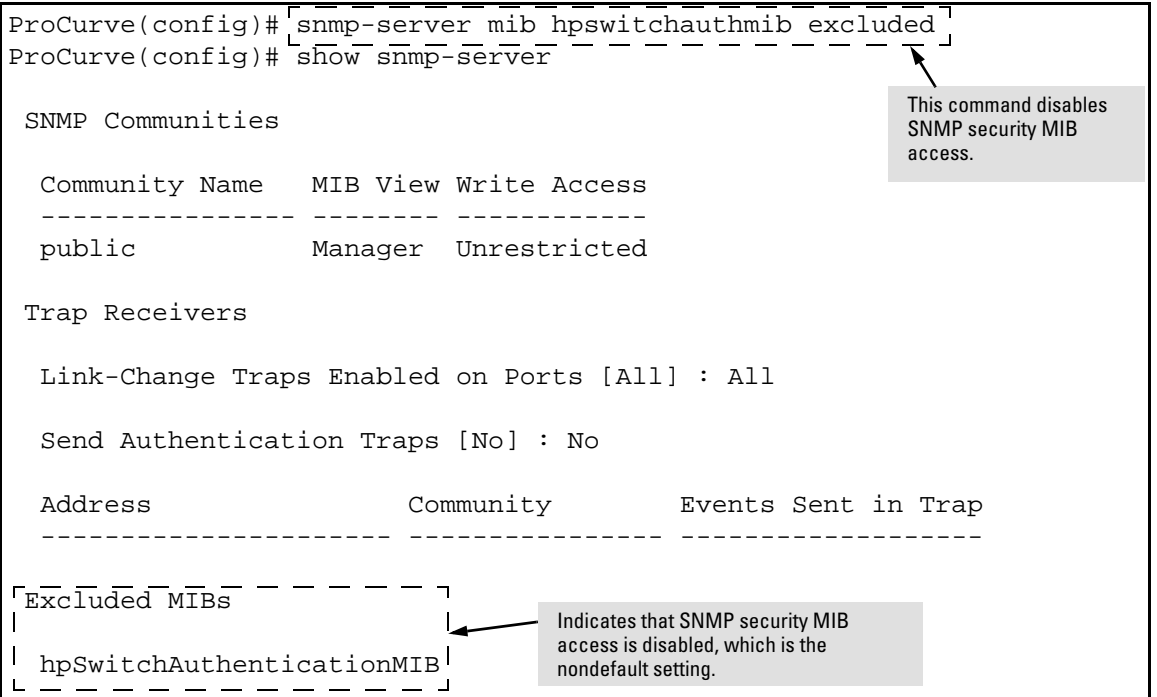

**Figure 5-8. Disabling SNMP Access to the Authentication MIB and Displaying the Result** 

An alternate method of determining the current Authentication MIB access state is to use the **show run** command.

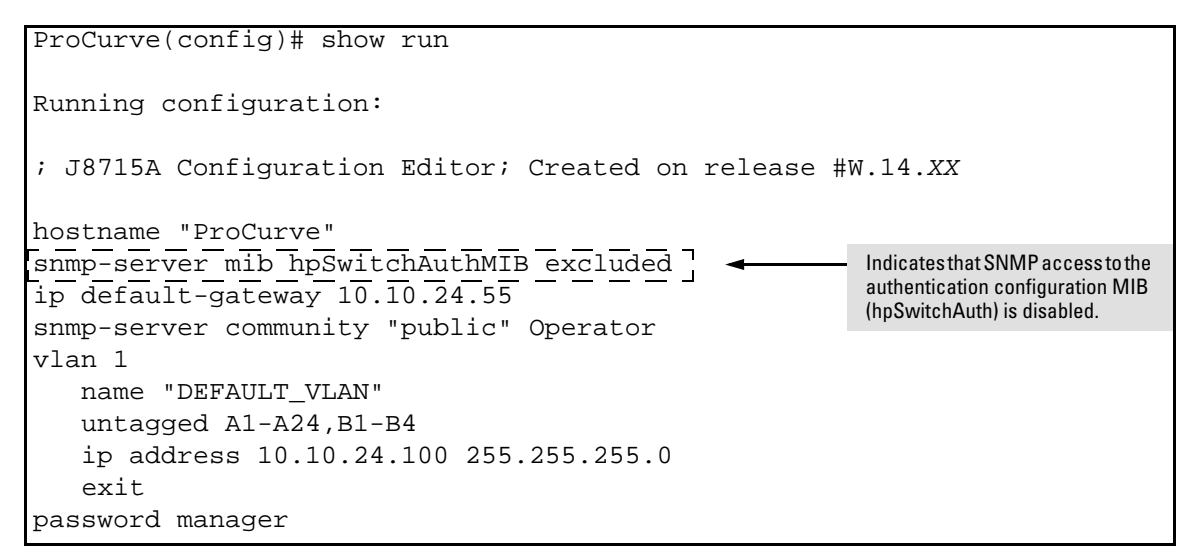

**Figure 5-9. Using the show run Command to View the Current Authentication MIB Access State** 

# <span id="page-179-0"></span>Local Authentication Process

When the switch is configured to use RADIUS, it reverts to local authentication only if one of these two conditions exists:

- **Local** is the authentication option for the access method being used.
- The switch has been configured to query one or more RADIUS servers for a primary authentication request, but has not received a response, and **Local** is the configured secondary option.

For local authentication, the switch uses the Operator-level and Manager-level username/password set(s) previously configured locally on the switch. (These are the usernames and passwords you can configure using the CLI password command, the web browser interface, or the menu interface—which enables only local password configuration).

- If the operator at the requesting terminal correctly enters the username/password pair for either access level (Operator or Manager), access is granted on the basis of which username/password pair was used. For example, suppose you configure Telnet primary access for RADIUS and Telnet secondary access for local. If a RADIUS access attempt fails, then you can still get access to either the Operator or Manager level of the switch by entering the correct username/password pair for the level you want to enter.
- If the username/password pair entered at the requesting terminal does not match either local username/password pair previously configured in the switch, access is denied. In this case, the terminal is again prompted to enter a username/password pair. In the default configuration, the switch allows up to three attempts. If the requesting terminal exhausts the attempt limit without a successful authentication, the login session is terminated and the operator at the requesting terminal must initiate a new session before trying again.
## Controlling Web Browser Interface Access

To help prevent unauthorized access through the web browser interface, do one or more of the following:

- Configure the switch to support RADIUS authentication for web browser interface access (See [chapter 3, "Web and MAC Authentica](#page-84-0)[tion"](#page-84-0) ).
- Options for the switches covered in this guide:
	- Configure local authentication (a Manager user name and password and, optionally, an Operator user name and password) on the switch.
	- Configure the switch's Authorized IP Manager feature to allow web browser access only from authorized management stations. (The Authorized IP Manager feature does not interfere with TACACS+ operation.)
	- • Use one of the following methods to disable web browser access to the switch via http (Port 80):

#### CLI: **no web-management**

Menu Interface—From the Main menu, select the following:

**2. Switch Configuration** 

- **1. System Information** 
	- **Web Agent Enabled: No**

# Commands Authorization

The RADIUS protocol combines user authentication and authorization steps into one phase. The user must be successfully authenticated before the RADIUS server will send authorization information (from the user's profile) to the Network Access Server (NAS). After user authentication has occurred, the authorization information provided by the RADIUS server is stored on the NAS for the duration of the user's session. Changes in the user's authorization profile during this time will not be effective until after the next authentication occurs.

You can limit the services for a user by enabling AAA RADIUS authorization. The NAS uses the information set up on the RADIUS server to control the user's access to CLI commands.

The authorization type implemented on the switches covered in this guide is the "commands" method. This method explicitly specifies on the RADIUS server which commands are allowed on the client device for authenticated users. This is done on a per-user or per-group basis.

**Note** The commands authorization will only be executed for commands entered from Telnet, SSH, or console sessions. The Web management interface is not supported.

> By default, all users may execute a minimal set of commands regardless of their authorization status, for example, "exit" and "logout". This minimal set of commands can prevent deadlock on the switch due to an error in the user's authorization profile on the RADIUS server.

## Enabling Authorization

To configure authorization for controlling access to the CLI commands, enter this command at the CLI.

*Syntax:* [no] aaa authorization <commands> <radius | none>

*Configures authorization for controlling access to CLI commands. When enabled, the switch checks the list of commands supplied by the RADIUS server during user authentication to determine if a command entered by the user can be executed.* 

**radius:** *The NAS requests authorization information from the RADIUS server. Authorization rights are assigned by user or group.* 

**none**: *The NAS does not request authorization information.* 

For example, to enable the RADIUS protocol as the authorization method:

ProCurve(config)# aaa authorization commands radius

When the NAS sends the RADIUS server a valid username and password, the RADIUS server sends an Access-Accept packet that contains two attributes —the command list and the command exception flag. When an authenticated user enters a command on the switch, the switch examines the list of commands delivered in the RADIUS Access-Accept packet as well as the command exception flag, which indicates whether the user has permission to execute the commands in the list. See *Configuring the RADIUS Server* on [page 5-28](#page-183-0).

After the Access-Accept packet is deliver, the command list resides on the switch. Any changes to the user's command list on the RADIUS server are not seen until the user is authenticated again.

## Displaying Authorization Information

You can show the authorization information by entering this command:

*Syntax:* show authorization

*Configures authorization for controlling access to CLI commands. When enabled, the switch checks the list of commands supplied by the RADIUS server during user authentication to determine if a command entered by the user can be executed.* 

An example of the output is shown.

```
ProCurve(config)# show authorization
 Status and Counters - Authorization Information 
 Type | Method
  -------- + ------
  Commands | RADIUS
```
#### **Figure 5-10. Example of Show Authorization Command**

## <span id="page-183-0"></span>Configuring Commands Authorization on a RADIUS Server

### Using Vendor Specific Attributes (VSAs)

Some RADIUS-based features implemented on ProCurve switches use HP VSAs for information exchange with the RADIUS server. RADIUS Access-Accept packets sent to the switch may contain the vendor-specific information. The attributes supported with **commands** authorization are:

- HP-Command-String: List of commands (regular expressions) that are permitted (or denied) execution by the user. The commands are delimited by semi-colons and must be between 1 and 249 characters in length. Multiple instances of this attribute may be present in Access-Accept packets. (A single instance may be present in Accounting-Request packets.)
- HP-Command-Exception: A flag that specifies whether the commands indicated by the HP-Command-String attribute are permitted or denied to the user. A zero (0) means permit all listed commands and deny all others; a one (1) means deny all listed commands and permit all others.

The results of using the HP-Command-String and HP-Command-Exception attributes in various combinations are shown below.

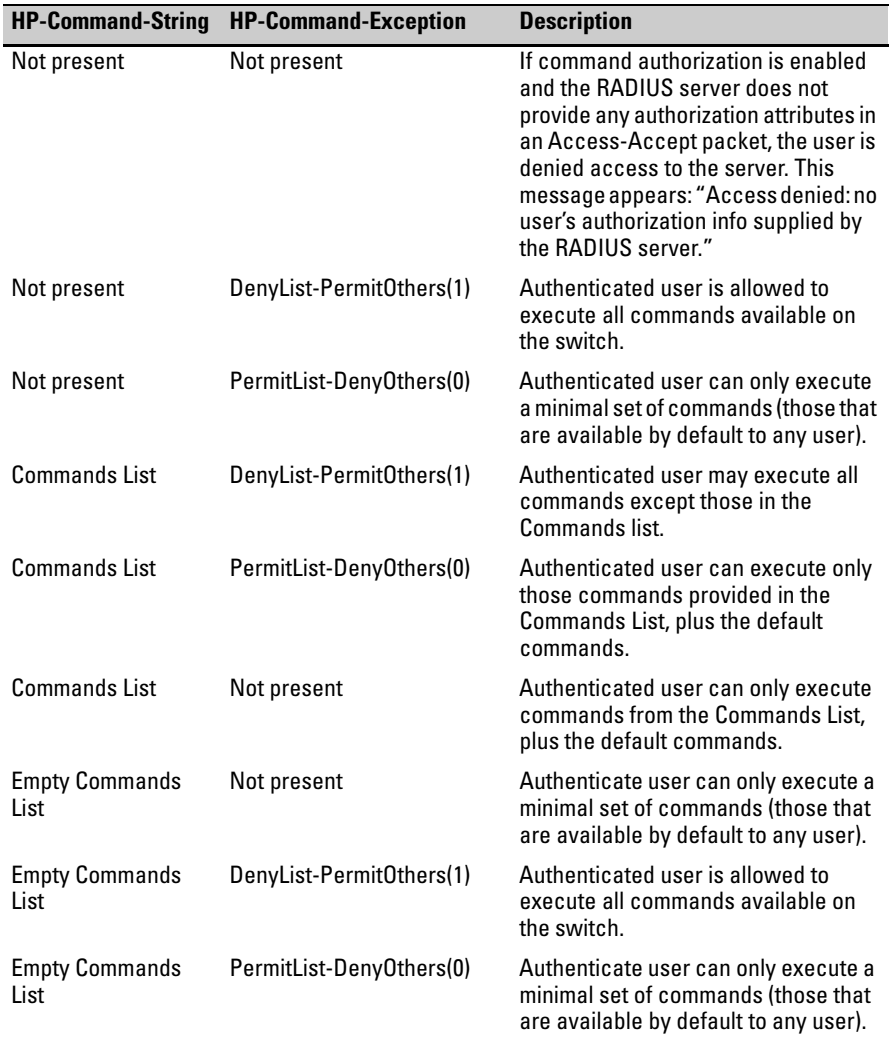

You must configure the RADIUS server to provide support for the HP VSAs. There are multiple RADIUS server applications; the two examples below show how a dictionary file can be created to define the VSAs for that RADIUS server application.

#### Example Configuration on Cisco Secure ACS for MS Windows

It is necessary to create a dictionary file that defines the VSAs so that the RADIUS server application can determine which VSAs to add to its user interface. The VSAs will appear below the standard attributes that can be configured in the application.

The dictionary file must be placed in the proper directory on the RADIUS server. Follow these steps.

1. Create a dictionary file (for example, hp.ini) containing the HP VSA definitions, as shown in the example below.

```
;[User Defined Vendor]
;
; The Name and IETF vendor code and any VSAs MUST be unique.
;
; One or more VSAs named (max 255)
;
; Each named VSA requires a definition section…
;
; Types are STRING, INTEGER, IPADDR
;
; The profile specifies usage, IN for accounting, OUT for
   authorization, 
; MULTI if more than a single instance is allowed per
   RADIUS message. 
; Combinations are allowed, e.g. "IN", "MULTI OUT", 
   "MULT IN OUT" 
;
; Enumerations are optional for INTEGER attribute types 
[User Defined Vendor] 
Name=HP 
IETF Code=11 
VSA 2=Hp-Command-String
VSA 3=Hp-Command-Exception 
[Hp-Command-String] 
Type=STRING
Profile=IN OUT
[Hp-Command-Exception] 
Type=INTEGER
```

```
Profile=IN OUT
```
Enums=Hp-Command-Exception-Types

[Hp-Command-Exception-Types]

```
0=PermitList 
1=DenyList
```
- 2. Copy the hp.ini dictionary file to c:\program files\cisco acs 3.2\utils (or the \utils directory wherever acs is installed).
- 3. From the command prompt execute the following command:

```
c:\Program files\CiscoSecure ACS v3.2\utils> 
csutil -addudv 0 hp.ini
```
The zero (0) is the slot number. You will see some processing messages:

Adding or removing vendors requires ACS services to be re-started. Please make sure regedit is not running as it can prevent registry backup/restore operations.

Are you sure you want to proceed? (Y or N) y

Parsing [.\hp.ini] for addition at UDV slot [0] Stopping any running services Creating backup of current config

Adding Vendor [HP} added as [RADIUS (HP)]

Done Checking new configuration... New configuration OK Re-starting stopped services

4. Start the registry editor (regedit) and browse to HKEY\_LOCAL\_MACHINE\software\cisco\CiscoAAA v3.2\NAS Vendors tree.

Cisco adds the entry into this tree for each custom vendor. The id is 100  $+$  the slot number used in the previous command (100  $+$  0, as it was added in slot 0). Look in the key to verify the vendor name and id.

5. Go to:

HKEY\_LOCAL\_MACHINE\software\cisco\CiscoAAAv3.2\ CSRadius\ExtensionPoints\002\AssociatedWithVendors

Commands Authorization

- 6. Right click and then select **New > key**. Add the vendor Id number that you determined in step 4 (100 in the example).
- 7. Restart all Cisco services.
- 8. The newly created HP RADIUS VSA appears only when you configure an AAA client (NAS) to use the HP VSA RADIUS attributes. Select Network Configuration and add (or modify) an AAA entry. In the Authenticate Using field choose RADIUS(HP) as an option for the type of security control protocol.
- 9. Select **Submit + Restar**t to effect the change. The HP RADIUS VSA attributes will appear in Cisco ACS configurations, for example, "Interface Configuration", "Group Setup", "User Setup".

To enable the processing of the HP-Command-String VSA for RADIUS accounting:

- 1. Select **System Configuration**.
- 2. Select **Logging**.
- 3. Select **CSV RADIUS Accounting**. In the Select Columns to Log section, add the HP-Command-String attribute to the Logged Attributes list.
- 4. Select **Submit**.
- 5. Select **Network Configuration**. In the AAA Clients section, select an entry in the AAA Client Hostname column. You will go to the AAA Client Setup screen.
- 6. Check the box for **Log Update/Watchdog Packets from this AAA Client**.
- 7. Click **Submit + Restart**. You should be able to see the HP-Command-String attribute in the RADIUS accounting reports.

You can enter the commands you wish to allow or deny with the special characters used in standard regular expressions  $(c, \cdot, \cdot)$ , [list],  $\{\text{^*}, \text{^*}, \text{^*}\}$ . Commands must be between 1-249 characters in length.

### Example Configuration Using FreeRADIUS

1. Create a dictionary file (for example, dictionary.hp) containing HP VSA definitions. An example file is:

```
# 
# dictionary.hp 
# 
# As posted to the list by User <user_email> 
# 
# Version: $Id: dictionary.hp, v 1.0 2006/02/23 17:07:07 
# 
VENDOR Hp 11 
# HP Extensions 
ATTRIBUTE Hp-Command-String 2 string Hp
ATTRIBUTE Hp-Command-Exception 3 integer Hp 
# Hp-Command-Exception Attribute Values 
VALUE Hp-Command-Exception Permit-List 0 
VALUE Hp-Command-Exception Deny-List 1
```
- 2. Find the location of the dictionary files used by FreeRADIUS (try /usr/ local/share/freeradius).
- 3. Copy dictionary.hp to that location. Open the existing dictionary file and add this entry:

\$ INCLUDE dictionary.hp

4. You can now use HP VSAs with other attributes when configuring user entries.

## Additional RADIUS Attributes

The following attributes are included in Access-Request and Access-Accounting packets sent from the switch to the RADIUS server to advertise switch capabilities, report information on authentication sessions, and dynamically 42reconfigure authentication parameters:

- MS-RAS-Vendor (RFC 2548): Allows ProCurve switches to inform a Microsoft RADIUS server that the switches are from ProCurve Networking. This feature assists the RADIUS server in its network configuration.
- HP-capability-advert: A ProCurve proprietary RADIUS attribute that allows a switch to advertise its current capabilities to the RADIUS server for port-based (MAC, Web, or 802.1X) authentication; for example, HP VSAs for port QoS, ingress rate-limiting, IDM filter rules, RFC 4675 QoS and VLAN attributes, and RFC 3580 VLAN-related attributes.

The RADIUS server uses this information to make a more intelligent policy decision on the configuration settings to return to the switch for a client session.

- HP-acct-terminate-cause: A ProCurve proprietary RADIUS accounting attribute that allows a switch to report to the RADIUS server why an authentication session was terminated. This information allows customers to diagnose network operational problems and generate reports on terminated sessions. This attribute provides extended information on the statistics provided by the acct-terminate-cause attribute.
- change-of-authorization (RFC 3576: Dynamic Authorization Extensions to RADIUS): A mechanism that allows a RADIUS server to dynamically terminate or change the authorization parameters (such as VLAN assignment) used in an active client session on the switch. The switch (NAS) does not have to initiate the exchange.

For example, for security reasons you may want to limit the network services granted to an authenticated user. In this case, you can change the user profile on the RADIUS server and have the new authorization settings take effect immediately in the active client session. The change-of-authorization attribute provides the mechanism to dynamically update an active client session with a new user policy that is sent in RADIUS packets.

# <span id="page-190-0"></span>Configuring RADIUS Accounting

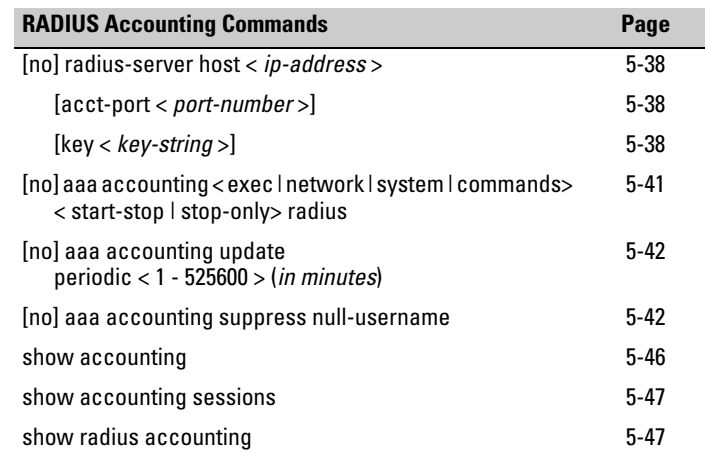

**Note** This section assumes you have already:

- Configured RADIUS authentication on the switch for one or more access methods
- Configured one or more RADIUS servers to support the switch

If you have not already done so, refer to ["General RADIUS Setup Procedure"](#page-162-0)  [on page 5-7](#page-162-0) before continuing here.

RADIUS accounting collects data about user activity and system events and sends it to a RADIUS server when specified events occur on the switch, such as a logoff or a reboot. The switches covered in this guide support four types of accounting services:

- **Network accounting:** Provides records containing the information listed below on clients directly connected to the switch and operating under Port-Based Access Control (802.1X):
	-
	-
	- Acct-Input-Octets Acct-Status-Type NAS-IP-Address
	- Acct-Input-Packets Acct-Terminate-Cause NAS-Port
	- Acct-Output-Octets Called-Station-Id Service-Type
	- Acct-Output-Packets HP-acct-terminate- Username
	- Acct-Authentic Acct-Session-Id • MS-RAS-Vendor
	- Acct-Delay-Time Acct-Session-Time NAS-Identifier
		-
		-
		-
		- cause
- 
- 
- 
- 
- 
- 

5-36

- **Exec accounting:** Provides records holding the information listed below about login sessions (console, Telnet, and SSH) on the switch:
	-
	- Acct-Authentic Acct-Status-Type NAS-Identifier
	- Acct-Delay-Time Acct-Terminate-Cause NAS-IP-Address
	-
	- Acct-Session-Id Calling-Station-Id Service-Type
	- Acct-Session-Time MS-RAS-Vendor Username
- 
- **System accounting:** Provides records containing the information listed below when system events occur on the switch, including system reset, system boot, and enabling or disabling of system accounting.
	-
	- Acct-Authentic Acct-Terminate-Cause NAS-IP-Address
		-
		-
- 
- 
- **Commands accounting:** Provides records containing information after the execution of a command.
- **RADIUS accounting with IP attribute:** The RADIUS Attribute 8 (Framed-IP-Address) feature provides the RADIUS server with information about the client's IP address after the client is authenticated. DHCP snooping is queried for the IP address of the client, so DHCP snooping must be enabled for the VLAN of which the client is a member.

When the switch begins communications with the RADIUS server it sends the IP address of the client requesting access to the RADIUS server as RADIUS Attribute 8 (Framed-IP-Address) in the RADIUS accounting request. The RADIUS server can use this information to build a map of usernames and addresses.

It may take a minute or longer for the switch to learn the IP address and then send the accounting packet with the Framed-IP-Address attribute to the RADIUS server. If the switch does not learn the IP address after a minute, it sends the accounting request packet to the RADIUS server without the Framed-IP-Address attribute. If the IP address is learned at a later time, it will be included in the next accounting request packet sent.

The switch forwards the accounting information it collects to the designated RADIUS server, where the information is formatted, stored, and managed by the server. For more information on this aspect of RADIUS accounting, refer to the documentation provided with your RADIUS server.

- -
- Acct-Delay-Time Calling-Station-Id Service-Type
- Acct-Session-Id MS-RAS-Vendor Username
- Acct-Session-Time NAS-Identifier
- 
- 
- -

## Operating Rules for RADIUS Accounting

- You can configure up to four types of accounting to run simultaneously: exec, system, network, and commands.
- RADIUS servers used for accounting are also used for authentication.
- The switch must be configured to access at least one RADIUS server.
- RADIUS servers are accessed in the order in which their IP addresses were configured in the switch. Use **show radius** to view the order. As long as the first server is accessible and responding to authentication requests from the switch, a second or third server will not be accessed. (For more on this topic, refer to ["Changing RADIUS-Server](#page-202-0)  [Access Order" on page 5-47](#page-202-0).)
- If access to a RADIUS server fails during a session, but after the client has been authenticated, the switch continues to assume the server is available to receive accounting data. Thus, if server access fails during a session, it will not receive accounting data transmitted from the switch.

## Steps for Configuring RADIUS Accounting

1. Configure the switch for accessing a RADIUS server.

You can configure a list of up to three RADIUS servers (one primary, two backup). The switch operates on the assumption that a server can operate in both accounting and authentication mode. (Refer to the documentation for your RADIUS server application.)

- • Use the same **radius-server host** command that you would use to configure RADIUS authentication. Refer to ["3. Configure the Switch](#page-170-0)  [To Access a RADIUS Server" on page 5-15.](#page-170-0)
- Provide the following:
	- A RADIUS server IP address.
	- – Optional—a UDP destination port for authentication requests. Otherwise the switch assigns the default UDP port (1812; recommended).
	- Optional—if you are also configuring the switch for RADIUS authentication, and need a unique encryption key for use during authentication sessions with the RADIUS server you are designating, configure a server-specific key. This key overrides the global encryption key you can also configure on the switch, and

must match the encryption key used on the specified RADIUS server. For more information, refer to the "**[key < key-string >]**" parameter on page [5-15.](#page-170-0) (Default: null)

- 2. Configure accounting types and the controls for sending reports to the RADIUS server.
	- **Accounting types:** exec (page 5-36), network (page 5-35), commands (page 5-36), or system (page 5-36)
	- • **Trigger for sending accounting reports to a RADIUS server:** At session start and stop or only at session stop
- 3. (Optional) Configure session blocking and interim updating options
	- **Updating:** Periodically update the accounting data for sessions-inprogress
	- **Suppress accounting:** Block the accounting session for any unknown user with no username access to the switch

### <span id="page-193-0"></span>1. Configure the Switch To Access a RADIUS Server

Before you configure the actual accounting parameters, you should first configure the switch to use a RADIUS server. This is the same as the process described on page [5-15](#page-170-0). You need to repeat this step here only if you have not yet configured the switch to use a RADIUS server, your server data has changed, or you need to specify a non-default UDP destination port for accounting requests. Note that switch operation expects a RADIUS server to accommodate both authentication and accounting.

*Syntax:* [no] radius-server host < *ip-address* >

*Adds a server to the RADIUS configuration or (with no) deletes a server from the configuration.* 

[acct-port < *port-number* >]

*Optional. Changes the UDP destination port for accounting requests to the specified RADIUS server. If you do not use this option, the switch automatically assigns the default accounting port number. (Default: 1813)* 

[key < *key-string* >]

*Optional. Specifies an encryption key for use during accounting or authentication sessions with the specified server. This key must match the encryption key used on the RADIUS server. Use this command only if the specified server requires a different encryption key than configured for the global encryption key.* 

*Note: When you save the config file using Xmodem or TFTP, the key information is not saved in the file. This causes Radius authentication to fail when the config file is loaded back onto the switch.* 

(For a more complete description of the **radius-server** command and its options, turn to page [5-15](#page-170-0).)

For example, suppose you want to the switch to use the RADIUS server described below for both authentication and accounting purposes.

- IP address: 10.33.18.151
- A non-default UDP port number of 1750 for accounting.

For this example, assume that all other RADIUS authentication parameters for accessing this server are acceptable at their default settings, and that RADIUS is already configured as an authentication method for one or more types of access to the switch (Telnet, Console, etc.).

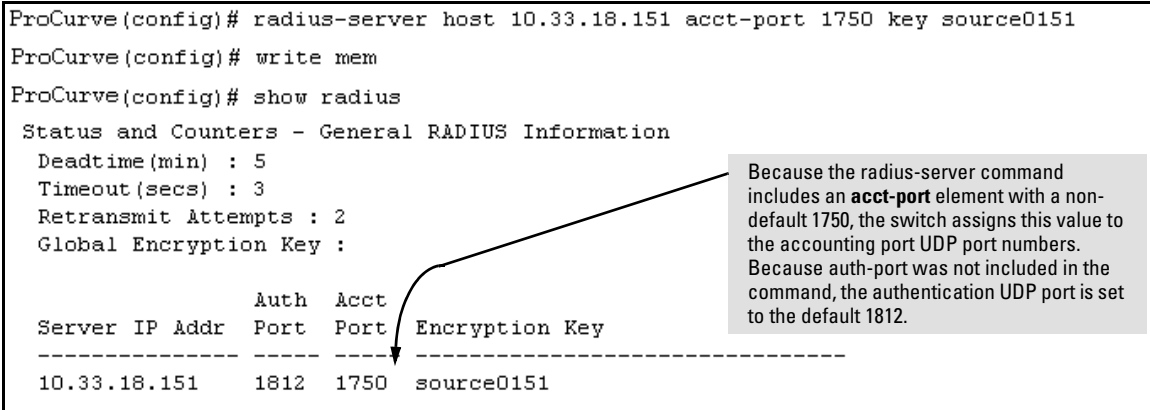

**Figure 5-11. Example of Configuring for a RADIUS Server with a Non-Default Accounting UDP Port Number** 

The radius-server command as shown in figure 5-11, above, configures the switch to use a RADIUS server at IP address 10.33.18.151, with a (non-default) UDP accounting port of 1750, and a server-specific key of "source0151".

#### 2. Configure Accounting Types and the Controls for Sending Reports to the RADIUS Server

Select the Accounting Type(s):

- **Exec:** Use **exec** if you want to collect accounting information on login sessions on the switch via the console, Telnet, or SSH. (See also ["Accounting Services" on page 5-4.](#page-159-0))
- **System:** Use **system** if you want to collect accounting data when:
	- • A system boot or reload occurs
	- System accounting is turned on or off

Note that there is no time span associated with using the **system** option. It simply causes the switch to transmit whatever accounting data it currently has when one of the above events occurs.

- **Network:** Use Network if you want to collect accounting information on 802.1X port-based-access users connected to the physical ports on the switch to access the network. (See also ["Accounting Services" on](#page-159-0)  [page 4.](#page-159-0))
- **Commands:** When commands authorization is enabled, a record accounting notice is sent after the execution of a command.
- **Web or MAC**: You can also use Web or MAC to collect accounting information.

Determine how you want the switch to send accounting data to a RADIUS server:

- **Start-Stop:** 
	- Send a start record accounting notice at the beginning of the accounting session and a stop record notice at the end of the session. Both notices include the latest data the switch has collected for the requested accounting type (Network, Exec, Commands, or System).
	- Do not wait for an acknowledgement.

The system option (page 5-40) ignores **start-stop** because the switch sends the accumulated data only when there is a reboot, reload, or accounting on/off event.

- Stop-Only:
	- Send a stop record accounting notice at the end of the accounting session. The notice includes the latest data the switch has collected for the requested accounting type (Network, Exec, Commands, or System).
	- Do not wait for an acknowledgment.

The system option (page 5-40) always delivers **stop-only** operation because the switch sends the accumulated data only when there is a reboot, reload, or accounting on/off event.

**Syntax:** [no] aaa accounting < exec | network | system | commands > < start-stop | stop-only > radius

> *Configures RADIUS accounting type and how data will be sent to the RADIUS server.*

For example, to configure RADIUS accounting on the switch with **start-stop**  for exec functions and **stop-only** for system functions:

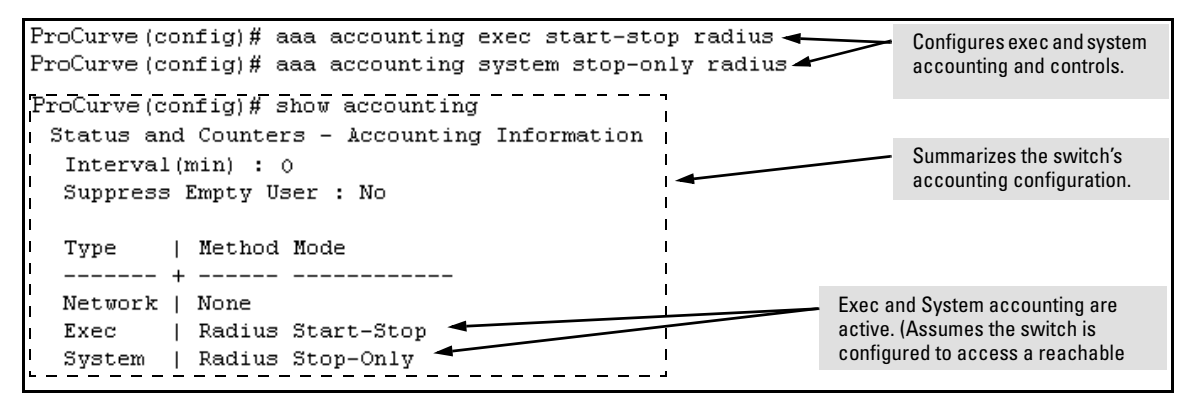

**Figure 5-12. Example of Configuring Accounting Types** 

### 3. (Optional) Configure Session Blocking and Interim Updating Options

These optional parameters give you additional control over accounting data.

- **Updates:** In addition to using a Start-Stop or Stop-Only trigger, you can optionally configure the switch to send periodic accounting record updates to a RADIUS server.
- **Suppress:** The switch can suppress accounting for an unknown user having no username.

**Syntax:** [no] aaa accounting update periodic < 1 - 525600>

*Sets the accounting update period for all accounting sessions on the switch. (The* **no** *form disables the update function and resets the value to zero.) (Default: zero; disabled).* 

#### *Syntax:* [no] aaa accounting suppress null-username

*Disables accounting for unknown users having no username. (Default: suppression disabled)* 

To continue the example in figure 5-12, suppose that you wanted the switch to:

- Send updates every 10 minutes on in-progress accounting sessions.
- Block accounting for unknown users (no username).

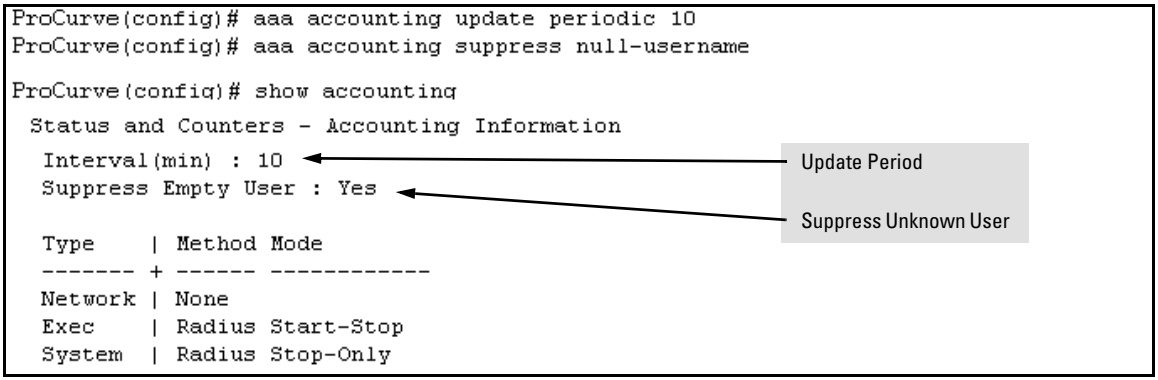

**Figure 5-13. Example of Optional Accounting Update Period and Accounting Suppression on Unknown User** 

# Viewing RADIUS Statistics

## General RADIUS Statistics

*Syntax:* show radius [host < *ip-addr* >]

*Shows general RADIUS configuration, including the server IP addresses. Optional form shows data for a specific RADIUS host. To use* **show radius***, the server's IP address must be configured in the switch, which. requires prior use of the*  **radius-server host** *command. (See ["Configuring RADIUS](#page-190-0)  [Accounting" on page 5-35.](#page-190-0))* 

```
ProCurve(config)# show radius
Status and Counters - General RADIUS Information
 Deadtime(min): 5
 Timeout(secs) : 10
 Retransmit Attempts : 2
 Global Encryption Key : myg10balkey
                 Auth Acct
 Server IP Addr Port Port Encryption Key
 192.33.12.65
                 1812
                       1813
                             my65key
```
**Figure 5-14. Example of General RADIUS Information from Show Radius Command** 

Viewing RADIUS Statistics

```
ProCurve (config)# show radius host 192.33.12.65
Status and Counters - RADIUS Server Information
 Server IP Addr : 192.33.12.65
 Authentication UDP Port : 1812
                                            Accounting UDP Port : 1813
 Round Trip Time
                          \cdot : 2
                                            Round Trip Time : 7
                                            Pending Requests
 Pending Requests
                           \cdot : 0
                                                                  \cdot : 0
 Retransmissions
                           \cdot 0
                                            Retransmissions
                                                                   \cdot : 0
                                                                    \mathbf{t} = 0\mathbf{r} = 0Timeouts
 Timeouts
 Malformed Responses
                          \cdot : 0
                                            Malformed Responses : 0
  Bad Authenticators
                           \cdot 0
                                            Bad Authenticators : 0
                           \cdot 0
                                                                  \cdot 0
 Unknown Types
                                            Unknown Types
                                            Packets Dropped
                          \cdot : 0
 Packets Dropped
                                                                  \cdot : 0
 Access Requests
                           \cdot 2
                                            Accounting Requests : 2
                           \therefore 0
 Access Challenges
                                            Accounting Responses : 2
                            \cdot 2
 Access Accepts
                           \cdot 0
 Access Rejects
```
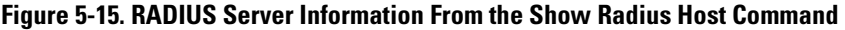

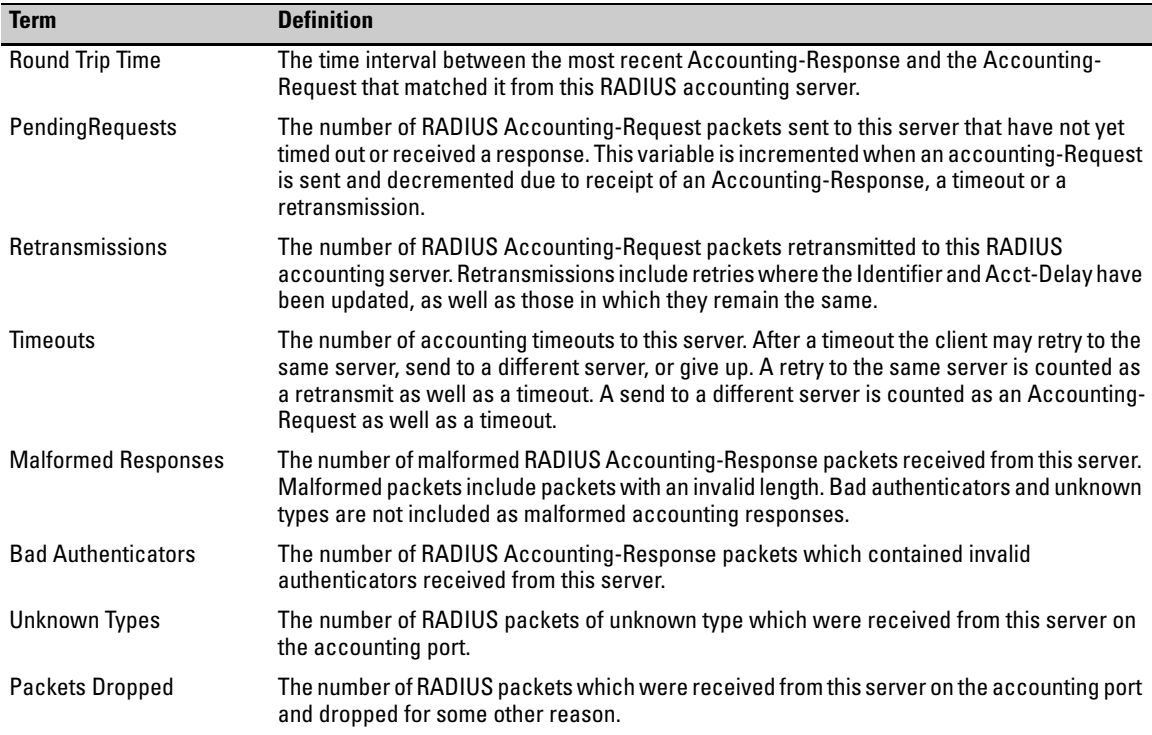

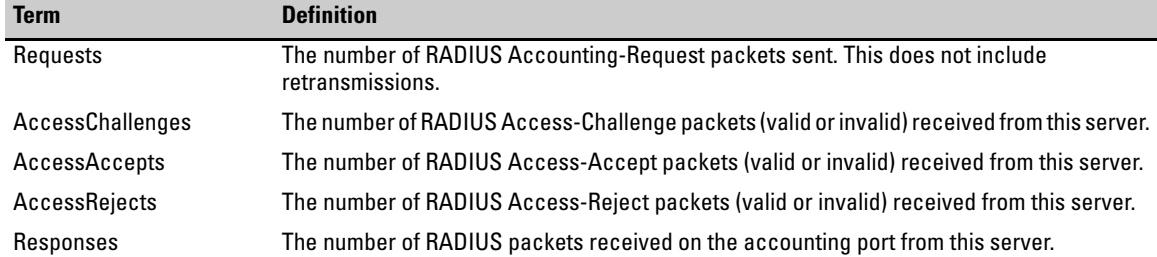

## RADIUS Authentication Statistics

#### *Syntax:* show authentication

*Displays the primary and secondary authentication methods configured for the Console, Telnet, Port-Access (802.1X), and SSH methods of accessing the switch. Also displays the number of access attempts currently allowed in a session.* 

show radius authentication

*Displays NAS identifier and data on the configured RADIUS server and the switch's interactions with this server. (Requires prior use of the* **radius-server host** *command to configure a RADIUS server IP address in the switch. See ["Configuring RADIUS Accounting" on page 5-35.](#page-190-0))* 

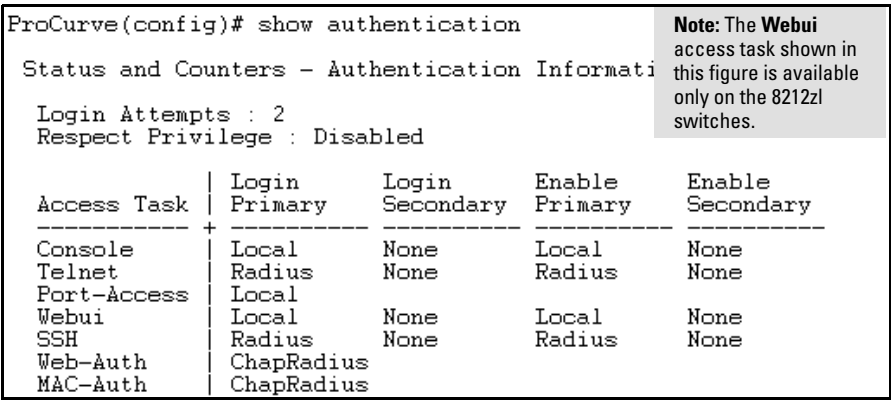

**Figure 5-16. Example of Login Attempt and Primary/Secondary Authentication Information from the Show Authentication Command** 

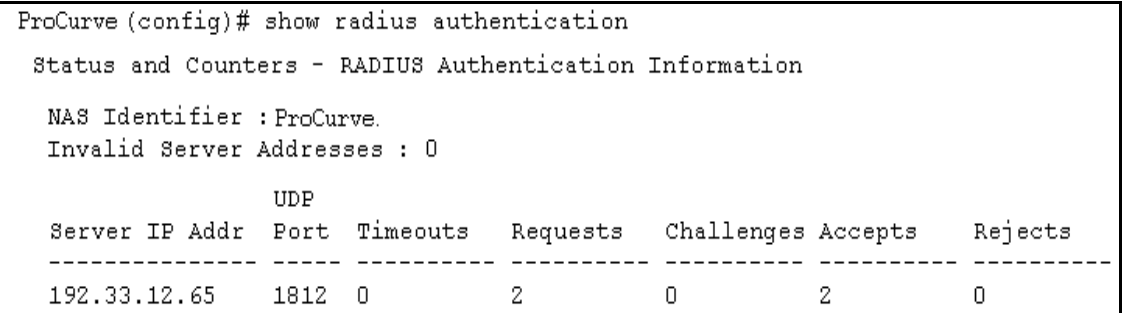

**Figure 5-17. Example of RADIUS Authentication Information from a Specific Server** 

### RADIUS Accounting Statistics

*Syntax:* show accounting

*Lists configured accounting interval, "Empty User" suppression status, accounting types, methods, and modes.* 

show radius accounting

*Lists accounting statistics for the RADIUS server(s) configured in the switch (using the* **radius-server host** *command).* 

show accounting sessions

*Lists the accounting sessions currently active on the switch.* 

```
HPswitch # show accounting
Status and Counters - Accounting Information
 Interval(min): 5
 Suppress Empty User : Yes
 Type
         | Method Mode
              --- ------------
 Network | None
 Exec | Radius Start-Stop
 System | Radius Stop-Only
```
**Figure 5-18. Listing the Accounting Configuration in the Switch** 

```
ProCurve # show radius accounting
Status and Counters - RADIUS Accounting Information
 NAS Identifier : HPswitch
 Invalid Server Addresses : 0
                  UDP
 Server IP Addr Port Timeouts
                                   Requests
                                              Responses
 192.33.12.65
                  1813 0
                                   \perp1.
```
**Figure 5-19. Example of RADIUS Accounting Information for a Specific Server** 

```
ProCurve # show accounting sessions
Active Accounted actions on CONSOLE, User radius Priv 2,
 Session ID 1, EXEC Accounting record, 00:02:32 Elapsed
```
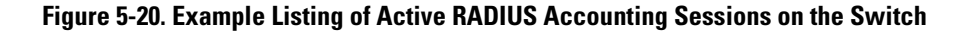

# <span id="page-202-0"></span>Changing RADIUS-Server Access Order

The switch tries to access RADIUS servers according to the order in which their IP addresses are listed by the **show radius** command. Also, *when you add a new server IP address, it is placed in the highest empty position in the list*.

Adding or deleting a RADIUS server IP address leaves an empty position, but does not change the position of any other server addresses in the list. For example if you initially configure three server addresses, they are listed in the order in which you entered them. However, if you subsequently remove the second server address in the list and add a new server address, the new address will be placed second in the list.

Thus, to move a server address up in the list, you must delete it from the list, ensure that the position to which you want to move it is vacant, and then reenter it. For example, suppose you have already configured the following three RADIUS server IP addresses in the switch:

Changing RADIUS-Server Access Order

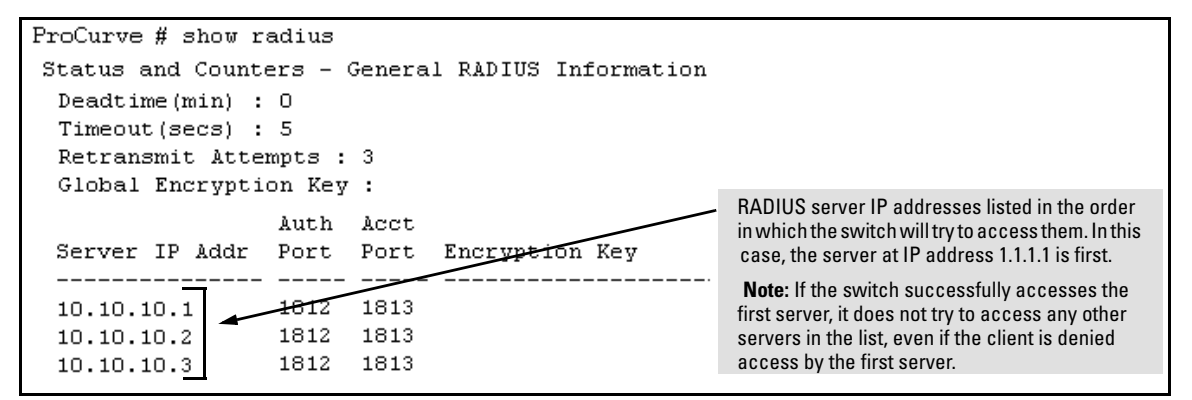

**Figure 5-21. Search Order for Accessing a RADIUS Server** 

To exchange the positions of the addresses so that the server at 10.10.10.003 will be the first choice and the server at 10.10.10.001 will be the last, you would do the following:

- 1. Delete 10.10.10.003 from the list. This opens the third (lowest) position in the list.
- 2. Delete 10.10.10.001 from the list. This opens the first (highest) position in the list.
- 3. Re-enter 10.10.10.003. Because the switch places a newly entered address in the highest-available position, this address becomes first in the list.
- 4. Re-enter 10.10.10.001. Because the only position open is the third position, this address becomes last in the list.

```
ProCurve (config)# no radius host 10.10.10.003Removes the "003" and "001" addresses from 
ProCurve (config)# no radius host 10.10.10.001
                                                        the RADIUS server list. 
ProCurve (config)# radius host 10.10.10.003Inserts the "003" address in the first position in 
ProCurve (config)# radius host 10.10.10.001
                                                        the RADIUS server list, and inserts the "001" 
ProCurve (config)# show radius
                                                        address in the last position in the list. 
Status and Counters - General RADIUS Information
  Deadtime (min): 0
 Timeout (secs) : 5
  Retransmit Attempts : 3
  Global Encryption Key :
                   Auth Acct
  Server IP Addr Port Port Encryption Key
  10.10.10.31812 1813
                                                        Shows the new order in which the switch 
  10.10.10.2۰
                   <del>1812 1</del>813
                                                        searches for a RADIUS server. 
  10.10.10.11812 1813
```
**Figure 5-22. Example of New RADIUS Server Search Order** 

# Messages Related to RADIUS Operation

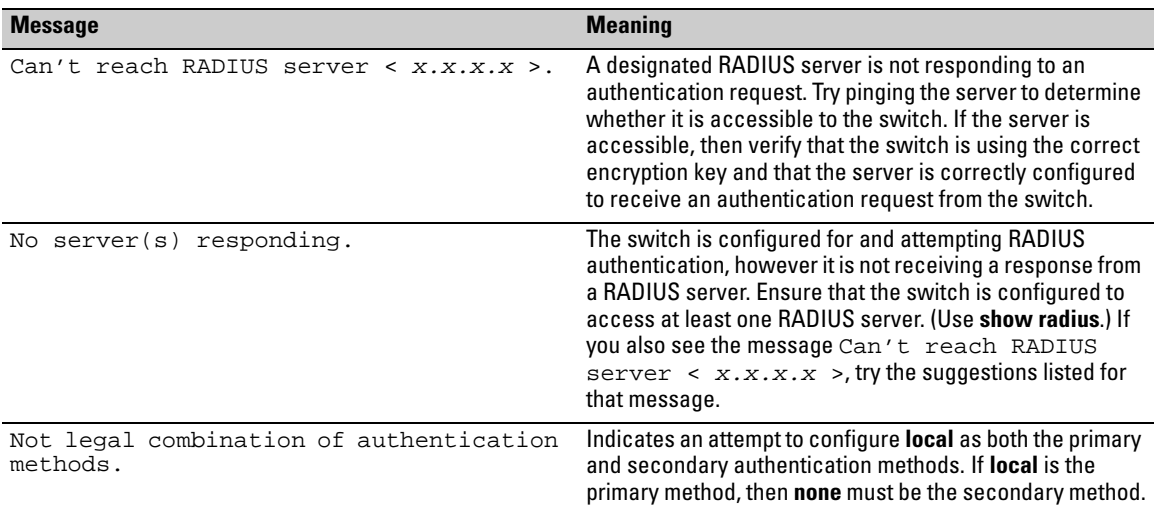

# Configuring RADIUS Server Support for Switch Services

# **Contents**

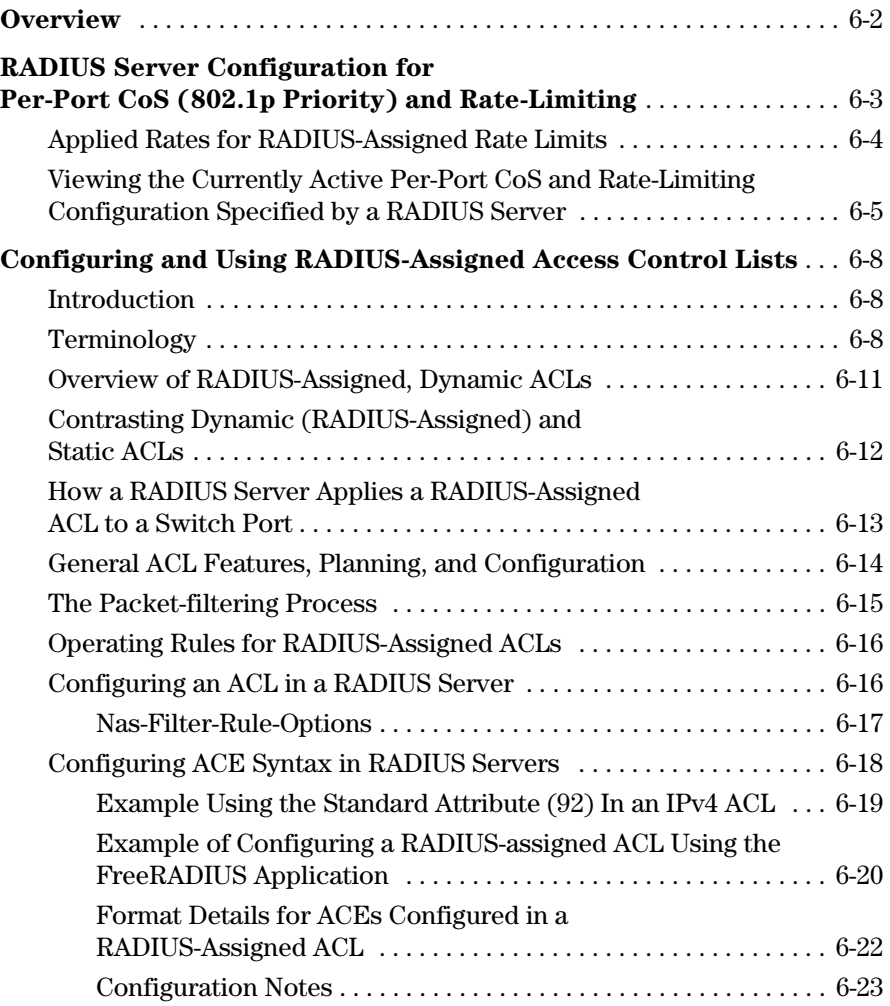

**6** 

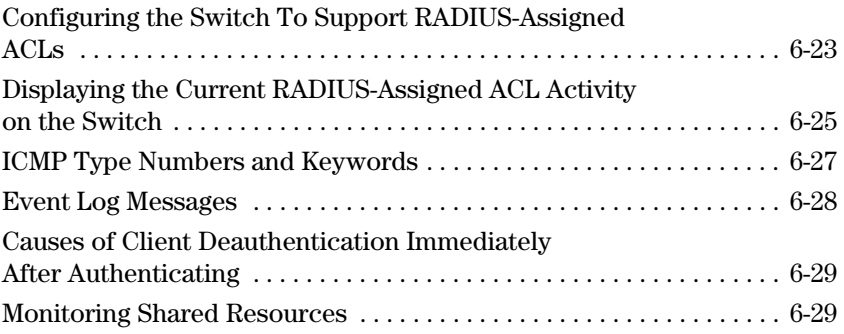

## <span id="page-208-0"></span>**Overview**

This chapter provides information that applies to setting up a RADIUS server to configure the following switch features on ports supporting RADIUSauthenticated clients:

- Co<sub>S</sub>
- Rate-Limiting
- ACLS

**Optional Network Management Applications.** Per-port CoS and ratelimiting assignments through a RADIUS server are also supported in the ProCurve Manager (PCM) application. Per-port ACLs through a RADIUS server can also be augmented using the Identity-Driven Management (IDM) application available for use with PCM. However, the features described in this chapter can be used without PCM or IDM support, if desired.

For information on configuring client authentication on the switch, refer to the chapter 6, "RADIUS Authentication and Accounting".

<span id="page-208-1"></span>**Optional PCM and IDM Applications.** ProCurve Manager is a Windowsbased network management solution for all manageable ProCurve devices. It provides network: mapping and polling capabilities, device auto-discovery and topology, tools for device configuration and management, monitoring network traffic, and alerts and troubleshooting information for ProCurve networks.

ProCurve Identity Driven Manager (IDM) is an add-on module to the ProCurve Manager plus (PCM+) application. IDM extends the functionality of PCM+ to include authorization control features for edge devices in networks using RADIUS servers and Web-Authentication, MAC-Authentication, or 802.1X security protocols.

For more information, including electronic copies of the PCM and IDM manuals, visit the ProCurve Web site at **www.procurve.com**. (The PCM and IDM documentation is available under **Network Management** on the **Product manuals page** of the **Technical Support** area.)

## <span id="page-209-0"></span>RADIUS Server Configuration for Per-Port CoS (802.1p Priority) and Rate-Limiting

This section provides general guidelines for configuring a RADIUS server to dynamically apply CoS (Class of Service) and Rate-Limiting for inbound traffic on ports supporting authenticated clients. To configure support for these services on a specific RADIUS server application, refer to the documentation provided with the application. (If multiple clients are authenticated on a port where inbound CoS and Rate-Limiting values have been imposed by a RADIUS server, the CoS and Rate-Limiting applied to all clients on the port are those that are assigned by RADIUS for the most recently authenticated client.

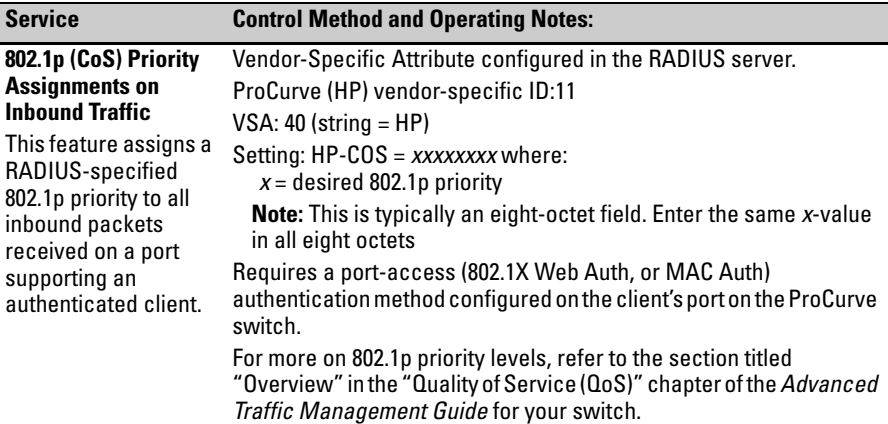

#### **Configuring RADIUS Server Support for Switch Services**

RADIUS Server Configuration for Per-Port CoS (802.1p Priority) and Rate-Limiting

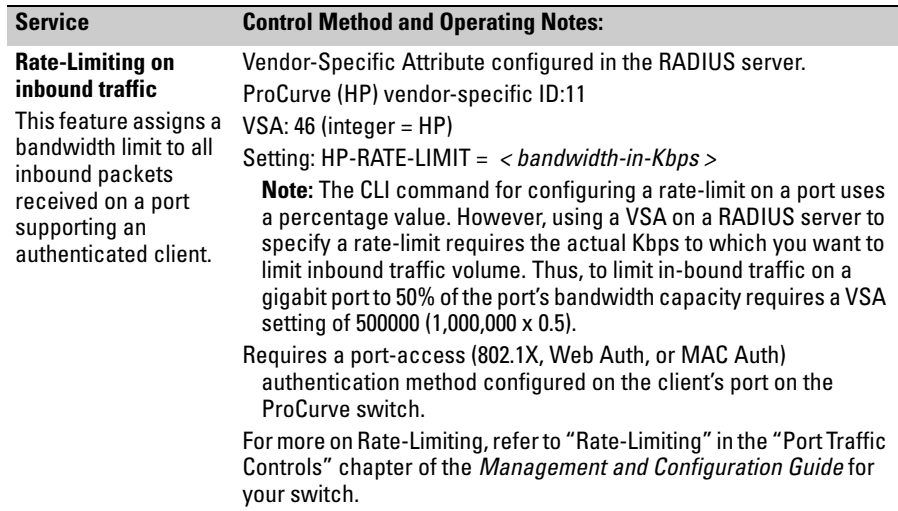

## <span id="page-210-0"></span>Applied Rates for RADIUS-Assigned Rate Limits

On the switches covered by this guide, rate limits are applied incrementally, as determined by the RADIUS-applied rate. For any given bandwidth assignment, the switch applies the nearest rate increment that does not exceed the assigned value. The increments are in graduated steps, as described in table 6-1.

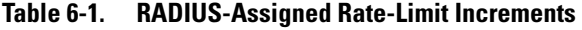

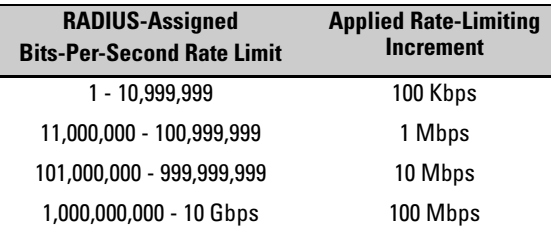

For example, some of the following RADIUS-assigned rates fall between their respective incremental values, resulting in applied rates lower than the RADIUS-assigned rates. However, others match their respective incremental values, resulting in no difference between the RADIUS-assigned rate limits and the applied rate limits.

RADIUS Server Configuration for Per-Port CoS (802.1p Priority) and Rate-Limiting

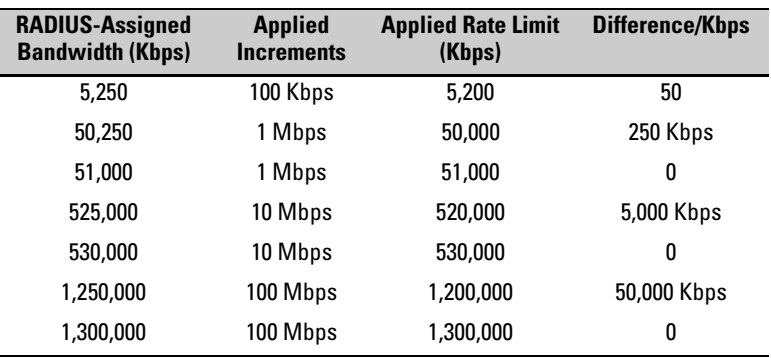

#### **Table 6-2. Examples of Assigned and Applied Rate Limits**

## <span id="page-211-0"></span>Viewing the Currently Active Per-Port CoS and Rate-Limiting Configuration Specified by a RADIUS Server

While a port-access authenticated client session is active, any RADIUSimposed port settings override their counterparts in the port's configuration. For example, if the switch configuration allows port B1 a rate-limit of 80% of the port's available bandwidth, but the RADIUS server specifies a rate-limit of 50% for a given authenticated client, then the switch shows the RADIUSimposed rate-limit for that port as long as the authenticated client session is active.

#### *Syntax:* show port-access authenticator [ port-list ] show rate-limit all show qos port-priority

*These commands display the CoS and Rate-Limiting settings specified by the RADIUS server used to grant authentication for a given client on a given port. When the authenticated client session closes, the switch resets these fields to the values to which they are configured in the switch's running-config file.* 

**show port-access authenticator [** *port-list* **]** *displays, for 802.1X authentication, the status of RADIUS-imposed overrides of the switch's per-port CoS and Rate-Limiting configuration.* 

**show rate-limit all** *displays, for all port-access authentication methods (802.1X, Web-Auth, and MAC-Auth), the status of RADIUS-imposed overrides of the switch's per-port Rate-Limiting configuration.* 

**show qos port-priority** *displays, for all port-access authentication methods (802.1X, Web-Auth, and MAC-Auth), the status of RADIUS-imposed overrides of the switch's per-port CoS (802.1p) priority for inbound packets.* 

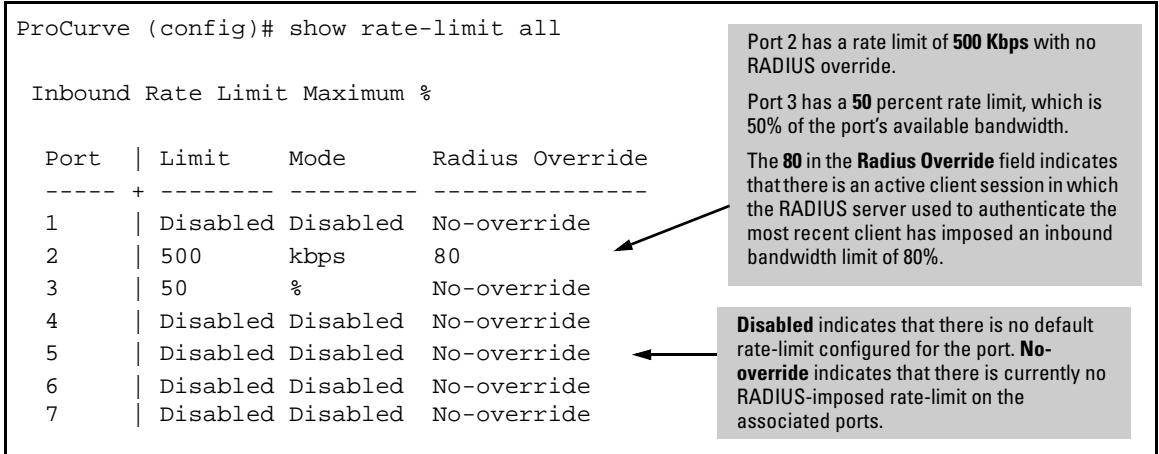

**Figure 6-1. Example of Displaying Inbound Rate-Limiting Imposed by a RADIUS Session** 

#### **Configuring RADIUS Server Support for Switch Services**

RADIUS Server Configuration for Per-Port CoS (802.1p Priority) and Rate-Limiting

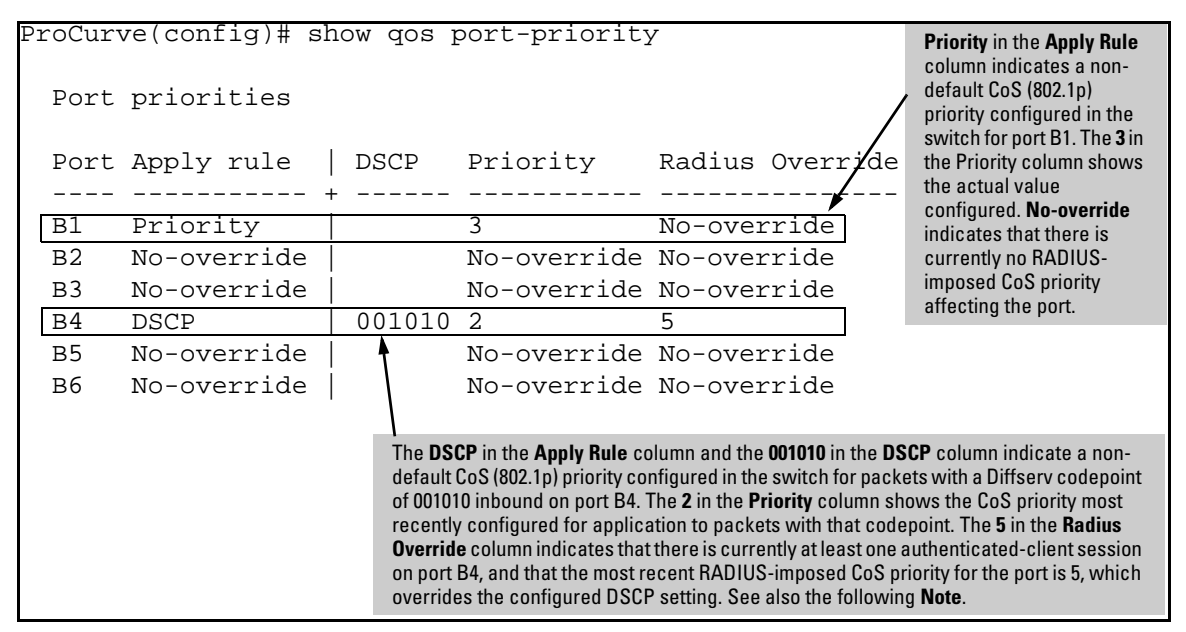

**Figure 6-2. Example of Displaying Inbound CoS (802.1p) Priority Imposed by a RADIUS Session** 

**Note** Where multiple clients are currently authenticated on a given port where inbound CoS and Rate-Limiting values have been imposed by a RADIUS server, the port operates with the inbound CoS priority and rate-limit assigned by RADIUS for the most recently authenticated client. Any earlier CoS or ratelimit values on the same port for authenticated client sessions that are still active are overwritten by the most recent RADIUS-imposed values. For example, if client "X" is authenticated with a CoS of 5 and a rate-limit of 75%, and client "Y" later becomes authenticated with a CoS of 3 and a rate-limit of 50% while the session for client "X" is still active, then the port will operate with a CoS of 3 and a rate-limit of 50% for both clients.

## <span id="page-214-0"></span>Configuring and Using RADIUS-Assigned Access Control Lists

## <span id="page-214-1"></span>Introduction

A RADIUS-assigned ACL is configured on a RADIUS server and dynamically assigned by the server to filter traffic entering the switch through a specific port after the client is authenticated by the server. Note that client authentication can be enhanced by using ProCurve Manager with the optional IDM application. (Refer to ["Optional PCM and IDM Applications" on page 6-3.](#page-208-1))

The information in this section describes how to apply RADIUS-assigned ACLs on the switch, and assumes a general understanding of ACL structure and operation. If you need information on ACL filtering criteria, design, and operation, please refer to chapter [9,](#page-288-0) ["IPv4 Access Control Lists \(ACLs\)".](#page-288-1)

## <span id="page-214-2"></span>Terminology

**ACE:** See Access Control Entry, below.

- **Access Control Entry (ACE):** An ACE is a policy consisting of a packethandling action and criteria to define the packets on which to apply the action. For RADIUS-assigned ACLs, the elements composing the ACE include:
	- • **permit** or **drop** (action)
	- **in <** *ip-packet-type* **> from any** (source)
	- **• to < ip-address [/ mask ] | any >** (destination)
	- **[***port-#***]** (optional TCP or UDP application port numbers used when the packet type is TCP or UDP)

**ACL:** See Access Control List, below.

- **Access Control List (ACL):** A list (or set) consisting of one or more explicitly configured Access Control Entries (ACEs) and terminating with an implicit "deny" default which drops any IP packets that do not have a match with any explicit ACE in the named ACL. An ACL can be "standard" or "extended". See "Standard ACL" and "Extended ACL". Both can be applied in any of the following ways:
	- Static Port ACL: an ACL assigned to filter inbound traffic on a specific switch port

#### **Configuring RADIUS Server Support for Switch Services**

Configuring and Using RADIUS-Assigned Access Control Lists

• RADIUS-assigned ACL: dynamic ACL assigned to a port by a RADIUS server to filter inbound traffic from an authenticated client on that port

An ACL can be configured on an interface as a static port ACL. (RADIUSassigned ACLs are configured on a RADIUS server.)

- **ACL Mask:** Follows a destination IP address listed in an ACE. Defines which bits in a packet's corresponding IP addressing must exactly match the IP addressing in the ACE, and which bits need not match (wildcards).
- **DA:** The acronym for *Destination IP Address*. In an IP packet, this is the destination IP address carried in the header, and identifies the destination intended by the packet's originator.
- **Deny:** An ACE configured with this action causes the switch to drop a packet for which there is a match within an applicable ACL.
- **Deny Any Any:** An abbreviated form of **deny in ip from any to any**, which denies any inbound IP traffic from any source to any destination.
- **Dynamic Port ACL:** See RADIUS-Assigned ACL.
- **Implicit Deny:** If the switch finds no matches between an inbound packet and the configured criteria in an applicable ACL, then the switch denies (drops) the packet with an implicit "deny IP any/any" operation. You can preempt the implicit "deny IP any/any" in a given ACL by configuring **permit in ip from any to any** as the last explicit ACE in the ACL. Doing so permits any inbound IP packet that is not explicitly permitted or denied by other ACEs configured sequentially earlier in the ACL. Unless otherwise noted, "implicit deny IP any" refers to the "deny" action enforced by both standard and extended ACLs.
- **Inbound Traffic:** For the purpose of defining where the switch applies ACLs to filter traffic, inbound traffic is any IP packet that *enters the switch* from a given client on a given port.
- **NAS (Network Attached Server):** In this context, refers to a ProCurve switch configured for RADIUS operation.
- **Outbound Traffic:** For defining the points where the switch applies an ACL to filter traffic, outbound traffic is routed traffic *leaving the switch*  through a VLAN interface (or a subnet in a multinetted VLAN). "Outbound traffic" can also apply to switched traffic leaving the switch on a VLAN interface.
- **Permit:** An ACE configured with this action allows the switch to forward an inbound packet for which there is a match within an applicable ACL.
- **Permit Any Any:** An abbreviated form of **permit in ip from any to any**, which permits any inbound IP traffic from any source to any destination.

**RADIUS-Assigned ACL:** An ACL application type in which the ACL is assigned by a RADIUS server to a port to filter inbound IP traffic from a specific client authenticated by the server for that port.

- **Static Port ACL:** An ACL statically configured on a specific port, group of ports, or trunk. A static port ACL filters all incoming traffic on the port, regardless of whether it is switched or routed.
- **VSA (Vendor-Specific-Attribute):** A value used in a RADIUS-based configuration to uniquely identify a networking feature that can be applied to a port on a given vendor's switch during an authenticated client session.
- **Wildcard:** The part of a mask that indicates the bits in a packet's IP addressing that do not need to match the corresponding bits specified in an ACL. See also **ACL Mask** on page 6-10.

# Overview of RADIUS-Assigned, Dynamic ACLs

RADIUS-assigned ACLs enhance network and switch management access security and traffic control by permitting or denying authenticated client access to specific network resources and to the switch management interface. This includes preventing clients from using TCP or UDP applications (such as Telnet, SSH, Web browser, and SNMP) if you do not want their access privileges to include these capabilities.

This feature is designed for use on the network edge to accept RADIUSassigned, per-port ACLs for Layer-3 filtering of IP traffic entering the switch from authenticated clients. A given RADIUS-assigned ACL is identified by a unique username/password pair or client MAC address, and applies only to IP traffic entering the switch from clients that authenticate with the unique credentials. The switch allows multiple RADIUS-assigned ACLs on a given port, up to the maximum number of authenticated clients allowed on the port.

A RADIUS-assigned ACL filters IP traffic entering the switch from the client whose authentication initiated the ACL assignment. Filtering criteria is based on destination and/or IP traffic type (such as TCP and UDP traffic) and traffic counter options. Implementing the feature requires:

- $\blacksquare$  RADIUS authentication using the 802.1X, Web authentication, or MAC authentication services available on the switch to provide client authentication services
- configuring the ACLs on the RADIUS server (instead of the switch), and assigning each ACL to the username/password pair or MAC address of the clients you want the ACLs to support

Using RADIUS to dynamically apply per-port ACLs to edge ports enables the switch to filter IP traffic coming from outside the network, thus removing unwanted IP traffic as soon as possible and helping to improve system performance.

**Note** A RADIUS-assigned ACL assignment filters all inbound IP traffic from an authenticated client on a port, regardless of whether the client's IP traffic is to be switched or routed.

> RADIUS-assigned ACLs can be used either with or without PCM and IDM support. (Refer to ["Optional PCM and IDM Applications" on page 6-3.](#page-208-0))

ACLs enhance network security by blocking selected IP traffic, and can serve as one aspect of network security. *However, because ACLs do not protect from malicious manipulation of data carried in IP packet transmissions, they should not be relied upon for a complete edge security solution*.

The ACLs described in this section do not screen non-IP traffic such as AppleTalk and IPX.

# Contrasting Dynamic (RADIUS-Assigned) and Static ACLs

Table 6-3 highlights several key differences between the static ACLs configurable on switch ports, and the RADIUS-assigned ACLs that can be assigned to individual ports by a RADIUS server.

### **Table 6-3. Contrasting Dynamic (RADIUS-Assigned) and Static ACLs**

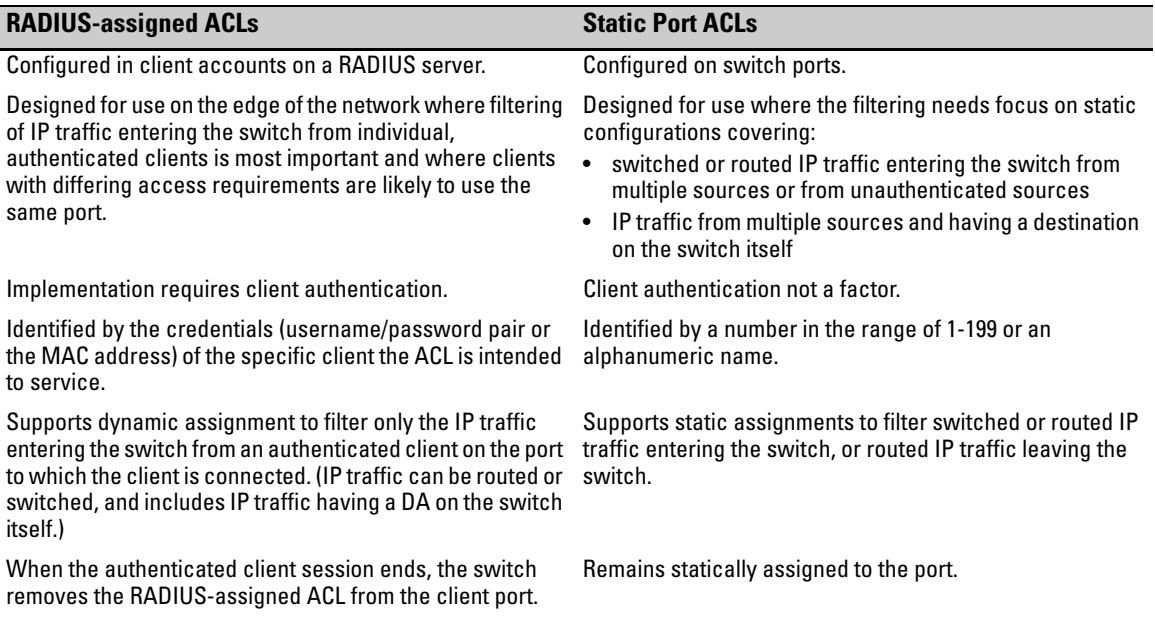

### **Configuring RADIUS Server Support for Switch Services**

Configuring and Using RADIUS-Assigned Access Control Lists

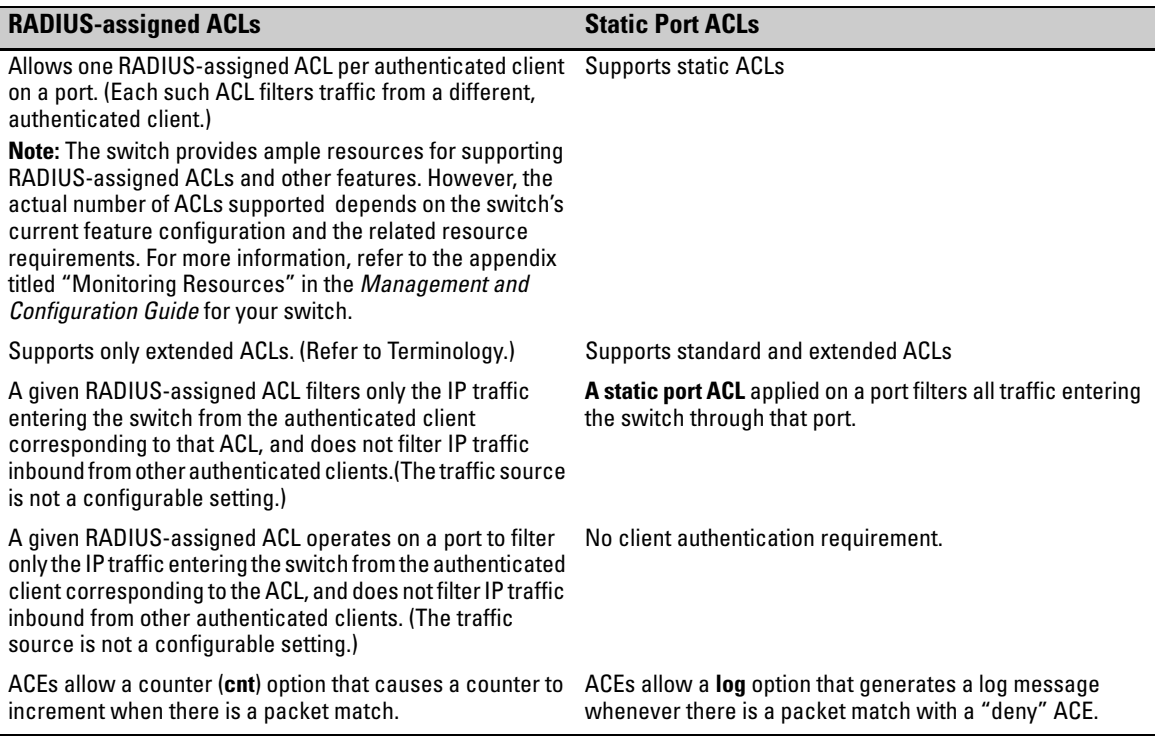

#### **Caution Regarding the Use of Source Routing**  Source routing is enabled by default on the switch and can be used to override ACLs. For this reason, if you are using ACLs to enhance network security, the recommended action is to use the **no ip source-route** command to disable source routing on the switch. (If source routing is disabled in the runningconfig file, the **show running** command includes "**no ip source-route**" in the running-config file listing.)

# How a RADIUS Server Applies a RADIUS-Assigned ACL to a Switch Port

A RADIUS-assigned ACL configured on a RADIUS server is identified and invoked by the unique credentials (username/password pair or a client MAC address) of the specific client the ACL is designed to service. Where the username/password pair is the selection criteria, the corresponding ACL can also be used for a group of clients that all require the same ACL policy and use

the same username/password pair. Where the client MAC address is the selection criteria, only the client having that MAC address can use the corresponding ACL. When a RADIUS server authenticates a client, it also assigns the ACL configured with that client's credentials to the port. The ACL then filters the client's inbound IP traffic and denies (drops) any such traffic that is not explicitly permitted by the ACL. (Every ACL ends with an implicit **deny in ip from any to any** ("deny any any") ACE that denies IP traffic not specifically permitted by the ACL.) When the client session ends, the switch removes the RADIUS-assigned ACL from the client port.

**Notes** Included in any RADIUS-assigned ACL, there is an implicit **deny in ip from any to any** ("deny any any") command that results in a default action to deny any inbound IP traffic that is not specifically permitted by the ACL. To override this default, use an explicit **permit in ip from any to any** ("permit any any") as the last ACE in the ACL. This will only apply to the authenticated client; the default **ip deny any any** applies to *all* other IPv4 traffic.

> On a given port, RADIUS-assigned ACL filtering applies to *all* IPv4 traffic once a client is authenticated.

> **Multiple Clients Sharing the Same RADIUS-Assigned ACL.** When multiple clients supported by the same RADIUS server use the same credentials, they will all be serviced by different instances of the same ACL. (The actual IP traffic inbound from any client on the switch carries a source MAC address unique to that client. The RADIUS-assigned ACL uses this MAC address to identify the traffic to be filtered.)

**Multiple ACL Application Types on an Interface.** The switch allows simultaneous use of all supported ACL application types on an interface.

### General ACL Features, Planning, and Configuration

These steps suggest a process for using RADIUS-assigned ACLs to establish access policies for client IP traffic.

- 1. Determine the polices you want to enforce for authenticated client traffic inbound on the switch.
- 2. Plan ACLs to execute traffic policies:
	- • Apply ACLs on a per-client basis where individual clients need different traffic policies or where each client must have a different username/password pair or will authenticate using MAC authentication.
	- Apply ACLs on a client group basis where all clients in a given group can use the same traffic policy and the same username/password pair.

Configuring and Using RADIUS-Assigned Access Control Lists

- 3. Configure the ACLs on a RADIUS server accessible to the intended clients.
- 4. Configure the switch to use the desired RADIUS server and to support the desired client authentication scheme. Options include 802.1X, Web authentication, or MAC authentication. (Note that the switch supports the option of simultaneously using 802.1X with either Web or MAC authentication.)
- 5. Test client access on the network to ensure that your RADIUS-assigned ACL application is properly enforcing your policies.

For further information common to all ACL applications, refer to the following sections in chapter [9,](#page-288-1) ["IPv4 Access Control Lists \(ACLs\)":](#page-288-0)

- ["Features Common to All ACL Applications" on page 9-16](#page-303-0)
- "General Steps for Planning and Configuring ACLs" on page 9-18
- "General Steps for Planning and Configuring ACLs" on page 9-18

## The Packet-filtering Process

Packet-Filtering in an applied ACL is sequential, from the first ACE in the ACL to the implicit "deny any" following the last explicit ACE. This operation is the same regardless of whether the ACL is applied dynamically from a RADIUS server or statically in the switch configuration. For details of this process, refer to ["IPv4 Static ACL Operation"](#page-307-0) in chapter [9,](#page-288-1) ["IPv4 Access Control Lists](#page-288-0)  [\(ACLs\)".](#page-288-0)

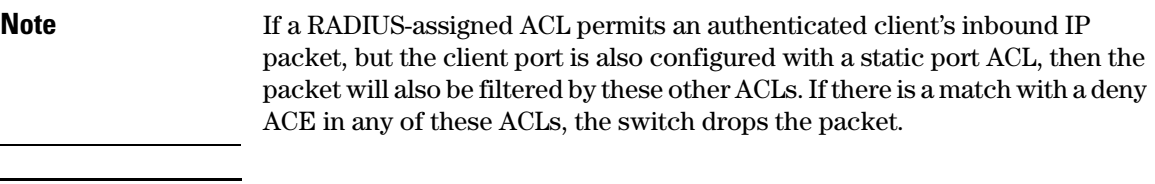

### **Caution** ACLs can enhance network security by blocking selected IP traffic, and can serve as one aspect of maintaining network security. *However, because ACLs do not provide user or device authentication, or protection from malicious manipulation of data carried in IP packet transmissions, they should not be relied upon for a complete security solution.*

# Operating Rules for RADIUS-Assigned ACLs

- **Relating a Client to a RADIUS-Assigned ACL:** A RADIUS-assigned ACL for a particular client must be configured in the RADIUS server under the authentication credentials the server should expect for that client. (If the client must authenticate using 802.1X and/or Web Authentication, the username/password pair forms the credential set. If authentication is through MAC Authentication, then the client MAC address forms the credential set.) For more on this topic, refer to ["Configuring an ACL in a](#page-222-0)  [RADIUS Server" on page 6-17.](#page-222-0)
- **Multiple Clients Using the Same Username/Password Pair:** Multiple clients using the same username/password pair will use duplicate instances of the same ACL.
- **Limits for ACEs in RADIUS-assigned ACLs:** The switch supports up to 80 characters in a single ACE. Exceeding this limit causes the related client authentication to fail.
- **Effect of RADIUS-assigned ACLs on Inbound Traffic for Two Clients on the Same Port:** On a port configured for 802.1X *user-based*  access where up to two clients are connected, if a given client's authentication results in a RADIUS-assigned ACL assignment, then the authentication of the other client concurrently using the port must also include a RADIUS-assigned ACL assignment. Thus, if a RADIUS server is configured to assign a RADIUS-assigned ACL when client "X" authenticates, but is not configured to do the same for client "Y", then traffic from client "Y" will be blocked whenever client "X" is authenticated on the port (and client "Y" will be deauthenticated). For this reason, if two clients are authenticated on a port, a separate RADIUS-assigned ACL must be assigned by a RADIUS server for each authenticated client. Inbound IP traffic from a client whose authentication does not result in a RADIUSassigned ACL assignment will be blocked and the client will be deauthenticated. Also, if 802.1X *port-based* access is configured on the port, only one client can be authenticated on the port at any given time. In this case, no other inbound client traffic is allowed.

# <span id="page-222-0"></span>Configuring an ACL in a RADIUS Server

This section provides general guidelines for configuring a RADIUS server to specify RADIUS-assigned ACLs. Also included is an example configuration for a FreeRADIUS server application. However, to configure support for these services on a specific RADIUS server application, please refer to the documentation provided with the application.

Configuring and Using RADIUS-Assigned Access Control Lists

### **Elements in a RADIUS-assigned ACL Configuration.** A RADIUS-

assigned ACL configuration in a RADIUS server has the following elements:

- vendor and ACL identifiers:
	- ProCurve (HP) Vendor-Specific ID: 11
	- Vendor-Specific Attribute for ACLs: 61 (string = HP-IP-FILTER-RAW)
	- Setting: HP-IP-FILTER-RAW =  $\lt$  "permit" or "deny" ACE >

(Note that the "string" value and the "Setting" specifier are identical.)

- ACL configuration, including:
	- one or more explicit "permit" and/or "deny" ACEs created by the system operator
	- implicit deny any any ACE automatically active after the last operatorcreated ACE

### Nas-Filter-Rule-Options

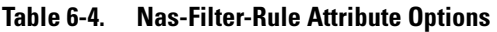

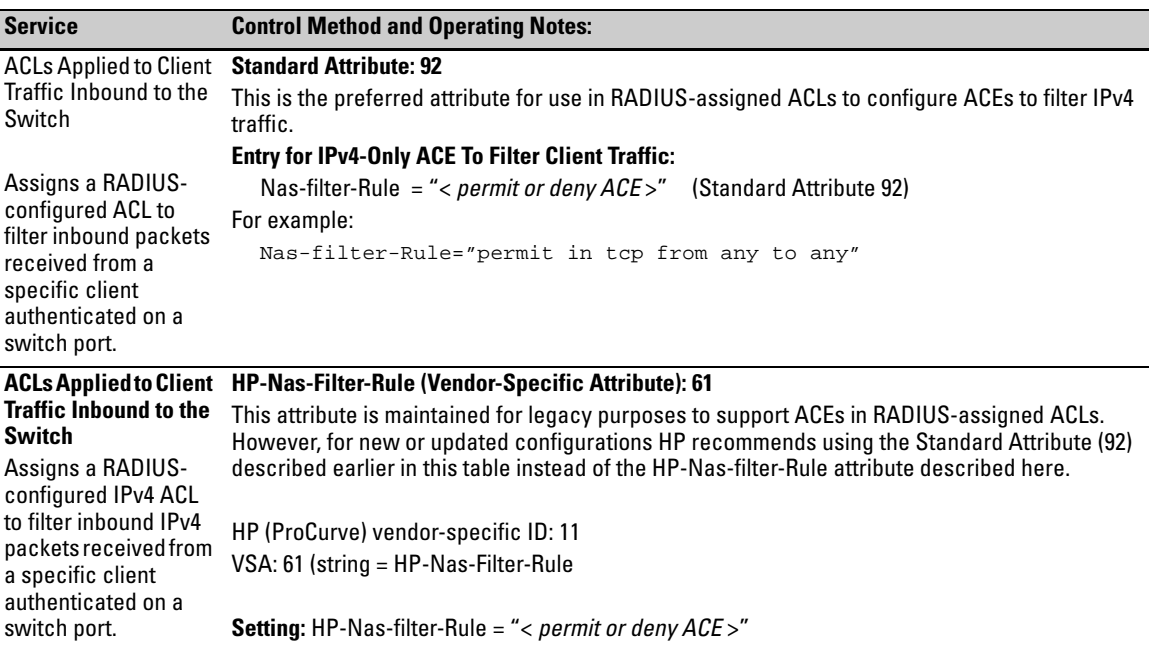

# Configuring ACE Syntax in RADIUS Servers

The following syntax and operating information applies to ACLs configured in a RADIUS server.

*ACE Syntax* Nas-filter-Rule ="< permit | deny > in <ip | *ip-protocol-value* > from any to *(Standard* < any | *ip-addr* | *ipv4-addr*/*mask* > [ < *tcp/udp-port* | *tcp/udp-port range >* | *icmp-type* ] [cnt ]" *Attribute-92)* 

*ACE Syntax* HP-Nas-filter-Rule="< permit | deny > in <ip | *ip-protocol-value* > from any to *(Legacy VSA-* < any | *ip-addr* | *ipv4-addr*/*mask* > [ < *tcp/udp-port* | *tcp/udp-port range >* | *icmp-type* ] [cnt ]" *61)* 

**Nas-filter-Rule =** *: Standard attribute for filtering inbound IPv4 traffic from an authenticated client. Refer also to table 6-4, "Nas-Filter-Rule Attribute Options" on page 6-18.* 

**HP-Nas-filter-Rule =** *: Legacy HP VSA for filtering inbound IPv4 traffic from an authenticated client. Refer also to table 6-4, "Nas-Filter-Rule Attribute Options" on page 6-18.* 

**"** . . . **"** : *Must be used to enclose and identifies a complete permit or deny ACE syntax statement. For example:* Nas-filter-Rule="deny in tcp from any to 0.0.0.0/0 23"

**< permit | deny >:** *Specifies whether to forward or drop the identified IP traffic type from the authenticated client. (For information on explicitly permitting or denying all inbound IP traffic from an authenticated client, or for implicitly denying all such IP traffic not already permitted or denied, refer to ["Configuration Notes" on page 6-24](#page-229-0).)* 

**in:** *Required keyword specifying that the ACL applies only to the traffic inbound from the authenticated client.* 

**< ip |** *ip-protocol-value* **>:** *Options for specifying the type of traffic to filter.* 

**ip:** *Applies the ACE to all IP traffic from the authenticated client.* 

*ip-protocol-value: This option applies the ACE to the type of IP traffic specified by either a protocol number or by* **tcp**, **udp**, **icmp***, or (for IPv4-only)* **igmp**. *The range of protocol numbers is 0-255. (Protocol numbers are defined in RFC 2780. For a complete listing, refer to "Protocol Registries" on the Web site of the Internet Assigned Numbers Authority at www.iana.com.) Some examples of protocol numbers include:* 

 $1 = ICMP$  17 = UDP  $2 =$  IGMP (IPv4 only)  $6 = TCP^*$ IPv4 traffic only.

**from any:** *Required keywords specifying the (authenticated) client source. (Note that a RADIUS-assigned ACL assigned to a port filters only the inbound traffic having a source MAC address that matches the MAC address of the client whose authentication invoked the* 

*ACL assignment.)* 

**to:** *Required destination keyword.* 

Configuring and Using RADIUS-Assigned Access Control Lists

#### **any:**

- *• Specifies any IPv4 destination address if one of the following is true:* 
	- *– the ACE uses the standard attribute (***Nas-filter-Rule***). For example:*

```
Nas-filter-Rule="permit in tcp from any to any 23"
```
Nas-filter-Rule+="permit in ip from any to 10.10.10.1/24"

```
Nas-filter-Rule+="deny in ip from any to any"
```
*– the HP-Nas-Filter-Rule VSA is used instead of the above option. For example, all of the following destinations are for IPv4 traffic:* 

```
HP-Nas-filter-Rule="permit in tcp from any to any 23"
```
HP-Nas-filter-Rule+="permit in ip from any to 10.10.10.1/24"

HP-Nas-filter-Rule+="deny in ip from any to any"

**<** *ipv4-addr* **>:** *Specifies a single destination IPv4 address.* 

**<** *ipv4-addr* **/<** *mask* **>:** *Specifies a series of contiguous destination addresses or all destination addresses in a subnet. The < mask > is CIDR notation for the number of leftmost bits in a packet's destination IPv4 address that must match the corresponding bits in the destination IPv4 address listed in the ACE. For example, a destination of 10.100.17.1/24 in the ACE means that a match occurs when an inbound packet (of the designated IPv4 type) from the authenticated client has a destination IPv4 address where the first three octets are 10.100.17. (The fourth octet is a wildcard, and can be any value up to 255.)* 

**[** *tcp/udp-port* **|** *tcp/udp-port-range***]:** *Optional TCP or UDP port specifier. Used when the ACE is intended to filter client TCP or UDP traffic with one or more specific TCP or UDP destination port numbers. You can specify port numbers as individual values and/or ranges. For example, the following ACE shows two ways to deny any UDP traffic from an authenticated client that has a DA of any address and a UDP destination port of 135, 137 139, or 445:*

 deny in udp from any to any 135, 137-139, 445 deny in 17 from any to any 135, 137-139, 445

**[** *icmp-type* **]**: *Optional ICMP type specifier. This can be either a keyword or an ICMP type number. For a listing of numbers and types, refer to [table 6-5, "ICMP Type Numbers and](#page-233-0)  [Keywords"](#page-233-0) on page [6-28.](#page-233-0)* 

**[ cnt ]:** *Optional counter specifier for a RADIUS-assigned ACE. When used, the counter increments each time there is a "match" with the ACE. This option does not require that you configure the switch for RADIUS accounting.* 

Example Using the Standard Attribute (92) In an IPv4 ACL

The Standard attribute (92) filters IPv4 traffic inbound from the authenticated client. (Any IPv6 traffic inbound from the client is dropped.) This example illustrates configuring RADIUS-assigned IPv4 ACL support on FreeRADIUS using the standard attribute for two different client identification methods (username/password and MAC address).

1. Enter the ACL standard attribute in the FreeRADIUS **dictionary.rfc4849** file.

ATTRIBUTE Nas-FILTER-Rule 92

2. Enter the switch IP address, NAS (Network Attached Server) type, and the key used in the FreeRADIUS **clients.conf** file. For example, if the switch IP address is 10.10.10.125 and the key ("secret") is "1234", you would enter the following in the server's **clients.conf** file:

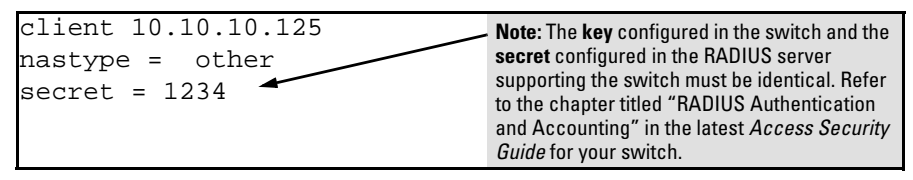

**Figure 6-3. Example of Switch Identity Information for a FreeRADIUS Application** 

- 3. For a given client username/password pair or MAC address, create an ACL by entering one or more ACEs in the FreeRADIUS "users" file. Remember that every ACL you create automatically includes an implicit **deny in ip from any to any** ACE. For example, suppose that you wanted to create identical ACL support for the following:
	- a client having a username of "mobilE011" and a password of "run10kFast"
	- a client having a MAC address of 08 E9 9C 4F 00 19

The ACL in this example must achieve the following:

- permit http (TCP port 80) traffic from the client to the device at 10.10.10.101
- deny http (TCP port 80) traffic from the client to all other devices
- permit all other traffic from the client to all other devices

To configure the above ACL, you would enter the username/password and ACE information shown in figure [6-4](#page-227-0) into the FreeRADIUS "users" file.

### Example of Configuring a RADIUS-assigned ACL Using the FreeRADIUS Application

This example illustrates one method for configuring RADIUS-assigned ACL support for two different client identification methods (username/password and MAC address). For information on how to configure this functionality on other RADIUS server types, refer to the documentation provided with the server.

#### **Configuring RADIUS Server Support for Switch Services**

Configuring and Using RADIUS-Assigned Access Control Lists

1. Enter the ProCurve vendor-specific ID and the ACL VSA in the FreeRADIUS dictionary file:

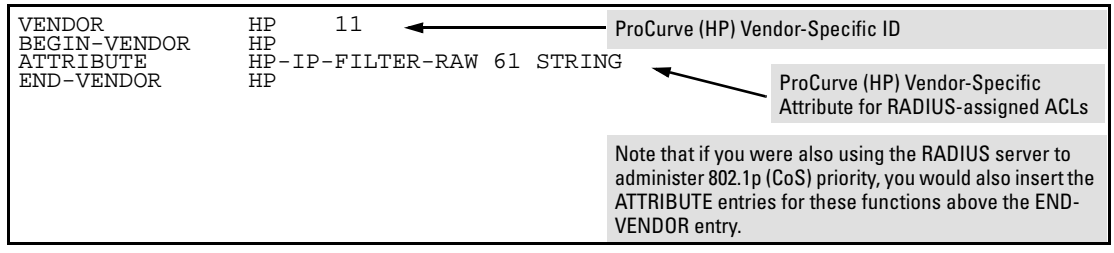

<span id="page-227-0"></span>**Figure 6-4. Example of Configuring the VSA for RADIUS-assigned ACLs in a FreeRADIUS Server** 

2. Enter the switch IP address, NAS (Network Attached Server) type, and the key in the FreeRADIUS **clients.conf** file. For example, if the switch IP address is 10.10.10.125 and the key is "1234", you would enter the following in the server's **clients.conf** file:

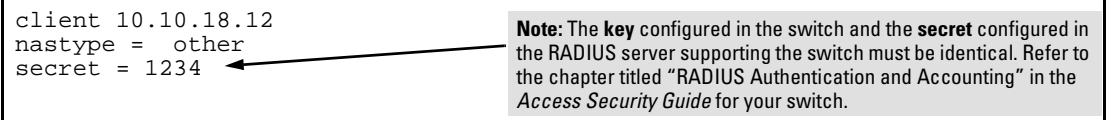

### **Figure 6-5. Example of Configuring the Switch's Identity Information in a FreeRADIUS Server**

- 3. For a given client username/password pair or MAC address, create an ACL by entering one or more ACEs in the FreeRADIUS "users" file. Enter the ACEs in an order that promotes optimum traffic management and conservation of system resources, and remember that every ACL you create automatically includes an implicit **deny in ip from any to any** ACE. For example, suppose that you wanted to create identical ACL support for the following:
	- a client having a username of "mobile011" and a password of "run101112"
	- a client having a MAC address of 08 E9 9C 4F 00 19

The ACL in this example must achieve the following:

- permit http (TCP port 80) traffic from the client to the device at 10.10.10.101
- deny http (TCP port 80) traffic from the client to all other devices
- permit all other traffic from the client to all other devices

To configure the above ACL, you would enter the username/password and ACE information shown in figure6-6 into the FreeRADIUS **users** file.

**Note** For syntax details on RADIUS-assigned ACLs, refer to the next section, ["Format Details for ACEs Configured in a RADIUS-Assigned ACL"](#page-228-0).

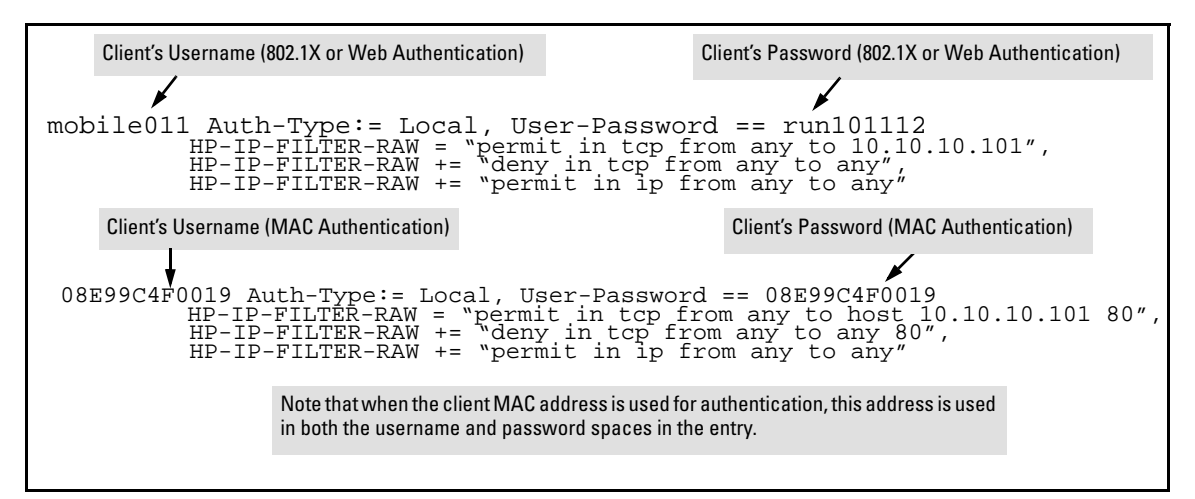

**Figure 6-6. Example of Configuring the FreeRADIUS Server To Support ACLs for the Indicated Clients** 

<span id="page-228-0"></span>Format Details for ACEs Configured in a RADIUS-Assigned ACL

Any instance of a RADIUS-assigned ACL is structured to filter authenticated client traffic as follows:

- Applies only to inbound client traffic on the switch port the authenticated client is using.
- Allows only the "any" source address (for any authenticated IP device connected to the port).
- Applies to all IP traffic from the authenticated client or to a specific type of IP traffic type from the client. Options include TCP, UDP, or any other type of IP traffic that is identified by an IP protocol number. (More information on protocol numbers is provided in the following ACL syntax description.) Has one of the following destination types:
	- A specific IP address
	- A contiguous series of IP address or an entire subnet
	- Any IP address
- Where the traffic type is either TCP or UDP, the ACE can optionally include one or more TCP or UDP port numbers.

<span id="page-229-0"></span>Configuration Notes

**Explicitly Permitting Any IP Traffic.** Entering a **permit in ip from any to any**  (permit any any) ACE in an ACL permits all IP traffic not previously permitted or denied by that ACL. Any ACEs listed after that point do not have any effect.

**Explicitly Denying Any IP Traffic.** Entering a **deny in ip from any to any**  ACE in an ACL denies all IP traffic not previously permitted or denied by that ACL. Any ACEs listed after that point have no effect.

**Implicitly Denying Any IP Traffic.** For any packet being filtered by a static port ACL, there will always be a match. That is, any packet that does not have a match with an explicit permit or deny ACE in the list will match with the implicit **deny in ip from any to any** that is automatically implied at the end of the list. Thus, the ACL denies any IP packet it filters that does not match any explicitly configured ACE. If you want an ACL to permit any packets that are not explicitly denied, you must configure **permit in ip from any to any** as the last explicit ACE in the ACL. This **permit any any** only applies to an authenticated user. It pre-empts the implicit **deny in ip from any to any** ACE and permits packets not explicitly permitted or denied by earlier ACEs in the list.

# Configuring the Switch To Support RADIUS-Assigned ACLs

An ACL configured in a RADIUS server is identified by the authentication credentials of the client or group of clients the ACL is designed to support. When a client authenticates with credentials associated with a particular ACL, the switch applies that ACL to the switch port the client is using. To enable the switch to forward a client's credentials to the RADIUS server, you must first configure RADIUS operation and an authentication method on the switch.

1. Configure RADIUS operation on the switch:

*Syntax:* radius-server host < *ip-address* > key < *key-string* >

This command configures the IP address and encryption key of a RADIUS server. The server should be accessible to the switch and configured to support authentication requests from clients using the switch to access the network. For more on RADIUS configuration, refer to chapter [5](#page-156-0), ["RADIUS Authentication and Accounting"](#page-156-1).

2. Configure RADIUS network accounting on the switch (optional). RADIUS network accounting is necessary to retrieve counter information if the **cnt**  (counter) option is included in any of the ACEs configured on the RADIUS server.

**Syntax:** aaa accounting network < start-stop | stop-only > radius

**Note** Refer to the documentation provided with your RADIUS server for information on how the server receives and manages network accounting information, and how to perform any configuration steps necessary to enable the server to support network accounting data from the switch.

> 3. Configure an authentication method. Options include 802.1X, Web authentication, and MAC authentication. (You can configure 802.1X and either Web or MAC authentication to operate simultaneously on the same ports.)

### **802.1X Option:**

*Syntax:* aaa port-access authenticator < *port-list* > aaa authentication port-access chap-radius aaa port-access authenticator active

These commands configure 802.1X port-based access control on the switch, and activates this feature on the specified ports. For more on 802.1X configuration and operation, refer to chapter [12](#page-440-1), ["Configuring Port-Based and User-Based Access Control](#page-440-0)   $(802.1X)$ " in this guide.

### **MAC Authentication Option:**

*Syntax:* aaa port-access mac-based < *port-list* >

This command configures MAC authentication on the switch and activates this feature on the specified ports. For more on MAC authentication, refer to chapter [3,](#page-84-0) ["Web and MAC Authentica](#page-84-1)[tion".](#page-84-1)

### **Web Authentication Option:**

*Syntax:* aaa port-access web-based < *port-list* >

This command configures Web authentication on the switch and activates this feature on the specified ports. For more on Web authentication, refer to chapter [3,](#page-84-0) ["Web and MAC Authentica](#page-84-1)[tion".](#page-84-1)

### Displaying the Current RADIUS-Assigned ACL Activity on the Switch

These commands output data indicating the current ACL activity imposed perport by RADIUS server responses to client authentication.

*Syntax:* show access-list radius < *port-list* >

*For the specified ports, this command lists the explicit ACEs, switch port, and client MAC address for each ACL dynamically assigned by a RADIUS server as a response to client authentication. If* **cnt**  *(counter) is included in an ACE, then the output includes the current number of inbound packet matches the switch has detected in the current session for that ACE.* 

*Note: If a client authenticates but the server does not return a RADIUS-assigned ACL to the client port, then the server does not have a valid ACL configured and assigned to that client's authentication credentials.* 

For example, the following output shows that a RADIUS server has assigned an ACL to port B1 to filter inbound traffic from an authenticated client identified by a MAC address of 00-11-85-C6-54-7D.

| ProCurveSwitch# show access-list radius b1                                                                                                  |                                                                                                    |  |  |
|----------------------------------------------------------------------------------------------------|----------------------------------------------------------------------------------------------------|--|--|
| Radius-configured Port-based ACL for<br>$\sqrt{\text{Port}}$ B1, $\text{Client}$ -- $\overline{\text{001}}$ 185 $\overline{\text{CS}}$ 547D | Indicates MAC address identity of the authenticated<br>client on the specified port. This data identifies the<br>client to which the ACL applies. |  |  |
| deny in top from any to $15.30.248.184.23$ cnt<br>Packet Hit Counter : 0<br>deny in top from any to 15.30.248.184 80 ont                    | Lists "deny" ACE for Inbound Telnet (23 = TCP port<br>number) traffic, with counter configured to show the<br>number of matches detected.         |  |  |
| Packet Hit Counter : 0<br>permit in top from any to 15.30.248.184 7                                                                         | Lists current counter for the preceding "Deny" ACE.                                                                                               |  |  |
| $\boxed{\text{permit}}$ in udp from any to 15.30.248.184.7<br>deny in top from any to $15.30.248.184.161$ cnt<br>Packet Hit Counter : 0     | Lists "permit" ACEs for inbound TCP and UDP traffic,<br>with no counters configured.                                                              |  |  |
|                                                                                                    |                                                                                                    |  |  |
| deny in udp from any to 15.30.248.184 161 cnt<br>Packet Hit Counter : 0<br>permit in ip from any to any                                     | Note that the implicit "deny any/any" included<br>automatically at the end of every ACL is not visible in<br>ACL listings generate by the switch. |  |  |

**Figure 6-7. Example Showing a RADIUS-assigned ACL Application to a Currently Active Client Session** 

*Syntax:* show port-access authenticator < *port-list* >

*For ports, in* **<** *port-list* **>** *that are configured for authentication, this command indicates whether there are any RADIUS-assigned features active on the port(s). (Any ports in*  **<** *port-list* **>** *that are not configured for authentication do not appear in this listing.)* 

**Port:** *Port number of port configured for authentication.* 

**Auth Clients:** *Number of authorized clients* 

**Unauth Clients:** *Number of unauthorized clients* 

**Untagged VLAN:** *VLAN IDs (VIDs) of the untagged VLANs currently supporting the authenticated connection.* 

**Tagged VLANs***: VLAN IDs (VIDs) of the tagged VLANs currently supporting the authenticated connection* 

**Port CoS:** *Indicates the status of the current 802.1p priority setting for inbound traffic.* 

**No-override:** *Indicates that no RADIUS-assigned 802.1p priority is currently active on the indicated port. (For more on traffic prioritization for the switches covered in this guide, refer to the chapter titled "Quality of Service (QoS): Managing Bandwidth More Effectively", in the Advanced Traffic Configuration Guide.)* 

**0 - 7:** *Indicates that the displayed 802.1p priority has been assigned by a RADIUS server to inbound traffic on the indicated port for a currently active, authenticated client session. This assignment remains active until the session ends.* 

**Kbps In Limit***: Indicates the ingress rate-limit assigned by the RADIUS server to the port for traffic inbound from the authenticated client. If there is no ingress rate-limit assigned, then*  **Not Set** *appears in this field.* 

**RADIUS ACL:** *Indicates whether a RADIUS-assigned ACL is currently active on the port.* 

**Yes:** *An ACL has been assigned by a RADIUS server to inbound traffic on the indicated port for a currently active, authenticated client session. This assignment remains active until the session ends.* 

**No:** *There is no RADIUS-assigned ACL currently active on the indicated port.* 

**Cntrl Dir***: Directions in which flow of incoming and outgoing traffic is blocked on 802.1Xaware port that has not yet entered the authenticated state:* 

**Both:** *Incoming and outgoing traffic is blocked on port until authentication occurs. In: Only incoming traffic is blocked on port before authentication occurs. Outgoing traffic with unknown destination addresses is flooded on the unauthenticated 802.1X-aware port.*  Configuring and Using RADIUS-Assigned Access Control Lists

```
ProCurve(config)# show port-access authenticator 2-3
 Port Access Authenticator Status
  Port-access authenticator activated [No] : No
  Allow RADIUS-assigned dynamic (GVRP) VLANs [No] : No
      Auth Unauth Untagged Tagged Kbps In RADIUS Cntrl
  Port Clients Clients VLAN VLANs Port COS Limit ACL Dir
  ---- -------- -------- -------- ------ --------- ----------- ------ -----
 2 1 0 1 7 90 No In
 3 1 0 1 5 50 Yes In
```
**Figure 6-8. Example of Output Showing Current RADIUS-Applied Features** 

## ICMP Type Numbers and Keywords

Below are the possible optional ICMP type specifiers for the **icmp-type** parameter.

<span id="page-233-0"></span>**Table 6-5. ICMP Type Numbers and Keywords** 

| <b>IPv4 ICMP</b> |                         |  |  |  |  |
|------------------|-------------------------|--|--|--|--|
| #                | Keyword                 |  |  |  |  |
| 0                | echo reply              |  |  |  |  |
| 3                | destination unreachable |  |  |  |  |
| 4                | source quench           |  |  |  |  |
| 5                | redirect                |  |  |  |  |
| 8                | echo request            |  |  |  |  |
| 9                | router advertisement    |  |  |  |  |
| 10               | router solicitation     |  |  |  |  |
| 11               | time-to-live exceeded   |  |  |  |  |
| 12               | IP header bad           |  |  |  |  |
| 13               | timestamp request       |  |  |  |  |
| 14               | timestamp reply         |  |  |  |  |
| 15               | information request     |  |  |  |  |
| 16               | information reply       |  |  |  |  |
| 17               | address mask request    |  |  |  |  |
| 18               | address mask reply      |  |  |  |  |

# Event Log Messages

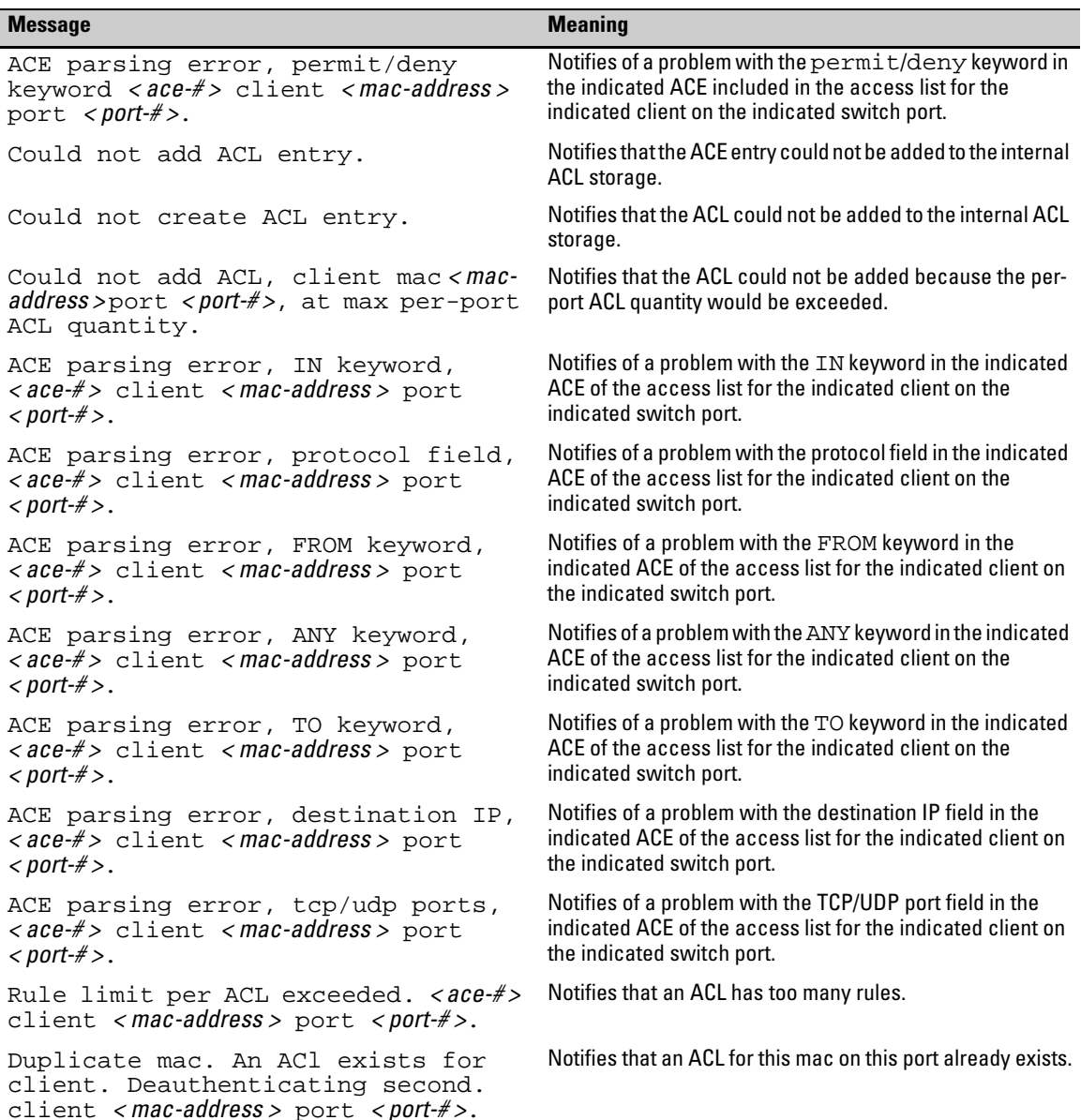

### **Configuring RADIUS Server Support for Switch Services**

Configuring and Using RADIUS-Assigned Access Control Lists

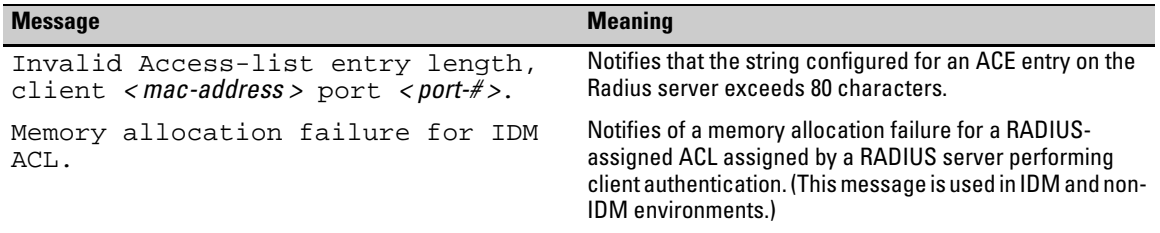

# Causes of Client Deauthentication Immediately After Authenticating

- ACE formatted incorrectly in the RADIUS server
	- "from", "any", or "to" keyword missing
	- An IP protocol number in the ACE exceeds 255.
	- An optional UDP or TCP port number is invalid, or a UDP/TCP port number is specified when the protocol is neither UDP or TCP.
- A RADIUS-assigned ACL limit has been exceeded.
	- An ACE in the ACL for a given authenticated client exceeds 80 characters.
	- The TCP/UDP port-range quantity of 14 per slot or port group has been exceeded.

# Monitoring Shared Resources

Currently active, RADIUS-based authentication sessions (including ProCurve IDM client sessions) using RADIUS-assigned ACLs share internal routing switch resources with several other features. The routing switch provides ample resources for all features. However, if the internal resources do become fully subscribed, new RADIUS-based sessions using RADIUS-assigned ACLs cannot be authenticated until the necessary resources are released from other applications.

# Configuring Secure Shell (SSH)

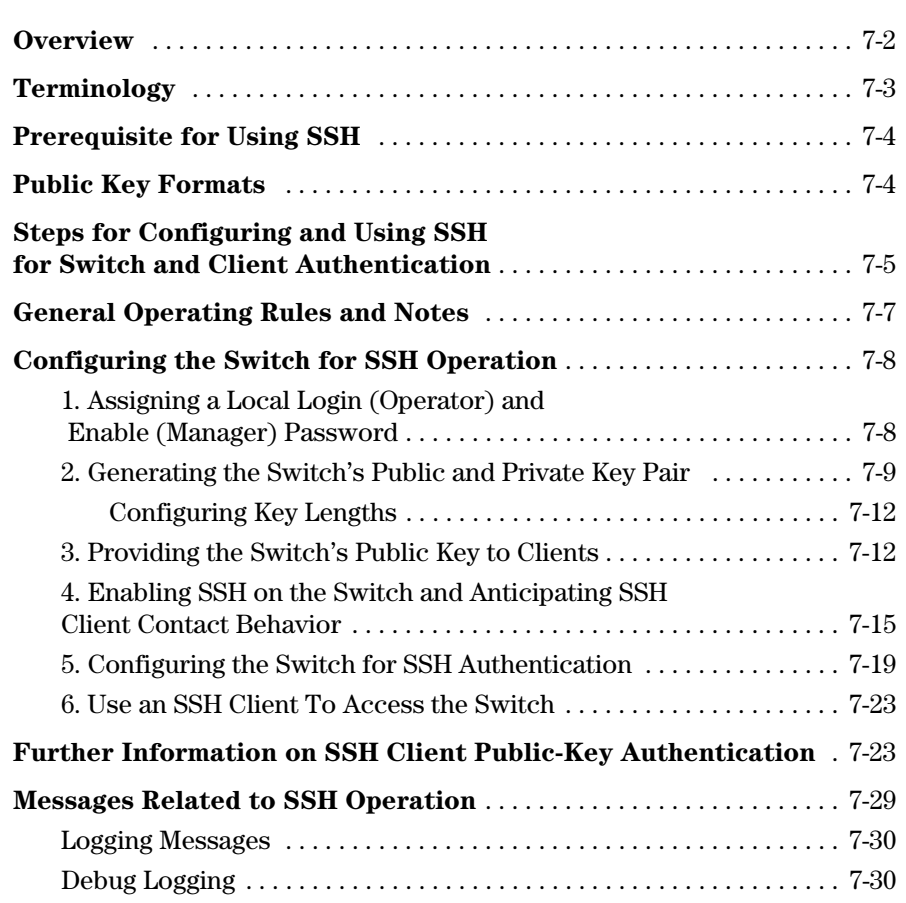

# <span id="page-237-0"></span>**Overview**

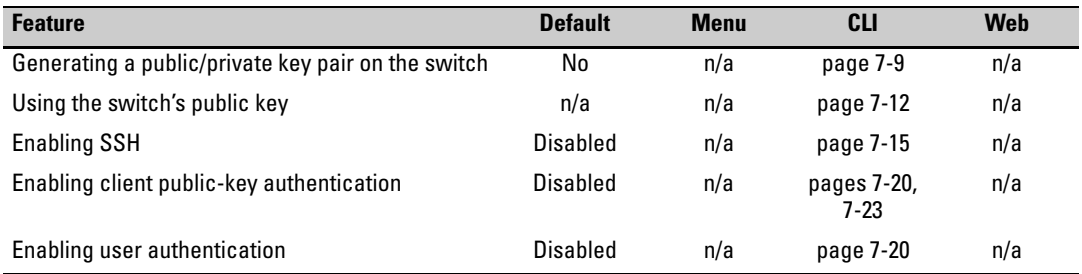

The switches covered in this guide use Secure Shell version 2 (SSHv2) to provide remote access to management functions on the switches via encrypted paths between the switch and management station clients capable of SSH operation.

SSH provides Telnet-like functions but, unlike Telnet, SSH provides encrypted, authenticated transactions. The authentication types include:

- Client public-key authentication
- Switch SSH and user password authentication

<span id="page-237-1"></span>**Client Public Key Authentication (Login/Operator Level) with User Password Authentication (Enable/Manager Level).** This option uses one or more public keys (from clients) that must be stored on the switch. Only a client with a private key that matches a stored public key can gain access to the switch. (The same private key can be stored on one or more clients.)

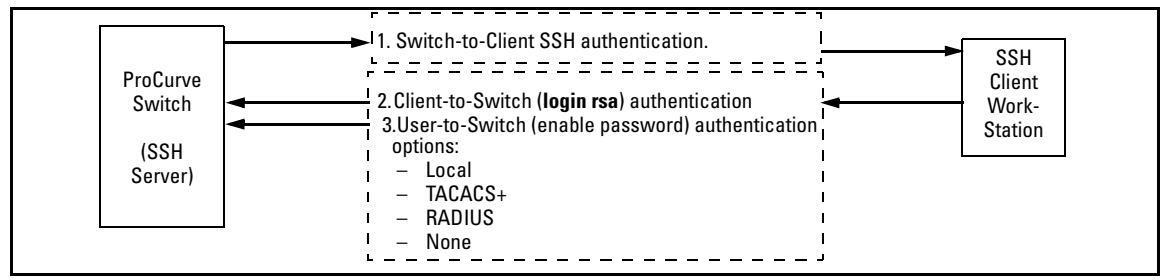

### **Figure 7-1. Client Public Key Authentication Model**

**Note** SSH in ProCurve switches is based on the OpenSSH software toolkit. For more information on OpenSSH, visit **www.openssh.com**.

**Switch SSH and User Password Authentication.** This option is a subset of the client public-key authentication shown in figure 7-1. It occurs if the switch has SSH enabled but does not have login access (**login public-key**) configured to authenticate the client's key. As in figure 7-1, the switch authenticates itself to SSH clients. Users on SSH clients then authenticate themselves to the switch (login and/or enable levels) by providing passwords stored locally on the switch or on a TACACS+ or RADIUS server. However, the client does not use a key to authenticate itself to the switch.

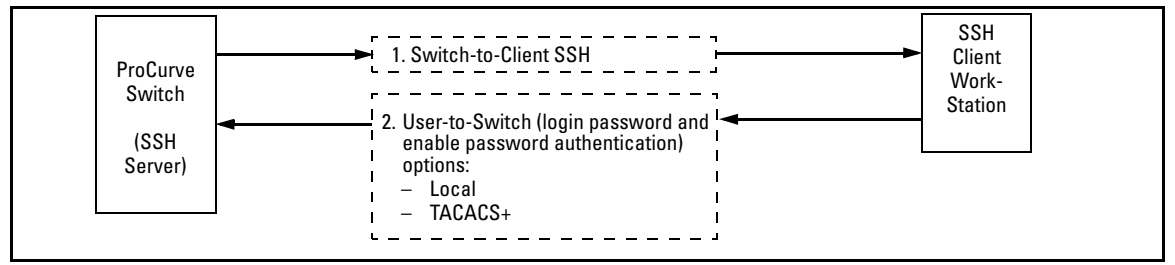

**Figure 7-2. Switch/User Authentication** 

# <span id="page-238-0"></span>Terminology

- **SSH Server:** An ProCurve switch with SSH enabled.
- **Key Pair:** A pair of keys generated by the switch or an SSH client application. Each pair includes a public key, that can be read by anyone and a private key held internally in the switch or by a client.
- **PEM (Privacy Enhanced Mode):** Refers to an ASCII-formatted client public-key that has been encoded for portability and efficiency. SSHv2 client public-keys are typically stored in the PEM format. See figure 7-3 for an example of PEM-encoded ASCII keys.
- **Private Key:** An internally generated key used in the authentication process. A private key generated by the switch is not accessible for viewing or copying. A private key generated by an SSH client application is typically stored in a file on the client device and, together with its public key counterpart, can be copied and stored on multiple devices.
- **Public Key:** An internally generated counterpart to a private key. A device's public key is used to authenticate the device to other devices.
- **Enable Level:** Manager privileges on the switch.
- **Login Level:** Operator privileges on the switch.
- **Local password or username:** A Manager-level or Operator-level password configured in the switch.
- **SSH Enabled:** (1) A public/private key pair has been generated on the switch (**generate ssh [dsa | rsa]**) and (2) SSH is enabled (**ip ssh**). (You can generate a key pair without enabling SSH, but you cannot enable SSH without first generating a key pair. See ["2. Generating the Switch's Public](#page-244-0)  [and Private Key Pair" on page 7-9](#page-244-0) and ["4. Enabling SSH on the Switch and](#page-250-0)  [Anticipating SSH Client Contact Behavior" on page 7-15](#page-250-0).)

# <span id="page-239-0"></span>Prerequisite for Using SSH

Before using the switch as an SSH server, you must install a publicly or commercially available SSH client application on the computer(s) you use for management access to the switch. If you want client public-key authentication (page [7-2](#page-237-1)), then the client program must have the capability to generate or import keys.

# <span id="page-239-1"></span>Public Key Formats

Any client application you use for client public-key authentication with the switch must have the capability to export public keys. The switch can accept keys in the PEM-Encoded ASCII Format or in the Non-Encoded ASCII format.

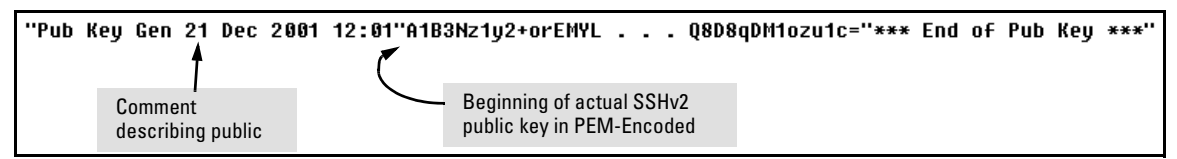

**Figure 7-3. Example of Public Key in PEM-Encoded ASCII Format Common for SSHv2 Clients** 

# <span id="page-240-0"></span>Steps for Configuring and Using SSH for Switch and Client Authentication

For two-way authentication between the switch and an SSH client, you must use the login (Operator) level.

### **Table 7-1. SSH Options**

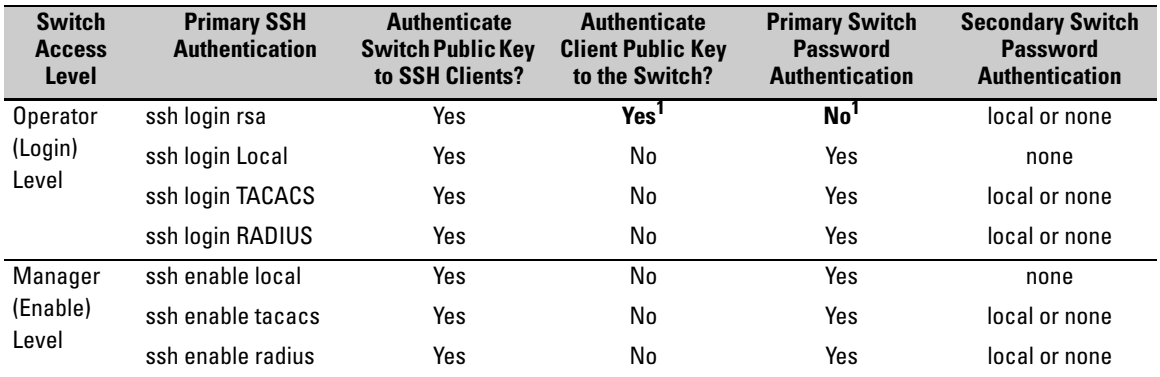

1 For **ssh login public-key**, the switch uses client public-key authentication instead of the switch password options for primary authentication.

The general steps for configuring SSH include:

A. Client Preparation

- 1. Install an SSH client application on a management station you want to use for access to the switch. (Refer to the documentation provided with your SSH client application.)
- 2. Optional—If you want the switch to authenticate a client public-key on the client:
	- a.Either generate a public/private key pair on the client computer (if your client application allows) or import a client key pair that you have generated using another SSH application.
	- b.Copy the client public key into an ASCII file on a TFTP server accessible to the switch and download the client public key file to the switch. (The client public key file can hold up to 10 client keys.) This topic is covered under ["To Create a Client-Public-Key Text](#page-260-0)  [File" on page 7-25](#page-260-0).

### **Configuring Secure Shell (SSH)**

Steps for Configuring and Using SSH for Switch and Client Authentication

- B. Switch Preparation
	- 1. Assign a login (Operator) and enable (Manager) password on the switch (page [7-8\)](#page-243-1).
	- 2. Generate a public/private key pair on the switch (page [7-9\)](#page-244-0).

You need to do this only once. The key remains in the switch even if you reset the switch to its factory-default configuration. (You can remove or replace this key pair, if necessary.)

- 3. Copy the switch's public key to the SSH clients you want to access the switch (page [7-12](#page-247-1)).
- 4. Enable SSH on the switch (page [7-15\)](#page-250-0).
- 5. Configure the primary and secondary authentication methods you want the switch to use. In all cases, the switch will use its host-publickey to authenticate itself when initiating an SSH session with a client.
	- SSH Login (Operator) options:
		- Option A:

Primary: Local, TACACS+, or RADIUS password Secondary: Local password or none. If the primary option is local, the secondary option must be none.

– Option B:

Primary: Client public-key authentication (**login public** $key - page 7-23$ Secondary: none

Note that if you want the switch to perform client public-key authentication, you must configure the switch with Option B.

• SSH Enable (Manager) options:

Primary: Local, TACACS+, or RADIUS Secondary: Local password or none. If the primary option is local, the secondary option must be none.

6. Use your SSH client to access the switch using the switch's IP address or DNS name (if allowed by your SSH client application). Refer to the documentation provided with the client application.

# <span id="page-242-0"></span>General Operating Rules and Notes

- Public keys generated on an SSH client must be exportable to the switch. The switch can only store 10 client key pairs.
- The switch's own public/private key pair and the (optional) client public key file are stored in the switch's flash memory and are not affected by reboots or the **erase startup-config** command.
- Once you generate a key pair on the switch you should avoid re-generating the key pair without a compelling reason. Otherwise, you will have to reintroduce the switch's public key on all management stations (clients) you previously set up for SSH access to the switch. In some situations this can temporarily allow security breaches.
- The switch does not support outbound SSH sessions. Thus, if you Telnet from an SSH-secure switch to another SSH-secure switch, *the session is not secure*.
- ❥ With SSH running, the switch allows one console session and up to five other sessions (SSH and/or Telnet).

# <span id="page-243-0"></span>Configuring the Switch for SSH Operation

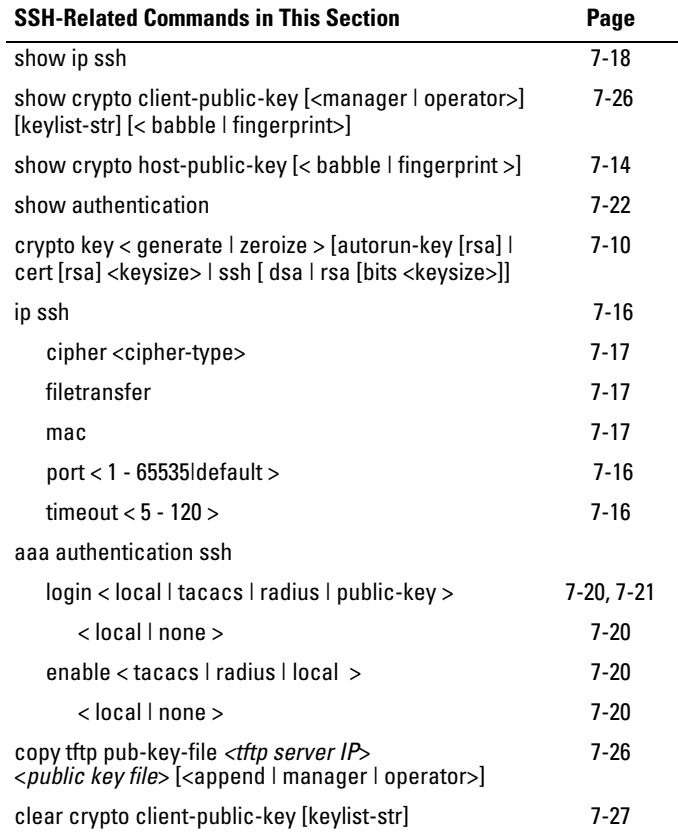

# <span id="page-243-1"></span>1. Assigning a Local Login (Operator) and Enable (Manager) Password

At a minimum, ProCurve recommends that you always assign at least a Manager password to the switch. Otherwise, under some circumstances, anyone with Telnet, web, or serial port access could modify the switch's configuration.

**To Configure Local Passwords.** You can configure both the Operator and Manager password with one command.

*Syntax:*password < manager | operator | all >

```
ProCurve(config)# password all
New password for Operator: ********
Please retype new password for Operator: ********
New password for Manager: *******
Please retype new password for Manager: *******
ProCurve (config)#
```
**Figure 7-4. Example of Configuring Local Passwords** 

# <span id="page-244-0"></span>2. Generating the Switch's Public and Private Key Pair

You must generate a public and private host key pair on the switch. The switch uses this key pair, along with a dynamically generated session key pair to negotiate an encryption method and session with an SSH client trying to connect to the switch.

The host key pair is stored in the switch's flash memory, and only the public key in this pair is readable. The public key should be added to a "known hosts" file (for example, \$HOME/.ssh/known\_hosts on UNIX systems) on the SSH clients which should have access to the switch. Some SSH client applications automatically add the switch's public key to a "known hosts" file. Other SSH applications require you to manually create a known hosts file and place the switch's public key in the file. (Refer to the documentation for your SSH client application.)

(The session key pair mentioned above is not visible on the switch. It is a temporary, internally generated pair used for a particular switch/client session, and then discarded.)

Configuring the Switch for SSH Operation

**Note** When you generate a host key pair on the switch, the switch places the key pair in flash memory (and not in the running-config file). Also, the switch maintains the key pair across reboots, including power cycles. You should consider this key pair to be "permanent"; that is, avoid re-generating the key pair without a compelling reason. Otherwise, you will have to re-introduce the switch's public key on all management stations you have set up for SSH access to the switch using the earlier pair.

> Removing (zeroing) the switch's public/private key pair renders the switch unable to engage in SSH operation and automatically disables IP SSH on the switch. (To verify whether SSH is enabled, execute **show ip ssh**.)However, any active SSH sessions will continue to run, unless explicitly terminated with the CLI 'kill' command.

### <span id="page-245-0"></span>**To Generate or Erase the Switch's Public/Private Host Key Pair.**

Because the host key pair is stored in flash instead of the running-config file, it is not necessary to use **write memory** to save the key pair. Erasing the key pair automatically disables SSH.

*Syntax:* crypto key generate <autorun-key [rsa] | cert [rsa] <keysize> | ssh [dsa | rsa] bits <keysize>>

> *Installs authentication files for ssh or https server, or for autorun.*

### autorun-key

 *Install RSA key for autorun. See "Configuring Autorun on the Switch" on page A-42 in the Management and Configuration Guide for more information.* 

### cert

*Install RSA key for https certificate. See ["Configuring](#page-272-0)  [the Switch for SSL Operation" on page 8-7](#page-272-0) in this guide for more information.* 

### ssh [dsa | rsa]

*Install host key for ssh server. Specify the key type as DSA or RSA.* 

bits <keysize>

*Specify the key size (in bits). See Table 7-2.*

### zeroize <ssh | cert | autorun [rsa]>

*Erases the switch's public/private key pair and disables SSH operation.* 

show crypto host-public-key

*Displays switch's public key. Displays the version 1 and version 2 views of the key.* 

*See ["SSH Client Public-Key Authentication" on page](#page-63-0)  [2-16](#page-63-0) in this guide for information about public keys saved in a configuration file.*

[ babble ]

*Displays hashes of the switch's public key in phonetic format. (See ["Displaying the Public Key" on page](#page-249-0)  [7-14](#page-249-0).)* 

[ fingerprint ]

*Displays fingerprints of the switch's public key in hexadecimal format. (See "Displaying the Public Key" on page [7-14.](#page-249-0))* 

For example, to generate and display a new key:

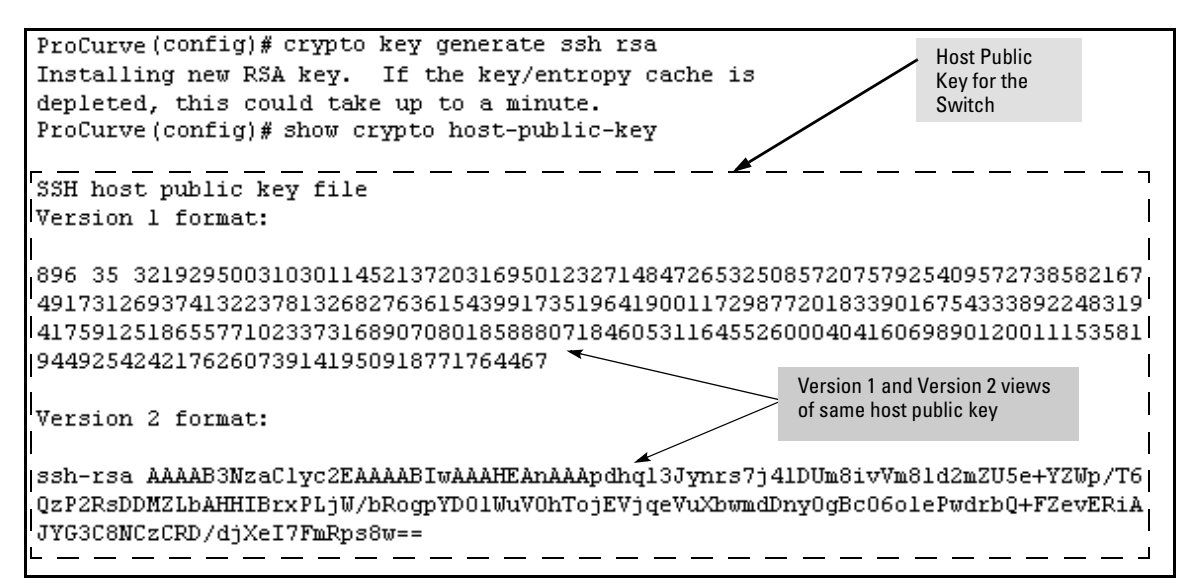

**Figure 7-5. Example of Generating a Public/Private Host Key Pair for the Switch** 

The 'show crypto host-public-key' displays it in two different formats because your client may store it in either of these formats after learning the key. If you wish to compare the switch key to the key as stored in your client's knownConfiguring the Switch for SSH Operation

hosts file, note that the formatting and comments need not match. For version 1 keys, the three numeric values bit size, exponent <e>, and modulus <n> must match; for PEM keys, only the PEM-encoded string itself must match.

### **Notes** *s* <sup>"</sup>Zeroizing" the switch's key automatically disables SSH (sets **ip ssh** to no). Thus, if you zeroize the key and then generate a new key, you must also reenable SSH with the **ip ssh** command before the switch can resume SSH operation.

### <span id="page-247-0"></span>Configuring Key Lengths

The **crypto key generate ssh** command allows you to specify the type and length of the generated host key. The size of the host key is platform-dependent as different switches have different amounts of processing power. The size is represented by the <*keysize*> parameter and has the values shown in Table 7-2. The default value is used if **keysize** is not specified.

## **Platform Maximum RSA Key Size (in bits)** DSA Key Size (in bits) **DSA Key Size (in bits**) 5400/3500/6200/8200/2910 1024, 2048, 3072 1024 Default: 2048 4200/2900/2810/2610/2510 1024, 2048 1024 Default: 2048 5300/2800/3400/2600 896 512

### **Table 7-2. RSA/DSA Values for Various ProCurve Switches**

# <span id="page-247-1"></span>3. Providing the Switch's Public Key to Clients

When an SSH client contacts the switch for the first time, the client will challenge the connection unless you have already copied the key into the client's "known host" file. Copying the switch's key in this way reduces the chance that an unauthorized device can pose as the switch to learn your access passwords. The most secure way to acquire the switch's public key for distribution to clients is to use a direct, serial connection between the switch and a management device (laptop, PC, or UNIX workstation), as described below.

The public key generated by the switch consists of three parts, separated by one blank space each:

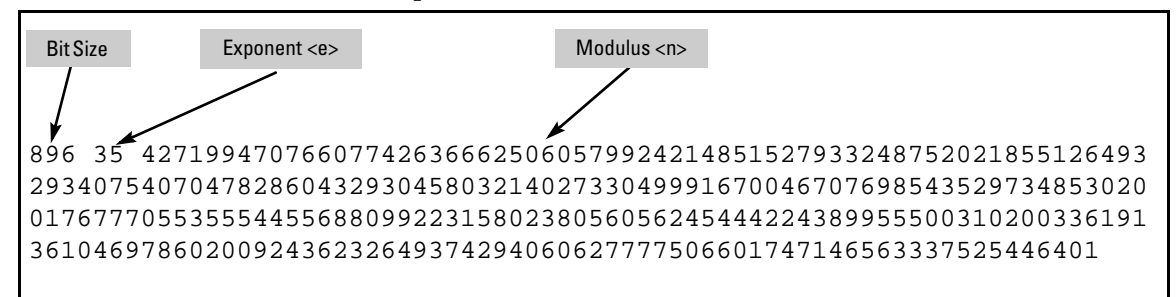

**Figure 7-6. Example of a Public Key Generated by the Switch** 

(The generated public key on the switch is always 896 bits.)

With a direct serial connection from a management station to the switch:

- 1. Use a terminal application such as HyperTerminal to display the switch's public key with the **show crypto host-public-key** command (figure 7-5).
- 2. Bring up the SSH client's "known host" file in a text editor such as Notepad as straight ASCII text, and copy the switch's public key into the file.
- 3. Ensure that there are no changes or breaks in the text string. (A public key must be an unbroken ASCII string. Line breaks are not allowed Changes in the line breaks will corrupt the Key.) For example, if you are using Windows® Notepad, ensure that **Word Wrap** (in the **Edit** menu) is disabled, and that the key text appears on a single line.

| File | Search | Help                                                                                         |  |  |  |  |
|------|--------|----------------------------------------------------------------------------------------------|--|--|--|--|
|      |        | 896 35 4271994707660774263666250605799242148515279332487520218551264932934075407047828604329 |  |  |  |  |
|      |        |                                                                                              |  |  |  |  |

**Figure 7-7. Example of a Correctly Formatted Public Key** 

Configuring the Switch for SSH Operation

4. Add any data required by your SSH client application. For example Before saving the key to an SSH client's "known hosts" file you may have to insert the switch's IP address:

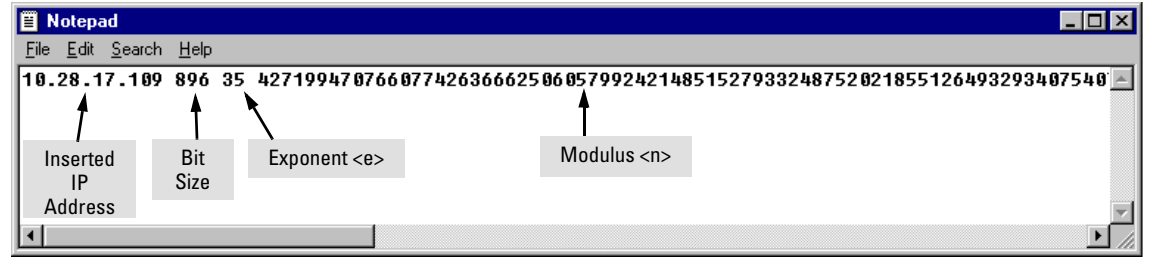

**Figure 7-8. Example of a Switch Public Key Edited To Include the Switch's IP Address** 

For more on this topic, refer to the documentation provided with your SSH client application.

<span id="page-249-0"></span>**Displaying the Public Key.** The switch provides three options for displaying its public key. This is helpful if you need to visually verify that the public key the switch is using for authenticating itself to a client matches the copy of this key in the client's "known hosts" file:

- **Non-encoded ASCII numeric string:** Requires a client ability to display the keys in the "known hosts" file in the ASCII format. This method is tedious and error-prone due to the length of the keys. (See figure 7-7 on page 7-13.)
- **Phonetic hash:** Outputs the key as a relatively short series of alphabetic character groups. Requires a client ability to convert the key to this format.
- **Hexadecimal hash:** Outputs the key as a relatively short series of hexadecimal numbers. Requires a parallel client ability.

For example, on the switch, you would generate the phonetic and hexadecimal versions of the switch's public key in figure 7-7 as follows:

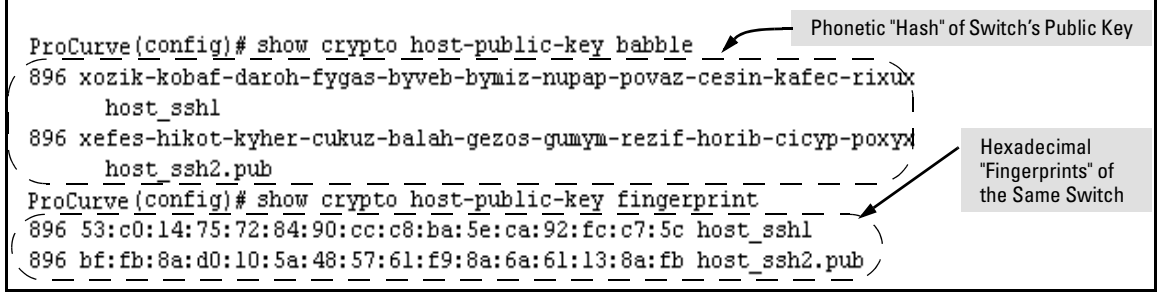

**Figure 7-9. Examples of Visual Phonetic and Hexadecimal Conversions of the Switch's Public Key** 

The two commands shown in figure 7-9 convert the displayed format of the switch's (host) public key for easier visual comparison of the switch's public key to a copy of the key in a client's "known host" file. The switch has only one RSA host key. The 'babble' and 'fingerprint' options produce two hashes for the key--one that corresponds to the challenge hash you will see if connecting with a v1 client, and the other corresponding to the hash you will see if connecting with a v2 client. These hashes do not correspond to different keys, but differ only because of the way v1 and v2 clients compute the hash of the same RSA key. The switch always uses ASCII version (without babble or fingerprint conversion) of its public key for file storage and default display format.

## <span id="page-250-0"></span>4. Enabling SSH on the Switch and Anticipating SSH Client Contact Behavior

The **ip ssh** command enables or disables SSH on the switch and modifies parameters the switch uses for transactions with clients. After you enable SSH, the switch can authenticate itself to SSH clients.

**Note example 1** Before enabling SSH on the switch you must generate the switch's public/ private key pair. If you have not already done so, refer to ["2. Generating the](#page-244-0)  [Switch's Public and Private Key Pair" on page 7-9](#page-244-0).

> When configured for SSH, the switch uses its host public-key to authenticate itself to SSH clients. If you also want SSH clients to authenticate themselves to the switch you must configure SSH on the switch for client public-key authentication at the login (Operator) level. To enhance security, you should also configure local, TACACS+, or RADIUS authentication at the enable (Manager) level.

Refer to ["5. Configuring the Switch for SSH Authentication" on page 7-19](#page-254-0).

**SSH Client Contact Behavior.** At the first contact between the switch and an SSH client, if the switch's public key has not been copied into the client, then the client's first connection to the switch will question the connection and, for security reasons, provide the option of accepting or refusing. If it is safe to assume that an unauthorized device is not using the switch's IP address in an attempt to gain access to the client's data or network, the connection can be accepted. (As a more secure alternative, the client can be directly connected to the switch's serial port to download the switch's public key into the client. See the following Note.)

**Note** When an SSH client connects to the switch for the first time, it is possible for a "man-in-the-middle" attack; that is, for an unauthorized device to pose undetected as the switch, and learn the usernames and passwords controlling access to the switch. This possibility can be removed by directly connecting the management station to the switch's serial port, using a **show** command to display the switch's public key, and copying the key from the display into a file. This requires a knowledge of where the client stores public keys, plus the knowledge of what key editing and file format might be required by the client application. However, if the first contact attempt between a client and the switch does not pose a security problem, this is unnecessary.

### **To enable SSH on the switch.**

- 1. Generate a public/private key pair if you have not already done so. (Refer to ["2. Generating the Switch's Public and Private Key Pair" on page 7-9.](#page-244-0))
- 2. Execute the **ip ssh** command.

To disable SSH on the switch, do either of the following:

- Execute **no ip ssh**.
- Zeroize the switch's existing key pair. (page [7-10\)](#page-245-0).
### *Syntax:* [no] ip ssh

*Enables or disables SSH on the switch.* 

[cipher <cipher-type>]

*Specify a cipher type to use for connection.* 

*Valid types are:* 

- *aes128-cbc*
- *3des-cbc*
- *aes192-cbc*
- *aes256-cbc*
- *rijndael-cbc@lysator.liu.se*
- *aes128-ctr*
- *aes192-ctr*
- *aes256-ctr*

*Default: All cipher types are available.* 

*Use the no form of the command to disable a cipher type.* 

[filetransfer]

*Enable/disable secure file transfer capability. SCP and SFTP secure file transfer will not function unless SSH is also enabled.* 

[mac <mac-type>]

*Allows configuration of the set of MACs that can be selected. Valid types are:* 

- *hmac-md5*
- *hmac-sha1*
- *hmac-sha1-96*
- *hmac-md5-96*

*Default: All MAC types are available.* 

*Use the no form of the command to disable a MAC type.* 

[port < 1-65535 | default >]

*The TCP port number for SSH connections (default: 22). Important: See "Note on Port Number" on page 7-18.* 

[public-key <manager | operator>]

*Configures a client public key.* 

**manager***: Select manager public keys (ASCII formatted).*  **operator***: Select operator public keys (ASCII formatted).* 

 $[$ timeout  $< 5 - 120 >]$ 

*Sets the maximum length of time (in seconds) allowed for initial protocol negotiation and authentication. Default: 120 seconds* 

**Note on Port** ProCurve recommends using the default TCP port number (22). However, you<br>**Number** can use in **ssh nort** to specify any TCP port for SSH connections except those can use **ip ssh port** to specify any TCP port for SSH connections except those reserved for other purposes. Examples of reserved IP ports are 23 (Telnet) and 80 (http). Some other reserved TCP ports on the switch are 49, 80, 1506, and 1513.

```
ProCurve(config) ip ssh<br>
Enable SSH
ProCurve(config)# show ip ssh
 SSH Enabled : Yes Secure Copy Enabled : No
  TCP Port Number : 22 Timeout (sec) : 120
 Host Key Type : RSA 1005 Host Key Size
 Ciphers : aes128-cbc, 3des-cbc, aes192-cbc, aes256-cbc,
           rijndael-cbc@lysator.liu.se,aes128-ctr,aes192-ctr,aes256-ctr
 MACs : hmac-md5, hmac-sha1, hmac-sha1-96, hmac-md5-96
 Ses Type | Source IP Port
  --- -------- + ---------------------------------------------- -----
 1 console
 2 telnet
 3 ssh | 12.255.255.255
 4 inactive | With SSH running, the switch allows one console
 5 inactive | session and up to five other sessions (SSH and/or
 6 inactive | Telnet). Web browser sessions are also allowed, but 
                                    do not appear in the show ip ssh listing.
```
**Figure 7-10. Example of Enabling IP SSH and Displaying the SSH Configuration** 

**Caution** Protect your private key file from access by anyone other than yourself. If someone can access your private key file, they can then penetrate SSH security on the switch by appearing to be you.

> SSH does not protect the switch from unauthorized access via the web interface, Telnet, SNMP, or the serial port. While web and Telnet access can be restricted by the use of passwords local to the switch, if you are unsure of the security this provides, you may want to disable web-based and/or Telnet access (**no web-management** and **no telnet**). If you need to increase SNMP security, you should use SNMP version 3 only. If you need to increase the security of your web interface see the section on SSL. Another security measure is to use the Authorized IP Managers feature described in the switch's *Management and Configuration Guide*. To protect against unauthorized access to the serial port (and the Clear button, which removes local password protection), keep physical access to the switch restricted to authorized personnel.

### <span id="page-254-0"></span>5. Configuring the Switch for SSH Authentication

Note that all methods in this section result in authentication of the switch's public key by an SSH client. However, only Option B, below results in the switch also authenticating the client's public key. Also, for a more detailed discussion of the topics in this section, refer to ["Further Information on SSH](#page-258-0)  [Client Public-Key Authentication" on page 7-23](#page-258-0) 

**Note** ProCurve recommends that you always assign a Manager-Level (enable) password to the switch. Without this level of protection, any user with Telnet, web, or serial port access to the switch can change the switch's configuration. *Also, if you configure only an Operator password, entering the Operator password through telnet, web, ssh or serial port access enables full manager privileges*. See ["1. Assigning a Local Login \(Operator\) and Enable \(Manager\)](#page-243-0)  [Password" on page 7-8](#page-243-0).

authentication.

#### **Option A: Configuring SSH Access for Password-Only SSH Authentication.** When configured with this option, the switch uses its public key to authenticate itself to a client, but uses only passwords for client

**Syntax:** aaa authentication ssh login < local | tacacs | radius | public-key >[< local | none | authorized >]

> *Configures a password method for the primary and secondary login (Operator) access. If you do not specify an optional secondary method, it defaults to* **none***. If the primary method is* **local***, the secondary method must be* **none***.*

> *The* **authorized** *option allows access without authentication.*

aaa authentication ssh enable < local | tacacs | radius | public-key>[< local | none | authorized >]

*Configures a password method for the primary and secondary enable (Manager) access. If you do not specify an optional secondary method, it defaults to* **none***. If the primary method is* **local***, the secondary method must be* **none***.*

 *The* **authorized** *option allows access without authentication.* 

### **Option B: Configuring the Switch for Client Public-Key SSH**

**Authentication.** If configured with this option, the switch uses its public key to authenticate itself to a client, but the client must also provide a client public-key for the switch to authenticate. This option requires the additional step of copying a client public-key file from a TFTP server into the switch. This means that before you can use this option, you must:

- 1. Create a key pair on an SSH client.
- 2. Copy the client's public key into a public-key file (which can contain up to ten client public-keys).
- 3. Copy the public-key file into a TFTP server accessible to the switch and download the file to the switch.

(For more on these topics, refer to ["Further Information on SSH Client Public-](#page-258-0)[Key Authentication" on page 7-23.](#page-258-0))

With steps 1 - 3, above, completed and SSH properly configured on the switch, if an SSH client contacts the switch, login authentication automatically occurs first, using the switch and client public-keys. After the client gains login access, the switch controls client access to the manager level by requiring the passwords configured earlier by the **aaa authentication ssh enable** command.

*Syntax:*  copy tftp pub-key-file < *ipv4-address | ipv6-address* > < filename > *Copies a public key file into the switch.* 

aaa authentication ssh login public-key

*Configures the switch to authenticate a client public-key at the login level with an optional secondary password method (default:* **none***).* 

*Syntax:*  aaa authentication ssh enable < local | tacacs | radius | public-key > < local | none | authorized>

> *Configures a password method for the primary and secondary enable (Manager) access. If you do not specify an optional secondary method, it defaults to* **none***.*

> *If the primary access method is* **local***, you can only specify*  **none** *for a secondary access method.*

> *The* **authorized** *option allows access without authentication.*

**Note:** *The configuration of SSH clients' public keys is stored in flash memory on the switch. You also can save SSH client public-key configurations to a configuration file by entering the following commands:* 

#### **include-credentials write memory**

*For more information about saving security credentials to a configuration file, see ["Saving Security Credentials in a](#page-57-0)  [Config File" on page 2-10](#page-57-0) in this guide.* 

For example, assume that you have a client public-key file named Client-Keys.pub (on a TFTP server at 10.33.18.117) ready for downloading to the switch. For SSH access to the switch you want to allow only clients having a private key that matches a public key found in Client-Keys.pub. For Managerlevel (enable) access for successful SSH clients you want to use TACACS+ for primary password authentication and **local** for secondary password authentication, with a Manager username of "1eader" and a password of "m0ns00n". To set up this operation you would configure the switch in a manner similar to the following:

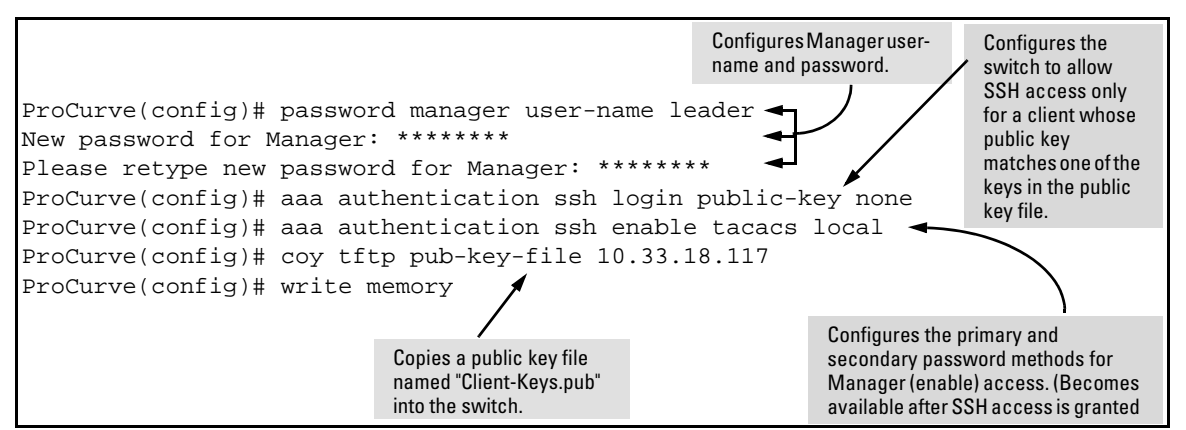

**Figure 7-11. Configuring for SSH Access Requiring a Client Public-Key Match and Manager Passwords** 

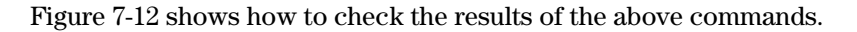

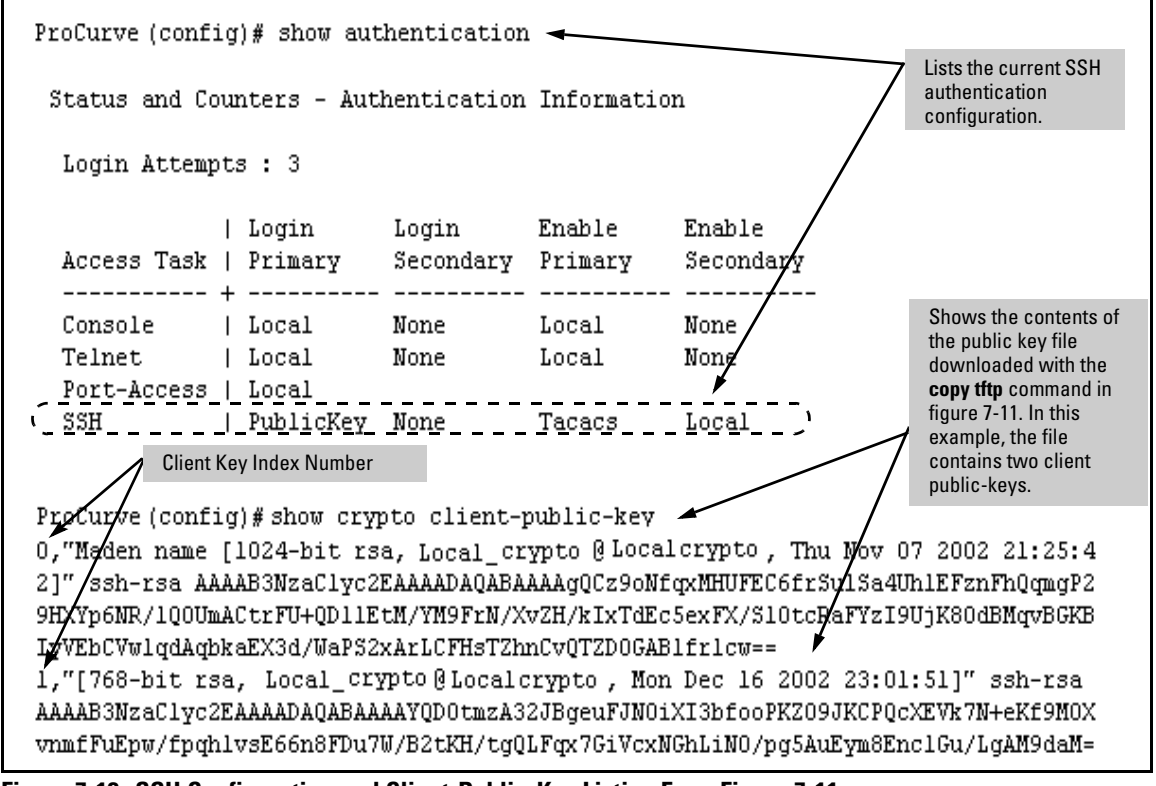

**Figure 7-12. SSH Configuration and Client-Public-Key Listing From Figure 7-11** 

### 6. Use an SSH Client To Access the Switch

Test the SSH configuration on the switch to ensure that you have achieved the level of SSH operation you want for the switch. If you have problems, refer to "RADIUS-Related Problems" in the Troubleshooting chapter of the *Management and Configuration Guide* for your switch.

## <span id="page-258-0"></span>Further Information on SSH Client Public-Key Authentication

The section titled ["5. Configuring the Switch for SSH Authentication" on page](#page-254-0)  [7-19](#page-254-0) lists the steps for configuring SSH authentication on the switch. However, if you are new to SSH or need more details on client public-key authentication, this section may be helpful.

When configured for SSH operation, the switch automatically attempts to use its own host public-key to authenticate itself to SSH clients. To provide the optional, opposite service—client public-key authentication to the switch you can configure the switch to store up to ten public keys for authenticating clients. This requires storing an ASCII version of each client's public key (without babble conversion, or fingerprint conversion) in a client public-key file that you create and TFTP-copy to the switch. In this case, only clients that have a private key corresponding to one of the stored public keys can gain access to the switch using SSH. *That is, if you use this feature, only the clients whose public keys are in the client public-key file you store on the switch will have SSH access to the switch over the network*. If you do not allow secondary SSH login (Operator) access via local password, then the switch will refuse other SSH clients.

SSH clients that support client public-key authentication normally provide a utility to generate a key pair. The private key is usually stored in a passwordprotected file on the local host; the public key is stored in another file and is not protected.

(Note that even without using client public-key authentication, you can still require authentication from whoever attempts to access the switch from an SSH client— by employing the local username/password, TACACS+, or RADIUS features. Refer to ["5. Configuring the Switch for SSH Authentication"](#page-254-0)  [on page 7-19](#page-254-0).)

Further Information on SSH Client Public-Key Authentication

If you enable client public-key authentication, the following events occur when a client tries to access the switch using SSH:

- 1. The client sends its public key to the switch with a request for authentication.
- 2. The switch compares the client's public key to those stored in the switch's client-public-key file. (As a prerequisite, you must use the switch's **copy tftp** command to download this file to flash.)
- 3. If there is not a match, and you have not configured the switch to accept a login password as a secondary authentication method, the switch denies SSH access to the client.
- 4. If there is a match, the switch:
	- a. Generates a random sequence of bytes.
	- b. Uses the client's public key to encrypt this sequence.
	- c. Send these encrypted bytes to the client.
- 5. The client uses its private key to decrypt the byte sequence.
- 6. The client then:
	- a. Combines the decrypted byte sequence with specific session data.
	- b. Uses a secure hash algorithm to create a hash version of this information.
	- $c$  Returns the hash version to the switch.
- 7. The switch computes its own hash version of the data from step 6 and compares it to the client's hash version. If they match, then the client is authenticated. Otherwise, the client is denied access.

Using client public-key authentication requires these steps:

- 1. Generate a public/private key pair for each client you want to have SSH access to the switch. This can be a separate key for each client or the same key copied to several clients.
- 2. Copy the public key for each client into a client-public-key text file.
- 3. Use **copy tftp** to copy the client-public-key file into the switch. Note that the switch can hold 10 keys. The new key is appended to the client publickey file
- 4. Use the **aaa authentication ssh** command to enable client public-key authentication.

<span id="page-260-0"></span>**To Create a Client-Public-Key Text File.** These steps describe how to copy client-public-keys into the switch for challenge-response authentication, and require an understanding of how to use your SSH client application.

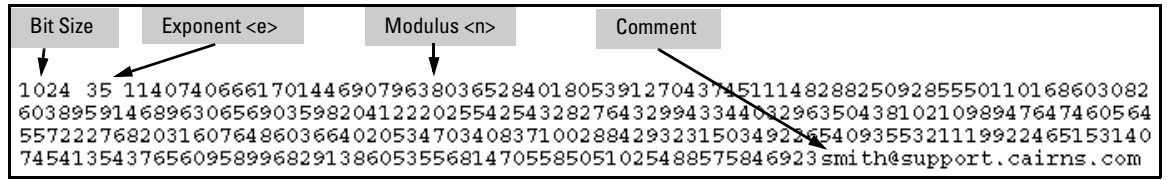

**Figure 7-13. Example of a Client Public Key** 

**Notes** Comments in public key files, such as **smith@support.cairns.com** in figure 7-13, may appear in a SSH client application's generated public key. While such comments may help to distinguish one key from another, they do not pose any restriction on the use of a key by multiple clients and/or users.

> Public key illustrations such as the key shown in figure 7-13 usually include line breaks as a method for showing the whole key. However, in practice, line breaks in a public key will cause errors resulting in authentication failure.

> 1. Use your SSH client application to create a public/private key pair. Refer to the documentation provided with your SSH client application for details. The switch supports the following client-public-key properties:

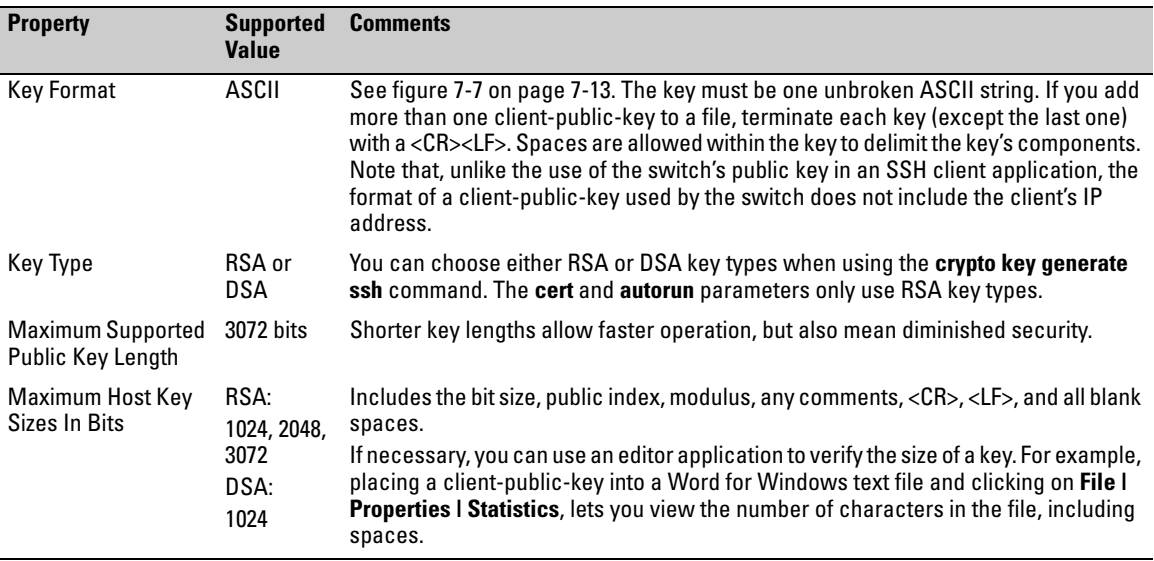

Further Information on SSH Client Public-Key Authentication

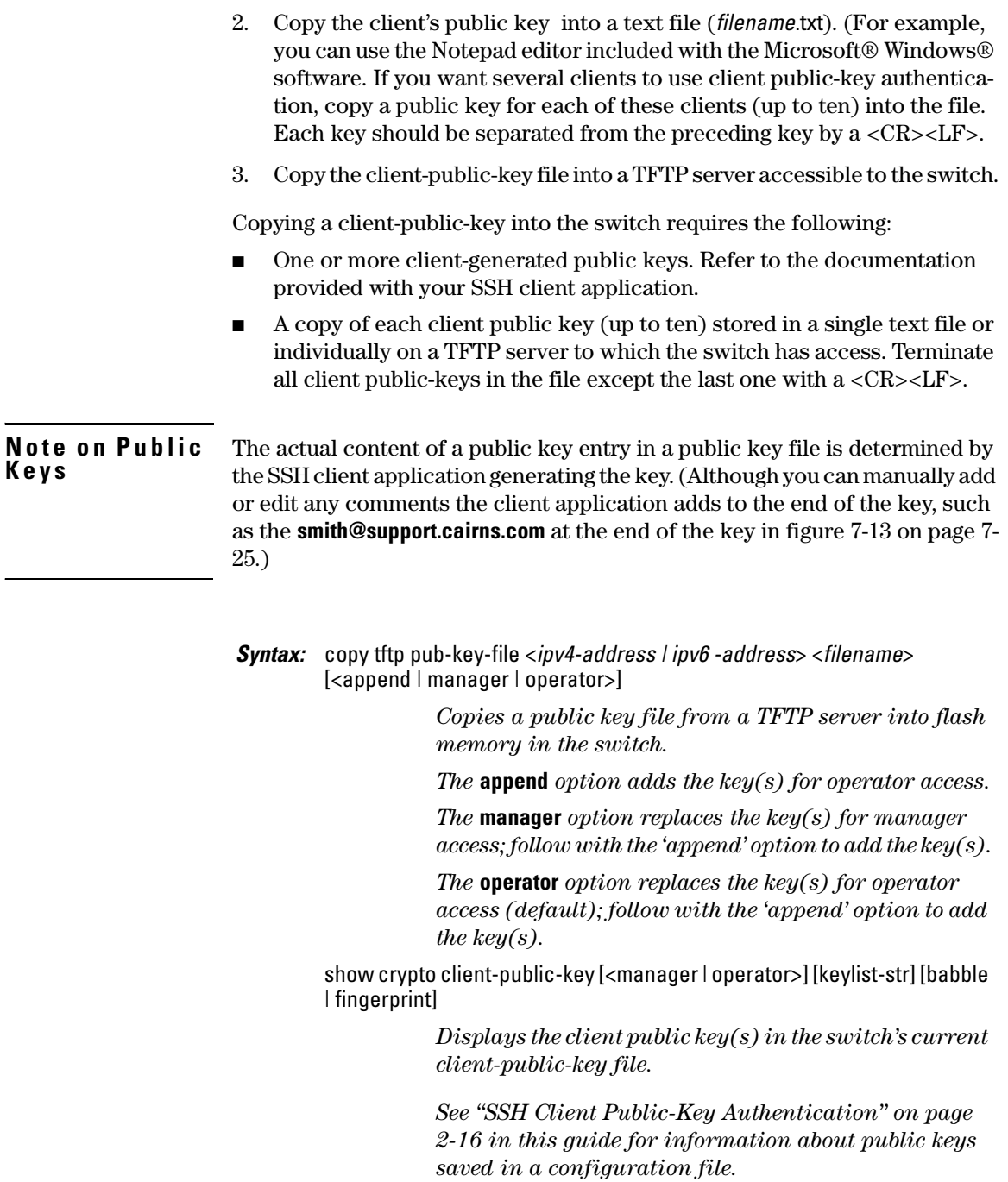

*The* **babble** *option converts the key data to phonetic hashes that are easier for visual comparisons.* 

*The* **fingerprint** *option converts the key data to hexadecimal hashes that are for the same purpose.* 

*The* **keylist-str** *selects keys to display (comma-delimited list).* 

*The* **manager** *option allows you to select manager public keys* 

*The* **operator** *option allows you to select operator public keys.* 

**Note e** Beginning with software release K 12 XX or later, **copy usb pub-key file** can also be used as a method for copying a public key file to the switch.

> For example, if you wanted to copy a client public-key file named **clientkeys.txt**  from a TFTP server at 10.38.252.195 and then display the file contents:

ProCurve(config)# COPY tftp pub-key-file 10.38.252.195 Clientkeys.txt

ProCurve(config)# show crypto client-public-key O, "Maden name [1024-bit rsa, Jamie\_wilson@Jamiewilson, Thu Nov 07 2002 21:25:4 2 Tr ssh-rsa AAAAB3NzaClyc2EAAAADAQABAAAAgQCz9oNfqxMHUFEC6frSulSa4UhlEFznFhQqmgP2 9HXYp6NR/1Q0UmACtrFU+QD11EtM/YM9FrN/XvZH/kIxTdEc5exFX/S10tcRaFYzI9UjK80dBMqvBGKB IyVEbCVwlqdAqbkaEX3d/WaPS2xArLCFHsTZhnCvQTZD0GABlfrlcw== l."[768-bit rsa, Jamie\_wilson@Jamiewilson , Mon Dec 16 2002 23:01:51]" ssh-rsa AAAAB3WzaClyc2EAAAADAQABAAAAYQD0tmzA32JBgeuFJN0iXI3bfooPKZ09JKCPQcXEVk7N+eKf9MOX vnmf**f\ph**pw/fpqhlvsE66n8FDu7W/B2tKH/tqQLFqx7GiVcxNGhLiNO/pq5AuEym8Enc1Gu/LgAM9daM= Key Index Number

### **Figure 7-14. Example of Copying and Displaying a Client Public-Key File Containing Two Different Client Public Keys for the Same Client**

**Replacing or Clearing the Public Key File.** The client public-key file remains in the switch's flash memory even if you erase the startup-config file, reset the switch, or reboot the switch.

■ You can remove the existing client public-key file or specific keys by executing the **clear crypto public-key** command. This clears the public keys from both management modules. The module that is not active must be in standby mode.

Further Information on SSH Client Public-Key Authentication

*Syntax:* clear crypto public-key *Deletes the client-public-key file from the switch. Syntax:* clear crypto public-key 3 *Deletes the entry with an index of 3 from the client-public-key file on the switch.*  **Enabling Client Public-Key Authentication.** After you TFTP a clientpublic-key file into the switch (described above), you can configure the switch to allow the following: ■ If an SSH client's public key matches the switch's client-public-key file, allow that client access to the switch. If there is not a public-key match, then deny access to that client. *Syntax:* aaa authentication ssh login public-key none *Allows SSH client access only if the switch detects a match between the client's public key and an entry in the clientpublic-key file most recently copied into the switch.*  **Caution** To enable client public-key authentication to block SSH clients whose public keys are not in the client-public-key file copied into the switch, you must configure the Login Secondary as **none**. Otherwise, the switch allows such clients to attempt access using the switch's Operator password.

# Messages Related to SSH Operation

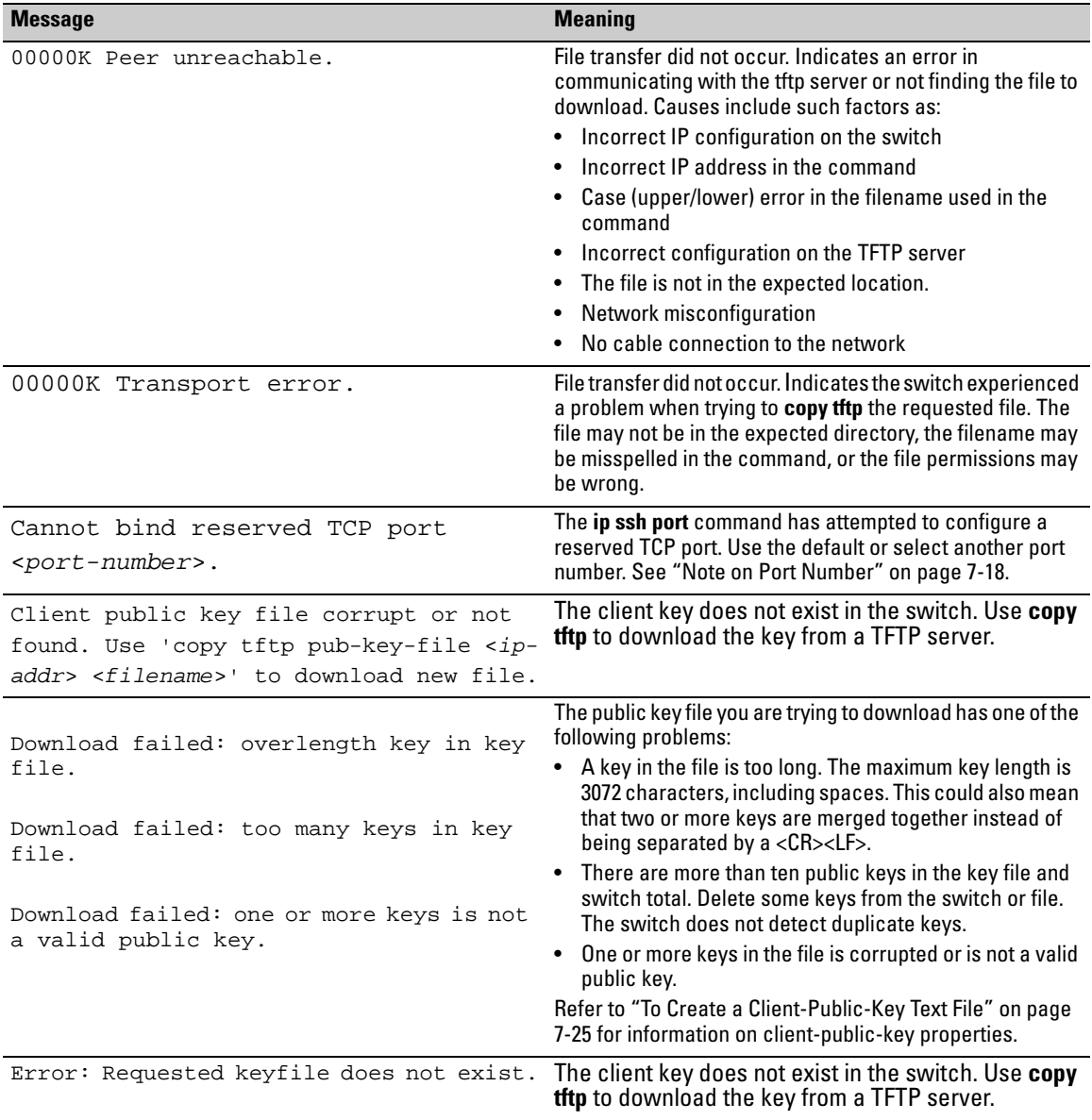

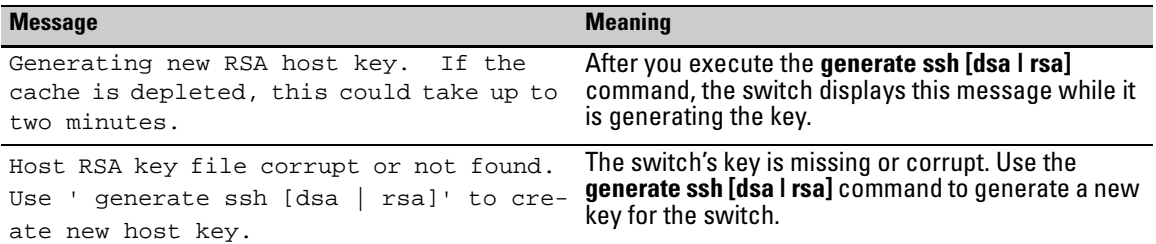

### Logging Messages

There are event log messages when a new key is generated and zeroized for the server:

ssh: New <num-bits> -bit [rsa | dsa] SSH host key installed ssh: SSH host key zeroized

There are also messages that indicates when a client public key is installed or removed:

ssh: <num-bits>-bit [rsa | dsa] client public key [installed | removed] ([manager| operator] access) (key\_comment)

**Note**: Only up to 39 characters of the key comment are included in the event log message.

## Debug Logging

To add ssh messages to the debug log output, enter this command:

ProCurve# debug ssh LOGLEVEL

where LOGLEVEL is one of the following (in order of increasing verbosity):

- fatal
- error
- info
- verbose
- debug
- debug2
- debug3

# Configuring Secure Socket Layer (SSL)

# **Contents**

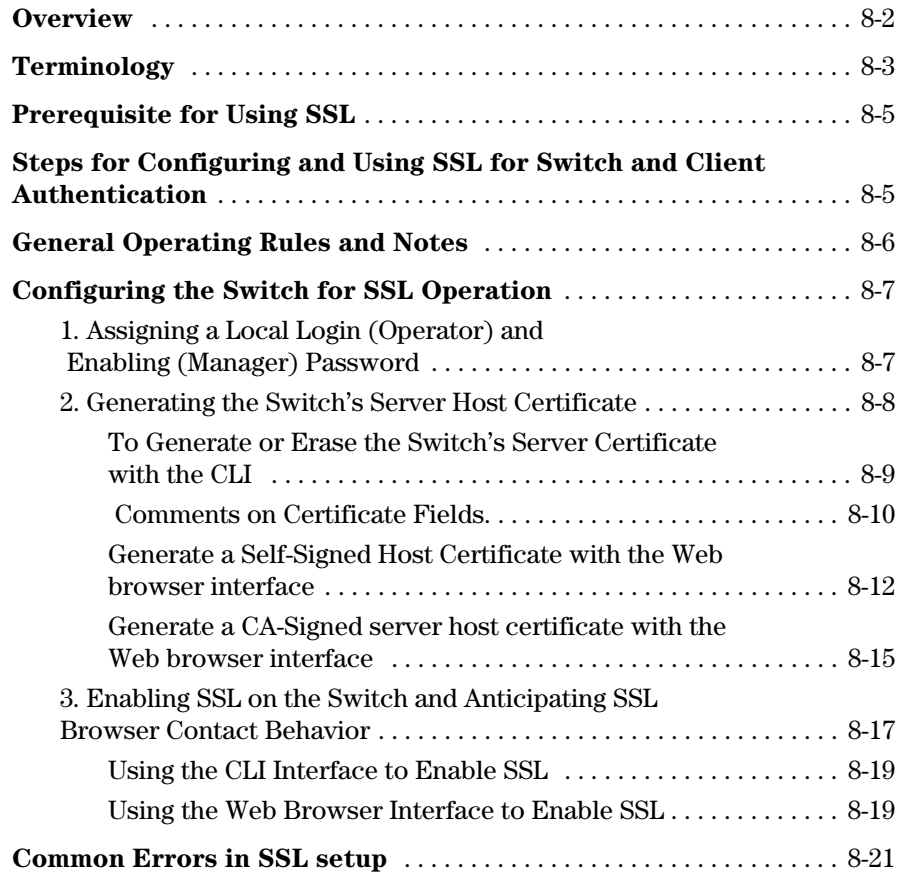

**8** 

# <span id="page-267-0"></span>**Overview**

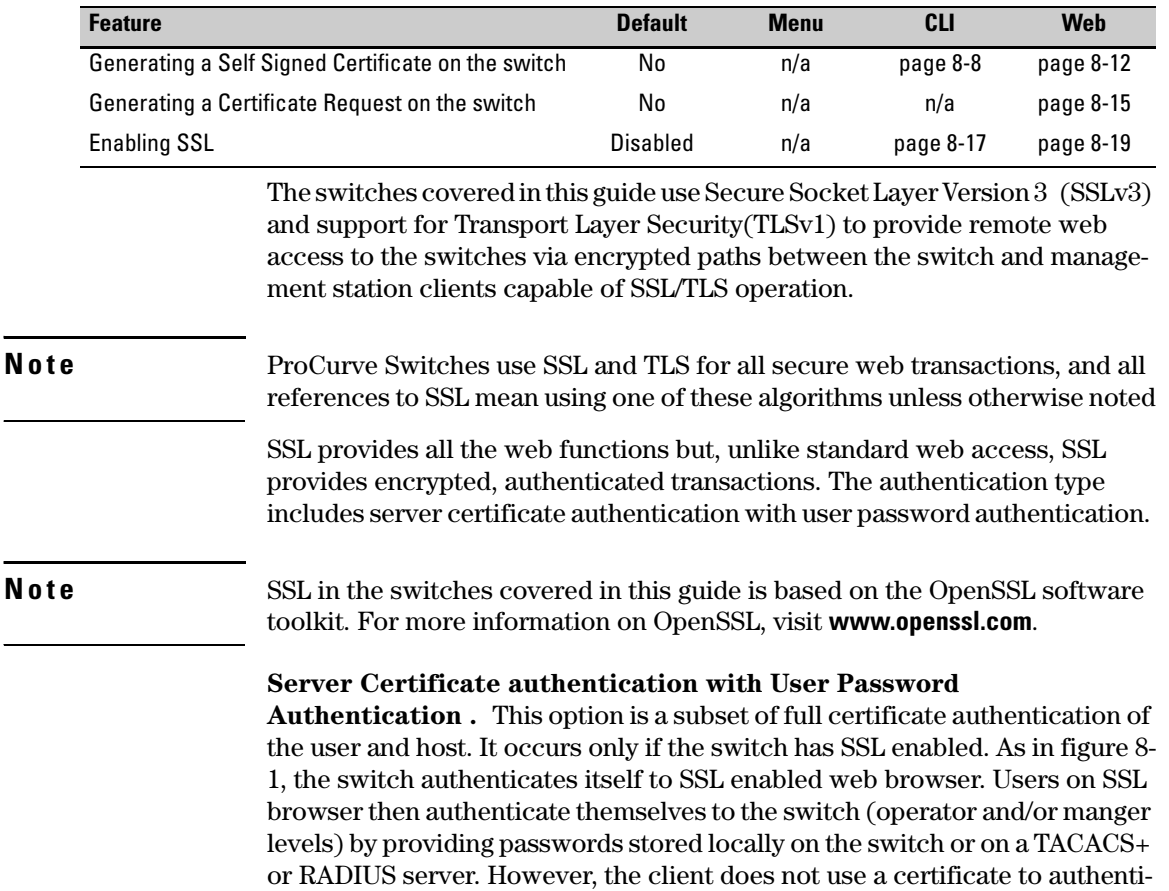

cate itself to the switch.

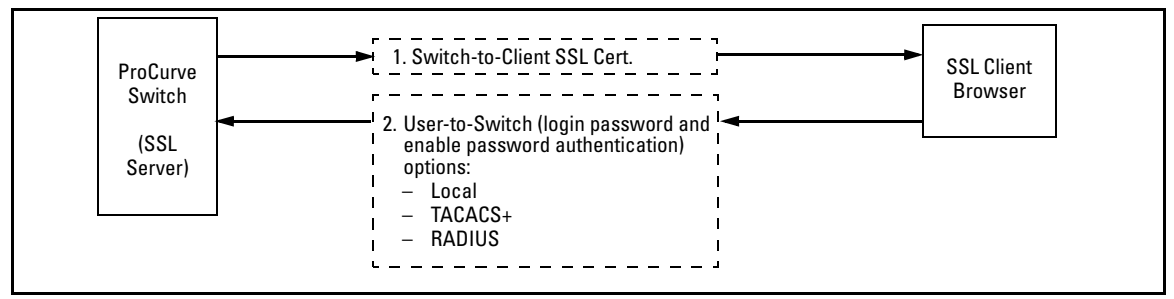

<span id="page-268-1"></span>**Figure 8-1. Switch/User Authentication** 

SSL on the switches covered in this guide supports these data encryption methods:

- 3DES (168-bit, 112 Effective)
- $\blacksquare$  DES (56-bit)
- RC4 (40-bit, 128-bit)

**Note:** ProCurve Switches use RSA public key algorithms and Diffie-Hellman, and all references to a key mean keys generated using these algorithms unless otherwise noted

# <span id="page-268-0"></span>Terminology

- **SSL Server:** An ProCurve switch with SSL enabled.
- **Key Pair:** Public/private pair of RSA keys generated by switch, of which public portion makes up part of server host certificate and private portion is stored in switch flash (not user accessible).
- **Digital Certificate:** A certificate is an electronic "passport" that is used to establish the credentials of the subject to which the certificate was issued. Information contained within the certificate includes: name of the subject, serial number, date of validity, subject's public key, and the digital signature of the authority who issued the certificate. Certificates on ProCurve switches conform to the X.509v3 standard, which defines the format of the certificate.
- **Self-Signed Certificate:** A certificate not verified by a third-party certificate authority (CA). Self-signed certificates provide a reduced level of security compared to a CA-signed certificate.
- **CA-Signed Certificate:** A certificate verified by a third party certificate authority (CA). Authenticity of CA-Signed certificates can be verified by an audit trail leading to a trusted root certificate.
- **Root Certificate:** A trusted certificate used by certificate authorities to sign certificates (CA-Signed Certificates) and used later on to verify that authenticity of those signed certificates. Trusted certificates are distributed as an integral part of most popular web clients. (see browser documentation for which root certificates are pre-installed).
- **Manager Level:** Manager privileges on the switch.
- **Operator Level:** Operator privileges on the switch.
- **Local password or username:** A Manager-level or Operator-level password configured in the switch.
- **SSL Enabled:** (1)A certificate key pair has been generated on the switch (web interface or CLI command: **crypto key generate cert [key size]**  (2) A certificate been generated on the switch (web interface or CLI command: **crypto host-cert generate self-signed [arg-list]**) and (3) SSL is enabled (web interface or CLI command: **web-management ssl**). (You can generate a certificate without enabling SSL, but you cannot enable SSL without first generating a Certificate.

## <span id="page-270-0"></span>Prerequisite for Using SSL

Before using the switch as an SSL server, you must install a publicly or commercially available SSL enabled web browser application on the computer(s) you use for management access to the switch.

## <span id="page-270-1"></span>Steps for Configuring and Using SSL for Switch and Client Authentication

The general steps for configuring SSL include:

A. Client Preparation

1. Install an SSL capable browser application on a management station you want to use for access to the switch. (Refer to the documentation provided with your browser.)

**Note:** The latest versions of Microsoft Internet Explorer and Netscape web browser support SSL and TLS functionality. See browser documentation for additional details

B. Switch Preparation

- 1. Assign a login (Operator) and enable (Manager) password on the switch. [\(page 8-7](#page-272-1))
- 2. Generate a host certificate on the switch. ([page 8-8](#page-273-0))
	- i. Generate certificate key pair
	- ii. Generate host certificate

You need to do this only once. The switch's own public/private certificate key pair and certificate are stored in the switch's flash memory and are not affected by reboots or the erase startup-config command. (You can remove or replace this certificate, if necessary.) The certificate key pair and the SSH key pair are independent of each other, which means a switch can have two keys pairs stored in flash.

3. Enable SSL on the switch. ([page 8-17](#page-282-0))

4. Use your SSL enabled browser to access the switch using the switch's IP address or DNS name (if allowed by your browser). Refer to the documentation provided with the browser application.

# <span id="page-271-0"></span>General Operating Rules and Notes

- Once you generate a certificate on the switch you should avoid regenerating the certificate without a compelling reason. Otherwise, you will have to re-introduce the switch's certificate on all management stations (clients) you previously set up for SSL access to the switch. In some situations this can temporarily allow security breaches.
- The switch's own public/private certificate key pair and certificate are stored in the switch's flash memory and are not affected by reboots or the erase startup-config command
- The public/private certificate key pair is not be confused with the SSH public/private key pair. The certificate key pair and the SSH key pair are independent of each other, which means a switch can have two keys pairs stored in flash

## <span id="page-272-0"></span>Configuring the Switch for SSL Operation

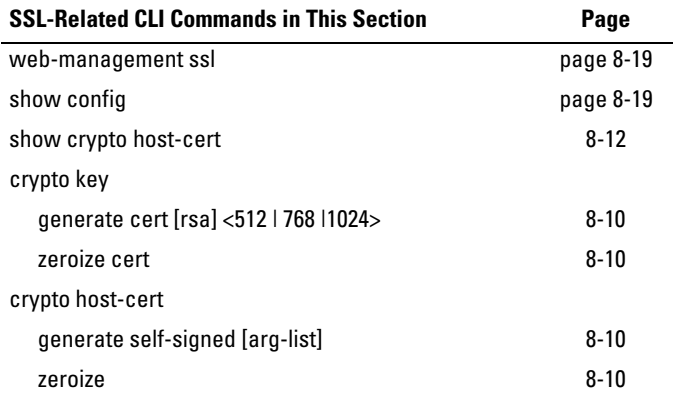

### <span id="page-272-1"></span>1. Assigning a Local Login (Operator) and Enabling (Manager) Password

At a minimum, ProCurve recommends that you always assign at least a Manager password to the switch. Otherwise, under some circumstances, anyone with Telnet, web, or serial port access could modify the switch's configuration.

**Using the web browser interface To Configure Local Passwords.** You can configure both the Operator and Manager password on one screen. To access the web browser interface, refer to the chapter titled "Using the ProCurve Web Browser Interface" in the *Management and Configuration Guide* for your switch.

### **Configuring Secure Socket Layer (SSL)**

Configuring the Switch for SSL Operation

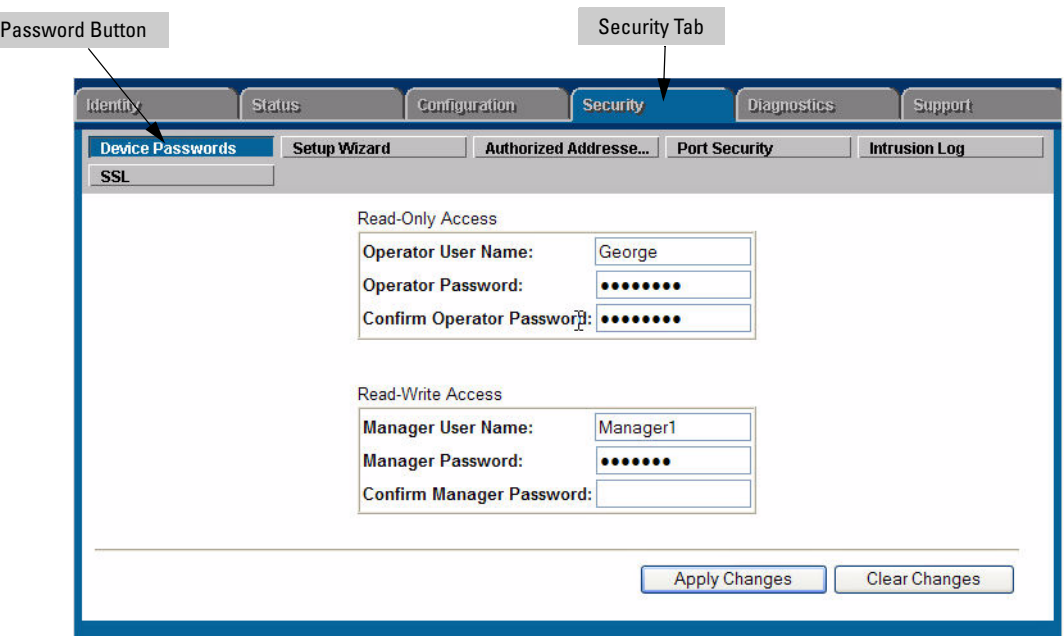

#### **Figure 8-2. Example of Configuring Local Passwords**

- 1. Proceed to the security tab and select device passwords button.
- 2. Click in the appropriate box in the Device Passwords window and enter user names and passwords. You will be required to repeat the password strings in the confirmation boxes.

Both the user names and passwords can be up to 16 printable ASCII characters.

3. Click on **[Apply Changes]** button to activate the user names and passwords.

### <span id="page-273-0"></span>2. Generating the Switch's Server Host Certificate

You must generate a server certificate on the switch before enabling SSL. The switch uses this server certificate, along with a dynamically generated session key pair to negotiate an encryption method and session with a browser trying to connect via SSL to the switch. (The session key pair mentioned above is not visible on the switch. It is a temporary, internally generated pair used for a particular switch/client session, and then discarded.)

The server certificate is stored in the switch's flash memory. The server certificate should be added to your certificate folder on the SSL clients who you want to have access to the switch. Most browser applications automatically add the switch's host certificate to there certificate folder on the first use. This method does allow for a security breach on the first access to the switch. (Refer to the documentation for your browser application.)

There are two types of certificated that can be used for the switch's host certificate. The first type is a self-signed certificate, which is generated and digitally signed by the switch. Since self-signed certificates are not signed by a third-party certificate authority, there is no audit trail to a root CA certificate and no fool-proof means of verifying authenticity of certificate. The second type is a certificate authority-signed certificate, which is digitally signed by a certificate authority, has an audit trail to a root CA certificate, and can be verified unequivocally

**Note** There is usually a fee associated with receiving a verified certificate and the valid dates are limited by the root certificate authority issuing the certificate.

> When you generate a certificate key pair and/or certificate on the switch, the switch places the key pair and/or certificate in flash memory (and not in running config). Also, the switch maintains the certificate across reboots, including power cycles. You should consider this certificate to be "permanent"; that is, avoid re-generating the certificate without a compelling reason. Otherwise, you will have to re-introduce the switch's host certificate on all management stations you have set up for SSL access to the switch using the earlier certificate.

> Removing (zeroizing) the switch's certificate key pair or certificate render the switch unable to engage in SSL operation and automatically disables SSL on the switch. (To verify whether SSL is enabled, execute **show config**.)

### <span id="page-274-0"></span>To Generate or Erase the Switch's Server Certificate with the CLI

Because the host certificate is stored in flash instead of the running-config file, it is not necessary to use **write memory** to save the certificate. Erasing the host certificate automatically disables SSL.

<span id="page-275-1"></span><span id="page-275-0"></span>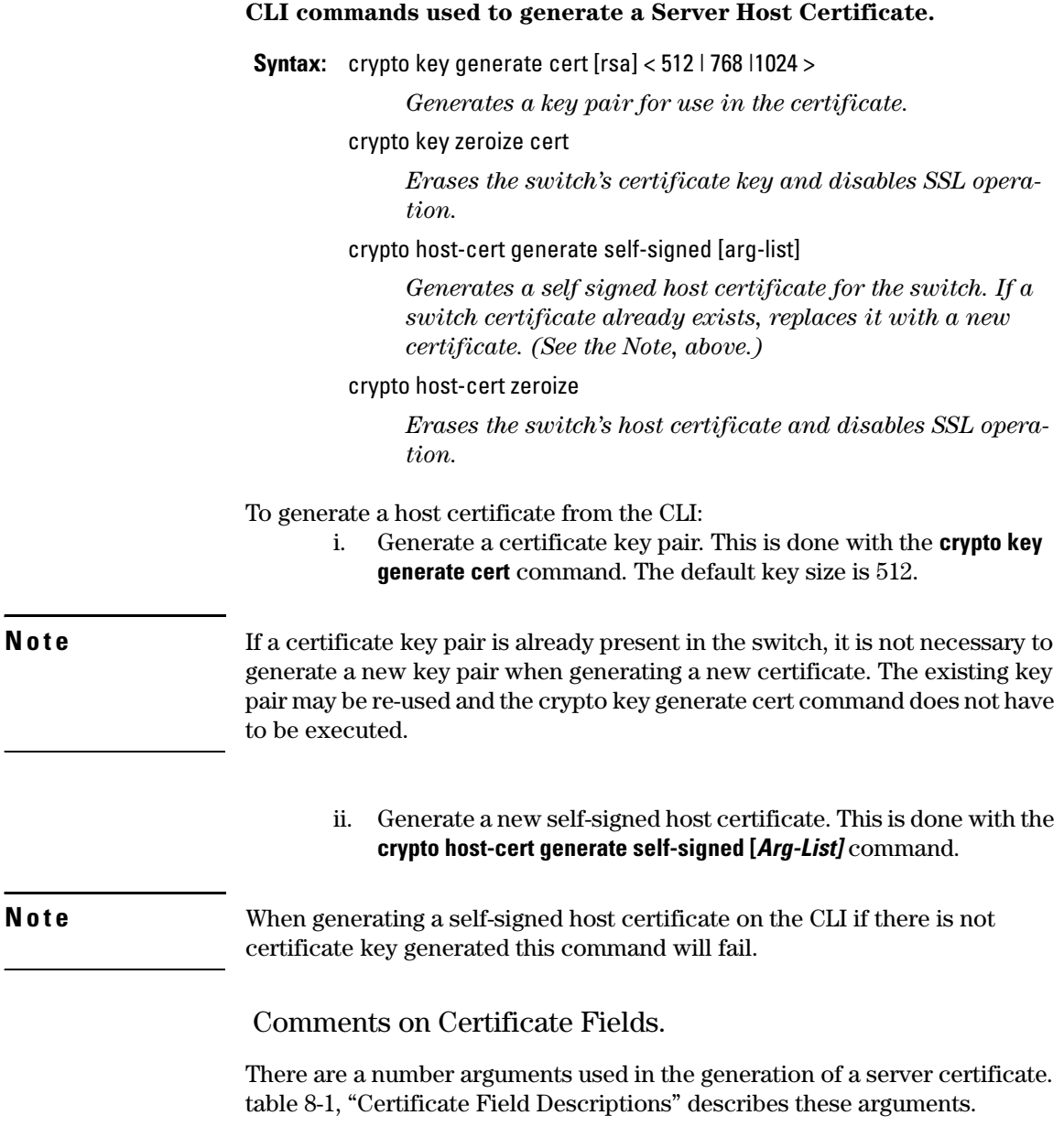

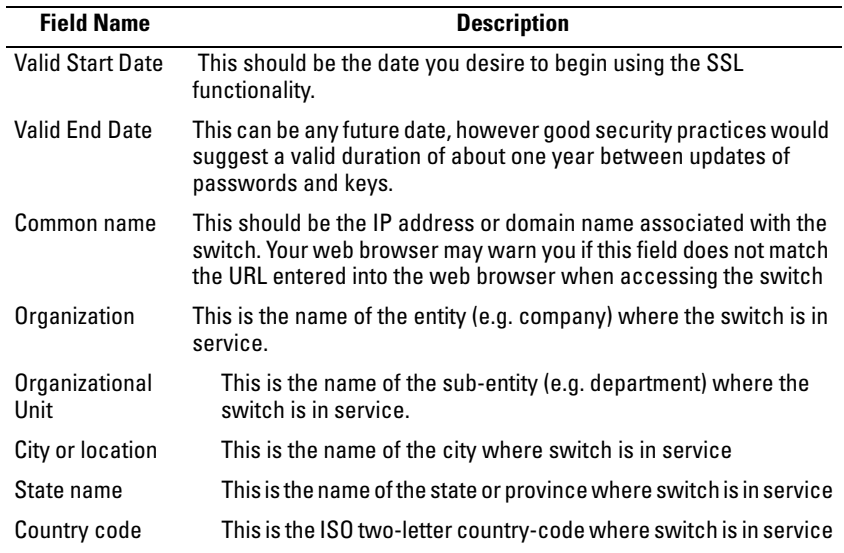

#### <span id="page-276-0"></span>**Table 8-1.Certificate Field Descriptions**

For example, to generate a key and a new host certificate:

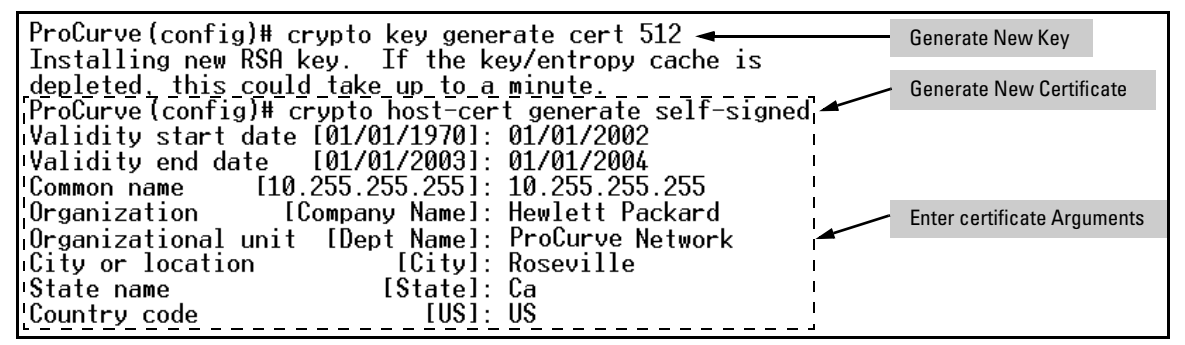

**Figure 8-3. Example of Generating a Self-Signed Server Host certificate on the CLI for the Switch.** 

**Notes** "Zeroizing" the switch's server host certificate or key automatically disables SSL (sets **web-management ssl** to **No**). Thus, if you zeroize the server host certificate or key and then generate a new key and server certificate, you must also re-enable SSL with the web-management ssl command before the switch can resume SSL operation.

#### <span id="page-277-1"></span>**CLI Command to view host certificates.**

**Syntax**: show crypto host-cert

*Displays switch's host certificate* 

To view the current host certificate from the CLI you use the **show crypto hostcert** command.

For example, to display the new server host certificate:

| ProCurve(config)#show crypto host-cert $\rightarrow$<br>Show host certificate command        |
|----------------------------------------------------------------------------------------------|
| Version: 1 (0x0)                                                                             |
| Serial Number: 0 (0x0)                                                                       |
| Issuer: CN=10.255.255.255, L=Roseville, ST=Ca, C=US, O=Hewlett Packard, OU=ProCurve Network  |
| Validitu                                                                                     |
|                                                                                              |
| Not After : Jan 1 23:59:59 2004 GMT                                                          |
| Subject: CN=10.255.255.255, L=Roseville, ST=Ca, C=US, O=Hewlett Packard, OU=ProCurve Network |
| Subject Public Key Info:                                                                     |
| Public Key Algorithm: rsaEncryption                                                          |
| RSA Public Kev: (512 bit)                                                                    |
| Modulus (512 bit):                                                                           |
| $00:$ db:18:4b:ce: $3e:7d:5a:90:$ d8:a $5:50:$ d $5:2a:$ e $9:$                              |
| $60:78: d1:35:82: e9:27:71:5d:45:8d:0a: b9: b4:55:$                                          |
| $65: c7: d1: 1c: 4e: 30: 5e: 20: a6: 2d: 62: 9c: 4c: c1: 40:$                                |
| a0:6a:0b:cb:1c:ce:90:1c:2c:ad:26:fc:0b:07:ae:                                                |
| db:11:65:dB:47                                                                               |
| Exponent: $35$ (0x23)                                                                        |
| Signature Algorithm: md5WithRSAEncryption                                                    |
| $d6: d0: 98: 6b: b9: a5: 54: 96: d9: b e: fa: b9: 99: f9: d8: 6f: 94: 42:$                   |
| $30:$ ea:c4:1d:88:e6:7b:19:18:22:84:f6:8c:ea:46:d7:ab:42:                                    |
| $26:48:77:0c:60:57:8c:33:bc:08:dB: f7:cb:1f:ef:15:b7:24:$                                    |
| f3:f1:92:b1:1f:7d:9e:c1:f1:83                                                                |
|                                                                                              |
|                                                                                              |
| SHA1 Fingerprint: 93C7 0753 F805 26DC 4E39 EAF2 9C18 174F 7A63 E3C5                          |

**Figure 8-4. Example of show crypto host-cert command** 

<span id="page-277-0"></span>Generate a Self-Signed Host Certificate with the Web browser interface

You can configure SSL from the web browser interface. For more information on how to access the web browser interface refer to the chapter titled "Using the ProCurve Web Browser Interface" in the *Management and Configuration Guide* for your switch.

To generate a self signed host certificate from the web browser interface:

- i. Proceed to the Security tab then the SSL button. The SSL configuration screen is split up into two halves. The left half is used in creating a new certificate key pair and (self-signed / CA-signed) certificate. The right half displays information on the currently installed certificate.
- ii. Select the Generate Certificate button.
- iii. Select Self signed certificate in the type box.
- iv. Select the RSA key size desired. If you do not wish to generate a new key then just select current from the list.
- v. Fill in remaining certificate arguments (refer to ["To Generate or](#page-274-0)  [Erase the Switch's Server Certificate with the CLI" on page 8-9](#page-274-0)).
- vi. Click on the **[Apply Changes]** button to generate a new certificate and key if selected.

**Note** When generating a self-signed host certificate, if no key is present and the current option is selected in the RSA key size box and error will be generated. New key generation can take up to two minutes if the key queue is empty.

Configuring the Switch for SSL Operation

For example, to generate a new host certificate via the web browsers interface:

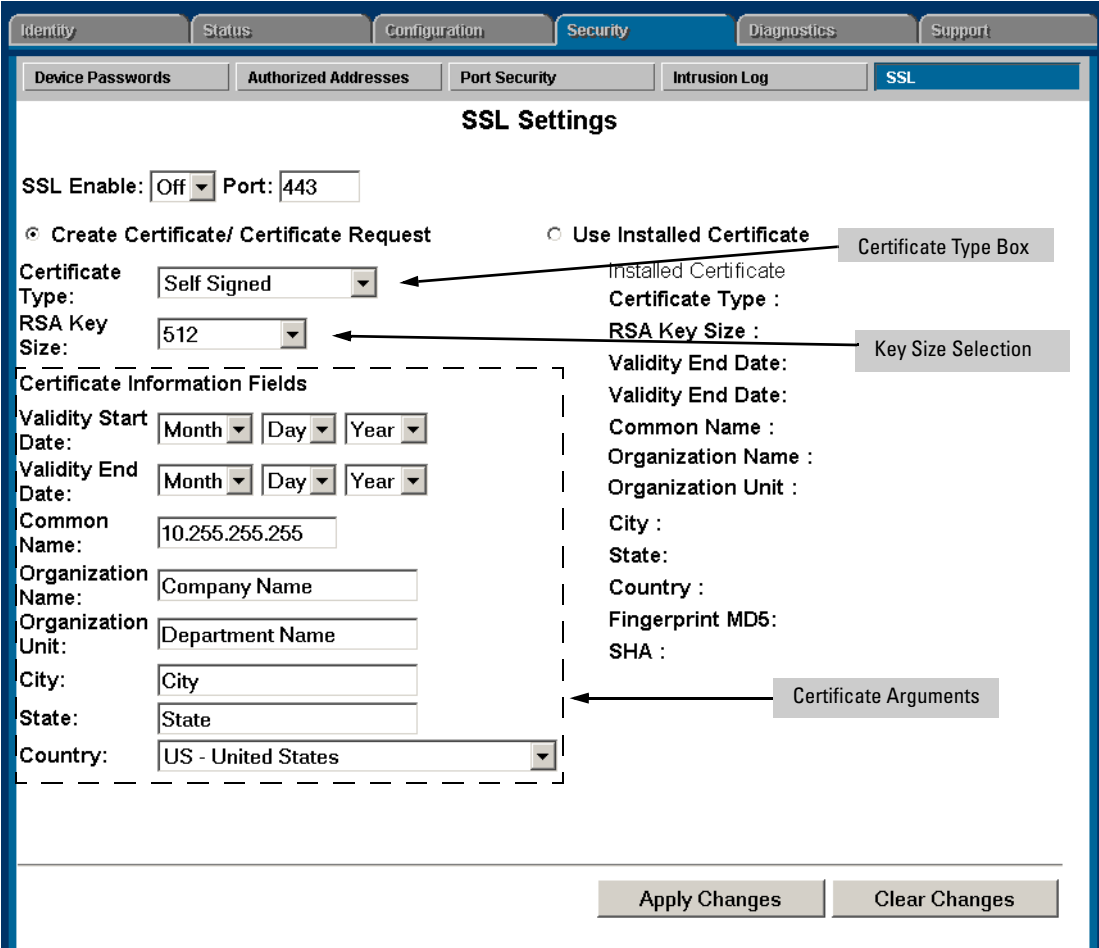

### **Figure 8-5. Self-Signed Certificate generation via SSL Web Browser Interface Screen**

To view the current host certificate in the web browser interface:

- 1. Proceed to the **Security** tab
- 2. Then the **[SSL]** button

### **Configuring Secure Socket Layer (SSL)**

Configuring the Switch for SSL Operation

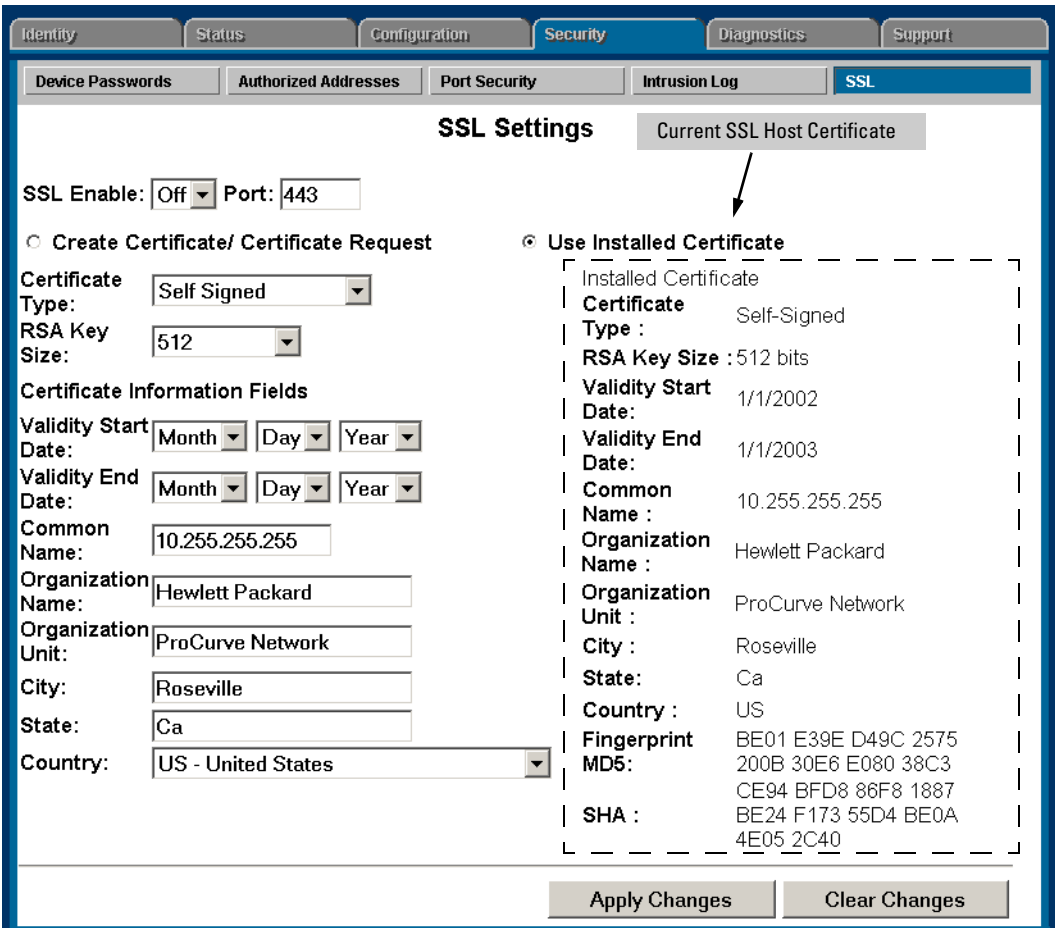

**Figure 8-6. Web browser Interface showing current SSL Host Certificate** 

<span id="page-280-0"></span>Generate a CA-Signed server host certificate with the Web browser interface

To install a CA-Signed server host certificate from the web browser interface. For more information on how to access the web browser interface, refer to the chapter titled "Using the ProCurve Web Browser Interface" in the *Management and Configuration Guide* for your switch.

The installation of a CA-signed certificate involves interaction with other entities and consists of three phases. The first phase is the creation of the CA certificate request, which is then copied off from the switch for submission to the certificate authority. The second phase is the actual submission process

that involves having the certificate authority verify the certificate request and then digitally signing the request to generate a certificate response (the usable server host certificate). The third phase is the download phase consisting of pasting to the switch web server the certificate response, which is then validated by the switch and put into use by enabling SSL

To generate a certificate request from the web browser interface:

- i. Select the **Security** tab, then select the **[SSL]** button
- ii. Select the **Create Certificate/Certificate Request** radio button.
- iii. Select **Create CA Request** from the **Certificate Type** drop-down list.
- iv. Select the key size from the RSA Key Size drop-down list. If you wish to re-use the current certificate key, select **Current** from the **RSA Key Size** drop-down list.
- v. Fill in remaining certificate arguments (Refer to ["Comments on](#page-275-0)  [Certificate Fields." on page 8-10](#page-275-0).)
- vi. Click on **[Apply Changes]** to create the certificate request. A new web browser page appears, consisting of two text boxes. The switch uses the upper text box for the certificate request text. The lower text box appears empty. You will use it for pasting in the certificate reply after you receive it from the certificate authority. (This authority must return a non- PEM encoded certificate request reply.
- vii. After the certificate authority processes your request and sends you a certificate reply (that is, an installable certificate), copy and paste it into the lower text box.
- viii. Click on the **[Apply Changes]** button to install the certificate.

Configuring the Switch for SSL Operation

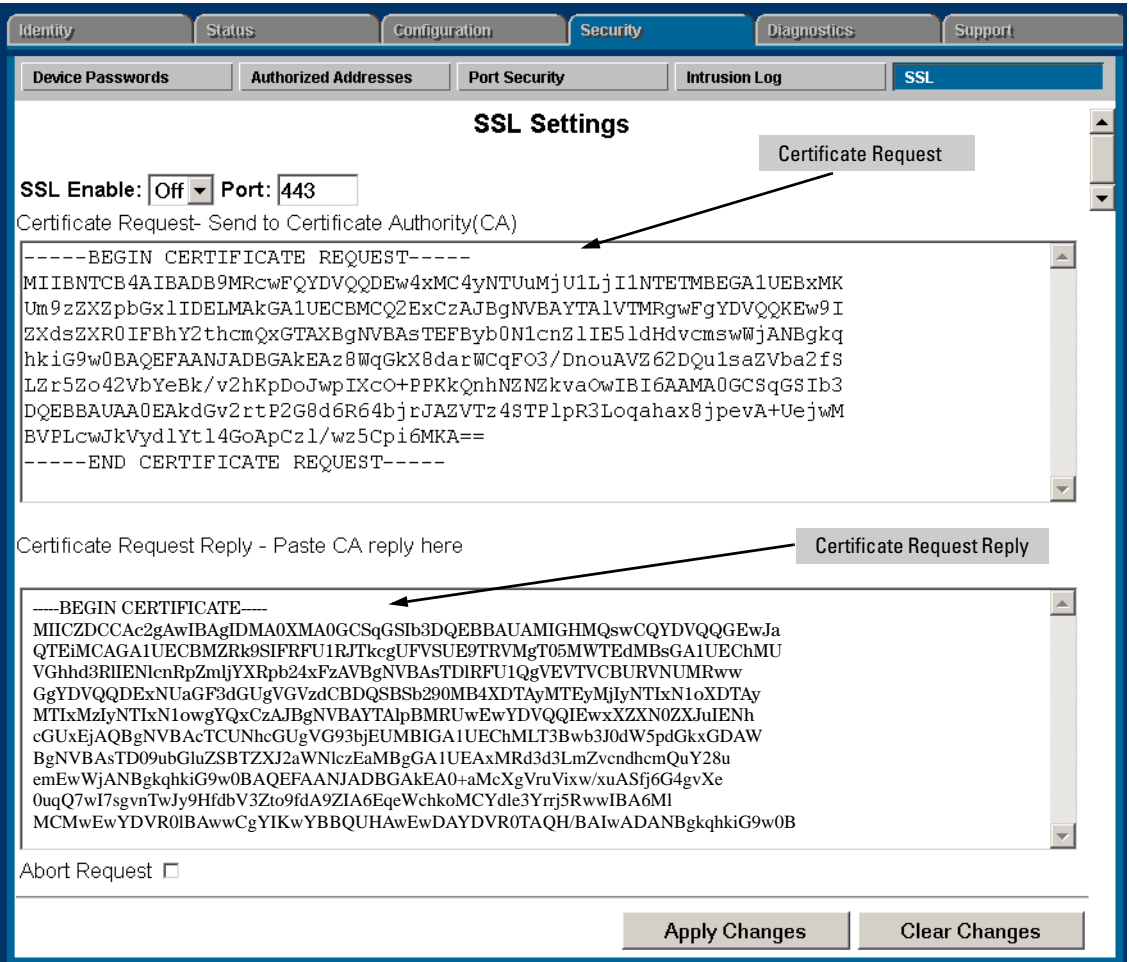

**Figure 8-7. Request for Verified Host Certificate Web Browser Interface Screen** 

### <span id="page-282-0"></span>3. Enabling SSL on the Switch and Anticipating SSL Browser Contact Behavior

The **web-management ssl** command enables SSL on the switch and modifies parameters the switch uses for transactions with clients. After you enable SSL, the switch can authenticate itself to SSL enabled browsers. If you want to disable SSL on the switch, use the **no web-management ssl** command.

Configuring the Switch for SSL Operation

**Note** Before enabling SSL on the switch you must generate the switch's host certificate and key. If you have not already done so, refer to ["2. Generating the](#page-273-0)  [Switch's Server Host Certificate" on page 8-8.](#page-273-0)

> When configured for SSL, the switch uses its host certificate to authenticate itself to SSL clients, however unless you disable the standard ProCurve web browser interface with the **no web-management** command it will be still available for unsecured transactions.

> **SSL Client Contact Behavior.** At the first contact between the switch and an SSL client, if you have not copied the switch's host certificate into the browser's certificate folder, your browser's first connection to the switch will question the connection and, for security reasons, give you the option of accepting or refusing. If a CA-signed certificate is used on the switch, for which a root certificate exists on the client browser side, then the browser will NOT prompt the user to ensure the validity of the certificate. The browser will be able to verify the certificate chain of the switch server certificate up to the root certificate installed in the browser, thus authenticating the switch unequivocally. As long as you are confident that an unauthorized device is not using the switch's IP address in an attempt to gain access to your data or network, you can accept the connection.

**Note** When an SSL client connects to the switch for the first time, it is possible for a "man-in-the-middle" attack; that is, for an unauthorized device to pose undetected as the switch, and learn the usernames and passwords controlling access to the switch. When using self-signed certificates with the switch, there is a possibility for a "man-in-the-middle" attack when connecting for the first time; that is, an unauthorized device could pose undetected as a switch, and learn the usernames and passwords controlling access to the switch. Use caution when connecting for the first time to a switch using self-signed certificates. Before accepting the certificate, closely verify the contents of the certificate (see browser documentation for additional information on viewing contents of certificate).

> The security concern described above does not exist when using CA-signed certificates that have been generated by certificate authorities that the web browser already trusts

### <span id="page-284-0"></span>Using the CLI Interface to Enable SSL

**Syntax:** [no] web-management ssl

*Enables or disables SSL on the switch.* 

[port < 1-65535 | default:443 >]

*The TCP port number for SSL connections (default: 443). Important: See "Note on Port Number" on page 8-20.* 

show config

*Shows status of the SSL server. When enabled* **webmanagement ssl** *will be present in the config list.* 

To enable SSL on the switch

- 1. Generate a Host certificate if you have not already done so. (Refer to "2. [Generating the Switch's Server Host Certificate" on page 8-8](#page-273-0).)
- 2. Execute the **web-management ssl** command.

To disable SSL on the switch, do either of the following:

- Execute **no web-management ssl**.
- Zeroize the switch's host certificate or certificate key. (page [8-9\)](#page-274-0).

<span id="page-284-1"></span>Using the Web Browser Interface to Enable SSL

To enable SSL on the switch

- i. Proceed to the Security tab then the SSL button
- ii. Select SSL Enable to on and enter the TCP port you desire to connect on.
- iii. Click on the **[Apply Changes]** button to enable SSL on the port.

To disable SSL on the switch, do either of the following:

- i. Proceed to the Security tab then the SSL button
- ii. Select SSL Enable to off .
- iii. Click on the **[Apply Changes]** button to enable SSL on the port.

#### **Configuring Secure Socket Layer (SSL)**

Configuring the Switch for SSL Operation

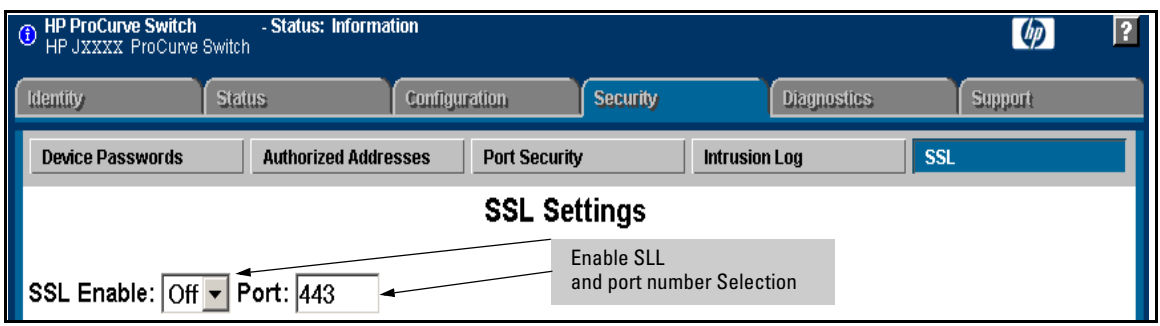

**Figure 8-8. Using the web browser interface to enable SSL and select TCP port number** 

### **Note on Port** ProCurve recommends using the default IP port number (443). However, you<br>**Number** can use **web-management ssl tra-nort** to specify any TCP port for SSL conneccan use **web-management ssl tcp-port** to specify any TCP port for SSL connections except those reserved for other purposes. Examples of reserved IP ports are 23 (Telnet) and 80 (http). Some other reserved TCP ports on the switches are 49, 80, 1506, and 1513.

**Caution** SSL does not protect the switch from unauthorized access via the Telnet, SNMP, or the serial port. While Telnet access can be restricted by the use of passwords local to the switch, if you are unsure of the security this provides, you may want to disable Telnet access (**no telnet**). If you need to increase SNMP security, use SNMP version 3 only for SNMP access. Another security measure is to use the Authorized IP Managers feature described in the switch's *Security Guide*. To protect against unauthorized access to the serial port (and the Clear button, which removes local password protection), keep physical access to the switch restricted to authorized personnel.

## <span id="page-286-0"></span>Common Errors in SSL setup

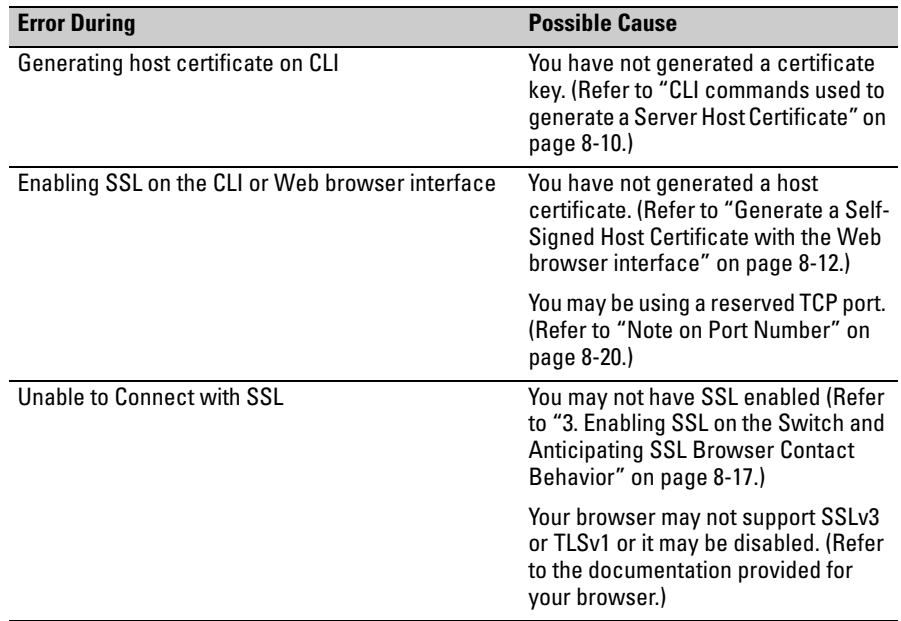

**Configuring Secure Socket Layer (SSL)**  Common Errors in SSL setup
# IPv4 Access Control Lists (ACLs)

# **Contents**

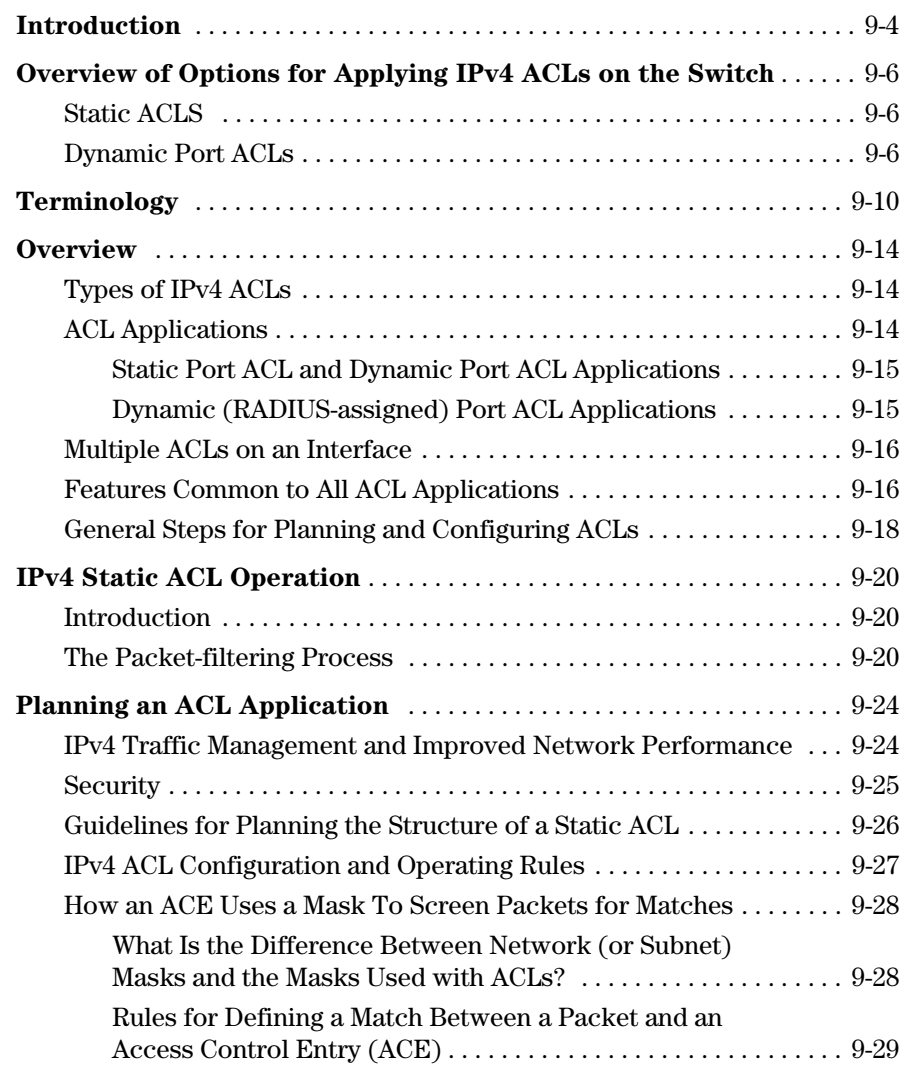

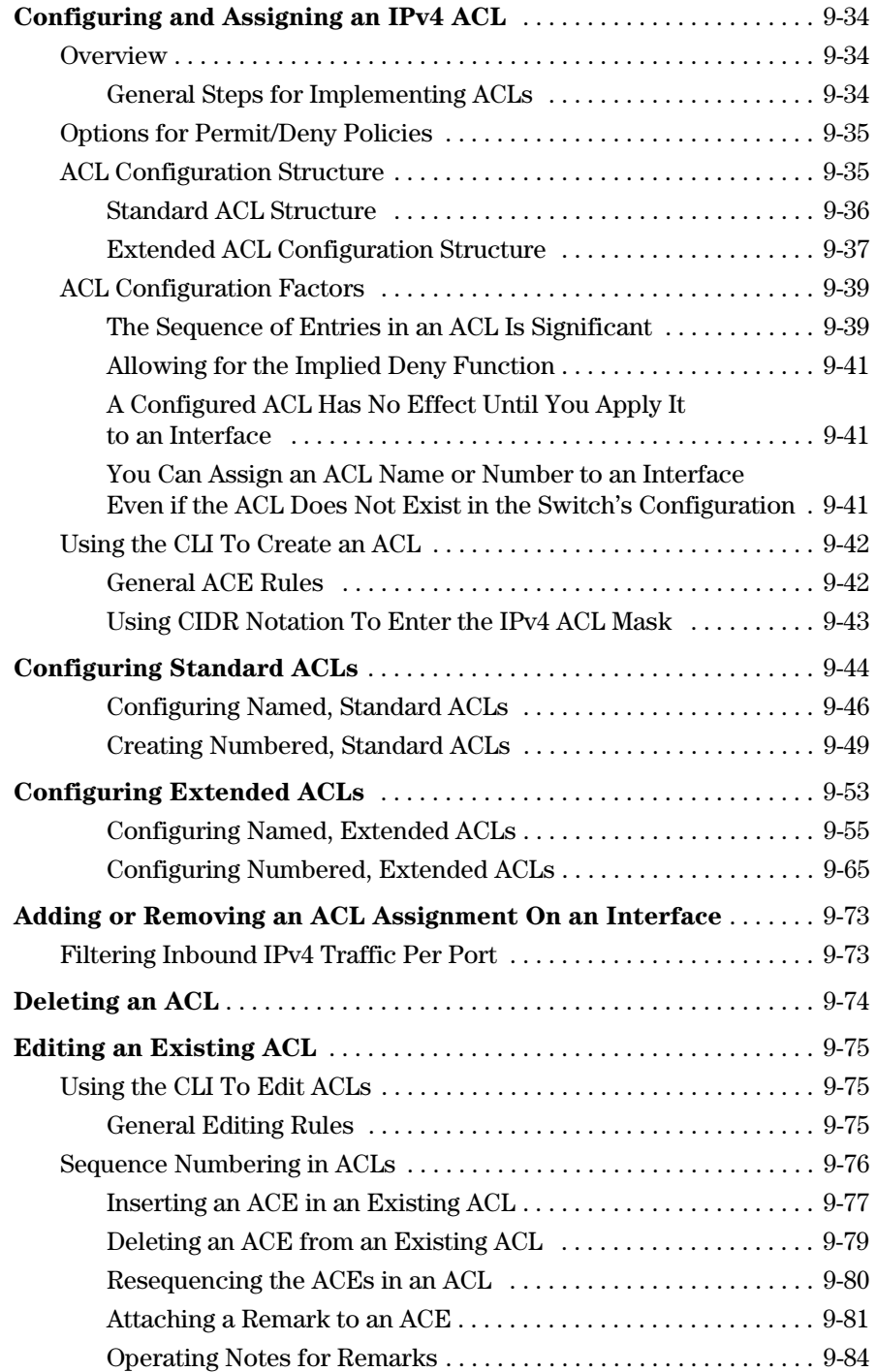

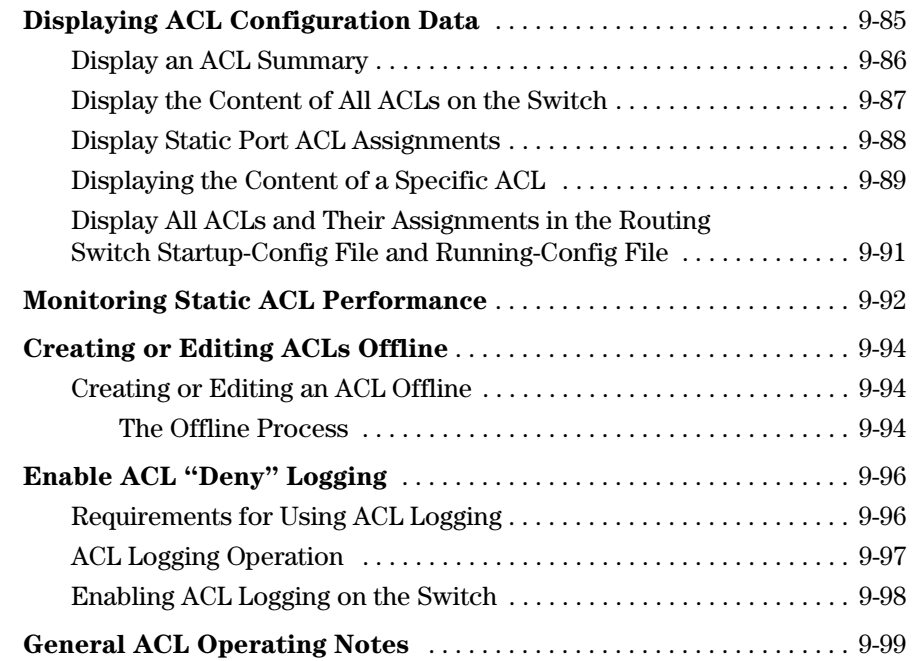

# <span id="page-291-0"></span>Introduction

*.* 

An Access Control List (ACL) is a list of one or more Access Control Entries (ACEs) specifying the criteria the switch uses to either permit (forward) or deny (drop) IP packets traversing the switch's interfaces. This chapter describes how to configure, apply, and edit IPv4 ACLs in a network populated with the switches covered by this guide, and how to monitor IPv4 ACL actions.

**Note** This chapter describes ACLs for IPv4 configuration and operation. In this chapter, unless otherwise noted:

- The term "ACL" refers to IPv4 ACLs.
- Descriptions of ACL operation apply only to IPv4 ACLs.

For information on dynamic (RADIUS-assigned) ACLs, refer to ["Dynamic Port](#page-293-2)  [ACLs" on page 9-6.](#page-293-2)

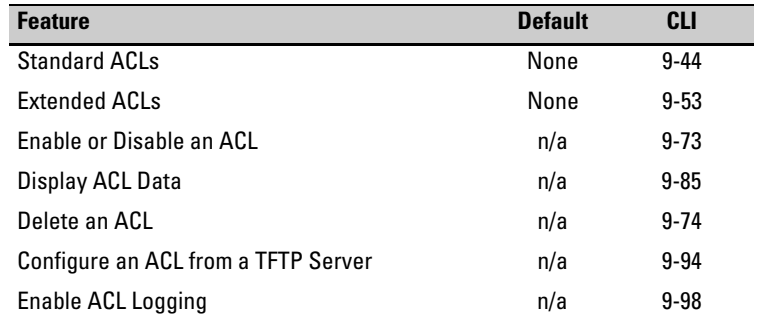

IPv4 filtering with ACLs can help improve network performance and restrict network use by creating policies for:

- **Switch Management Access:** Permits or denies in-band management access. This includes limiting and/or preventing the use of designated protocols that run on top of IPv4, such as TCP, UDP, IGMP, ICMP, and others. Also included are the use of precedence and ToS criteria, and control for application transactions based on source and destination IPv4 addresses and transport layer port numbers.
- **Application Access Security:** Eliminates unwanted traffic in a path by filtering IPv4 packets where they enter or leave the switch on specific interfaces.

IPv4 ACLs can filter traffic to or from a host, a group of hosts, or entire subnets.

#### **Notes** IPv4 ACLs can enhance network security by blocking selected traffic, and can serve as part of your network security program. *However, because ACLs do not provide user or device authentication, or protection from malicious manipulation of data carried in IPv4 packet transmissions, they should not be relied upon for a complete security solution*.

IPv4 ACLs on the switches covered by this manual do not filter non-IPv4 traffic such as IPv6, AppleTalk, and IPX packets.

# <span id="page-293-0"></span>Overview of Options for Applying IPv4 ACLs on the Switch

To apply IPv4 ACL filtering, assign a configured IPv4 ACL to the interface on which you want traffic filtering to occur. Port traffic ACLs can be applied either statically or dynamically (using a RADIUS server).

## <span id="page-293-1"></span>Static ACLS

Static ACLs are configured on the switch. To apply a static ACL, you must assign it to an interface. A static port ACL is an ACL configured on a port to filter traffic entering the switch on that port, regardless of whether the traffic is routed, switched, or addressed to a destination on the switch itself.

## <span id="page-293-2"></span>Dynamic Port ACLs

A dynamic port ACL is configured on a RADIUS server for assignment to a given port when the server authenticates a specific client on that port. When the server authenticates a client associated with that ACL, the ACL is assigned to the port the client is using. The ACL then filters the IP traffic received inbound on that port from the authenticated client. When the client session ends, the ACL is removed from the port. The switch allows as many dynamic port ACLs on a port as it allows authenticated clients.

#### **Note** This chapter describes the IPv4 ACL applications you can statically configure on the switch. For information on dynamic port ACLs assigned by a RADIUS server, refer to chapter [6](#page-206-0), "Configuring RADIUS Server Support for Switch Services".

#### **Table 9-1. Command Summary for Standard IPv4 ACLs**

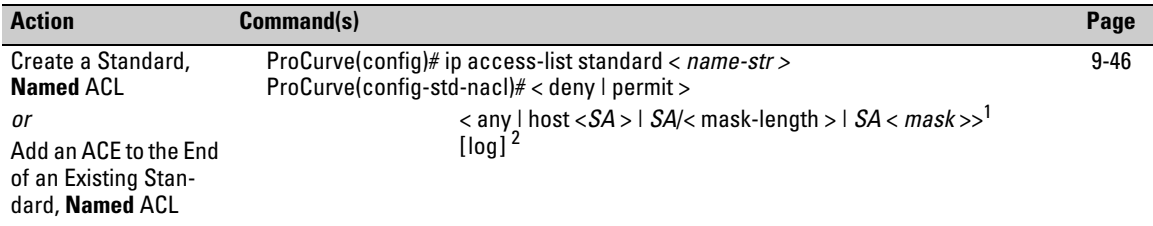

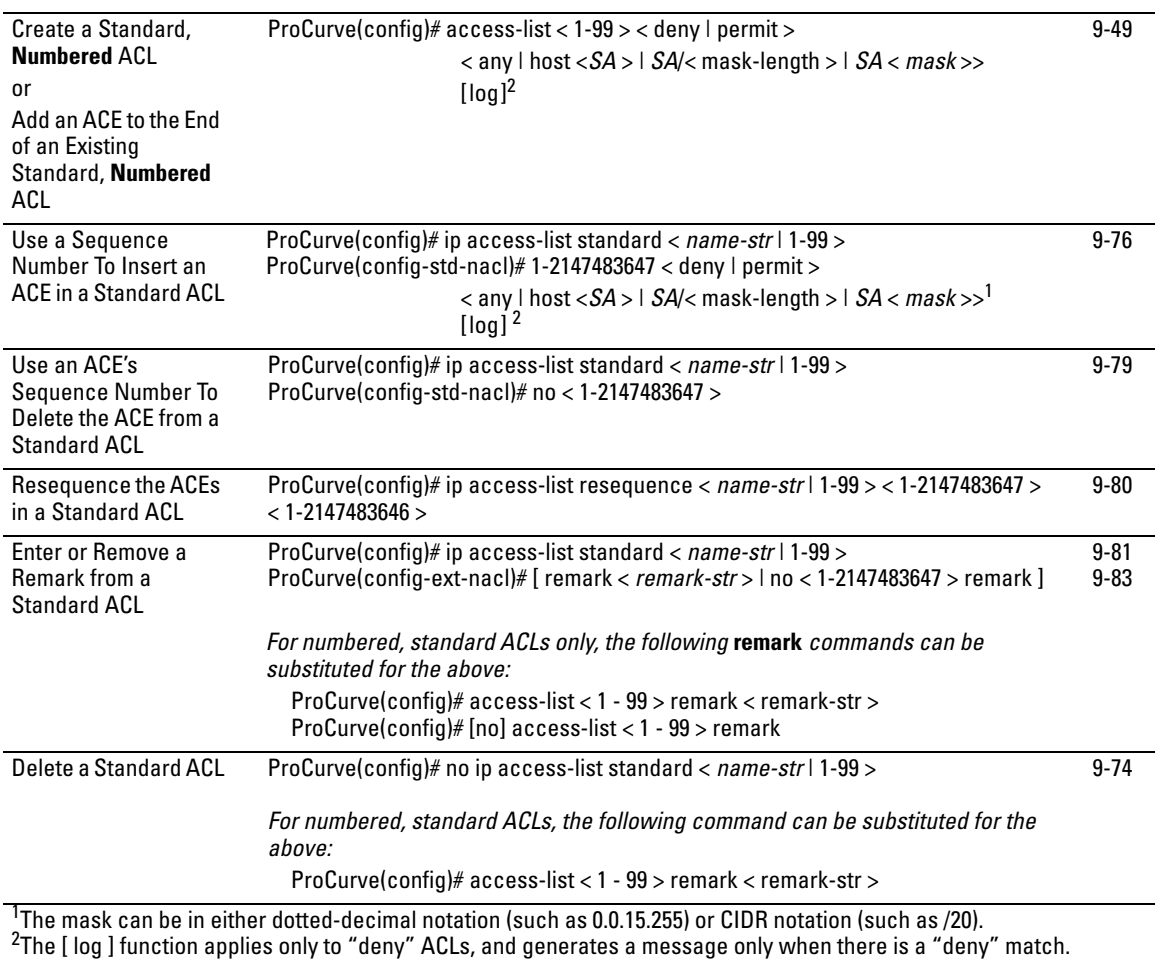

Overview of Options for Applying IPv4 ACLs on the Switch

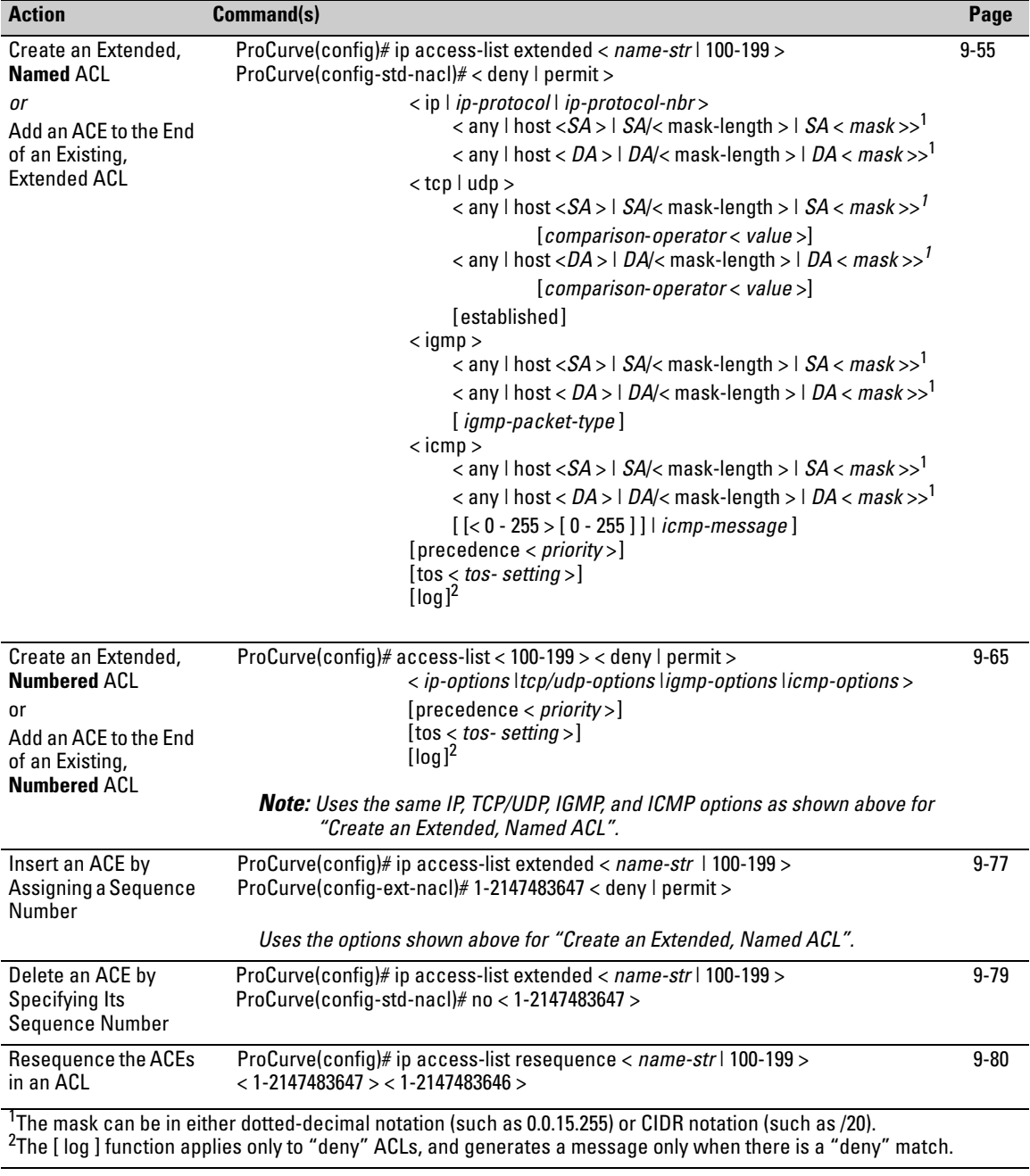

#### **Table 9-2. Command Summary for IPv4 Extended ACLs**

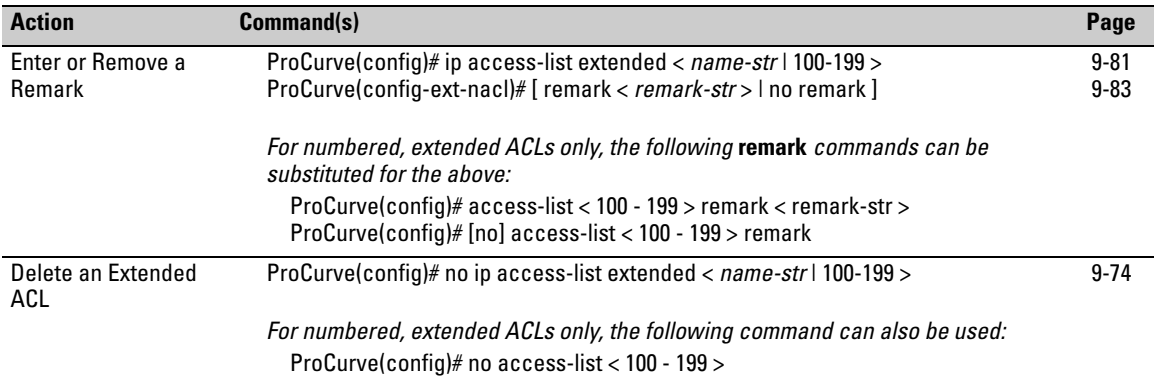

#### **Table 9-3. Command Summary for Enabling, Disabling, and Displaying ACLs**

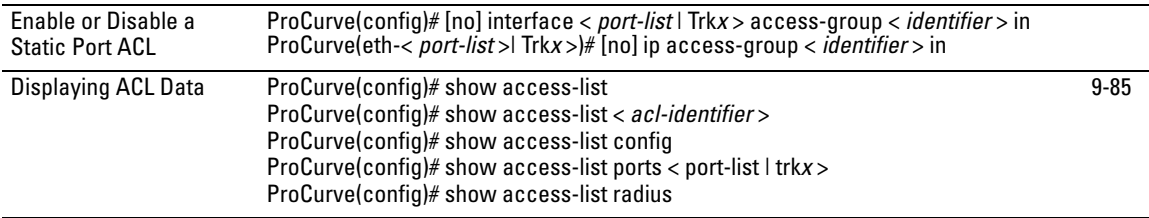

# <span id="page-297-0"></span>Terminology

**Access Control Entry (ACE):** A policy consisting of criteria and an action (permit or deny) to execute on a packet if it meets the criteria. The elements composing the criteria include:

- source IPv4 address and mask (standard and extended ACLs)
- destination IPv4 address and mask (extended ACLs only)
- either of the following:
	- – all IPv4 traffic
	- IPv4 traffic of a specific IP protocol (extended ACLs only) (In the cases of TCP, UDP, ICMP, and IGMP, the criteria can include either all IP traffic of the protocol type or only the traffic of a specific sub-type within the protocol.)
- option to log packet matches with **deny** ACEs
- optional use of IP precedence and ToS settings (extended ACLs only)

**Access Control List (ACL):** A list (or set) consisting of one or more explicitly configured Access Control Entries (ACEs) and terminating with an implicit "deny" ACE. ACL types include "standard" and "extended". See also "Standard ACL" and "Extended ACL". To filter IPv4 traffic, apply either type:

- • Static Port ACL: an ACL assigned to filter inbound traffic on a specific switch port
- Dynamic Port ACL: dynamic ACL assigned to a port by a RADIUS server to filter inbound traffic from an authenticated client on that port

An ACL can be configured on a port (or static trunk) as a static port ACL. (Dynamic port ACLs are configured on a RADIUS server.)

**ACE:** See "Access Control Entry".

**ACL:** See "Access Control List".

**ACL ID:** A number or alphanumeric string used to identify an ACL. A *standard*  IPv4 ACL ID can have either an alphanumeric string or a number in the range of 1 to 99. An *extended* IPv4 ACL ID can have either an alphanumeric string or a number in the range of 100 to 199. See also "Identifier". **Note:** RADIUS-assigned ACLs are identified by client authentication data and do not use the ACL ID strings described here.

- <span id="page-298-0"></span>**ACL Mask:** Follows any IPv4 address (source or destination) listed in an ACE. Defines which bits in a packet's corresponding IPv4 addressing must exactly match the addressing in the ACE, and which bits need not match (wildcards). See also ["How an ACE Uses a Mask To Screen Packets for](#page-315-0)  [Matches" on page 9-28](#page-315-0).)
- **CIDR:** This is the acronym for Classless Inter-Domain Routing.
- **DA:** The acronym used in text to represent *Destination Address*. In an IPv4 packet, this is the destination address carried in the header, and identifies the destination intended by the packet's originator. In an extended ACE, this is the second of two addresses required by the ACE to determine whether there is a match between a packet and the ACE. See also "SA".
- **Deny:** An ACE configured with this action causes the switch to drop a packet for which there is a match within an applicable ACL.
- **Dynamic Port ACL:** An ACL assigned by a RADIUS server to a port to filter inbound IP traffic from a client authenticated by the server for that port. A dynamic port ACL can be configured (on a RADIUS) server to filter inbound IPv4 traffic. When the client session ends, the dynamic port ACL for that client is removed from the port. See also "Implicit Deny".
- **Extended ACL:** This type of IPv4 Access Control List uses layer-3 IP criteria composed of source and destination addresses and (optionally) TCP/UDP port, ICMP, IGMP, precedence, or ToS criteria to determine whether there is a match with an IP packet. Except for RADIUS-assigned ACLs, which use client credentials for identifiers, extended ACLs require an alphanumeric name or an identification number (ID) in the range of 100 - 199.
- <span id="page-298-1"></span>*Identifier***:** A term used in ACL syntax statements to represent either the name or number by which the ACL can be accessed. See also *NAME-STR*. Note that RADIUS-assigned ACLs are identified by client authentication data and do not use the identifiers described in this chapter.
- **Implicit Deny:** If the switch finds no matches between an IPv4 packet and the configured criteria in an applicable static or dynamic ACL, then the switch denies (drops) the packet with an implicit **deny any** function (for standard ACLs) or an implicit **deny ip any any** function (for extended ACLs). You can preempt the Implicit Deny in a given ACL by configuring a **permit any** (standard) or **permit ip any any** (extended) as the last explicit ACE in the ACL. Doing so permits any IPv4 packet that is not explicitly permitted or denied by other ACEs configured sequentially earlier in the ACL. Unless otherwise noted, Implicit Deny refers to the "deny" function enforced by both standard and extended ACLs.
- **Inbound Traffic:** For the purpose of defining where the switch applies IPv4 ACLs to filter traffic, inbound traffic is a packet that meets one of the following criteria:
	- Static Port ACL: Inbound traffic is a packet entering the switch on the port.
	- • Dynamic Port ACL: Where a RADIUS server has authenticated a client and assigned an ACL to the port to filter the client's IPv4 traffic, inbound traffic is a packet entering the switch from that client.
- *NAME-STR***:** A term used in extended ACL syntax statements to represent the "name string"; the alphanumeric string used to identify the ACL. See also *identifier* and **ACL-ID**.
- **Named ACL:** An ACL created with the **ip access-list** < extended | standard > **<** *name-str* **>** command and then populated using the **< deny | permit >**  command in the Named ACL (**nacl**) CLI context. (Refer to ["Entering the](#page-333-1)  IPv4 "Named ACL" (nacl[\) Context" on page 9-46.](#page-333-1))
- **Numbered ACL:** An ACL created and initially populated by using the **accesslist < extended < 100 - 199 > | standard > < 1-99 >>** command. (Refer to ["Creating or Adding to an Standard, Numbered ACL" on page 9-50](#page-337-0).) After a numbered ACL has been created, the switch manages it in the same way as a named ACL, meaning that it can be applied and edited in the same way as a named ACL.
- **Permit:** An ACE configured with this action allows the switch to forward a packet for which there is a match within an applicable ACL.
- **Permit Any Forwarding:** An ACE configured with this action causes the switch to forward IP packets that have not been permitted or denied by earlier ACEs in the list. In a standard ACL, this is **permit any**. In an extended ACL, it is **permit ip any any**.
- **RADIUS-Assigned ACL:** See "Dynamic Port ACL".
- *remark-str***:** The term used in ACL syntax statements to represent the variable "remark string"; a set of alphanumeric characters you can include in a remark in an ACL. A remark string can include up to 100 characters and must be delimited by single or double quotes if any spaces are included in the string.
- **SA:** The acronym for *Source Address*. In an IPv4 packet, this is the source IPv4 address carried in the IP header, and identifies the packet's sender. In a standard ACE, this is the IPv4 address used by the ACE to determine

whether there is a match between a packet and the ACE. In an extended ACE, this is the first of two IPv4 addresses used by the ACE to determine whether there is a match between a packet and the ACE. See also "DA".

- *seq-#***:** The term used in ACL syntax statements to represent the sequence number variable used to insert an ACE within an existing list. The range allowed for sequence numbers is 1 - 2147483647.
- **Standard ACL:** This type of access control list uses the layer-3 IP criteria of source IPv4 address to determine whether there is a match with an IPv4 packet. Except for RADIUS-assigned ACLs, standard ACLs require an alphanumeric name or an identification number (ID) in the range of 1- 99. See also *identifier* on page [9-11](#page-298-1).
- **Static Port ACL:** An ACL statically configured on a specific port, group of ports, or trunk. A static port ACL filters all incoming IPv4 traffic on the port, regardless of whether it is switched or routed.
- **Wildcard:** The part of a mask that indicates the bits in a packet's IPv4 addressing that do not need to match the corresponding bits specified in an ACL. See also **ACL Mask** on page [9-11](#page-298-0).

## <span id="page-301-0"></span>**Overview**

## <span id="page-301-1"></span>Types of IPv4 ACLs

A permit or deny policy for IPv4 traffic you want to filter can be based on source address alone, or on source address plus other factors.

**Standard ACL:** Use a standard ACL when you need to permit or deny IPv4 traffic based on source address only. Standard ACLs are also useful when you need to quickly control a performance problem by limiting IPv4 traffic from a subnet, group of devices, or a single device. (This can block all IPv4 traffic from the configured source, but does not hamper IPv4 traffic from other sources within the network.) A standard ACL uses an alphanumeric ID string or a numeric ID of 1 through 99. You can specify a single host, a finite group of hosts, or any host.

**Extended ACL:** Use an extended ACL when simple IPv4 source address restrictions do not provide the sufficient traffic selection criteria needed on an interface. Extended ACLs allow use of the following criteria:

- source and destination IPv4 address combinations
- IP protocol options

Extended, named ACLs also offer an option to permit or deny IPv4 connections using TCP for applications such as Telnet, http, ftp, and others.

## <span id="page-301-2"></span>ACL Applications

ACL filtering is applied to IPv4 traffic as follows:

- Static port ACL: any inbound IPv4 traffic on that port.
- Dynamic port ACL: on a port having an ACL assigned by a RADIUS server to filter an authenticated client's traffic, filters inbound IPv4 traffic from that client

(For information on RADIUS-assigned ACLs, refer to chapter [6](#page-206-0) ["Configuring RADIUS Server Support for Switch Services"](#page-206-1).)

#### <span id="page-302-0"></span>Static Port ACL and Dynamic Port ACL Applications

An IPv4 static port ACL filters any IPv4 traffic inbound on the designated port, regardless of whether the traffic is switched or routed.

#### <span id="page-302-1"></span>Dynamic (RADIUS-assigned) Port ACL Applications

Dynamic (RADIUS-assigned) port ACLs are configured on RADIUS servers and, where such servers support configuration for IPv4 traffic filtering, can be assigned to filter IPv4 traffic inbound from clients authenticated by such servers. For example, client "A" connects to a given port and is authenticated by a RADIUS server. Because the server is configured to assign a dynamic ACL to the port, the IPv4 traffic inbound on the port from client "A" is filtered.

#### **Effect of Dynamic Port ACLs When Multiple Clients Are Using the Same Port.** Some network configurations may allow multiple clients to authenticate through a single port where a RADIUS server assigns a separate, dynamic port ACL in response to each client's authentication on that port. In

such cases, a given client's inbound traffic will be allowed only if the RADIUS authentication response for that client includes a dynamic port ACL. For example, in figure [9-1](#page-302-2) (below), clients A through D authenticate through the same port (B1) on the ProCurve-A switch.

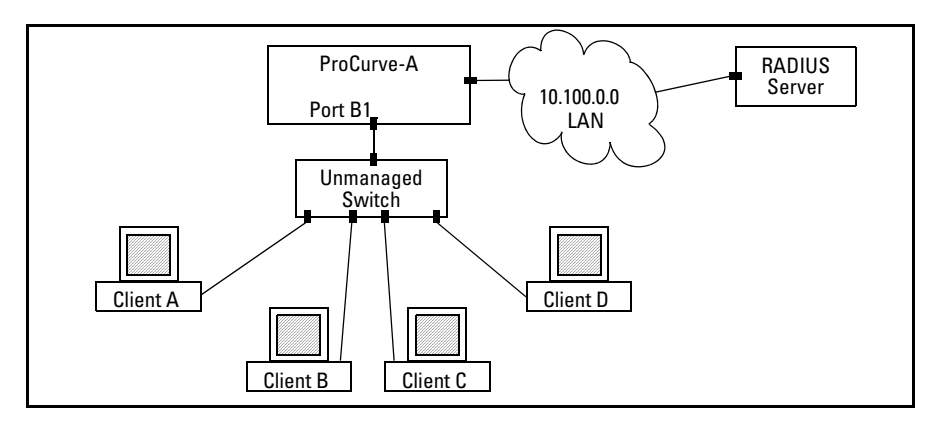

<span id="page-302-2"></span>**Figure 9-1. Example of Multiple Clients Authenticating Through a Single Port** 

In this case, the RADIUS server must be configured to assign a dynamic port ACL to port B1 each time any of the clients authenticates on the port.

**802.1X User-Based and Port-Based Applications.** User-Based 802.1X access control allows up to 8 individually authenticated clients on a given port. However, port-based access control does not set a client limit, and requires only one authenticated client to open a given port (and is recommended for applications where only one client at a time can connect to the port).

- If you configure 802.1X *user-based* security on a port and the RADIUS response includes a dynamic port ACL for at least one authenticated client, then the RADIUS response for all other clients authenticated on the port must also include a dynamic port ACL. Traffic on the port from any client that authenticates without the RADIUS server including a dynamic port ACL in its response will be dropped and the client will be de-authenticated.
- Using 802.1X *port-based* security on a port where the RADIUS response includes a dynamic port ACL, only the first client to authenticate can use the port. Traffic from other clients will be dropped.

## <span id="page-303-0"></span>Multiple ACLs on an Interface

**Multiple ACL Assignments Allowed.** The switch allows multiple ACL applications on an interface (subject to internal resource availability). This means that a port can simultaneously be subject to the following:

- One static port ACL for any IPv4 traffic entering the switch on the port.
- One dynamic (RADIUS-assigned) port ACL applied to inbound IPv4 traffic for each authenticated client on the port

## <span id="page-303-1"></span>Features Common to All ACL Applications

- Any ACL can have multiple entries (ACEs).
- You can apply any one ACL to multiple interfaces.
- All ACEs in an ACL configured on the switch are automatically sequenced (numbered). For an existing ACL, entering an ACE without specifying a sequence number automatically places the ACE at the end of the list. Specifying a sequence number inserts the ACE into the list at the correct sequential location.
	- • Automatic sequence numbering begins with "10" and increases in increments of 10. You can renumber the ACEs in an ACL and also change the sequence increment between ACEs.
- The CLI **remark** command option allows you to enter a separate comment for each ACE.
- A source or destination IPv4 address and a mask, together, can define a single host, a range of hosts, or all hosts.
- Every ACL populated with one or more explicit ACEs includes an Implicit Deny as the last entry in the list. The switch applies this action to any packets that do not match other criteria in the ACL. (For standard ACLs, the Implicit Deny is **deny any**. For extended ACLs, it is **deny ip any any**.)
- In any ACL, you can apply an ACL log function to ACEs that have an explicit "deny" action. The logging occurs when there is a match on a "deny" ACE (except when the ACL is used for mirroring). The switch sends ACL logging output to Syslog, if configured, and, optionally, to a console session.

You can create ACLs for the switch configuration using either the CLI or a text editor. The text-editor method is recommended when you plan to create or modify an ACL that has more entries than you can easily enter or edit using the CLI alone. Refer to ["Creating or Editing ACLs Offline" on page 9-94.](#page-381-0)

## <span id="page-305-0"></span>General Steps for Planning and Configuring ACLs

<span id="page-305-1"></span>1. Identify the ACL application to apply. As part of this step, determine the best points at which to apply specific ACL controls. For example, you can improve network performance by filtering unwanted IPv4 traffic at the edge of the network instead of in the core. Also, on the switch itself, you can improve performance by filtering unwanted IPv4 traffic where it is inbound to the switch instead of outbound.

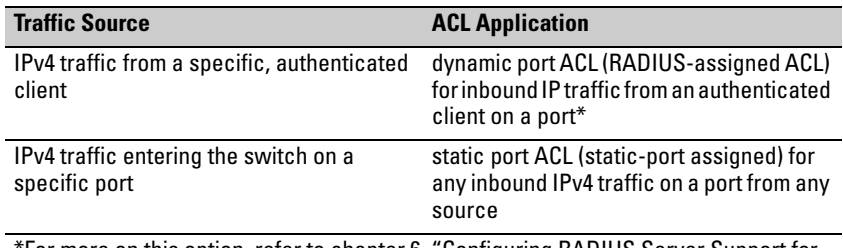

\*For more on this option, refer to chapter [6](#page-206-0), "Configuring RADIUS Server Support for Switch Services", and also to the documentation for your RADIUS server.)

- 2. Identify the traffic types to filter.
	- The SA and/or the DA of traffic you want to permit or deny. This can be a single host, a group of hosts, a subnet, or all hosts.
	- Traffic of a specific IPv4 protocol type  $(0-255)$
	- • Any TCP traffic (only) for a specific TCP port or range of ports, including optional control of connection traffic based on whether the initial request should be allowed
	- • All UDP traffic or UDP traffic for a specific UDP port
	- • All ICMP traffic or ICMP traffic of a specific type and code
	- All IGMP traffic or IGMP traffic of a specific type
	- Any of the above with specific precedence and/or ToS settings
- 3. Design the ACLs for the control points (interfaces) you have selected. Where you are using explicit "deny" ACEs, you can optionally use the ACL logging feature for notification that the switch is denying unwanted packets.
- 4. Configure the ACLs on the selected switches.
- 5. Assign the ACLs to the interfaces you want to filter, using the ACL application appropriate for each assignment. (For RADIUS-assigned ACLs, refer to the Note in the table in step [1](#page-305-1) on page [9-18.](#page-305-1))
- 6. Test for desired results.

For more details on ACL planning considerations, refer to ["Planning an ACL](#page-311-0)  [Application" on page 9-24.](#page-311-0)

## **Caution Regarding the Use of Source Routing**

Source routing is enabled by default on the switch and can be used to override ACLs. For this reason, if you are using ACLs to enhance network security, the recommended action is to use the **no ip source-route** command to disable source routing on the switch. (If source routing is disabled in the runningconfig file, the **show running** command includes "**no ip source-route**" in the running-config file listing.)

# <span id="page-307-0"></span>IPv4 Static ACL Operation

## <span id="page-307-1"></span>Introduction

An ACL is a list of one or more Access Control Entries (ACEs), where each ACE consists of a matching criteria and an action (permit or deny). A static ACL applies only to the switch in which it is configured. ACLs operate on assigned interfaces, and offer these traffic filtering options:

■ IPv4 traffic inbound on a port.

The following table lists the range of interface options:

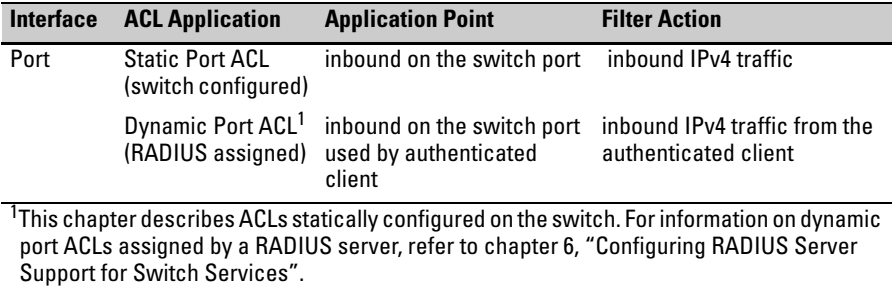

**Note** After you assign an IPv4 ACL to an interface, the default action on the interface is to implicitly deny IPv4 traffic that is not specifically permitted by the ACL. (This applies only in the direction of traffic flow filtered by the ACL.)

## <span id="page-307-2"></span>The Packet-filtering Process

**Sequential Comparison and Action.** When an ACL filters a packet, it sequentially compares each ACE's filtering criteria to the corresponding data in the packet until it finds a match. The action indicated by the matching ACE (deny or permit) is then performed on the packet.

**Implicit Deny.** If a packet does not have a match with the criteria in any of the ACEs in the ACL, the ACL denies (drops) the packet. If you need to override the implicit deny so that a packet that does not have a match will be permitted, then you can use the "permit any" option as the last ACE in the

ACL. This directs the ACL to permit (forward) packets that do not have a match with any earlier ACE listed in the ACL, and prevents these packets from being filtered by the implicit "deny any".

**Example.** Suppose the ACL in figure 9-2 is assigned to filter the IPv4 traffic from an authenticated client on a given port in the switch:

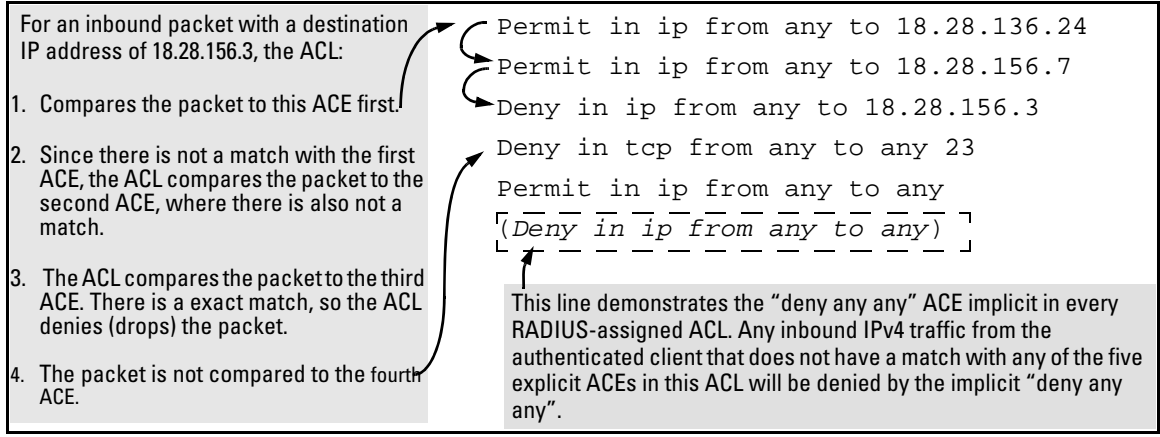

**Figure 9-2. Example of Sequential Comparison** 

As shown above, the ACL tries to apply the first ACE in the list. If there is not a match, it tries the second ACE, and so on. When a match is found, the ACL invokes the configured action for that entry (permit or drop the packet) and no further comparisons of the packet are made with the remaining ACEs in the list. This means that when an ACE whose criteria matches a packet is found, the action configured for that ACE is invoked, and any remaining ACEs in the ACL are ignored. *Because of this sequential processing, successfully implementing an ACL depends in part on configuring ACEs in the correct order for the overall policy you want the ACL to enforce*.

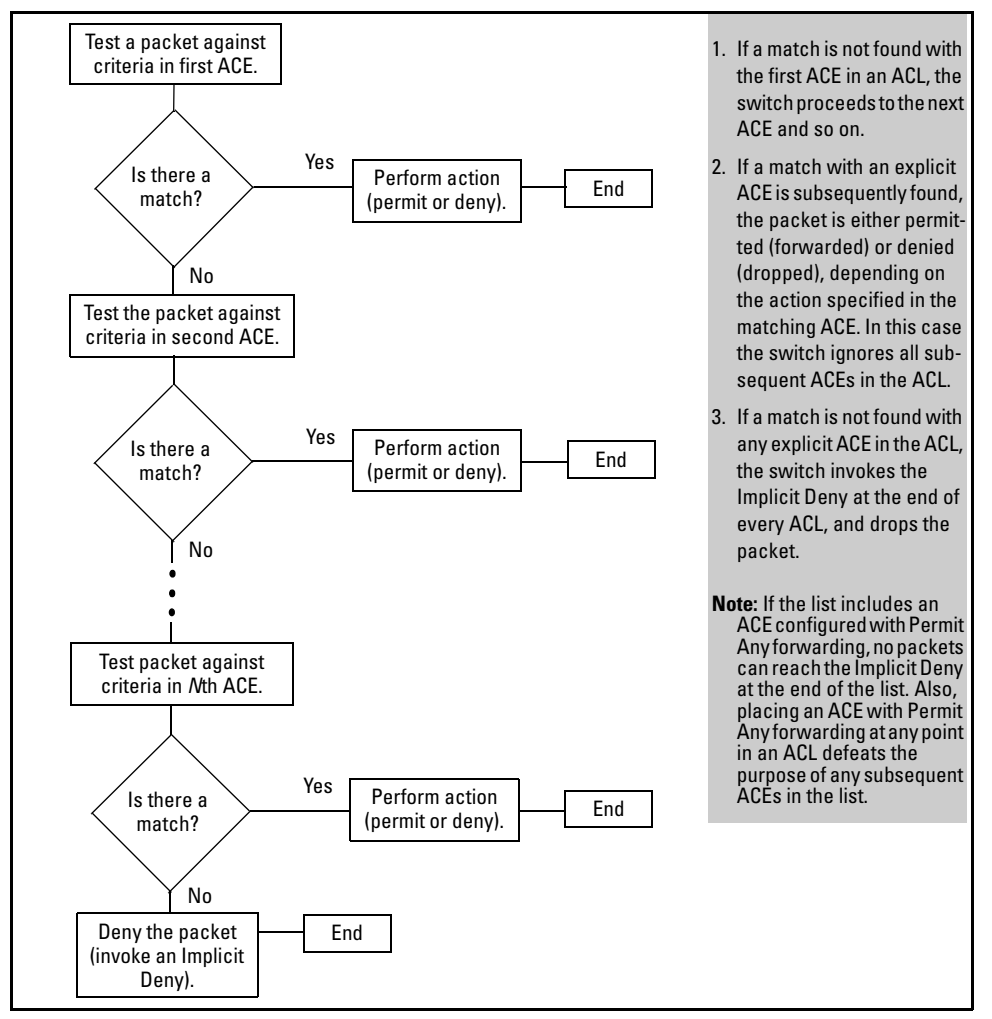

**Figure 9-3. The Packet-Filtering Process in an ACL with** *N* **Entries (ACEs)** 

**Note** The order in which an ACE occurs in an ACL is significant. For example, if an ACL contains six ACEs, but the first ACE allows Permit Any forwarding, then the ACL permits all IPv4 traffic, and the remaining ACEs in the list do not apply, even if they specify criteria that would make a match with any of the traffic permitted by the first ACE.

> For example, suppose you want to configure an ACL on the switch (with an ID of "Test-02") to invoke these policies for routed traffic entering the switch:

- 1. Permit inbound IPv4 traffic from IP address 10.11.11.42.
- 2. Deny *only* the inbound Telnet traffic from address 10.11.11.101.
- 3. Permit *only* inbound Telnet traffic from IP address 10.11.11.33.
- 4. Deny *all other* inbound IPv4 traffic.

The following ACL model , when assigned to inbound filtering on an interface, supports the above case:

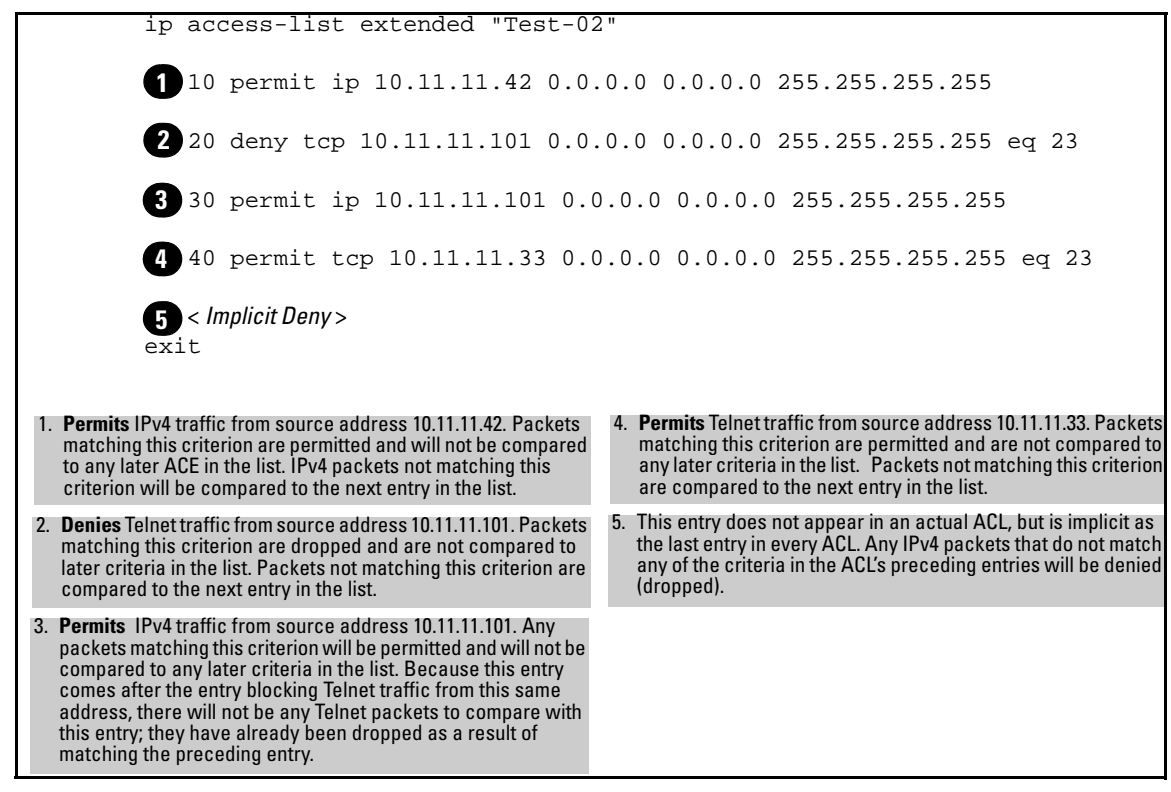

#### <span id="page-310-0"></span>**Figure 9-4. Example of How an ACL Filters Packets**

It is important to remember that all IPv4 ACLs configurable on the switch include an implicit **deny ip any**. That is, IPv4 packets that the ACL does not *explicitly* permit or deny will be *implicitly* denied, and therefore dropped instead of forwarded on the interface. If you want to preempt the implicit deny so that IPv4 packets not explicitly denied by other ACEs in the ACL will be permitted, insert an explicit "permit any" as the last ACE in the ACL. Doing so permits any packet not explicitly denied by earlier entries.

# <span id="page-311-0"></span>Planning an ACL Application

Before creating and implementing ACLs, you need to define the policies you want your ACLs to enforce, and understand how the ACL assignments will impact your network users.

**Note** All IPv4 traffic entering the switch on a given interface is filtered by all ACLs configured for inbound traffic on that interface. For this reason, an inbound IPv4 packet will be denied (dropped) if it has a match with either an implicit or explicit **deny** in *any* of the inbound ACLs applied to the interface.

(Refer to ["Multiple ACLs on an Interface" on page 9-16.](#page-303-0))

## <span id="page-311-1"></span>IPv4 Traffic Management and Improved Network Performance

You can use ACLs to block traffic from individual hosts, workgroups, or subnets, and to block access to VLANs, subnets, devices, and services. Traffic criteria for ACLs include:

- Switched and/or routed traffic
- Any traffic of a specific IPv4 protocol type (0-255)
- Any TCP traffic (only) for a specific TCP port or range of ports, including optional control of connection traffic based on whether the initial request should be allowed
- Any UDP traffic or UDP traffic for a specific UDP port
- Any ICMP traffic or ICMP traffic of a specific type and code
- Any IGMP traffic or IGMP traffic of a specific type
- Any of the above with specific precedence and/or ToS settings

Answering the following questions can help you to design and properly position IPv4 ACLs for optimum network usage.

- What are the logical points for minimizing unwanted traffic, and what ACL application(s) should be used? In many cases it makes sense to prevent unwanted traffic from reaching the core of your network by configuring ACLs to drop the unwanted traffic at or close to the edge of the network. (The earlier in the network path you can block unwanted traffic, the greater the benefit for network performance.)
- From where is the traffic coming? The source and destination of traffic you want to filter determines the ACL application to use (static port ACL, and dynamic port ACL).
- What traffic should you explicitly block? Depending on your network size and the access requirements of individual hosts, this can involve creating a large number of ACEs in a given ACL (or a large number of ACLs), which increases the complexity of your solution.
- What traffic can you implicitly block by taking advantage of the implicit **deny ip any** to deny traffic that you have not explicitly permitted? This can reduce the number of entries needed in an ACL.
- What traffic should you permit? In some cases you will need to explicitly identify permitted traffic. In other cases, depending on your policies, you can insert an ACE with "permit any" forwarding at the end of an ACL. This means that all IPv4 traffic not specifically matched by earlier entries in the list will be permitted.

#### <span id="page-312-0"></span>Security

ACLs can enhance security by blocking traffic carrying an unauthorized source IPv4 address (SA). This can include:

- blocking access from specific devices or interfaces
- blocking access to or from subnets in your network
- blocking access to or from the internet
- blocking access to sensitive data storage or restricted equipment
- preventing specific IP, TCP, UDP, IGMP, and ICMP traffic types, including unauthorized access using functions such as Telnet, SSH, and web browser

You can also enhance switch management security by using ACLs to block IPv4 traffic that has the switch itself as the destination address (DA).

Planning an ACL Application

**Caution** IPv4 ACLs can enhance network security by blocking selected traffic, and can serve as one aspect of maintaining network security. *However, because ACLs do not provide user or device authentication, or protection from malicious manipulation of data carried in IP packet transmissions, they should not be relied upon for a complete security solution*.

**Note** Static ACLs for the switches covered by this guide do not filter non-IPv4 traffic such as IPv6, AppleTalk, and IPX. Dynamic port ACLs assigned by a RADIUS server can be configured on the server to filter IPv4 traffic, but do not filter non-IP traffic.

## <span id="page-313-0"></span>Guidelines for Planning the Structure of a Static ACL

After determining the filtering type (standard or extended) to use at a particular point in your network, determine the order in which to apply individual ACEs to filter IPv4 traffic (For information on ACL applications, refer to ["ACL](#page-301-2)  [Applications" on page 9-14](#page-301-2).).

- The sequence of ACEs is significant. When the switch uses an ACL to determine whether to permit or deny an ip packet, it compares the packet to the criteria specified in the individual Access Control Entries (ACEs) in the ACL, beginning with the first ACE in the list and proceeding sequentially until a match is found. When a match is found, the switch applies the indicated action (permit or deny) to the packet.
- The first match in an ACL dictates the action on a packet. Subsequent matches in the same ACL are ignored. However, if a packet is permitted by one ACL assigned to an interface, but denied by another ACL assigned to the same interface, the packet will be denied on the interface.
- On any ACL, the switch implicitly denies IPv4 packets that are not explicitly permitted or denied by the ACEs configured in the ACL. If you want the switch to forward a packet for which there is not a match in an ACL, append an ACE that enables Permit Any forwarding as the last ACE in the ACL. This ensures that no packets reach the Implicit Deny case for that ACL.

■ Generally, you should list ACEs from the most specific (individual hosts) to the most general (subnets or groups of subnets) unless doing so permits traffic that you want dropped. For example, an ACE allowing a small group of workstations to use a specialized printer should occur earlier in an ACL than an entry used to block widespread access to the same printer.

## <span id="page-314-0"></span>IPv4 ACL Configuration and Operating Rules

- **Static Port ACLs:** A static port ACL filters traffic entering the switch on the port(s) or trunk(s) to which it is assigned.
- **Per Switch ACL Limits for All ACL Types.** At a minimum an ACL must have one, explicit "permit" or "deny" Access Control Entry. You can configure up to 512 ACLs. For IPv4 ACLs, the maximums are as follows:
	- Named (Extended or Standard) ACLs: Up to 512 (minus any numeric standard or extended ACL assignments)
	- Numeric Standard ACLs: Up to 99; numeric range: 1 99
	- Numeric Extended ACLs: Up to 100; numeric range: 100 199
	- The maximum number of ACEs supported by the switch is up to 1024 for IPv4 ACEs. The maximum number of ACEs allowed on a port depends on the concurrent resource usage by multiple configured features. For more information, use the **show < qos | access-list > resources** command and/or refer to ["Monitoring Shared Resources"](#page-387-0)  [on page 9-100](#page-387-0).
- **Implicit Deny:** In any static IPv4 ACL, the switch automatically applies an implicit **deny ip any** that does not appear in **show** listings. This means that the ACL denies any IPv4 packet it encounters that does not have a match with an entry in the ACL. Thus, if you want an ACL to permit any packets that you have not expressly denied, you must enter a **permit any** or **permit ip any any** as the last ACE in an ACL. Because, for a given packet the switch sequentially applies the ACEs in an ACL until it finds a match, any packet that reaches the **permit any**  or **permit ip any any** entry will be permitted, and will not encounter the **deny ip any** ACE the switch automatically includes at the end of the ACL. For an example, refer to figure [9-4](#page-310-0) on page [9-23.](#page-310-0) For Implicit Deny operation in dynamic ACLs, refer to chapter [6](#page-206-0), "Configuring RADIUS Server Support for Switch Services"
- **Explicitly Permitting Any IPv4 Traffic:** Entering a **permit any** or a **permit ip any any** ACE in an ACL permits all IPv4 traffic not previously permitted or denied by that ACL. Any ACEs listed after that point do not have any effect.
- **Explicitly Denying Any IPv4 Traffic:** Entering a **deny any** or a **deny ip any any** ACE in an ACL denies all IPv4 traffic not previously permitted or denied by that ACL. Any ACEs after that point have no effect.
- **Replacing One ACL with Another Using the Same Application:** For a specific interface, the most recent ACL assignment using a given application replaces any previous ACL assignment using the same application on the same interface.
- **Static Port ACLs:** These are applied per-port, per port-list, or per static trunk. Adding a port to a trunk applies the trunk's ACL configuration to the new member. If a port is configured with an ACL, the ACL must be removed before the port is added to the trunk. Also, removing a port from an ACL-configured trunk removes the ACL configuration from that port.

#### <span id="page-315-0"></span>How an ACE Uses a Mask To Screen Packets for Matches

When the switch applies an ACL to IPv4 traffic, each ACE in the ACL uses an IPv4 address and *ACL mask* to enforce a selection policy on the packets being screened. That is, the mask determines the range of IPv4 addresses (SA only or SA/DA) that constitute a match between the policy and a packet being screened.

#### <span id="page-315-1"></span>What Is the Difference Between Network (or Subnet) Masks and the Masks Used with ACLs?

 In common IPv4 addressing, a network (or subnet) mask defines which part of the address to use for the network number and which part to use for the hosts on the network. For example:

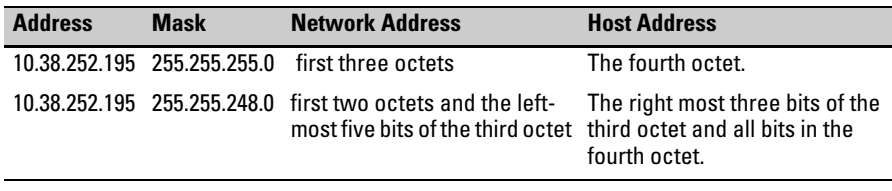

Thus, the bits set to 1 in a network mask define the part of an IPv4 address to use for the network number, and the bits set to 0 in the mask define the part of the address to use for the host number.

In an ACL, IPv4 addresses and masks provide criteria for determining whether to deny or permit a packet, or to pass it to the next ACE in the list. If there is a match, the configured deny or permit action occurs. If there is not a match, the packet is compared with the next ACE in the ACL. Thus, where a standard network mask defines how to identify the network and host numbers in an IPv4 address, the mask used with ACEs defines which bits in a packet's SA or DA must match the corresponding bits in the SA or DA listed in an ACE, and which bits can be *wildcards*.

#### <span id="page-316-0"></span>Rules for Defining a Match Between a Packet and an Access Control Entry (ACE)

- For a given ACE, when the switch compares an IPv4 address and corresponding mask in the ACE to an IPv4 address carried in a packet:
	- • **A mask-bit setting of 0 ("off")** requires that the corresponding bits in the packet's address and in the ACE's address must be the same. Thus, if a bit in the ACE's address is set to 1 ("on"), the same bit in the packet's address must also be 1.
	- • **A mask-bit setting of 1 ("on")** means the corresponding bits in the packet's address and in the ACE's address do not have to be the same. Thus, if a bit in the ACE's address is set to 1, the same bit in the packet's address can be either 1 or 0 ("on" or "off").

For an example, refer to ["Example of How the Mask Bit Settings Define](#page-318-0)  [a Match" on page 9-31](#page-318-0).

- In any ACE, a mask of all ones means *any* IPv4 address is a match. Conversely, a mask of all zeros means the *only* match is an IPv4 address identical to the host address specified in the ACE.
- Depending on your network, a single ACE that allows a match with more than one source or destination IPv4 address may allow a match with multiple subnets. For example, in a network with a prefix of 31.30.240 and a subnet mask of 255.255.240.0 (the leftmost 20 bits), applying an ACL mask of 0.0.31.255 causes the subnet mask and the

ACL mask to overlap one bit, which allows matches with hosts in two subnets: 31.30.224.0 and 31.30.240.0.

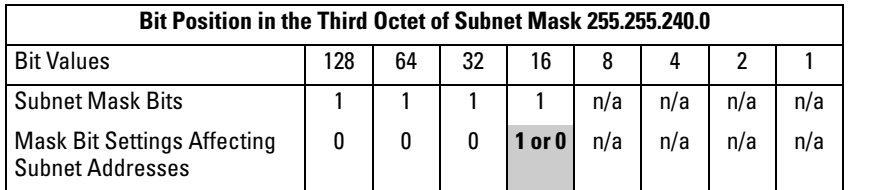

This ACL supernetting technique can help to reduce the number of ACLs you need. You can apply it to a multinetted VLAN and to multiple VLANs. However, ensure that you exclude subnets that do not belong in the policy. If this creates a problem for your network, you can eliminate the unwanted match by making the ACEs in your ACL as specific as possible, and using multiple ACEs carefully ordered to eliminate unwanted matches.

- Every IPv4 address and mask pair (source or destination) used in an ACE creates one of the following policies:
	- • **Any IPv4 address fits the matching criteria.** In this case, the switch automatically enters the address and mask in the ACE. For example:

access-list 1 deny any

produces this policy in an ACL listing:

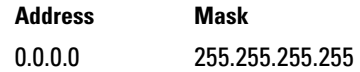

This policy states that every bit in every octet of a packet's SA is a wildcard, which covers any IPv4 address.

• **One IPv4 address fits the matching criteria.** In this case, you provide the address and the switch provides the mask. For example:

access-list 1 permit host 10.28.100.15

produces this policy in an ACL listing:

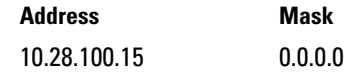

This policy states that every bit in every octet of a packet's SA must be the same as the corresponding bit in the SA defined in the ACE.

• **A group of IPv4 addresses fits the matching criteria.** In this case you provide both the address and the mask. For example:

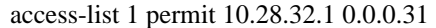

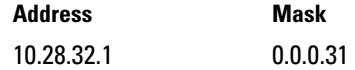

This policy states that:

- – In the first three octets of a packet's SA, every bit must be set the same as the corresponding bit in the SA defined in the ACE.
- – In the last octet of a packet's SA, the first three bits must be the same as in the ACE, but the last five bits are wildcards and can be any value.
- Unlike subnet masks, the wildcard bits in an ACL mask need not be contiguous. For example, 0.0.7.31 is a valid ACL mask. However, a subnet mask of 255.255.248.224 is not a valid subnet mask.

<span id="page-318-0"></span>**Example of How the Mask Bit Settings Define a Match .** Assume an ACE where the second octet of the mask for an SA is 7 (the rightmost three bits are "on", or "1") and the second octet of the corresponding SA in the ACE is 31 (the rightmost five bits). In this case, a match occurs when the second octet of the SA in a packet being filtered has a value in the range of 24 to 31. Refer to table 9-1, below.

| <b>Location of Octet</b>                                                                                                    | <b>Bit Position in the Octet</b> |              |              |    |   |     |     |     |  |
|----------------------------------------------------------------------------------------------------|----------------------------------|--------------|--------------|----|---|-----|-----|-----|--|
|                                                                                                    | 128                              | 64           | 32           | 16 | 8 | 4   | 2   |     |  |
| SA in ACE                                                                                                    | 0                                | n            | 0            |    |   |     |     |     |  |
| Mask for SA                                                                                                    | 0                                | 0            | 0            | 0  | 0 |     |     |     |  |
| Corresponding Octet of a Packet's<br>SΑ                                                                                                    | $\Omega$                         | $\mathbf{0}$ | $\mathbf{0}$ |    |   | 0/1 | 0/1 | 0/1 |  |
| The shaded area indicates bits in the packet that must exactly match the bits in the source<br>address in the ACE. Wherever the mask bits are ones (wildcards), the corresponding address<br>bits in the packet can be any value, and where the mask bits are zeros, the corresponding<br>address bits in the packet must be the same as those in the ACE. Note: This example covers<br>only one octet of an IPv4 address. An actual ACE applies this method to all four octets of the<br>address. |                                  |              |              |    |   |     |     |     |  |

**Table 9-1. Example of How the Mask Defines a Match** 

**Example of Allowing Only One IPv4 Address ("Host" Option).** Suppose, for example, that you have configured the ACL in figure 9-5 to filter inbound packets on VLAN 20. Because the mask is all zeros, the ACE policy dictates that a match occurs only when the source address on such packets is identical to the address configured in the ACE.

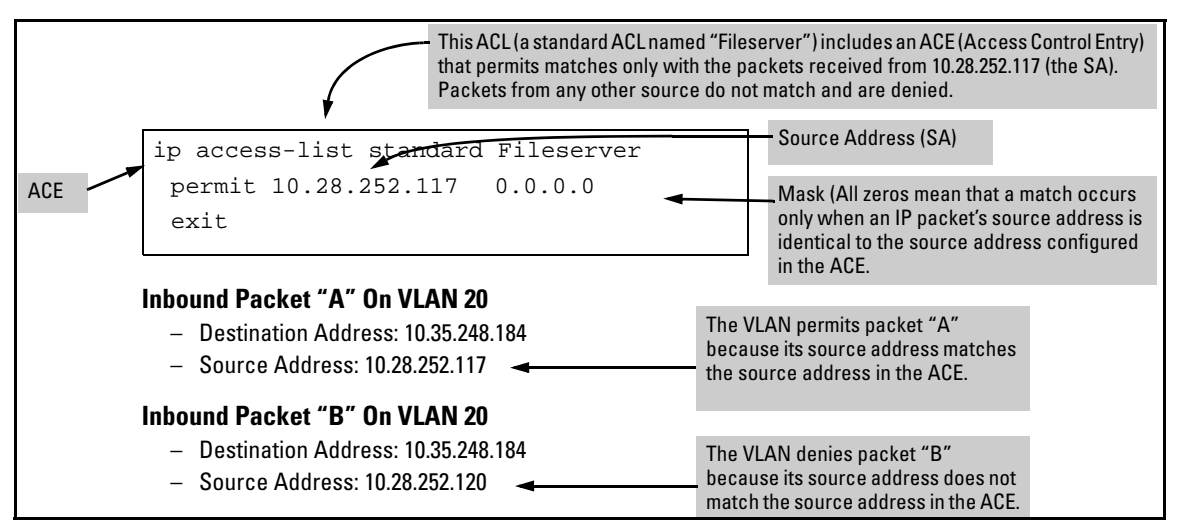

**Figure 9-5. Example of an ACL with an Access Control Entry (ACE) that Allows Only One Source Address** 

**Examples Allowing Multiple IPv4 Addresses.** Table [9-2](#page-319-0) provides examples of how to apply masks to meet various filtering requirements.

<span id="page-319-0"></span>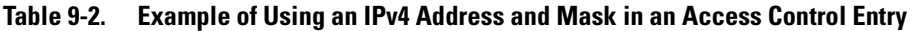

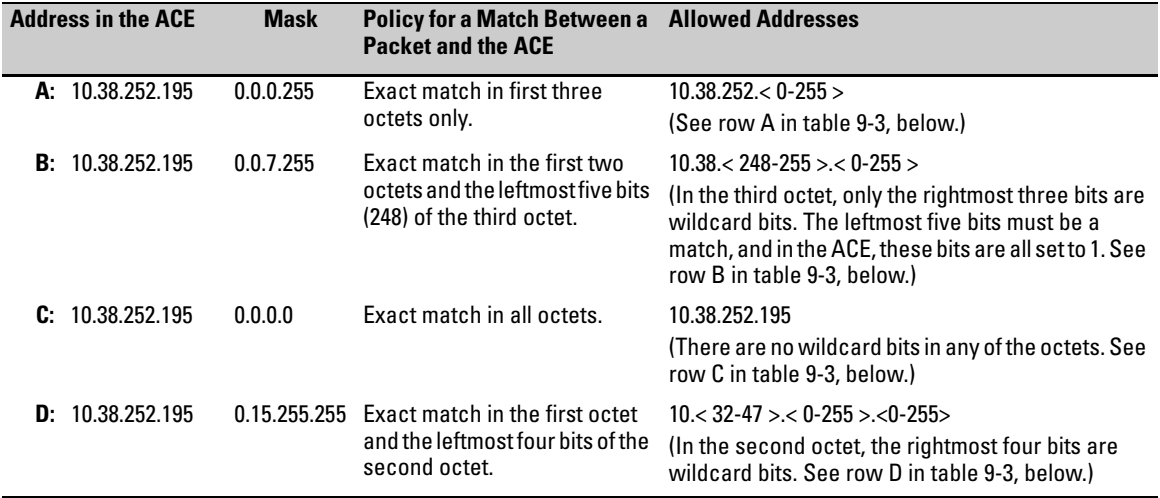

| <b>Addr</b> | <b>Octet</b> | <b>Mask</b>       | <b>Octet</b><br>Range | 128      | 64       | 32          | 16           | 8        | 4        | $\mathbf{2}$ |          |
|-------------|--------------|-------------------|-----------------------|----------|----------|-------------|--------------|----------|----------|--------------|----------|
| Α           | 3            | 0<br>all bits     | 252                   |          |          |             | 1            | 1        | 1        | $\bf{0}$     | $\bf{0}$ |
| B           | 3            | 7<br>last 3 bits  | 248-255               |          |          |             |              |          | 0 or 1   | 0 or 1       | 0 or 1   |
| C           | 4            | 0<br>all bits     | 195                   | 1        | 1        | $\bf{0}$    | $\bf{0}$     | 0        | $\bf{0}$ |              | 1        |
| D           | 2            | 15<br>last 4 bits | $32 - 47$             | $\bf{0}$ | $\bf{0}$ | $\mathbf 1$ | $\mathbf{0}$ | $0$ or 1 | $0$ or 1 | 0 or 1       | 0 or 1   |

**Table 9-3. Mask Effect on Selected Octets of the IPv4 Addresses in Table [9-2](#page-319-0)** 

*Shaded areas indicate bit settings that must be an exact match.* 

If there is a match between the policy in the ACE and the IPv4 address in a packet, then the packet is either permitted or denied, according to how the ACE is configured. If there is not a match, the next ACE in the ACL is then applied to the packet. The same operation applies to a destination IPv4 address (DA) used in an extended ACE. (Where an ACE includes both source and destination addresses, there is one address/ACL-mask pair for the source address, and another address/ACL-mask pair for the destination address. See ["Configuring and Assigning an IPv4 ACL" on page 9-34.](#page-321-0))

**CIDR Notation.** For information on using CIDR notation to specify ACL masks, refer to ["Using CIDR Notation To Enter the IPv4 ACL Mask" on page](#page-330-0)  [9-43](#page-330-0).

# <span id="page-321-0"></span>Configuring and Assigning an IPv4 ACL

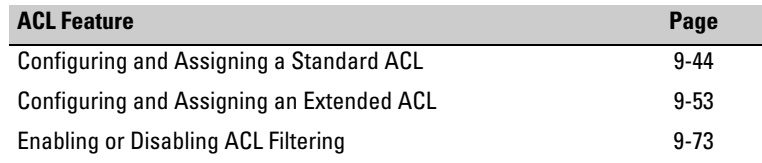

#### <span id="page-321-1"></span>**Overview**

#### <span id="page-321-2"></span>General Steps for Implementing ACLs

- 1. Configure one or more ACLs. This creates and stores the  $\text{ACL}(s)$  in the switch configuration.
- 2. Assign an ACL.

#### **Caution Regarding the Use of IPv4 Source Routing**

IPv4 source routing is enabled by default on the switch and can be used to override ACLs. For this reason, if you are using ACLs to enhance network security, the recommended action is to disable source routing on the switch. To do so, execute **no ip source-route**.

## <span id="page-322-0"></span>Options for Permit/Deny Policies

The permit or deny policy for IPv4 traffic you want to filter can be based on source address alone, or on source address plus other IPv4 factors.

- **Standard ACL:** Uses only a packet's source IPv4 address as a criterion for permitting or denying the packet. For a standard ACL ID, use either a unique numeric string in the range of 1-99 or a unique name string of up to 64 alphanumeric characters.
- **Extended ACL:** Offers the following criteria as options for permitting or denying a packet:
	- source IPv4 address
	- destination IPv4 address
	- IPv4 protocol options:
		- – Any IPv4 traffic
		- Any traffic of a specific IPv4 protocol type  $(0-255)$
		- Any TCP traffic (only) for a specific TCP port or range of ports, including optional control of connection traffic based on whether the initial request should be allowed
		- – Any UDP traffic (only) or UDP traffic for a specific UDP port
		- – Any ICMP traffic (only) or ICMP traffic of a specific type and code
		- – Any IGMP traffic (only) or IGMP traffic of a specific type
		- – Any of the above with specific precedence and/or ToS settings

For an extended ACL ID, use either a unique number in the range of 100 199 or a unique name string of up to 64 alphanumeric characters.

Carefully plan ACL applications before configuring specific ACLs. For more on this topic, refer to ["Planning an ACL Application" on page 9-24.](#page-311-0)

## <span id="page-322-1"></span>ACL Configuration Structure

After you enter an ACL command, you may want to inspect the resulting configuration. This is especially true where you are entering multiple ACEs into an ACL. Also, it is helpful to understand the configuration structure when using later sections in this chapter.

The basic ACL structure includes four elements:

- 1. ACL identity and type: This identifies the ACL as **standard** or **extended** and shows the ACL name or number.
- 2. Optional **remark** entries.

Configuring and Assigning an IPv4 ACL

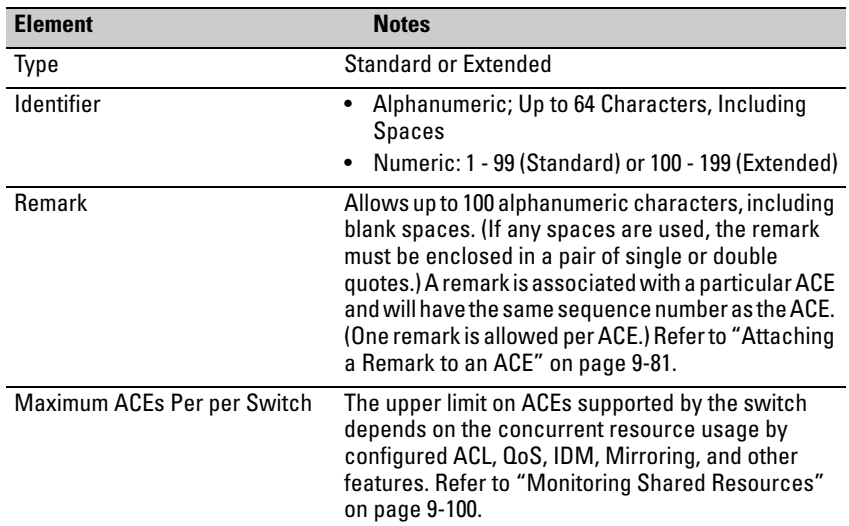

3. One or more deny/permit list entries (ACEs): One entry per line.

4. Implicit Deny: Where an ACL is in use, it denies any packets that do not have a match with the ACEs explicitly configured in the list. The Implicit Deny does not appear in ACL configuration listings, but always functions when the switch uses an ACL to filter packets. (You cannot delete the Implicit Deny, but you can supersede it with a **permit any** or **permit ip any any** statement.)

#### <span id="page-323-0"></span>Standard ACL Structure

Individual ACEs in a standard ACL include only a permit/deny statement, the source addressing, and an optional **log** command (available with "deny" statements).

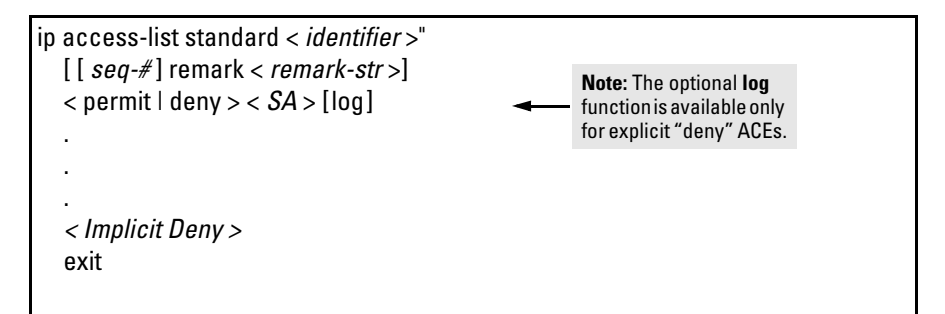

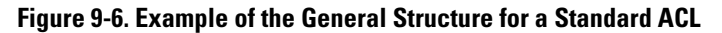
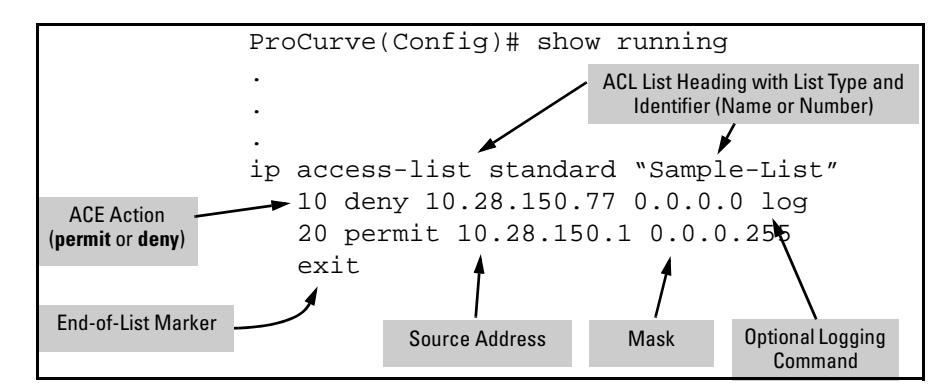

For example, figure [9-7](#page-324-0) shows how to interpret the entries in a standard ACL.

<span id="page-324-0"></span>**Figure 9-7. Example of a Displayed Standard ACL Configuration with Two ACEs** 

Extended ACL Configuration Structure

Individual ACEs in an extended ACL include:

- A permit/deny statement
- Source and destination IPv4 addressing
- Choice of IPv4 criteria, including optional precedence and ToS
- Optional ACL **log** command (for **deny** entries)
- Optional remark statements

Configuring and Assigning an IPv4 ACL

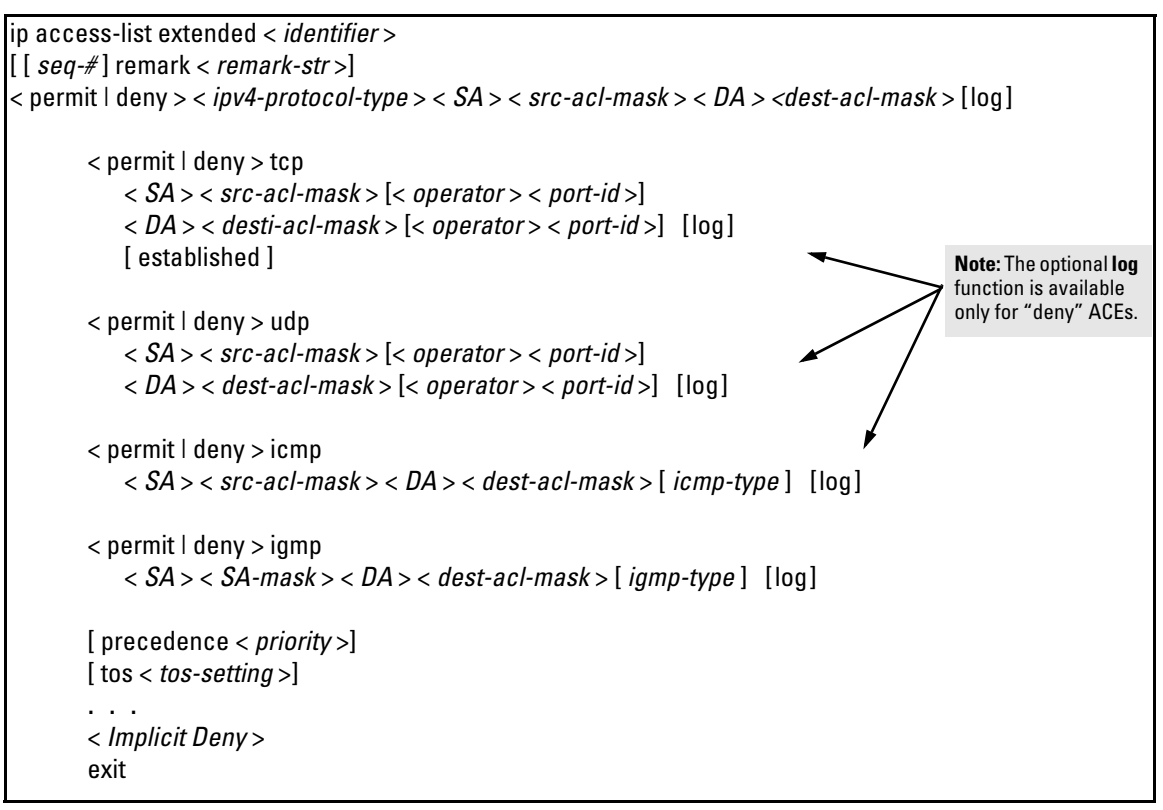

**Figure 9-8. Example of General Structure Options for an Extended ACL** 

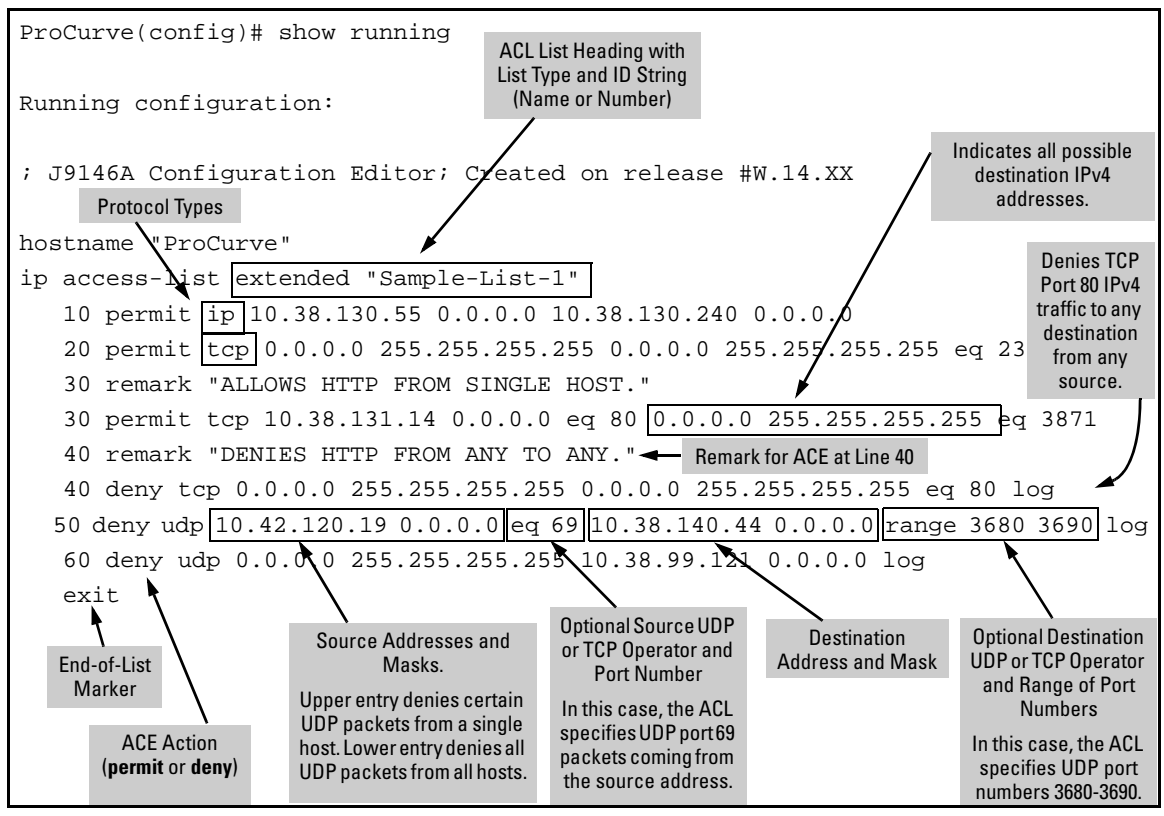

### For example, figure [9-9](#page-326-0) shows how to interpret the entries in an extended ACL.

<span id="page-326-0"></span>**Figure 9-9. Example of a Displayed Extended ACL Configuration** 

# ACL Configuration Factors

## The Sequence of Entries in an ACL Is Significant

When the switch uses an ACL to determine whether to permit or deny a packet, it compares the packet to the criteria specified in the individual Access Control Entries (ACEs) in the ACL, beginning with the first ACE in the list and proceeding sequentially until a match is found. When a match is found, the switch applies the indicated action (permit or deny) to the packet. This is significant because, once a match is found for a packet, subsequent ACEs in the same ACL will not be applied to that packet, regardless of whether they match the packet.

For example, suppose that you have applied the ACL shown in [figure 9-10](#page-327-0) to inbound IPv4 traffic on VLAN 1 (the default VLAN):

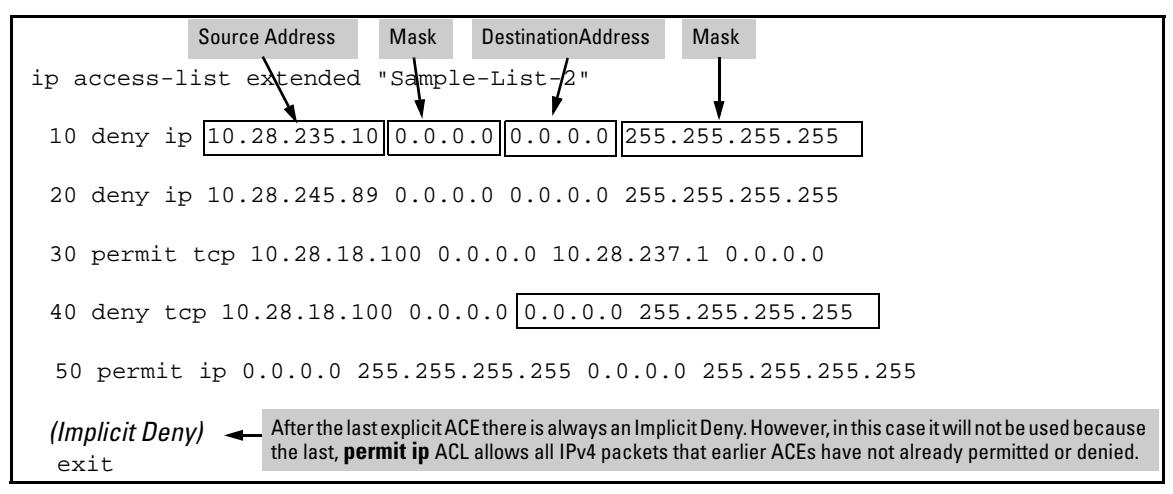

<span id="page-327-0"></span>**Figure 9-10. Example of a Standard ACL that Permits All IPv4 Traffic Not Implicitly Denied** 

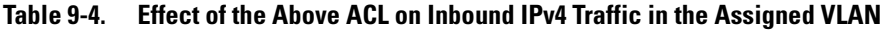

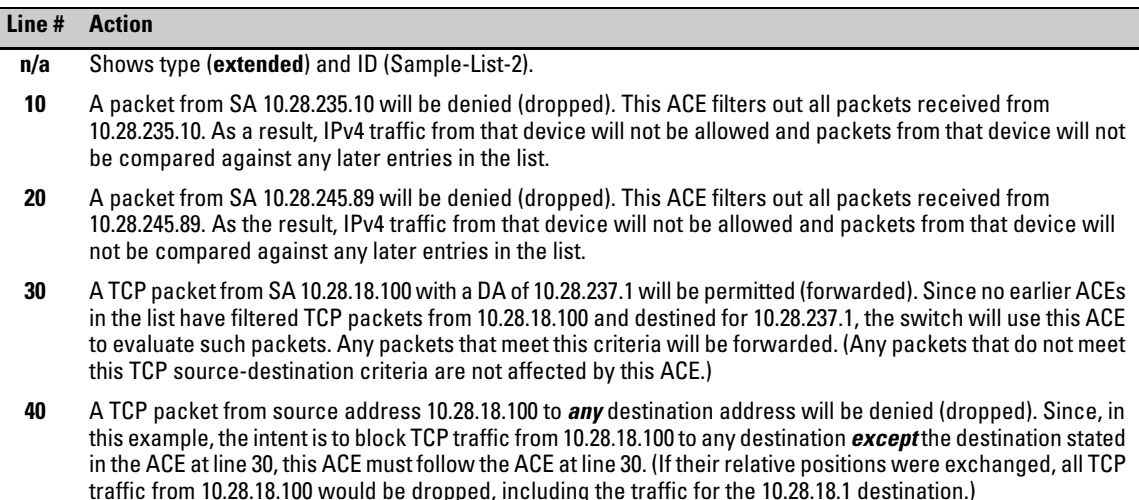

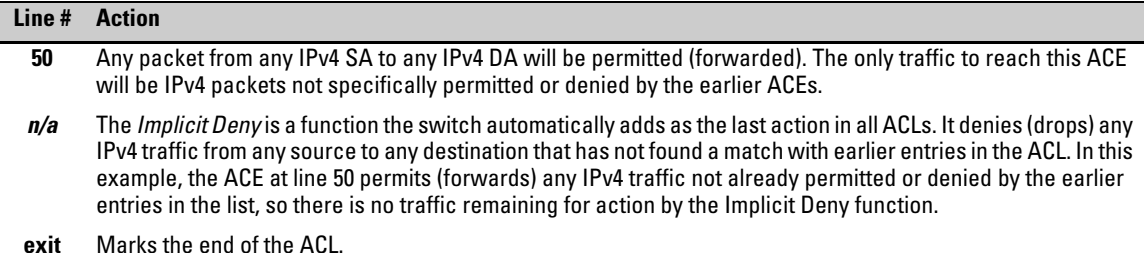

# Allowing for the Implied Deny Function

In any ACL having one or more ACEs there will always be a packet match. This is because the switch automatically applies an Implicit Deny as the last ACE in any ACL. This function is not visible in ACL listings, but is always present. (Refer to figure [9-10.](#page-327-0)) This means that if you configure the switch to use an ACL for filtering either inbound or outbound IPv4 traffic, any packets not specifically permitted or denied by the explicit entries you create will be denied by the Implicit Deny action. If you want to preempt the Implicit Deny (so that IPv4 traffic not specifically addressed by earlier ACEs in a given ACL will be permitted), insert an explicit **permit any** (for standard ACLs) or **permit ip any any** (for extended ACLs) as the last explicit ACE in the ACL.

# A Configured ACL Has No Effect Until You Apply It to an Interface

The switch stores ACLs in the configuration file. Thus, until you actually assign an ACL to an interface, it is present in the configuration, but not used (and does not use any of the monitored resources described in the appendix titled "Monitored Resources" in the *Management and Configuration Guide* for your switch.)

# You Can Assign an ACL Name or Number to an Interface Even if the ACL Does Not Exist in the Switch's Configuration

In this case, if you subsequently create an ACL with that name or number, the switch automatically applies each ACE as soon as you enter it in the runningconfig file. Similarly, if you modify an existing ACE in an ACL you already applied to an interface, the switch automatically implements the new ACE as soon as you enter it. (See ["General ACL Operating Notes" on page 9-99](#page-386-0).) The switch allows a maximum of 512 ACLs (IPv4), and determines the total from the number of unique ACL names in the configuration. (For more on this topic, refer to ["Monitoring Shared Resources" on page 9-100.](#page-387-0))

# Using the CLI To Create an ACL

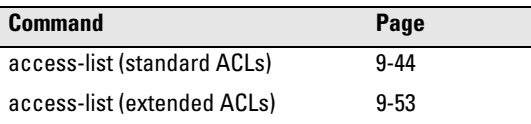

You can use either the switch CLI or an offline text editor to create an ACL. This section describes the CLI method, which is recommended for creating short ACLs. (To use the offline method, refer to ["Creating or Editing ACLs](#page-381-0)  [Offline" on page 9-94](#page-381-0).)

# General ACE Rules

These rules apply to all IPv4 ACEs you create or edit using the CLI:

- Inserting or adding an ACE to an ACL:
	- **Named IPv4 ACLs:** Add an ACE to the end of a named ACE by using the **ip access-list** command to enter the Named ACL (**nacl**) context and entering the ACE without the sequence number. For example, if you wanted to add a "permit" ACL at the end of a list named "List-1" to allow traffic from the device at 10.10.10.100:

ProCurve(config)# ip access-list standard List-1 ProCurve(config-std-nacl)# permit host 10.10.10.100

Insert an ACE anywhere in a named ACL by specifying a sequence number. For example, if you wanted to insert a new ACE as line 15 between lines 10 and 20 in an existing ACL named "List-2" to deny IPv4 traffic from the device at 10.10.10.77:

ProCurve(config)# ip access-list standard List-2 ProCurve(config-std-nacl)# 15 deny host 10.10.10.77

<span id="page-329-0"></span>• **Numbered IPv4 ACLs:** Add an ACE to the end of a numbered ACL by using the **access-list < 1 - 99 | 100 - 199 >** command. For example, if you wanted to add a "permit" ACE at the end of a list identified with the number "11" to allow IPv4 traffic from the device at 10.10.10.100:

ProCurve(config)# access-list 11 permit host 10.10.10.100

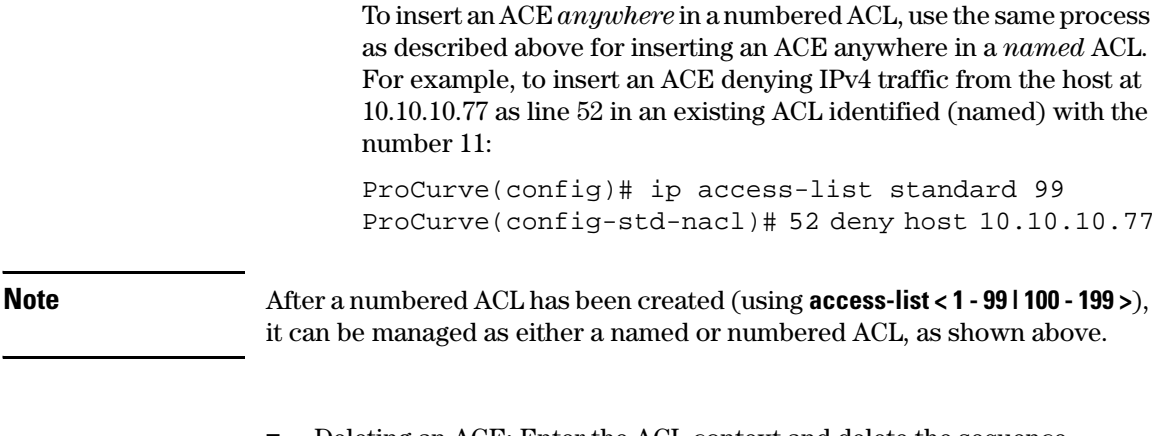

- Deleting an ACE: Enter the ACL context and delete the sequence number for the unwanted ACE. (To view the sequence numbers of the ACEs in a list, use **show access-list <** *acl-name-str* **>**.)
- Duplicate ACEs are not allowed in the same ACL. Attempting to enter a duplicate ACE displays the **Duplicate access control entry** message.

# <span id="page-330-0"></span>Using CIDR Notation To Enter the IPv4 ACL Mask

You can use CIDR (Classless Inter-Domain Routing) notation to enter ACL masks. The switch interprets the bits specified with CIDR notation as the address bits in an ACL and the corresponding address bits in a packet that must match. The switch then converts the mask to inverse notation for ACL use.

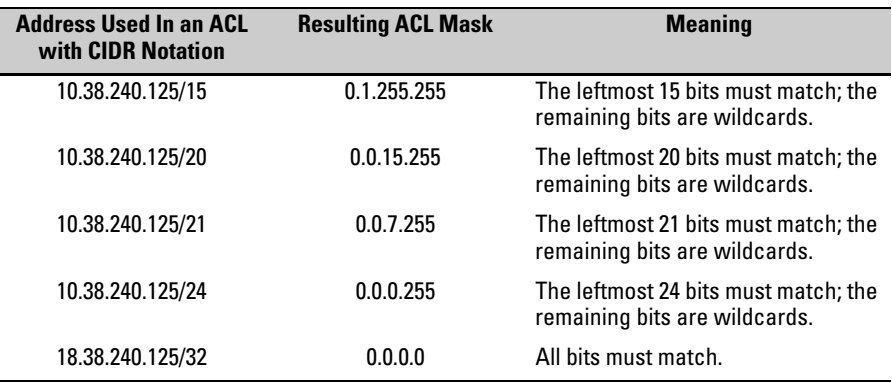

### **Table 9-5. Examples of CIDR Notation for Masks**

# <span id="page-331-0"></span>Configuring Standard ACLs

## <span id="page-331-1"></span>**Table 9-6. Command Summary for Standard ACLs**

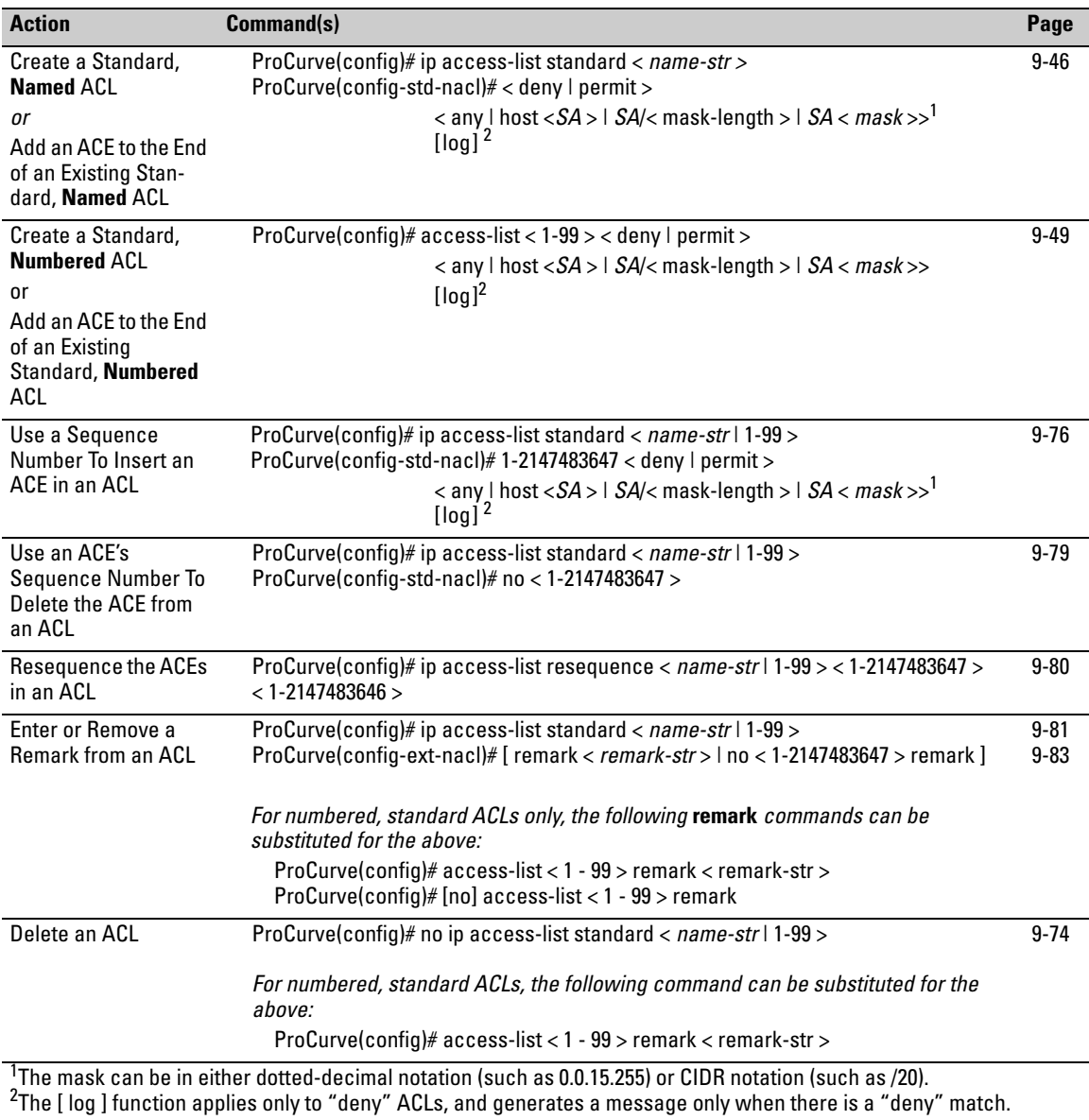

A standard ACL uses only source IPv4 addresses in its ACEs. This type of ACE is useful when you need to:

- Permit or deny any IPv4 traffic based on source address only.
- Quickly control the IPv4 traffic from a specific address. This allows you to isolate IPv4 traffic problems generated by a specific device, group of devices, or a subnet threatening to degrade network performance. This gives you an opportunity to troubleshoot without sacrificing performance for users outside of the problem area.

A *named*, standard ACL is identified by an alphanumeric string of up to 64 characters and is created by entering the Named ACL (**nacl**) context. A *numbered*, standard ACL is identified by a number in the range of 1 - 99 and is created without having to leave the global config context. Note that the CLI command syntax for creating a named ACL differs from the command syntax for creating a numbered ACL. For example, the first pair of entries below illustrate how to create (or enter) a named, standard ACL and enter an ACE. The next entry illustrates creating a numbered, standard ACL with the same ACE.

```
ProCurve(config)# ip access-list standard Test-List
ProCurve(config-std-nacl)# permit host 10.10.10.147
```
ProCurve(config)# access-list 1 permit host 10.10.10.147

Note that once a numbered ACL has been created, it can be accessed using the named ACL method. This is useful if it becomes necessary to edit a numbered ACL by inserting or removing individual ACEs. (Inserting or deleting an ACE is done by sequence number, and requires the Named ACL (**nacl**) context.) The switch allows a maximum of 512 unique ACL identities. (For more on this topic, refer to ["Monitoring Shared Resources" on page 9-100](#page-387-0).)

### **Note** For a summary of standard ACL commands, refer to table [9-6](#page-331-1) on page [9-44](#page-331-1). For a summary of all IPv4 ACL commands, refer to tables [9-1](#page-293-0) and [9-2](#page-295-0) on pages [9-6](#page-293-0) and [9-8](#page-295-0).

# <span id="page-333-1"></span>Configuring Named, Standard ACLs

This section describes the commands for performing the following:

- creating and/or entering the context of a named, standard ACL
- appending an ACE to the end of an existing list or entering the first ACE in a new list

For other IPv4 ACL topics, refer to the following:

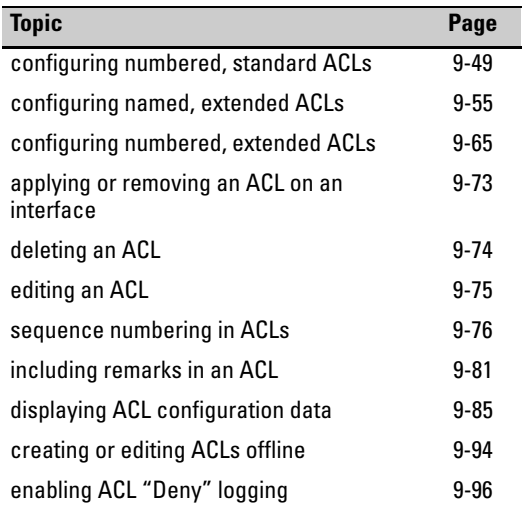

<span id="page-333-0"></span>**Entering the IPv4 "Named ACL" (nacl) Context.** This command is a prerequisite to entering or editing ACEs in a named ACL.

### *Syntax:* ip access-list standard < *name-str* >

*Places the CLI in the "Named ACL" (***nacl***) context specified by the* < *name-str* > *alphanumeric identifier. This enables entry of individual ACEs in the specified ACL. If the ACL does not already exist, this command creates it.*  **<** *name-str* **>:** *Specifies an identifier for the ACL. Consists of an alphanumeric string of up to 64 case-sensitive characters. Including spaces in the string requires that you enclose the* 

*string in single or double quotes. For example: "***Accounting ACL***".* 

*Refer also to [table 9-6 on page 9-44](#page-331-1).* 

**Configuring ACEs in an Named, Standard ACL.** Configuring ACEs is done after using the **ip access-list standard <** *name-str* **>** command described above to enter the "Named ACL" (**nacl**) context of an access list. *For a standard ACL syntax summary, refer to [table 9-6 on page 9-44](#page-331-1).* 

**Syntax:** < deny | permit >

< any | host < *SA* > | *SA* <mask | *SA/ mask-length* >> [log]

*Executing this command appends the ACE to the end of the list of ACEs in the current ACL. In the default ACL configuration, ACEs are automatically assigned consecutive sequence numbers in increments of 10 and can be renumbered using*  **resequence** *(page [9-80\)](#page-367-0).* 

*Note: To insert a new ACE between two existing ACEs, precede*  **deny** *or* **permit** *with an appropriate sequence number. (Refer to ["Inserting an ACE in an Existing ACL" on page 9-77.](#page-364-0))* 

< deny | permit >

*For named ACLs, used in the "Named ACL" (***nacl***) context to configure an ACE. Specifies whether the ACE denies or permits a packet matching the criteria in the ACE, as described below.* 

< any | host < *SA* > | *SA* < *mask* > | *SA*/*mask-length* >

*Defines the source IPv4 address (SA) a packet must carry for a match with the ACE.* 

- • **any** *Allows IPv4 packets from any SA.*
- **host < SA** > Specifies only packets having  $\leq$  **SA** > as the *source. Use this criterion when you want to match the IPv4 packets from a single source address.*
- • *SA* **<** *mask* **>** *or SA* **/***mask-length**Specifies packets received from either a subnet or a group of IPv4 addresses. The mask format can be in either dotted-decimal format or CIDR format (number of significant bits). (Refer to ["Using CIDR](#page-330-0)  [Notation To Enter the IPv4 ACL Mask" on page 9-43](#page-330-0)).*

*Mask Application: The mask is applied to the IPv4 address in the ACE to define which bits in a packet's SA must exactly match the SA configured in the ACE and which bits need not match. For example:* **10.10.10.1/24** *and* **10.10.10.1 0.0.0.255** *both define any address in the range of 10.10.10.(1 - 255).* 

*Note: Specifying a group of contiguous addresses may require more than one ACE. For more on how masks operate, refer to ["How an ACE Uses a Mask To Screen Packets for](#page-315-0)  [Matches" on page 9-28.](#page-315-0)* 

[ log]

*This option generates an ACL log message if:* 

- *• The action is deny.*
- *• There is a match.*
- *• ACL logging is enabled on the switch. (Refer to ["" on page](#page-383-0)  [9-96](#page-383-0).)*

*(Use the debug command to direct ACL logging output to the current console session and/or to a Syslog server. Note that you must also use the* **logging <** *ip-addr* **>** *command to specify the addresses of Syslog servers to which you want log messages sent. See also ["" on page 9-96.](#page-383-0))* 

**Example of Creating and Listing a Standard, Named ACL.** This example illustrates how to create a standard, named ACL with several ACEs. This example creates an ACL that:

- 1. permits IPv4 traffic from a host with the address of 10.10.10.104
- 2. creates another ACE that blocks all other IPv4 traffic from the same subnet
- 3. allows all other IPv4 traffic

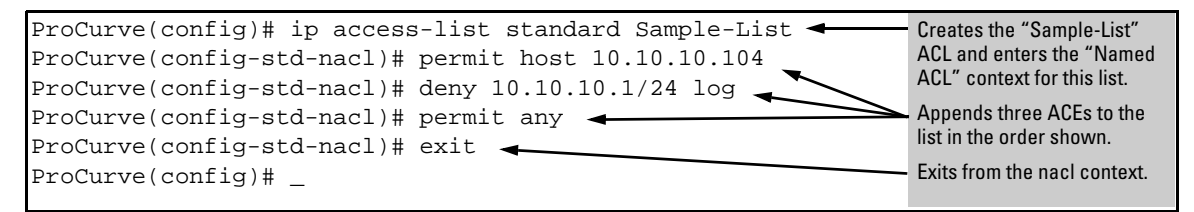

<span id="page-335-0"></span>**Figure 9-11. Example of Commands Used To Create an Standard, Named ACL** 

```
-------------------------------------------------------------------------------
ProCurve(config)# show access-list Sample-List 
Access Control Lists
   Name: Sample-List
  Type: Standard
  Applied: No
 SEQ Entry
 10 Action: permit
  20 
       IP : 10.10.10.104 
 Mask: 0.0.0.0
       Action: deny (log)
      IP : 10.10.10.1 
                                   Mask: 0.0.0.255
                                                                       Note that each ACE is 
                                                                       automatically assigned a 
                                                                       sequence number. 
 30 Action: permit<br>IP : 0.0.0.0
      IP : 0.0.0.0 Mask: 255.255.255.255
```
**Figure 9-12. Screen Output Listing the "Sample-List" ACL Content** 

# <span id="page-336-0"></span>Creating Numbered, Standard ACLs

Use the following general steps to create or add to an numbered, standard ACL:

- 1. Create a numbered, standard ACL by entering the first ACE in the list
- 2. Append a new ACE to the end of an existing, standard ACL

This section describes the commands for performing these steps. For other IPv4 ACL topics, refer to the following:

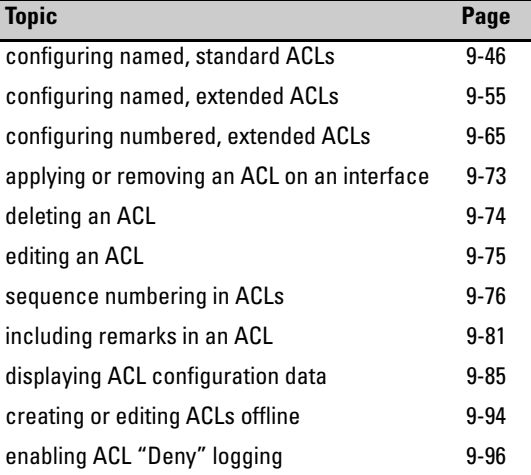

**Creating or Adding to an Standard, Numbered ACL.** *This command is an alternative to using* **ip access-list standard** *< name-str > and does not use the "Named ACL" (***nacl***) context. For a standard ACL syntax summary, refer to [table 9-6 on page 9-44](#page-331-1).* 

### **Syntax:**  $\arccos\text{-}$  list <  $1-99$  > < deny | permit >

< any | host < *SA* > | *SA* < *mask* | *SA*/*mask-length* >> [log]

*Appends an ACE to the end of the list of ACEs in the current IPv4 standard, numbered ACL. If the ACL does not already exist, creates both the ACL and its first ACE. In the default configuration, ACEs are automatically assigned consecutive sequence numbers in increments of 10 and can be renumbered using* **resequence** *(page [9-80](#page-367-0)).* 

*Note: To insert a new ACE between two existing ACEs in a standard, numbered ACL:* 

- *a. Use* **ip access list extended < 1 99 >** *to open the ACL as a named ACL.*
- *b. Enter the desired sequence number along with the ACE keywords and variables you want.*

*(After a numbered ACL has been created, it can be managed as either a named or numbered ACL. Refer to the "Numbered ACLs" list item on page [9-42](#page-329-0).)* 

 $< 1 - 99$ 

*Specifies the ACL identifier as a number. The switch interprets an ACL with a value in this range as a standard ACL (which filters all IPv4 traffic on the basis of SA). (To create a standard access list with an alphanumeric name (name-str) instead of a number, refer to ["Configuring Named, Standard ACLs" on page](#page-333-1)  [9-46](#page-333-1).)* 

< deny | permit >

*Specifies whether the ACE denies or permits a packet matching the criteria in the ACE, as described next.* 

< any | host < *SA* > | SA < *mask* | *SA*/*mask-length* >>

*Defines the source IPv4 address (SA) a packet must carry for a match with the ACE.* 

- • **any** *Allows IPv4 packets from any SA.*
- **host < SA** > Specifies only packets having  $\leq$  **SA** > as the *source. Use this criterion when you want to match only the IPv4 packets from a single SA.*
- • *SA* **<** *mask* **>** *or SA* **/***mask-length**Specifies packets received from an SA, where the SA is either a subnet or a group of IPv4 addresses. The mask format can be in either dotteddecimal format or CIDR format (number of significant bits). (Refer to ["Using CIDR Notation To Enter the IPv4 ACL](#page-330-0)  [Mask" on page 9-43](#page-330-0)).*

*SA Mask Application: The mask is applied to the SA in the ACE to define which bits in a packet's SA must exactly match the SA configured in the ACL and which bits need not match.* 

*Example:* **10.10.10.1/24** *and* **10.10.10.1 0.0.0.255** *both define any address in the range of 10.10.10.(1 - 255).* 

*Note: Specifying a group of contiguous addresses may require more than one ACE. For more on how masks operate in ACLs, refer to ["How an ACE Uses a Mask To Screen Packets](#page-315-0)  [for Matches" on page 9-28](#page-315-0).* 

**Example of Creating and Viewing a Standard ACL.** This example creates a standard, numbered ACL with the same ACE content as show in figure [9-11](#page-335-0) on page [9-48](#page-335-0).

```
------------------------------------------------------------------------------
ProCurve(config)# access-list 17 permit host 10.10.10.104 
ProCurve(config)# access-list 17 deny 10.10.10.1/24 log 
ProCurve(config)# access-list 17 permit any 
ProCurve(config)# show access-list 17 
Access Control Lists 
 Name: 17
  Type: Standard
 Applied: No
  SEQ Entry 
 10 Action: permit<br>
IP : 10.10.10.104 Mask: 0.0.0.0 (automatically assigned a
            : 10.10.10.104 Mask: 0.0.0.0sequence number. 
  20 Action: deny (log)
       IP : 10.10.10.1 Mask: 0.0.0.255
  30 Action: permit
       IP : 0.0.0.0 Mask: 255.255.255.255
```
**Figure 9-13. Standard, Numbered ACL with the Same ACEs as the Standard, Named ACL in Figure [9-11](#page-335-0)** 

# <span id="page-340-0"></span>Configuring Extended ACLs

<span id="page-340-1"></span>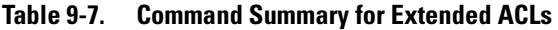

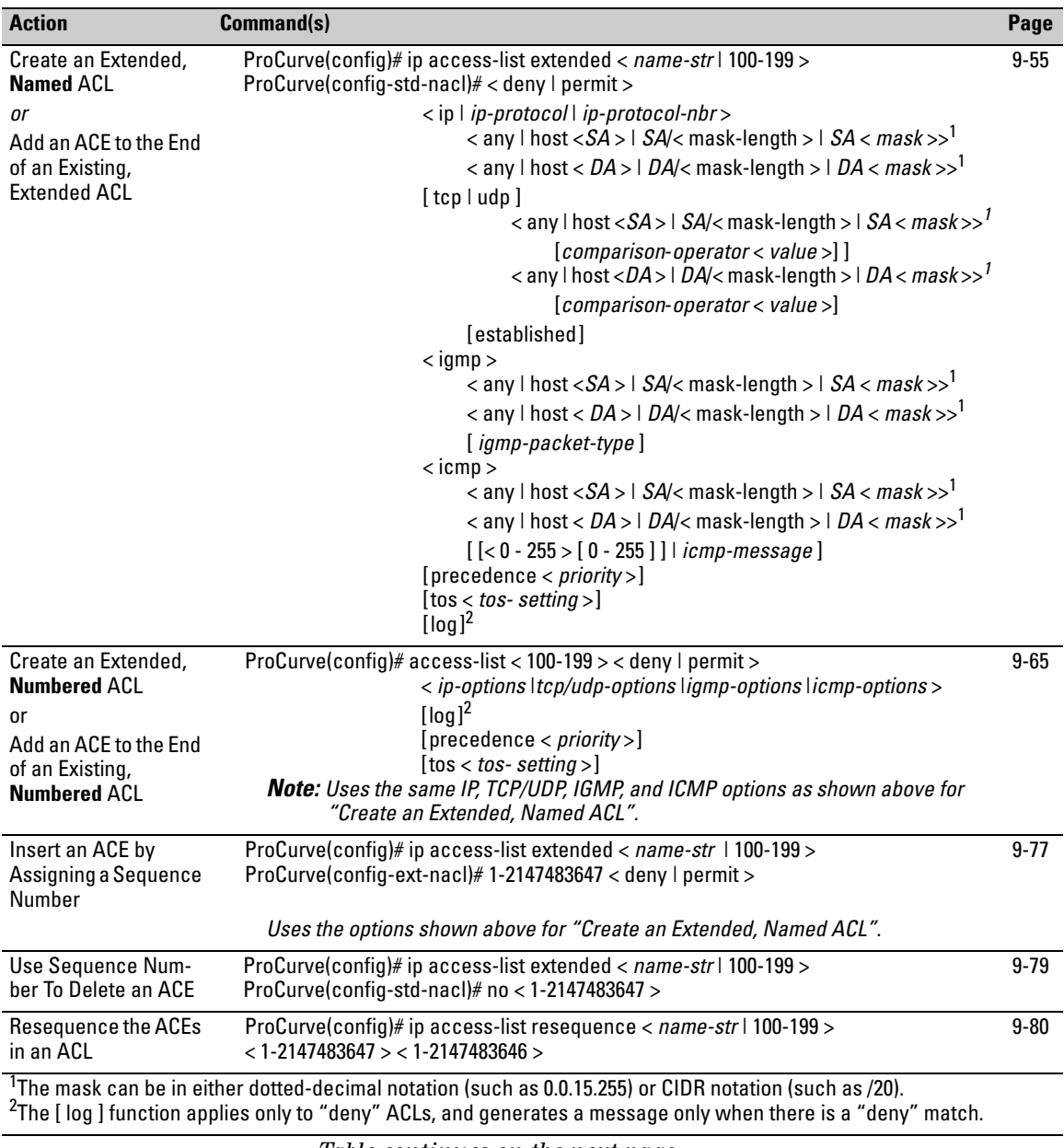

*Table continues on the next page.* 

### **IPv4 Access Control Lists (ACLs)**

Configuring Extended ACLs

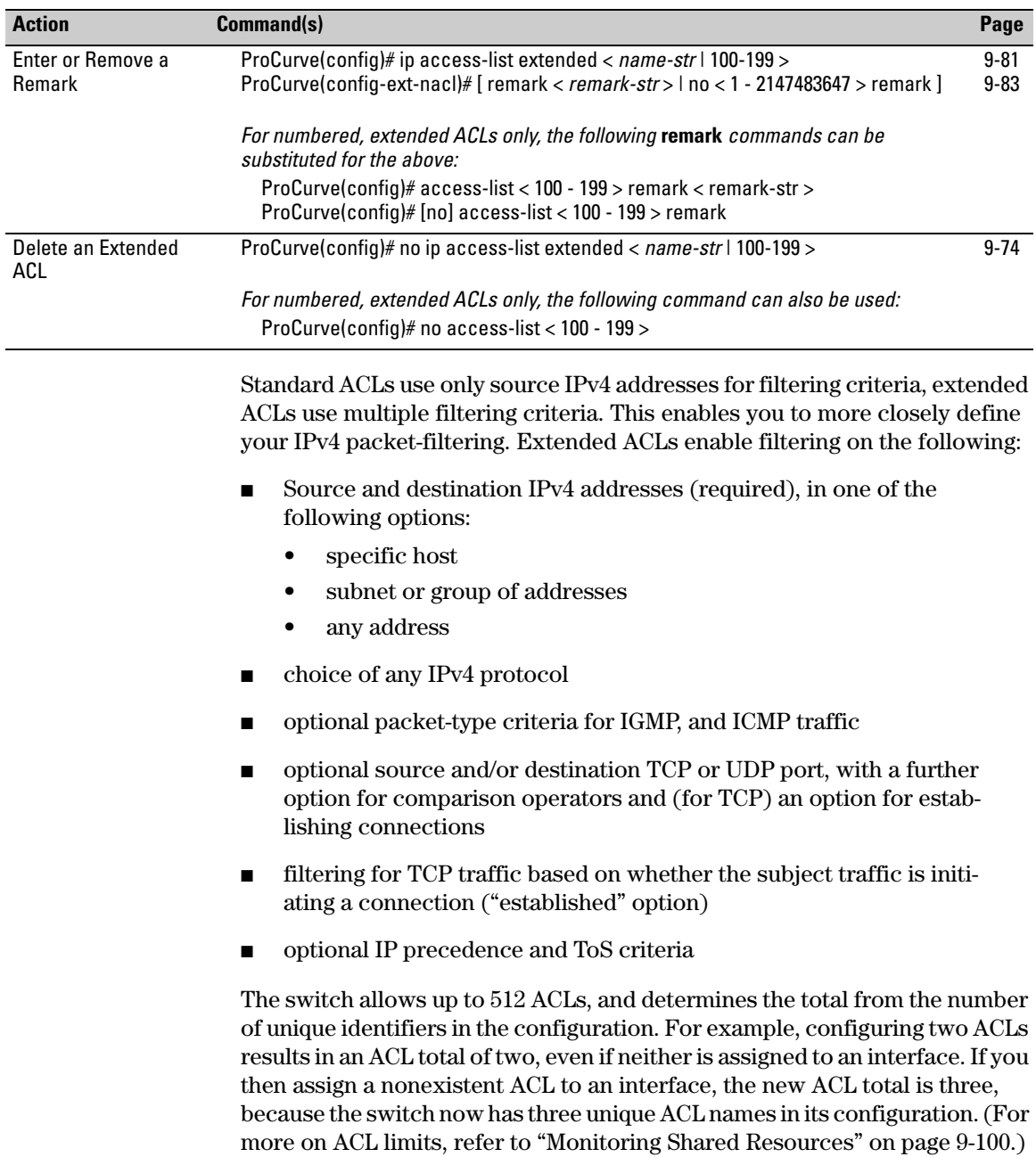

# <span id="page-342-0"></span>Configuring Named, Extended ACLs

For a match to occur with an ACE in an extended ACL, a packet must have the source and destination address criteria specified by the ACE, as well as any IPv4 protocol-specific criteria included in the command.

Use the following general steps to create or add to a named, extended ACL:

- 1. Create and/or enter the context of a named, extended ACL.
- 2. Enter the first ACE in a new, extended ACL or append an ACE to the end of an existing, extended ACL.

This section describes the commands for performing these steps. For other ACL topics, refer to the following:

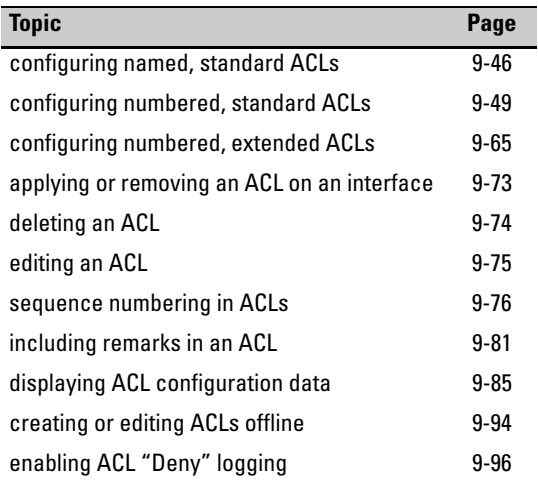

<span id="page-343-0"></span>**Creating a Named, Extended ACL and/or Entering the "Named ACL" (nacl) Context.** This command is a prerequisite to entering or editing ACEs in a named, extended ACL. (For a summary of the extended ACL syntax options, refer to table [9-7](#page-340-1) on page [9-53](#page-340-1).)

*Syntax:* ip access-list extended < *name-str* >

*Places the CLI in the "Named ACL" (***nacl***) context specified by the* < *name-str* > *alphanumeric identifier. This enables entry of individual ACEs in the specified ACL. If the ACL does not already exist, this command creates it.* 

**<** *name-str* **>:** *Specifies an alphanumeric identifier for the ACL. Consists of an alphanumeric string of up to 64 case-sensitive characters. Including spaces in the string requires that you enclose the string in single or double quotes. For example: "***Accounting ACL***". You can also use this command to access an existing, numbered ACL. Refer to ["Using the CLI To Edit ACLs"](#page-362-0)  [on page 9-75](#page-362-0)* 

ProCurve(config)# ip access-list extended Sample-List ProCurve(config-ext-nacl)#

### **Figure 9-14. Example of Entering the Named ACL Context**

**Configure ACEs in a Named, Extended ACL and/or Enter the "Named ACL" (nacl) Context.** Configuring ACEs is done after using the **ip accesslist standard <** *name-str* **>** command described on page [9-56](#page-343-0) to enter the "Named ACL" (**nacl**) context of an ACL. For an extended ACL syntax summary, refer to table [9-7](#page-340-1) on page [9-53.](#page-340-1)

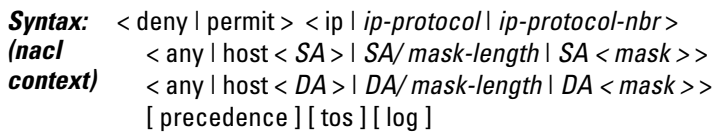

*Appends an ACE to the end of the list of ACEs in the current ACL. In the default configuration, ACEs are automatically assigned consecutive sequence numbers in increments of 10 and can be renumbered using* **resequence** *(page [9-80](#page-367-0)).* 

*Note: To insert a new ACE between two existing ACEs in an extended, named ACL, precede* **deny** *or* **permit** *with an appropriate sequence number along with the ACE keywords and variables you want. (Refer to ["Inserting an ACE in an Exist](#page-364-0)[ing ACL" on page 9-77](#page-364-0).)* 

*For a match to occur, a packet must have the source and destination addressing criteria specified in the ACE, as well as:* 

- *• the protocol-specific criteria configured in the ACE, including any included, optional elements (described later in this section)*
- *• any (optional) precedence and/or ToS settings configured in the ACE*

< deny | permit >

*For named ACLs, these keywords are used in the "Named ACL" (***nacl***) context to specify whether the ACE denies or permits a packet matching the criteria in the ACE, as described below.* 

< ip | *ip-protocol* | *ip-protocol-nbr* >

*Used after* **deny** *or* **permit** *to specify the packet protocol type required for a match. An extended ACL must include one of the following:* 

- $\mathbf{ip}$  any IPv4 packet.
- • *ip-protocol any one of the following IPv4 protocol names:*

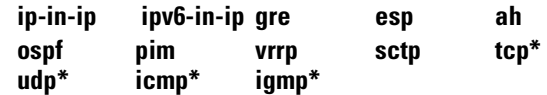

- • *ip-protocol-nbr the protocol number of an IPv4 packet type, such as "8" for Exterior Gateway Protocol or 121 for Simple Message Protocol. (For a listing of IPv4 protocol numbers and their corresponding protocol names, refer to the IANA "Protocol Number Assignment Services" at www.iana.com.) (Range: 0 - 255)*
- \* *For TCP, UDP, ICMP, and IGMP, additional criteria can be specified, as described on pages [9-61](#page-348-0) through [9-65.](#page-352-1)*

< any | host < *SA* > | *SA < mask* > | *SA/ mask-length* 

*This is the first instance of IPv4 addressing in an extended ACE. It follows the protocol specifier and defines the source address (SA) a packet must carry for a match with the ACE.* 

- • **any** *Allows IPv4 packets from any SA.*
- **host** < *SA > <i>Specifies only packets having a single address as the SA. Use this criterion when you want to match only the IPv4 packets from a single SA.*
- • *SA < mask > or SA***/***mask-length — Specifies packets received from an SA, where the SA is either a subnet or a group of addresses. The mask can be in either dotted-decimal format or CIDR format (number of significant bits). Refer to ["Using CIDR Notation To Enter the IPv4 ACL Mask" on page](#page-330-0)  [9-43.](#page-330-0)*

*SA Mask Application: The mask is applied to the SA in the ACL to define which bits in a packet's SA must exactly match the SA configured in the ACL and which bits need not match.* 

*Example: 10.10.10.1/24 and 10.10.10.1 0.0.0.255 both define any address in the range of 10.10.10.(1 - 255).* 

*Note: Specifying a group of contiguous addresses may require more than one ACE. For more on how masks operate in ACLs, refer to ["How an ACE Uses a Mask To Screen](#page-315-0)  [Packets for Matches" on page 9-28.](#page-315-0)* 

< any | host < *DA* > | *DA/mask*-length | *DA/ < mask* >>

*This is the second instance of IPv4 addressing in an extended ACE. It follows the first (SA) instance, described earlier, and defines the destination address (DA) that a packet must carry in order to have a match with the ACE.* 

- • **any** *Allows routed IPv4 packets to any DA.*
- **host** < *DA* > *Specifies only packets having DA as the destination address. Use this criterion when you want to match only the IPv4 packets for a single DA.*
- • *DA***/***mask-length or DA< mask > — Specifies packets intended for a destination address, where the address is either a subnet or a group of addresses. The mask format can be in either dotted-decimal format or CIDR format (number of significant bits). Refer to ["Using CIDR Notation To Enter](#page-330-0)  [the IPv4 ACL Mask" on page 9-43.](#page-330-0)*

*DA Mask Application: The mask is applied to the DA in the ACL to define which bits in a packet's DA must exactly match the DA configured in the ACL and which bits need not match. See also the above example and note.* 

[ precedence < 0 - 7 | *precedence-name* >]

*This option can be used after the DA to cause the ACE to match packets with the specified IP precedence value. Values can be entered as the following IP precedence numbers or alphanumeric names:* 

- 0 *or* routine
- 1 " priority
- 2 " immediate
- $3$  " flash
- 4 " flash-override
- 5 " critical
- 6 " internet (for internetwork control)
- 7 " network (for network control)

*Note: The precedence criteria described in this section are applied in addition to any other selection criteria configured in the same ACE.* 

[ tos < *tos-setting* > ]

*This option can be used after the DA to cause the ACE to match packets with the specified Type-of-Service (ToS) setting. ToS values can be entered as the following numeric settings or, in the case of 0, 2, 4, and 8, as alphanumeric names:* 

0 *or* normal 2 " max-reliability 4 " max-throughput 6 8 " minimize-delay 10 12 14

*Note: The ToS criteria in this section are applied in addition to any other criteria configured in the same ACE.* 

[log]

*This option can be used after the DA to generate an Event Log message if:* 

- *• The action is* **deny***. (Not applicable to* **permit***.)*
- *• There is a match.*
- *• ACL logging is enabled. (Refer to ["Enabling ACL Logging](#page-385-0)  [on the Switch" on page 9-98](#page-385-0).)*

<span id="page-348-0"></span>**Options for TCP and UDP Traffic in Extended ACLs.** An ACE designed to permit or deny TCP or UDP traffic can optionally include port number criteria for either the source or destination, or both. Use of TCP criteria also allows the **established** option for controlling TCP connection traffic. (For a summary of the extended ACL syntax options, refer to table [9-7](#page-340-1) on page [9-53.](#page-340-1))

### *Syntax:*  $\lt$  deny  $\mid$  permit  $\gt$   $\lt$  tcp  $\mid$  udp  $\gt$

< *SA* > [*comparison*-*operator* < *tcp/udp*-*src-port* >]

< *DA* >

[*comparison*-*operator* < *tcp-dest-port* >] [established] [*comparison*-*operator* < *udp-dest-port* >]

*In an extended ACL using either* **tcp** *or* **udp** *as the packet protocol type, you can optionally use TCP or UDP source and/or destination port numbers or ranges of numbers to further define the criteria for a match. For example:*

 #deny tcp host 10.20.10.17 eq 23 host 10.20.10.155 established

 #permit tcp host 10.10.10.100 host 10.20.10.17 eq telnet

 #deny udp 10.30.10.1/24 host 10.20.10.17 range 161 162

[*comparison*-*operator* < *tcp/udp*-*src-port* >]

*To specify a TCP or UDP source port number in an ACE, (1) select a comparison operator from the following list and (2) enter the port number or a well-known port name.* 

#### *Comparison Operators:*

- **eq** < *tcp/udp-port-nbr* >  $-$  "*Equal To*"; *to have a match with the ACE entry, the TCP or UDP source port number in a packet must be equal to*  $\langle \text{tcp/udp-port-nbr} \rangle$ *.*
- • **gt** < *tcp/udp-port-nbr* > *"Greater Than"; to have a match with the ACE entry, the TCP or UDP source port number in a packet must be greater than < tcp/udp-port-nbr >.*
- • **lt** < *tcp/udp-port-nbr* > *"Less Than"; to have a match with the ACE entry, the TCP or UDP source port number in a packet must be less than < tcp/udp-port-nbr >.*
- • **neq** < *tcp/udp-port-nbr*> *"Not Equal"; to have a match with the ACE entry, the TCP or UDP source port number in a packet must not be equal to < tcp/udp-port-nbr >.*
- • **range** *< start-port-nbr > < end-port-nbr > For a match with the ACE entry, the TCP or UDP source-port number in a packet must be in the range* <*start-port-nbr > < end-port-nbr* >*.*

### *Port Number or Well-Known Port Name:*

*Use the TCP or UDP port number required by your application. The switch also accepts these well-known TCP or UDP port names as an alternative to their port numbers:* 

- $\bullet$   $TCP:$  bgp, dns, ftp, http, imap4, ldap, nntp, pop2, pop3, smtp, ssl, telnet
- *UDP*: bootpc, bootps, dns, ntp, radius, radius-old, rip, snmp, snmp-trap, tftp

*To list the above names, press the* **[Shift] [?]** *key combination after entering an operator. For a comprehensive listing of port numbers, visit www.iana.org/assignments/portnumbers.* 

[*comparison*-*operator* < *tcp-dest-port* >] [established] [*comparison*-*operator* < *udp-dest-port* >]

*This option, if used, is entered immediately after the < DA > entry. To specify a TCP or UDP port number, (1) select a comparison operator and (2) enter the port number or a wellknown port name.* 

*Comparison Operators and Well-Known Port Names — These are the same as are used with the TCP/UDP source-port options, and are listed earlier in this command description.* 

**[established]** — *This option applies only where TCP is the configured protocol type. It blocks the synchronizing packet associated with establishing a TCP connection in one direction on a VLAN while allowing all other IPv4 traffic for the same type of connection in the opposite direction. For example, a Telnet connect requires TCP traffic to move both ways between a host and the target device. Simply applying a Deny to inbound Telnet traffic on a VLAN would prevent Telnet sessions in either direction because responses to outbound requests would be blocked. However, by using the* **established** *option, inbound Telnet traffic arriving in response to outbound Telnet requests would be permitted, but inbound Telnet traffic trying to establish a connection would be denied.* 

<span id="page-350-0"></span>**Options for ICMP Traffic in Extended ACLs.** This option is useful where it is necessary to permit some types of ICMP traffic and deny other types, instead of simply permitting or denying all types of ICMP traffic. That is, an ACE designed to permit or deny ICMP traffic can optionally include an ICMP type and code value to permit or deny an individual type of ICMP packet while not addressing other ICMP traffic types in the same ACE. As an optional alternative, the ACE can include the name of an ICMP packet type. (For a summary of the extended ACL syntax options, refer to table [9-7](#page-340-1) on page [9-53.](#page-340-1))

- *Syntax:*  < deny | permit > icmp < *SA* > *< DA* > [ *icmp-type* [*icmp-code*] < deny | permit > icmp < *SA* > *< DA* > [ *icmp-type-name* ]
	- $[ ] | ]$

*In an extended ACL using* **icmp** *as the packet protocol type (see above), you can optionally specify an individual ICMP packet type or packet type/code pair to further define the criteria for a match. This option, if used, is entered immediately after the destination address (DA) entry. The following example shows two ACEs entered in a Named ACL context:*

 #permit icmp any any host-unknown #permit icmp any any 3 7

[ *icmp-type* [ *icmp-code* ] ]

*This option identifies an individual ICMP packet type as criteria for permitting or denying that type of ICMP traffic in an ACE.* 

- • **icmp-type** *This value is in the range of 0 255 and corresponds to an ICMP packet type.*
- • **icmp-code** *This value is in the range of 0 255 and corresponds to an ICMP code for an ICMP packet type.*

*For more information on ICMP type names, visit the Internet Assigned Numbers Authority (IANA) website at*  **www.iana.com,** *click on "Protocol Number Assignment Services", and then go to the selections under "Internet Control Message Protocol (ICMP) Parameters".* 

### [ *icmp-type-name* ]

*These name options are an alternative to the* **[icmp-type [ icmp-code] ]** *methodology described above*. *For more information, visit the IANA website cited above.* 

administratively-prohibited net-tos-unreachable alternate-address net-unreachable conversion-error network-unknown dod-host-prohibited no-room-for-option dod-net-prohibited option-missing echo packet-too-big echo-reply parameter-problem general-parameter-problem port-unreachable host-isolated **precedence-unreachable** host-precedence-unreachable protocol-unreachable host-redirect reassembly-timeout host-tos-redirect redirect host-tos-unreachable router-advertisement host-unknown router-solicitation host-unreachable source-quench information-reply source-route-failed information-request time-exceeded mask-reply mask-reply timestamp-reply mask-request timestamp-request mobile-redirect traceroute net-redirect ttl-exceeded net-tos-redirect unreachable

<span id="page-352-1"></span>**Option for IGMP in Extended ACLs.** This option is useful where it is necessary to permit some types of IGMP traffic and deny other types instead of simply permitting or denying all types of IGMP traffic. That is, an ACE designed to permit or deny IGMP traffic can optionally include an IGMP packet type to permit or deny an individual type of IGMP packet while not addressing other IGMP traffic types in the same ACE. (For a summary of the extended ACL syntax options, refer to table [9-7](#page-340-1) on page [9-53](#page-340-1).)

### **Syntax:**  $\langle$  permit  $\vert$  deny  $>$  igmp $\langle$  *SA* $>$  $\langle$  *DA* $>$  $\vert$  *igmp-type*  $\vert$

*In an extended ACL using* **igmp** *as the packet protocol type, you can optionally specify an individual IGMP packet type to further define the criteria for a match. This option, if used, is entered immediately after the destination addressing entry. The following example shows an IGMP ACE entered in the Named ACL context:* 

ProCurve(config-ext-nacl)# permit igmp any any host-query

### [ *igmp*-type ]

*The complete list of IGMP packet-type options includes:* 

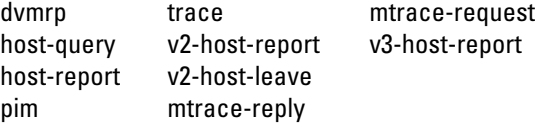

*For more information on IGMP packet types, visit the Internet Assigned Numbers Authority (IANA) website at* **www.iana.com,**  *click on "Protocol Number Assignment Services", and then go to the selections under "Internet Group Management Protocol (IGMP) Type Numbers".* 

### <span id="page-352-0"></span>Configuring Numbered, Extended ACLs

This section describes the commands for performing the following in a numbered, extended ACL:

- creating the ACL by entering the first ACE in the list
- appending a new ACE to the end of an existing ACL

**Topic Page**  configuring named, standard ACLs [9-46](#page-333-1)  configuring numbered, standard ACLs [9-49](#page-336-0)  configuring named, extended ACLs 9-55 applying or removing an ACL on an interface 9-73 deleting an ACL 9-74 editing an ACL 9-75 sequence numbering in ACLs 9-76 including remarks in an ACL 9-81 displaying ACL configuration data 9-85 creating or editing ACLs offline 9-94 enabling ACL "Deny" logging 19-96

For other IPv4 ACL topics, refer to the following:

**Creating or Adding to an Extended, Numbered ACL.** This command is an alternative to using **ip access-list extended <** *name-str* **>** and does not use the Named ACL (**nacl**) context. (For an extended ACL syntax summary, refer to table [9-7](#page-340-1) on page [9-53](#page-340-1).)

*Syntax:*  access-list < 100-199 > < deny | permit > < ip | *ip-protocol* | *ip-protocol-nbr* > < any | host < *SA* > | *SA*/*mask-length* | SA < *mask* >> < any | host < *DA* > | *DA*/mask-length | DA < mask >> [ precedence < 0 - 7 | *precedence-name* >] [ tos < *tos-bit-setting* > [ log ]

*If the ACL does not already exist, this command creates the specified ACL and its first ACE. If the ACL already exists, the new ACE is appended to the end of the configured list of explicit ACEs. In the default configuration, the ACEs in an ACL will automatically be assigned consecutive sequence numbers in increments of 10 and can be renumbered with*  **resequence** *(page [9-80](#page-367-0)).* 

- *Note: To insert a new ACE between two existing ACEs in an extended, numbered ACL:* 
	- *a. Use* **ip access list extended < 100 199 >** *to open the ACL as a named ACL.*
	- *b. Enter the desired sequence number along with the ACE statement you want.*

*(Refer to the "Numbered ACLs" list item on page [9-42.](#page-329-0)) For a match to occur, a packet must have the source and destination addressing criteria specified in the ACE, as well as:* 

- *• the protocol-specific criteria configured in the ACE, including any included, optional elements (described later in this section)*
- *• any (optional) precedence and/or ToS settings configured in the ACE*

### $< 100 - 199$

*Specifies the ACL ID number. The switch interprets a numeric ACL with a value in this range as an extended ACL.* 

### < deny | permit >

*Specifies whether to deny (***drop***) or permit (forward) a packet that matches the criteria specified in the ACE, as described below.* 

< ip | *ip-protocol* | *ip-protocol-nbr* >

*Specifies the packet protocol type required for a match. An extended ACL must include one of the following:* 

- $\mathbf{ip}$  any IPv4 packet.
- • *ip-protocol any one of the following IPv4 protocol names:*

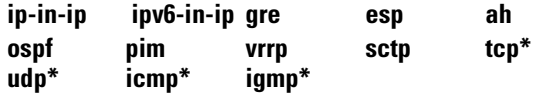

- • *ip-protocol-nbr the protocol number of an IPv4 packet type, such as "8" for Exterior Gateway Protocol or 121 for Simple Message Protocol. (For a listing of IPv4 protocol numbers and their corresponding protocol names, refer to the IANA "Protocol Number Assignment Services" at www.iana.com.) (Range: 0 - 255)*
- \* *For TCP, UDP, ICMP, and IGMP, additional criteria can be specified, as described later in this section.*

< any | host < *SA* > | *SA/mask-length | SA < mask >*>

*In an extended ACL, this parameter defines the source address (SA) that a packet must carry in order to have a match with the ACE.* 

- • **any** *Specifies all inbound IPv4 packets.*
- **host** < *SA* > *Specifies only inbound IPv4 packets from a single address. Use this option when you want to match only the IPv4 packets from a single source address.*
- • *SA***/***mask-length or SA < mask > — Specifies packets received from an SA, where the SA is either a subnet or a group of IPv4 addresses. The mask can be in either dotted-decimal format or CIDR format with the number of significant bits. Refer to ["Using CIDR Notation To Enter the IPv4 ACL Mask"](#page-330-0)  [on page 9-43](#page-330-0).*

*SA Mask Application: The mask is applied to the SA in the ACL to define which bits in a packet's source SA must exactly match the address configured in the ACL and which bits need not match.* 

*Example: 10.10.10.1/24 and 10.10.10.1 0.0.0.255 both define any IP address in the range of 10.10.10.(1-255).* 

*Note: Specifying a group of contiguous IPv4 addresses may require more than one ACE. For more on how masks operate in ACLs, refer to ["How an ACE Uses a Mask To Screen Packets](#page-315-0)  [for Matches" on page 9-28](#page-315-0).* 

< any | host < *DA* > | *DA/mask*-length >

*This is the second instance of addressing in an extended ACE. It follows the first (SA) instance, described earlier, and defines the destination address (DA) that a packet must carry in order to have a match with the ACE. The options are the same as shown for < SA >.* 

- • **any** *Allows routed IPv4 packets to any DA.*
- • **host** < *DA* > *Specifies only the packets having DA as the destination address. Use this criterion when you want to match only the IPv4 packets for a single DA.*
- • *DA***/***mask-length or DA < mask > — Specifies packets intended for a destination address, where the address is either a subnet or a group of IPv4 addresses. The mask format can be in either dotted-decimal format or CIDR format (number of significant bits). Refer to ["Using](#page-330-0)  [CIDR Notation To Enter the IPv4 ACL Mask" on page](#page-330-0)  [9-43.](#page-330-0)*

*DA Mask Application: The mask is applied to the DA in the ACL to define which bits in a packet's DA must exactly match the DA configured in the ACL and which bits need not match. See also the above example and note.* 

[ precedence < 0 - 7 | *precedence-name* >]

*This option causes the ACE to match packets with the specified IP precedence value. Values can be entered as the following IP precedence numbers or alphanumeric names:* 

- 0 *or* routine
- 1 " priority
- 2 " immediate
- 3 " flash
- 4 " flash-override
- 5 " critical
- 6 " internet (for internetwork control)
- 7 " network (for network control)

*Note: The precedence criteria described in this section are applied in addition to any other selection criteria configured in the same ACE.* 

### [ tos ]

*This option can be used after the DA to cause the ACE to match packets with the specified Type-of-Service (ToS) setting. ToS values can be entered as the following numeric settings or, in the case of 0, 2, 4, and 8, as alphanumeric names:* 

0 *or* normal 2 " max-reliability 4 " max-throughput 6 8 " minimize-delay 10 12 14

*Note: The ToS criteria in this section are applied in addition to any other criteria configured in the same ACE.* 

### [log]

*Optional; generates an Event Log message if:* 

- *• The action is* **deny***. (This option is not configurable for Permit.)*
- *• There is a match.*
- *• ACL logging is enabled on the switch. (Refer to ["Enabling ACL Logging on the Switch" on page 9-98](#page-385-0))*

**Additional Options for TCP and UDP Traffic.** An ACE designed to permit or deny TCP or UDP traffic can optionally include port number criteria for either the source or destination, or both. Use of TCP criteria also allows the **established** option for controlling TCP connection traffic. (For a summary of the extended ACL syntax options, refer to table [9-7](#page-340-1) on page [9-53.](#page-340-1))

**Syntax:**  $access-list < 100 - 199 > <$ deny | permit  $> <$ tcp | udp  $>$ 

< *SA* > [*comparison*-*operator* < *tcp/udp*-*src-port* >]

< *DA* > [*comparison*-*operator* < *tcp-dest-port* >] [established] < *DA* > [*comparison*-*operator* < *udp-dest-port* >]

*This source-port and destination-port TCP/UDP criteria is identical to the criteria described for TCP/UDP use in named, extended ACLs, beginning on page [9-61](#page-348-0).* 

**Additional Options for ICMP Traffic.** This option is useful where it is necessary to permit some types of ICMP traffic and deny other types, instead of simply permitting or denying all types of ICMP traffic. That is, an ACE designed to permit or deny ICMP traffic can optionally include an ICMP type and code value to permit or deny an individual type of ICMP packet while not addressing other ICMP traffic types in the same ACE. As an optional alternative, the ACE can include the name of an ICMP packet type. (For a summary of the extended ACL syntax options, refer to table [9-7](#page-340-1) on page [9-53.](#page-340-1))

**Syntax:** access-list < 100 - 199 > < deny | permit > icmp <  $SA$  > <  $DA$  >

[[ *icmp-type* [ *icmp-code* ]] | [ *icmp-type-name* ]]

*The ICMP "type" and "code" criteria are identical to the criteria described for ICMP in named, extended ACLs, beginning on page [9-63](#page-350-0).* 

**Additional Option for IGMP.** This option is useful where it is necessary to permit some types of IGMP traffic and deny other types, instead of simply permitting or denying all types of IGMP traffic. That is, an ACE designed to permit or deny IGMP traffic can optionally include an IGMP packet type to permit or deny an individual type of IGMP packet while not addressing other IGMP traffic types in the same ACE. (For a summary of the extended ACL syntax options, refer to table [9-7](#page-340-1) on page [9-53.](#page-340-1))

*Syntax:* access-list < 100 - 199 > < deny | permit > igmp < *src-ip* > *< dest-ip* > [ *igmp*-*type* ]

> *The IGMP "type" criteria is identical to the criteria described for IGMP in named, extended ACLs, beginning on page [9-65.](#page-352-1)*
# <span id="page-360-0"></span>Adding or Removing an ACL Assignment On an Interface

## Filtering Inbound IPv4 Traffic Per Port

For a given port, port list, or static port trunk, you can assign an ACL as a static port ACL to filter any IPv4 traffic entering the switch on that interface. You can also use the same ACL for assignment to multiple interfaces. For limits and operating rules, refer to ["IPv4 ACL Configuration and Operating Rules"](#page-314-0)  [on page 9-27](#page-314-0).

*Syntax:* [no] interface < *port-list* | Trk*x* > ip access-group < *identifier* > in *where:* < *identifier* > = either a ACL name or an ACL ID number.

> *Assigns an ACL as a static port ACL to a port, port list, or static trunk to filter any IPv4 traffic entering the switch on that interface. You can use either the global configuration level or the interface context level to assign or remove a static port ACL.*

> *Note: The switch allows you to assign a nonexistent ACL name or number to an interface. In this case, if you subsequently configure an ACL with that name or number, it automatically becomes active on the assigned interface. Also, if you delete an assigned ACL from the switch without subsequently using the "***no***" form of this command to remove the assignment to an interface, the ACL assignment remains and will automatically activate any new ACL you create with the same identifier (name or number).*

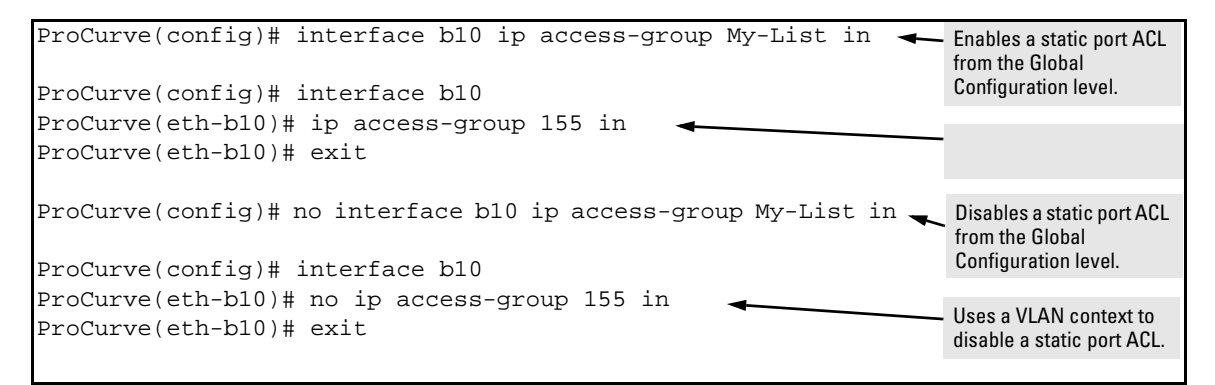

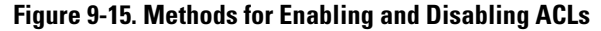

# Deleting an ACL

*Syntax:* no ip access-list standard < *name-str* | 1-99 >

no ip access-list extended < *name-str* | 100-199 >

no access-list < 1 - 99 | 100 - 199 >

*Removes the specified ACL from the switch's runningconfig file.* 

*Note: Deleting an ACL does not delete any assignment of that ACL's identifier on a specific interface. Creating a new ACL using an identifier that is already configured on an interface causes the switch to automatically activate that ACL. If you need to remove an ACL identifier assignment on an interface, refer to ["Adding or Removing an ACL](#page-360-0)  [Assignment On an Interface" on page 9-73](#page-360-0)* 

# <span id="page-362-0"></span>Editing an Existing ACL

The CLI provides the capability for editing in the switch by using sequence numbers to insert or delete individual ACEs. An offline method is also available. This section describes using the CLI for editing ACLs. To use the offline method for editing ACLs, refer to ["Creating or Editing ACLs Offline" on page](#page-381-0)  [9-94](#page-381-0).

## Using the CLI To Edit ACLs

You can use the CLI to delete individual ACEs from anywhere in an ACL, append new ACEs to the end of an ACL, and insert new ACEs anywhere within an ACL.

### General Editing Rules

- **Named ACLs:** 
	- When you enter a new ACE in a named ACL without specifying a sequence number, the switch inserts the ACE as the last entry in the ACL.
	- When you enter a new ACE in a named ACL and include a sequence number, the switch inserts the ACE according to the position of the sequence number in the current list of ACEs.
- **Numbered ACLs:** When using the **access-list** < **1 99 | 100 199 >** command to create or add ACEs to a numbered ACL, each new ACE you enter is added to the end of the current list. (This command does not offer a **<** *seq-#* **>** option for including a sequence number to enable inserting an ACE at other points in the list.) Note, however, that once a numbered list has been created, you have the option of accessing it in the same way as a named list by using the **ip access-list < standard | extended >** command. This enables you to edit a numbered list in the same way that you would edit a named list. (See the next item in this list.)
- You can delete any ACE from any ACL (named or numbered) by using the **ip access-list** command to enter the ACL's context, and then using the **no**  $\le$  *seq-***#** $>$  command (page [9-79\)](#page-366-0).
- Deleting the last ACE from an ACL leaves the ACL in memory. In this case, the ACL is "empty" and cannot perform any filtering tasks. (In any ACL the Implicit Deny does not apply unless the ACL includes at least one explicit ACE.)

### Sequence Numbering in ACLs

The ACEs in any ACL are sequentially numbered. In the default state, the sequence number of the first ACE in a list is "10" and subsequent ACEs are numbered in increments of 10. For example, the following **show run** output lists three ACEs with default numbering in a list named "My-List":

```
ip access-list standard "My-List"
    10 permit 10.10.10.25 0.0.0.0
    20 permit 10.20.10.117 0.0.0.0
    30 deny 10.20.10.1 0.0.0.255
    exit
```
#### <span id="page-363-0"></span>**Figure 9-16. Example of the Default Sequential Numbering for ACEs**

You can add an ACE to the end of a named or numbered ACL by using either **access-list** for numbered ACLs or **ip access-list** for named ACLs:

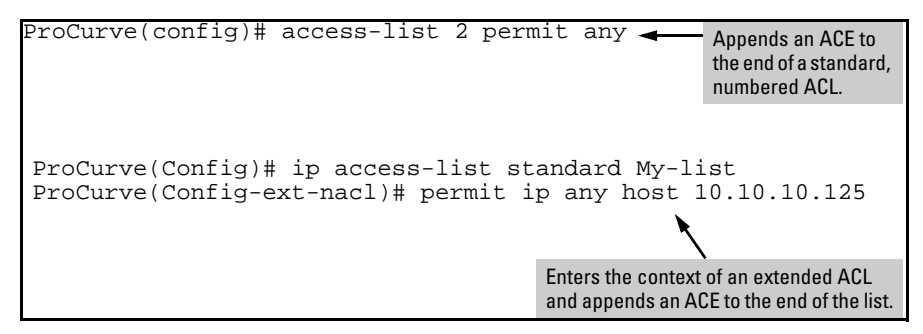

**Figure 9-17. Examples of Adding an ACE to the end of Numbered or Named ACLs** 

For example, to append a fourth ACE to the end of the ACL in figure [9-16:](#page-363-0)

```
ProCurve(config)# ip access-list standard My-List
ProCurve(config-std-nacl)# permit any
ProCurve(config-std-nacl)# show run 
. 
. 
. 
ip access-list standard "My-List"
    10 permit 10.10.10.25 0.0.0.0
    20 permit 10.20.10.117 0.0.0.0
    30 deny 10.20.10.1 0.0.0.255
    40 permit 0.0.0.0 255.255.255.255
   exit
```
**Figure 9-18. Example of Appending an ACE to an Existing List** 

**Note** When using the **access-list < 1 - 99 | 100 - 199 > < permit | deny > < <b>***SA* > command to create an ACE for a numbered ACL, the ACE is always added to the end of the current list and given the appropriate sequence number. However, once a numbered list has been created, you can use the **ip access-list** command to open it as a named ACL and specify a nondefault sequence number, as described in the next section.

#### Inserting an ACE in an Existing ACL

This action uses a sequence number to specify where to insert a new ACE into an existing sequence of ACLs.

*Syntax:* ip access-list < standard | extended > < *name-str* | 1 - 99 | 100 - 199 >

<1-2147483647> < permit | deny > < *standard-acl*-*ip-criteria* > [ log ] <1-2147483647> < permit | deny > < *extended-acl-ip-criteria* > [ *options* ]

*The first command enters the "Named-ACL" context for the specified ACL. The remaining two commands insert a new ACE in a standard or extended ACL, respectively. (For details on these criteria and options, refer to [table 9-1, "Command](#page-293-0)  [Summary for Standard IPv4 ACLs"](#page-293-0) —page [9-6,](#page-293-0) and [table 9-2,](#page-295-0)  ["Command Summary for IPv4 Extended ACLs"](#page-295-0) —page [9-8.](#page-295-0))* 

To insert a new ACE between existing ACEs in a list:

1. Use **ip access-list** to enter the "Named-ACL" (**nacl**) context of the ACE. *This applies regardless of whether the ACE was originally created as a numbered ACL or a named ACL*.

- 2. Begin the ACE command with a sequence number that identifies the position you want the ACE to occupy. (The sequence number range is 1 2147483647.)
- 3. Complete the ACE with the command syntax appropriate for the type of ACL you are editing.

For example, inserting a new ACE between the ACEs numbered 10 and 20 in figure 9-18 requires a sequence number in the range of 11-19 for the new ACE.

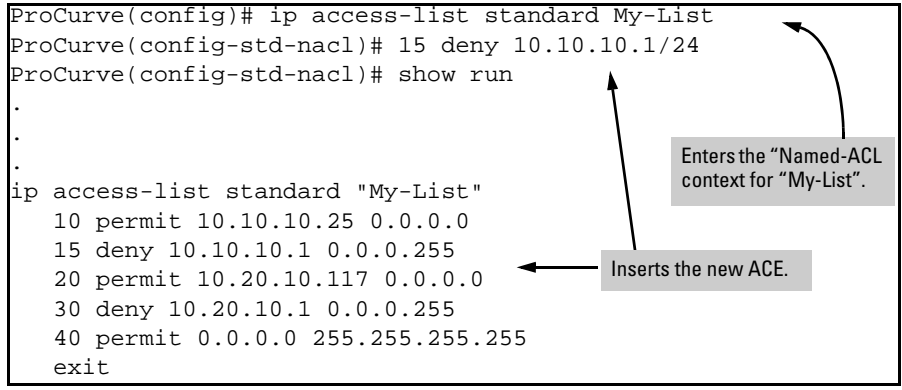

**Figure 9-19. Example of Inserting an ACE in an Existing ACL** 

In the following example, the first two ACEs entered become lines 10 and 20 in the list. The third ACE entered is configured with a sequence number of 15 and is inserted between lines 10 and 20.

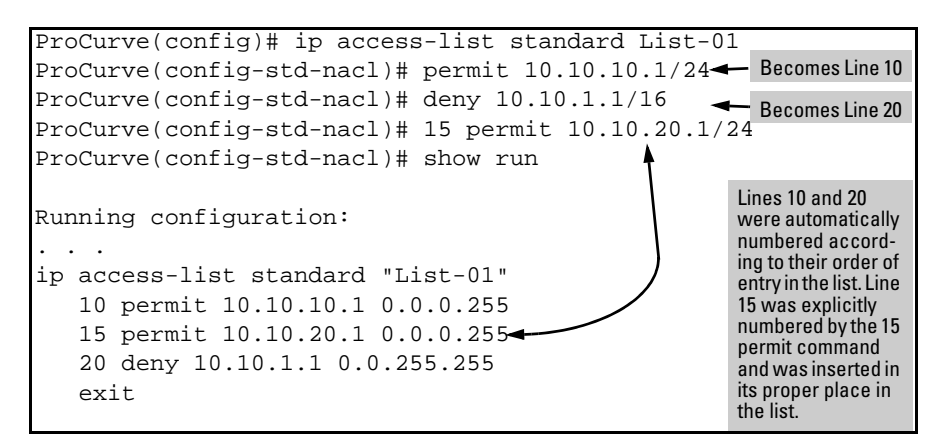

**Figure 9-20. Example of Inserting an ACE into an Existing Sequence** 

### <span id="page-366-0"></span>Deleting an ACE from an Existing ACL

This action uses ACL sequence numbers to delete ACEs from an ACL.

*Syntax:* ip access-list < standard | extended > < *name-str* | 1 - 99 | 100 - 199 >

no < *seq-#* >

*The first command enters the "Named-ACL" context for the specified ACL. The* **no** *command deletes the ACE corresponding to the sequence number entered. (Range: 1 - 2147483647 )* 

- 1. To find the sequence number of the ACE you want to delete, use **show run**  or **show access-list <** *name-str* **| 1 - 99 | 100-199 >** to view the ACL.
- 2. Use **ip access-list** to enter the "Named-ACL" (**nacl**) context of the ACE. *This applies regardless of whether the ACE was originally created as a numbered ACL or a named ACL*.
- 3. In the "Named-ACL" context, type **no** and enter the sequence number of the ACE you want to delete.

Figure 9-21 illustrates the process for deleting an ACE from a list:

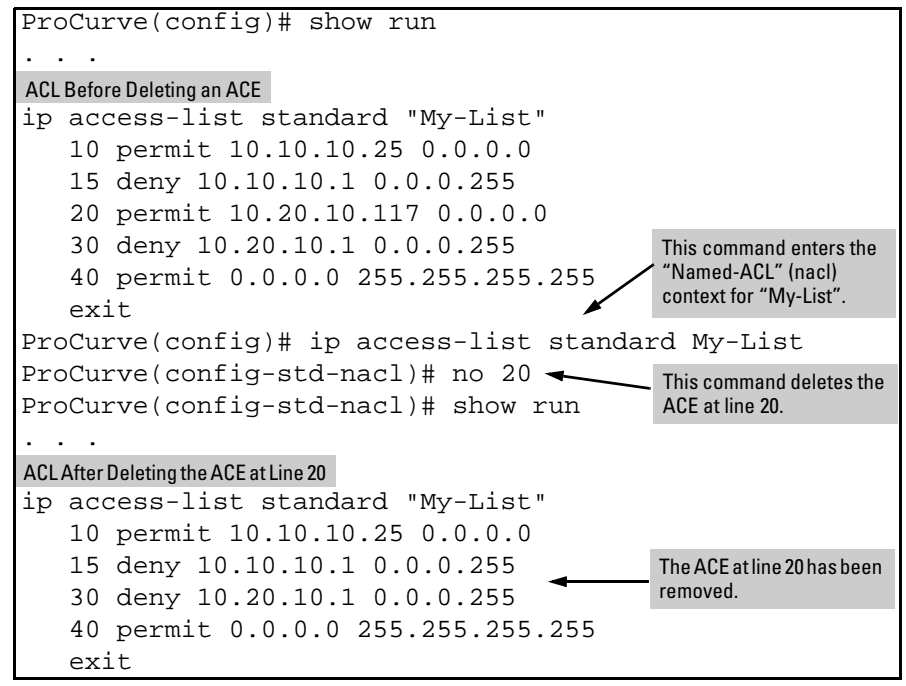

**Figure 9-21. Example of Deleting an ACE from Any ACL** 

Resequencing the ACEs in an ACL

This action reconfigures the starting sequence number for ACEs in an ACL, and resets the numeric interval between sequence numbers for ACEs configured in the ACL.

*Syntax:* ip access-list resequence < name-str | 1 - 99 | 100 - 199 >

< *starting-seq-#* > < *interval* >

*Resets the sequence numbers for all ACEs in the ACL.*  **<** *starting-seq-#* **> :** *Specifies the sequence number for the first ACE in the list. (Default: 10; Range: 1 - 2147483647)*  **<** *interval* **> :** *Specifies the interval between sequence numbers for the ACEs in the list. (Default: 10; Range: 1 - 2147483647)* 

- 1. To view the current sequence numbering in an ACE, use **show run** or **show access-list <** *name-str* **| 1 - 99 | 100-199 >**.
- 2. Use the command syntax (above) to change the sequence numbering.

This example resequences the "My-List" ACL at the bottom of figure 9-21 so that the list begins with line 100 and uses a sequence interval of 100.

```
ProCurve(config)# show run
. . .
ip access-list standard "My-List"
    10 permit 10.10.10.25 0.0.0.0
    15 deny 10.10.10.1 0.0.0.255
    30 deny 10.20.10.1 0.0.0.255
    40 permit 0.0.0.0 255.255.255.255
   exit
. . .
ProCurve(config)# ip access-list resequence My-List 100 100
ProCurve(config)# show run
. . .
ip access-list standard "My-List"
    100 permit 10.10.10.25 0.0.0.0
    200 deny 10.10.10.1 0.0.0.255
    300 deny 10.20.10.1 0.0.0.255
    400 permit 0.0.0.0 255.255.255.255
   exit
```
#### **Figure 9-22. Example of Viewing and Resequencing an ACL**

#### Attaching a Remark to an ACE

A remark is numbered in the same way as an ACE, and uses the same sequence number as the ACE to which it refers. This operation requires that the remark for a given ACE be entered prior to entering the ACE itself.

*Syntax:*  access-list < 1 - 99 | 100 - 199 > remark < *remark-str* >

*This syntax appends a remark to the end of a numbered ACL and automatically assigns a sequence number to the remark. The next command entry should be the ACE to which the remark belongs. (The new ACE will automatically be numbered with the same sequence number as was used for the preceding remark.)* 

**Syntax:** ip access-list < standard | extended > < *name-str* | 1-99 | 100-199 > [ *seq-#* ] remark < *remark-str* > no < *seq-#* > remark

*This syntax applies to both named and numbered ACLs. Without an optional sequence number, the remark is appended to the end of the list and automatically assigned a sequence number. When entered with an optional sequence number, the remark is inserted in the list according to the numeric precedence of the sequence number. The* **no** *form of the command deletes the indicated remark, but does not affect the related ACE.* 

*To associate a remark with a specific ACE, enter the remark first, and then enter the ACE.* 

- *– Entering a remark without a sequence number and then entering an ACE without a sequence number results in the two entries being automatically paired with the same sequence number and appended to the end of the current ACL.*
- *– Entering a remark with a sequence number and then entering an ACE with the same sequence number results in the two entries being paired together and positioned in the list according to the sequence number they share.*

Editing an Existing ACL

**Note** After a numbered ACL has been created (using **access-list < 1 - 99 | 100 - 199 >**), it can be managed as either a named or numbered ACL. For example, in an existing ACL with a numeric identifier of "115", either of the following command sets adds an ACE denying IP traffic from any IP source to a host at 10.10.10.100:

```
ProCurve(config)# access-list 115 deny ip host 
10.10.10.100
```
ProCurve(config)# ip access-list extended 115 ProCurve(config-ext-nacl)# deny ip any 10.10.10.100

**Appending Remarks and Related ACEs to the End of an ACL.** To include a remark for an ACE that will be appended to the end of the current ACL, enter the remark first, then enter the related ACE. This results in the remark and the subsequent ACE having the same sequence number. For example, to add remarks using the "Named-ACL" (**nacl**) context:

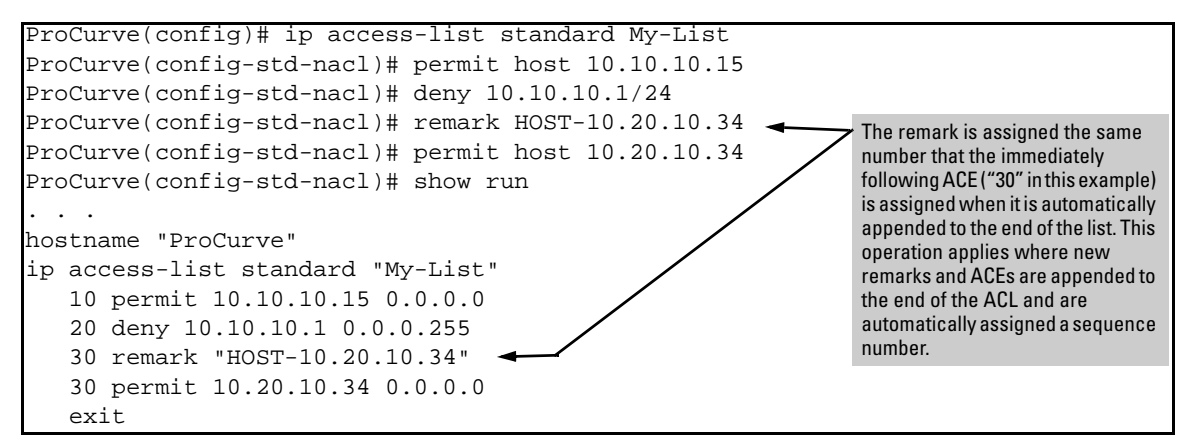

<span id="page-369-0"></span>**Figure 9-23. Example of Appending a Remark and Its Related ACE to the End of an ACL** 

(You can also perform the operation illustrated in figure [9-23](#page-369-0) by using the numbered, **access-list < 1 - 99 | 100 - 199 >** syntax shown at the beginning of this section.)

**Inserting Remarks and Related ACEs Within an Existing List.** To insert an ACE with a remark within an ACL by specifying a sequence number, insert the numbered remark first, then, using the same sequence number, insert the ACE. (This operation applies only to ACLs accessed using the "Named-ACL" (**nacl**) context.) For example:

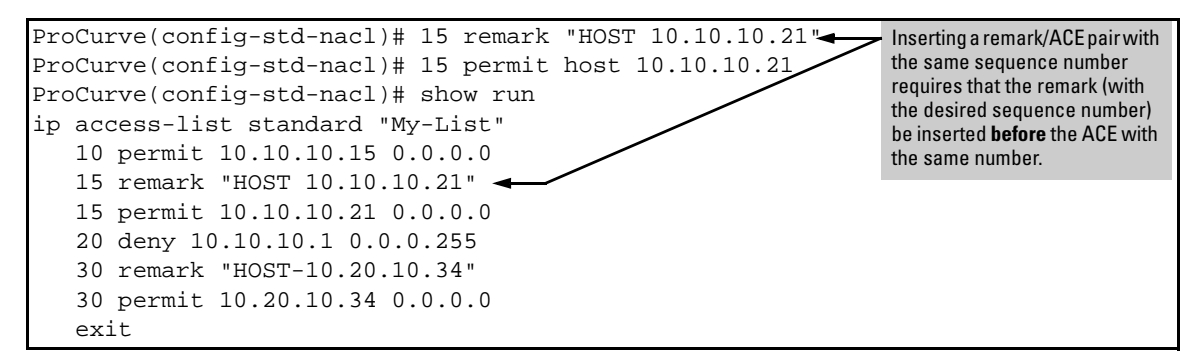

**Figure 9-24. Example of Inserting a Remark** 

**Inserting a Remark for an ACE that Already Exists in an ACL.** If a sequence number is already assigned to an ACE in a list, you cannot insert a remark by assigning it to the same number. (To configure a remark with the same number as a given ACE, the remark must be configured first.) To assign a remark to the same number as an existing ACE:

- 1. Delete the ACE.
- 2. Configure the remark with the number you want assigned to the pair.
- 3. Re-Enter the deleted ACE with the number used to enter the remark.

**Removing a Remark from an Existing ACE.** If you want to remove a remark, but want to retain the ACE, do the following:

- 1. Use the Named ACL context to enter the ACL.
- 2. Using **show run** or **show access-list** *< list-name >*, note the sequence number and content of the ACE having a remark you want to remove.
- 3. Delete the ACE.
- 4. Using the same sequence number, re-enter the ACE.

### Operating Notes for Remarks

- The **resequence** command ignores "orphan" remarks that do not have an ACE counterpart with the same sequence number. For example, if:
	- a remark numbered "55" exists in an ACE
	- there is no ACE numbered "55" in the same ACL
	- • **resequence** is executed on an ACL

then the remark retains "55" as its sequence number and will be placed in the renumbered version of the ACL according to that sequence number.

- Entering an unnumbered remark followed by a numbered ACE, or the reverse, creates an "orphan" remark. The unnumbered entry will be assigned a sequence number that is an increment from the last ACE in the list. The numbered entry will then be placed sequentially in the list according to the sequence number used.
- Configuring two remarks without either sequence numbers or an intervening, unnumbered ACE results in the second remark overwriting the first.

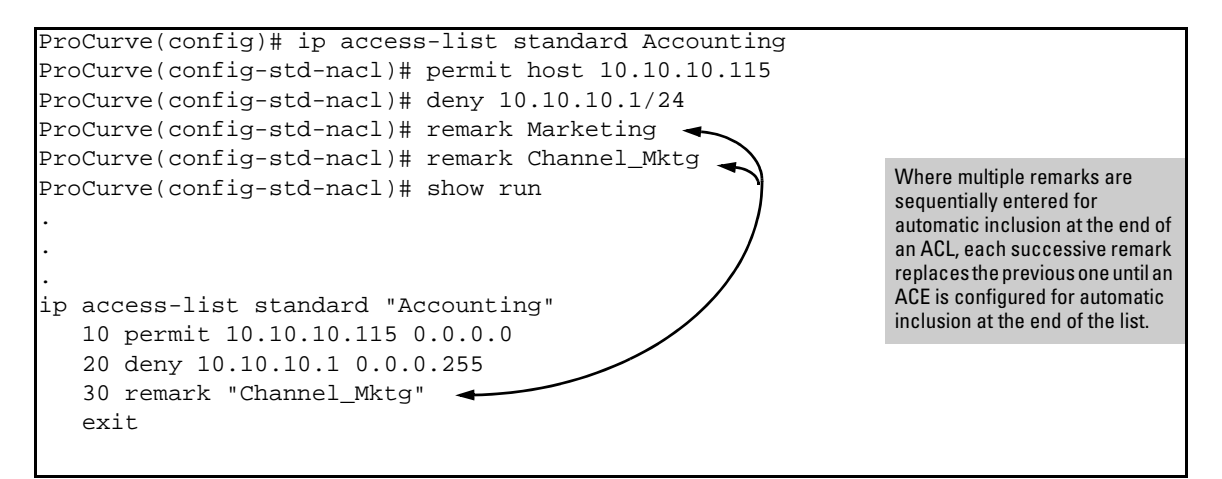

**Figure 9-25. Example of Overwriting One Remark with Another** 

# Displaying ACL Configuration Data

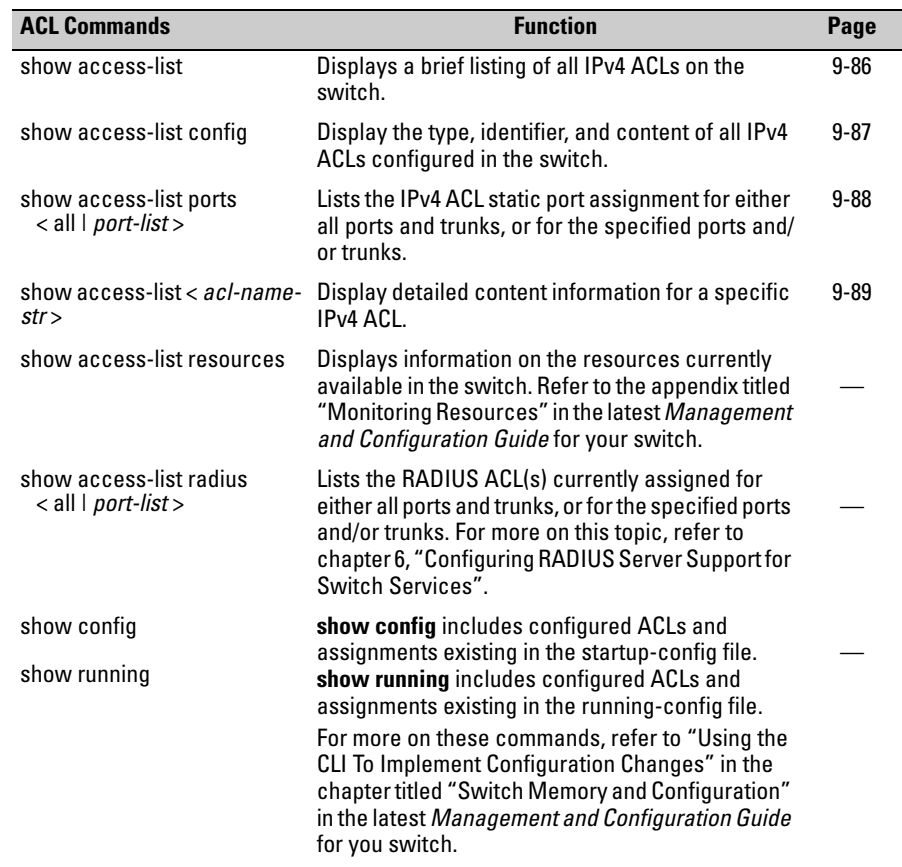

### <span id="page-373-0"></span>Display an ACL Summary

This command lists the configured IPv4 ACLs.

*Syntax:* show access-list

*List a summary table of the name, type, and application status of IPv4 ACLs configured on the switch.* 

For example:

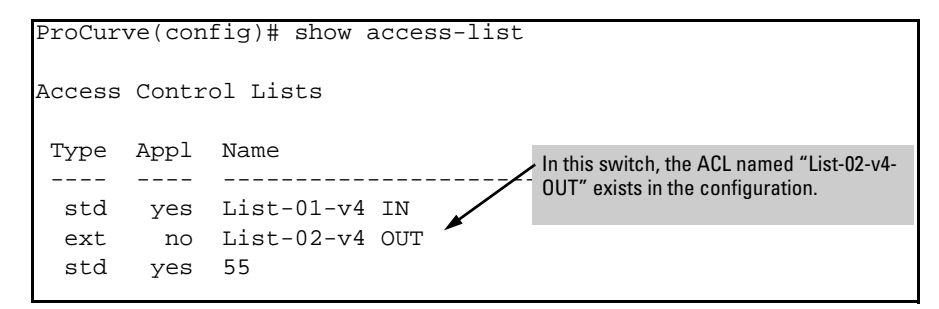

**Figure 9-26. Example of show access-list Command** 

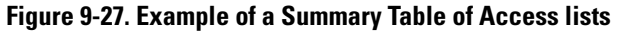

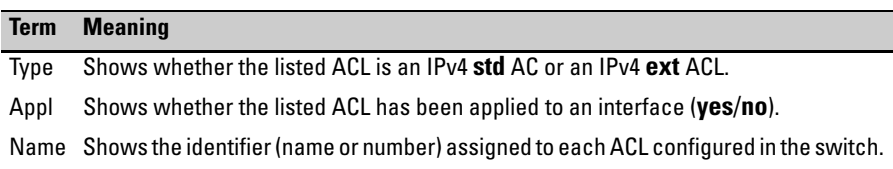

### <span id="page-374-0"></span>Display the Content of All ACLs on the Switch

This command lists the configuration details for the IPv4 ACLs in the runningconfig file.

*Syntax:* show access-list config

*List the configured syntax for all IPv4 ACLs currently configured on the switch.* 

**Note** Notice that you can use the output from this command for input to an offline text file in which you can edit, add, or delete ACL commands. Refer to ["Creating or Editing ACLs Offline" on page 9-94.](#page-381-0)

> This information also appears in the **show running** display. If you executed **write memory** after configuring an ACL, it appears in the **show config** display.

For example, with two ACLs configured in the switch, you will see results similar to the following:

```
ProCurve(config)# show access-list config 
ip access-list standard "List-43"
    10 deny 10.28.236.77 0.0.0.0
    20 deny 10.29.140.107 0.0.0.0
    30 permit 0.0.0.0 255.255.255.255
   exit 
ip access-list extended "111"
    10 permit tcp 10.30.133.27 0.0.0.0 0.0.0.0 255.255.255.255
    20 permit tcp 10.30.155.101 0.0.0.0 0.0.0.0 255.255.255.255
    30 deny ip 10.30.133.1 0.0.0.0 0.0.0.0 255.255.255.255 log
    40 deny ip 10.30.155.1 0.0.0.255 0.0.0.0 255.255.255.255
   exit
```
**Figure 9-28. Example of an ACL Configured Syntax Listing** 

### <span id="page-375-0"></span>Display Static Port ACL Assignments

This command briefly lists the identification and type(s) of current static port ACL assignments to individual switch ports and trunks, as configured in the running-config file. (The switch allows one static port ACL assignment per port.)

*Syntax:* show access-list ports < all | *interface* >

*Lists the current static port ACL assignments for ports and trunks in the running config file.* 

**Note** This information also appears in the **show running** display. If you execute write **memory** after configuring an ACL, it appears in the **show config** display.

> For example, if you assigned a standard ACL with an ACL-ID of "Port-10" to filter inbound IP traffic on switch ports B10-B11 and trunk trk1, you could verify these assignments as shown in figure [9-29](#page-375-1).

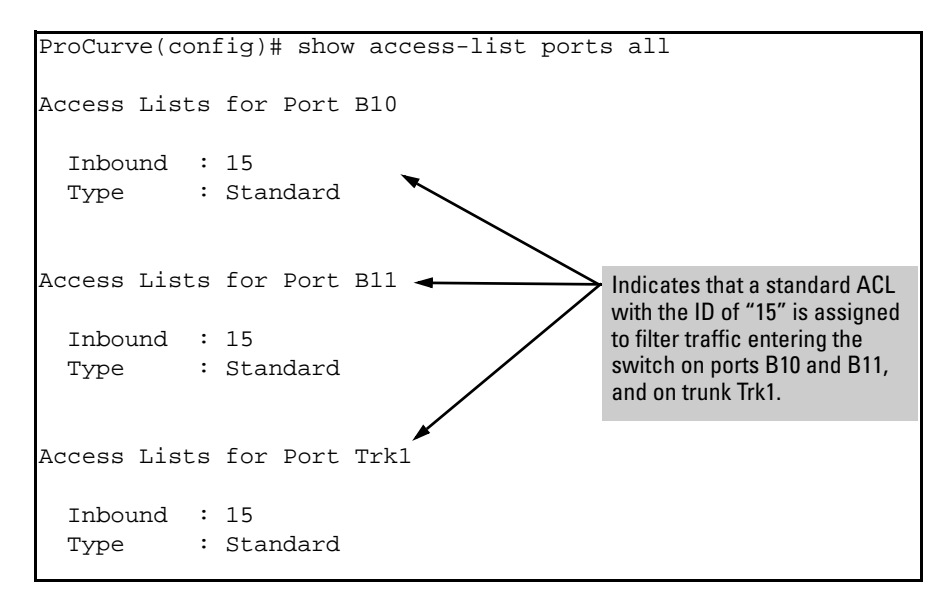

<span id="page-375-1"></span>**Figure 9-29. Example of Listing the ACL Assignments for Ports and Trunks** 

# <span id="page-376-0"></span>Displaying the Content of a Specific ACL

This command displays a specific ACL configured in the running config file in an easy-to-read tabular format.

**Note** This information also appears in the **show running** display. If you execute write **memory** after configuring an ACL, it also appears in the **show config** display.

*Syntax:* show access-list <*acl-id* >

*Display detailed information on the content of a specific ACL configured in the running-config file.* 

For example, suppose you configured the following two ACLs in the switch:

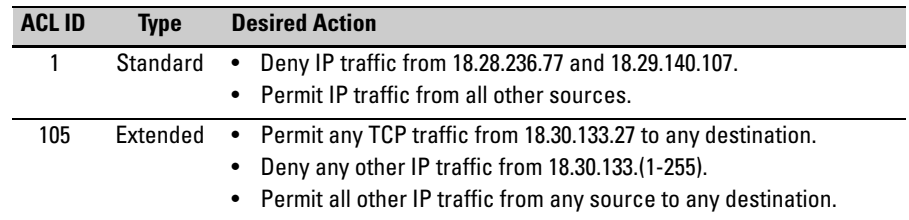

Inspect the ACLs as follows:

```
------------------------------------------------------------------------------
ProCurve(config)# show access-list 1 
Access Control Lists
  Name: 1
 Indicates whether the ACL<br>
Indicates whether the ACL<br>
Applied: Yes<br>
is applied to an interface.
  SEQ Entry
 10 Action: deny (log)
      IP : 10.28.236.77 Mask: 0.0.0.0
  20 Action: deny
      IP : 10.29.140.107 Mask: 0.0.0.0
  30 Action: permit
      IP : 0.0.0.0 Mask: 255.255.255.255
```
**Figure 9-30. Example of a Listing a Standard ACL** 

Displaying ACL Configuration Data

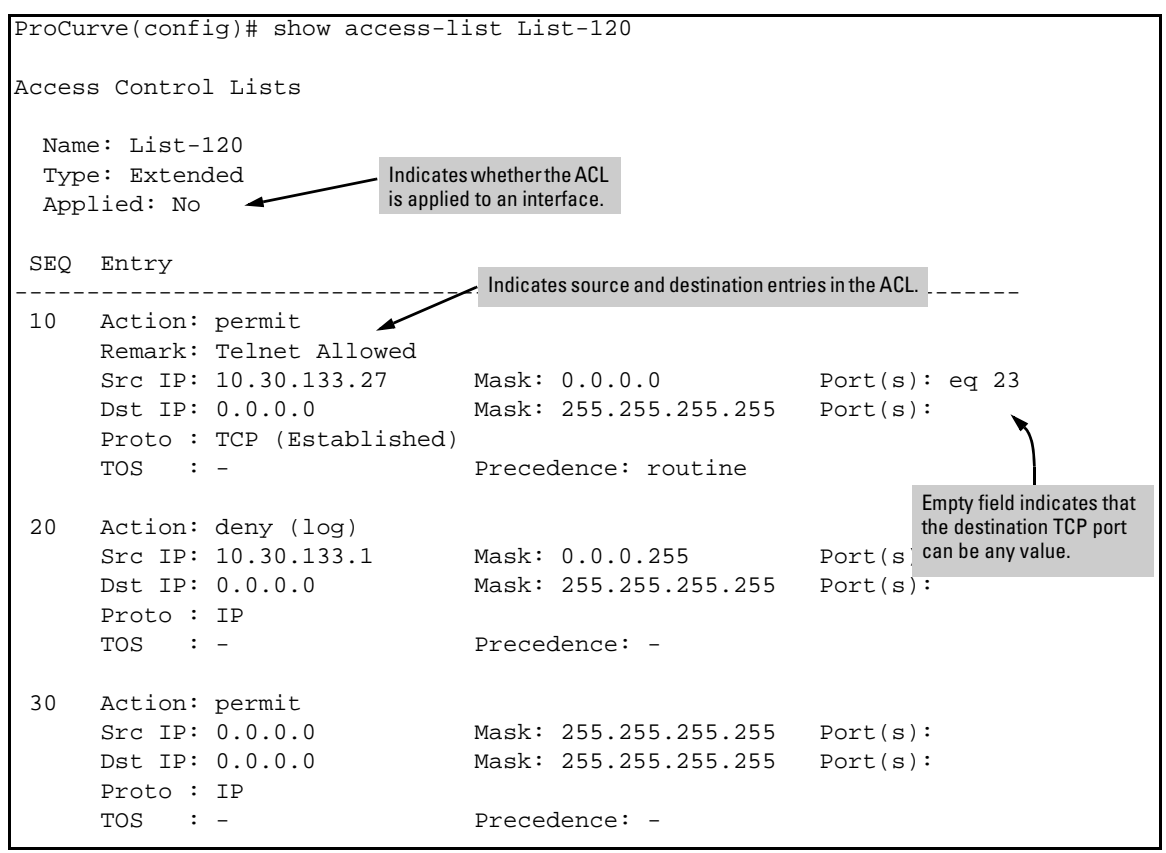

**Figure 9-31. Examples of Listings Showing the Content of Standard and Extended ACLs** 

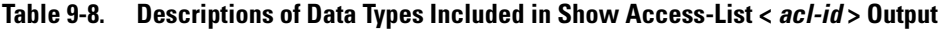

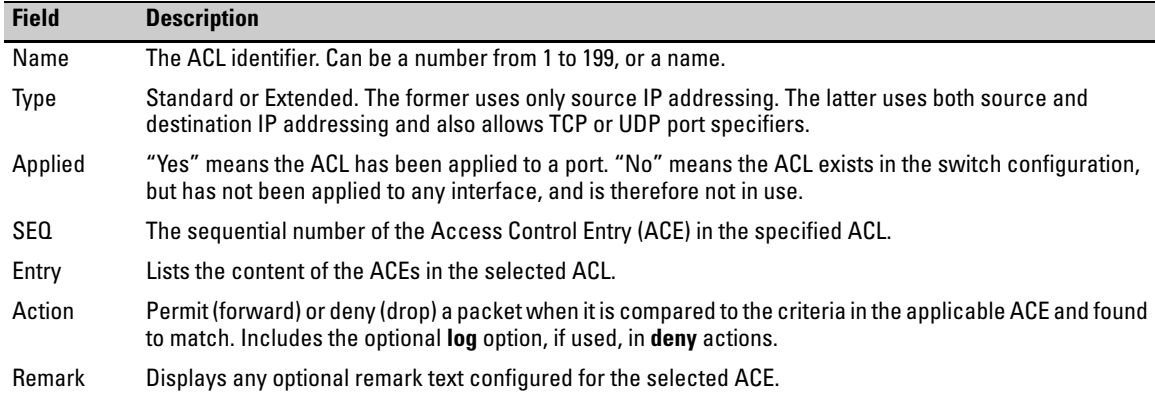

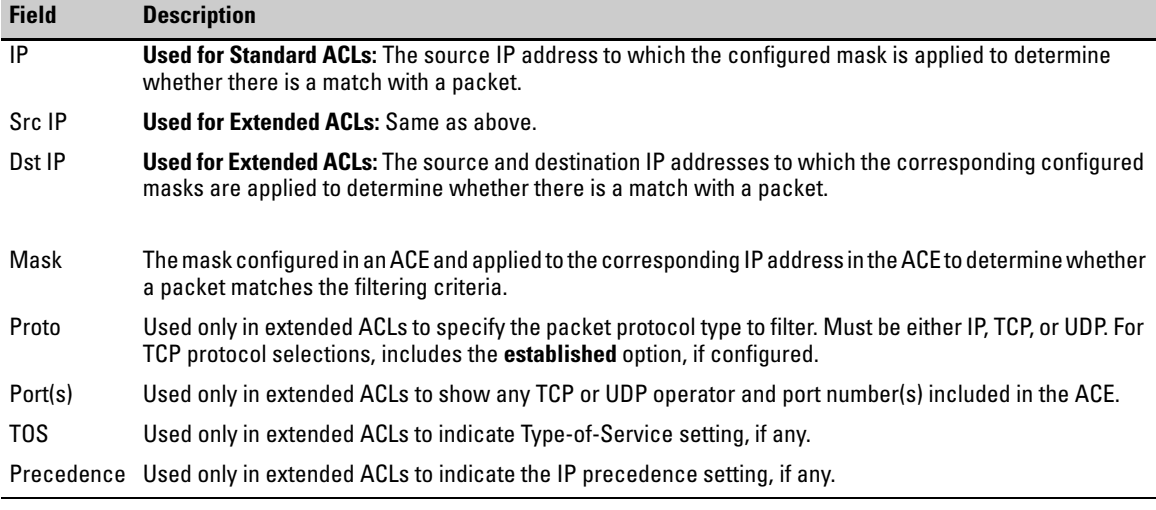

### Display All ACLs and Their Assignments in the Routing Switch Startup-Config File and Running-Config File

The **show config** and **show running** commands include in their listings any configured ACLs. Refer to figure [9-9](#page-326-0) (page [9-39](#page-326-0)) for an example. Remember that **show config** lists the startup-config file and **show running** lists the runningconfig file.

# Monitoring Static ACL Performance

ACL statistics counters provide a means for monitoring ACL performance by using counters to display the current number of matches the switch has detected for each ACE in an ACL assigned to a switch interface. This can help, for example, to determine whether a particular traffic type is being filtered by the intended ACE in an assigned list, or if traffic from a particular device or network is being filtered as intended.

**Note** This section describes the command for monitoring static ACL performance. To monitor RADIUS-assigned ACL performance, use either of the following commands:

show access-list radius < all | *port-list* >

show port-access < authenticator | mac-based | web-based > clients < *port-list* > detailed

Refer to ["Displaying the Current RADIUS-Assigned ACL Activity on the](#page-231-0)  [Switch" on page 6-26](#page-231-0).

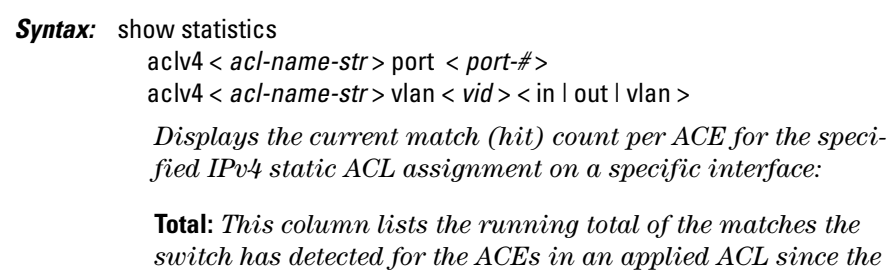

*ACL's counters were last reset to 0 (zero)* 

*ACE Counter Operation: For a given ACE in an assigned ACL, the counter increments by 1 each time the switch detects a packet that matches the criteria in that ACE, and maintains a running total of the matches since the last counter reset.* 

*For example, in ACL line 10 below, there has been a total of 37 matches on the ACE since the last time the ACL's counters were reset.*

Total

( 37) 10 permit icmp 10.10.20.3

*Note: This ACL monitoring feature does not include hits on the "implicit deny" that is included at the end of all ACLs.* 

#### *Resetting ACE Hit Counters to Zero:*

- *• Removing an ACL from an interface zeros the ACL's ACE counters for that interface only.*
- *• For a given ACL, either of the following actions clear the ACE counters to zero for all interfaces to which the ACL is assigned.* 
	- *– adding or removing a permit or deny ACE in the ACL*
	- *– rebooting the switch*

# <span id="page-381-0"></span>Creating or Editing ACLs Offline

The section titled ["Editing an Existing ACL" on page 9-75](#page-362-0) describes how to use the CLI to edit an ACL, and is most applicable in cases where the ACL is short or there is only a minor editing task to perform. The offline method provides a useful alternative to using the CLI for creating or extensively editing a large ACL.This section describes how to:

- move an existing ACL to a TFTP server
- use a text (.txt) file format to create a new ACL or edit an existing ACL offline
- use TFTP to load an offline ACL into the switch's running-config

For longer ACLs that may be difficult or time-consuming to accurately create or edit in the CLI, you can use the offline method described in this section.

**Note Copy** commands that used either **tftp** or **xmodem**, also include an option to use **usb** as a source or destination device for file transfers. So although the following example highlights tftp, bear in mind that **xmodem** or **usb** can also be used to transfer ACLs to and from the switch.

### Creating or Editing an ACL Offline

#### The Offline Process

- 1. Begin by doing one of the following:
	- • To edit one or more existing ACLs, use **copy command-output tftp** to copy the current version of the ACL configuration to a file in your TFTP server. For example, to copy the ACL configuration to a file named **acl-02.txt** in the TFTP directory on a server at 10.28.227.2:

ProCurve# copy command-output 'show access-list config' tftp 10.28.227.2 acl02.txt pc

- To create a new ACL, just open a text (.txt) file in the appropriate directory on a TFTP server accessible to the switch.
- 2. Use a text editor to create or edit the ACL(s) in the **\*.txt** ASCII file format.

If you are replacing an ACL on the switch with a new ACL that uses the same number or name syntax, begin the command file with a **no ip accesslist** command to remove the earlier version of the ACL from the switch's running-config file. Otherwise, the switch will append the new ACEs in the ACL you download to the existing ACL. For example, if you planned to use the **copy** command to *replace* ACL "List-120", you would place this command at the beginning of the edited file:

no ip access-list extended List-120

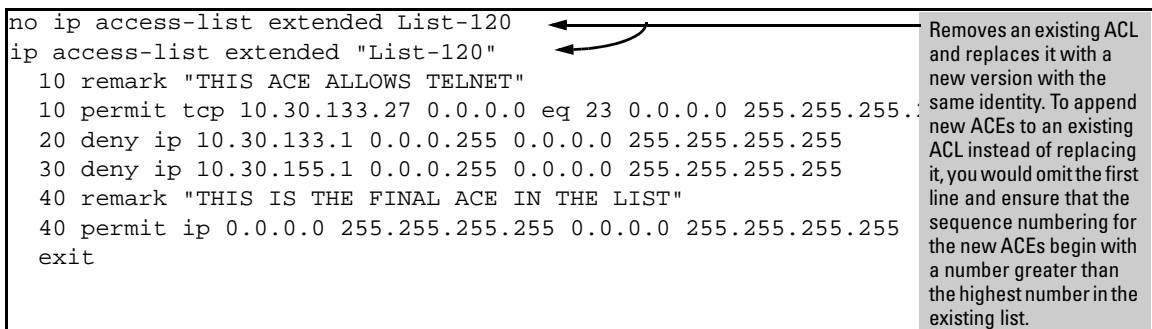

**Figure 9-32. Example of an Offline ACL File Designed To Replace An Existing ACL** 

- 3. Use **copy tftp command-file** to download the file as a list of commands to the switch.
- 4. Use the **show run** or **show access-list config** command to inspect the switch configuration to ensure that the ACL was properly downloaded.

**Note** If a transport error occurs, the switch does not execute the command and the ACL is not configured.

# Enable ACL "Deny" Logging

ACL logging enables the switch to generate a message when IP traffic meets the criteria for a match with an ACE that results in an explicit "deny" action. You can use ACL logging to help:

- Test your network to ensure that your ACL configuration is detecting and denying the IP traffic you do not want forwarded
- Receive notification when the switch detects attempts to forward IP traffic you have designed your ACLs to reject (deny)

The switch sends ACL messages to Syslog and optionally to the current console, Telnet, or SSH session. You can use **logging < >** to configure up to six Syslog server destinations.

# Requirements for Using ACL Logging

- $\blacksquare$  The switch configuration must include an ACL (1) assigned to a port or trunk and (2) containing an ACE configured with the **deny** action and the **log** option.
- For ACL logging to a Syslog server:
	- The server must be accessible to the switch and identified in the running configuration.
	- The logging facility must be enabled for Syslog.
	- Debug must be configured to:
		- – support ACL messages
		- – send debug messages to the desired debug destination

These requirements are described in more detail under ["Enabling ACL](#page-385-0)  [Logging on the Switch" on page 9-98](#page-385-0).

# ACL Logging Operation

When the switch detects a packet match with an ACE and the ACE includes both the **deny** action and the optional **log** parameter, an ACL log message is sent to the designated debug destination. The first time a packet matches an ACE with **deny** and **log** configured, the message is sent immediately to the destination and the switch starts a wait-period of approximately five minutes. (The exact duration of the period depends on how the packets are internally routed.) At the end of the collection period, the switch sends a single-line summary of any additional "deny" matches for that ACE (and any other "deny" ACEs for which the switch detected a match). If no further log messages are generated in the wait-period, the switch suspends the timer and resets itself to send a message as soon as a new "deny" match occurs. The data in the message includes the information illustrated in figure [9-33.](#page-384-0)

Feb 1 10:04:45 10.10.20.1 ACL: ACL 02/01/07 10:04:45 List NO-TELNET, seq#10 denied tcp 10.10.10.3(1612)->10.10.20.2(23) on vlan 1, port A7 Feb 1 10:04:45 10.10.20.1 ACL: ACL  $02/01/07$   $10:04:45$  : ACL NO-TELNET seq#10 denied 6 packets  $\longrightarrow$  Example of subsequent **deny**  events detected by the switch for the same ACE. Example Syslog report of the first **deny** event detected by the switch for this ACE.

<span id="page-384-0"></span>**Figure 9-33. Content of a Message Generated by an ACL-Deny Action** 

# <span id="page-385-0"></span>Enabling ACL Logging on the Switch

- 1. If you are using a Syslog server, use the **logging <** *ip-addr* **>** command to configure the Syslog server IP address(es). Ensure that the switch can access any Syslog server(s) you specify.
- 2. Use **logging facility syslog** to enable the logging for Syslog operation.
- 3. Use the **debug destination** command to configure one or more log destinations. (Destination options include **logging** and **session**. For more information on debug, refer to "Debug and Syslog Messaging Operation" in appendix C, "Troubleshooting", in the *Management and Configuration Guide* for your switch.)
- 4. Use **debug acl** or **debug all** to configure the debug operation to include ACL messages.
- 5. Configure one or more ACLs with the **deny** action and the **log** option.

# General ACL Operating Notes

**ACLs do not provide DNS hostname support.** ACLs cannot be configured to screen hostname IP traffic between the switch and a DNS.

**ACLs Do Not Affect Serial Port Access.** ACLs do not apply to the switch's serial port.

**ACL Screening of IPv4 Traffic Generated by the Switch.** ACLs applied on the switch screen IP traffic when other devices generate it. Similarly, ACL applications can screen responses from other devices to unscreened IP traffic the switch generates.

#### **ACL Logging.**

- The ACL logging feature generates a message only when packets are explicitly denied as the result of a match, and not when explicitly permitted or implicitly denied. To help test ACL logging, configure the last entry in an ACL as an explicit **deny** statement with a **log** statement included.
- • Logging enables you to selectively test specific devices or groups. However, excessive logging can affect switch performance. For this reason, ProCurve recommends that you remove the logging option from ACEs for which you do not have a present need. Also, avoid configuring logging where it does not serve an immediate purpose. (Note that ACL logging is not designed to function as an accounting method.) See also "Apparent Failure To Log All 'Deny' Matches" in the section titled "ACL Problems", found in appendix C, "Troubleshooting" of the *Management and Configuration Guide* for your switch.
- When configuring logging, you can reduce excessive resource use by configuring the appropriate ACEs to match with specific hosts instead of entire subnets. (For more on resource usage, refer to ["Monitoring](#page-387-0)  [Shared Resources" on page 9-100.](#page-387-0))

**Minimum Number of ACEs in an ACL.** Any ACL must include at least one ACE to enable IP traffic screening. A numbered ACL cannot be created without at least one ACE. A named ACL can be created "empty"; that is, without any ACEs. However in an empty ACL applied to an interface, the Implicit Deny function does not operate, and the ACL has no effect on traffic.

<span id="page-387-0"></span>**Monitoring Shared Resources.** Applied ACLs share internal switch resources with several other features. The switch provides ample resources for all features. However, if the internal resources become fully subscribed, additional ACLs cannot be applied until the necessary resources are released from other applications. For information on determining current resource availability and usage, refer to appendix E, "Monitoring Resources" in the *Management and Configuration Guide* for your switch.

**Protocol Support .** ACL criteria does not include use of MAC information or QoS.

**Replacing or Adding To an Active ACL Policy.** If you assign an ACL to an interface and subsequently add or replace ACEs in that ACL, each new ACE becomes active when you enter it. If the ACL is configured on multiple interfaces when the change occurs, then the switch resources must accommodate all applications of the ACL. If there are insufficient resources to accommodate one of several ACL applications affected by the change, then the change is not applied to any of the interfaces and the previous version of the ACL remains in effect. Refer to ["Monitoring Shared Resources",](#page-387-0) above.

**"Strict" TCP and UDP.** When the ACL configuration includes TCP or UDP options, the switch operates in "strict" TCP and UDP mode for increased control. In this case, the switch compares all TCP and UDP packets against the ACLs. (In the ProCurve 9300m and 9404sl Routing Switches, the Strict TCP and Strict UDP modes are optional and must be specifically invoked.)

# Configuring Advanced Threat Protection

# **Contents**

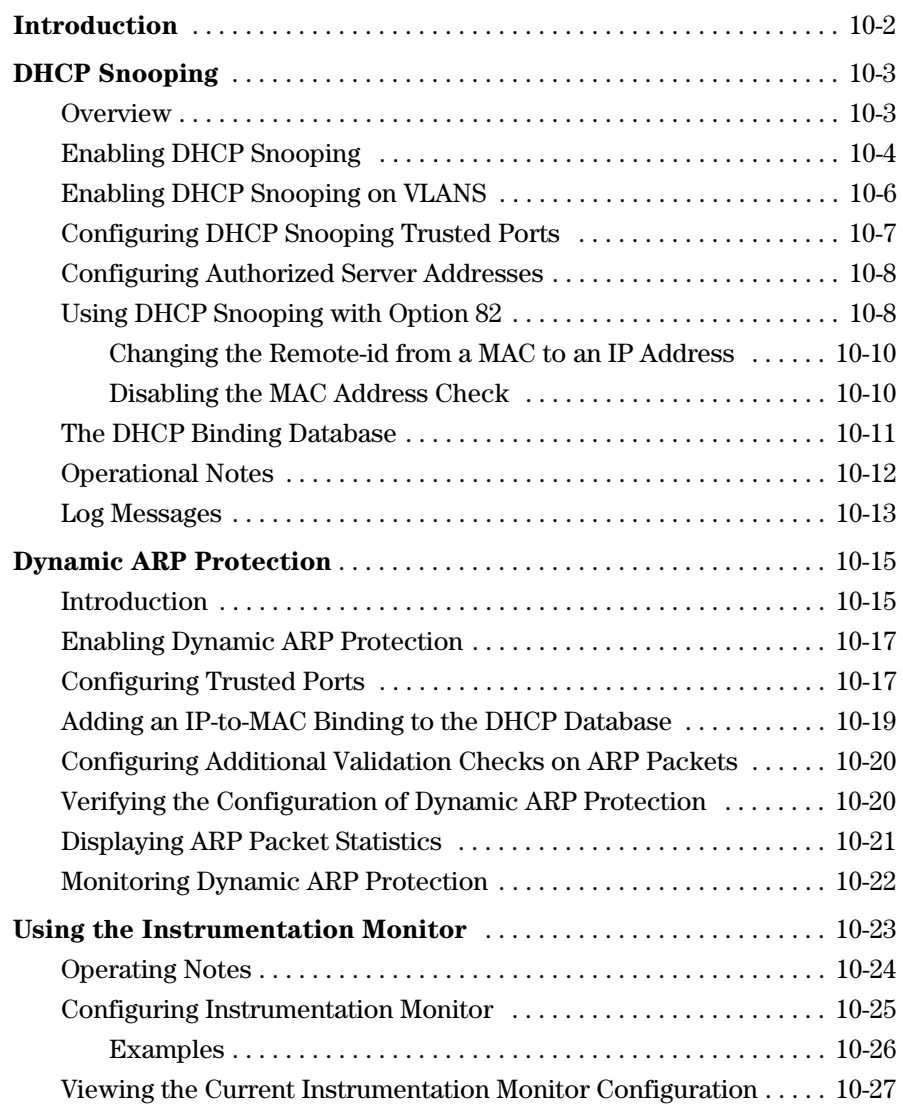

# <span id="page-389-0"></span>Introduction

As your network expands to include an increasing number of mobile devices, continuous Internet access, and new classes of users (such as partners, temporary employees, and visitors), additional protection from attacks launched from both inside and outside your internal network is often necessary.

Advanced threat protection can detect port scans and hackers who try to access a port or the switch itself. The following software features provide advanced threat protection and are described in this chapter:

- DHCP snooping: Protects your network from common DHCP attacks, such as:
	- Address spoofing in which an invalid IP address or network gateway address is assigned by a rogue DHCP server.
	- • Address exhaustion of available addresses in the network DHCP server, caused by repeated attacker access to the network and numerous IP address requests.
- Dynamic ARP protection: Protects your network from ARP cache poisoning as in the following cases:
	- An unauthorized device forges an illegitimate ARP response and network devices use the response to update their ARP caches.
	- • A denial-of-service (DoS) attack from unsolicited ARP responses changes the network gateway IP address so that outgoing traffic is prevented from leaving the network and overwhelms network devices.
- Instrumentation monitor: Protects your network from a variety of other common attacks besides DHCP and ARP attacks, including:
	- • Attempts at a port scan to expose a vulnerability in the switch, indicated by an excessive number of packets sent to closed TCP/UDP ports
	- • Attempts to fill all IP address entries in the switch's forwarding table and cause legitimate traffic to be dropped, indicated by an increased number of learned IP destination addresses
	- • Attempts to spread viruses, indicated by an increased number of ARP request packets
- • Attempts to exhaust system resources so that sufficient resources are not available to transmit legitimate traffic, indicated by an unusually high use of specific system resources
- • Attempts to attack the switch's CPU and introduce delay in system response time to new network events
- • Attempts by hackers to access the switch, indicated by an excessive number of failed logins or port authentication failures
- Attempts to deny switch service by filling the forwarding table, indicated by an increased number of learned MAC addresses or a high number of MAC address moves from one port to another
- Attempts to exhaust available CPU resources, indicated by an increased number of learned MAC address events being discarded

# <span id="page-390-0"></span>DHCP Snooping

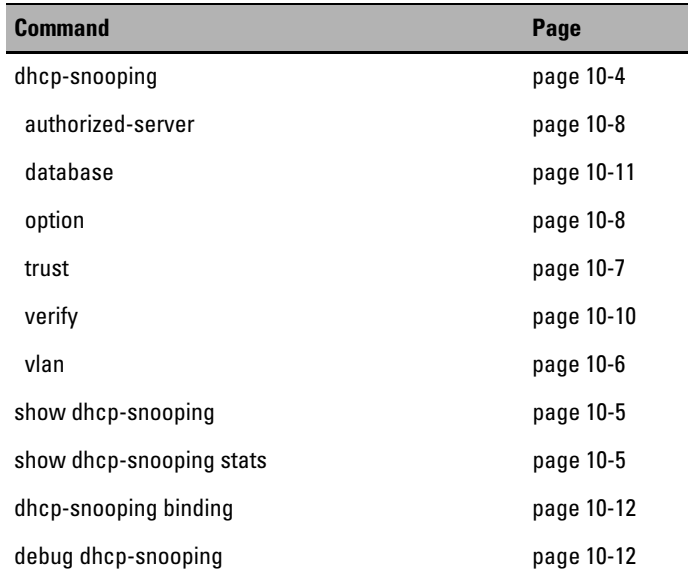

### <span id="page-390-1"></span>**Overview**

You can use DHCP snooping to help avoid the Denial of Service attacks that result from unauthorized users adding a DHCP server to the network that then provides invalid configuration data to other DHCP clients on the network.

DHCP snooping accomplishes this by allowing you to distinguish between trusted ports connected to a DHCP server or switch and untrusted ports connected to end-users. DHCP packets are forwarded between trusted ports without inspection. DHCP packets received on other switch ports are inspected before being forwarded. Packets from untrusted sources are dropped. Conditions for dropping packets are shown below.

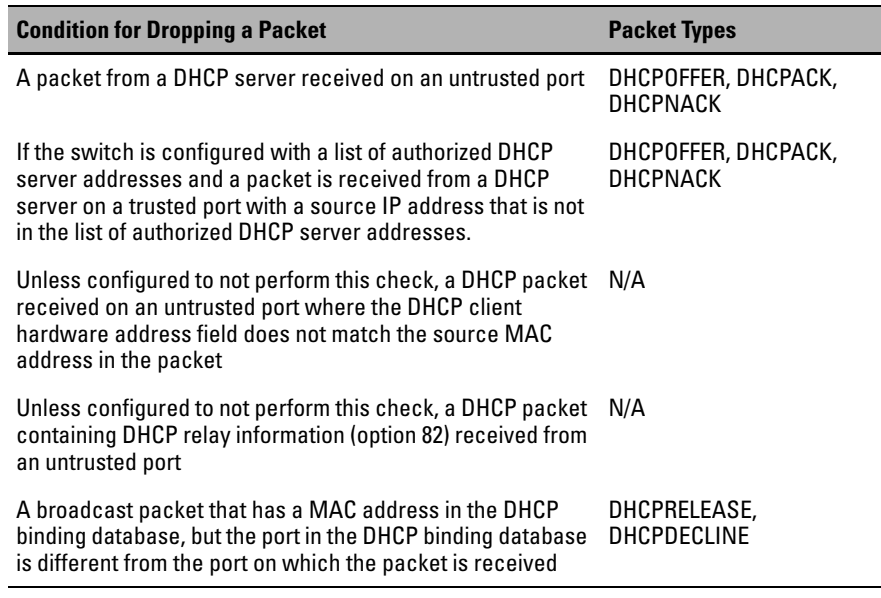

## <span id="page-391-0"></span>Enabling DHCP Snooping

DHCP snooping is enabled globally by entering this command:

ProCurve(config)# dhcp-snooping

Use the **no** form of the command to disable DHCP snooping.

*Syntax:* [no] dhcp-snooping [authorized-server | database | option | trust | verify | vlan]

> **authorized server:** *Enter the IP address of a trusted DHCP server. If no authorized servers are configured, all DHCP server addresses are considered valid. Maximum: 20 authorized servers*

**database:** *To configure a location for the lease database, enter a URL in the format* **tftp://ip-addr/ascii-string***. The maximum number of characters for the URL is 63.* 

**option:** *Add relay information option (Option 82) to DHCP client packets that are being forwarded out trusted ports. The default is* **yes**, *add relay information.* 

**trust:** *Configure trusted ports. Only server packets received on trusted ports are forwarded. Default:* **untrusted***.* 

**verify:** *Enables DHCP packet validation. The DHCP client hardware address field and the source MAC address must be the same for packets received on untrusted ports or the packet is dropped. Default:* **Yes** 

**vlan:** *Enable DHCP snooping on a vlan. DHCP snooping must be enabled already. Default:* **No** 

To display the DHCP snooping configuration, enter this command:

ProCurve(config)# show dhcp-snooping

An example of the output is shown below.

```
----- -----
ProCurve(config)# show dhcp-snooping
 DHCP Snooping Information 
 DHCP Snooping : Yes 
 Enabled Vlans : :
 Verify MAC : Yes 
 Option 82 untrusted policy : drop 
 Option 82 Insertion : Yes 
 Option 82 remote-id : mac
 Store lease database : Not configured 
 Port Trust 
 B1 No
 B2 No
```
**Figure 10-1. An Example of the DHCP Snooping Command Output** 

To display statistics about the DHCP snooping process, enter this command:

ProCurve(config)# show dhcp-snooping stats

An example of the output is shown below.

| ProCurve(config)# show dhcp-snooping stats |         |                               |          |
|--------------------------------------------|---------|-------------------------------|----------|
|                                            |         |                               |          |
| Packet type Action                         |         | Reason                        | Count    |
|                                            |         |                               |          |
| server                                     | forward | from trusted port             | 8        |
| client                                     | forward | to trusted port               | 8        |
| server                                     | drop    | received on untrusted port    | 2        |
| server                                     | drop    | unauthorized server           | Ω        |
| client                                     | drop    | destination on untrusted port | $\Omega$ |
| client                                     | drop    | untrusted option 82 field     | O        |
| client                                     | drop    | bad DHCP release request      |          |
| client                                     | drop    | failed verify MAC check       |          |

**Figure 10-2. Example of Show DHCP Snooping Statistics** 

## <span id="page-393-0"></span>Enabling DHCP Snooping on VLANS

DHCP snooping on VLANs is disabled by default. To enable DHCP snooping on a VLAN or range of VLANs enter this command:

```
ProCurve(config)# dhcp-snooping vlan <vlan-id-range>
```
You can also use this command in the vlan context, in which case you cannot enter a range of VLANs for snooping.

Below is an example of DHCP snooping enabled on VLAN 4.

```
ProCurve(config)# dhcp-snooping vlan 4 
ProCurve(config)# show dhcp-snooping
 DHCP Snooping Information 
 DHCP Snooping : Yes 
Enabled Vlans : 4
 Verify MAC : Yes
 Option 82 untrusted policy : drop
 Option 82 Insertion : Yes
 Option 82 remote-id : mac
```
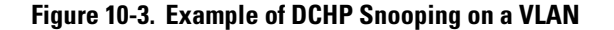

# <span id="page-394-0"></span>Configuring DHCP Snooping Trusted Ports

By default, all ports are untrusted. To configure a port or range of ports as trusted, enter this command:

```
ProCurve(config)# dhcp-snooping trust <port-list>
```
You can also use this command in the interface context, in which case you are not able to enter a list of ports.

```
ProCurve(config)# dhcp-snooping trust B1-B2
ProCurve(config)# show dhcp-snooping
 DHCP Snooping Information
  DHCP Snooping : Yes
 Enabled Vlans : 4
  Verify MAC : Yes
  Option 82 untrusted policy : drop
  Option 82 Insertion : Yes
 Option 82 remote-id : mac
  Store lease database : Not configured
  Port Trust
  ----- -----
 B1 Yes
  B2 Yes
  B3 No
```
**Figure 10-4. Example of Setting Trusted Ports** 

DHCP server packets are forwarded only if received on a trusted port; DHCP server packets received on an untrusted port are dropped.

Use the **no** form of the command to remove the trusted configuration from a port.

# <span id="page-395-0"></span>Configuring Authorized Server Addresses

If authorized server addresses are configured, a packet from a DHCP server must be received on a trusted port AND have a source address in the authorized server list in order to be considered valid. If no authorized servers are configured, all servers are considered valid. You can configure a maximum of 20 authorized servers.

To configure a DHCP authorized server address, enter this command in the global configuration context:

```
ProCurve(config)# dhcp-snooping authorized-server
                  <ip-address>
```

```
---------------------
ProCurve(config)# show dhcp-snooping
 DHCP Snooping Information
  DHCP Snooping : Yes
 Enabled Vlans : 4
  Verify MAC : No
  Option 82 untrusted policy : drop
  Option 82 Insertion : Yes
 Option 82 remote-id : subnet-ip
Authorized Servers 
111.222.3.4
```
**.**<br>Figure 10-5. Example of Authorized Servers for DHCP Snooping

# <span id="page-395-1"></span>Using DHCP Snooping with Option 82

DHCP adds Option 82 (relay information option) to DHCP request packets received on untrusted ports by default. (See the preceding section *Configuring DHCP Relay* for more information on Option 82.)

When DHCP is enabled globally and also enabled on a VLAN, and the switch is acting as a DHCP relay, the settings for the DHCP relay Option 82 command are ignored when snooping is controlling Option 82 insertion. Option 82 inserted in this manner allows the association of the client's lease with the correct port, even when another device is acting as a DHCP relay or when the server is on the same subnet as the client.
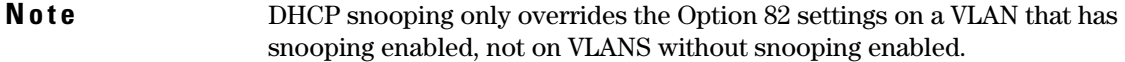

If DHCP snooping is enabled on a switch where an edge switch is also using DHCP snooping, it is desirable to have the packets forwarded so the DHCP bindings are learned. To configure the policy for DHCP packets from untrusted ports that already have Option 82 present, enter this command in the global configuration context.

*Syntax:* [no] dhcp-snooping option 82 [remote-id <mac | subnet-ip | mgmt-ip>] [untrusted-policy <drop | keep | replace>]

*Enables DHCP Option 82 insertion in the packet.* 

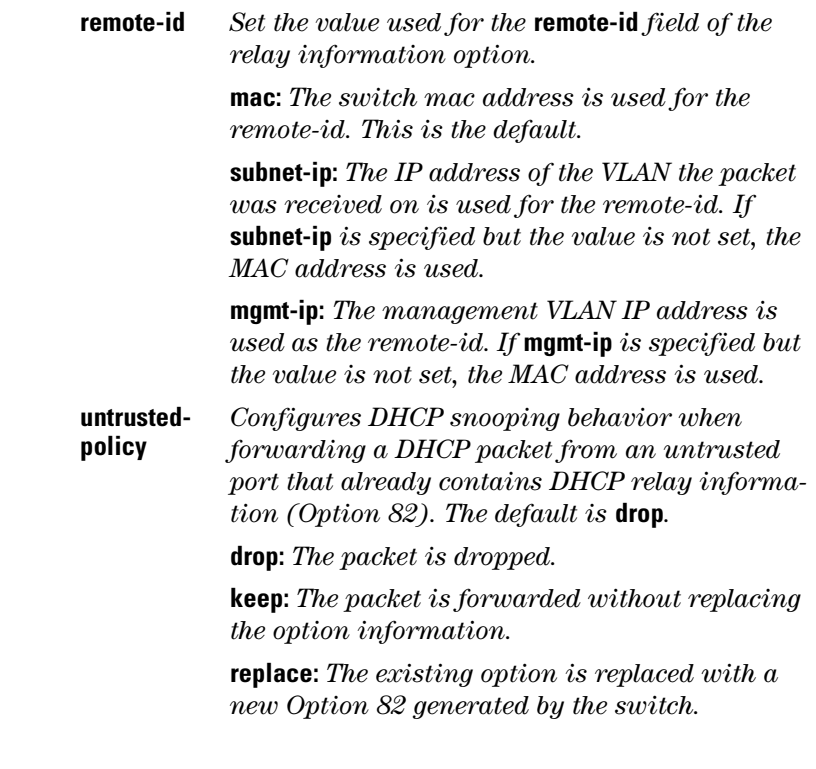

**Note** The default **drop** policy should remain in effect if there are any untrusted nodes, such as clients, directly connected to this switch.

### Changing the Remote-id from a MAC to an IP Address

By default, DHCP snooping uses the MAC address of the switch as the remoteid in Option 82 additions. The IP address of the VLAN the packet was received on or the IP address of the management VLAN can be used instead by entering this command with the associated parameter:

```
ProCurve(config)# dhcp-snooping option 82 remote-id
                        \frac{1}{\text{max}} subnet-ip \frac{1}{\text{max}}
```

```
ProCurve(config)# dhcp-snooping option 82 remote-id subnet-
ip 
ProCurve(config)# show dhcp-snooping
 DHCP Snooping Information
  DHCP Snooping : Yes
 Enabled Vlans : 4
  Verify MAC : Yes
  Option 82 untrusted policy : drop
  Option 82 Insertion : Yes
 Option 82 remote-id : subnet-ip
```
**Figure 10-6. Example of DHCP Snooping Option 82 using the VLAN IP Address** 

Disabling the MAC Address Check

DHCP snooping drops DHCP packets received on untrusted ports when the check address (chaddr) field in the DHCP header does not match the source MAC address of the packet (default behavior). To disable this checking, use the **no** form of this command.

```
ProCurve(config)# dhcp-snooping verify mac
```

```
ProCurve(config)# dhcp-snooping verify mac 
ProCurve(config)# show dhcp-snooping
 DHCP Snooping Information
  DHCP Snooping : Yes
 Enabled Vlans : 4
  Verify MAC : yes
  Option 82 untrusted policy : drop
  Option 82 Insertion : Yes
 Option 82 remote-id : subnet-ip
```
**Figure 10-7. Example Showing the DHCP Snooping Verify MAC Setting** 

## The DHCP Binding Database

DHCP snooping maintains a database of up to 8192 DHCP bindings on untrusted ports. Each binding consists of:

- Client MAC address
- Port number
- VLAN identifier
- Leased IP address
- Lease time

The switch can be configured to store the bindings at a specific URL so they will not be lost if the switch is rebooted. If the switch is rebooted, it will read its binding database from the specified location. To configure this location use this command.

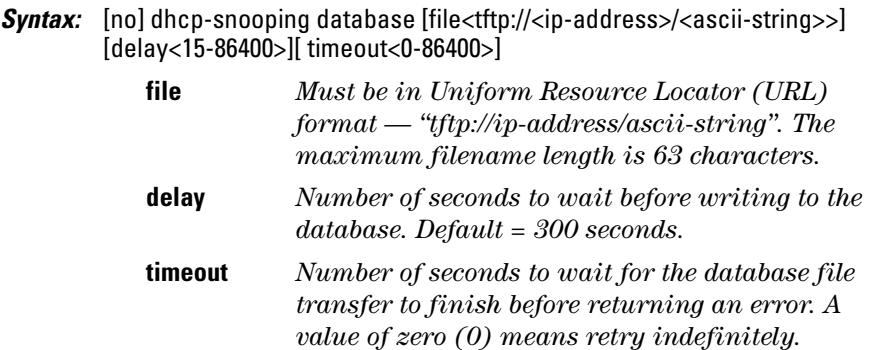

*Default = 300 seconds.* 

A message is logged in the system event log if the DHCP binding database fails to update.

To display the contents of the DHCP snooping binding database, enter this command.

*Syntax:* show dhcp-snooping binding

```
ProCurve(config)# show dhcp-snooping binding
  MacAddress IP VLAN Interface Time left
    ------------- --------------- ---- --------- ---------
  22.22.22.22.22.22 10.0.0.1 4 B2 1600
```
**Figure 10-8. Example Showing DHCP Snooping Binding Database Contents** 

**Note e If** a lease database is configured, the switch drops all DHCP packets until the lease database is read. This only occurs when the switch reboots and is completed quickly. If the switch is unable to read the lease database from the tftp server, it waits until that operation times out and then begins forwarding DHCP packets.

## Enabling Debug Logging

To enable debug logging for DHCP snooping, use this command.

*Syntax:* [no] debug dhcp-snooping [agent | event | packet]

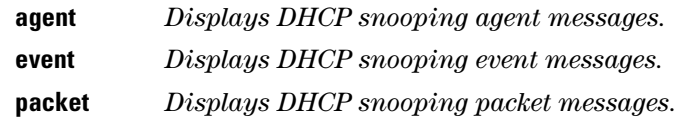

### Operational Notes

- DHCP is not configurable from the web management interface or menu interface.
- If packets are received at too high a rate, some may be dropped and need to be re-transmitted.
- ProCurve recommends running a time synchronization protocol such as SNTP in order to track lease times accurately.
- A remote server must be used to save lease information or there may be a loss of connectivity after a switch reboot.

## Log Messages

**Server <ip-address> packet received on untrusted port <port-number> dropped.** Indicates a DHCP server on an untrusted port is attempting to transmit a packet. This event is recognized by the reception of a DHCP server packet on a port that is configured as untrusted.

**Ceasing untrusted server logs for %s.** More than one packet was received from a DHCP server on an untrusted port. To avoid filling the log file with repeated attempts, untrusted server drop packet events will not be logged for the specified <duration>.

#### Client packet destined to untrusted port <port-number>

**dropped.** Indicates that the destination of a DHCP client unicast packet is on an untrusted port. This event is recognized when a client unicast packet is dropped because the destination address is out a port configured as untrusted.

**Ceasing untrusted port destination logs for %s.** More that one client unicast packet with an untrusted port destination was dropped. To avoid filling the log file with repeated attempts, untrusted port destination attempts will not be logged for the specified <duration>.

### **Unauthorized server <ip-address> detected on port**

**<port-number>.** Indicates that an unauthorized DHCP server is attempting to send packets. This event is recognized when a server packet is dropped because there are configured authorized servers and a server packet is received from a server that is not configured as an authorized server.

**Ceasing unauthorized server logs for <duration>.** More than one unau thorized server packet was dropped. To avoid filling the log file with repeated attempts, unauthorized server transmit attempts will not be logged for the specified <duration>.

**Received untrusted relay information from client <mac-address> on port <port-number>.** Indicates the reception on an untrusted port of a client packet containing a relay information option field. This event is recog nized when a client packet containing a relay information option field is dropped because it was received on a port configured as untrusted.

**Ceasing untrusted relay information logs for <duration>.** More than one DHCP client packet received on an untrusted port with a relay information field was dropped. To avoid filling the log file with repeated attempts, untrusted relay information packets will not be logged for the specified <duration>.

**Client address <mac-address> not equal to source MAC <mac-address> detected on port <port-number>.** Indicates that a client packet source MAC address does not match the "chaddr" field. This event is recognized when the dhcp-snooping agent is enabled to filter DHCP client packets that do not have a matching "chaddr" field and source MAC address.

**Ceasing MAC mismatch logs for <duration>.** More than one DHCP client packet with a mismatched source MAC and chaddr field was dropped. To avoid filling the log file with repeated attempts, client address mismatch events will not be logged for the specified <duration>.

**Attempt to release address <ip-address> leased to port <port-number> detected on port <port-number> dropped.** Indicates an attempt by a client to release an address when a DHCPRELEASE or DHCPDECLINE packet is received on a port different from the port the address was leased to.

**Ceasing bad release logs for %s.** More than one bad DHCP client release packet was dropped. To avoid filling the log file with repeated bad release dropped packets, bad releases will not be logged for <duration>.

**Lease table is full, DHCP lease was not added.** The lease table is full and this lease will not be added to it.

**Write database to remote file failed errno (error-num).** An error occurred while writing the temporary file and sending it using tftp to the remote server.

**DHCP packets being rate-limited.** Too many DHCP packets are flowing through the switch and some are being dropped.

**Snooping table is full.** The DHCP binding table is full and subsequent bindings are being dropped.

## Dynamic ARP Protection

## Introduction

On the VLAN interfaces of a routing switch, dynamic ARP protection ensures that only valid ARP requests and responses are relayed or used to update the local ARP cache. ARP packets with invalid IP-to-MAC address bindings advertised in the source protocol address and source physical address fields are discarded. For more information about the ARP cache, refer to "ARP Cache Table" in the *Multicast and Routing Guide*.

ARP requests are ordinarily broadcast and received by all devices in a broadcast domain. Most ARP devices update their IP-to-MAC address entries each time they receive an ARP packet even if they did not request the information. This behavior makes an ARP cache vulnerable to attacks.

Because ARP allows a node to update its cache entries on other systems by broadcasting or unicasting a gratuitous ARP reply, an attacker can send his own IP-to-MAC address binding in the reply that causes all traffic destined for a VLAN node to be sent to the attacker's MAC address. As a result, the attacker can intercept traffic for other hosts in a classic "man-in-the-middle" attack. The attacker gains access to any traffic sent to the poisoned address and can capture passwords, e-mail, and VoIP calls or even modify traffic before resending it.

Another way in which the ARP cache of known IP addresses and associated MAC addresses can be poisoned is through unsolicited ARP responses. For example, an attacker can associate the IP address of the network gateway with the MAC address of a network node. In this way, all outgoing traffic is prevented from leaving the network because the node does not have access to outside networks. As a result, the node is overwhelmed by outgoing traffic destined to another network.

Dynamic ARP protection is designed to protect your network against ARP poisoning attacks in the following ways:

- Allows you to differentiate between trusted and untrusted ports.
- Intercepts all ARP requests and responses on untrusted ports before forwarding them.

■ Verifies IP-to-MAC address bindings on untrusted ports with the information stored in the lease database maintained by DHCP snooping and userconfigured static bindings (in non-DHCP environments):

- If a binding is valid, the switch updates its local ARP cache and forwards the packet.
- If a binding is invalid, the switch drops the packet, preventing other network devices from receiving the invalid IP-to-MAC information.

DHCP snooping intercepts and examines DHCP packets received on switch ports before forwarding the packets. DHCP packets are checked against a database of DHCP binding information. Each binding consists of a client MAC address, port number, VLAN identifier, leased IP address, and lease time. The DHCP binding database is used to validate packets by other security features on the switch. For more information, refer to "DHCP Snooping" in the *Access Security Guide*.

If you have already enabled DHCP snooping on a switch, you may also want to add static IP-to-MAC address bindings to the DHCP snooping database so that ARP packets from devices that have been assigned static IP addresses are also verified.

■ Supports additional checks to verify source MAC address, destination MAC address, and IP address.

ARP packets that contain invalid IP addresses or MAC addresses in their body that do not match the addresses in the Ethernet header are dropped.

When dynamic ARP protection is enabled, only ARP request and reply packets with valid IP-to-MAC address bindings in their packet header are relayed and used to update the ARP cache.

Dynamic ARP protection is implemented in the following ways on a switch:

- You can configure dynamic ARP protection only from the CLI; you cannot configure this feature from the web or menu interfaces.
- Line rate—Dynamic ARP protection copies ARP packets to the switch CPU, evaluates the packets, and then re-forwards them through the switch software. During this process, if ARP packets are received at too high a line rate, some ARP packets may be dropped and will need to be retransmitted.
- The SNMP MIB, HP-ICF-ARP-PROTECT-MIB, is created to configure dynamic ARP protection and to report ARP packet-forwarding status and counters.

## Enabling Dynamic ARP Protection

To enable dynamic ARP protection for VLAN traffic on a routing switch, enter the **arp protect vlan** command at the global configuration level.

*Syntax:* [no] arp protect vlan [*vlan-range*]

**vlan-range**  *Specifies a VLAN ID or a range of VLAN IDs from one to 4094; for example, 1–200.* 

An example of the **arp protect vlan** command is shown here:

ProCurve(config)# arp protect vlan 1-101

## Configuring Trusted Ports

In a similar way to DHCP snooping, dynamic ARP protection allows you to configure VLAN interfaces in two categories: trusted and untrusted ports. ARP packets received on trusted ports are forwarded without validation.

By default, all ports on a switch are untrusted. If a VLAN interface is untrusted:

- The switch intercepts all ARP requests and responses on the port.
- Each intercepted packet is checked to see if its IP-to-MAC binding is valid. If a binding is invalid, the switch drops the packet.

You must configure trusted ports carefully. For example, in the topology in Figure 10-9, Switch B may not see the leased IP address that Host 1 receives from the DHCP server. If the port on Switch B that is connected to Switch A is untrusted and if Switch B has dynamic ARP protection enabled, it will see ARP packets from Host 1 as invalid, resulting in a loss of connectivity.

On the other hand, if Switch A does not support dynamic ARP protection and you configure the port on Switch B connected to Switch A as trusted, Switch B opens itself to possible ARP poisoning from hosts attached to Switch A.

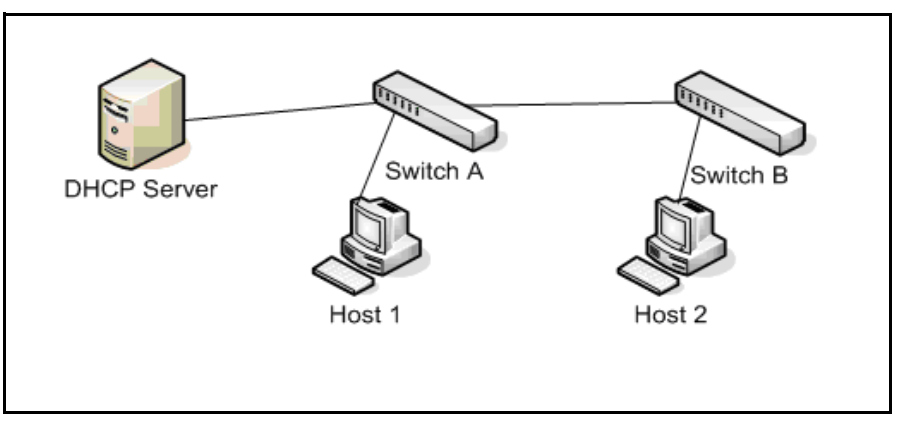

**Figure 10-9. Configuring Trusted Ports for Dynamic ARP Protection** 

Take into account the following configuration guidelines when you use dynamic ARP protection in your network:

- You should configure ports connected to other switches in the network as trusted ports. In this way, all network switches can exchange ARP packets and update their ARP caches with valid information.
- Switches that do not support dynamic ARP protection should be separated by a router in their own Layer 2 domain. Because ARP packets do not cross Layer 2 domains, the unprotected switches cannot unknowingly accept ARP packets from an attacker and forward them to protected switches through trusted ports.

To configure one or more Ethernet interfaces that handle VLAN traffic as trusted ports, enter the **arp protect trust** command at the global configuration level. The switch does not check ARP requests and responses received on a trusted port.

*Syntax:* [no] arp protect trust <*port-list*>

**port-list** *Specifies a port number or a range of port numbers. Separate individual port numbers or ranges of port numbers with a comma; for example*: **c1-c3, c6***.* 

An example of the **arp protect trust** command is shown here:

```
ProCurve(config)# arp protect trust b1-b4, d1
```
## Adding an IP-to-MAC Binding to the DHCP Database

A routing switch maintains a DHCP binding database, which is used for DHCP and ARP packet validation. Both the DHCP snooping and DHCP Option 82 insertion features maintain the lease database by learning the IP-to-MAC bindings on untrusted ports. Each binding consists of the client MAC address, port number, VLAN identifier, leased IP address, and lease time.

If your network does not use DHCP or if some network devices have fixed, user-configured IP addresses, you can enter static IP-to-MAC address bindings in the DHCP binding database. The switch uses manually configured static bindings for DHCP snooping and dynamic ARP protection.

To add the static configuration of an IP-to-MAC binding for a port to the database, enter the **ip source binding** command at the global configuration level.

*Syntax:*  [no] ip source binding <*mac-address*> vlan <*vlan-id*> <*ip-address*> interface <*port-number*>

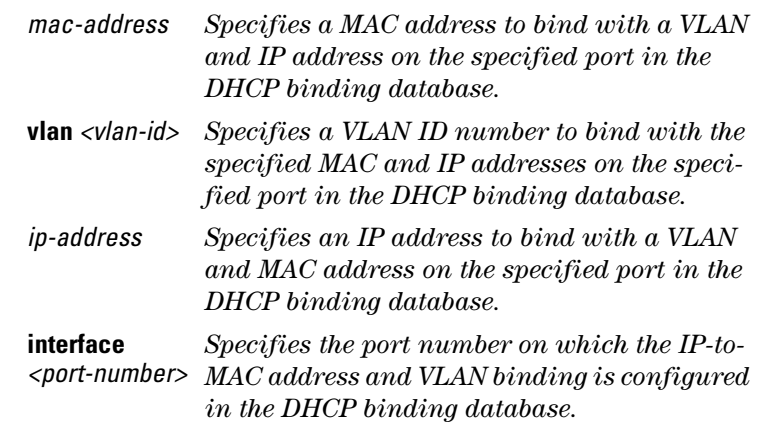

An example of the **ip source binding** command is shown here:

ProCurve(config)# ip source binding 0030c1-7f49c0 interface vlan 100 10.10.20.1 interface A4

## Configuring Additional Validation Checks on ARP Packets

Dynamic ARP protection can be configured to perform additional validation checks on ARP packets. By default, no additional checks are performed. To configure additional validation checks, enter the **arp protect validate** command at the global configuration level.

*Syntax:* [no] arp protect validate <[src-mac] | [dst-mac] | [ip]>

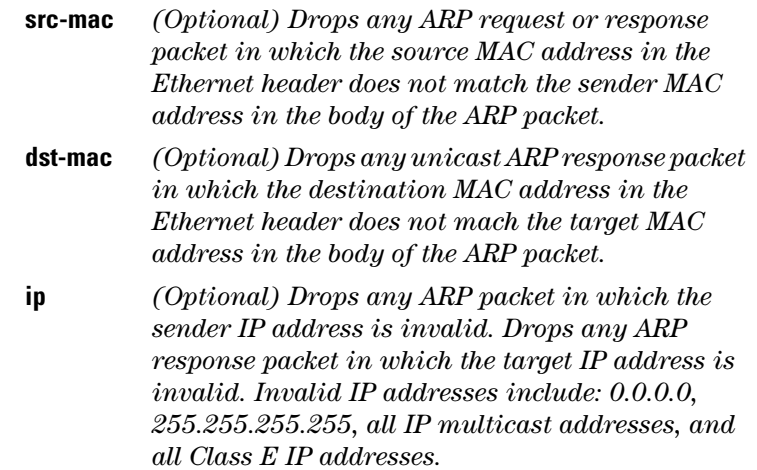

You can configure one or more of the validation checks. The following example of the **arp protect validate** command shows how to configure the validation checks for source MAC address and destination AMC address:

ProCurve(config)# arp protect validate src-mac dst-mac

## Verifying the Configuration of Dynamic ARP Protection

To display the current configuration of dynamic ARP protection, including the additional validation checks and the trusted ports that are configured, enter the **show arp protect** command:

```
----- -----
ProCurve(config)# show arp protect 
ARP Protection Information 
Enabled Vlans : 1-4094 
Validate : dst-mac, src-mac 
Port Trust 
B1 Yes 
B2 Yes 
B3 No 
B4 No 
B5 No
```
**Figure 10-10.The show arp protect Command** 

## Displaying ARP Packet Statistics

To display statistics about forwarded ARP packets, dropped ARP packets, MAC validation failure, and IP validation failures, enter the **show arp protect statistics** command:

```
ProCurve(config)# show arp protect statistics 
Status and Counters - ARP Protection Counters for VLAN 1 
Forwarded pkts : 10 Bad source mac : 2
Bad bindings : 1 Bad destination mac: 1
Malformed pkts : 0 Bad IP address : 0
Status and Counters - ARP Protection Counters for VLAN 2 
Forwarded pkts : 1 Bad source mac : 1
Bad bindings : 1 Bad destination mac: 1
Malformed pkts : 1 Bad IP address : 1
```
**Figure 10-11.Show arp protect statistics Command** 

## Monitoring Dynamic ARP Protection

When dynamic ARP protection is enabled, you can monitor and troubleshoot the validation of ARP packets with the **debug arp protect** command. Use this command when you want to debug the following conditions:

- The switch is dropping valid ARP packets that should be allowed.
- The switch is allowing invalid ARP packets that should be dropped.

```
ProCurve(config)# debug arp protect 
1. ARP request is valid 
"DARPP: Allow ARP request 000000-000001,10.0.0.1 for 10.0.0.2 port A1,
vlan "
2. ARP request detected with an invalid binding
"DARPP: Deny ARP request 000000-000003,10.0.0.1 port A1, vlan 1"
3. ARP response with a valid binding
"DARPP: Allow ARP reply 000000-000002,10.0.0.2 port A2, vlan 1"
4.ARP response detected with an invalid binding
"DARPP: Deny ARP reply 000000-000003,10.0.0.2 port A2, vlan 1"
```
**Figure 10-12.Example of debug arp protect Command** 

## Using the Instrumentation Monitor

The instrumentation monitor can be used to detect anomalies caused by security attacks or other irregular operations on the switch. The following table shows the operating parameters that can be monitored at pre-determined intervals, and the possible security attacks that may trigger an alert:

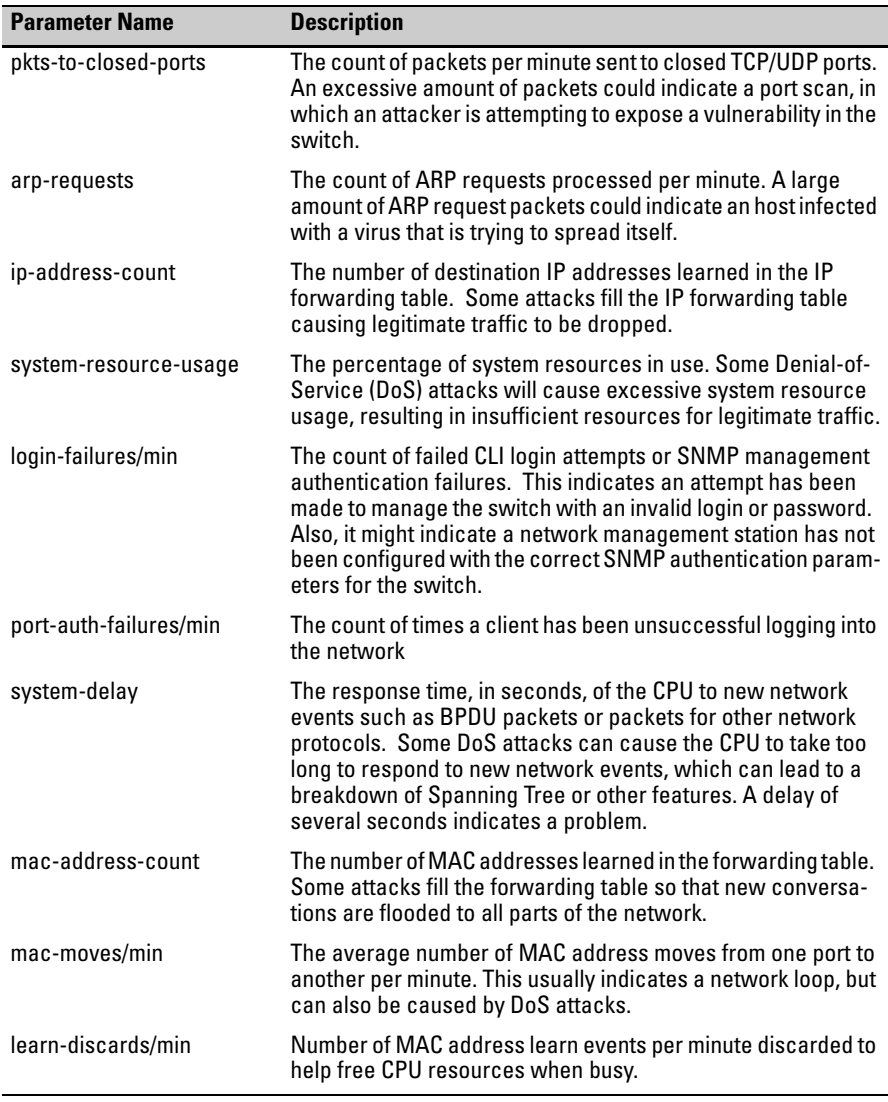

## Operating Notes

- To generate alerts for monitored events, you must enable the instrumentation monitoring log and/or SNMP trap. The threshold for each monitored parameter can be adjusted to minimize false alarms (see ["Configuring Instrumentation Monitor" on page 10-25\)](#page-412-0).
- When a parameter exceeds its threshold, an alert (event log message and/or SNMP trap) is generated to inform network administrators of this condition. The following example shows an event log message that occurs when the number of MAC addresses learned in the forwarding table exceeds the configured threshold:

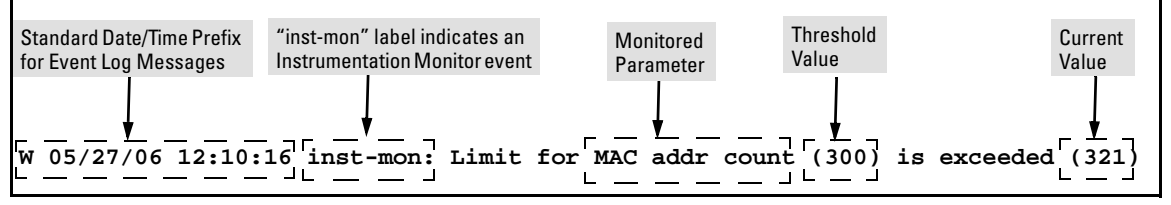

**Figure 10-13.Example of Event Log Message generated by Instrumentation Monitor** 

■ Alerts are automatically rate limited to prevent filling the log file with redundant information. The following is an example of alerts that occur when the device is continually subject to the same attack (too many MAC addresses in this instance):

```
W 01/01/90 00:05:00 inst-mon: Limit for MAC addr count (300) is exceeded (321)
W 01/01/90 00:10:00 inst-mon: Limit for MAC addr count (300) is exceeded (323)
W 01/01/90 00:15:00 inst-mon: Limit for MAC addr count (300) is exceeded (322)
W 01/01/90 00:20:00 inst-mon: Limit for MAC addr count (300) is exceeded (324)
W 01/01/90 00:20:00 inst-mon: Ceasing logs for MAC addr count for 15 minutes
```
### **Figure 10-14.Example of rate limiting when multiple messages are generated**

In the preceding example, if a condition is reported 4 times (persists for more than 15 minutes) then alerts cease for 15 minutes. If after 15 minutes the condition still exists, the alerts cease for 30 minutes, then for 1 hour, 2 hours, 4 hours, 8 hours, and after that the persisting condition is reported once a day. As with other event log entries, these alerts can be sent to a syslog server.

■ **Known Limitations:** The instrumentation monitor runs once every five minutes. The current implementation does not track information such as the port, MAC, and IP address from which an attack is received.

## <span id="page-412-0"></span>Configuring Instrumentation Monitor

The following commands and parameters are used to configure the operational thresholds that are monitored on the switch. By default, the instrumentation monitor is disabled.

*Syntax:* [no] instrumentation monitor [parameterName|all] [<low|med|high|limitValue>]

**[log] :** *Enables/disables instrumentation monitoring log so that event log messages are generated every time there is an event which exceeds a configured threshold. (Default threshold setting when instrumentation monitoring is enabled:* **enabled***)* 

**[all] :** *Enables/disables all counter types on the switch but does not enable/disable instrumentation monitor logging.* 

*(Default threshold setting when enabled:* **see parameter listings below***)* 

**[arp-requests] :** *The number of arp requests that are processed each minute.* 

*(Default threshold setting when enabled:* **1000 (med)***)* 

**[ip-address-count]:** *The number of destination IP addresses learned in the IP forwarding table.* 

*(Default threshold setting when enabled:* **1000 (med)***)* 

**[learn-discards]:** *The number of MAC address learn events per minute discarded to help free CPU resources when busy.* 

*(Default threshold setting when enabled:* **100 (med)***)* 

**[login-failures]:** *The count of failed CLI login attempts or SNMP management authen tication failures per hour.* 

*(Default threshold setting when enabled:* **10 (med)***)* 

**[mac-address-count] :** *The number of MAC addresses learned in the forwarding table. You must enter a specific value in order to enable this feature.* 

*(Default threshold setting when enabled:* **1000 (med)***)* 

**[mac-moves] :** *The average number of MAC address moves per minute from one port to another.* 

*(Default threshold setting when enabled:* **100 (med)***)* 

**[pkts-to-closed-ports] :** *The count of packets per minute sent to closed TCP/UDP ports. (Default threshold setting when enabled:* **10 (med)***)* 

**[port-auth-failures] :** *The count of times per minute that a client has been unsuccessful logging into the network.* 

*(Default threshold setting when enabled:* **10 (med)***)* 

**[system-resource-usage]:** *The percentage of system resources in use.* 

*(Default threshold setting when enabled:* **50 (med))***)* 

**[system-delay] :** *The response time, in seconds, of the CPU to new network events such as BPDU packets or packets for other network protocols.* 

*(Default threshold setting when enabled:* **3 seconds (med)***)* 

**[trap] :** *Enables or disables SNMP trap generation.* 

*(Default setting when instrumentation monitoring is enabled:* **disabled***)* 

To enable instrumentation monitor using the default parameters and thresholds, enter the general **instrumentation monitor** command. To adjust specific settings, enter the name of the parameter that you wish to modify, and revise the threshold limits as needed.

### Examples

To turn on monitoring and event log messaging with the default medium values:

ProCurve(config)# instrumentation monitor

To turn off monitoring of the system delay parameter:

```
ProCurve(config)# no instrumentation monitor system-
delay
```
To adjust the alert threshold for the MAC address count to the low value:

ProCurve(config)# instrumentation monitor macaddress-count low

To adjust the alert threshold for the MAC address count to a specific value:

ProCurve(config)# instrumentation monitor macaddress-count 767

To enable monitoring of learn discards with the default medium threshold value:

```
ProCurve(config)# instrumentation monitor learn-
discards
```
To disable monitoring of learn discards:

ProCurve(config)# no instrumentation monitor learndiscards

To enable or disable SNMP trap generation:

ProCurve(config)# [no] instrumentation monitor trap

## Viewing the Current Instrumentation Monitor Configuration

The **show instrumentation monitor configuration** command displays the configured thresholds for monitored parameters.

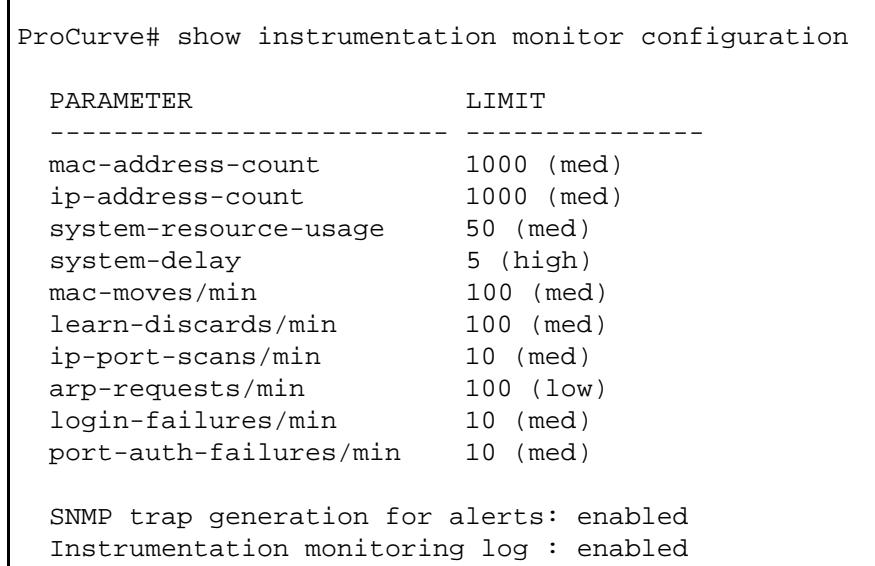

#### **Figure 10-15.Viewing the Instrumentation Monitor Configuration**

An alternate method of determining the current Instrumentation Monitor configuration is to use the **show run** command. However, the show run command output does not display the threshold values for each limit set.

#### **Configuring Advanced Threat Protection**

Using the Instrumentation Monitor

# Traffic/Security Filters and Monitors

# **Contents**

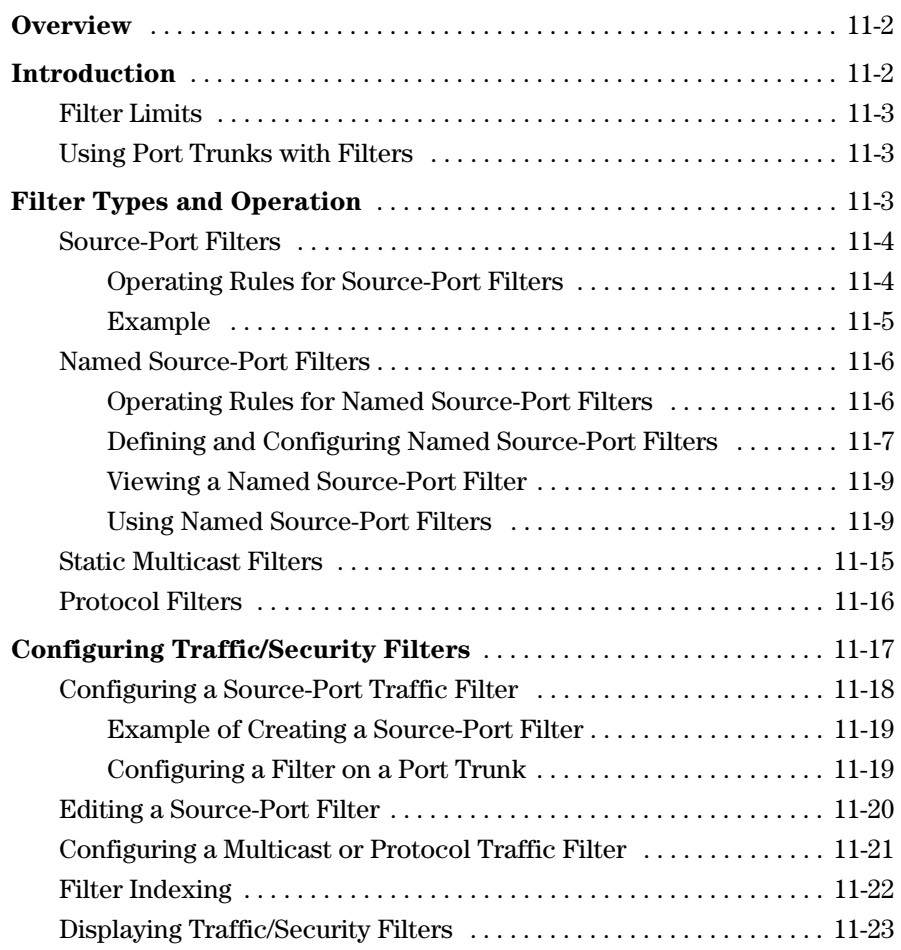

## <span id="page-417-0"></span>**Overview**

**Applicable Switch Models.** As of June 2007, Traffic/Security filters are available on these current ProCurve switch models:

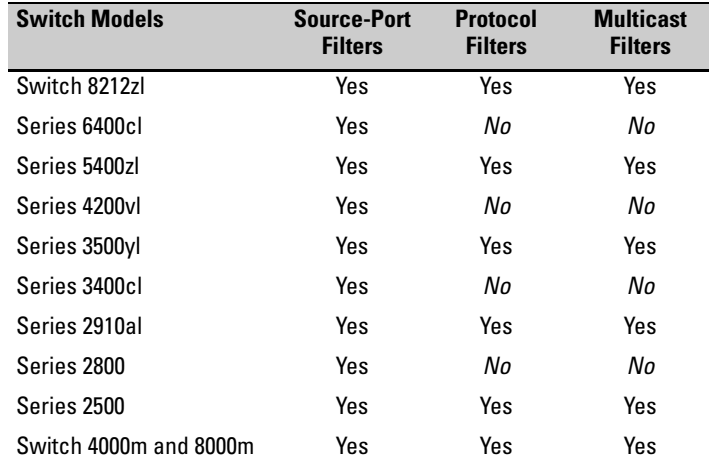

This chapter describes Traffic/Security filters on the switches covered in this guide. For information on filters for other switches in the above table, refer to the documentation provided for those switches.

## <span id="page-417-1"></span>Introduction

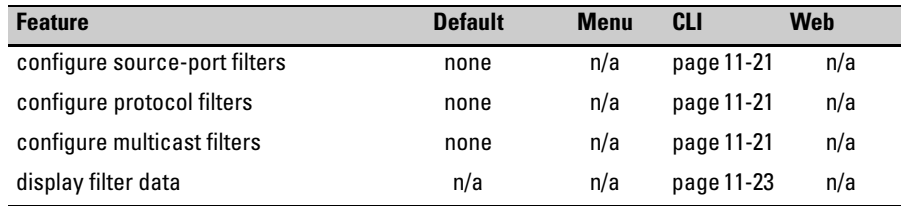

You can enhance in-band security and improve control over access to network resources by configuring static filters to forward (the default action) or drop unwanted traffic. That is, you can configure a traffic filter to either forward or drop all network traffic moving to outbound (destination) ports and trunks (if any) on the switch.

## <span id="page-418-0"></span>Filter Limits

The switch accepts up to 101 static filters. These limitations apply:

- Source-port filters: up to 78
- Multicast filters: up to 16 with 1024 or fewer VLANs configured. Up to 8 with more than 1024 VLANs configured.
- Protocol filters: up to 7

## <span id="page-418-1"></span>Using Port Trunks with Filters

The switch manages a port trunk as a single source or destination for sourceport filtering. If you configure a port for filtering before adding it to a port trunk, the port retains the filter configuration, but suspends the filtering action while a member of the trunk. If you want a trunk to perform filtering, first configure the trunk, then configure the trunk for filtering. Refer to ["Config](#page-434-1)[uring a Filter on a Port Trunk" on page 11-19](#page-434-1).

## <span id="page-418-2"></span>Filter Types and Operation

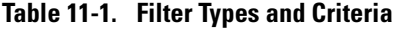

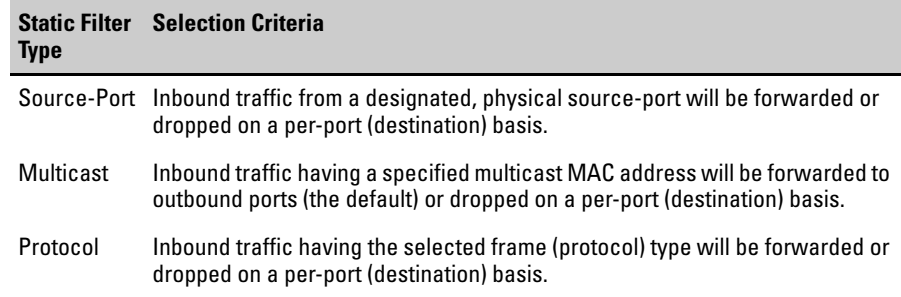

## <span id="page-419-0"></span>Source-Port Filters

This filter type enables the switch to forward or drop traffic from *all* end nodes on the indicated source-port to specific destination ports.

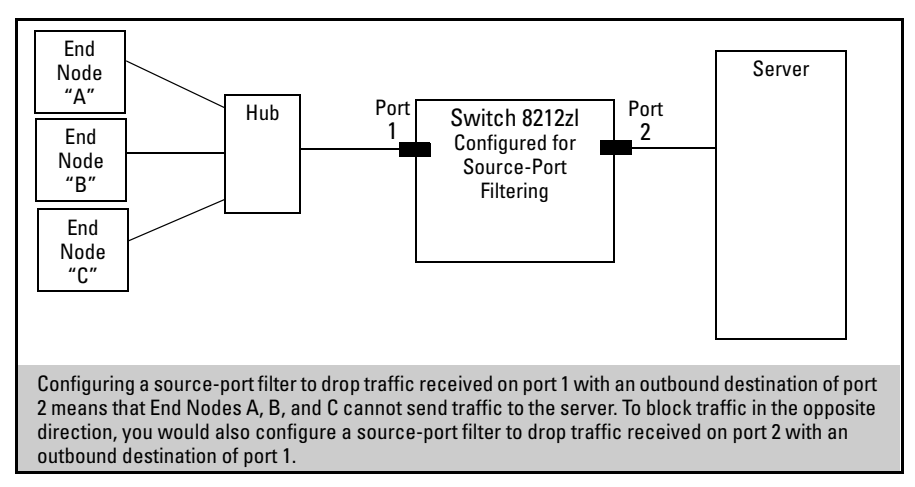

**Figure 11-1. Example of a Source-Port Filter Application** 

<span id="page-419-1"></span>Operating Rules for Source-Port Filters

- You can configure one source-port filter for each physical port and port trunk on the switch. (Refer to the **filter** command on page [11-18.](#page-433-0))
- You can include all destination ports and trunks in the switch on a single source-port filter.
- Each source-port filter includes:
	- • One source port or port trunk (**trk1**, **trk2**, ...**trk***n*)
	- • A set of destination ports and/or port trunks that includes all untrunked LAN ports and port trunks on the switch
	- An action (forward or drop) for each destination port or port trunk

When you create a source-port filter, the switch automatically sets the filter to forward traffic from the designated source to all destinations for which you do not specifically configure a "drop" action. Thus, it is not necessary to configure a source-port filter for traffic you want the switch to forward unless the filter was previously configured to drop the desired traffic.

- When you create a source port filter, all ports and port trunks (if any) on the switch appear as destinations on the list for that filter, even if routing is disabled and separate VLANs and/or subnets exist. Where traffic would normally be allowed between ports and/or trunks, the switch automatically forwards traffic to the outbound ports and/or trunks you do not specifically configure to drop traffic. (Destination ports that comprise a trunk are listed collectively by the trunk name such as **Trk1**— instead of by individual port name.)
- Packets allowed for forwarding by a source-port filter are subject to the same operation as inbound packets on a port that is not configured for source-port filtering.
- With multiple IP addresses configured on a VLAN, and routing enabled on the switch, a single port or trunk can be both the source and destination of packets moving between subnets in that same VLAN. In this case, you can prevent the traffic of one subnet from being routed to another subnet of the same port by configuring the port or trunk as both the source and destination for traffic to drop.

### <span id="page-420-0"></span>Example

If you wanted to prevent server "A" from receiving traffic sent by workstation "X", but do not want to prevent any other servers or end nodes from receiving traffic from workstation "X", you would configure a filter to drop traffic from port 5 to port 7. The resulting filter would drop traffic from port 5 to port 7, but would forward all other traffic from any source port to any destination port. (Refer to figures 11-2 and [11-3.](#page-421-2)

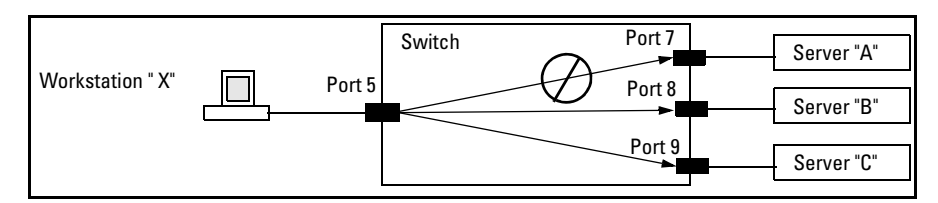

**Figure 11-2. Example of a Filter Blocking Traffic only from Port 5 to Server "A"** 

| Traffic/Security Filters                          |                                                                                                    |                                                                                                    |                                                                                                    |
|---------------------------------------------------|----------------------------------------------------------------------------------------------------|----------------------------------------------------------------------------------------------------|----------------------------------------------------------------------------------------------------|
| Filter Type : Source Port<br>Source Port<br>Έ.    |                                                                                                    |                                                                                                    |                                                                                                    |
| Dest Port Type                                    |                                                                                                    | Action                                                                                                  |                                                                                                    |
| 2<br>3<br>$\frac{4}{5}$<br>6<br>7<br>8<br>9<br>10 | $100 \times 1000$ T<br>100/1000T<br>100 / 1000T<br>$100 \times 1000$ T<br>$100\angle1000$ T<br>$100\angle 1000$ T<br>1 ∩ ∩ ∕ 1 ∩ ∩ ∩ T<br>דתחת ר⁄תת ו<br>100/1000T<br>100/1000T | Forward<br>Forward<br>Forward<br>Forward<br>Forward<br>Forward<br>Drop<br>Forward<br>Forward<br>Forward | This list shows the filter created<br>to block (drop) traffic from<br>source port 5 (workstation "X") to<br>destination port 7 (server "A").<br>Notice that the filter allows<br>traffic to move from source port<br>5 to all other destination ports. |
|                                                   |                                                                                                    |                                                                                                    |                                                                                                    |
|                                                   |                                                                                                    |                                                                                                    |                                                                                                    |
| 22<br>23<br>24                                    | 100 / 1000T<br>$100\angle 1000$ T<br>100 / 1000T                                                                                                    | Forward<br>Forward<br>Forward                                                                           |                                                                                                    |

<span id="page-421-2"></span>**Figure 11-3. The Filter for the Actions Shown in Figure 11-2** 

### <span id="page-421-0"></span>Named Source-Port Filters

You can specify named source-port filters that may be used on multiple ports and port trunks. A port or port trunk can only have one source-port filter, but by using this capability you can define a source-port filter once and apply it to multiple ports and port trunks. This can make it easier to configure and manage source-port filters on your switch. The commands to define, configure, apply, and display the status of named source-port filters are described below.

### <span id="page-421-1"></span>Operating Rules for Named Source-Port Filters

- A port or port trunk may only have one source-port filter, named or not named.
- A named source-port filter can be applied to multiple ports or port trunks.
- Once a named source-port filter is defined, subsequent changes only modify its action, they don't replace it.
- To change the named source-port filter used on a port or port trunk, the current filter must first be removed, using the **no filter source-port named-filter <filter-name >** command.
- A named source-port filter can only be deleted when it is not applied to any ports.

### <span id="page-422-0"></span>Defining and Configuring Named Source-Port Filters

The named source-port filter command operates from the global configuration level.

### **Syntax:** [no] filter source-port named-filter <*filter-name*>

*Defines or deletes a named source-port filter. The <filtername> may contain a maximum of 20 alpha-numeric characters (longer names may be specified, but they are not displayed.) A filter-name cannot be a valid port or port trunk name.* 

*The maximum number of named source-port filters that can be used is equal to the number of ports on a switch.* 

*A named source-port filter can only be removed if it is not in use (use the* **show filter source-port** *command to check the status). Named source-port filters are not automatically deleted when they are no longer used.* 

*Use the* **no** *option to delete an unused named source-port filter.* 

**Syntax***:* filter source-port named-filter <*filter-name* > drop < *destination-port-list* >

*Configures the named source-port filter to drop traffic having a destination on the ports and/or port trunks in the < destination-port-list >. Can be followed by the* **forward** *option if you have other destination ports or port trunks previously set to* **drop** *that you want to change to* **forward***. For example:* 

*filter source-port named-filter <filter-name > drop < destination-port-list > forward < destination-port-list>* 

*The* **destination-port-list** *may contain ports, port trunks, and ranges (for example 3-7 or trk4-trk9) separated by commas.*  **Syntax:** filter source-port named-filter <*filter-name* > forward < *destination-port-list* >

> *Configures the named source-port filter to forward traffic having a destination on the ports and/or port trunks in the <***destination-port-list***>. Since "forward" is the default state for destinations in a filter, this command is useful when destinations in an existing filter are configured for "drop" and you want to change them to "forward". Can be followed by the* **drop** *option if you have other destination ports set to*  **forward** *that you want to change to* **drop***. For example:*

filter source-port named-filter <*filter-name* > forward < *destination-port-list* > drop < *destination-port-list* >

A named source-port filter must first be defined and configured before it can be applied. In the following example two named source-port filters are defined, **web-only** and **accounting**.

```
ProCurve(config)# filter source-port named-filter web-
only 
ProCurve(config)# filter source-port named-filter 
accounting
```
By default, these two named source-port filters forward traffic to all ports and port trunks.

To configure a named source-port filter to prevent inbound traffic from being forwarded to specific destination switch ports or port trunks, the **drop** option is used. For example, on a 26-port switch, to configure the named source-port filter **web-only** to drop any traffic except that for destination ports 1 and 2, the following command would be used:

```
ProCurve(config)# filter source-port named-filter web-
only drop 3-26
```
A named source-port filter can be defined and configured in a single command by adding the **drop** option, followed by the required destination-port-list.

### <span id="page-424-0"></span>Viewing a Named Source-Port Filter

You can list all source-port filters configured in the switch, both named and unnamed, and their action using the **show** command below.

*Syntax:* show filter source-port

*Displays a listing of configured source-port filters, where each filter entry includes a Filter Name, Port List, and Action:* 

*Filter Name: The filter-name used when a named source-port filter is defined. Non-named source-port filters are automatically assigned the port or port trunk number of the source port.* 

*Port List: Lists the port and port trunk destinations using the filter. Named source-port filters that are not in use display NOT USED.* 

*Action: Lists the ports and port trunks dropped by the filter. If a named source-port filter has been defined but not configured, this field is blank.* 

[index] *For the supplied index (IDX) displays the action taken (Drop or Forward) for each destination port on the switch.* 

### <span id="page-424-1"></span>Using Named Source-Port Filters

A company wants to manage traffic to the Internet and its accounting server on a 26-port switch. Their network is pictured in Figure [11-4.](#page-424-2) Switch port 1 connects to a router that provides connectivity to a WAN and the Internet. Switch port 7 connects to the accounting server. Two workstations in accounting are connected to switch ports 10 and 11.

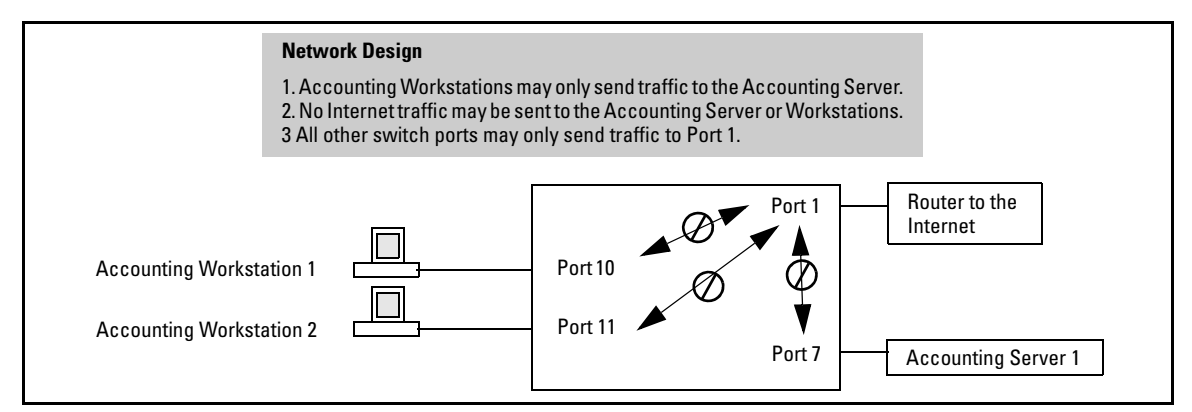

<span id="page-424-2"></span>**Figure 11-4. Network Configuration for Named Source-Port Filters Example** 

**Defining and Configuring Example Named Source-Port Filters.** While named source-port filters may be defined and configured in two steps, this is not necessary. Here we define and configure each of the named source-port filters for our example network in a single step.

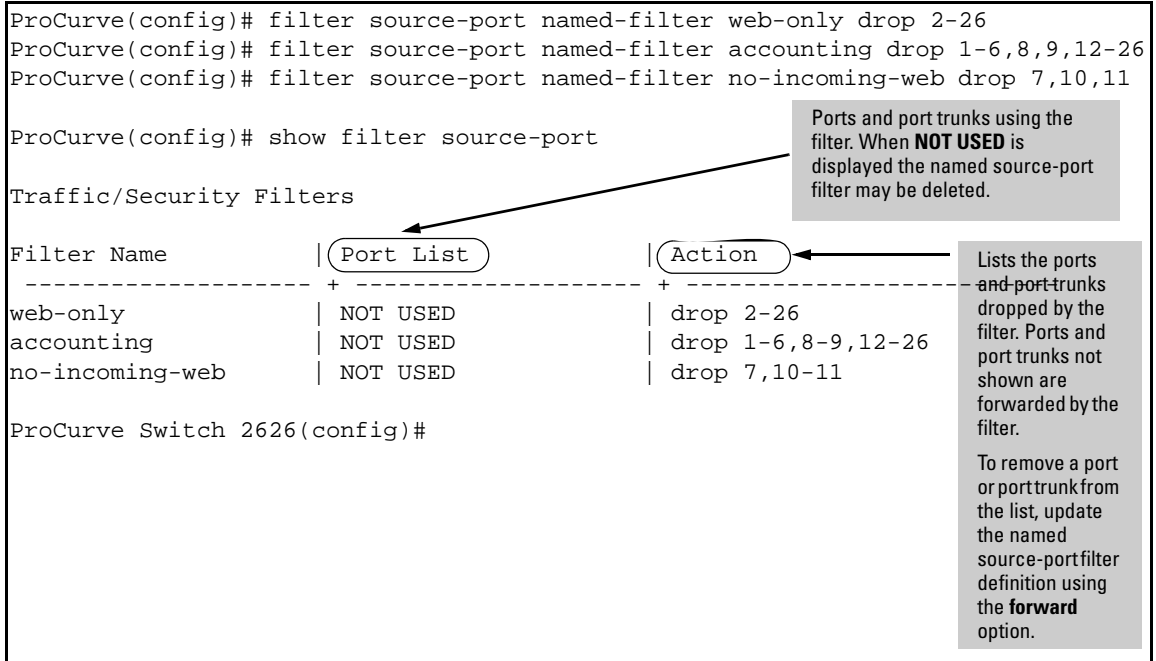

**Figure 11-5. Applying Example Named Source-Port Filters** 

Once the named source-port filters have been defined and configured we now apply them to the switch ports.

ProCurve(config)# filter source-port 2-6,8,9,12-26 named-filter web-only ProCurve(config)# filter source-port 7,10,11 named-filter accounting ProCurve(config)# filter source-port 1 named-filter no-incoming-web ProCurve(config)#

### **Figure 11-6. Source Port Filters Applied to Switch Ports**

The **show filter** command shows what ports have filters applied.

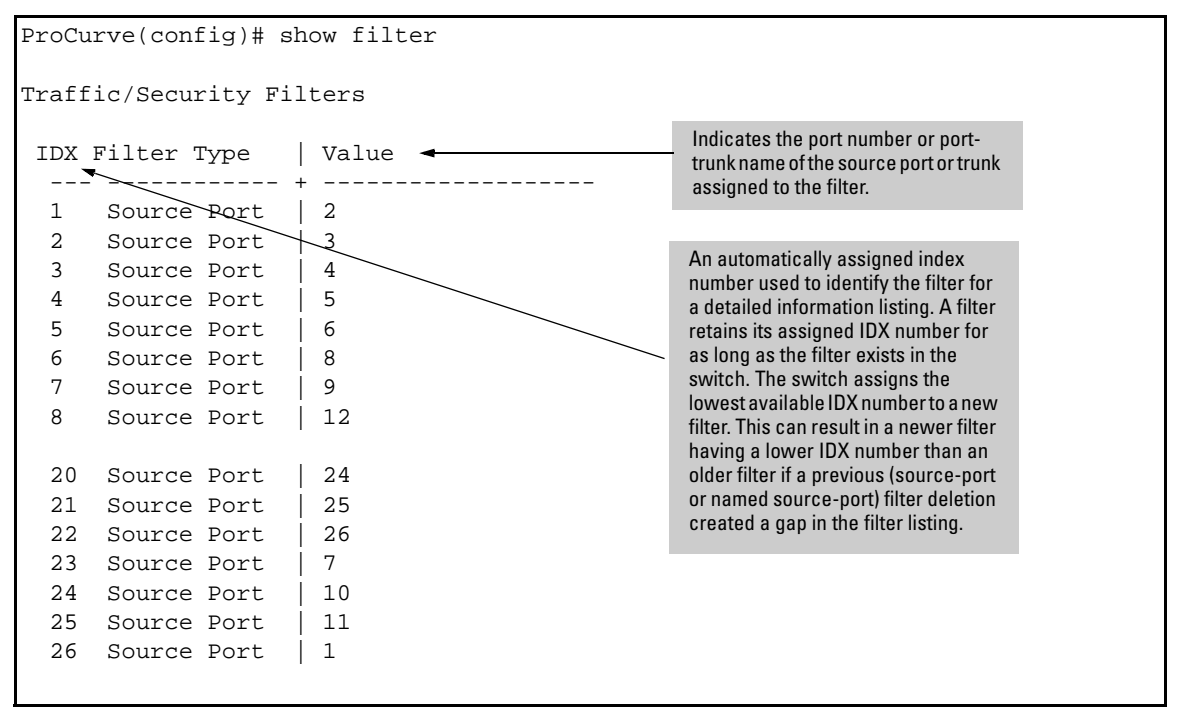

**Figure 11-7. Example of the show filter Command** 

Using the **IDX** value in the **show filter** command, we can see how traffic is filtered on a specific port (**Value**).The two outputs below show a nonaccounting and an accounting switch port.

Filter Types and Operation

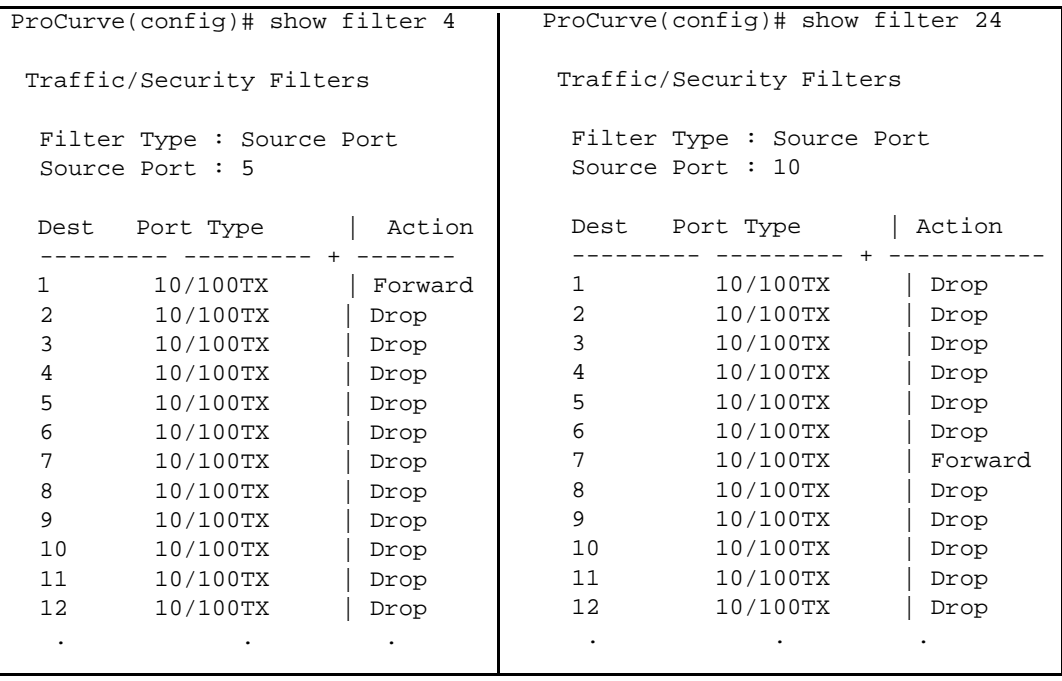

### **Figure 11-8. Example Showing Traffic Filtered on Specific Ports**

The same command, using IDX 26, shows how traffic from the Internet is handled.

```
ProCurve(config)# show filter 26
 Traffic/Security Filters
  Filter Type : Source Port
  Source Port : 1
  Dest Port Type | Action
  --------- --------- + ------------------------
 1 10/100TX | Forward
 2 10/100TX | Forward
 3 10/100TX | Forward
 4 10/100TX | Forward
 5 10/100TX | Forward
 6 10/100TX | Forward
 7 10/100TX | Drop
 8 10/100TX | Forward
 9 10/100TX | Forward
 10 10/100TX | Drop
 11 10/100TX | Drop
 12 10/100TX | Forward
  . . .
```
#### **Figure 11-9. Example of Source Port Filtering with Internet Traffic**

As the company grows, more resources are required in accounting. Two additional accounting workstations are added and attached to ports 12 and 13. A second server is added attached to port8.

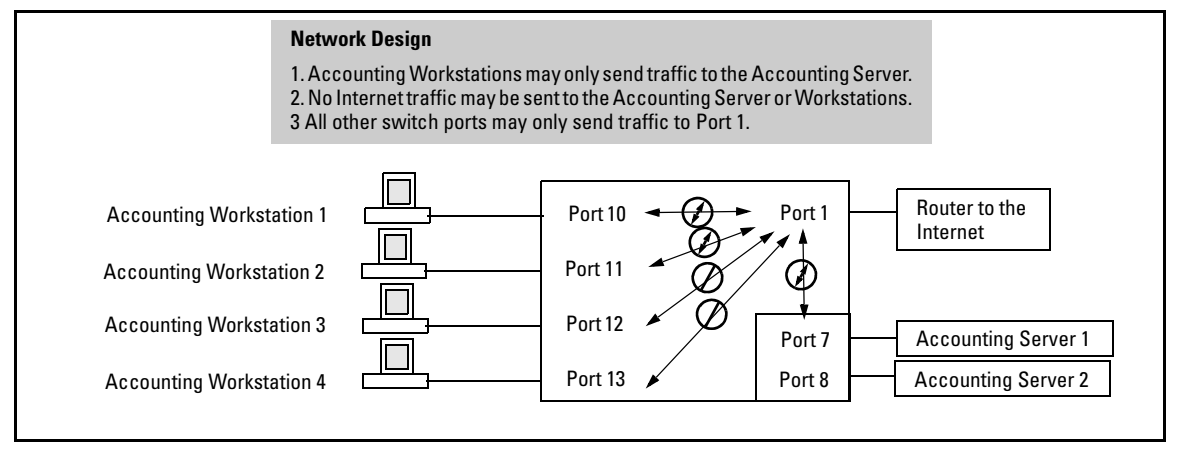

**Figure 11-10. Expanded Network Configuration for Named Source-Port Filters Example** 

The following revisions to the named source-port filter definitions maintain the desired network traffic management, as shown in the **Action** column of the **show** command.

```
ProCurve(config)# filter source-port named-filter accounting forward 8,12,13
ProCurve(config)# filter source-port named-filter no-incoming-web drop 8,12,13
ProCurve(config)# 
ProCurve(config)# show filter source-port
 Traffic/Security Filters
Filter Name | Port List | Action
  -------------------- + -------------------- + --------------------------
web-only | 2-6, 8-9, 12-26 drop 2-26
 accounting | 7,10-11 | drop 1-6,9,14-26
\begin{array}{c|c|c|c|c|c} \text{accounting} & & & 7,10-11 & & & \text{drop 1-6,9,14-2} \\ \text{no-incoming-web} & & 1 & & & \text{drop 7-8,10-13} \end{array}ProCurve(config)#
```
### **Figure 11-11. Example Showing Network Traffic Management with Source Port Filters**

We next apply the updated named source-port filters to the appropriate switch ports. As a port can only have one source-port filter (named or not named), before applying the new named source-port filters we first remove the existing source-port filters on the port.

```
ProCurve(config)# no filter source-port 8,12,13
ProCurve(config)# filter source-port 8,12,13 named-filter accounting
ProCurve(config)#
```
### **Figure 11-12. Example of Removing a Source Port Filter**

The named source-port filters now manage traffic on the switch ports as shown below, using the **show filter source-port** command.

```
ProCurve(config)# show filter source-port
 Traffic/Security Filters
Filter Name | Port List | Action
 -------------------- + -------------------- + --------------------------
web-only | 2-6, 9, 14-26 | drop 2-26
 accounting | 7-8,10-13 | drop 1-6,9,14-26
no\text{-}incoming\text{-}web | 1 \text{drop } 7-8,10-13ProCurve(config)#
```
#### **Figure 11-13. Named Source-Port Filters Managing Traffic**

### <span id="page-430-0"></span>Static Multicast Filters

This filter type enables the switch to forward or drop multicast traffic to a specific set of destination ports. This helps to preserve bandwidth by reducing multicast traffic on ports where it is unnecessary, and to isolate multicast traffic to enhance security.

You can configure up to 16 static multicast filters (defined by the **filter**  command—page [11-21\)](#page-436-0). However, if an IGMP-controlled filter for a joined multicast group has the same multicast address as a static multicast filter configured on a given port, the IGMP-controlled filter overrides the static multicast filter configured on that port. Note that in the default configuration, IGMP is disabled on VLANs configured in the switch. To enable IGMP on a specific VLAN, use the **vlan <** *vid* **> ip igmp** command. (For more on this command, refer to the chapter titled "Multimedia Traffic Control with IP Multicast (IGMP)" in the *Multicast and Routing Guide* for your switch.)

The total of static multicast filters and IGMP multicast filters together can range from 389 to 420, depending on the current **max-vlans** setting in the switch. If multiple VLANs are configured, then each filter is counted once per VLAN in which it is used.

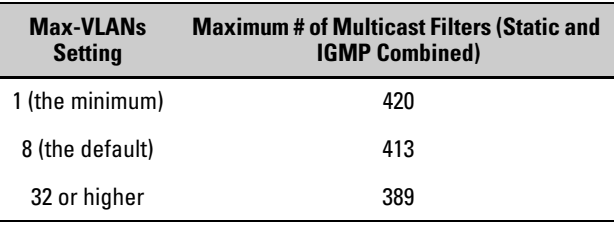

### **Table 11-2. Multicast Filter Limits**

**Notes Per-Port IP Multicast Filters.** The static multicast filters described in this section filter traffic having a multicast address you specify. To filter all multicast traffic on a per-VLAN basis, refer to the section titled "Configuring and Displaying IGMP" in the chapter titled "Multimedia Traffic Control with IP Multicast (IGMP)" in the *Multicast and Routing Guide* for your switch. **IP Multicast Filters.** Multicast filters are configured using the Ethernet format for the multicast address. IP multicast addresses occur in the range of 224.0.0.0 through 239.255.255.255 (which corresponds to the Ethernet multicast address range of 01005e-000000 through 01005e-7fffff). Any static Traffic/ Security filters configured with a **multicast** filter type and a multicast address

in this range will continue to be in effect unless IGMP learns of a multicast group destination in this range. In this case, IGMP takes over the filtering function for the multicast destination address(es) for as long as the IGMP group is active. If the IGMP group subsequently deactivates, the static filter resumes control over traffic to the multicast address.

**Caution** If Spanning Tree is enabled, then the MSTP multicast MAC address (0180c2-000000) should not be filtered. (STP will not operate properly if the MSTP multicast MAC address is filtered.)

## <span id="page-431-0"></span>Protocol Filters

This filter type enables the switch to forward or drop, on the basis of protocol type, traffic to a specific set of destination ports on the switch. Filtered protocol types include:

- AppleTalk NetBEUI
	- ARP SNA
		-

■ IPX
Only one filter for a particular protocol type can be configured at any one time. For example, a separate protocol filter can be configured for each of the protocol types listed above, but only one of those can be an IP filter. Also, the destination ports for a protocol filter can be on different VLANs.

You can configure up to seven protocol filters.

## Configuring Traffic/Security Filters

Use this procedure to specify the type of filters to use on the switch and whether to forward or drop filtered packets for each filter you specify.

- 1. Select the static filter type(s).
- 2. For inbound traffic matching the filter type, determine the filter action you want for each outbound (destination) port on the switch (forward or drop). The default action for a new filter is to forward traffic of the specified type to all outbound ports.
- 3. Configure the filter.
- 4. Use **show filter** (page [11-23](#page-438-0)) to check the filter listing to verify that you have configured correct action for the desired outbound ports.

## <span id="page-433-0"></span>Configuring a Source-Port Traffic Filter

### *Syntax:* [no] filter

[source-port < *port-number* | *trunk-name*>]

*Specifies one inbound port or trunk. Traffic received inbound on this interface from other devices will be filtered. The* **no** *form of the command deletes the sourceport filter for* < port-number > *and returns the destination ports for that filter to the* **Forward** *action. (Default: Forward on all ports.)* 

*Note: If multiple VLANs are configured, the source-port and the destination port(s) must be in the same VLAN unless routing is enabled. Similarly, if a VLAN containing both the source and destination is multinetted, the source and destination ports and/or trunks must be in the same subnet unless routing is enabled.* 

[ drop ] < *destination-port-list* > [ forward < *port-list* >]

*Configures the filter to drop traffic for the ports and/or trunks in the designated* **< destination-port-list >**. *Can be followed by* **forward < destination-port-list >** *if you have other destination ports set to* **drop** *that you want to change to* **forward**. *If no drop or forward action is specified, the switch automatically creates a filter with a* **forward** *action from the designated source port (or trunk) to all destination ports (or trunks) on the switch.* 

[ forward ] < *port-list* >

*Configures the filter to forward traffic for the ports and/ or trunks in the designated* **< destination-port-list >**. *Because* **forward** *is the default state for destinations in a filter, this command is useful when destinations in an existing filter are configured for* **drop** *and you want to change them to* **forward**. *Can be followed by* **drop < destination-port-list >** *if you have other destination ports set to* **forward** *that you want to change to* **drop**. *If no drop or forward action is specified, the switch automatically creates a filter with a forward action from the designated source port (or trunk) to all destination ports (or trunks) on the switch.* 

### Example of Creating a Source-Port Filter

For example, assume that you want to create a source-port filter that drops all traffic received on port 5 with a destination of port trunk 1 (**Trk1**) and any port in the range of port 10 to port 15. To create this filter you would execute this command:

```
ProCurve(config)# filter source-port 5 drop trk1,10-15
```
Later, suppose you wanted to shift the destination port range for this filter up by two ports; that is, to have the filter drop all traffic received on port 5 with a destination of any port in the range of port 12 to port 17. (The **Trk1** destination is already configured in the filter and can remain as-is.)With one command you can restore forwarding to ports 10 and 11 while adding ports 16 and 17 to the "drop" list:

```
ProCurve(config)# filter source-port 5 forward 10-11 drop 
16-17
```
### Configuring a Filter on a Port Trunk

This operation uses the same command as is used for configuring a filter on an individual port. However, the configuration process requires two steps:

- 1. Configure the port trunk.
- 2. Configure a filter on the port trunk by using the trunk name (**trk1**, **trk2**, ...**trk6**) instead of a port name.

For example, to create a filter on port trunk 1 to drop traffic received inbound for trunk 2 and ports 10-15:

ProCurve(config)# filter source-port trk1 drop trk2,10-15

Note that if you first configure a filter on a port and then later add the port to a trunk, the port remains configured for filtering *but the filtering action will be suspended while the port is a member of the trunk*. That is, the trunk does not adopt filtering from the port configuration. You must still explicitly configure the filter on the port trunk. If you use the **show filter <** *index* **>**  command for a filter created before the related source port was added to a trunk, the port number appears between asterisks  $(*$ ), indicating that the filter action has been suspended for that filter. For example, if you create a

filter on port 5, then create a trunk with ports 5 and 6, and display the results, you would see the following:

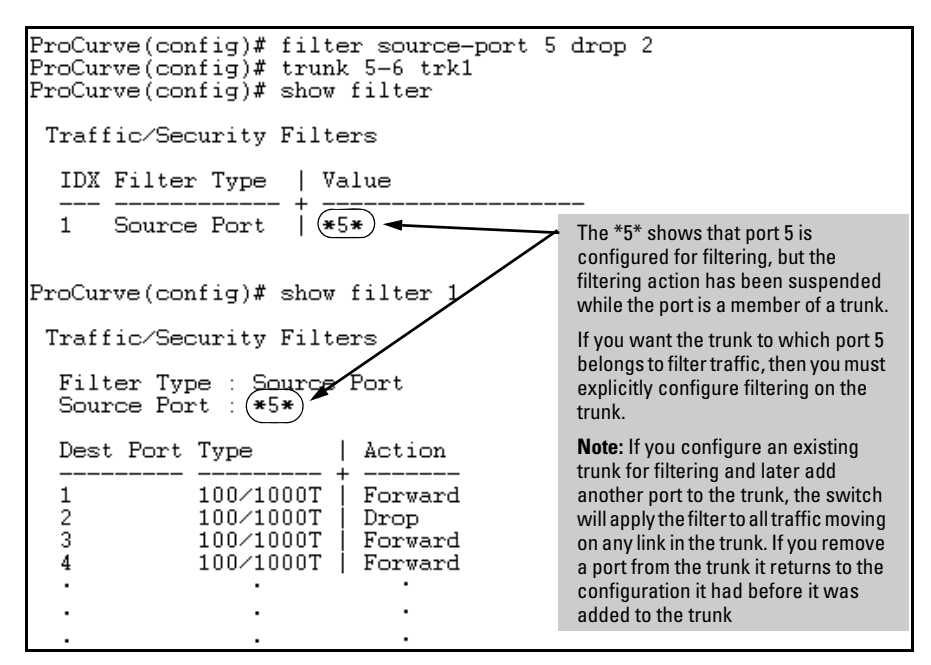

**Figure 11-14. Example of Switch Response to Adding a Filtered Source Port to a Trunk** 

## Editing a Source-Port Filter

The switch includes in one filter the action(s) for all destination ports and/or trunks configured for a given source port or trunk. Thus, if a source-port filter already exists and you want to change the currently configured action for some destination ports or trunks, use the **filter source-port** command to update the existing filter. For example, suppose you configure a filter to drop traffic received on port 8 and destined for ports 1 and 2. The resulting filter is shown on the left in figure [11-15.](#page-436-0) Later, you update the filter to drop traffic received on port 8 and destined for ports 3 through 5. Since only one filter exists for a given source port, the filter on traffic from port 8 appears as shown on the right in figure [11-15](#page-436-0):

| ProCurve(config)# show filter 1                                                                                                    | ProCurve(config)# show filter 1                                                                                                    |
|----------------------------------------------------------------------------------------------------|----------------------------------------------------------------------------------------------------|
| Traffic/Security Filters                                                                                                    | Traffic/Security Filters                                                                                                    |
| Filter Type : Source Port<br>Source $Port : 8$                                                                                                    | Filter Type : Source Port<br>Source Port : 8                                                                                                    |
| Action<br>Dest Port Type                                                                                                    | Action<br>Dest Port Type                                                                                                    |
| 100/1000T<br>Drop<br>100/1000T<br>Drop<br>100/1000T<br>F <del>orv</del> árd<br>100/1000T<br>4<br>Forward<br>5<br>100/1000T<br>Forward<br>6<br>100/1000T<br>Forward<br>100/1000T<br>Forward<br>8<br>100/1000T<br>Forward<br>9<br>100 / 1000T<br>Forward<br>100 / 1000T<br>10<br>Forward | 100/1000T<br>Drop <sup>1</sup><br>$100 / 1000$ T<br>Drop<br>100/1000T<br>Drop<br>100/1000T<br>Drop<br>5<br>$100 / 1000$ T<br>Drop.<br>6<br>100/1000T<br>\orward<br>100/1000T<br>Forward<br>8<br>100/1000T<br>Forward<br>9<br>100/1000T<br>Forward<br>10<br>100/1000T<br>Forward |

<span id="page-436-0"></span>**Figure 11-15. Assigning Additional Destination Ports to an Existing Filter** 

### Configuring a Multicast or Protocol Traffic Filter

### *Syntax:* [no] filter

[multicast < *mac- address* >]

*Specifies a multicast address. Inbound traffic received (on any port) with this multicast address will be filtered. (Default: Forward on all ports.)* 

*The* **no** *form of the command deletes the multicast filter for the < mac-address > multicast address and returns the destination ports for that filter to the* **Forward** *action*.

[< forward | drop > < *port-list* >]

*Specifies whether the designated destination port(s) should forward or drop the filtered traffic.* 

 $[protocol < ip | jpx | arp | appletalk | sna | netbeui >]$ 

*Specifies a protocol type. Traffic received (on any port) with this protocol type will be filtered. (Default: Forward on all ports.)* 

*The* **no** *form of the command deletes the protocol filter for the specified protocol and returns the destination ports for that filter to the* **Forward** *action*.

[< forward | drop > < *port-list* >]

*Specifies whether the designated destination port(s) should forward or drop the filtered traffic.* 

For example, suppose you wanted to configure the filters in table [11-3](#page-437-0) on a switch. (For more on source-port filters, refer to ["Configuring a Source-Port](#page-433-0)  [Traffic Filter" on page 11-18.](#page-433-0))

| <b>Filter Type</b> | <b>Filter Value</b>    | <b>Action</b> | <b>Destination Ports</b> |  |
|--------------------|------------------------|---------------|--------------------------|--|
| Source-Port        | Inbound ports: A1, A2* | Drop          | D1-D4                    |  |
| Multicast          | 010000-123456          | Drop          | C1-C24, D5-D10           |  |
| Multicast          | 010000-224466          | Drop          | <b>B1-B4</b>             |  |
| Protocol           | Appletalk              | Drop          | C12-C18, D1              |  |
| Protocol           | ARP                    | Drop          | D17, D21-D24             |  |

<span id="page-437-0"></span>**Table 11-3. Filter Example** 

\*Because the switch allows one inbound port in a source-port filter, the requirement to filter ports A1 and A2 means you will configure two separate source-port filters.

The following commands configure the filters listed above:

```
ProCurve(config)# filter source-port al drop e d1-d4
ProCurve(config)# filter source-port a2 drop d1-d4
ProCurve(config)# filter multicast 010000-123456 drop e c1-c24.d5-d10
ProCurve(config)# filter multicast 010000-224466 drop e b1-b4
ProCurve(config)# filter protocol appletalk drop e c12-c18,d1
ProCurve(config)# filter protocol arp drop e d17, d21-d24
```
**Figure 11-16. Configuring Various Traffic/Security Filters** 

### Filter Indexing

The switch automatically assigns each new filter to the lowest-available index (IDX) number. The index numbers are included in the **show filter** command described in the next section and are used with the **show filter <** *index* **>**  command to display detailed information about a specific filter.

If there are no filters currently configured, and you create three filters in succession, they will have index numbers 1 - 3. However, if you then delete the filter using index number "2" and then configure two new filters, the first new filter will receive the index number "2" and the second new filter will receive the index number "4". This is because the index number "2" was made vacant by the earlier deletion, and was therefore the lowest index number available for the next new filter.

## <span id="page-438-0"></span>Displaying Traffic/Security Filters

This command displays a listing of all filters by index number and also enables you to use the index number to display the details of individual filters.

### *Syntax:* show filter

*Lists the filters configured in the switch, with corresponding filter index (***IDX***) numbers.*  **IDX**: *An automatically assigned index number used to identify the filter for a detailed information listing. A filter retains its assigned IDX number for as long as the filter exists in the switch. The switch assigns the lowest available IDX number to a new filter. This can result in a newer filter having a lower IDX number than an older filter if a previous filter deletion created a gap in the filter listing.* 

**Filter Type**: *Indicates the type of filter assigned to the* **IDX**  *number (source-port, multicast, or protocol).* 

**Value**: *Indicates the port number or port-trunk name of the source port or trunk assigned to the filter* 

#### [ *index* ]

Lists the filter type and other data for the filter corresponding to the index number in the **show filter** output. Also lists, for each outbound destination port in the switch, the port number, port type, and filter action (forward or drop). The switch assigns the lowest available index number to a new filter. If you delete a filter, the index number for that filter becomes available for the next filter you create.

For example, to display the filters created in figure 11-16 on page 11-22 and then list the details of the multicast filter for multicast address **010000-224466**:

#### **Traffic/Security Filters and Monitors**

Configuring Traffic/Security Filters

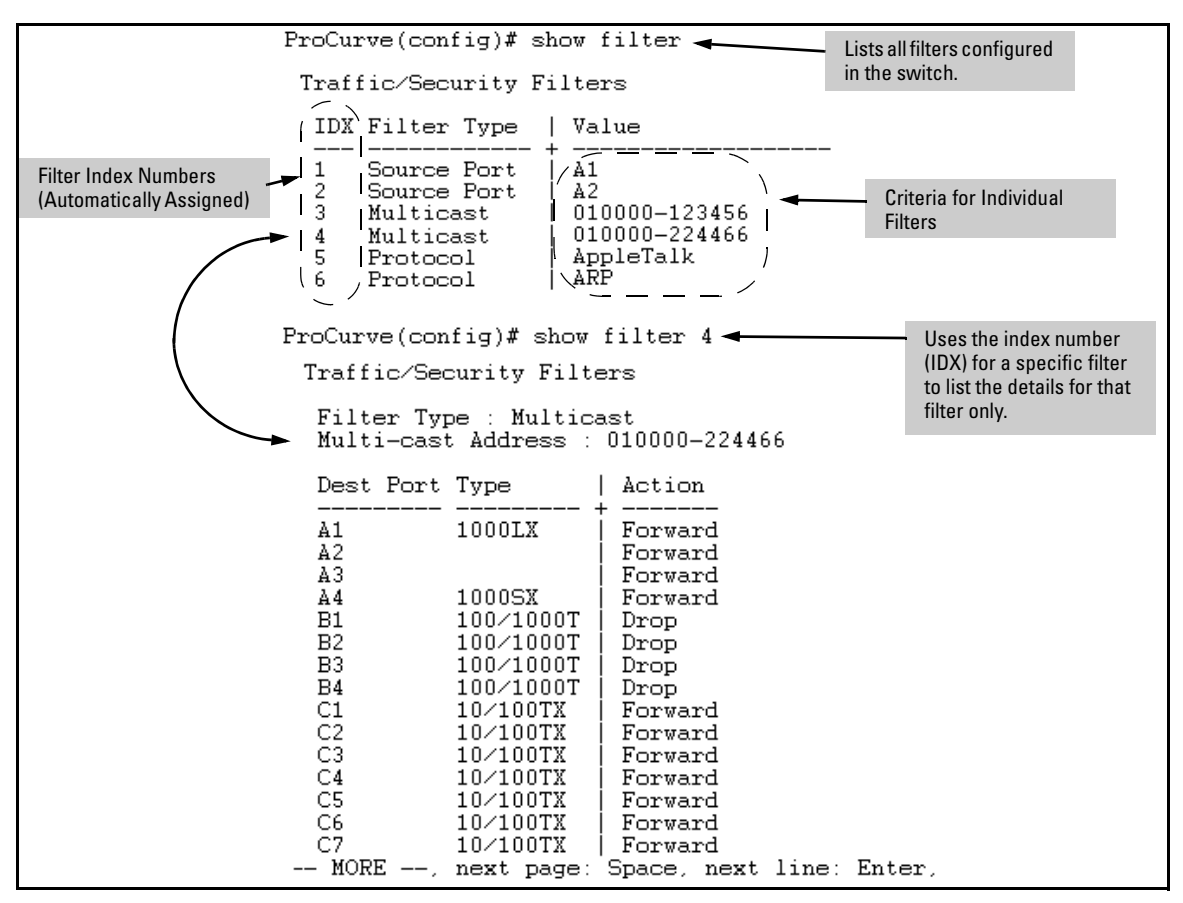

**Figure 11-17. Example of Displaying Filter Data** 

# Configuring Port-Based and User-Based Access Control (802.1X)

## **Contents**

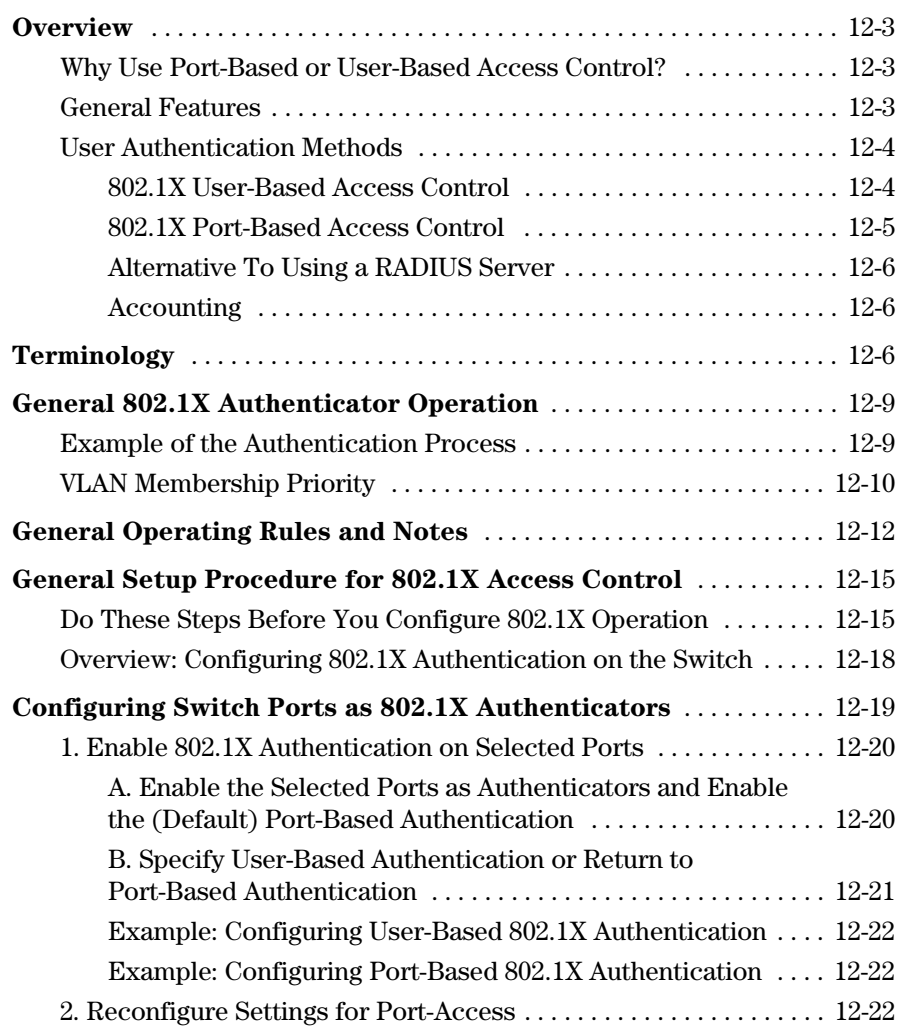

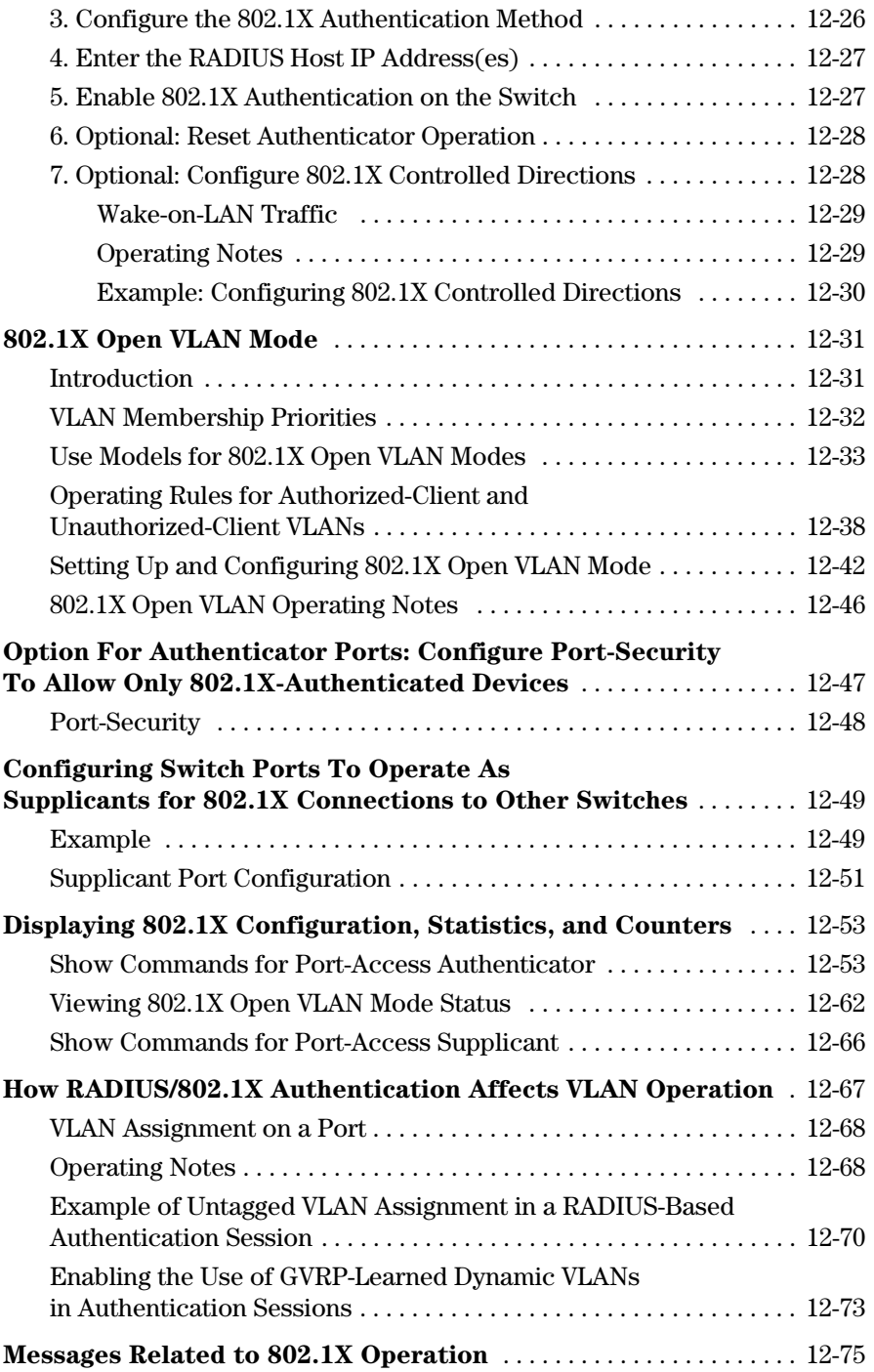

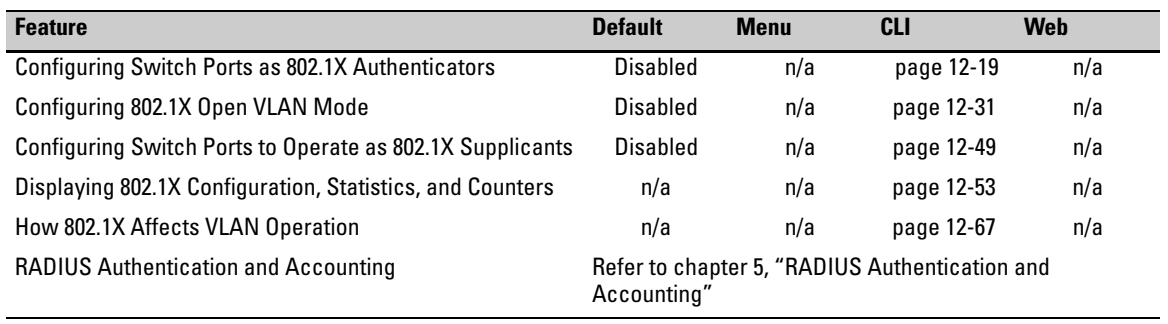

## <span id="page-442-0"></span>**[Overview](#page-514-0)**

## <span id="page-442-1"></span>[Why Use Port-Based or User-Based Access Control?](#page-514-0)

Local Area Networks are often deployed in a way that allows unauthorized [clients to attach to network devices, or allows unauthorized users to get](#page-514-0)  [access to unattended clients on a network. Also, the use of DHCP services and](#page-514-0)  [zero configuration make access to networking services easily available. This](#page-514-0)  [exposes the network to unauthorized use and malicious attacks. While access](#page-514-0)  [to the network should be made easy, uncontrolled and unauthorized access is](#page-514-0)  usually not desirable. 802.1X simplifies security management by providing [access control along with the ability to control user profiles from up to three](#page-514-0)  [RADIUS servers while allowing a given user to use the same entering valid](#page-514-0)  user credentials for access from multiple points within the network.

### <span id="page-442-2"></span>General Features

[802.1X on the switches covered in this guide includes the following:](#page-514-0) 

- [Switch operation as both an authenticator \(for supplicants having a point](#page-514-0)to-point connection to the switch) and as a supplicant for point-to-point [connections to other 802.1X-aware switches.](#page-514-0) 
	- Authentication of 802.1X access using a RADIUS server and either the EAP or CHAP protocol.
	- Provision for enabling clients that do not have 802.1 supplicant software to use the switch as a path for downloading the software and initiating the authentication process (802.1X Open VLAN mode).
	- • [User-Based access control option with support for up to eight authen](#page-514-0)[ticated clients per-port.](#page-514-0)
- Port-Based access control option allowing authentication by a single client to open the port. This option does not force a client limit and, on a port opened by an authenticated client, allows unlimited client access without requiring further authentication.
- • Supplicant implementation using CHAP authentication and independent user credentials on each port.
- The local operator password configured with the **password** command for management access to the switch is no longer accepted as an 802.1X authenticator credential. The **password port-access** command configures the local operator username and password used as 802.1X authentication credentials for access to the switch. The values configured can be stored in a configuration file using the **include-credentials** command. For information about the **password port-access** command, see ["Do These Steps](#page-454-1)  [Before You Configure 802.1X Operation" on page 12-15.](#page-454-1)
- On-demand change of a port's configured VLAN membership status to support the current client session.
- Session accounting with a RADIUS server, including the accounting update interval.
- Use of Show commands to display session counters.
- Support for concurrent use of 802.1X and either Web authentication or MAC authentication on the same port.
- For unauthenticated clients that do not have the necessary 802.1X supplicant software (or for other reasons related to unauthenticated clients), there is the option to configure an *Unauthorized-Client VLAN*. This mode allows you to assign unauthenticated clients to an isolated VLAN through which you can provide the necessary supplicant software and/or other services you want to extend to these clients.

## <span id="page-443-0"></span>User Authentication Methods

The switch offers two methods for using 802.1X access control. Generally, the "Port Based" method supports one 802.1X-authenticated client on a port, which opens the port to an unlimited number of clients. The "User-Based" method supports up to eight 802.1X-authenticated clients on a port. In both cases, there are operating details to be aware of that can influence your choice of methods.

### <span id="page-443-1"></span>802.1X User-Based Access Control

802.1X operation with access control on a per-user basis provides client-level security that allows LAN access to individual 802.1X clients (up to eight per port), where each client gains access to the LAN by entering valid user

credentials. This operation improves security by opening a given port only to individually authenticated clients, while simultaneously blocking access to the same port for clients that cannot be authenticated. All sessions must use the same untagged VLAN. Also, an authenticated client can use any tagged VLAN memberships statically configured on the port, provided the client is configured to use the tagged VLAN memberships available on the port. (Note that the session total includes any sessions begun by the Web Authentication or MAC Authentication features covered in chapter [3](#page-84-0).) For more information, refer to ["Option For Authenticator Ports: Configure Port-Security To Allow](#page-486-0)  [Only 802.1X-Authenticated Devices" on page 12-47.](#page-486-0)

### <span id="page-444-0"></span>802.1X Port-Based Access Control

802.1X port-based access control provides port-level security that allows LAN access only on ports where a single 802.1X-capable client (supplicant) has entered authorized RADIUS user credentials. For reasons outlined below, this option is recommended for applications where only one client at a time can connect to the port. Using this option, the port processes all traffic as if it comes from the same client. Thus, in a topology where multiple clients can connect to the same port at the same time:

- If the first client authenticates and opens the port, and then another client authenticates, the port responds as if the original client has initiated a reauthentication. With multiple clients authenticating on the port, the RADIUS configuration response to the latest client authentication replaces any other configuration from an earlier client authentication. If all clients use the same configuration this should not be a problem. But if the RADIUS server responds with different configurations for different clients, then the last client authenticated will effectively lock out any previously authenticated client. When *any* client to authenticate closes its session, the port will also close and remain so until another client successfully authenticates.
- The most recent client authentication determines the untagged VLAN membership for the port. Also, any client able to use the port can access any tagged VLAN memberships statically configured on the port, provided the client is configured to use the available, tagged VLAN memberships.
- If the first client authenticates and opens the port, and then one or more other clients connect without trying to authenticate, then the port configuration as determined by the original RADIUS response remains unchanged and all such clients will have the same access as the authenticated client. When the authenticated client closes the session, the port will also be closed to any other, unauthenticated clients that may have also been using the port.

This operation unblocks the port while an authenticated client session is in progress. In topologies where simultaneous, multiple client access is possible this can allow unauthorized and unauthenticated access by another client while an authenticated client is using the port. If you want to allow only authenticated clients on the port, then user-based access control (page [12-4\)](#page-443-1) should be used instead of port-based access control. Using the user-based method enables you to specify up to eight authenticated clients.

### **Note e** Port-Based 802.1X can operate concurrently with Web-Authentication or MAC-Authentication on the same port. However, this is not a commonly used application and is not generally recommended. For more information, refer to the operating note on [page 12-13.](#page-452-0)

### <span id="page-445-0"></span>Alternative To Using a RADIUS Server

Note that you can also configure 802.1X for authentication through the switch's local username and password instead of a RADIUS server, but doing so increases the administrative burden, decentralizes user credential administration, and reduces security by limiting authentication to one Operator password set for all users.

### <span id="page-445-1"></span>Accounting

The switches covered in this guide also provide RADIUS Network accounting for 802.1X access. Refer to [chapter 5, "RADIUS-Administered CoS and Rate-](#page-159-0)[Limiting".](#page-159-0)

## <span id="page-445-2"></span>Terminology

- **802.1X-Aware:** Refers to a device that is running either 802.1X authenticator software or 802.1X client software and is capable of interacting with other devices on the basis of the IEEE 802.1X standard.
- **Authorized-Client VLAN:** Like the Unauthorized-Client VLAN, this is a conventional, static VLAN previously configured on the switch by the System Administrator. The intent in using this VLAN is to provide authenticated clients with network services that are not available on either the port's statically configured VLAN memberships or any VLAN memberships that may be assigned during the RADIUS authentication process. While an 802.1X port is a member of this VLAN, the port is untagged. When

a port loses its authenticated client connection, it drops its membership in this VLAN. Note that with multiple clients on a port, all such clients use the same untagged, port-based VLAN membership.

- **Authentication Server:** The entity providing an authentication service to the switch when the switch is configured to operate as an authenticator. In the case of a switch running 802.1X, this is a RADIUS server (unless local authentication is used, in which case the switch performs this function using its own username and password for authenticating a supplicant).
- **Authenticator:** In ProCurve applications, a switch that requires a supplicant to provide the proper credentials before being allowed access to the network.
- **CHAP (MD5):** Challenge Handshake Authentication Protocol.
- **Client:** In this application, an end-node device such as a management station, workstation, or mobile PC linked to the switch through a point-to-point LAN link.
- **User-Based Authentication:** The 802.1X extension in the switches covered in this guide. In this operation, multiple clients on the same port must individually authenticate themselves.
- **Guest VLAN:** See "Unauthorized-Client VLAN".
- **EAP** (Extensible Authentication Protocol)**:** EAP enables network access that supports multiple authentication methods.
- **EAPOL:** Extensible Authentication Protocol Over LAN, as defined in the 802.1X standard.
- **Friendly Client:** A client that does not pose a security risk if given access to the switch and your network.
- **MD5:** An algorithm for calculating a unique digital signature over a stream of bytes. It is used by CHAP to perform authentication without revealing the shared secret (password).
- **PVID (Port VID):** This is the VLAN ID for the untagged VLAN to which an 802.1X port belongs.
- **Port-Based Authentication:** In this operation, the first client on a port to authenticate itself unblocks the port for the duration of the client's 802.1Xauthenticated session. The switches covered in this guide use port-based authentication.
- **Static VLAN:** A VLAN that has been configured as "permanent" on the switch by using the CLI **vlan <** *vid* **>** command or the Menu interface.
- **Supplicant:** The entity that must provide the proper credentials to the switch before receiving access to the network. This is usually an end-user workstation, but it can be a switch, router, or another device seeking network services.
- **Tagged Membership in a VLAN:** This type of VLAN membership allows a port to be a member of multiple VLANs simultaneously. If a client connected to the port has an operating system that supports 802.1Q VLAN tagging, then the client can access VLANs for which the port is a tagged member. If the client does not support VLAN tagging, then it can access only a VLAN for which the port is an untagged member. (A port can be an untagged member of only one port-based VLAN at a time.) Where a port is a tagged member of a VLAN, 802.1X Open VLAN mode does not affect the port's access to the VLAN unless the port is statically configured as a member of a VLAN that is also configured as the Unauthorized-Client or Authorized-Client VLAN. See also "**Untagged Membership in a VLAN**".
- **Unauthorized-Client VLAN:** A conventional, static VLAN statically configured on the switch. It is used to provide access to a client prior to authentication, and is sometimes termed a *guest* VLAN. It should be set up to allow an unauthenticated client to access only the initialization services necessary to establish an authenticated connection, plus any other desirable services whose use by an unauthenticated client poses no security threat to your network. (Note that an unauthenticated client has access to all network resources that have membership in the VLAN you designate as the Unauthorized-Client VLAN.) A port configured to use a given Unauthorized-Client VLAN does not have to be statically configured as a member of that VLAN as long as at least one other port on the switch is statically configured as a tagged or untagged member of the same Unauthorized-Client VLAN. An unauthorized-client VLAN is available on a port only if there is no authenticated client already using the port.
- **Untagged Membership in a VLAN:** A port can be an untagged member of only one VLAN. (In the factory-default configuration, all ports on the switch are untagged members of the default VLAN.) An untagged VLAN membership is *required* for a client that does not support 802.1q VLAN tagging. A port can simultaneously have one untagged VLAN membership and multiple tagged VLAN memberships. Depending on how you configure 802.1X Open VLAN mode for a port, a statically configured, untagged VLAN membership may become unavailable while there is a client session on the port. See also "**Tagged Membership in a VLAN**".

## <span id="page-448-0"></span>General 802.1X Authenticator Operation

This operation provides security on a point-to-point link between a client and the switch, where both devices are 802.1X-aware. (If you expect desirable clients that do not have the necessary 802.1X supplicant software, you can provide a path for downloading such software by using the 802.1X Open VLAN mode—refer to ["802.1X Open VLAN Mode" on page 12-31.](#page-470-0))

### <span id="page-448-1"></span>Example of the Authentication Process

Suppose that you have configured a port on the switch for 802.1X authentication operation, which blocks access to the LAN through that port. If you then connect an 802.1X-aware client (supplicant) to the port and attempt to log on:

- 1. The switch responds with an identity request.
- 2. The client responds with a user name that uniquely defines this request for the client.
- 3. The switch responds in one of the following ways:
	- • If 802.1X on the switch is configured for RADIUS authentication, the switch then forwards the request to a RADIUS server.
		- i. The server responds with an access challenge which the switch forwards to the client.
		- ii. The client then provides identifying credentials (such as a user certificate), which the switch forwards to the RADIUS server.
		- iii. The RADIUS server then checks the credentials provided by the client.
		- iv. If the client is successfully authenticated and authorized to connect to the network, then the server notifies the switch to allow access to the client. Otherwise, access is denied and the port remains blocked.
	- If 802.1X on the switch is configured for local authentication, then:
		- i. The switch compares the client's credentials to the username and password configured in the switch (Operator level).
		- ii. If the client is successfully authenticated and authorized to connect to the network, then the switch allows access to the client. Otherwise, access is denied and the port remains blocked for that client.

**Note** The switches covered in this guide can use either 802.1X port-based authentication or 802.1X user-based authentication. For more information, refer to ["User Authentication Methods" on page 12-4.](#page-443-0)

## <span id="page-449-0"></span>VLAN Membership Priority

Following client authentication, an 802.1X port resumes membership in any tagged VLANs for which it is already assigned in the switch configuration. The port also becomes an untagged member of one VLAN according to the following order of options:

- a. **1st Priority:** The port joins a VLAN to which it has been assigned by a RADIUS server during client authentication.
- b. **2nd Priority:** If RADIUS authentication does not include assigning the port to a VLAN, then the switch assigns the port to the VLAN entered in the port's 802.1X configuration as an *Authorized-Client*  VLAN, if configured.
- c. **3rd Priority:** If the port does not have an Authorized-Client VLAN configured, but does have a static, untagged VLAN membership in its configuration, then the switch assigns the port to this VLAN.

A port assigned to a VLAN by an Authorized-Client VLAN configuration (or a RADIUS server) will be an untagged member of the VLAN for the duration of the authenticated session. This applies even if the port is also configured in the switch as a tagged member of the same VLAN.

**Note** On the switches covered in this guide, using the same port for both RADIUS-assigned clients and clients using a configured, Authorized-Client VLAN is not recommended. This is because doing so can result in authenticated clients with mutually exclusive VLAN priorities, which means that some authenticated clients can be denied access to the port. Refer to figure [12-1](#page-450-0) on page [12-11](#page-450-0).

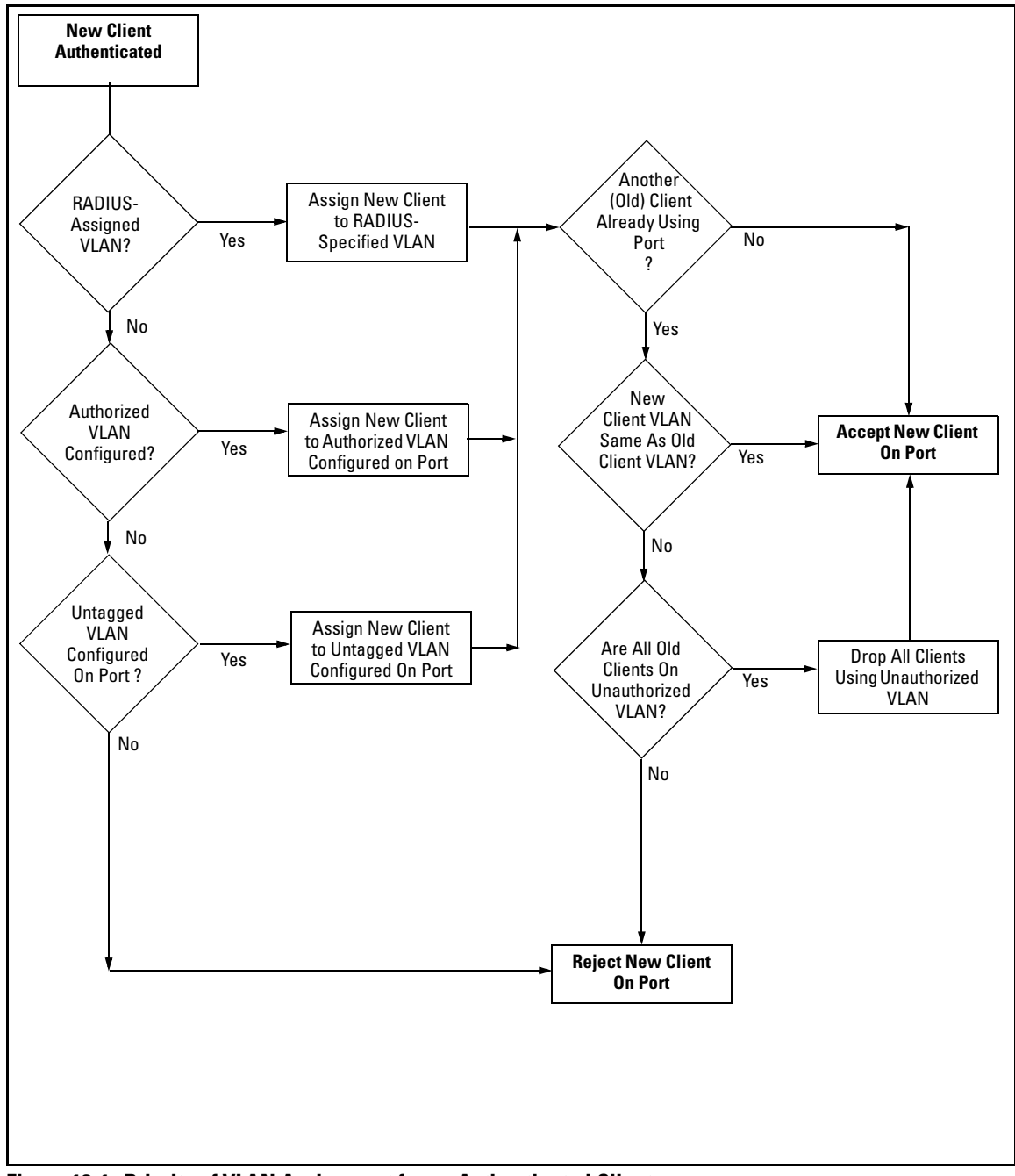

<span id="page-450-0"></span>**Figure 12-1. Priority of VLAN Assignment for an Authenticated Client** 

## <span id="page-451-0"></span>General Operating Rules and Notes

- In the user-based mode, when there is an authenticated client on a port, the following traffic movement is allowed:
	- • Multicast and broadcast traffic is allowed on the port.
	- Unicast traffic to authenticated clients on the port is allowed.
	- All traffic from authenticated clients on the port is allowed.
- When a port on the switch is configured as either an authenticator or supplicant and is connected to another device, rebooting the switch causes a re-authentication of the link.
- Using user-based 802.1X authentication, when a port on the switch is configured as an authenticator the port allows only authenticated clients up to the currently configured client limit.

For clients that do not have the proper 802.1X supplicant software, the optional 802.1X Open VLAN mode can be used to open a path for downloading 802.1X supplicant software to a client or to provide other services for unauthenticated clients. Refer to ["802.1X Open VLAN Mode" on](#page-470-0)  [page 12-31](#page-470-0).)

- Using port-based 802.1X authentication, When a port on the switch is configured as an authenticator, one authenticated client opens the port. Other clients that are not running an 802.1X supplicant application can have access to the switch and network through the opened port. If another client uses an 802.1X supplicant application to access the opened port, then a re-authentication occurs using the RADIUS configuration response for the latest client to authenticate. To control access by all clients, use the user-based method.
- Where a switch port is configured with user-based authentication to accept multiple 802.1X (and/or Web- or MAC-Authentication) client sessions, all authenticated clients must use the same port-based, untagged VLAN membership assigned for the earliest, currently active client session. Thus, on a port where one or more authenticated client sessions are already running, all such clients will be on the same untagged VLAN. If a RADIUS server subsequently authenticates a new client, but attempts to re-assign the port to a different, untagged VLAN than the one already in use for the previously existing, authenticated client sessions, the connection for the new client will fail. For more on this topic, refer to ["802.1X](#page-470-0)  [Open VLAN Mode" on page 12-31.](#page-470-0) (Note that if the port is statically configured with any tagged VLAN memberships, any authenticated client configured to use these tagged VLANs will have access to them.)
- If a port on switch "A" is configured as an 802.1X supplicant and is connected to a port on another switch, "B", that is not 802.1X-aware, access to switch "B" will occur without 802.1X security protection.
- On a port configured for 802.1X with RADIUS authentication, if the RADIUS server specifies a VLAN for the supplicant and the port is a trunk member, the port will be blocked. If the port is later removed from the trunk, the port will allow authentication of the supplicant. Similarly, if the supplicant is authenticated and later the port becomes a trunk member, the port will be blocked. If the port is then removed from the trunk, it will allow the supplicant to re-authenticate.
- If a client already has access to a switch port when you configure the port for 802.1X authenticator operation, the port will block the client from further network access until it can be authenticated.
- A port can be configured as an authenticator *or* an 802.1X supplicant, or both. Some configuration instances block traffic flow or allow traffic to flow without authentication. (See ["Configuring Switch Ports To Operate](#page-488-0)  [As Supplicants for 802.1X Connections to Other Switches" on page 12-49](#page-488-0)).
- To help maintain security, 802.1X and LACP cannot both be enabled on the same port. If you try to configure 802.1X on a port already configured for LACP (or the reverse) you will see a message similar to the following:

### **Error configuring port** *X***: LACP and 802.1X cannot be run together.**

■ When spanning tree is enabled on a switch that uses 802.1X, Web authentication, or MAC authentication, loops may go undetected. For example, spanning tree packets that are looped back to an edge port will not be processed because they have a different broadcast/multicast MAC address from the client-authenticated MAC address. To ensure that clientauthenticated edge ports get blocked when loops occur, you should enable loop protection on those ports. For more information, see "Loop Protection" in the chapter titled "Multiple Instance Spanning-Tree Operation" in the *Advanced Traffic Management Guide*.

<span id="page-452-0"></span>**Applying Web Authentication or MAC Authentication Concurrently with Port-Based 802.1X Authentication:** While 802.1X port-based access control can operate concurrently with Web Authentication or MAC Authentication, port-based access control is subordinate to Web-Auth and MAC-Auth operation. If 802.1X operates in port-based mode and MAC or Web authentication is enabled on the same port, any 802.1X authentication has no effect on the ability of a client to access the controlled port. That is, the client's access will be denied until the client authenticates through Web-Auth or MAC-Auth on the port. Note also that a client authenticating with port-based 802.1X does not open the port in the same way that it would if Web-Auth or MAC-Auth were

not enabled. That is, any non-authenticating client attempting to access the port after another client authenticates with port-based 802.1X would still have to authenticate through Web-Auth or MAC-Auth.

## <span id="page-454-0"></span>General Setup Procedure for 802.1X Access Control

## <span id="page-454-1"></span>Do These Steps Before You Configure 802.1X Operation

1. Configure a local username and password on the switch for both the Operator (login) and Manager (enable) access levels. (While this may or may not be required for your 802.1X configuration, ProCurve recommends that you use a local username and password pair at least until your other security measures are in place.)

For switches covered in this guide, the local operator password configured with the password command is not accepted as an 802.1X authenticator credential. The port-access command is used to configure the operator username and password that are used as 802.1X credentials for network access to the switch. 802.1X network access is not allowed unless a password has been configured using the **password port-access** command.

*Syntax:* password port-access [user-name <*name*>] <*password* >

*Configures the operator username and password used to access the network through 802.1X authentication.* 

user-name <*name*>

*Operator username (text string) used only for local authentication of 802.1X clients. This value is different from the local operator username configured with the* **password** *command for management access*.

#### <*password*>

*Operator password (text string) used only for local authentication of 802.1X clients. This value is different from the local operator password configured with the* **password** *command for management access.* 

Figure [12-2](#page-455-0) shows how to configure a local operator password for 802.1X access.

ProCurve(config)# password port-access user-name Jim secret3

#### <span id="page-455-0"></span>**Figure 12-2. Example of the Password Port-Access Command**

You can save the port-access password for 802.1X authentication in the configuration file by using the **include-credentials** command. For more information, see ["Saving Security Credentials in a Config File" on page 2-10](#page-57-0). in this guide.

2. Determine the switch ports that you want to configure as authenticators and/or supplicants, and disable LACP on these ports. (For more information on disabling LACP, refer to the ["Note" on page 12-20.](#page-459-2)).

To display the current configuration of 802.1X, Web-based, and MAC authentication on all switch ports, enter the **show port-access config**  command.

```
---- ---------- ------------- -------- --------
ProCurve (config)# show port-access config
 Port Access Status Summary 
 Port-access authenticator activated [No] : Yes
 Allow RADIUS-assigned dynamic (GVRP) VLANs [No] : Yes
     Supplicant Authenticator Web Auth Mac Auth
 Port Enabled Enabled Enabled Enabled 
 1 Yes No No Yes 
 2 No Yes No Yes 
 3 No Yes No No 
 4 No No No No 
 5 No No No No 
 6 No No No No 
 7 No No No No 
 8 No No No No 
 9 No No No No 
 10 No No No No 
 11 No No No No 
 12 No No No No 
 ...
```
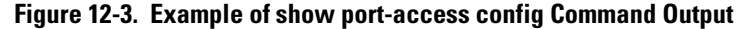

- 3. Determine whether to use user-based access control (page [12-4](#page-443-1)) or portbased access control (page [12-5\)](#page-444-0).
- 4. Determine whether to use the optional 802.1X Open VLAN mode for clients that are not 802.1X-aware; that is, for clients that are not running 802.1X supplicant software. (This will require you to provide downloadable software that the client can use to enable an authentication session.) For more on this topic, refer to ["802.1X Open VLAN Mode" on page 12-31](#page-470-0).
- 5. For any port you want to operate as a supplicant, determine the user credentials. You can either use the same credentials for each port or use unique credentials for individual ports or subgroups of ports. (This can also be the same local username/password pair that you assign to the switch.)
- 6. Unless you are using only the switch's local username and password for 802.1X authentication, configure at least one RADIUS server to authenticate access requests coming through the ports on the switch from external supplicants (including switch ports operating as 802.1X supplicants). You can use up to three RADIUS servers for authentication; one primary and two backups. Refer to the documentation provided with your RADIUS application.

### <span id="page-457-0"></span>Overview: Configuring 802.1X Authentication on the Switch

This section outlines the steps for configuring 802.1X on the switch. For detailed information on each step, refer to the following:

- ["802.1X User-Based Access Control" on page 12-4](#page-443-1)
- ["802.1X Port-Based Access Control" on page 12-5](#page-444-0)
- ["Configuring Switch Ports To Operate As Supplicants for 802.1X Connec](#page-488-0)[tions to Other Switches" on page 12-49.](#page-488-0)
- 1. Enable 802.1X user-based or port-based authentication on the individual ports you want to serve as authenticators. On the ports you will use as authenticators, either accept the default 802.1X settings or change them, as necessary. Note that, by default, the port-control parameter is set to **auto** for all ports on the switch. This requires a client to support 802.1X authentication and to provide valid credentials to get network access. Refer to page [12-20](#page-459-0).
- 2. If you want to provide a path for clients without 802.1X supplicant software to download the software so that they can initiate an authentication session, enable the 802.1X Open VLAN mode on the ports you want to support this feature. Refer to page [12-31.](#page-470-0)
- 3. Configure the 802.1X authentication type. Options include:
	- • Local Operator username and password (using the **password port-access** command).
	- EAP RADIUS: This option requires your RADIUS server application to support EAP authentication for 802.1X.
	- CHAP (MD5) RADIUS: This option requires your RADIUS server application to support CHAP (MD5) authentication.

Refer to page [12-26](#page-465-0).

- 4. If you select either **eap-radius** or **chap-radius** for step 3, use the **radius host**  command to configure up to three RADIUS server IP address(es) on the switch. See page [12-27](#page-466-0).
- 5. Enable 802.1X authentication on the switch. Refer to ["1. Enable 802.1X](#page-459-0)  [Authentication on Selected Ports" on page 12-20.](#page-459-0)
- 6. Test both the authorized and unauthorized access to your system to ensure that the 802.1X authentication works properly on the ports you have configured for port-access.

### **Note e If** you want to implement the optional port security feature (step 7) on the switch, you should first ensure that the ports you have configured as 802.1X authenticators operate as expected.

- 7. If you are using Port Security on the switch, configure the switch to allow only 802.1X access on ports configured for 802.1X operation, and (if desired) the action to take if an unauthorized device attempts access through an 802.1X port. Refer to page [12-47](#page-486-0).
- 8. If you want a port on the switch to operate as a supplicant on a port operating as an 802.1X authenticator on another device, then configure the supplicant operation. (Refer to ["Configuring Switch Ports To Operate](#page-488-0)  [As Supplicants for 802.1X Connections to Other Switches" on page 12-49.](#page-488-0))

## <span id="page-458-0"></span>Configuring Switch Ports as 802.1X Authenticators

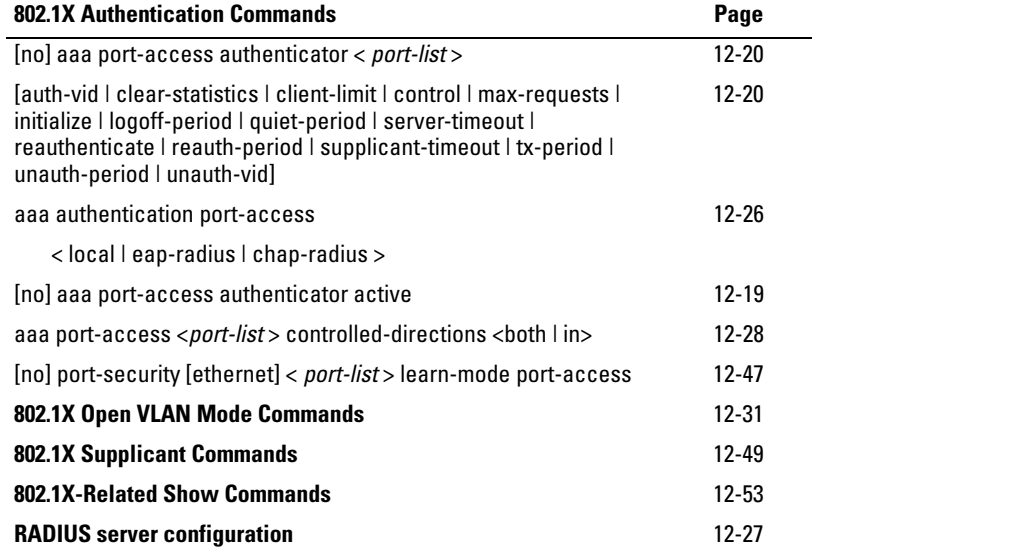

### <span id="page-459-0"></span>1. Enable 802.1X Authentication on Selected Ports

This task configures the individual ports you want to operate as 802.1X authenticators for point-to-point links to 802.1X-aware clients or switches, and consists of two steps:

- A. Enable the selected ports as authenticators.
- B. Specify either user-based or port-based 802.1X authentication.

(Actual 802.1X operation does not commence until you perform step 5 on page [12-27](#page-466-1) to activate 802.1X authentication on the switch.)

<span id="page-459-2"></span>**Note e If** you enable 802.1X authentication on a port, the switch automatically disables LACP on that port. However, if the port is already operating in an LACP trunk, you must remove the port from the trunk before you can configure it for 802.1X authentication.

> <span id="page-459-1"></span>A. Enable the Selected Ports as Authenticators and Enable the (Default) Port-Based Authentication

#### *Syntax:* [ no ] aaa port-access authenticator < *port-list* >

*Enables specified ports to operate as 802.1X authenticators and enables port-based authentication. (To enable userbased authentication, execute this command first, and then execute the client-limit < port-list > version of this command described in the next section.) The* **no** *form of the command removes 802.1X authentication from* < *port-list* >*. To activate configured 802.1X operation, you must enable 802.1X authentication. Refer to "5. Enable 802.1X Authentication on the switch" on page [12-27](#page-466-1)*.

### <span id="page-460-0"></span>B. Specify User-Based Authentication or Return to Port-Based Authentication

#### **User-Based 802.1X Authentication.**

*Syntax:* aaa port-access authenticator client-limit < *port-list* > < 1 -8>

*Used after executing* **aaa port-access authenticator <** *port-list* **>**  *(above) to convert authentication from port-based to userbased***.** *Specifies user-based 802.1X authentication and the maximum number of 802.1X-authenticated client sessions allowed on each of the ports in* **<** *port-list* **>.** *If a port currently has no authenticated client sessions, the next authenticated client session the port accepts determines the untagged VLAN membership to which the port is assigned during the* 

*session. If another client session begins later on the same port while an earlier session is active, the later session will be on the same untagged VLAN membership as the earlier session.* 

*Note: Because a switch allows 802.1X authentication and Web or MAC authentication to co-exist on the same port, the sum of authenticated client sessions allowed on a given port for both 802.1X and either Web- or MAC-authentication cannot exceed 32.* 

#### **Port-Based 802.1X Authentication.**

#### no aaa port-access authenticator client-limit

*Used to convert a port from user-based authentication to port-based authentication, which is the default setting for ports on which authentication is enabled. (Executing* **aaa port-access authenticator <** *port-list* **>** *enables 802.1X authentication on* **<** *port-list* **>** *and enables port-based authentication—page [12-20](#page-459-1).) If a port currently has no authenticated client sessions, the next authenticated client session the port accepts determines the untagged VLAN membership to which the port is assigned during the session. If another authenticated client session begins later on the same port while an earlier session is active, the later session replaces the currently active session and will be on the untagged VLAN membership specified by the RADIUS server for the later session.* 

### <span id="page-461-0"></span>Example: Configuring User-Based 802.1X Authentication

This example enables ports A10-A12 to operate as authenticators, and then configures the ports for user-based authentication.

```
ProCurve(config)# aaa port-access authenticator a10-A12
ProCurve(config)# aaa port-access authenticator a10-A12 client-limit 4
```
### **Figure 12-4. Example of Configuring User-Based 802.1X Authentication**

### <span id="page-461-1"></span>Example: Configuring Port-Based 802.1X Authentication

This example enables ports A13-A15 to operate as authenticators, and then configures the ports for port-based authentication.

```
ProCurve(config)# aaa port-access authenticator a13-a15
ProCurve(config)# no aaa port-access authenticator a13-a15 client-limit
```
**Figure 12-5. Example of Configuring Port-Based 802.1X Authentication** 

## <span id="page-461-2"></span>2. Reconfigure Settings for Port-Access

The commands in this section are initially set by default and can be reconfigured as needed.

*Syntax:* aaa port-access authenticator < *port-list* >

[control < authorized | auto | unauthorized >]

*Controls authentication mode on the specified port:* 

**authorized:** *Also termed "Force Authorized"*. *Gives access to a device connected to the port. In this case, the device does not have to provide 802.1X credentials or support 802.1X authentication. (You can still configure console, Telnet, or SSH security on the port.)*  **auto** *(the default): The device connected to the port must support 802.1X authentication and provide valid credentials to get network access. (Optional: You can use the Open VLAN mode to provide a path for clients without 802.1X supplicant software to down-load this software and begin the authentication process. Refer to ["802.1X Open VLAN Mode" on page 12-31.](#page-470-0))*  **unauthorized:** *Also termed "Force Unauthorized"*. *Do not grant access to the network, regardless of whether the device provides the correct credentials and has 802.1X support. In this state, the port blocks access to any connected device.* 

 $[quiet-period < 0 - 65535 >]$ 

*Sets the period during which the port does not try to acquire a supplicant. The period begins after the last attempt authorized by the* **max-requests** *parameter fails (next page). (Default: 60 seconds)* 

 $[tx\text{-period} < 0 - 65535 >]$ 

*Sets the period the port waits to retransmit the next EAPOL PDU during an authentication session. (Default: 30 seconds)* 

aaa port-access authenticator < *port-list* >

 $[s$ upplicant-timeout < 1 - 300 >

*Sets the period of time the switch waits for a supplicant response to an EAP request. If the supplicant does not respond within the configured time frame, the session times out. (Default: 30 seconds)* 

 $[server-timeout < 1 - 300 >]$ 

*Sets the period of time the switch waits for a server response to an authentication request. If there is no response within the configured time frame, the switch assumes that the authentication attempt has timed out. Depending on the current* **max-requests** *setting, the switch will either send a new request to the server or end the authentication session. (Default: 30 seconds)* 

 $[\text{max-requests} < 1 - 10]$ 

*Sets the number of authentication attempts that must time-out before authentication fails and the authentication session ends. If you are using the Local authentication option, or are using RADIUS authentication with only one host server, the switch will not start another session until a client tries a new access attempt. If you are using RADIUS authentication with two or three host servers, the switch will open a session with each server, in turn, until authentication occurs or there are no more servers to try. During the* **quietperiod** *(previous page), if any, you cannot reconfigure this parameter. (Default: 2)* 

*—Continued—* 

 $[quiet-period < 0 - 65535 >]$ 

*Sets the period during which the port does not try to acquire a supplicant. The period begins after the last attempt authorized by the* **max-requests** *parameter fails (next page). (Default: 60 seconds)* 

 $[tx\text{-period} < 0 - 65535 >]$ 

*Sets the period the port waits to retransmit the next EAPOL PDU during an authentication session. (Default: 30 seconds)* 

aaa port-access authenticator < *port-list* >

 $[s$ upplicant-timeout < 1 - 300 >

*Sets the period of time the switch waits for a supplicant response to an EAP request. If the supplicant does not respond within the configured time frame, the session times out. (Default: 30 seconds)* 

 $[server-timeout < 1 - 300 >]$ 

*Sets the period of time the switch waits for a server response to an authentication request. If there is no response within the configured time frame, the switch assumes that the authentication attempt has timed out. Depending on the current* **max-requests** *setting, the switch will either send a new request to the server or end the authentication session. (Default: 30 seconds)* 

 $[\text{max-requests} < 1 - 10]$ 

*Sets the number of authentication attempts that must time-out before authentication fails and the authentication session ends. If you are using the Local authentication option, or are using RADIUS authentication with only one host server, the switch will not start another session until a client tries a new access attempt. If you are using RADIUS authentication with two or three host servers, the switch will open a session with each server, in turn, until authentication occurs or there are no more servers to try. During the* **quietperiod** *(previous page), if any, you cannot reconfigure this parameter. (Default: 2)* 

*—Continued—* 

[reauth-period < 0 - 9999999 >]

*Sets the period of time after which clients connected must be re-authenticated. When the timeout is set to 0 the reauthentication is disabled (Default: 0 second)* 

[unauth-vid < *vlan-id* >]

*Configures an existing static VLAN to be the Unauthorized-Client VLAN. This enables you to provide a path for clients without supplicant software to download the software and begin an authentication session. Refer to ["802.1X Open VLAN Mode" on page 12-31.](#page-470-0)* 

aaa port-access authenticator < *port-list* >

[logoff-period]< 1 - 999999999 >

*Configures the period of time the switch waits for client activity before removing an inactive client from the port. (Default: 300 seconds)* 

 $[$ unauth-period < 0-255 > $]$ 

*Specifies a delay in seconds for placing a port on the Unauthorized-Client VLAN. This delay allows more time for a client with 802.1X supplicant capability to initiate an authentication session. If a connected client does not initiate a session before the timer expires, the port is assigned to the Unauthenticated-Client VLAN. (Default: 0 seconds)*

[auth-vid < *vid* >]

*Configures an existing, static VLAN to be the Authorized-Client VLAN. Refer to ["802.1X Open VLAN Mode"](#page-470-0)  [on page 12-31](#page-470-0).* 

### <span id="page-465-0"></span>3. Configure the 802.1X Authentication Method

This task specifies how the switch authenticates the credentials provided by a supplicant connected to a switch port configured as an 802.1X authenticator

You can configure **local**, **chap-radius** or **eap-radius** as the primary password authentication method for the port-access method. You also need to select **none or authorized** as a secondary, or backup, method.

**Syntax:** aaa authentication port-access <chap-radius | eap-radius | local>

*Configures* **local***,* **chap-radius (**MD5**)***, or* **eap-radius** *as the primary password authentication method for port-access. The default primary authentication is* **local***. (Refer to the documentation for your RADIUS server application.)* 

*For switches covered in this guide, you must use the*  **password port-access** *command to configure the operator username and password for 802.1X access. See ["General Setup Proce](#page-454-0)[dure for 802.1X Access Control" on page 12-15](#page-454-0) for more information.* 

 $[$  <none  $|$  authorized  $|$ 

*Provides options for secondary authentication. The*  **none** *option specifies that a backup authentication method is not used. The* **authorized** *option allows access without authentication. (default:* **none***).* 

For example, to enable the switch to perform 802.1X authentication using one or more EAP-capable RADIUS servers:

| ProCurve(config)# aaa authentication port-access eap-radius<br>$Proofure(config)$ # show auth<br>Status and Counters - Authentication Information     | <b>Configuration command</b><br>for EAP-RADIUS<br>authentication. |                    |                   |                                             |  |
|----------------------------------------------------------------------------------------------------|-------------------------------------------------------------------|--------------------|-------------------|---------------------------------------------|--|
| Login Attempts : 3<br>Respect Privilege : Disabled                                                                                                    |                                                                   |                    |                   |                                             |  |
| Access Task                                                                                                    | Login<br>Primarv                                                  | Login<br>Secondarv | Enable<br>Primary | Enable<br>Secondarv                         |  |
| Console<br>Local<br>Telnet<br>Local<br>Port-Access<br>EapRadius<br>Webui<br>Local<br>SSH<br>Local<br>Web-Auth<br>ChapRadius<br>ChapRadius<br>MAC-Auth | None<br>None                                                      | Local<br>Local     | None<br>None      | 802.1X (Port-Access)<br>configured for EAP- |  |
|                                                                                                    | None<br>None                                                      | Local<br>Local     | None<br>None      | <b>RADIUS</b> authentication.               |  |

**Figure 12-6. Example of 802.1X (Port-Access) Authentication** 

## <span id="page-466-0"></span>4. Enter the RADIUS Host IP Address(es)

If you select either **eap-radius** or **chap-radius** for the authentication method, configure the switch to use 1, 2, or 3 RADIUS servers for authentication. The following syntax shows the basic commands. For coverage of all commands related to RADIUS server configuration, refer to [chapter 5, "RADIUS Authen](#page-156-0)[tication and Accounting".](#page-156-0)

*Syntax:* radius host < *ip-address* >

*Adds a server to the RADIUS configuration.* 

[key < *server-specific key-string* >]

*Optional. Specifies an encryption key for use during authentication (or accounting) sessions with the specified server. This key must match the key used on the RADIUS server. Use this option only if the specified server requires a different key than configured for the global encryption key.* 

### *Syntax:* radius-server key < *global key-string* >

*Specifies the global encryption key the switch uses for sessions with servers for which the switch does not have a server-specific key. This key is optional if all RADIUS server addresses configured in the switch include a server- specific encryption key.* 

## <span id="page-466-1"></span>5. Enable 802.1X Authentication on the Switch

After configuring 802.1X authentication as described in the preceding four sections, activate it with this command:

*Syntax:* aaa port-access authenticator active

*Activates 802.1X port-access on ports you have configured as authenticators.* 

### <span id="page-467-0"></span>6. Optional: Reset Authenticator Operation

While 802.1X authentication is operating, you can use the following **aaa portaccess authenticator** commands to reset 802.1X authentication and statistics on specified ports.

*Syntax:* aaa port-access authenticator < *port-list* >

[initialize]

*On the specified ports, blocks inbound and outbound traffic and restarts the 802.1X authentication process. This happens only on ports configured with control auto and actively operating as 802.1X authenticators.* 

[reauthenticate]

*On the specified ports, forces reauthentication (unless the authenticator is in "HELD" state).* 

[clear-statistics]

*On the specified ports, clears authenticator statistics counters.* 

## <span id="page-467-1"></span>7. Optional: Configure 802.1X Controlled Directions

After you enable 802.1X authentication on specified ports, you can use the **aaa port-access controlled-directions** command to configure how a port transmits traffic before it successfully authenticates a client and enters the authenticated state.

As documented in the IEEE 802.1X standard, an 802.1X-aware port that is unauthenticated can control traffic in either of the following ways:

- In both ingress and egress directions by disabling both the reception of incoming frames and transmission of outgoing frames
- Only in the ingress direction by disabling only the reception of incoming frames.

**Prerequisite.** As documented in the IEEE 802.1X standard, the disabling of incoming traffic and transmission of outgoing traffic on an 802.1X-aware egress port in an unauthenticated state (using the **aaa port-access controlleddirections in** command) is supported only if:

■ The port is configured as an edge port in the network using the **spanningtree edge-port** command.
The 802.1s Multiple Spanning Tree Protocol (MSTP) or 802.1w Rapid Spanning Tree Protocol (RSTP) is enabled on the switch. MSTP and RSTP improve resource utilization while maintaining a loop-free network.

For information on how to configure the prerequisites for using the **aaa portaccess controlled-directions in** command, see Chapter 4, "Multiple Instance Spanning-Tree Operation" in the *Advanced Traffic Management Guide*.

**Syntax:** aaa port-access <*port-list* > controlled-directions <br/> <br/>should-

**both** *(default)***:** *Incoming and outgoing traffic is blocked on an 802.1X-aware port before authentication occurs.*  **in**: *Incoming traffic is blocked on an 802.1X-aware port before authentication occurs. Outgoing traffic with unknown destination addresses is flooded on unauthenticated 802.1X-aware ports.* 

## Wake-on-LAN Traffic

The Wake-on-LAN feature is used by network administrators to remotely power on a sleeping workstation (for example, during early morning hours to perform routine maintenance operations, such as patch management and software updates).

The **aaa port-access controlled-direction in** command allows Wake-on-LAN traffic to be transmitted on an 802.1X-aware egress port that has not yet transitioned to the 802.1X authenticated state; the **controlled-direction both**  setting prevents Wake-on-LAN traffic to be transmitted on an 802.1X-aware egress port until authentication occurs.

**Note example 1** Although the **controlled-direction in** setting allows Wake-on-LAN traffic to traverse the switch through unauthenticated 802.1X-aware egress ports, it does not guarantee that the Wake-on-LAN packets will arrive at their destination. For example, firewall rules on other network devices and VLAN rules may prevent these packets from traversing the network.

## Operating Notes

- Using the **aaa port-access controlled-directions in** command, you can enable the transmission of Wake-on-LAN traffic on unauthenticated egress ports that are configured for any of the following port-based security features:
	- 802.1X authentication
	- MAC authentication
	- Web authentication

Because a port can be configured for more than one type of authentication to protect the switch from unauthorized access, the last setting you configure with the **aaa port-access controlled-directions** command is applied to all authentication methods configured on the switch.

For information about how to configure and use MAC and Web authentication, refer to [chapter 3, "Web and MAC Authentication".](#page-84-0)

- To display the currently configured 802.1X Controlled Directions value, enter the **show port-access authenticator config** command as shown in Figure 12-11.
- When an 802.1X-authenticated port is configured with the **controlled directions in** setting, eavesdrop prevention is not supported on the port.

## Example: Configuring 802.1X Controlled Directions

The following example shows how to enable the transmission of Wake-on-LAN traffic in the egress direction on an 802.1X-aware port before it transitions to the 802.1X authenticated state and successfully authenticates a client device.

```
ProCurve(config)# aaa port-access authenticator a10
ProCurve(config)# aaa authentication port-access eap-radius
ProCurve(config)# aaa port-access authenticator active
ProCurve(config)# aaa port-access a10 controlled-directions in
```
### **Figure 12-7. Example of Configuring 802.1X Controlled Directions**

# <span id="page-470-0"></span>802.1X Open VLAN Mode

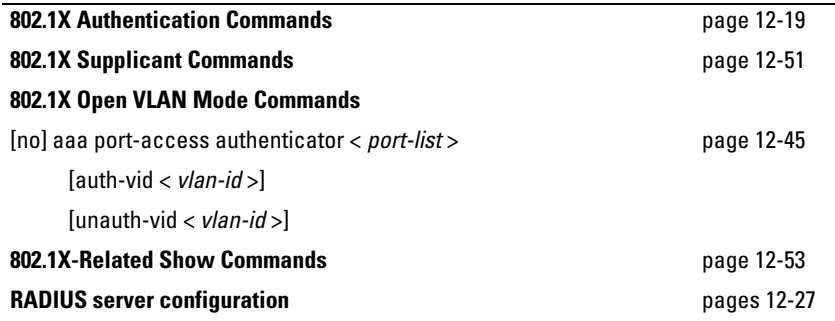

## Introduction

This section describes how to use the 802.1X Open VLAN mode to provide a path for clients that need to acquire 802.1X supplicant software before proceeding with the authentication process. The Open VLAN mode involves options for configuring unauthorized-client and authorized-client VLANs on ports configured as 802.1X authenticators.

Configuring the 802.1X Open VLAN mode on a port changes how the port responds when it detects a new client. In earlier releases, a "friendly" client computer not running 802.1X supplicant software could not be authenticated on a port protected by 802.1X access security. As a result, the port would become blocked and the client could not access the network. This prevented the client from:

- Acquiring IP addressing from a DHCP server
- Downloading the 802.1X supplicant software necessary for an authentication session

The 802.1X Open VLAN mode solves this problem by temporarily suspending the port's static VLAN memberships and placing the port in a designated *Unauthorized-Client VLAN* (sometimes termed a *guest* VLAN)*.* In this state the client can proceed with initialization services, such as acquiring IP addressing and 802.1X client software, and starting the authentication process.

**Note** On ports configured to allow multiple sessions using 802.1X user-based access control, all clients must use the same untagged VLAN. On a given port where there are no currently active, authenticated clients, the first *authenticated*  client determines the untagged VLAN in which the port will operate for all subsequent, overlapping client sessions.

> If the switch operates in an environment where some valid clients will not be running 802.1X supplicant software and need to download it from your network. Then, because such clients would need to use the Unauthorized-Client VLAN and authenticated clients would be using a different VLAN (for security reasons), allowing multiple clients on an 802.1X port can result in blocking some or all clients needing to use the Unauthorized-Client VLAN.

> On ports configured for port-based 802.1X access control, if multiple clients try to authenticate on the same port, the most recently authenticated client determines the untagged VLAN membership for that port. Clients that connect without trying to authenticate will have access to the untagged VLAN membership that is currently assigned to the port.

## <span id="page-471-0"></span>VLAN Membership Priorities

Following client authentication, an 802.1X port resumes membership in any tagged VLANs for which it is already assigned in the switch configuration. The port also becomes an untagged member of one VLAN according to the following order of options:

- a. **1st Priority:** The port joins a VLAN to which it has been assigned by a RADIUS server during client authentication.
- b. **2nd Priority:** If RADIUS authentication does not include assigning the port to a VLAN, then the switch assigns the port to the VLAN entered in the port's 802.1X configuration as an *Authorized-Client*  VLAN, if configured.
- c. **3rd Priority:** If the port does not have an Authorized-Client VLAN configured, but does have a static, untagged VLAN membership in its configuration, then the switch assigns the port to this VLAN.

A port assigned to a VLAN by an Authorized-Client VLAN configuration (or a RADIUS server) will be an untagged member of the VLAN for the duration of the authenticated session. This applies even if the port is also configured in the switch as a tagged member of the same VLAN.

<span id="page-472-0"></span>**Note e After client authentication, the port resumes membership in any tagged** VLANs for which it is configured. If the port is a tagged member of a VLAN used for 1 or 2 listed above, then it also operates as an untagged member of that VLAN while the client is connected. When the client disconnects, the port reverts to tagged membership in the VLAN.

## Use Models for 802.1X Open VLAN Modes

You can apply the 802.1X Open VLAN mode in more than one way. Depending on your use, you will need to create one or two static VLANs on the switch for *exclusive* use by per-port 802.1X Open VLAN mode authentication:

- **Unauthorized-Client VLAN:** Configure this VLAN when unauthenticated, friendly clients will need access to some services before being authenticated or instead of being authenticated.
- **Authorized-Client VLAN:** Configure this VLAN for authenticated clients when the port is not statically configured as an untagged member of a VLAN you want clients to use, or when the port is statically configured as an untagged member of a VLAN you do not want clients to use. (A port can be configured as untagged on only one port-based VLAN. When an Authorized-Client VLAN is configured, it will always be untagged and will block the port from using a statically configured, untagged membership in another VLAN.) Note that after client authentication, the port returns to membership in any tagged VLANs for which it is configured. See the "Note", above.

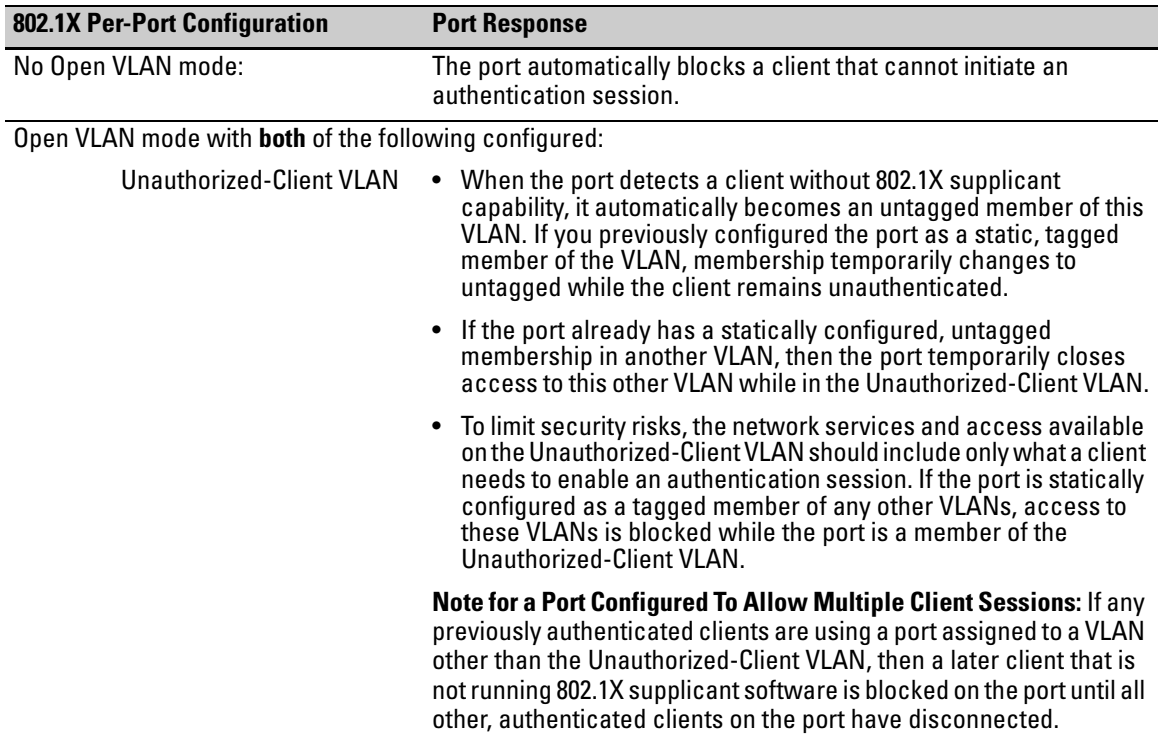

## **Table 12-1. 802.1X Open VLAN Mode Options**

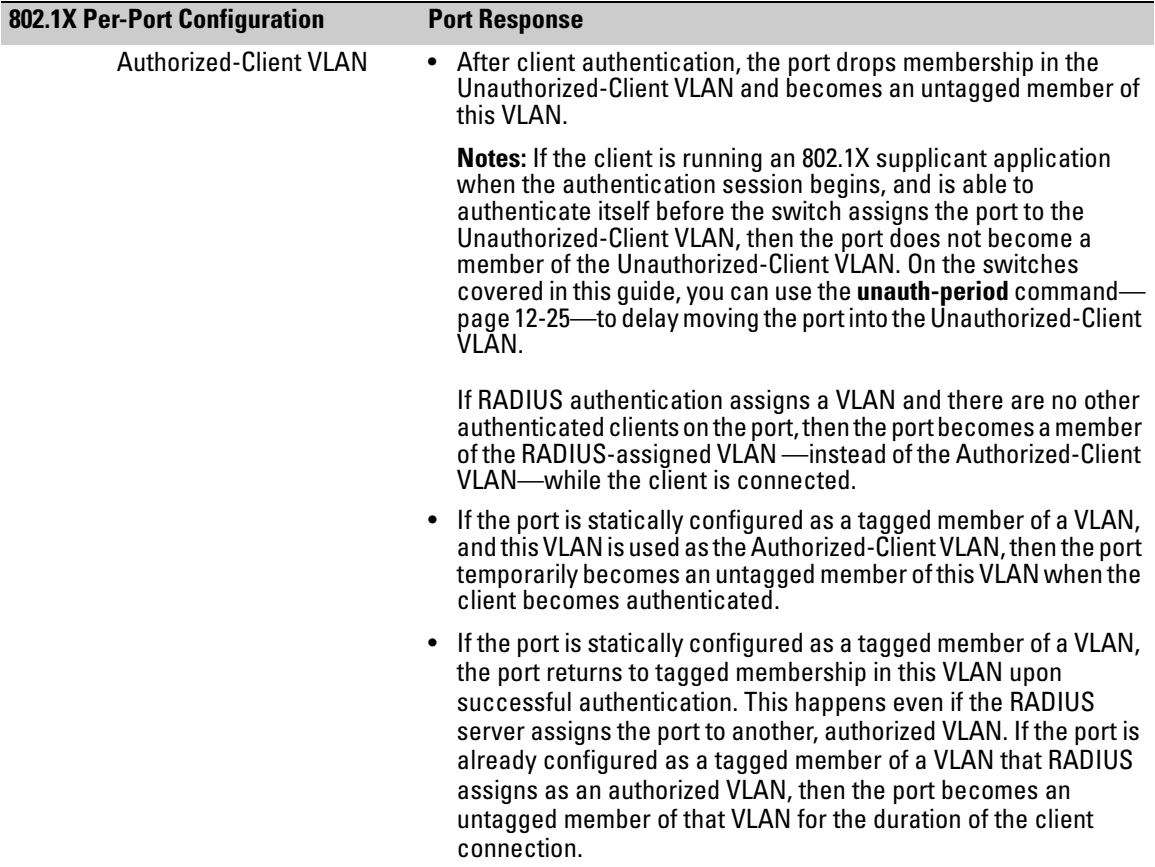

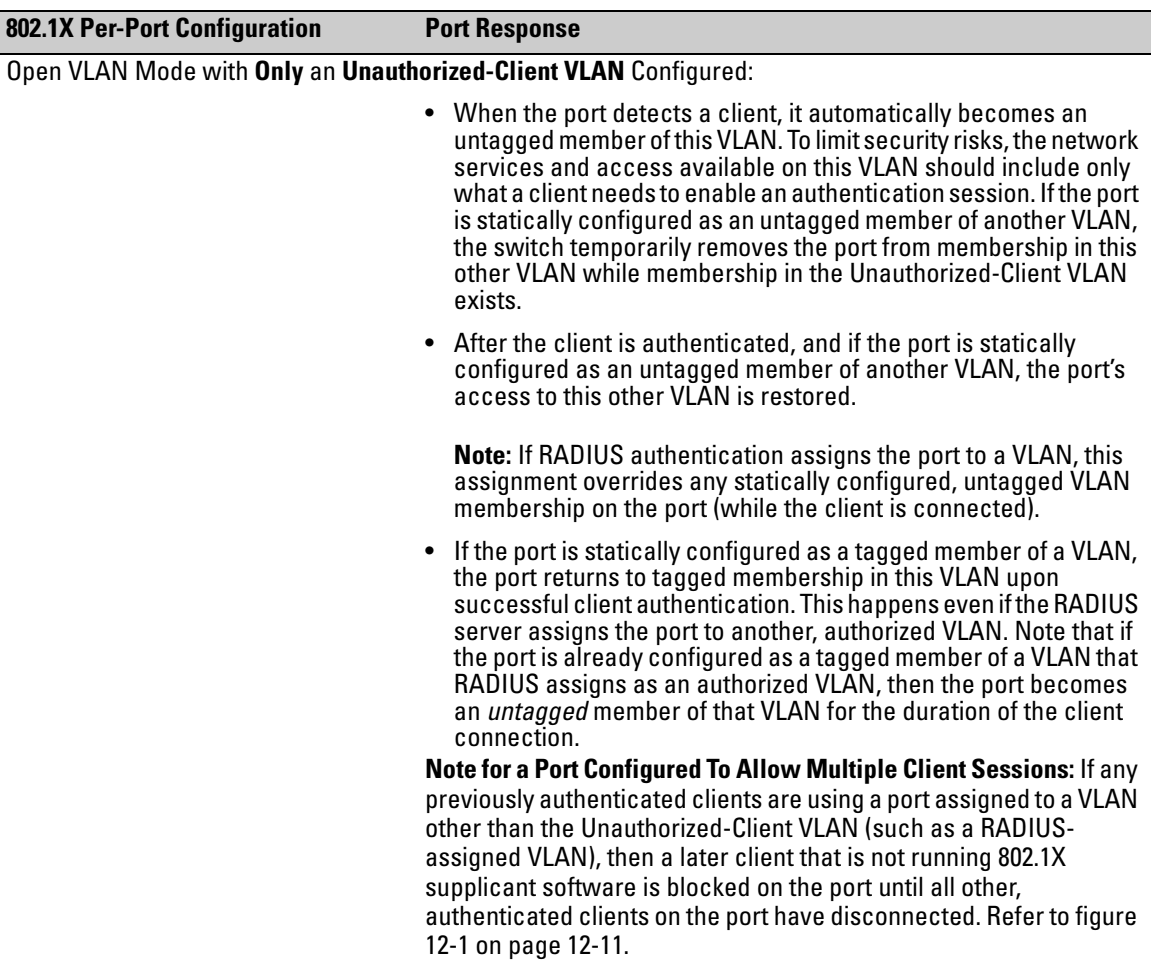

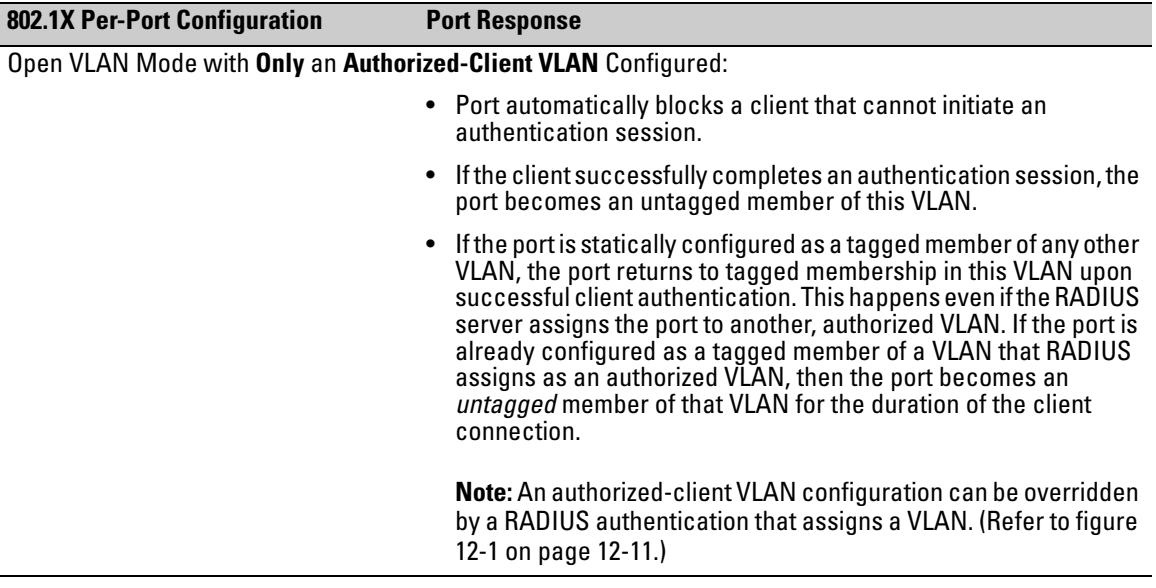

## Operating Rules for Authorized-Client and Unauthorized-Client VLANs

## **Table 12-2. Operating Rules for Client VLANs**

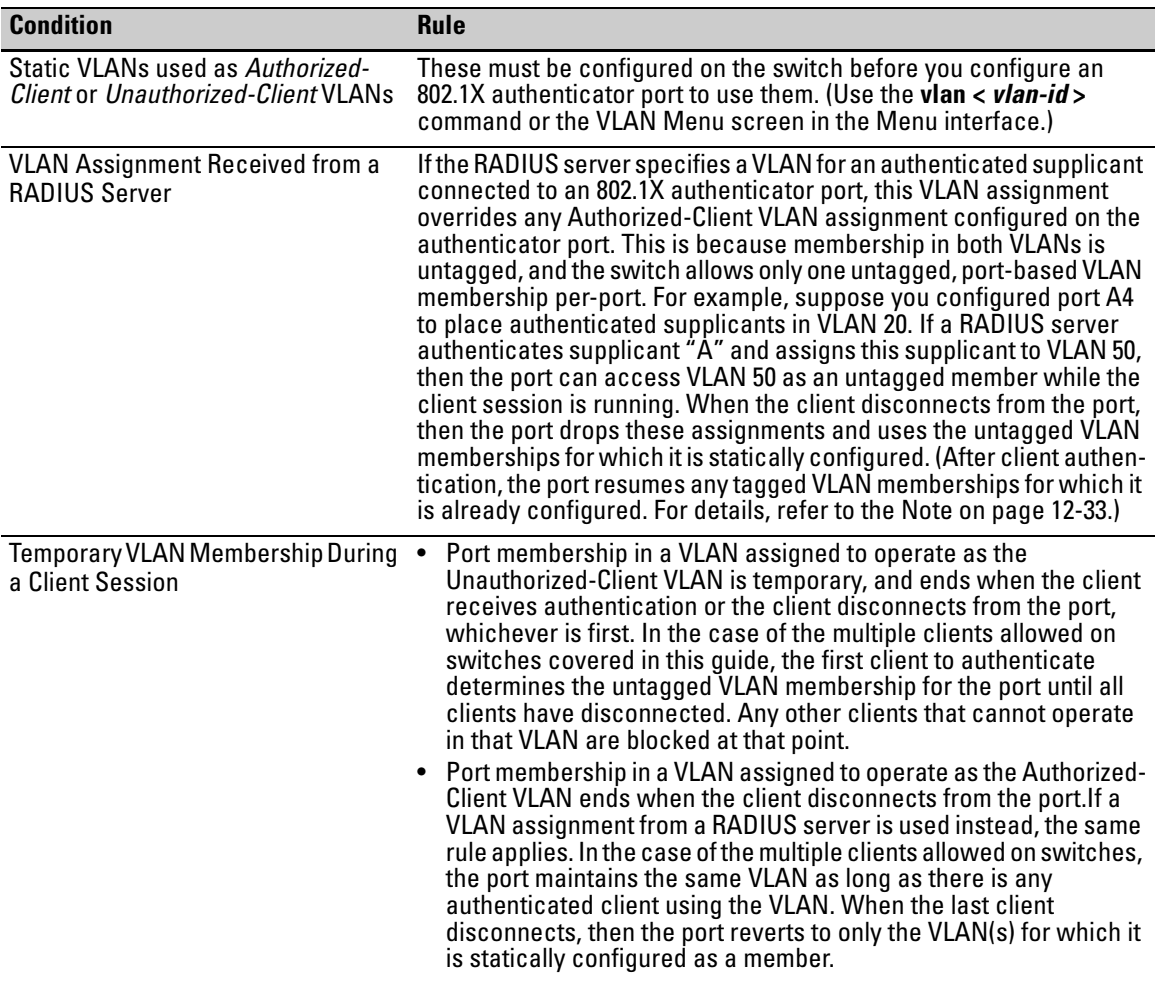

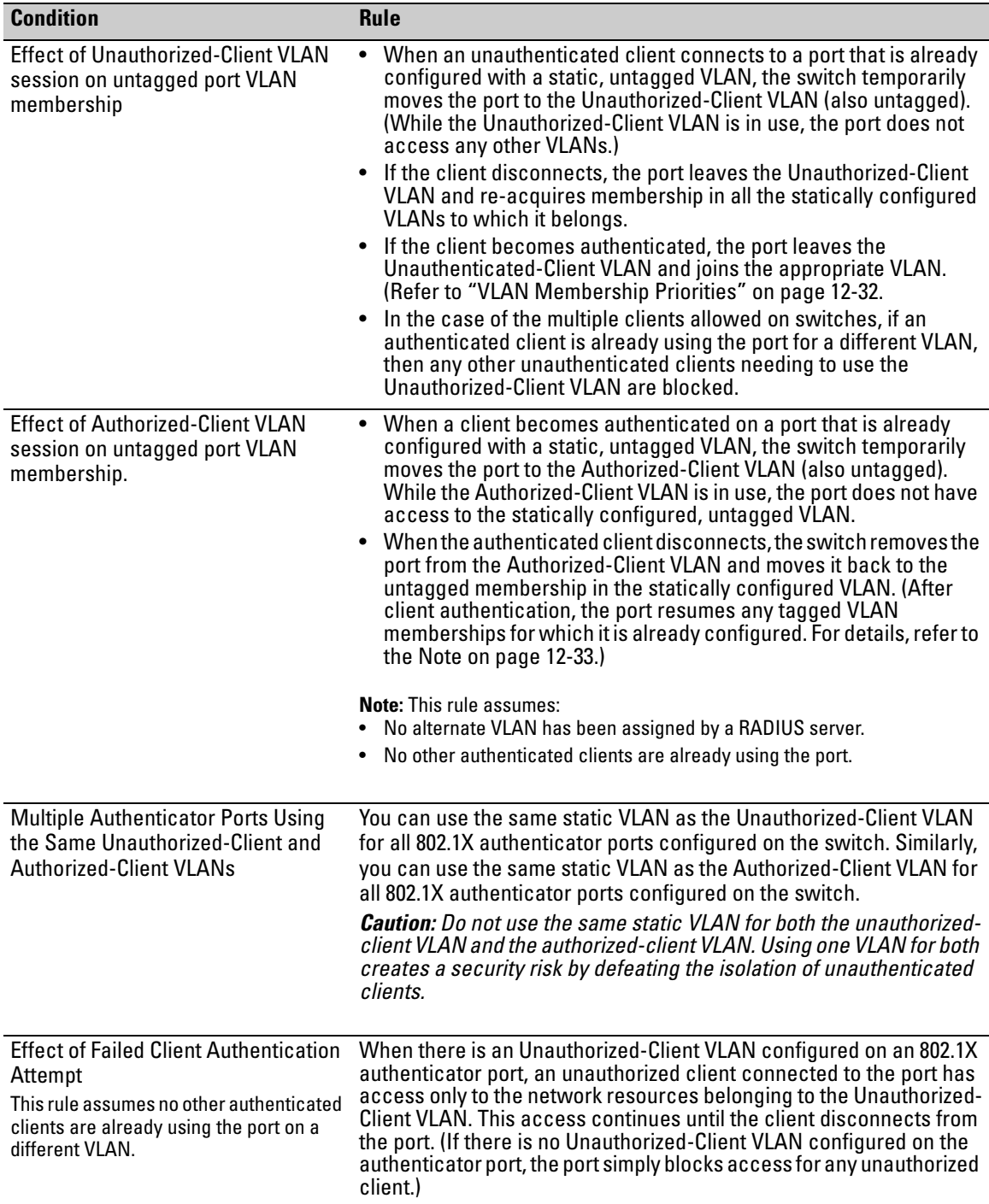

#### **Configuring Port-Based and User-Based Access Control (802.1X)**

802.1X Open VLAN Mode

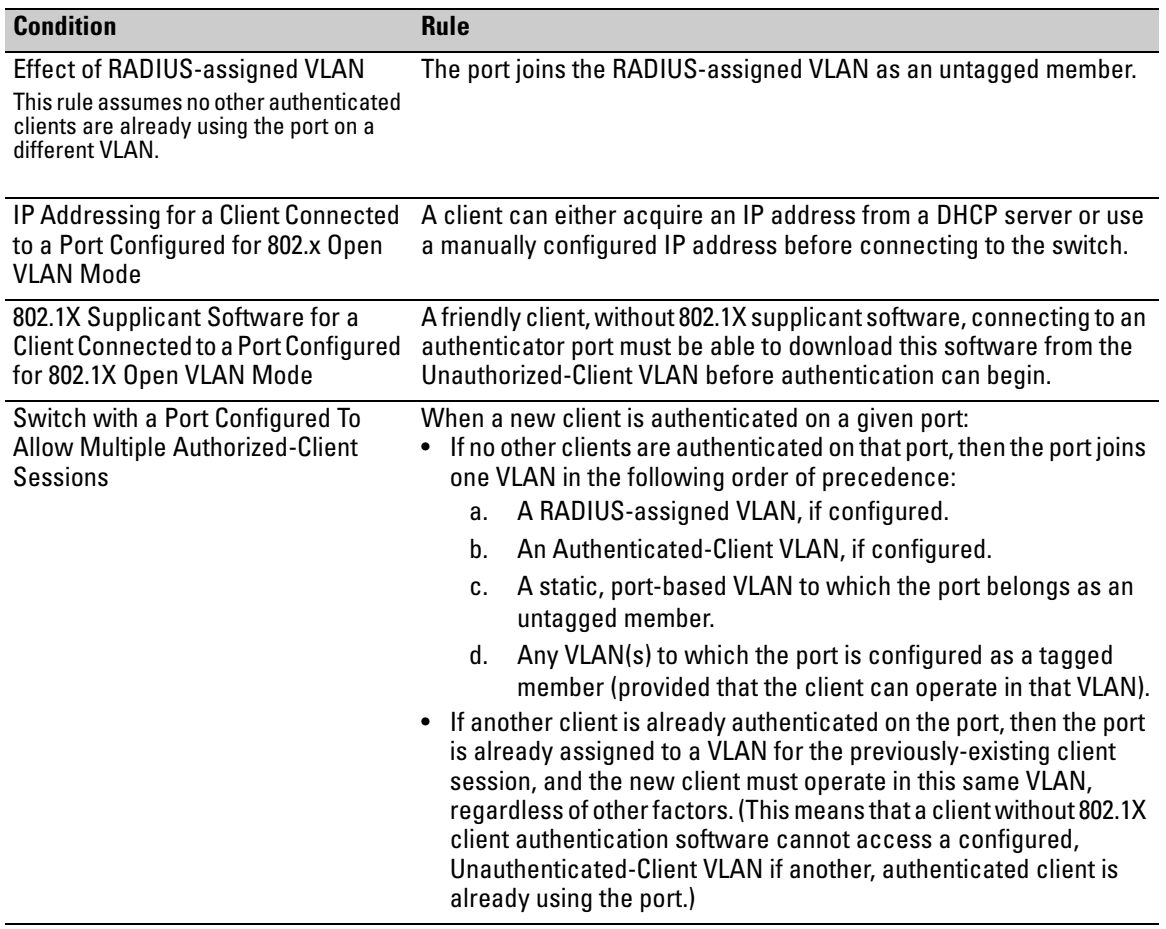

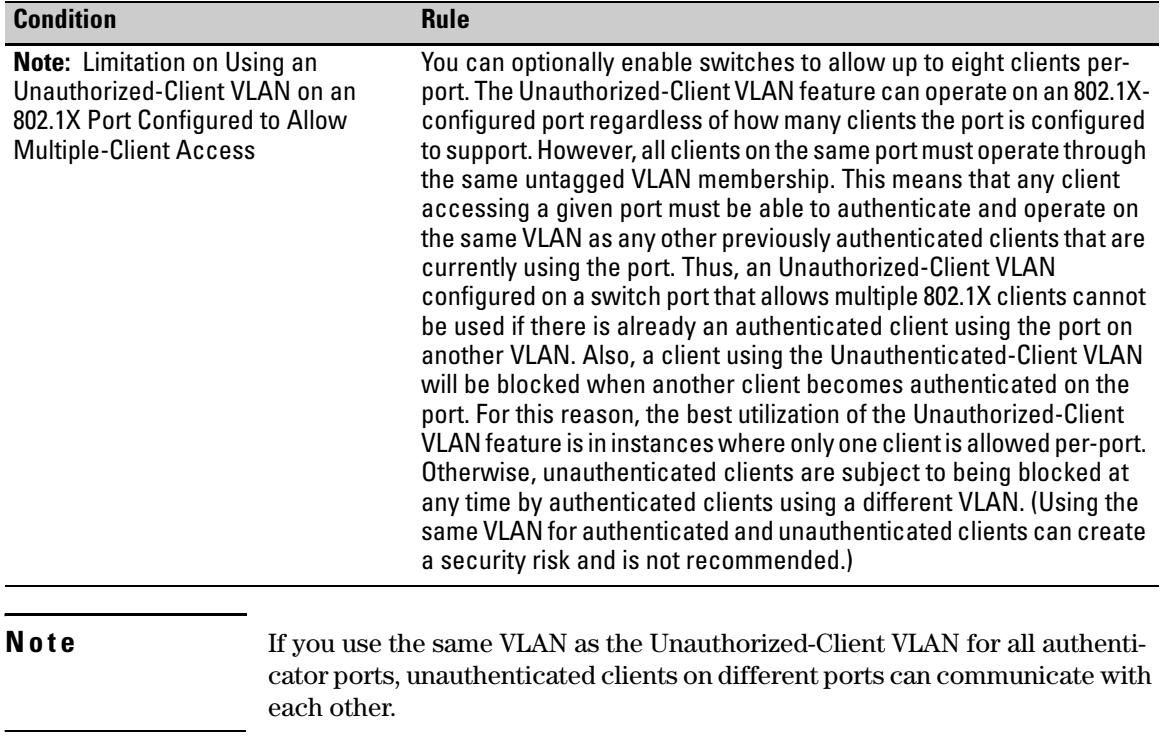

## Setting Up and Configuring 802.1X Open VLAN Mode

<span id="page-481-0"></span>**Preparation.** This section assumes use of both the Unauthorized-Client and Authorized-Client VLANs. Refer to Table 12-1 on page 12-34 for other options.

Before you configure the 802.1X Open VLAN mode on a port:

■ Statically configure an "Unauthorized-Client VLAN" in the switch. The only ports that should belong to this VLAN are ports offering services and access you want available to unauthenticated clients. (802.1X authenticator ports do not have to be members of this VLAN.)

**Caution** Do not allow any port memberships or network services on this VLAN that would pose a security risk if exposed to an unauthorized client.

> ■ Statically configure an Authorized-Client VLAN in the switch. The only ports that should belong to this VLAN are ports offering services and access you want available to authenticated clients. 802.1X authenticator ports do not have to be members of this VLAN.

Note that if an 802.1X authenticator port is an untagged member of another VLAN, the port's access to that other VLAN will be temporarily removed while an authenticated client is connected to the port. For example, if:

- i. Port A5 is an untagged member of VLAN 1 (the default VLAN).
- ii. You configure port A5 as an 802.1X authenticator port.
- iii. You configure port A5 to use an Authorized-Client VLAN.

Then, if a client connects to port A5 and is authenticated, port A5 becomes an untagged member of the Authorized-Client VLAN and is temporarily suspended from membership in the default VLAN.

- If you expect friendly clients to connect without having 802.1X supplicant software running, provide a server on the Unauthorized-Client VLAN for downloading 802.1X supplicant software to the client, and a procedure by which the client initiates the download.
- A client must either have a valid IP address configured before connecting to the switch, or download one through the Unauthorized-Client VLAN from a DHCP server. In the latter case, you will need to provide DHCP services on the Unauthorized-Client VLAN.
- Ensure that the switch is connected to a RADIUS server configured to support authentication requests from clients using ports configured as 802.1X authenticators. (The RADIUS server should not be on the Unauthorized-Client VLAN.)

Note that as an alternative, you can configure the switch to use local password authentication instead of RADIUS authentication. However, this is less desirable because it means that all clients use the same passwords and have the same access privileges. Also, you must use 802.1X supplicant software that supports the use of local switch passwords.

## **Caution** Ensure that you do not introduce a security risk by allowing Unauthorized-Client VLAN access to network services or resources that could be compromised by an unauthorized client.

**Configuring General 802.1X Operation:** These steps enable 802.1X authentication, and must be done before configuring 802.1X VLAN operation.

1. Enable 802.1X authentication on the individual ports you want to serve as authenticators. (The switch automatically disables LACP on the ports on which you enable 802.1X.) On the ports you will use as authenticators with VLAN operation, ensure that the port-control parameter is set to **auto** (the default). (Refer to ["1. Enable 802.1X Authentication on Selected](#page-459-0)  [Ports" on page 12-20.](#page-459-0)) This setting requires a client to support 802.1X authentication (with 802.1X supplicant operation) and to provide valid credentials to get network access.

*Syntax:* aaa port-access authenticator < *port-list* > control auto

*Activates 802.1X port-access on ports you have configured as authenticators.* 

2. Configure the 802.1X authentication type. Options include:

**Syntax:** aaa authentication port-access < local | eap-radius | chap-radius >

*Determines the type of RADIUS authentication to use.* 

**local**: *Use the switch's local username and password for supplicant authentication (the default).* 

**eap-radius***Use EAP-RADIUS authentication. (Refer to the documentation for your RADIUS server.* 

**chap-radius***Use CHAP-RADIUS (MD5) authentication. (Refer to the documentation for your RADIUS server software.)* 

3. If you selected either **eap-radius** or **chap-radius** for step 2, use the **radius host** command to configure up to three RADIUS server IP address(es) on the switch.

*Syntax:* radius host < *ip-address* >

*Adds a server to the RADIUS configuration.* 

[key < *server-specific key-string* >]

*Optional. Specifies an encryption key for use with the specified server. This key must match the key used on the RADIUS server. Use this option only if the specified server requires a different key than configured for the global encryption key.* 

#### *Syntax:* radius-server key < *global key-string* >

*Specifies the global encryption key the switch uses for sessions with servers for which the switch does not have a server-specific key. This key is optional if all RADIUS server addresses configured in the switch include a server- specific encryption key.* 

4. Activate authentication on the switch.

*Syntax:* aaa port-access authenticator active

*Activates 802.1X port-access on ports you have configured as authenticators.* 

5. Test both the authorized and unauthorized access to your system to ensure that the 802.1X authentication works properly on the ports you have configured for port-access.

## **Note e If** you want to implement the optional port-security feature on the switch, you should first ensure that the ports you have configured as 802.1X authenticators operate as expected. Then refer to ["Option For Authenticator Ports: Configure](#page-486-0)  [Port-Security To Allow Only 802.1X-Authenticated Devices" on page 12-47.](#page-486-0)

After you complete steps 1 and 2, the configured ports are enabled for 802.1X authentication (without VLAN operation), and you are ready to configure VLAN Operation.

<span id="page-484-0"></span>**Configuring 802.1X Open VLAN Mode.** Use these commands to actually configure Open VLAN mode. For a listing of the steps needed to prepare the switch for using Open VLAN mode, refer to ["Preparation" on page 12-42.](#page-481-0)

*Syntax:* aaa port-access authenticator < *port-list* >

[auth-vid < *vlan-id* >]

*Configures an existing, static VLAN to be the Authorized-Client VLAN.* 

[< unauth-vid < *vlan-id* >]

*Configures an existing, static VLAN to be the Unauthorized-Client VLAN.* 

For example, suppose you want to configure 802.1X port-access with Open VLAN mode on ports A10 - A20 and:

- These two static VLANs already exist on the switch:
	- Unauthorized,  $VID = 80$
	- Authorized,  $VID = 81$
- Your RADIUS server has an IP address of 10.28.127.101. The server uses **rad4all** as a server-specific key string. The server is connected to a port on the Default VLAN.
- The switch's default VLAN is already configured with an IP address of 10.28.127.100 and a network mask of 255.255.255.0

ProCurve(config)# aaa authentication port-access eap-radius

*Configures the switch for 802.1X authentication using an EAP-RADIUS server.* 

ProCurve(config)# aaa port-access authenticator a10-a20

*Configures ports A10 - A20 as 802.1 authenticator ports.* 

ProCurve(config)# radius host 10.28.127.101 key rad4all

*Configures the switch to look for a RADIUS server with an IP address of 10.28.127.101 and an encryption key of rad4all.* 

ProCurve(config)# aaa port-access authenticator e a10-a20 unauth-vid 80 *Configures ports A10 - A20 to use VLAN 80 as the Unauthorized-Client VLAN.* 

ProCurve(config)# aaa port-access authenticator e a10-a20 auth-vid 81 *Configures ports A10 - A20 to use VLAN 81 as the Authorized-Client VLAN.* 

ProCurve(config)# aaa port-access authenticator active

*Activates 802.1X port-access on ports you have configured as authenticators.* 

**Inspecting 802.1X Open VLAN Mode Operation.** For information and an example on viewing current Open VLAN mode operation, refer to ["Viewing](#page-501-0)  [802.1X Open VLAN Mode Status" on page 12-62](#page-501-0).

## 802.1X Open VLAN Operating Notes

- Although you can configure Open VLAN mode to use the same VLAN for both the Unauthorized-Client VLAN and the Authorized-Client VLAN, this is *not* recommended. Using the same VLAN for both purposes allows unauthenticated clients access to a VLAN intended only for authenticated clients, which poses a security breach.
- While an Unauthorized-Client VLAN is in use on a port, the switch temporarily removes the port from any other statically configured VLAN for which that port is configured as a member. Note that the Menu interface will still display the port's statically configured VLAN(s).
- A VLAN used as the Unauthorized-Client VLAN should not allow access to resources that must be protected from unauthenticated clients.
- If a port is configured as a tagged member of VLAN "X", then the port returns to tagged membership in VLAN "X" upon successful client authentication. This happens even if the RADIUS server assigns the port to another, authorized VLAN "Y". Note that if RADIUS assigns VLAN "X" as an authorized VLAN, then the port becomes an *untagged* member of VLAN "X" for the duration of the client connection. (If there is no Authorized-Client or RADIUS-assigned VLAN, then an authenticated client without tagged VLAN capability can access only a statically configured, untagged VLAN on that port.)
- When a client's authentication attempt on an Unauthorized-Client VLAN fails, the port remains a member of the Unauthorized-Client VLAN until the client disconnects from the port.
- During an authentication session on a port in 802.1X Open VLAN mode, if RADIUS specifies membership in an untagged VLAN, this assignment overrides port membership in the Authorized-Client VLAN. If there is no Authorized-Client VLAN configured, then the RADIUS assignment overrides any untagged VLAN for which the port is statically configured.
- If the only authenticated client on a port loses authentication during a session in 802.1X Open VLAN mode, the port VLAN membership reverts back to the Unauthorized-Client VLAN. If there is no Unauthorized-Client VLAN configured, then the client loses access to the port until it can

reauthenticate itself. If there are multiple clients authenticated on the port, if one client loses access and attempts to re-authenticate, that client will be handled as a new client on the port.

■ The first client to authenticate on a port configured to support multiple clients will determine the port's VLAN membership for any subsequent clients that authenticate while an active session is already in effect.

# <span id="page-486-0"></span>Option For Authenticator Ports: Configure Port-Security To Allow Only 802.1X-Authenticated Devices

If 802.1X authentication is disabled on a port or set to **authorized** (Force Authorize), the port can allow access to a non-authenticated client. Port-Security operates with 802.1X authentication only if the selected ports are configured as 802.1X *with* the **control** mode in the port-access authenticator command set to **auto** (the default setting). For example, if port A10 was at a non-default 802.1X setting and you wanted to configure it to support the portsecurity option, you would use the following **aaa port-access** command:

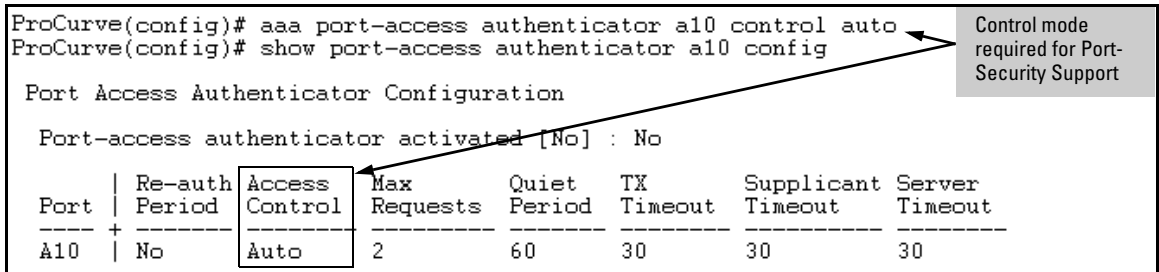

**Figure 12-8. Port-Access Support for Port-Security Operation** 

## Port-Security

**Note** If 802.1X port-access is configured on a given port, then port-security **learnmode** for that port must be set to either **continuous** (the default) or **port-access**.

> In addition to the above, to use port-security on an authenticator port (chapter [13\)](#page-516-0), use the per-port **client-limit** option to control how many MAC addresses of 802.1X-authenticated devices the port is allowed to learn. (Using **client-limit**  sets 802.1X to user-based operation on the specified ports.) When this limit is reached, no further devices can be authenticated until a currently authenticated device disconnects and the current delay period or logoff period has expired.

## **Configure the port access type.**

*Syntax:* aaa port-access auth < *port-list* > client-limit < 1 -8>

*Configures user-based 802.1X authentication on the specified ports and sets the number of authenticated devices the port is allowed to learn. For more on this command, refer to ["Configuring Switch Ports as 802.1X](#page-458-0)  [Authenticators" on page 12-19.](#page-458-0))* 

 $\overline{or}$  —

no aaa port-access auth < *port-list* > client-limit

*Configures port-based 802.1X authentication on the specified ports, which opens the port. (Refer to ["User](#page-443-0)  [Authentication Methods" on page 12-4](#page-443-0).)* 

# <span id="page-488-1"></span>Configuring Switch Ports To Operate As Supplicants for 802.1X Connections to Other Switches

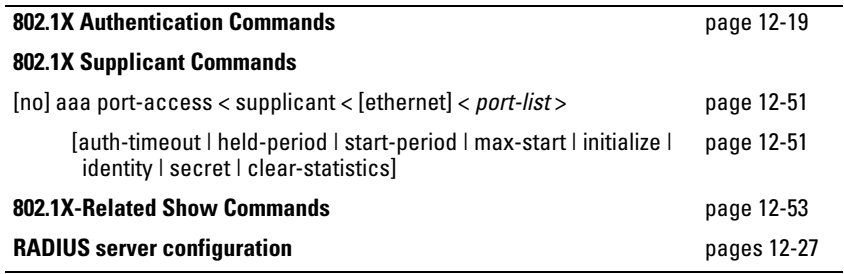

A switch port can operate as a supplicant in a connection to a port on another 802.1X-aware switch to provide security on links between 802.1X-aware switches. (A port can operate as both an authenticator and a supplicant.)

# Example

Suppose that you want to connect two switches, where:

- Switch "A" has port A1 configured for 802.1X supplicant operation.
- You want to connect port A1 on switch "A" to port B5 on switch "B".

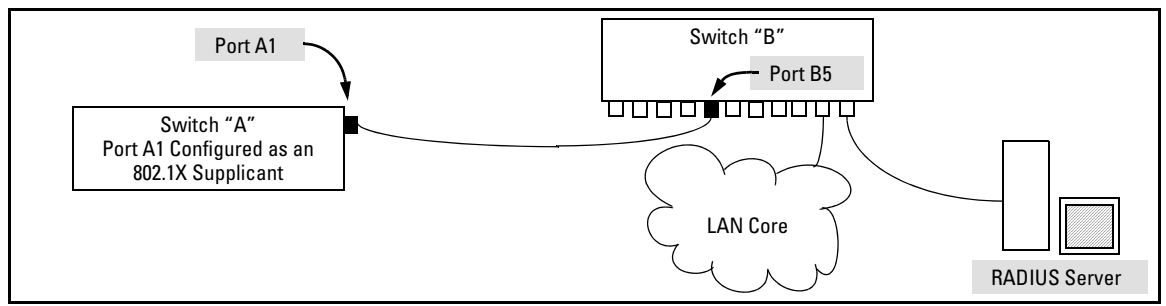

## **Figure 12-9. Example of Supplicant Operation**

<span id="page-488-0"></span>1. When port A1 on switch "A" is first connected to a port on switch "B", or if the ports are already connected and either switch reboots, port A1 begins sending start packets to port B5 on switch "B".

Configuring Switch Ports To Operate As Supplicants for 802.1X Connections to Other Switches

- • If, after the supplicant port sends the configured number of start packets, it does not receive a response, it assumes that switch "B" is not 802.1X-aware, and transitions to the authenticated state. If switch "B" is operating properly and is not 802.1X-aware, then the link should begin functioning normally, but without 802.1X security.
- If, after sending one or more start request packets, port A1 receives a request packet from port B5, then switch "B" is operating as an 802.1X authenticator. The supplicant port then sends a response/ID packet. If switch "B" is configured for RADIUS authentication, it forwards this request to a RADIUS server. If switch "B" is configured for Local 802.1X authentication, the authenticator compares the switch "A" response to its local username and password.
- 2. The RADIUS server then responds with an MD5 access challenge that switch "B" forwards to port A1 on switch "A".
- 3. Port A1 replies with an MD5 hash response based on its username and password or other unique credentials. Switch "B" forwards this response to the RADIUS server.
- 4. The RADIUS server then analyzes the response and sends either a "success" or "failure" packet back through switch "B" to port A1.
	- • A "success" response unblocks port B5 to normal traffic from port A1.
	- • A "failure" response continues the block on port B5 and causes port A1 to wait for the "held-time" period before trying again to achieve authentication through port B5.

## Supplicant Port Configuration

<span id="page-490-0"></span>**Enabling a Switch Port as a Supplicant.** You can configure a switch port as a supplicant for a point-to-point link to an 802.1X-aware port on another switch. *Configure the port as a supplicant before configuring any supplicant-related parameters.* 

*Syntax:* [no] aaa port-access supplicant [ethernet] < *port-list* >

*Configures a port as a supplicant with either the default supplicant settings or any previously configured supplicant settings, whichever is most recent. The "***no***" form of the command disables supplicant operation on the specified ports.* 

<span id="page-490-1"></span>**Configuring a Supplicant Switch Port.** You must enable supplicant operation on a port before changing the supplicant configuration. This means you must execute the supplicant command once without any other parameters, then execute it again with a supplicant parameter you want to configure. If the intended authenticator port uses RADIUS authentication, then use the **identity** and **secret** options to configure the RADIUS-expected credentials on the supplicant port. If the intended authenticator port uses Local 802.1X authentication, then use the **identity** and **secret** options to configure the authenticator switch's local username and password on the supplicant port.

*Syntax:* aaa port-access supplicant [ethernet] < *port-list* >

*To enable supplicant operation on the designated ports, execute this command without any other parameters. After doing this, you can use the command again with the following parameters to configure supplicant opertion. (Use one instance of the command for each parameter you want to configure The* **no** *form disables supplicant operation on the designated port(s).* 

[identity < *username* >]

*Sets the username and password to pass to the authenticator port when a challenge-request packet is received from the authenticator port due to an authentication request. If the intended authenticator port is configured for RADIUS authentication, then < username > and < password > must be the username and password expected by the RADIUS server. If the intended authenticator port is configured for Local authentication, then < username > and < password > must be the username and password configured on the Authenticator switch. (Default: Null.)* 

aaa port-access supplicant [ethernet] < *port-list* > *(Syntax Continued)* 

[secret]

**Enter secret:** < *password* > **Repeat secret:** < *password* >

*Sets the secret password to be used by the port supplicant when an MD5 authentication request is received from an authenticator. The switch prompts you to enter the secret password after the command is invoked.* 

#### $[author-timeout < 1 - 300 >]$

*Sets the delay period the port waits to receive a challenge from the authenticator. If the request times out, the port sends another request, up to the number of attempts specified by the* **max-start** *parameter. (Default: 30 seconds).* 

#### $[max-start < 1 - 10 >]$

*Defines the maximum number of times the supplicant port requests authentication. See step [1](#page-488-0) on page [12-49](#page-488-0) for a description of how the port reacts to the authenticator response. (Default: 3).* 

#### [held-period  $<$  0 - 65535  $>$ ]

*Sets the time period the supplicant port waits after an active 802.1X session fails before trying to re- acquire the authenticator port. (Default: 60 seconds)* 

### $[start\text{-}period < 1 - 300 >]$

*Sets the delay between Start packet retransmissions. That is, after a supplicant sends a start packet, it waits during the* **start-period** *for a response. If no response comes during the* **start- period***, the supplicant sends a new start packet. The* **max-start** *setting (above) specifies how many start attempts are allowed in the session. (Default: 30 seconds)* 

aaa port-access supplicant [ethernet] < *port-list* >

### [initialize]

*On the specified ports, blocks inbound and outbound traffic and restarts the 802.1X authentication process. Affects only ports configured as 802.1X supplicants.* 

#### [clear-statistics]

*Clears and restarts the 802.1X supplicant statistics counters.* 

# <span id="page-492-0"></span>Displaying 802.1X Configuration, Statistics, and Counters

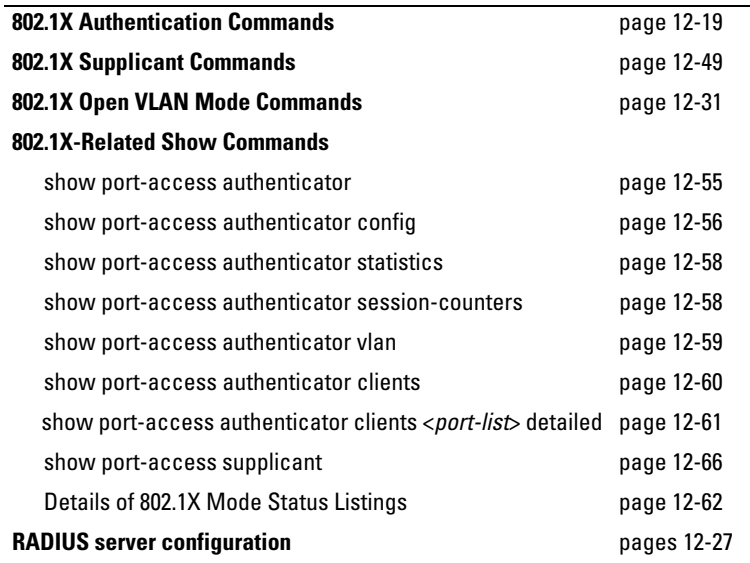

## Show Commands for Port-Access Authenticator

*Syntax:* show port-access authenticator [*port-list*] [config | statistics | session-counters | vlan | clients]]

> *If you enter the* **show port-access authenticator** *command without an optional value, the following configuration information is displayed for all switch ports, or specified ports, that are enabled for 802.1X port-access authentication:*

- *•*  **Port -access authenticator activated***: Are any switch ports configured to operate as 802.1X authenticators using the*  **aaa port-access authenticator** *command?* **Yes** *or* **No**
- • **Allow RADIUS-assigned dynamic (GVRP) VLANs***: Are RADIUSassigned dynamic (GVRP-learned) VLANs supported for authenticated and unauthenticated client sessions on the switch?* **Yes** *or* **No**
- *•*  **Auth Clients***: Number of authorized clients*
- *•*  **Unauth Clients***: Number of unauthorized clients*

Displaying 802.1X Configuration, Statistics, and Counters

#### *Syntax:* show port-access authenticator [*port-list*]

[config | statistics | session-counters | vlan | clients]| detailed] *—Continued—* 

- - *•*  **Untagged VLAN***: VLAN ID number of the untagged VLAN used in client sessions. If the switch supports MAC-based (untagged) VLANs,* **MACbased** *is displayed to show that multiple untagged VLANs are configured for authentication sessions.*
	- *•*  **Tagged VLANs***: Are tagged VLANs (statically configured or RADIUS-assigned) used for authenticated clients?*  **Yes** *or* **No**
	- *•*  **Port COS***:*

**Yes -** *Client-specific CoS (Class of Service) values are applied to more than one authenticated client on the port.*  **No** *- No client-specific CoS values are applied to any authenticated client on the port. <cos-value>- Numerical value of the CoS (802.1p priority) applied to inbound traffic from one authenticated client. For client-specific per-port CoS values, enter the* **show port-access web-based clients detailed**  *command.* 

- *•*  **Kbps In Limit***: Indicates the ingress rate-limit assigned by the RADIUS server to the port for traffic inbound from the authenticated client. If there is no ingress rate-limit assigned, then* **Not Set** *appears in this field.*
- *•*  **RADIUS ACL***: Are RADIUS-assigned ACLs used for authenticated clients?* **Yes** *or* **No**
- *•*  **Cntrl Dir***: Directions in which flow of incoming and outgoing traffic is blocked on 802.1X-aware port that has not yet entered the authenticated state:*  **Both:** *Incoming and outgoing traffic is blocked on port until authentication occurs. In: Only incoming traffic is blocked on port before authentication occurs. Outgoing traffic with unknown destination addresses is flooded on the unauthenticated 802.1X-aware port.*

*Information on ports not enabled for 802.1X port-access authentication is not displayed.* 

```
ProCurve(config)# show port-access authenticator 2-3
 Port Access Authenticator Status
  Port-access authenticator activated [No] : No
  Allow RADIUS-assigned dynamic (GVRP) VLANs [No] : No
      Auth Unauth Untagged Tagged Kbps In RADIUS Cntrl
  Port Clients Clients VLAN VLANs Port COS Limit ACL Dir
  ---- -------- -------- -------- ------ --------- ----------- ------ -----
 2 1 0 1 7 90 No In
 3 1 0 1 5 50 Yes In
```
#### <span id="page-494-0"></span>**Figure 12-10. Example of show port-access authenticator Command**

The information displayed with the **show port-access authenticator** command for individual (config | statistics | session-counters | vlan | clients) options is described below.

*Syntax:* show port-access authenticator config [*port-list*]

*Displays 802.1X port-access authenticator configuration settings, including:* 

- *• Whether port-access authentication is enabled*
- *• Whether RADIUS-assigned dynamic VLANs are supported*
- *• 802.1X configuration of ports that are enabled as 802.1X authenticators (For a description of each setting, refer to the syntax descriptions in ["2. Reconfigure Settings for](#page-461-0)  [Port-Access" on page 12-22](#page-461-0). Use the* **show running**  *command to view the current* **client-limit** *configuration available for switches.)*

*You can display 802.1X port-access authenticator configuration for all switch ports or specified ports. 802.1X configuration information for ports that are not enabled as 802.1X authenticators is not displayed.* 

```
ProCurve(config)# show port-access authenticator config 
Port Access Authenticator Configuration 
Port-access authenticator activated [No] : Yes 
Allow RADIUS-assigned dynamic (GVRP) VLANs [No] : No
       | Re-auth Access Max Quiet TX Supplicant Server Cntrl
  Port | Period Control Reqs Period Timeout Timeout Timeout Dir 
  ---- + ------- -------- ----- ------- -------- ---------- -------- -----
 1 | No Auto 2 60 30 30 30 both
 2 | No Auto 2 60 30 30 30 in 
 ...
```
**Figure 12-11. Example of show port-access authenticator config Command** 

|  |  | Table 12-3. Field Descriptions of show port-access authenticator config Command Output (Figure 12-11) |  |
|--|--|----------------------------------------------------------------------------------------------------|--|
|--|--|----------------------------------------------------------------------------------------------------|--|

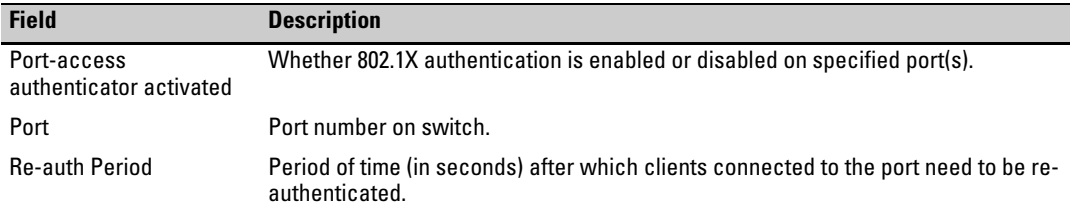

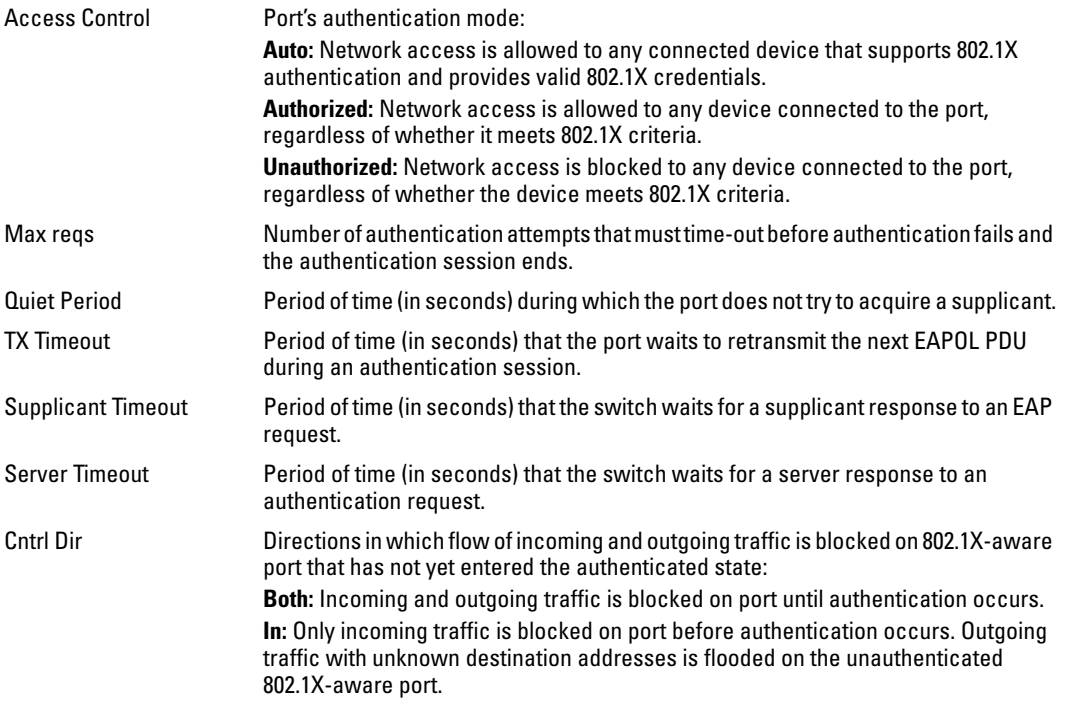

*Syntax:* show port-access authenticator statistics [*port-list*]

*Displays statistical information for all switch ports or specified ports that are enabled as 802.1X authenticators, including:* 

- *• Whether port-access authentication is enabled*
- *• Whether RADIUS-assigned dynamic VLANs are supported*
- *• 802.1X supplicant's MAC address as determined by the content of the last EAPOL frame received on the port*
- *• 802.1X traffic statistics from received and transmitted packets*

*802.1X configuration information for ports that are not enabled as an 802.1X authenticators is not displayed.* 

Displaying 802.1X Configuration, Statistics, and Counters

```
ProCurve(config)# show port-access authenticator statistics 
Port Access Authenticator Statistics
  Port-access authenticator activated [No] : Yes
  Allow RADIUS-assigned dynamic (GVRP) VLANs [No] : No
     Source TX TX RX RX RX RX RX
 Port MAC address ReqId Req Start Logoff RespId Resp Errors
 ---- ------------- ------ ----- ------ ------- ------- ----- -------
 2 001560-b3ea48 1 0 0 0 0 0 0
```
<span id="page-497-1"></span>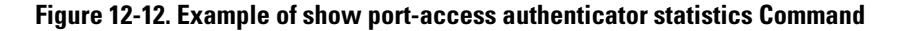

*Syntax:* show port-access authenticator session-counters [*port-list*]

*Displays information for active 802.1X authentication sessions on all switch ports or specified ports that are enabled as 802.1X authenticators, including:* 

- *• 802.1X frames received and transmitted on each port*
- *• Duration and status of active 802.1X authentication sessions (***in-progress** *or* **terminated***)*
- *• User name of 802.1X supplicant included in 802.1X response packets, configured with the* **aaa port-access supplicant identity** *<username> command (see page 13-49). 802.1X configuration information for ports that are not enabled as an 802.1X authenticators is not displayed.*

ProCurve(config)# show port-access authenticator session-counters Port Access Authenticator Session Counters Port-access authenticator activated [No] : Yes Allow RADIUS-assigned dynamic (GVRP) VLANs [No] : No Session Session Port Frames In Frames Out Time(sec.) Status User ---- ---------- ----------- ----------- ----------- ------- 2 45623 45623 20 in-progress bert

<span id="page-497-0"></span>**Figure 12-13. Example of show port-access authenticator session-counters Command** 

*Syntax:* show port-access authenticator vlan [*port-list*]

*Displays the following information on the VLANs configured for use in 802.1X port-access authentication on all switch ports, or specified ports, that are enabled as 802.1X authenticator:* 

- *• Authentication mode used on each port, configured with the* **aaa port-access authenticator control** *command (see page 12-22)*
- *• VLAN ID (if any) to be used for traffic from 802.1Xauthenticated clients*
- *• VLAN ID (if any) to be used for traffic from unauthenticated clients*

*802.1X configuration information for ports that are not enabled as an 802.1X authenticators is not displayed.* 

```
ProCurve(config)# show port-access authenticator vlan 
 Port Access Authenticator VLAN Configuration
  Port-access authenticator activated [No] : Yes
  Allow RADIUS-assigned dynamic (GVRP) VLANs [No] : No
       Access Unauth Auth
  Port Control VLAN ID VLAN ID
   ---- -------- -------- --------
  2 Auto 0 0
```
<span id="page-498-0"></span>**Figure 12-14.Example of show port-access authenticator vlan Command** 

*Syntax:* show port-access authenticator clients [*port-list* ]

*Displays the session status, name, and address for each 802.1X port-access-authenticated client on the switch. Multiple authenticated clients may be displayed for the same port. The IP address displayed is taken from the DHCP binding table (learned through the DHCP Snooping feature).* 

- • *If DHCP snooping is not enabled on the switch,* **n/a** *(not available) is displayed for a client's IP address.*
- • *If an 802.1X-authenticated client uses an IPv6 address,*  **n/a - IPv6** *is displayed.*
- • *If DHCP snooping is enabled but no MAC-to-IP address binding for a client is found in the DHCP binding table,*  **n/a - no info** *is displayed.*

```
----- ------------ ------------- --------------- --------------
ProCurve (config)# show port-access authenticator clients
 Port Access Authenticator Client Status 
Port Client Name MAC Address IP Address Session Status
1 webuser1 001321-eb8063 192.192.192.192 Authenticated 
1 webuser2 001560-b3ea48 n/a - no info Authenticating 
1 webuser3 000000-111111 n/a - IPv6 Authenticating 
3 webuser4 000000-111112 n/a Authenticating
```
**Figure 12-15. Example of show port-access authenticator clients Command Output** 

*Syntax:* show port-access authenticator clients <*port-list*> detailed

*Displays detailed information on the status of 802.1Xauthenticated client sessions on specified ports.* 

```
ProCurve (config)# show port-access authenticator clients 5 detailed
 Port Access Authenticator Client Status Detailed
  Client Base Details : 
  Port : 5
  Session Status : Open Session Time(sec) : 999999999 
   Frames In : 999999999 Frames Out : 99999999
   Username : webuser1 MAC Address : 001321-eb8063
   IP : 2001:fecd:ba23:cd1f:dcb1:1010:9234:4088 
  Access Policy Details : 
   COS Map : 70000000 In Limit % : 87 
  Untagged VLAN : 3096 0ut Limit % : 100
   Tagged VLANs : 1, 3, 5, 6, 334, 2066
   RADIUS-ACL List : 
     deny in udp from any to 10.2.8.233 CNT
        Hit Count: 0
     permit in udp from any to 10.2.8.233 CNT
        Hit Count: 0
     deny in tcp from any to 10.2.8.233 CNT
        Hit Count: 0
     permit in tcp from any to 10.2.8.233 CNT
        Hit Count: 0
     permit in tcp from any to 0.0.0.0/0 CNT
        Hit Count: 0
```
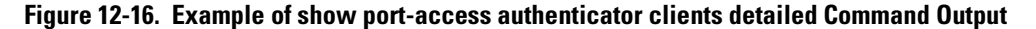

## <span id="page-501-0"></span>Viewing 802.1X Open VLAN Mode Status

You can examine the switch's current VLAN status by using the **show portaccess authenticator vlan** and **show port-access authenticator <** *port-list* **>** commands as illustrated in figure [12-17](#page-501-1). Table 12-1 describes the data that these two commands display. Figure [12-18](#page-504-0) shows related VLAN data that can help you to see how the switch is using statically configured VLANs to support 802.1X operation.

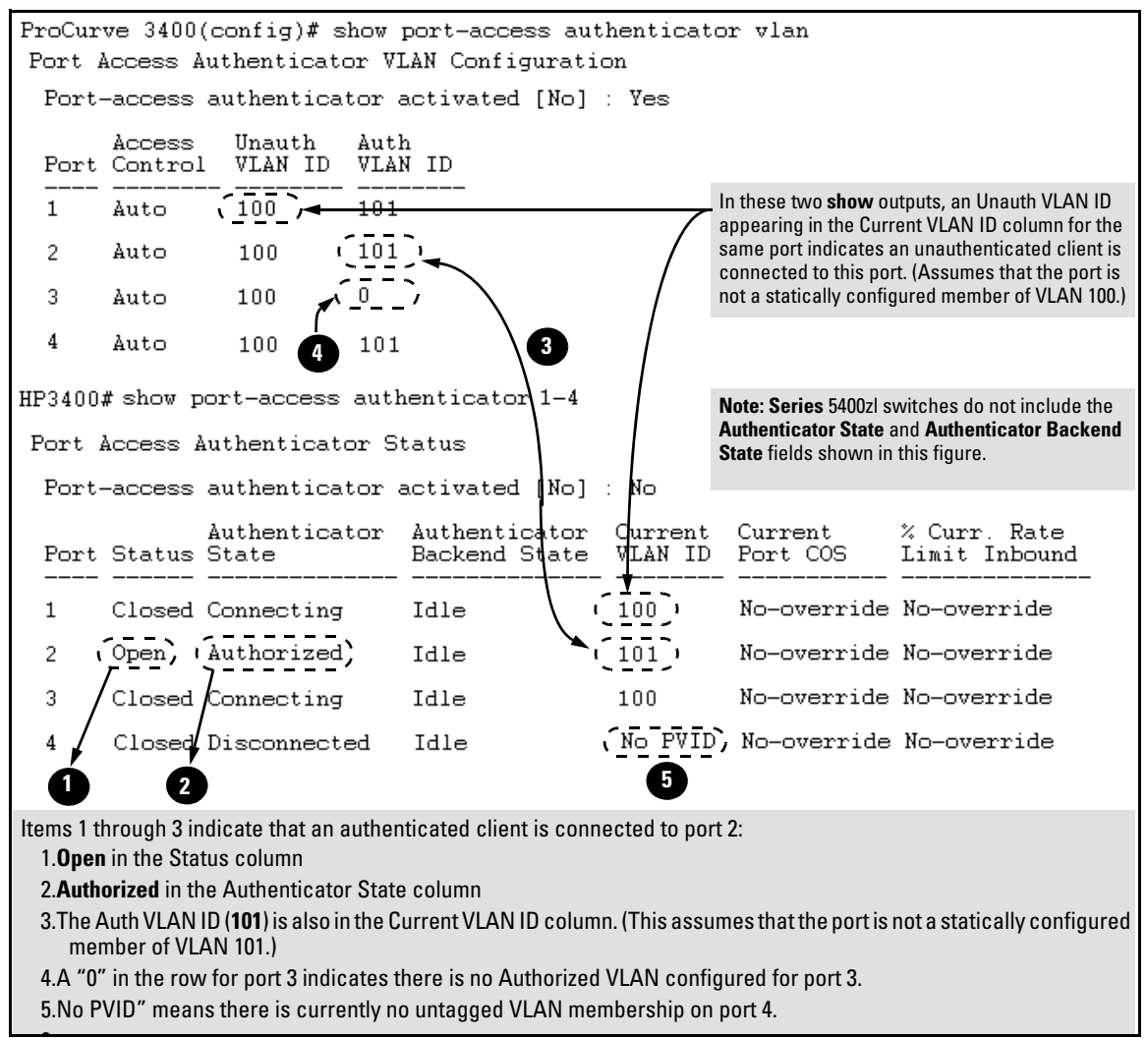

<span id="page-501-1"></span>6 **Figure 12-17. Example Showing Ports Configured for Open VLAN Mode** 

Thus, in the output shown in figure [12-17:](#page-501-1)

- When the **Auth VLAN ID** is configured and matches the **Current VLAN ID**, an authenticated client is connected to the port. (This assumes the port is not a statically configured member of the VLAN you are using for Auth VLAN.)
- When the **Unauth VLAN ID** is configured and matches the **Current VLAN ID**, an unauthenticated client is connected to the port. (This assumes the port is not a statically configured member of the VLAN you are using for Unauth VLAN.)

Note that because a temporary Open VLAN port assignment to either an authorized or unauthorized VLAN is an untagged VLAN membership, these assignments temporarily replace any other untagged VLAN membership that is statically configured on the port. For example, if port 12 is statically configured as an untagged member of VLAN 1, but is configured to use VLAN 25 as an authorized VLAN, then the port's membership in VLAN 1 will be temporarily suspended whenever an authenticated 802.1X client is attached to the port.

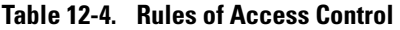

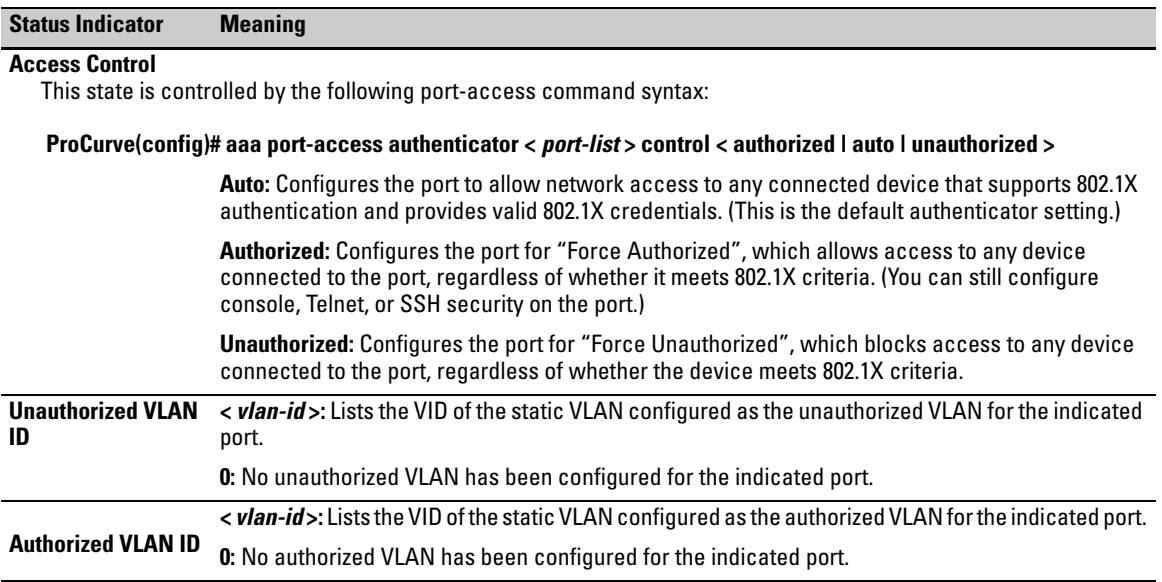

Displaying 802.1X Configuration, Statistics, and Counters

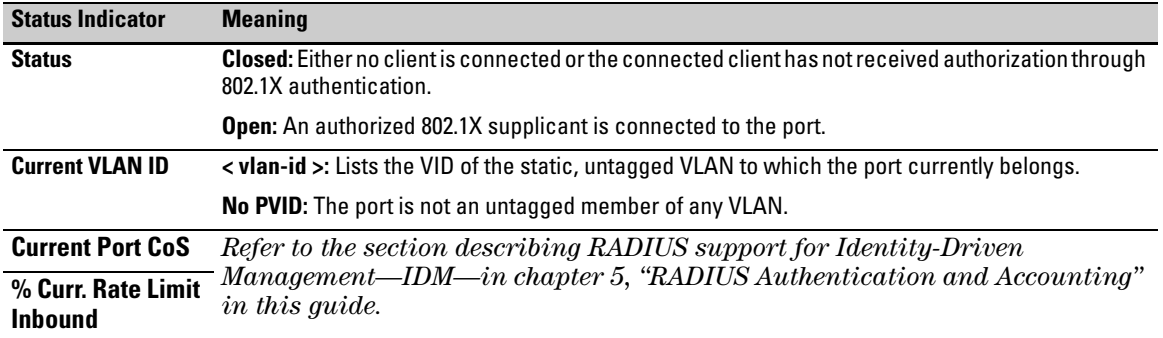

## **Table 12-5. Output for Determining Open VLAN Mode Status (Figure [12-18,](#page-504-0) Lower)**

*Syntax:* show vlan < *vlan-id* >

*Displays the port status for the selected VLAN, including an indication of which port memberships have been temporarily overridden by Open VLAN mode.*
Displaying 802.1X Configuration, Statistics, and Counters

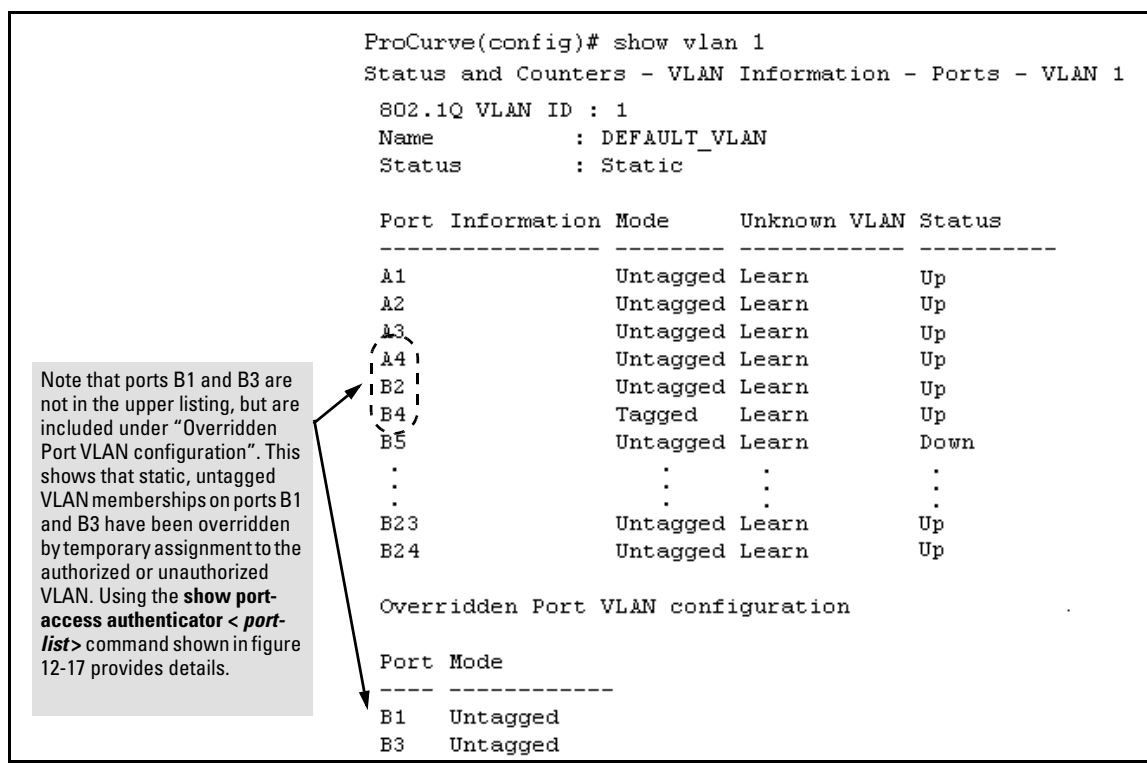

<span id="page-504-0"></span>**Figure 12-18. Example of Showing a VLAN with Ports Configured for Open VLAN Mode** 

## Show Commands for Port-Access Supplicant

*Syntax:* show port-access supplicant [< *port-list* >] [statistics]

show port-access supplicant [< *port-list* >]

*Shows the port-access supplicant configuration (excluding the secret parameter) for all ports or* < *portlist* > *ports configured on the switch as supplicants. The Supplicant State can include the following:* 

**Connecting -** *Starting authentication.*  **Authenticated -** *Authentication completed (regardless of whether the attempt was successful)*. **Acquired -** *The port received a request for identification from an authenticator.* **Authenticating -** *Authentication is in progress.*  **Held -** *Authenticator sent notice of failure. The supplicant port is waiting for the authenticator's held-period (page [12-51\)](#page-490-0).* 

*For descriptions of the supplicant parameters, refer to ["Configuring a Supplicant Switch Port" on page 12-51](#page-490-0).* 

show port-access supplicant [< *port-list* >] statistics

*Shows the port-access statistics and source MAC address(es) for all ports or* < *port-list* > *ports configured on the switch as supplicants. See the "Note on Supplicant Statistics", below.* 

**Note on Supplicant Statistics.** For each port configured as a supplicant, **show port-access supplicant statistics <** *port-list* **>]** displays the source MAC address and statistics for transactions with the authenticator device most recently detected on the port. If the link between the supplicant port and the authenticator device fails, the supplicant port continues to show data received from the connection to the most recent authenticator device until one of the following occurs:

- The supplicant port detects a different authenticator device.
- You use the **aaa port-access supplicant < port-list> clear-statistics** command to clear the statistics for the supplicant port.
- The switch reboots.

Thus, if the supplicant's link to the authenticator fails, the supplicant retains the transaction statistics it most recently received until one of the above events occurs. Also, if you move a link with an authenticator from one

supplicant port to another without clearing the statistics data from the first port, the authenticator's MAC address will appear in the supplicant statistics for both ports.

# How RADIUS/802.1X Authentication Affects VLAN Operation

**Static VLAN Requirement.** RADIUS authentication for an 802.1X client on a given port can include a (static) VLAN requirement. (Refer to the documentation provided with your RADIUS application.) The static VLAN to which a RADIUS server assigns a client must already exist on the switch. If it does not exist or is a dynamic VLAN (created by GVRP), authentication fails. Also, for the session to proceed, the port must be an untagged member of the required VLAN. If it is not, the switch temporarily reassigns the port as described below.

**If the Port Used by the Client Is Not Configured as an Untagged Member of the Required Static VLAN:** When a client is authenticated on port "N", if port "N" is not already configured as an untagged member of the static VLAN specified by the RADIUS server, then the switch temporarily assigns port "N" as an untagged member of the required VLAN (for the duration of the 802.1X session). *At the same time, if port "N" is already configured as an untagged member of another VLAN, port "N" loses access to that other VLAN for the duration of the session.* (This is because a port can be an untagged member of only one VLAN at a time.)

Using a RADIUS server to authenticate clients, you can provide port-level security protection from unauthorized network access for the following authentication methods:

- 802.1X: Port-based or client-based access control to open a port for client access after authenticating valid user credentials.
- MAC address: Authenticates a device's MAC address to grant access to the network.
- Web-browser interface: Authenticates clients for network access using a web page for user login.

**Note** You can use 802.1X (port-based or client-based) authentication and either Web or MAC authentication at the same time on a port, with a maximum of eight clients allowed on the port. (The default is one client.) Web authentication and MAC authentication are mutually exclusive on the same port. Also, you must disable LACP on ports configured for any of these authentication methods. For more information, see ["Web and MAC Authentication" on page 3-1](#page-84-0) in this guide.

## VLAN Assignment on a Port

Following client authentication, VLAN configurations on a port are managed as follows when you use 802.1X, MAC, or Web authentication:

- The port resumes membership in any tagged VLANs for which it is already assigned in the switch configuration. Tagged VLAN membership allows a port to be a member of multiple VLANs simultaneously.
- The port is temporarily assigned as a member of an untagged (static or dynamic) VLAN for use during the client session according to the following order of options.
	- a. The port joins the VLAN to which it has been assigned by a RADIUS server during client authentication.
	- b. If RADIUS authentication does not include assigning the port to a VLAN, then the switch assigns the port to the authorized-client VLAN configured for the authentication method.
	- c. If the port does not have an authorized-client VLAN configured, but is configured for membership in an untagged VLAN, the switch assigns the port to this untagged VLAN.

## Operating Notes

- During client authentication, a port assigned to a VLAN by a RADIUS server or an authorized-client VLAN configuration is an untagged member of the VLAN for the duration of the authenticated session. This applies even if the port is also configured in the switch as a tagged member of the same VLAN. The following restrictions apply:
	- If the port is assigned as a member of an untagged *static* VLAN, the VLAN must already be configured on the switch. If the static VLAN configuration does not exist, the authentication fails.

• If the port is assigned as a member of an untagged *dynamic* VLAN that was learned through GVRP, the dynamic VLAN configuration must exist on the switch at the time of authentication and GVRPlearned dynamic VLANs for port-access authentication must be enabled.

If the dynamic VLAN does not exist or if you have not enabled the use of a dynamic VLAN for authentication sessions on the switch, the authentication fails.

- To enable the use of a GVRP-learned (dynamic) VLAN as the untagged VLAN used in an authentication session, enter the **aaa port-access gvrpvlans** command, as described in ["Enabling the Use of GVRP-Learned](#page-512-0)  [Dynamic VLANs in Authentication Sessions" on page 12-73](#page-512-0).
- Enabling the use of dynamic VLANs in an authentication session offers the following benefits:
	- You avoid the need of having static VLANs pre-configured on the switch.
	- You can centralize the administration of user accounts (including user VLAN IDs) on a RADIUS server.

For information on how to enable the switch to dynamically create 802.1Q-compliant VLANs on links to other devices using the GARP VLAN Registration Protocol (GVRP), see the chapter on "GVRP" in the *Advanced Traffic Management Guide.* 

■ For an authentication session to proceed, a port must be an untagged member of the (static or dynamic) VLAN assigned by the RADIUS server (or an authorized-client VLAN configuration). The port temporarily drops any current untagged VLAN membership.

If the port is not already a member of the RADIUS-assigned (static or dynamic) untagged VLAN, the switch temporarily reassigns the port as an untagged member of the required VLAN (for the duration of the session). *At the same time, if the port is already configured as an untagged member of a different VLAN, the port loses access to the other VLAN for the duration of the session.* (A port can be an untagged member of only one VLAN at a time.)

When the authentication session ends, the switch removes the temporary untagged VLAN assignment and re-activates the temporarily disabled, untagged VLAN assignment.

■ If GVRP is already enabled on the switch, the temporary untagged (static or dynamic) VLAN created on the port for the authentication session is advertised as an existing VLAN.

If this temporary VLAN assignment causes the switch to disable a different untagged static or dynamic VLAN configured on the port (as described in the preceding bullet and in ["Example of Untagged VLAN Assignment in a](#page-509-0)  [RADIUS-Based Authentication Session" on page 12-70\)](#page-509-0), the disabled VLAN assignment is not advertised. When the authentication session ends, the switch:

- Removes the temporary untagged VLAN assignment and stops advertising it.
- Re-activates and resumes advertising the temporarily disabled, untagged VLAN assignment.
- If you modify a VLAN ID configuration on a port during an 802.1X, MAC, or Web authentication session, the changes do not take effect until the session ends.
- When a switch port is configured with RADIUS-based authentication to accept multiple 802.1X and/or MAC or Web authentication client sessions, all authenticated clients must use the same port-based, untagged VLAN membership assigned for the earliest, currently active client session.

Therefore, on a port where one or more authenticated client sessions are already running, all such clients are on the same untagged VLAN. If a RADIUS server subsequently authenticates a new client, but attempts to re-assign the port to a different, untagged VLAN than the one already in use for the previously existing, authenticated client sessions, the connection for the new client will fail.

## <span id="page-509-0"></span>Example of Untagged VLAN Assignment in a RADIUS-Based Authentication Session

The following example shows how an untagged static VLAN is temporarily assigned to a port for use during an 802.1X authentication session. In the example, an 802.1X-aware client on port A2 has been authenticated by a RADIUS server for access to VLAN 22. However, port A2 is not configured as a member of VLAN 22 but as a member of untagged VLAN 33 as shown in Figure 12-19.

For example, suppose that a RADIUS-authenticated, 802.1X-aware client on port A2 requires access to VLAN 22, but VLAN 22 is configured for no access on port A2, and VLAN 33 is configured as untagged on port A2:

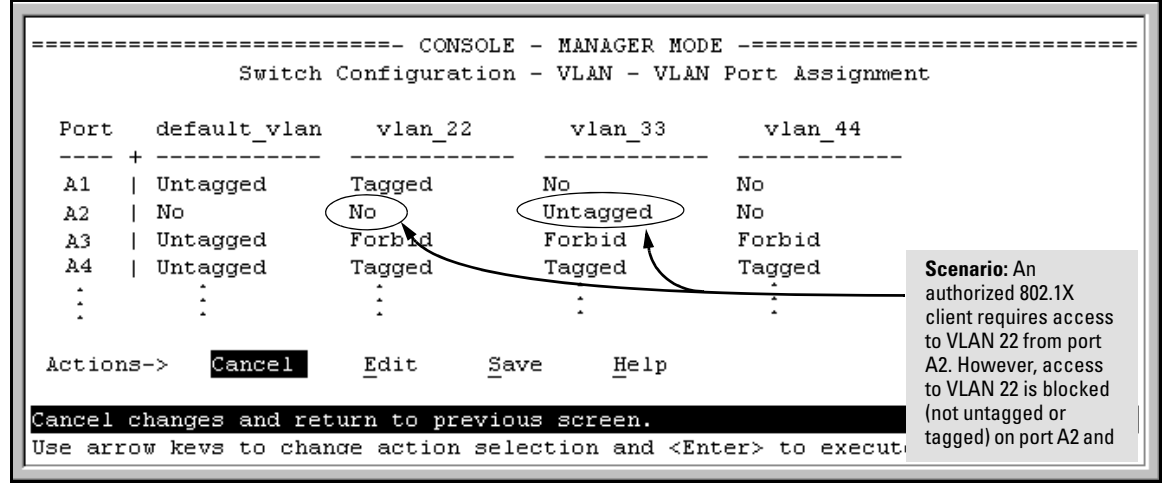

**Figure 12-19. Example of an Active VLAN Configuration** 

In Figure 12-19, if RADIUS authorizes an 802.1X client on port A2 with the requirement that the client use VLAN 22, then:

- VLAN 22 becomes available as Untagged on port A2 for the duration of the session.
- VLAN 33 becomes unavailable to port A2 for the duration of the session (because there can be only one untagged VLAN on any port).

To view the temporary VLAN assignment as a change in the active configuration, use the **show vlan <***vlan-id***>** command as shown in Figure [12-18](#page-504-0) where **<***vlan-id***>** is the (static or dynamic) VLAN used in the authenticated client session.

### **Configuring Port-Based and User-Based Access Control (802.1X)**

How RADIUS/802.1X Authentication Affects VLAN Operation

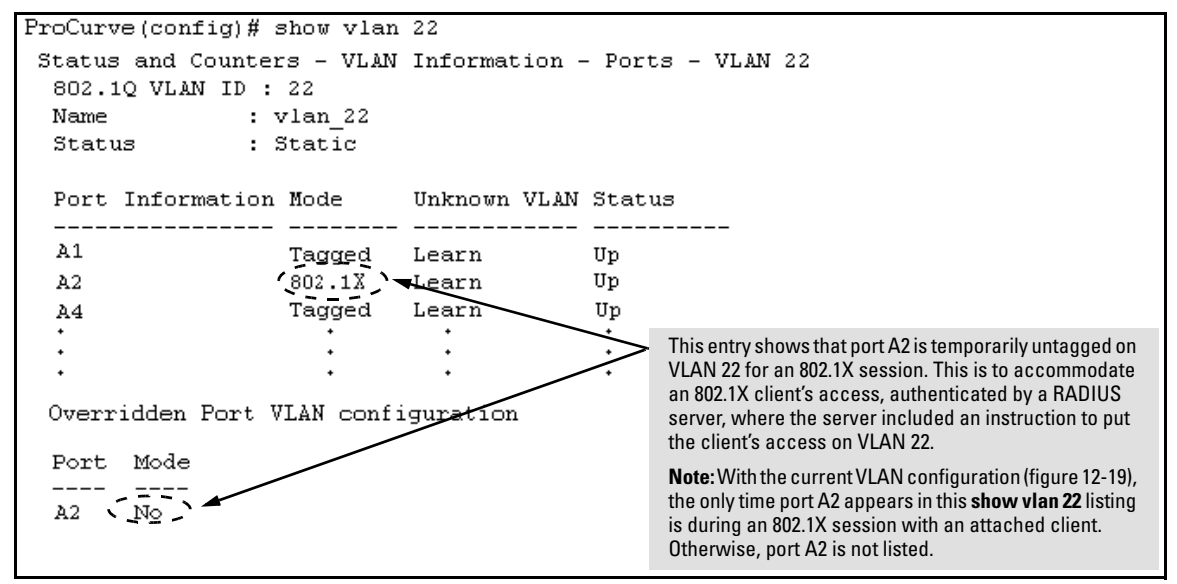

**Figure 12-20. The Active Configuration for VLAN 22 Temporarily Changes for the 802.1X Session** 

However, as shown in Figure 12-19, because VLAN 33 is configured as untagged on port A2 and because a port can be untagged on only one VLAN, port A2 loses access to VLAN 33 for the duration of the 802.1X session on VLAN 22.

You can verify the temporary loss of access to VLAN 33 by entering the **show vlan 33** command as shown in Figure [12-21.](#page-511-0)

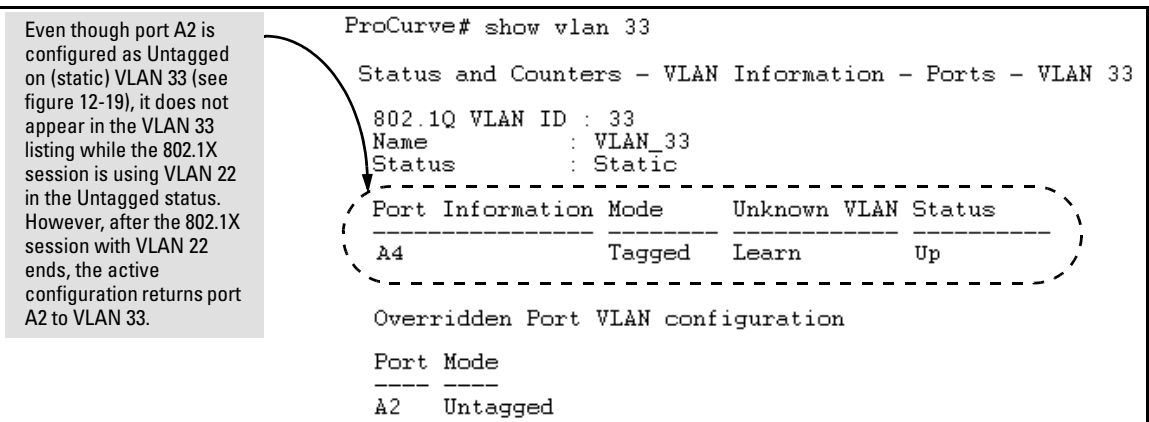

<span id="page-511-0"></span>**Figure 12-21. The Active Configuration for VLAN 33 Temporarily Drops Port 22 for the 802.1X Session** 

When the 802.1X client's session on port A2 ends, the port removes the temporary untagged VLAN membership. The static VLAN (VLAN 33) that is "permanently" configured as untagged on the port becomes available again. Therefore, when the RADIUS-authenticated 802.1X session on port A2 ends, VLAN 22 access on port A2 also ends, and the untagged VLAN 33 access on port A2 is restored as shown in Figure [12-22.](#page-512-1)

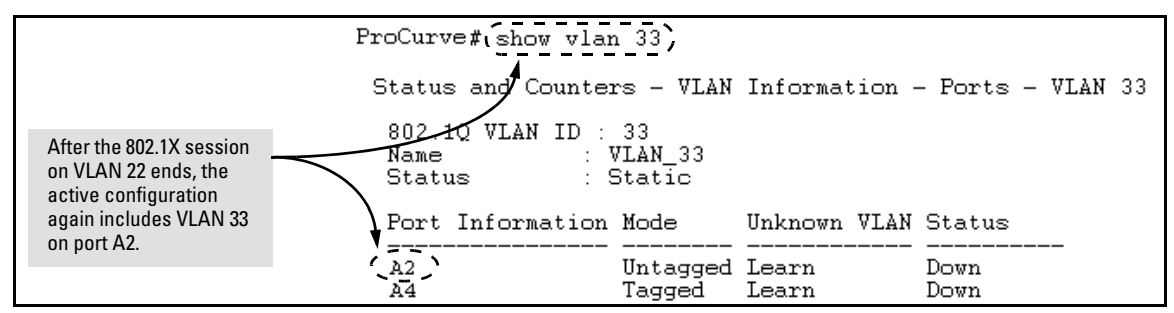

<span id="page-512-1"></span>**Figure 12-22. The Active Configuration for VLAN 33 Restores Port A2 After the 802.1X Session Ends** 

## <span id="page-512-0"></span>Enabling the Use of GVRP-Learned Dynamic VLANs in Authentication Sessions

### *Syntax:* aaa port-access gvrp-vlans

*Enables the use of dynamic VLANs (learned through GVRP) in the temporary untagged VLAN assigned by a RADIUS server on an authenticated port in an 802.1X, MAC, or Web authentication session.* 

*Enter the* **no** *form of this command to disable the use of GVRPlearned VLANs in an authentication session.* 

For information on how to enable a switch to dynamically *create 802.1Q-compliant VLANs, see the chapter on "GVRP" in the Advanced Traffic Management Guide.* 

### *Notes:*

*1. If a port is assigned as a member of an untagged dynamic VLAN, the dynamic VLAN configuration must exist at the time of authentication and GVRP for port-access authentication must be enabled on the switch.* 

*If the dynamic VLAN does not exist or if you have not enabled the use of a dynamic VLAN for authentication sessions on the switch, the authentication fails.* 

### *Syntax:* aaa port-access gvrp-vlans *—Continued—*

*2. After you enable dynamic VLAN assignment in an authentication session, it is recommended that you use the* **interface unknown-vlans** *command on a per-port basis to prevent denial-of-service attacks. The* **interface unknown-vlans** c*ommand allows you to:* 

- *• Disable the port from sending advertisements of existing GVRP-created VLANs on the switch.*
- *• Drop all GVRP advertisements received on the port.*

*For more information, refer to the chapter on "GVRP" in the Advanced Traffic Management Guide.* 

*3. If you disable the use of dynamic VLANs in an authentication session using the* **no aaa port-access gvrp-vlans**  *command, client sessions that were authenticated with a dynamic VLAN continue and are not deauthenticated. (This behavior differs form how static VLAN assignment is handled in an authentication session. If you remove the* 

*configuration of the static VLAN used to create a temporary client session, the 802.1X, MAC, or Web authenticated client is deauthenticated.)* 

*However, if a RADIUS-configured dynamic VLAN used for an authentication session is deleted from the switch through normal GVRP operation (for example, if no GVRP advertisements for the VLAN are received on any switch port), authenticated clients using this VLAN are deauthenticated.* 

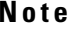

Any port VLAN-ID changes you make on 802.1X-aware ports during an 802.1Xauthenticated session do not take effect until the session ends.

With GVRP enabled, a temporary, untagged static VLAN assignment created on a port by 802.1X authentication is advertised as an existing VLAN. If this temporary VLAN assignment causes the switch to disable a configured (untagged) static VLAN assignment on the port, then the disabled VLAN assignment is not advertised. When the 802.1X session ends, the switch:

- Eliminates and ceases to advertise the temporary VLAN assignment.
- Re-activates and resumes advertising the temporarily disabled VLAN assignment.

# Messages Related to 802.1X Operation

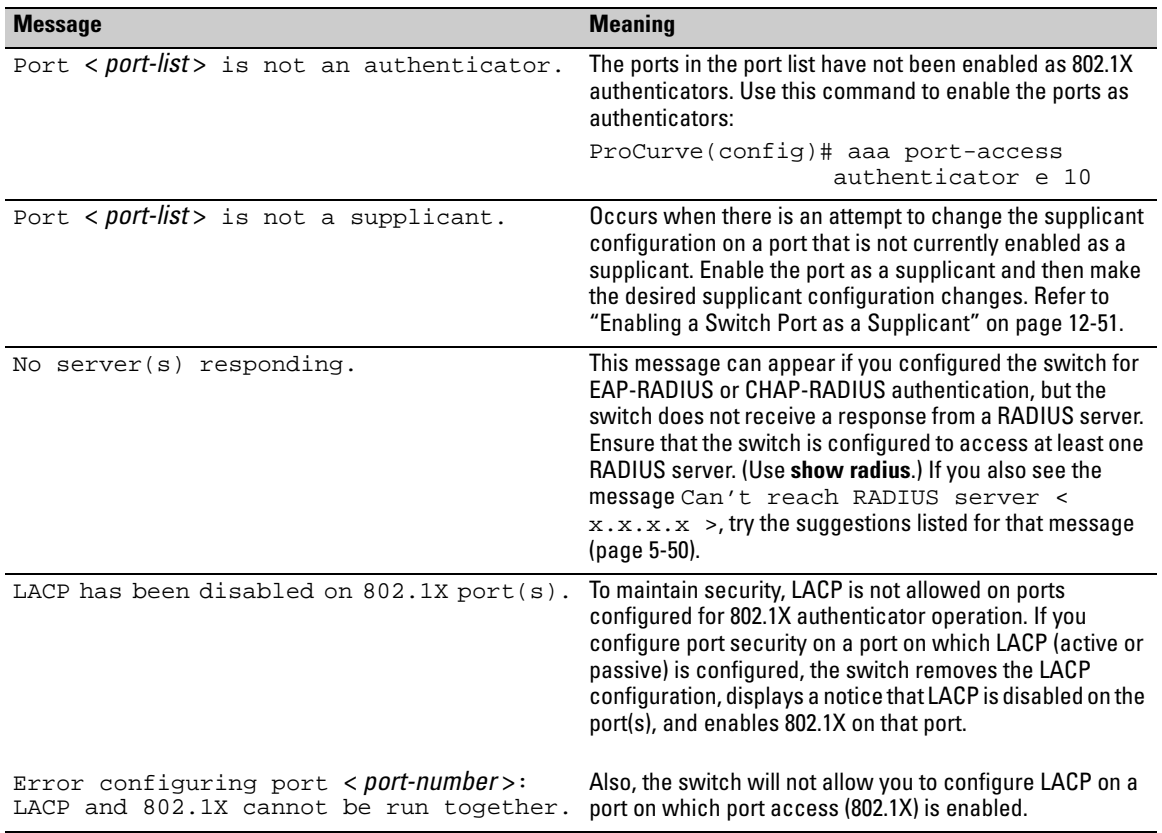

### **Table 12-6. 802.1X Operating Messages**

# Configuring and Monitoring Port Security

# **Contents**

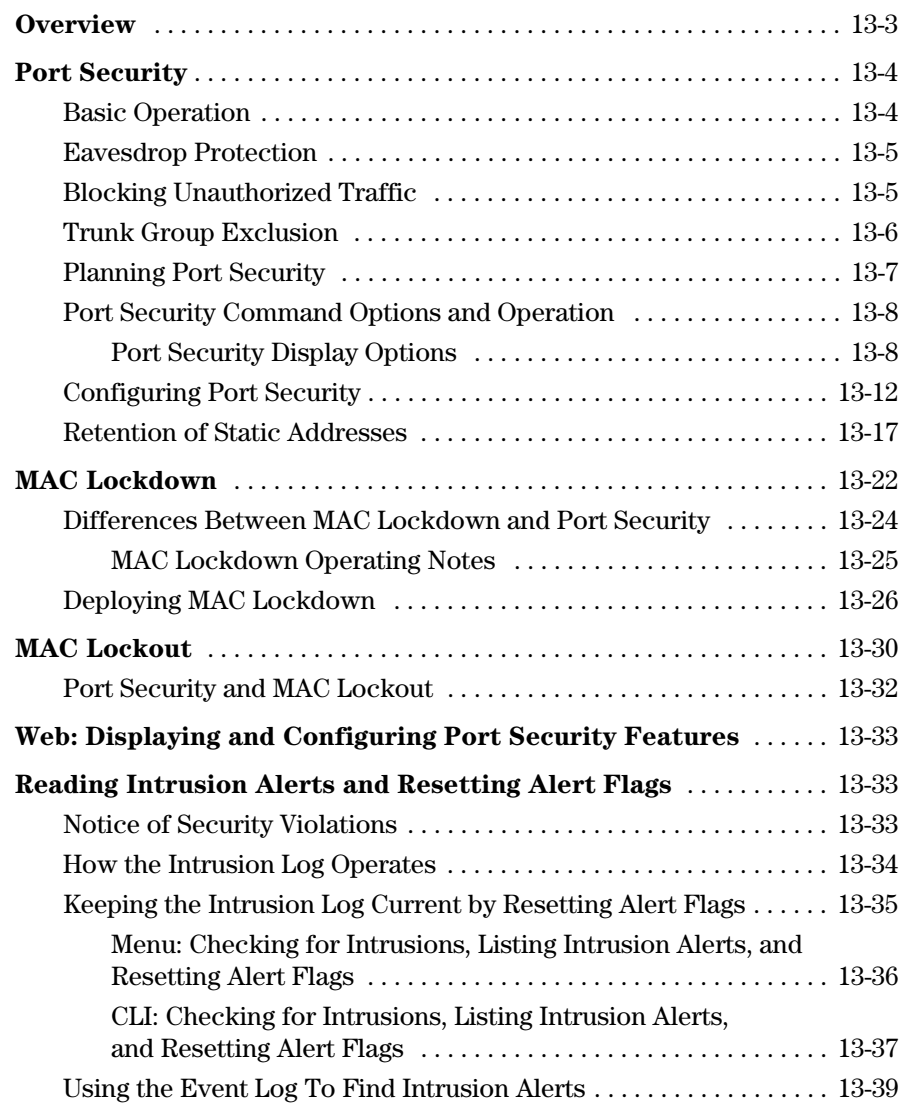

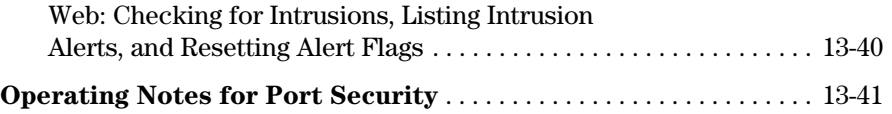

# <span id="page-518-0"></span>**Overview**

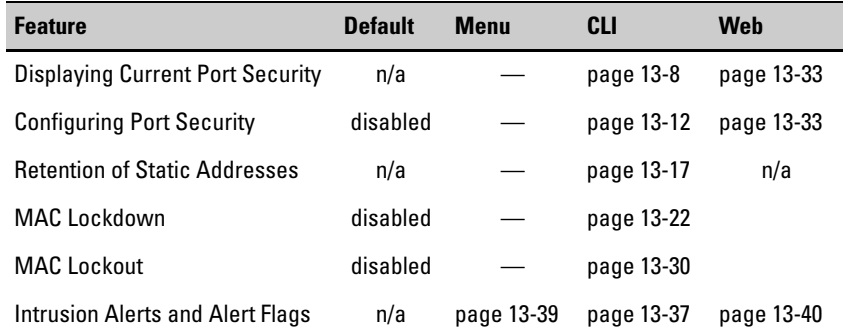

**Port Security (Page [13-4\)](#page-519-0).** This feature enables you to configure each switch port with a unique list of the MAC addresses of devices that are authorized to access the network through that port. This enables individual ports to detect, prevent, and log attempts by unauthorized devices to communicate through the switch.

**Note** This feature does not prevent intruders from receiving broadcast and multicast traffic. Also, Port Security and MAC Lockdown are mutually exclusive on a switch. If one is enabled, then the other cannot be used.

> **MAC Lockdown (Page [13-22](#page-537-0)).** This feature, also known as "Static Addressing", is used to prevent station movement and MAC address "hijacking" by allowing a given MAC address to use only an assigned port on the switch. MAC Lockdown also restricts the client device to a specific VLAN. (See also the **Note**, above.)

> **MAC Lockout (Page [13-30\)](#page-545-0).** This feature enables you to block a specific MAC address so that the switch drops all traffic to or from the specified address.

# <span id="page-519-0"></span>Port Security

## <span id="page-519-1"></span>Basic Operation

**Default Port Security Operation.** The default port security setting for each port is off, or "continuous". That is, any device can access a port without causing a security reaction.

**Intruder Protection.** A port that detects an "intruder" blocks the intruding device from transmitting to the network through that port.

**Eavesdrop Protection.** Using either the port-security command or the switch's web browser interface to enable port security on a given port automatically enables eavesdrop prevention on that port.

**General Operation for Port Security.** On a per-port basis, you can configure security measures to block unauthorized devices, and to send notice of security violations. Once port security is configured, you can then monitor the network for security violations through one or more of the following:

- Alert flags that are captured by network management tools such as ProCurve Manager (PCM and PCM+)
- Alert Log entries in the switch's web browser interface
- Event Log entries in the console interface
- Intrusion Log entries in the menu interface, CLI, or web browser interface

For any port, you can configure the following:

- **Action:** Used when a port detects an intruder. Specifies whether to send an SNMP trap to a network management station and whether to disable the port.
- **Address Limit:** Sets the number of authorized MAC addresses allowed on the port.
- **Learn-Mode:** Specify how the port acquires authorized addresses.
	- • **Continuous:** Allows the port to learn addresses from inbound traffic from any connected device. This is the default setting.
	- **Limited-Continuous:** Sets a finite limit  $(1 32)$  to the number of learned addresses allowed per port.
- **Static:** Enables you to set a fixed limit on the number of MAC addresses authorized for the port and to specify some or all of the authorized addresses. (If you specify only some of the authorized addresses, the port learns the remaining authorized addresses from the traffic it receives from connected devices.)
- • **Configured:** Requires that you specify all MAC addresses authorized for the port. The port is not allowed to learn addresses from inbound traffic.
- **Authorized (MAC) Addresses:** Specify up to eight devices (MAC) addresses) that are allowed to send inbound traffic through the port. This feature:
	- • Closes the port to inbound traffic from any unauthorized devices that are connected to the port.
	- Provides the option for sending an SNMP trap notifying of an attempted security violation to a network management station and, optionally, disables the port. (For more on configuring the switch for SNMP management, see "Trap Receivers and Authentication Traps" in the *Management and Configuration Guide* for your switch.)
- **Port Access:** Allows only the MAC address of a device authenticated through the switch's 802.1X Port-Based access control. Refer to [chapter](#page-440-0)  [12, Configuring Port-Based and User-Based Access Control \(802.1X\).](#page-440-0)

For configuration details, refer to ["Configuring Port Security" on page 13-12](#page-527-0).

## <span id="page-520-0"></span>Eavesdrop Protection

Configuring port security on a given switch port automatically enables eavesdrop protection for that port. This prevents use of the port to flood unicast packets addressed to MAC addresses unknown to the switch. This blocks unauthorized users from eavesdropping on traffic intended for addresses that have aged-out of the switch's address table. (Eavesdrop prevention does not affect multicast and broadcast traffic, meaning that the switch floods these two traffic types out a given port regardless of whether port security is enabled on that port.)

## <span id="page-520-1"></span>Blocking Unauthorized Traffic

Unless you configure the switch to disable a port on which a security violation is detected, the switch security measures block unauthorized traffic without disabling the port. This implementation enables you to apply the security

configuration to ports on which hubs, switches, or other devices are connected, and to maintain security while also maintaining network access to authorized users. For example:

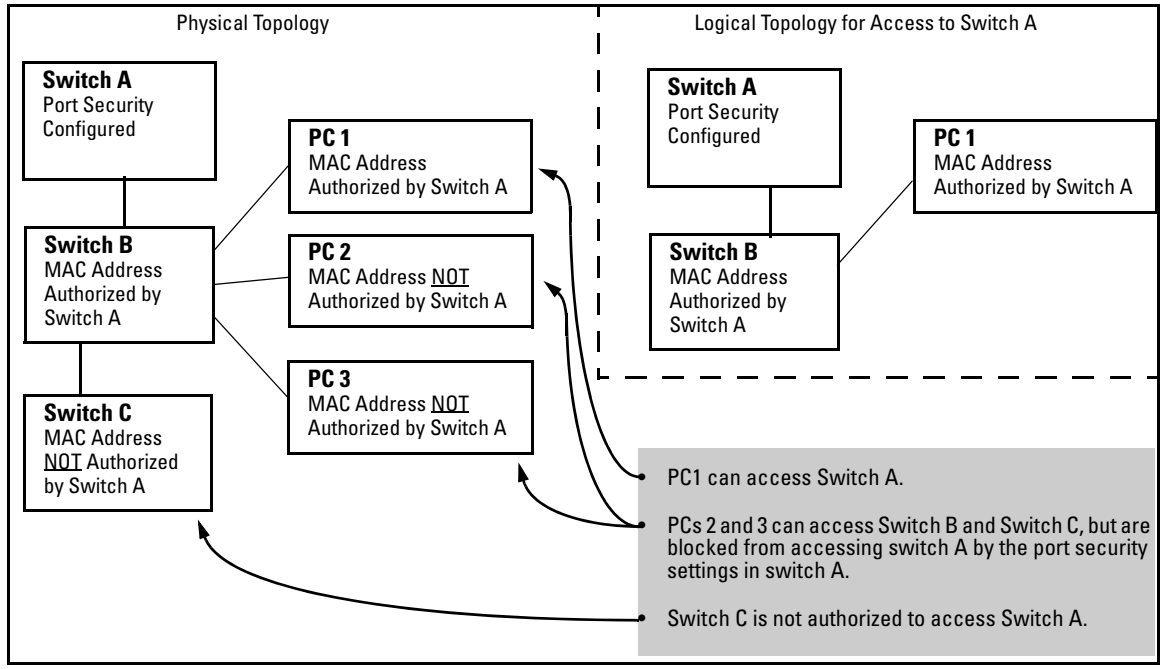

**Figure 13-1. Example of How Port Security Controls Access** 

**Note** Broadcast and Multicast traffic is always allowed, and can be read by intruders connected to a port on which you have configured port security.

## <span id="page-521-0"></span>Trunk Group Exclusion

Port security does not operate on either a static or dynamic trunk group. If you configure port security on one or more ports that are later added to a trunk group, the switch will reset the port security parameters for those ports to the factory-default configuration. (Ports configured for either Active or Passive LACP, and which are not members of a trunk, can be configured for port security.)

## <span id="page-522-0"></span>Planning Port Security

- 1. Plan your port security configuration and monitoring according to the following:
	- a. On which ports do you want port security?
	- b. Which devices (MAC addresses) are authorized on each port?
	- c. For each port, what security actions do you want? (The switch automatically blocks intruders detected on that port from transmitting to the network.) You can configure the switch to (1) send intrusion alarms to an SNMP management station and to (2) optionally disable the port on which the intrusion was detected.
	- d. How do you want to learn of the security violation attempts the switch detects? You can use one or more of these methods:
		- Through network management (That is, do you want an SNMP trap sent to a net management station when a port detects a security violation attempt?)
		- – Through the switch's Intrusion Log, available through the CLI, menu, and web browser interface
		- Through the Event Log (in the menu interface or through the CLI **show log** command)
- 2. Use the CLI or web browser interface to configure port security operating and address controls. The following table describes the parameters.

## <span id="page-523-0"></span>Port Security Command Options and Operation

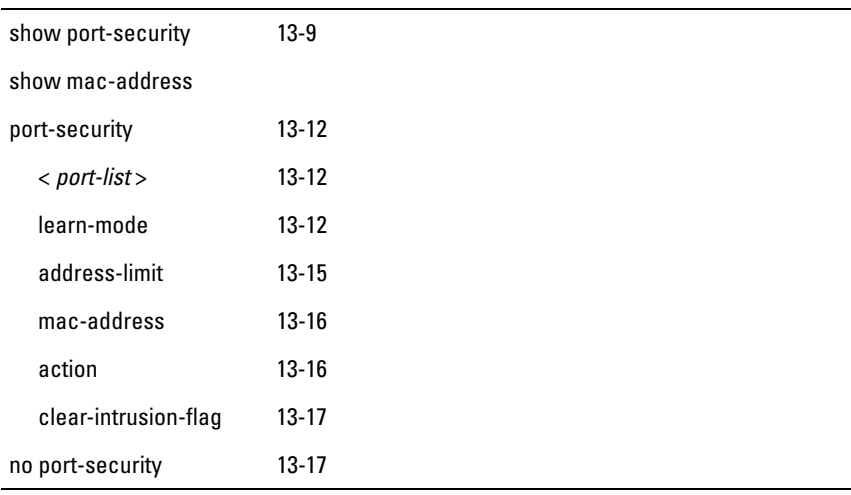

### **Port Security Commands Used in This Section**

This section describes the CLI port security command and how the switch acquires and maintains authorized addresses.

**Note** Use the global configuration level to execute port-security configuration commands.

<span id="page-523-1"></span>Port Security Display Options

You can use the CLI to display the current port-security settings and to list the currently authorized MAC addresses the switch detects on one or more ports.

### <span id="page-524-0"></span>**Displaying Port Security Settings.**

*Syntax:* show port-security show port-security <*port number*> show port-security [<*port number*>-<*port number>*]. . .[,<*port number*>]

> *The CLI uses the same command to provide two types of port security listings:*

- *• All ports on the switch with their Learn Mode and (alarm) Action*
- *• Only the specified ports with their Learn Mode, Address Limit, (alarm) Action, and Authorized Addresses*

*Without port parameters,* **show port-security** *displays Operating Control settings for all ports on a switch.* 

```
ProCurve(config)# show port-security
Port Security
 Port Learn Mode |
                             Action
  ____ __________ +
                          <u> Ludwaldud Ludwaldud</u>
 Al 1 Static
                 | Send Alarm, Disable Port
 A2 2 Static
                 | Send Alarm, Disable Port
 A3 3 Static
                 | Send Alarm
 A4 4 Static
                | Send Alarm
 A5 5 Static
                 | Send Alarm
 A6 6 Static
                 | Send Alarm
 A7 7 Continuous | None
 A8 8 Continuous | None
```
### **Figure 13-2. Example Port Security Listing (Ports A7 and A8 Show the Default Setting)**

With port numbers included in the command, **show port-security** displays Learn Mode, Address Limit, (alarm) Action, and Authorized Addresses for the specified ports on a switch. The following example lists the full port security configuration for a single port:

```
ProCurve (config)# show port-security A3
 Port Security
  Port : A3
  Learn Mode : Static
                                Address Limit : 1
  Action : Send Alarm
  Authorized Addresses
   _____________________
  00906d-fdcc00
```
### **Figure 13-3. Example of the Port Security Configuration Display for a Single Port**

The next example shows the option for entering a range of ports, including a series of non-contiguous ports. Note that no spaces are allowed in the port number portion of the command string:

```
ProCurve(config)# show port-security A1-A3,A6,A8
```
### **Listing Authorized and Detected MAC Addresses.**

*Syntax:* show mac-address [ *port-list* | *mac-address* | vlan < *vid* >]

*Without an optional parameter,* **show mac-address** *lists the authorized MAC addresses that the switch detects on all ports.* 

**mac-address:** *Lists the specified MAC address with the port on which it is detected as an authorized address.* 

**port list:** *Lists the authorized MAC addresses detected on the specified port(s).* 

**vlan < vid >:** *Lists the authorized MAC addresses detected on ports belonging to the specified VLAN.* 

```
ProCurve (config)# show mac-address
 Status and Counters - Port Address Table
  MAC Address Located on Port
  0004ea-84d980 7
  0004ea-84d9ee 7
  000a57-4d8d40 5
 00a0c9-f1786f 5
ProCurve (config)# show mac-address 7
 Status and Counters - Port Address Table - 7
  MAC Address
  0004ea-84d980
  0004ea-84d9ee
ProCurve (config)# show mac-address 000a57-4d8d40
 Status and Counters - Address Table - 000a57-4d8d40
  MAC Address : 000a57-4d8d40
  Located on Port : 5
ProCurve (config)# show mac-address vlan 1
 Status and Counters - Address Table - VLAN 1
 MAC Address Located on Port
  0004ea-84d980 7
  0004ea-84d9ee 7
  000a57-4d8d40 5
  00a0c9-f1786f 5
```
**Figure 13-4. Examples of Show Mac-Address Outputs** 

## <span id="page-527-0"></span>Configuring Port Security

Using the CLI, you can:

- Configure port security and edit security settings.
- Add or delete devices from the list of authorized addresses for one or more ports.
- Clear the Intrusion flag on specific ports

### *Syntax:* port-security

[e] <port-list>< learn-mode | address-limit | mac-address | action | clear-intrusion-flag >

**<** *port-list* **>:** *Specifies a list of one or more ports to which the port-security command applies.* 

learn-mode < continuous | static | port-access | configured | limitedcontinuous >

*For the specified port:* 

- *• Identifies the method for acquiring authorized addresses.*
- *• On switches covered in this guide, automatically invokes eavesdrop protection. (Refer to ["Eavesdrop](#page-520-0)  [Protection" on page 13-5.](#page-520-0))*

**continuous** *(Default): Appears in the factory-default setting or when you execute* **no port-security.** *Allows the port to learn addresses from the device(s) to which it is connected. In this state, the port accepts traffic from any device(s) to which it is connected. Addresses learned in the learn continuous mode will "age out" and be automatically deleted if they are not used regularly. The default age time is five minutes.* 

*Addresses learned this way appear in the switch and port address tables and age out according to the* **MAC Age Interval** *in the System Information configuration screen of the Menu interface or the* **show system information** *listing. You can set the MAC age out time using the CLI, SNMP, Web, or menu interfaces. For more information on the*  **mac-age-time** *command refer to the chapter titled "Interface Access and System Information" in the*  Management and Configuration Guide *for your switch.* 

*— Continued —* 

learn-mode < continuous | static | port-access | configured | limitedcontinuous > *(Continued)* 

**static:** *Enables you to use the* **mac-address** *parameter to specify the MAC addresses of the devices authorized for a port, and the* **address-limit** *parameter (explained below) to specify the number of MAC addresses authorized for the port. You can authorize specific devices for the port, while still allowing the port to accept other, non-specified devices until the device limit has been reached. That is, if you enter fewer MAC addresses than you authorized, the port authorizes the remaining addresses in the order in which it automatically learns them.* 

*For example, if you use address-limit to specify three authorized devices, but use* **mac-address** *to specify only one authorized MAC address, the port adds the one specifically authorized MAC address to its authorized-devices list and the first two additional MAC addresses it detects.* 

*If, for example:* 

*You use* **mac-address** *to authorize MAC address 0060b0-880a80 for port A4.* 

*You use* **address-limit** *to allow three devices on port A4 and the port detects these MAC addresses:* 

- *1.* 080090-1362f2
- *2.* 00f031-423fc1
- *3. 080071-0c45a1*
- 4. 0060b0-880a80 *(the address you authorized with the* **mac-address** *parameter)*

*In this example port A4 would assume the following list of authorized addresses:* 

> 080090-1362f2 *(the first address the port detected)*  00f031-423fc1 *(the second address the port detected)*

0060b0-880a80 *(the address you authorized with the* **mac-address** *parameter)* 

*The remaining MAC address detected by the port,*  080071-0c45a1*, is not allowed and is handled as an intruder. Learned addresses that become authorized do not age-out. See also "Retention of Static Addresses" on page [13-17](#page-532-0).* 

*— Continued —* 

learn-mode < continuous | static | port-access | configured | limitedcontinuous > *(Continued)* 

*Caution: Using the* **static** *parameter with a device limit greater than the number of MAC addresses specified with* **mac-address** *can allow an unwanted device to become "authorized". This is because the port, to fulfill the number of devices allowed by the* **address-limit**  *parameter (se below), automatically adds devices it detects until it reaches the specified limit.* 

*Note: If 802.1X port-access is configured on a given port, then port-security learn-mode must be set to either*  **continuous** *(the default) or* **port-access**.

**port-access***: Enables you to use Port Security with (802.1X) Port-Based Access Control. Refer to [chapter 12,](#page-440-0)  [Configuring Port-Based and User-Based Access Control](#page-440-0)  [\(802.1X\).](#page-440-0)* 

**configured***: Must specify which MAC addresses are allowed for this port. Range is 1 (default) to 8 and addresses are not ageable. Addresses are saved across reboots.* 

**limited-continuous***: Also known as MAC Secure, or "limited" mode. The limited parameter sets a finite limit to the number of learned addresses allowed per port. (You can set the range from 1, the default, to a maximum of 32 MAC addresses which may be learned by each port.) All addresses are ageable, meaning they are automatically* 

*removed from the authorized address list for that port after a certain amount of time. Limited mode and the address limit are saved across reboots, but addresses which had been learned are lost during the reboot process.* 

*Addresses learned in the limited mode are normal addresses learned from the network until the limit is reached, but they are not configurable. (You cannot enter or remove these addresses manually if you are using* **learnmode** *with the* **limited-continuous** *option.)* 

*—Continued—* 

*Addresses learned this way appear in the switch and port address tables and age out according to the* **MAC Age Interval** *in the System Information configuration screen of the Menu interface or the* **show system information** *listing. You can set the MAC age out time using the CLI, SNMP, Web, or menu interfaces. For more on the* **mac-age-time**  *command, refer to the chapter titled "Interface Access and System Information" in the* Management and Configuration Guide *for your switch. To set the learn-mode to* **limited** *use this command syntax:* 

port-security <*port-list*> learn-mode limited address-limit  $<$  1..32  $>$  action  $<$  none  $\vert$  send-alarm  $\vert$  send-disable  $>$ 

*The default address-limit is* **1** *but may be set for each port to learn up to 32 addresses. The default action is* **none***. To see the list of learned addresses for a port use the command:* 

show mac < *port-list* >

address-limit < *integer* >

*When* **learn-mode** *is set to* **static**, **configured**, *or* **limitedcontinuous**, *the* **address-limit** *parameter specifies how many authorized devices (MAC addresses) to allow. Range: 1 (the default) to 8 for static and configured modes. For*  **learn-mode** *with the* **limited-continuous** *option, the range is 1-32 addresses.* 

*—Continued—* 

mac-address [<*mac-addr*>] [<*mac-addr*>] . . . [<*mac-addr*>]

*Available for* **learn-mode** *with the,* **static**, **configured**, *or*  **limited-continuous** *option. Allows up to eight authorized devices (MAC addresses) per port, depending on the value specified in the* **address-limit** *parameter. The* **mac-address limited-continuous** *mode allows up to 32 authorized MAC addresses per port.* 

*If you use* **mac-address** *with* **static***, but enter fewer devices than you specified in the* **address-limit** *field, the port accepts not only your specified devices, but also as many other devices as it takes to reach the device limit. For example, if you specify four devices, but enter only two MAC addresses, the port will accept the first two nonspecified devices it detects, along with the two specifically authorized devices. Learned addresses that become authorized do not age-out. See also "Retention of Static Addresses" on page [13-17.](#page-532-0)* 

action < none | send-alarm | send-disable >

*Specifies whether an SNMP trap is sent to a network management station when Learn Mode is set to* **static** *and the port detects an unauthorized device, or when Learn Mode is set to continuous and there is an address change on a port.* 

**none:** *Prevents an SNMP trap from being sent.* **none** *is the default value.* 

**send-alarm***: Sends an intrusion alarm. Causes the switch to send an SNMP trap to a network management station.* 

**send-disable:** *Sends alarm and disables the port. Available only in the* **static***,* **port-access***,* **configured***, or* **limited learn**  *modes. Causes the switch to send an SNMP trap to a network management station and disable the port. If you subsequently re-enable the port without clearing the port's intrusion flag, the port blocks further intruders, but the switch will not disable the port again until you reset the intrusion flag. See the Note on [13-35.](#page-550-1)* 

*For information on configuring the switch for SNMP management, refer to the* Management and Configuration Guide *for your switch.* 

*—Continued—* 

clear-intrusion-flag

*Clears the intrusion flag for a specific port. (See ["Reading](#page-548-1)  [Intrusion Alerts and Resetting Alert Flags" on page](#page-548-1)  [13-33.](#page-548-1))* 

no port-security *<port-list>* mac-address <*mac-addr*> [*<mac-addr> <mac-addr>*]

> *Removes the specified learned MAC address(es) from the specified port.*

## <span id="page-532-0"></span>Retention of Static Addresses

Static MAC addresses do not age-out. MAC addresses learned by using **learnmode continuous** or **learn-mode limited-continuous** age out according to the currently configured MAC age time. (For information on the **mac-age-time**  command, refer to the chapter titled "Interface Access and System Information" in the *Management and Configuration Guide* for your switch.

**Learned Addresses.** In the following two cases, a port in Static learn mode retains a learned MAC address even if you later reboot the switch or disable port security for that port:

- The port learns a MAC address after you configure the port for Static learn mode in both the startup-config file and the running-config file (by executing the **write memory** command).
- The port learns a MAC address after you configure the port for Static learn mode in only the running-config file and, after the address is learned, you execute **write memory** to configure the startup-config file to match the running-config file.

To remove an address learned using either of the preceding methods, do one of the following:

- Delete the address by using **no port-security** < *port-number* **> mac-address <** *mac-addr* **>**.
- Download a configuration file that does not include the unwanted MAC address assignment.
- Reset the switch to its factory-default configuration.

**Assigned/Authorized Addresses.** : If you manually assign a MAC address (using **port-security <***port-number***> address-list <***mac-addr***>**) and then execute **write memory**, the assigned MAC address remains in memory until you do one of the following:

- Delete it by using **no port-security** < *port-number***> mac-address <** *mac-addr***>.**
- Download a configuration file that does not include the unwanted MAC address assignment.
- Reset the switch to its factory-default configuration.

**Specifying Authorized Devices and Intrusion Responses.** This example configures port A1 to automatically accept the first device (MAC address) it detects as the only authorized device for that port. (The default device limit is 1.) It also configures the port to send an alarm to a network management station and disable itself if an intruder is detected on the port.

```
ProCurve(config)# port-security a1 learn-mode static 
action send-disable
```
The next example does the same as the preceding example, except that it specifies a MAC address of 0c0090-123456 as the authorized device instead of allowing the port to automatically assign the first device it detects as an authorized device.

```
ProCurve(config)# port-security a1 learn-mode static 
mac-address 0c0090-123456 action send-disable
```
This example configures port A5 to:

- Allow two MAC addresses, 00c100-7fec00 and 0060b0-889e00, as the authorized devices.
- Send an alarm to a management station if an intruder is detected on the port, but allow the intruder access to the network.

ProCurve(config)# port-security a5 learn-mode static address-limit 2 mac-address 00c100-7fec00 0060b0-889e00 action send-alarm

If you manually configure authorized devices (MAC addresses) and/or an alarm action on a port, those settings remain unless you either manually change them or the switch is reset to its factory-default configuration. You can "turn off" authorized devices on a port by configuring the port to continuous Learn Mode, but subsequently reconfiguring the port to static Learn Mode restores those authorized devices.

**Adding an Authorized Device to a Port.** To simply add a device (MAC address) to a port's existing Authorized Addresses list, enter the port number with the **mac-address** parameter and the device's MAC address. *This assumes that Learn Mode is set to* **static** *and the Authorized Addresses list is not full*  (as determined by the current Address Limit value). For example, suppose port A1 allows two authorized devices, but has only one device in its Authorized Address list:

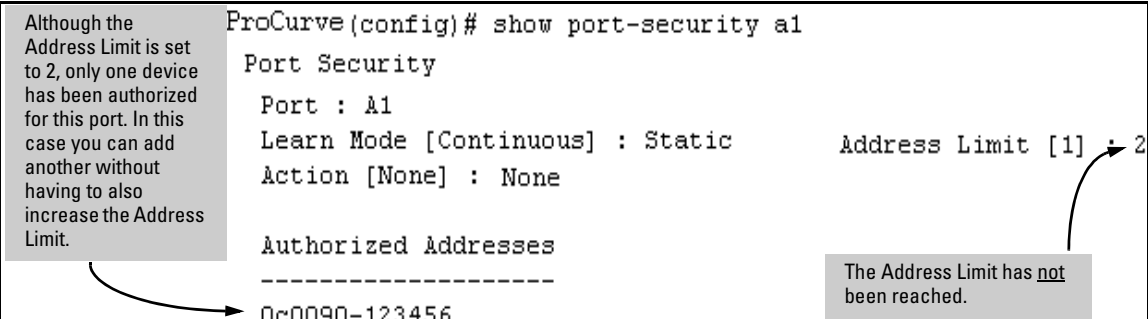

**Figure 13-5. Example of Adding an Authorized Device to a Port** 

With the above configuration for port A1, the following command adds the 0c0090-456456 MAC address as the second authorized address.

```
ProCurve(config)# port-security a1 mac-address 0c0090-
456456
```
After executing the above command, the security configuration for port A1 would be:

```
ProCurve(config)# show port-security a1
 Port Security
  Port : A1
  Learn Mode [Continuous] : Static
                                              Address Limit [1]
                                                                    2
  Action [None] : None
  Authorized Addresses
                                                   The Address Limit has been 
     ------------------
                                                   reached. 
  0c0090-123456
  0c0090-456456
```
**Figure 13-6. Example of Adding a Second Authorized Device to a Port** 

(The message **Inconsistent value** appears if the new MAC address exceeds the current Address Limit or specifies a device that is already on the list. Note that if you change a port from static to continuous learn mode, the port retains in memory any authorized addresses it had while in static mode. If you subsequently attempt to convert the port back to static mode with the same authorized address(es), the Inconsistent value message appears because the port already has the address(es) in its "Authorized" list.)

If you are adding a device (MAC address) to a port on which the Authorized Addresses list is already full (as controlled by the port's current Address Limit setting), then you must increase the Address Limit in order to add the device, even if you want to replace one device with another. Using the CLI, you can simultaneously increase the limit and add the MAC address with a single command. For example, suppose port A1 allows one authorized device and already has a device listed:

```
HPswitch(config)# show port-security a1
 Port Security
  Port : A1
 Learn Mode [Continuous] : Static
                                     Address Limit [1]: 1
  Action [None] : None
  Authorized Addresses
  _____________________
  0c0090-123456
```
**Figure 13-7. Example of Port Security on Port A1 with an Address Limit of "1"** 

To add a second authorized device to port A1, execute a **port-security** command for port A1 that raises the address limit to 2 and specifies the additional device's MAC address. For example:

```
ProCurve(config)# port-security a1 mac-address 0c0090-
456456 address-limit 2
```
**Removing a Device From the "Authorized" List for a Port.** This command option removes unwanted devices (MAC addresses) from the Authorized Addresses list. (An Authorized Address list is available for each port for which Learn Mode is currently set to "Static". Refer to the command syntax listing under ["Configuring Port Security" on page 13-12.](#page-527-0))

**Caution** When learn mode is set to static, the Address Limit (address-limit) parameter controls how many devices are allowed in the Authorized Addresses (**macaddress**) for a given port. If you remove a MAC address from the Authorized Addresses list without also reducing the Address Limit by 1, the port may subsequently detect and accept as authorized a MAC address that you do not intend to include in your Authorized Address list. Thus, if you use the CLI to remove a device that is no longer authorized, it is recommended that you first reduce the Address Limit (**address-limit**) integer by 1, as shown below. This prevents the possibility of the same device or another unauthorized device on the network from automatically being accepted as "authorized" for that port.

> To remove a device (MAC address) from the "Authorized" list and when the current number of devices equals the Address Limit value, you should first reduce the Address Limit value by 1, then remove the unwanted device.

**Note** You can reduce the address limit below the number of currently authorized addresses on a port. This enables you to subsequently remove a device from the "Authorized" list without opening the possibility for an unwanted device to automatically become authorized.

> For example, suppose port A1 is configured as shown below and you want to remove 0c0090-123456 from the Authorized Address list:

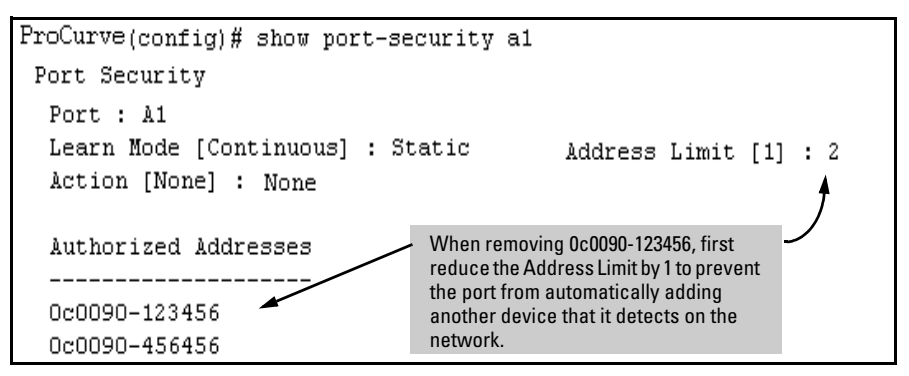

**Figure 13-8. Example of Two Authorized Addresses on Port A1** 

The following command serves this purpose by removing 0c0090-123456 and reducing the Address Limit to 1:

```
ProCurve(config)# port-security a1 address-limit 1
ProCurve(config)# no port-security a1 mac-address 0c0090-
123456
```
The above command sequence results in the following configuration for port  $A1:$ 

```
ProCurve (config)# show port-sec al
Port Security
  Port : A1
                                  Address Limit : 1
  Learn Mode : Static
  Action : None
  Authorized Addresses
  0c0090-456456
```
**Figure 13-9. Example of Port A1 After Removing One MAC Address** 

# <span id="page-537-0"></span>MAC Lockdown

MAC Lockdown, also known as "static addressing," is the permanent assignment of a given MAC address (and VLAN, or Virtual Local Area Network) to a specific port on the switch. MAC Lockdown is used to prevent station movement and MAC address hijacking. It also controls address learning on the switch. When configured, the MAC Address can only be used on the assigned port and the client device will only be allowed on the assigned VLAN.

**Note** Port security and MAC Lockdown are mutually exclusive on a given port. You can either use port security *or* MAC Lockdown, but never both at the same time on the same port.

*Syntax:* [no] static-mac < *mac-addr* > vlan < *vid* > interface < *port-number* >

You will need to enter a separate command for each MAC/VLAN pair you wish to lock down. If you do not specify a VLAN ID (VID) the switch inserts a VID of "1".

**How It Works.** When a device's MAC address is locked down to a port (typically in a pair with a VLAN) all information sent to that MAC address must go through the locked-down port. If the device is moved to another port it cannot receive data. Traffic to the designated MAC address goes only to the allowed port, whether the device is connected to it or not.

MAC Lockdown is useful for preventing an intruder from "hijacking" a MAC address from a known user in order to steal data. Without MAC Lockdown, this will cause the switch to learn the address on the malicious user's port, allowing the intruder to steal the traffic meant for the legitimate user.

MAC Lockdown ensures that traffic intended for a specific MAC address can only go through the one port which is supposed to be connected to that MAC address. It does not prevent intruders from transmitting packets with the locked MAC address, but it does prevent responses to those packets from going anywhere other than the locked-down port. Thus TCP connections cannot be established. Traffic sent to the locked address cannot be hijacked and directed out the port of the intruder.

If the device (computer, PDA, wireless device) is moved to a different port on the switch (by reconnecting the Ethernet cable or by moving the device to an area using a wireless access point connected to a different port on that same switch), the port will detect that the MAC Address is not on the appropriate port and will continue to send traffic out the port to which the address was locked.

Once a MAC address is configured for one port, you cannot perform port security using the same MAC address on any other port on that same switch.

You cannot lock down a single MAC Address/VLAN pair to more than one port; however you can lock down multiple different MAC Addresses to a single port on the same switch.

Stations can move from the port to which their MAC address is locked to other parts of the network. They can send, but will not receive data if that data must go through the locked down switch. Please note that if the device moves to a distant part of the network where data sent to its MAC address never goes through the locked down switch, it may be possible for the device to have full two-way communication. For full and complete lockdown network-wide all switches must be configured appropriately.

**Other Useful Information.** Once you lock down a MAC address/VLAN pair on one port that pair cannot be locked down on a different port.

You cannot perform MAC Lockdown and 802.1X authentication on the same port or on the same MAC address. MAC Lockdown and 802.1X authentication are mutually exclusive.

Lockdown is permitted on static trunks (manually configured link aggregations).

## <span id="page-539-0"></span>Differences Between MAC Lockdown and Port Security

Because port-security relies upon MAC addresses, it is often confused with the MAC Lockdown feature. However, MAC Lockdown is a completely different feature and is implemented on a different architecture level.

Port security maintains a list of allowed MAC addresses on a per-port basis. An address can exist on multiple ports of a switch. Port security deals with MAC addresses only while MAC Lockdown specifies both a MAC address and a VLAN for lockdown.

MAC Lockdown, on the other hand, is not a "list." It is a global parameter on the switch that takes precedence over any other security mechanism. The MAC Address will only be allowed to communicate using one specific port on the switch.

MAC Lockdown is a good replacement for port security to create tighter control over MAC addresses and which ports they are allowed to use (only one port per MAC Address on the same switch in the case of MAC Lockdown). (You can still use the port for other MAC addresses, but you cannot use the locked down MAC address on other ports.)

Using only port security the MAC Address could still be used on another port on the same switch. MAC Lockdown, on the other hand, is a clear one-to-one relationship between the MAC Address and the port. Once a MAC address has been locked down to a port it cannot be used on another port on the same switch.

The switch does not allow MAC Lockdown and port security on the same port.
#### MAC Lockdown Operating Notes

**Limits.** There is a limit of 500 MAC Lockdowns that you can safely code per switch. To truly lock down a MAC address it would be necessary to use the MAC Lockdown command for every MAC Address and VLAN ID on every switch. In reality few network administrators will go to this length, but it is important to note that just because you have locked down the MAC address and VID for a single switch, the device (or a hacker "spoofing" the MAC address for the device) may still be able to use another switch which hasn't been locked down.

**Event Log Messages.** If someone using a locked down MAC address is attempting to communicate using the wrong port the "move attempt" generates messages in the log file like this:

Move attempt (lockdown) logging: W 10/30/03 21:33:43 maclock: module A: Move 0001e6-1f96c0 to A15 denied W 10/30/03 21:33:48 maclock: module A: Move 0001e6-1f96c0 to A15 denied

W 10/30/03 21:33:48 maclock: module A: Ceasing move-denied logs for 5m

These messages in the log file can be useful for troubleshooting problems. If you are trying to connect a device which has been locked down to the wrong port, it will not work but it will generate error messages like this to help you determine the problem.

<span id="page-540-0"></span>**Limiting the Frequency of Log Messages.** The first move attempt (or intrusion) is logged as you see in the example above. Subsequent move attempts send a message to the log file also, but message throttling is imposed on the logging on a per-module basis. What this means is that the logging system checks again after the first 5 minutes to see if another attempt has been made to move to the wrong port. If this is the case the log file registers the most recent attempt and then checks again after one hour. If there are no further attempts in that period then it will continue to check every 5 minutes. If another attempt was made during the one hour period then the log resets itself to check once a day. The purpose of rate-limiting the log messaging is to prevent the log file from becoming too full. You can also configure the switch to send the same messages to a Syslog server. Refer to "Debug and Syslog Messaging Operation" in appendix C of the *Management and Configuration Guide* for your switch.

### Deploying MAC Lockdown

When you deploy MAC Lockdown you need to consider how you use it within your network topology to ensure security. In some cases where you are using techniques such as "meshing" or Spanning Tree Protocol (STP) to speed up network performance by providing multiple paths for devices, using MAC Lockdown either will not work or else it defeats the purpose of having multiple data paths.

The purpose of using MAC Lockdown is to prevent a malicious user from "hijacking" an approved MAC address so they can steal data traffic being sent to that address.

As we have seen, MAC Lockdown can help prevent this type of hijacking by making sure that all traffic to a specific MAC address goes only to the proper port on a switch which is supposed to be connected to the real device bearing that MAC address.

However, you can run into trouble if you incorrectly try to deploy MAC Lockdown in a network that uses multiple path technology, like Spanning Tree or "mesh networks."

Let's examine a good use of MAC Lockdown within a network to ensure security first.

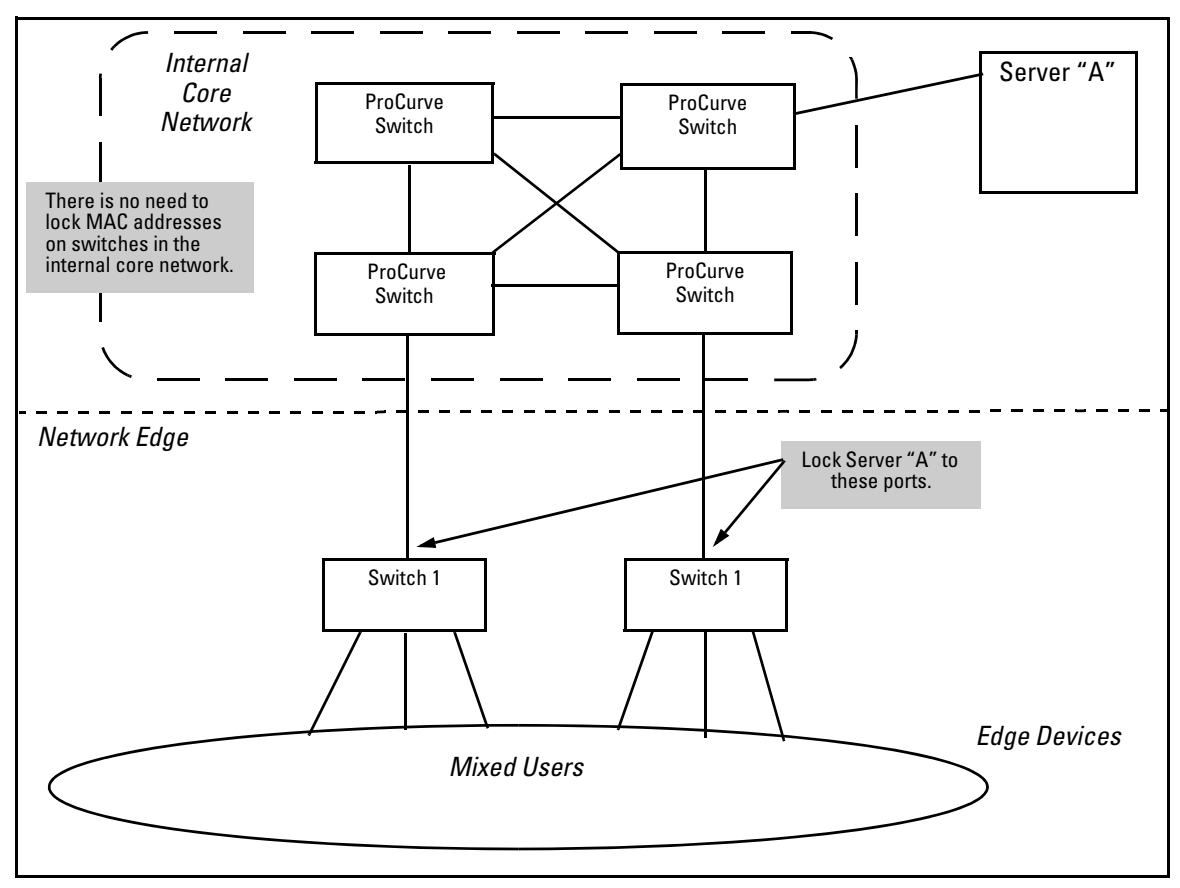

<span id="page-542-0"></span>**Figure 13-10. MAC Lockdown Deployed At the Network Edge Provides Security** 

**Basic MAC Lockdown Deployment.** In the Model Network Topology shown above, the switches that are connected to the edge of the network each have one and only one connection to the core network. This means each switch has only one path by which data can travel to Server A. You can use MAC Lockdown to specify that all traffic intended for Server A's MAC Address must go through the one port on the edge switches. That way, users on the edge can still use other network resources, but they cannot "spoof" Server A and hijack data traffic which is intended for that server alone.

The key points for this Model Topology are:

- The Core Network is separated from the edge by the use of switches which have been "locked down" for security.
- • All switches connected to the edge (outside users) each have only one port they can use to connect to the Core Network and then to Server A.
- Each switch has been configured with MAC Lockdown so that the MAC Address for Server A has been locked down to one port per switch that can connect to the Core and Server A.

Using this setup Server A can be moved around within the core network, and yet MAC Lockdown will still prevent a user at the edge from hijacking its address and stealing data.

Please note that in this scenario a user with bad intentions at the edge can still "spoof" the address for Server A and send out data packets that look as though they came from Server A. The good news is that because MAC Lockdown has been used on the switches on the edge, any traffic that is sent *back* to Server A will be sent to the proper MAC Address because MAC Lockdown has been used. The switches at the edge will not send Server A's data packets anywhere but the port connected to Server A. (Data would not be allowed to go beyond the edge switches.)

**Caution** Using MAC Lockdown still does not protect against a hijacker *within the core*! In order to protect against someone spoofing the MAC Address for Server A inside the Core Network, you would have to lock down each and every switch inside the Core Network as well, not just on the edge.

> **Problems Using MAC Lockdown in Networks With Multiple Paths.** Now let's take a look at a network topology in which the use of MAC Lockdown presents a problem. In the next figure, Switch 1 (on the bottom-left) is located at the edge of the network where there is a mixed audience that might contain hackers or other malicious users. Switch 1 has two paths it could use to connect to Server A. If you try to use MAC Lockdown here to make sure that all data to Server A is "locked down" to one path, connectivity problems would be the result since both paths need to be usable in case one of them fails.

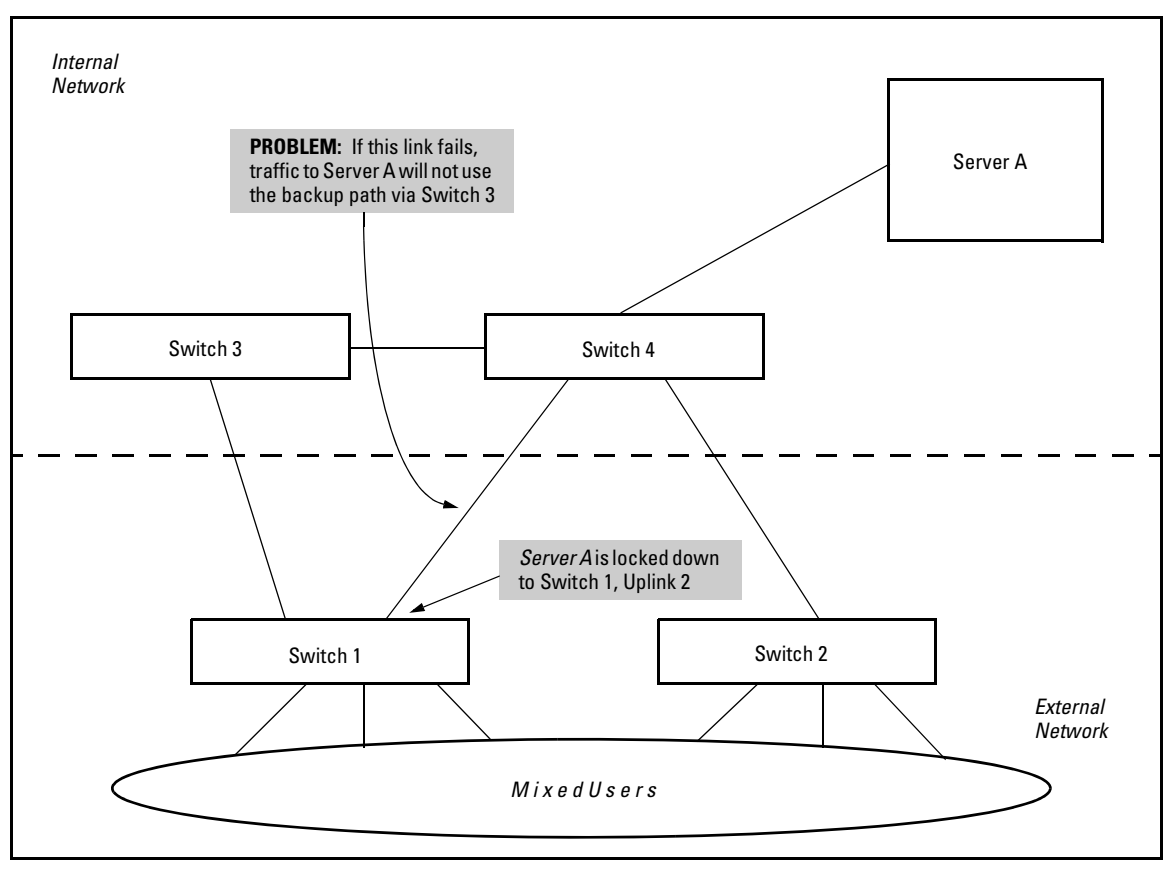

**Figure 13-11. Connectivity Problems Using MAC Lockdown with Multiple Paths** 

The resultant connectivity issues would prevent you from locking down Server A to Switch 1. And when you remove the MAC Lockdown from Switch 1 (to prevent broadcast storms or other connectivity issues), you then open the network to security problems. The use of MAC Lockdown as shown in the above figure would defeat the purpose of using MSTP or having an alternate path.

Technologies such as MSTP or "meshing" are primarily intended for an internal campus network environment in which all users are trusted. MSTP and "meshing" do not work well with MAC Lockdown.

If you deploy MAC Lockdown as shown in the Model Topology in figure [13-10](#page-542-0)  (page [13-27](#page-542-0)), you should have no problems with either security or connectivity.

## MAC Lockout

MAC Lockout involves configuring a MAC address on all ports and VLANs for a switch so that any traffic to or from the "locked-out" MAC address will be dropped. This means that all data packets addressed to or from the given address are stopped by the switch. MAC Lockout is implemented on a per switch assignment.

You can think of MAC Lockout as a simple blacklist. The MAC address is locked out on the switch and on all VLANs. No data goes out or in from the blacklisted MAC address to a switch using MAC Lockout.

To fully lock out a MAC address from the network it would be necessary to use the MAC Lockout command on all switches.

To use MAC Lockout you must first know the MAC Address you wish to block.

*Syntax:* [no] lockout-mac < *mac-address* > Lockout the specified MAC address.

**How It Works.** Let's say a customer knows there are unauthorized wireless clients who should not have access to the network. The network administrator "locks out" the MAC addresses for the wireless clients by using the MAC Lockout command (**lockout-mac <***mac-address***>**). When the wireless clients then attempt to use the network, the switch recognizes the intruding MAC addresses and prevents them from sending or receiving data on that network.

If a particular MAC address can be identified as unwanted on the switch then that MAC Address can be disallowed on all ports on that switch with a single command. You don't have to configure every single port—just perform the command on the switch and it is effective for all ports.

MAC Lockout overrides MAC Lockdown, port security, and 802.1X authentication.

You cannot use MAC Lockout to lock:

- Broadcast or Multicast Addresses (Switches do not learn these)
- Switch Agents (The switch's own MAC Address)

There are limits for the number of VLANs, Multicast Filters, and Lockout MACs that can be configured concurrently as all use MAC table entries. The limits are shown below.

**Table 13-1. Limits on Lockout MACs** 

| # VLANs           | # Multicast Filters | # Lockout MACs |  |
|-------------------|---------------------|----------------|--|
| $\epsilon$ = 1024 | 16                  | 16             |  |
| 1025-2048         | 8                   | 8              |  |

If someone using a locked out MAC address tries to send data through the switch a message is generated in the log file:

Lockout logging format:

W 10/30/03 21:35:15 maclock: module A: 0001e6-1f96c0 detected on port A15 W 10/30/03 21:35:18 maclock: module A: 0001e6-1f96c0 detected on port A15 W 10/30/03 21:35:18 maclock: module A: Ceasing lock-out logs for 5m

As with MAC Lockdown a rate limiting algorithm is used on the log file so that it does not become overclogged with error messages. (Refer to ["Limiting the](#page-540-0)  [Frequency of Log Messages" on page 13-25.](#page-540-0))

### Port Security and MAC Lockout

MAC Lockout is independent of port-security and in fact will override it. MAC Lockout is preferable to port-security to stop access from known devices because it can be configured for all ports on the switch with one command.

It is possible to use MAC Lockout in conjunction with port-security. You can use MAC Lockout to lock out a single address—deny access to a specific device—but still allow the switch some flexibility in learning other MAC Addresses. Be careful if you use both together, however:

- If a MAC Address is locked out and appears in a static learn table in port-security, the apparently "authorized" address will still be locked out anyway.
- • MAC entry configurations set by port security will be kept even if MAC Lockout is configured and the original port security settings will be honored once the Lockout is removed.
- • A port security static address is permitted to be a lockout address. In that case (MAC Lockout), the address will be locked out (SA/DA drop) even though it's an "authorized" address from the perspective of port security.
- When MAC Lockout entries are deleted, port security will then relearn the address as needed later on.

### Web: Displaying and Configuring Port Security Features

- 1. Click on the **Security** tab.
- 2. Click on **[Port Security]**.
- 3. Select the settings you want and, if you are using the Static Learn Mode, add or edit the Authorized Addresses field.
- 4. Implement your new data by clicking on **[Apply Changes]**.

To access the web-based Help provided for the switch, click on **[?]** in the web browser screen.

### Reading Intrusion Alerts and Resetting Alert Flags

### Notice of Security Violations

When the switch detects an intrusion on a port, it sets an "alert flag" for that port and makes the intrusion information available as described below. *While the switch can detect additional intrusions for the same port, it does not list the next chronological intrusion for that port in the Intrusion Log until the alert flag for that port has been reset*.

When a security violation occurs on a port configured for Port Security, the switch responds in the following ways to notify you:

- The switch sets an alert flag for that port. This flag remains set until:
	- • You use either the CLI, menu interface, or web browser interface to reset the flag.
	- • The switch is reset to its factory default configuration.

#### **Configuring and Monitoring Port Security Reading Intrusion Alerts and Resetting Alert Flags**

- The switch enables notification of the intrusion through the following means:
	- In the CLI:
		- The **show port-security intrusion-log** command displays the Intrusion Log
		- The **log** command displays the Event Log
	- In the menu interface:
		- The Port Status screen includes a per-port intrusion alert
		- – The Event Log includes per-port entries for security violations
	- In the web browser interface:
		- The Alert Log's Status | Overview window includes entries for per-port security violations
		- The Intrusion Log in the Security | Intrusion Log window lists per-port security violation entries
	- In network management applications such as ProCurve Manager via an SNMP trap sent to a network management station

### How the Intrusion Log Operates

When the switch detects an intrusion attempt on a port, it enters a record of this event in the Intrusion Log. No further intrusion attempts on that port will appear in the Log until you acknowledge the earlier intrusion event by resetting the alert flag.

The Intrusion Log lists the 20 most recently detected security violation attempts, regardless of whether the alert flags for these attempts have been reset. This gives you a history of past intrusion attempts. Thus, for example, if there is an intrusion alert for port A1 and the Intrusion Log shows two or more entries for port 1, only the most recent entry has not been acknowledged (by resetting the alert flag). The other entries give you a history of past intrusions detected on port A1.

```
Status and Counters - Intrusion Loq
Port MAC Address
                            Date / Time
_____ ______________ __
                        -----------------
                              03/07/06 21:09:34
 \Delta 1
      080009-e93d4f
      080009-e93d4f
                              03/07/06 10:18:43
 21
```
**Figure 13-12. Example of Multiple Intrusion Log Entries for the Same Port** 

The log shows the most recent intrusion at the top of the listing. You cannot delete Intrusion Log entries (unless you reset the switch to its factory-default configuration). Instead, if the log is filled when the switch detects a new intrusion, the oldest entry is dropped off the listing and the newest entry appears at the top of the listing.

### Keeping the Intrusion Log Current by Resetting Alert Flags

When a violation occurs on a port, an alert flag is set for that port and the violation is entered in the Intrusion Log. The switch can detect and handle subsequent intrusions on that port, but will not log another intrusion on the port until you reset the alert flag for either all ports or for the individual port.

#### <span id="page-550-0"></span>**Note on Send-Disable Operation**

On a given port, if the intrusion action is to send an SNMP trap and then disable the port (**send-disable**), and an intruder is detected on the port, then the switch sends an SNMP trap, sets the port's alert flag, and disables the port. If you reenable the port without resetting the port's alert flag, then the port operates as follows:

- The port comes up and will block traffic from unauthorized devices it detects.
- If the port detects another intruder, it will send another SNMP trap, but will not become disabled again unless you first reset the port's intrusion flag.

This operation enables the port to continue passing traffic for authorized devices while you take the time to locate and eliminate the intruder. Otherwise, the presence of an intruder could cause the switch to repeatedly disable the port.

Menu: Checking for Intrusions, Listing Intrusion Alerts, and Resetting Alert Flags

The menu interface indicates per-port intrusions in the Port Status screen, and provides details and the reset function in the Intrusion Log screen.

- 1. From the Main Menu select:
	- **1. Status and Counters 4. Port Status**

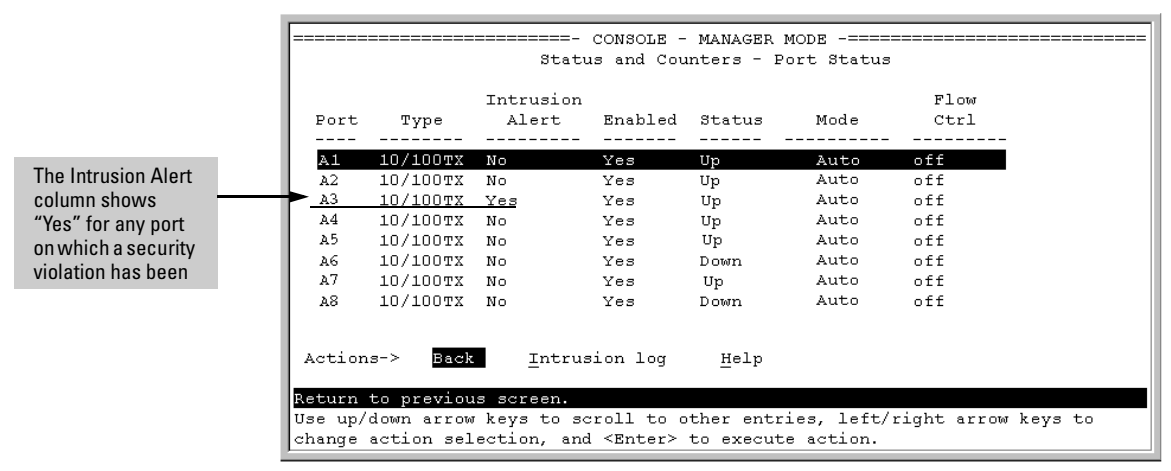

<span id="page-551-0"></span>**Figure 13-13. Example of Port Status Screen with Intrusion Alert on Port A3** 

2. Type **[I]** (**Intrusion log**) to display the Intrusion Log.

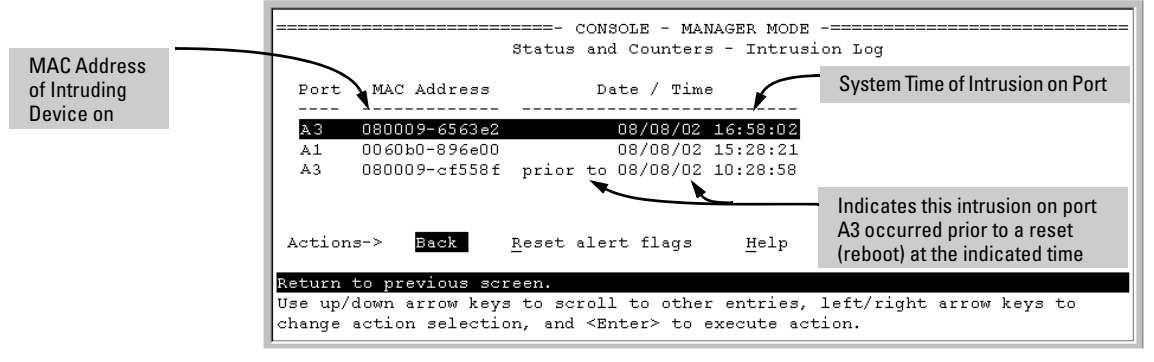

**Figure 13-14. Example of the Intrusion Log Display** 

The example in Figure 7-11 shows two intrusions for port A3 and one intrusion for port A1. In this case, only the most recent intrusion at port A3 has not been acknowledged (reset). This is indicated by the following:

- Because the Port Status screen (figure [13-13](#page-551-0) on [page 13-36\)](#page-551-0) does not indicate an intrusion for port A1, the alert flag for the intrusion on port A1 has already been reset.
- Since the switch can show only one uncleared intrusion per port, the alert flag for the older intrusion for port A3 in this example has also been previously reset.

(The intrusion log holds up to 20 intrusion records and deletes an intrusion record only when the log becomes full and a new intrusion is subsequently detected.)

Note also that the "**prior to**" text in the record for the earliest intrusion means that a switch reset occurred at the indicated time and that the intrusion occurred prior to the reset.

3. To acknowledge the most recent intrusion entry on port A3 and enable the switch to enter a subsequently detected intrusion on this port, type **[R]** (for **Reset alert flags**). (Note that if there are unacknowledged intrusions on two or more ports, this step resets the alert flags for all such ports.)

If you then re-display the port status screen, you will see that the Intrusion Alert entry for port A3 has changed to "**No**". That is, your evidence that the Intrusion Alert flag has been acknowledged (reset) is that the Intrusion Alert column in the port status display no longer shows "**Yes**" for the port on which the intrusion occurred (port A3 in this example). (Because the Intrusion Log provides a history of the last 20 intrusions detected by the switch, resetting the alert flags does not change its content. Thus, displaying the Intrusion Log again will result in the same display as in figure 13-14, above.)

#### CLI: Checking for Intrusions, Listing Intrusion Alerts, and Resetting Alert Flags

The following commands display port status, including whether there are intrusion alerts for any port(s), list the last 20 intrusions, and either reset the alert flag on all ports or for a specific port for which an intrusion was detected. (The record of the intrusion remains in the log. For more information, refer to ["Operating Notes for Port Security" on page 13-41](#page-556-0).)

*Syntax:* show interfaces brief

*List intrusion alert status (and other port status information)'.* 

show port-security intrusion-log

*List intrusion log content.* 

clear intrusion-flags

*Clear intrusion flags on all ports.*  port-security [e] < port-number > clear-intrusion-flag *Clear the intrusion flag on one or more specific ports.* 

In the following example, executing **show interfaces brief** lists the switch's port status, which indicates an intrusion alert on port A1.

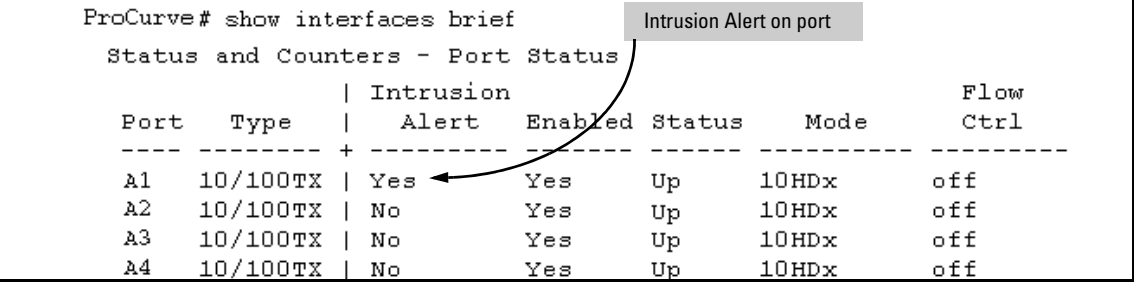

**Figure 13-15.Example of an Unacknowledged Intrusion Alert in a Port Status Display** 

If you wanted to see the details of the intrusion, you would then enter the **show port-security intrusion-log** command. For example:

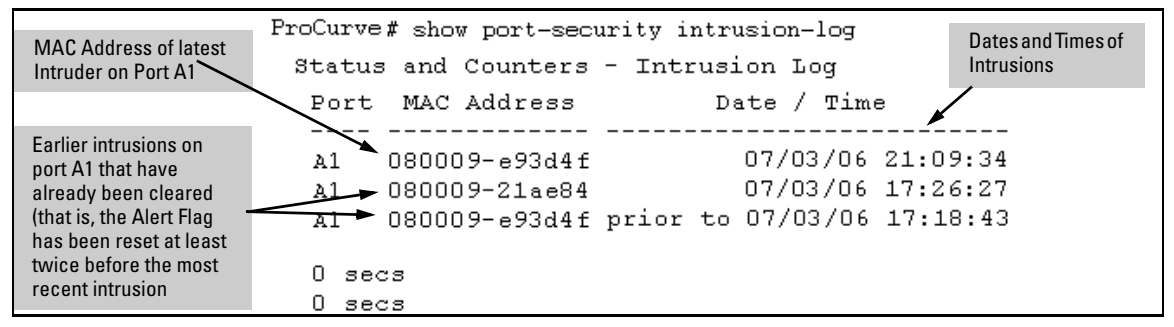

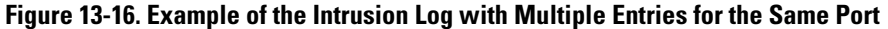

The above example shows three intrusions for port A1. Since the switch can show only one uncleared intrusion per port, the older two intrusions in this example have already been cleared by earlier use of the **clear intrusion-log** or the **port-security <** *port-list* **> clear-intrusion-flag** command. (The intrusion log holds up to 20 intrusion records, and deletes intrusion records only when the log becomes full and new intrusions are subsequently added.) The "**prior to**" text in the record for the third intrusion means that a switch reset occurred at the indicated time and that the intrusion occurred prior to the reset.

To clear the intrusion from port A1 and enable the switch to enter any subsequent intrusion for port A1 in the Intrusion Log, execute the port-security **clear-intrusion-flag** command. If you then re-display the port status screen, you will see that the Intrusion Alert entry for port A1 has changed to "**No**". (Executing **show port-security intrusion-log** again will result in the same display as above, and does not include the Intrusion Alert status.)

ProCurve(config)# port-security a1 clear-intrusion-flag ProCurve(config)# show interfaces brief

|      |          |                                   |                |    | Intrusion Alert on port A1 is now |      |       |
|------|----------|-----------------------------------|----------------|----|-----------------------------------|------|-------|
|      |          | Status and Counters - Port Status |                |    |                                   |      |       |
|      |          | Intrusion                         |                |    |                                   | Flow | Bcast |
| Port | Type     | Alert                             | Enabled Status |    | Mode                              | Ctrl | Limit |
|      |          |                                   |                |    |                                   |      |       |
| A1   | 10/100TX | No                                | Үез            | Up | 10HDx                             | off  |       |
| A2   | 10/100TX | Nο                                | Yes            | Up | 10HDx                             | off  |       |
| A3   | 10/100TX | Nο                                | Үез            | Up | $10H$ D $x$                       | off  |       |

**Figure 13-17.Example of Port Status Screen After Alert Flags Reset** 

For more on clearing intrusions, see ["Note on Send-Disable Operation" on](#page-550-0)  [page 13-35](#page-550-0)

#### Using the Event Log To Find Intrusion Alerts

The Event Log lists port security intrusions as:

W MM/DD/YY HH:MM:SS FFI: port A3 — Security Violation

where "**W**" is the severity level of the log entry and **FFI** is the system module that generated the entry. For further information, display the Intrusion Log, as shown below.

**From the CLI.** Type the **log** command from the Manager or Configuration level.

*Syntax:* log < *search-text* >

For **<** *search-text* **>**, you can use **ffi**, **security**, or **violation**. For example:

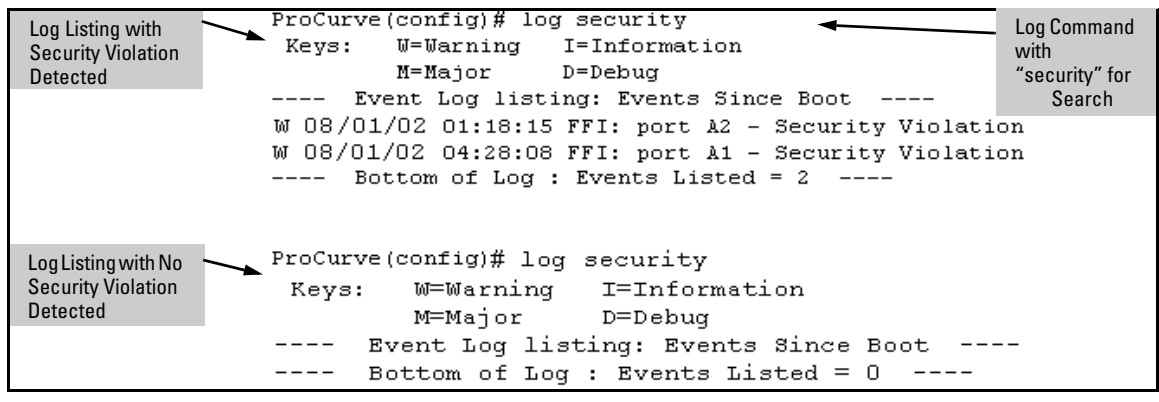

**Figure 13-18. Example of Log Listing With and Without Detected Security Violations** 

**From the Menu Interface:** In the Main Menu, click on **4. Event Log** and use **Next page** and **Prev page** to review the Event Log contents.

**For More Event Log Information.** See "Using the Event Log To Identify Problem Sources" in the "Troubleshooting" chapter of the *Management and Configuration Guide* for your switch.

### Web: Checking for Intrusions, Listing Intrusion Alerts, and Resetting Alert Flags

- 1. Check the Alert Log by clicking on the **Status** tab and the **[Overview]** button. If there is a "Security Violation" entry, do the following:
	- a. Click on the **Security** tab.
	- b. Click on **[Intrusion Log]**. "Ports with Intrusion Flag" indicates any ports for which the alert flag has not been cleared.
	- c. To clear the current alert flags, click on **[Reset Alert Flags]**.

To access the web-based Help provided for the switch, click on **[?]** in the web browser screen.

## <span id="page-556-0"></span>Operating Notes for Port Security

**Identifying the IP Address of an Intruder.** The Intrusion Log lists detected intruders by MAC address. If you are using ProCurve Manager to manage your network, you can use the device properties page to link MAC addresses to their corresponding IP addresses.

**Proxy Web Servers.** If you are using the switch's web browser interface through a switch port configured for Static port security, and your browser access is through a proxy web server, then it is necessary to do the following:

- Enter your PC or workstation MAC address in the port's Authorized Addresses list.
- Enter your PC or workstation's IP address in the switch's IP Authorized Managers list. See "Using Authorized IP Managers" in the *Management and Configuration Guide* for your switch.)

Without both of the above configured, the switch detects only the proxy server's MAC address, and not your PC or workstation MAC address, and interprets your connection as unauthorized.

**"Prior To" Entries in the Intrusion Log.** If you reset the switch (using the Reset button, Device Reset, or Reboot Switch), the Intrusion Log will list the time of all currently logged intrusions as "prior to" the time of the reset.

**Alert Flag Status for Entries Forced Off of the Intrusion Log.** If the Intrusion Log is full of entries for which the alert flags have not been reset, a new intrusion will cause the oldest entry to drop off the list, but will not change the alert flag status for the port referenced in the dropped entry. This means that, even if an entry is forced off of the Intrusion Log, no new intrusions can be logged on the port referenced in that entry until you reset the alert flags.

**LACP Not Available on Ports Configured for Port Security.** To maintain security, LACP is not allowed on ports configured for port security. If you configure port security on a port on which LACP (active or passive) is configured, the switch removes the LACP configuration, displays a notice that LACP is disabled on the port $(s)$ , and enables port security on that port. For example:

ProCurve(config)# port-security e a17 learn-mode static address-limit 2 LACP has been disabled on secured port(s). ProCurve(config)#

The switch will not allow you to configure LACP on a port on which port security is enabled. For example:

```
ProCurve(config)# int e a17 lacp passive
Error configuring port A17: LACP and port security cannot 
be run together.
ProCurve(config)#
```
To restore LACP to the port, you must remove port security and re-enable LACP active or passive.

# Using Authorized IP Managers

## **Contents**

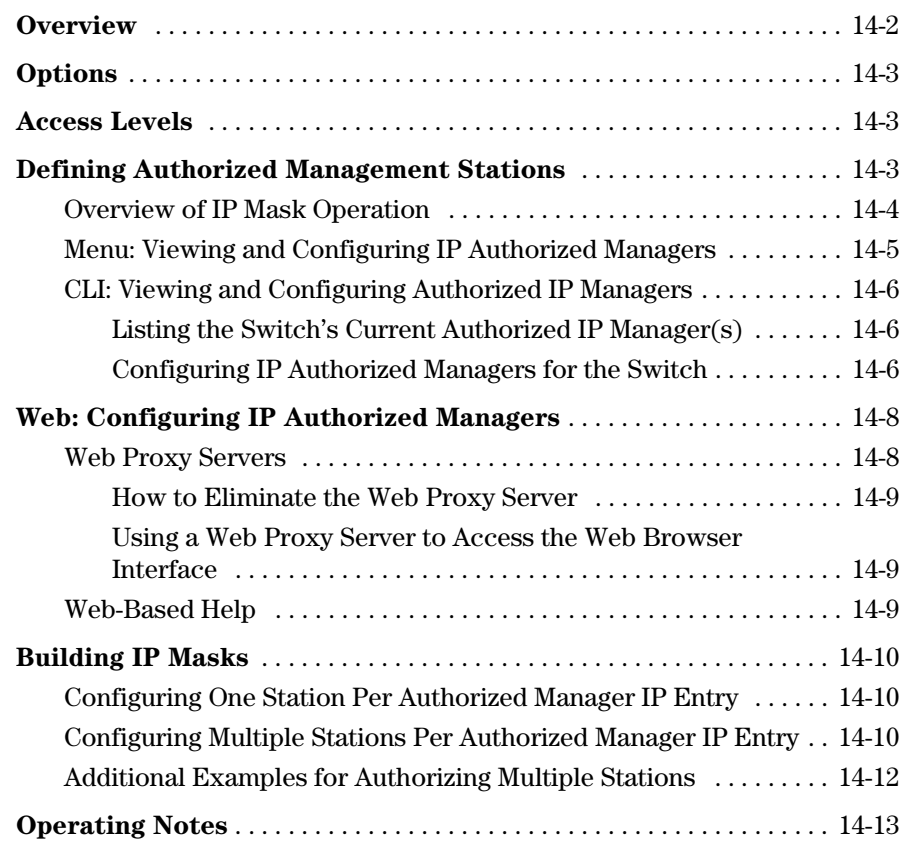

### <span id="page-559-0"></span>**Overview**

#### **Authorized IP Manager Features**

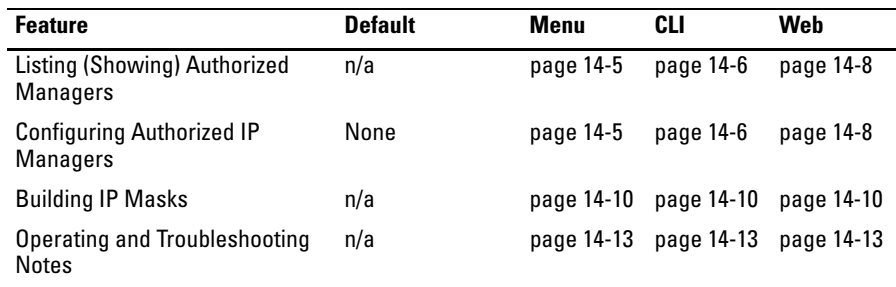

[The Authorized IP Managers feature uses IP addresses and masks to deter](#page-559-0)[mine which stations \(PCs or workstations\) can access the switch through the](#page-559-0)  [network. This covers access through the following means:](#page-559-0) 

- [Telnet and other terminal emulation applications](#page-559-0)
- [The switch's web browser interface](#page-559-0)
- SSH
- [SNMP versions 1, 2 and 3\(with a correct community name\)](#page-559-0)
- TFTP

[Also, when configured in the switch, the Authorized IP Managers feature takes](#page-559-0)  [precedence over local passwords, TACACS+, RADIUS, Port-Based Access](#page-559-0)  Control (802.1X), and Port Security. This means that the IP address of a networked management device must be authorized before the switch will attempt to authenticate the device by invoking any other access security [features. If the Authorized IP Managers feature disallows access to the device,](#page-559-0)  then access is denied. Thus, with authorized IP managers configured, having the correct passwords is not sufficient for accessing the switch through the network unless the station attempting access is also included in the switch's Authorized IP Managers configuration.

[You can use Authorized IP Managers along with other access security features](#page-559-0)  [to provide a more comprehensive security fabric than if you use only one or](#page-559-0)  two security options.

#### **[Not](#page-559-0)e e** When no Authorized IP manager rules are configured, the access method feature is disabled, that is, access is not denied.

## <span id="page-560-0"></span>**Options**

You can configure:

- Up to 100 authorized manager *addresses*, where each address applies to either a single management station or a group of stations
- Manager or Operator access privileges

**Caution** Configuring Authorized IP Managers does not protect access to the switch through a modem or direct connection to the Console (RS-232) port. Also, if an unauthorized station "spoofs" an authorized IP address, it can gain management access to the switch even though a duplicate IP address condition exists. For these reasons, you should enhance your network's security by keeping physical access to the switch restricted to authorized personnel, using the username/password and other security features available in the switch, and preventing unauthorized access to data on your management stations.

## <span id="page-560-1"></span>Access Levels

For each authorized manager address, you can configure either of these access levels:

- **Manager:** Enables full access to all screens for viewing, configuration, and all other operations available.
- **Operator:** Allows read-only access. (This is the same access that is allowed by the switch's operator-level password feature.)

### <span id="page-560-2"></span>Defining Authorized Management Stations

■ **Authorizing Single Stations:** The table entry authorizes a single management station to have IP access to the switch. To use this method, just enter the IP address of an authorized management station in the Authorized Manager IP column, and leave the IP Mask set to **255.255.255.255**. This is the easiest way to use the Authorized Managers feature. (For more on this topic, see "Configuring One Station Per Authorized Manager IP Entry" on [page 14-10](#page-567-1).)

■ **Authorizing Multiple Stations:** The table entry uses the IP Mask to authorize access to the switch from a defined group of stations. This is useful if you want to easily authorize several stations to have access to the switch without having to type in an entry for every station. All stations in the group defined by the one Authorized Manager IP table entry and its associated IP mask will have the same access level—Manager or Operator. (For more on this topic, refer to ["Configuring Multiple Stations Per](#page-567-2)  [Authorized Manager IP Entry" on page 14-10.](#page-567-2))

To configure the switch for authorized manager access, enter the appropriate *Authorized Manager IP* value, specify an *IP Mask,* and select either **Manager**  or **Operator** for the *Access Level*. The IP Mask determines how the Authorized Manager IP value is used to allow or deny access to the switch by a management station.

**Note** If the management VLAN is configured, access can only be on that VLAN.

### <span id="page-561-0"></span>Overview of IP Mask Operation

The default IP Mask is 255.255.255.255 and allows switch access only to a station having an IP address that is identical to the Authorized Manager IP parameter value. ("255" in an octet of the mask means that only the exact value in the corresponding octet of the Authorized Manager IP parameter is allowed in the IP address of an authorized management station.) However, you can alter the mask and the Authorized Manager IP parameter to specify ranges of authorized IP addresses. For example, a mask of **255.255.255.0** and any value for the Authorized Manager IP parameter allows a range of 0 through 255 in the 4th octet of the authorized IP address, which enables a block of up to 254 IP addresses for IP management access (excluding 0 for the network and 255 for broadcasts). A mask of **255.255.255.252** uses the 4th octet of a given Authorized Manager IP address to authorize four IP addresses for management station access. The details on how to use IP masks are provided under ["Building IP Masks" on page 14-10](#page-567-0).

#### **Note** The IP Mask is a method for recognizing whether a given IP address is authorized for management access to the switch. This mask serves a different purpose than IP subnet masks and is applied in a different manner.

### <span id="page-562-0"></span>Menu: Viewing and Configuring IP Authorized Managers

Only IPv4 is supported when using the menu to set the management access method.

From the console Main Menu, select:

```
2. Switch Configuration …
```
#### **6. IP Authorized Managers**

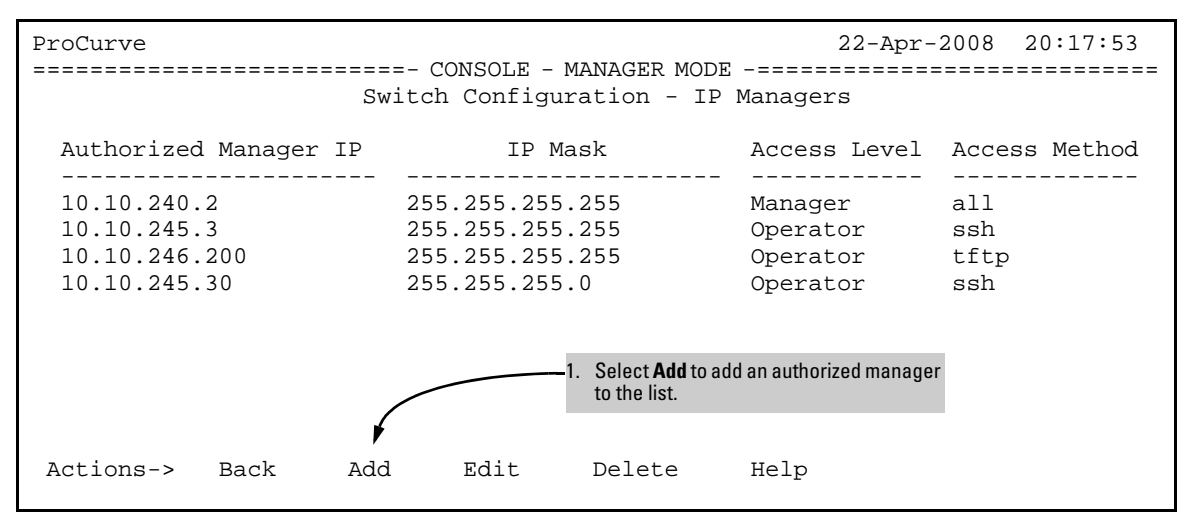

<span id="page-562-1"></span>**Figure 14-1. Example of How to Add an Authorized Manager Entry** 

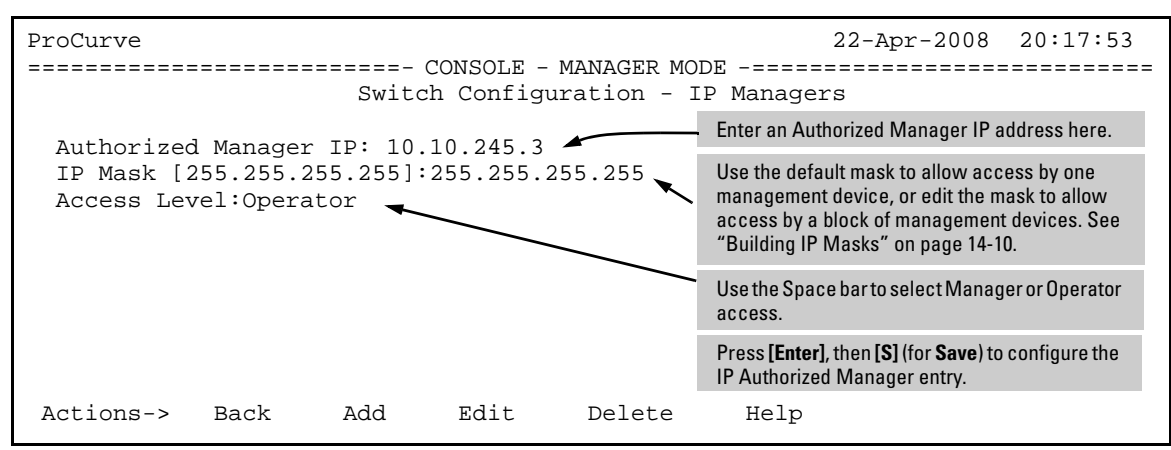

**Figure 14-2. Example of Edit Menu for Authorized IP Managers** 

**Editing or Deleting an Authorized Manager Entry.** Go to the IP Managers List screen (figure [14-14-1\)](#page-562-1), highlight the desired entry, and press **[E]** (for **Edit**) or **[D]** (for **Delete**).

### <span id="page-563-0"></span>CLI: Viewing and Configuring Authorized IP Managers

**Authorized IP Managers Commands Used in This Section** 

| Command                                      | Page   |
|----------------------------------------------|--------|
| show ip authorized-managers                  | helow  |
| ip authorized-managers                       | $14-7$ |
| <ip-address></ip-address>                    | $14-7$ |
| $mask < massk - bits>$                       | $14-7$ |
| access <operator manager=""  =""></operator> | 14-6   |

#### <span id="page-563-1"></span>Listing the Switch's Current Authorized IP Manager(s)

Use the **show ip authorized-managers** command to list IP stations authorized to access the switch. For example:

```
------------------------
ProCurve(config)# show ip authorized-manager 
IPV4 Authorized Managers
 Address : 10.10.10.10
Mask : 255.255.255.255
 Access : Manager
```
#### <span id="page-563-3"></span>**Figure 14-3. Example of show authorized-managers Command**

<span id="page-563-2"></span>Configuring IP Authorized Managers for the Switch

See the *IPv6 Configuration Guide* for information about Authorized IP manager configuration with IPv6 addresses.

*Syntax:*  [no] ip authorized-managers <*ip-address*> <*ip-mask>*> access [manager | operator] [no] ipv6 authorized-managers <ip-address> <ip-mask> access [manager | operator]

*Configures one or more authorized IP addresses.* 

ProCurve(config)# ip authorized-managers 10.10.10.2 255.255.255.255 manager

#### **Figure 14-4. Example of Configuring IP Authorized Manager**

**To Authorize Manager Access.** This command authorizes manager-level access for any station with an IP address of 10.28.227.0 through 10.28.227.255:

ProCurve(config)# ip authorized-managers 10.28.227.101 255.255.255.0 access manager

Similarly, the next command authorizes manager-level access for any station having an IP address of 10.28.227.101 through 103:

ProCurve(config)# ip authorized-managers 10.28.227.101 255.255.255.252 access manager

If you omit the < *mask bits* > when adding a new authorized manager, the switch automatically uses **255.255.255.255**. If you do not specify either Manager or Operator access, the switch assigns the Manager access.

<span id="page-564-0"></span>**To Edit an Existing Manager Access Entry.** To change the mask or access level for an existing entry, use the entry's IP address and enter the new value(s). (Notice that any parameters not included in the command will be set to their default.):

ProCurve(config)# ip authorized-managers 10.28.227.101 255.255.255.0 access operator

The above command replaces the existing mask and access level for IP address 10.28.227.101 with 255.255.255.0 and operator.

The following command replaces the existing mask and access level for IP address 10.28.227.101 with 255.255.255.255 and manager (the defaults) because the command does not specify either of these parameters.

ProCurve(config)# ip authorized-managers 10.28.227.101

<span id="page-564-1"></span>**To Delete an Authorized Manager Entry.** This command uses the IP address of the authorized manager you want to delete:

ProCurve(config)# no ip authorized-managers 10.28.227.101

### <span id="page-565-0"></span>Web: Configuring IP Authorized Managers

In the web browser interface you can configure IP Authorized Managers as described below.

To Add, Modify, or Delete an IP Authorized Manager address:

- 1. Click on the **Security** tab.
- 2. Click on the **Authorized Addresses** button.
- 3. Enter the appropriate parameter settings for the operation you want.
- 4. Click on **[Add]**, **[Replace]**, or **[Delete]** to implement the configuration change.

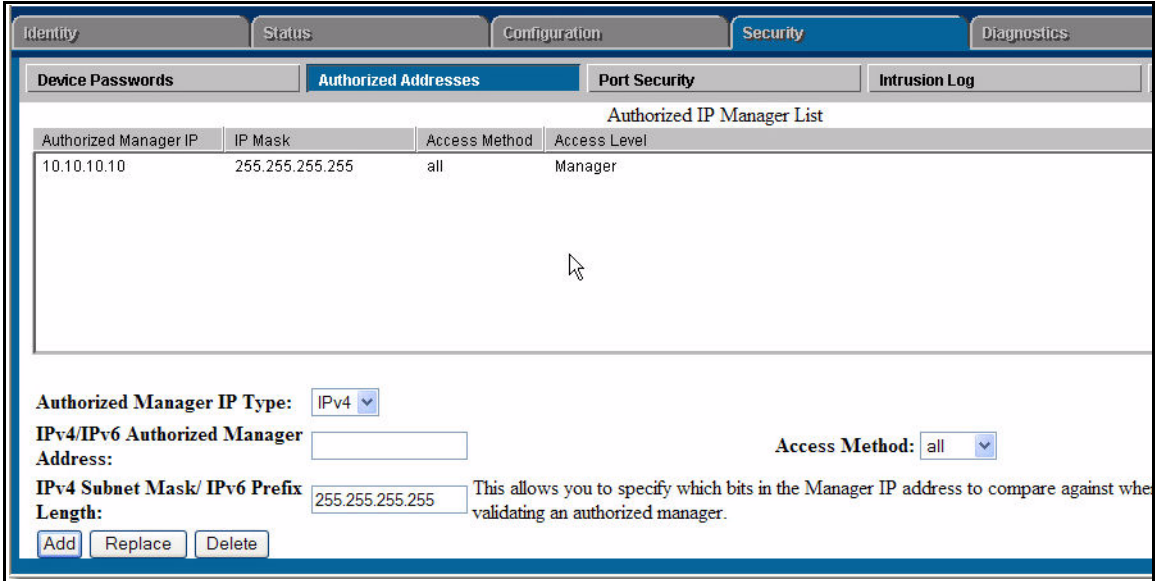

**Figure 14-5. Example of Configuring Authorized Manager Access Method in the Web Interface** 

#### <span id="page-565-1"></span>Web Proxy Servers

If you use the web browser interface to access the switch from an authorized IP manager station, it is highly recommended that you avoid using a web proxy server in the path between the station and the switch. This is because switch

<span id="page-566-2"></span><span id="page-566-1"></span><span id="page-566-0"></span>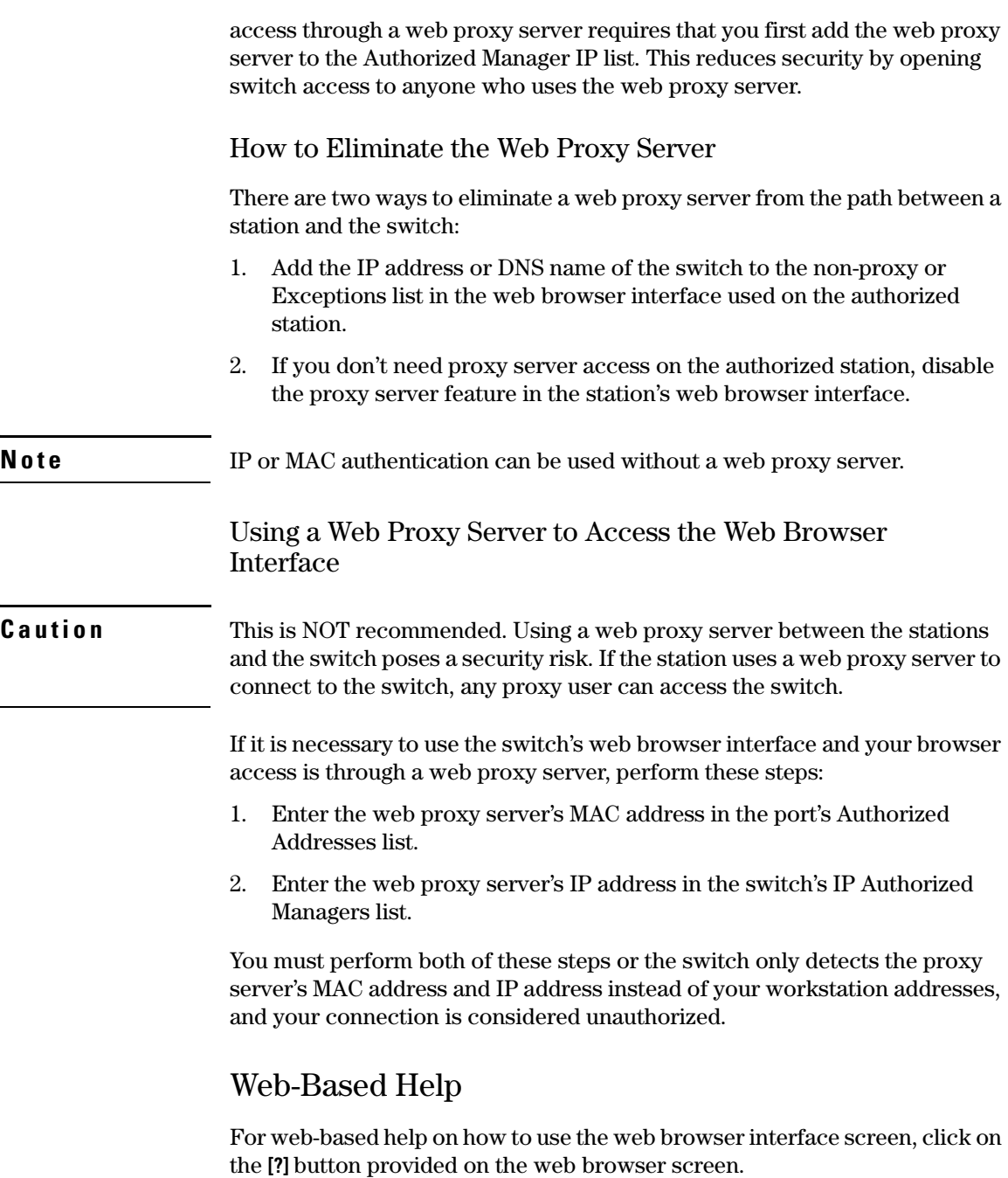

## <span id="page-567-0"></span>Building IP Masks

The IP Mask parameter controls how the switch uses an Authorized Manager IP value to recognize the IP addresses of authorized manager stations on your network.

### <span id="page-567-1"></span>Configuring One Station Per Authorized Manager IP Entry

This is the easiest way to apply a mask. If you have ten or fewer management and/or operator stations, you can configure them by adding the address of each to the Authorized Manager IP list with **255.255.255.255** for the corresponding mask. For example, as shown in figure [14-3](#page-563-3) on [page 14-6,](#page-563-3) if you configure an IP address of **10.28.227.125** with an IP mask of **255.255.255.255**, only a station having an IP address of **10.28.227.125** has management access to the switch.

**Table 14-1. Analysis of IP Mask for Single-Station Entries** 

|                                        | 1st<br><b>Octet</b> | 2nd<br><b>Octet</b> | 3rd<br><b>Octet</b> | 4th<br><b>Octet</b> | <b>Manager-Level or Operator-Level Device Access</b>                                                                                                |
|----------------------------------------|---------------------|---------------------|---------------------|---------------------|----------------------------------------------------------------------------------------------------|
| <b>IP Mask</b>                         | 255                 | 255                 | 255                 | 255                 | The "255" in each octet of the mask specifies that only the exact value in                                                                          |
| <b>Authorized</b><br><b>Manager IP</b> | 10                  | 33                  | 248                 | 5.                  | that octet of the corresponding IP address is allowed. This mask allows<br>management access only to a station having an IP address of 10.33.248.5. |

#### <span id="page-567-2"></span>Configuring Multiple Stations Per Authorized Manager IP Entry

The mask determines whether the IP address of a station on the network meets the criteria you specify. That is, for a given Authorized Manager entry, the switch applies the IP mask to the IP address you specify to determine a range of authorized IP addresses for management access. As described above, that range can be as small as one IP address (if **255** is set for all octets in the mask), or can include multiple IP addresses (if one or more octets in the mask are set to less than **255**).

If a bit in an octet of the mask is "on" (set to 1), then the corresponding bit in the IP address of a potentially authorized station must match the same bit in the IP address you entered in the Authorized Manager IP list. Conversely, if a bit in an octet of the mask is "off" (set to 0), then the corresponding bit in the IP address of a potentially authorized station on the network does not have to match its counterpart in the IP address you entered in the Authorized Manager IP list. Thus, in the example shown above, a "255" in an IP Mask octet (*all* bits in the octet are "on") means only one value is allowed for that octet—the value you specify in the corresponding octet of the Authorized Manager IP list. A "0" (all bits in the octet are "off") means that any value from 0 to 255 is allowed in the corresponding octet in the IP address of an authorized station. You can also specify a series of values that are a subset of the 0-255 range by using a value that is greater than 0, but less than 255.

|                                 | 1st<br><b>Octet</b> | 2 <sub>nd</sub><br><b>Octet</b> | 3rd<br><b>Octet</b> | 4th<br><b>Octet</b> | <b>Manager-Level or Operator-Level Device Access</b>                                                                                                    |
|---------------------------------|---------------------|---------------------------------|---------------------|---------------------|----------------------------------------------------------------------------------------------------|
| <b>IP Mask</b>                  | 255                 | 255                             | 255                 | 0                   | The "255" in the first three octets of the mask specify that only the exact                                                                                                    |
| Authorized<br><b>Manager IP</b> | 10                  | 28                              | 227                 | 125                 | value in the octet of the corresponding IP address is allowed. However,<br>the zero (0) in the 4th octet of the mask allows any value between 0 and<br>255 in that octet of the corresponding IP address. This mask allows switch<br>access to any device having an IP address of 10.28.227.xxx, where xxx is<br>any value from 0 to 255.                                                                                                    |
| <b>IP Mask</b>                  | 255                 | 255                             | 255                 | 249                 | In this example (figure 14-3, below), the IP mask allows a group of up to<br>4 management stations to access the switch. This is useful if the only<br>devices in the IP address group allowed by the mask are management<br>stations. The "249" in the 4th octet means that bits 0 and 3 - 7 of the 4th<br>octet are fixed. Conversely, bits 1 and 2 of the 4th octet are variable. Any<br>value that matches the authorized IP address settings for the fixed bits is<br>allowed for the purposes of IP management station access to the switch.<br>Thus, any management station having an IP address of 10.28.227.121, 123,<br>125, or 127 can access the switch. |
| Authorized<br><b>IP Address</b> | 10                  | 28                              | 227                 | 125                 |                                                                                                    |

**Table 14-2. Analysis of IP Mask for Multiple-Station Entries** 

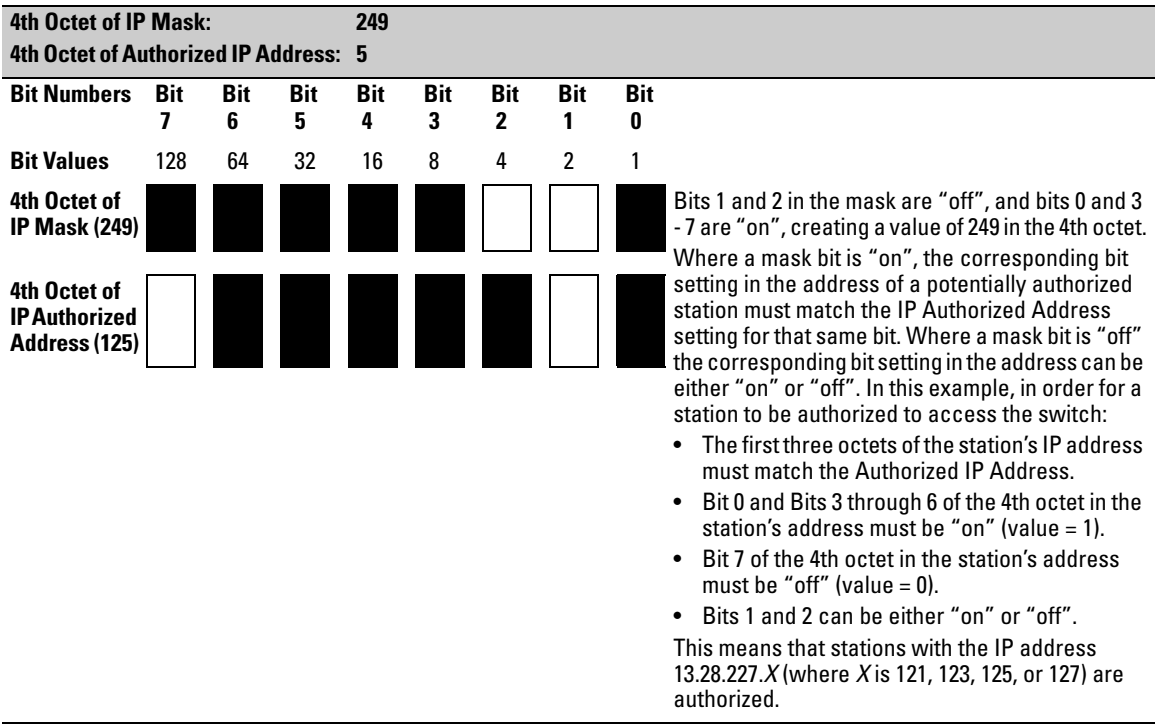

#### **Table 14-3. Example of How the Bitmap in the IP Mask Defines Authorized Manager Addresses**

### <span id="page-569-0"></span>Additional Examples for Authorizing Multiple Stations

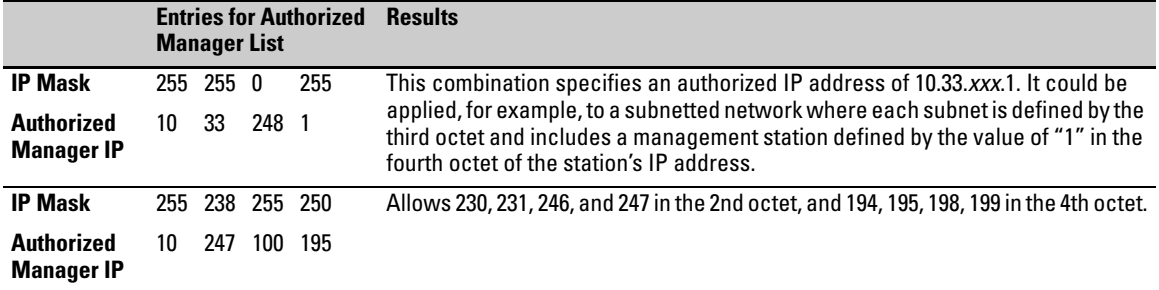

## <span id="page-570-0"></span>Operating Notes

- **Network Security Precautions:** You can enhance your network's security by keeping physical access to the switch restricted to authorized personnel, using the password features built into the switch, using the additional security features described in this manual, and preventing unauthorized access to data on your management stations.
- **Modem and Direct Console Access:** Configuring authorized IP managers does not protect against access to the switch through a modem or direct Console (RS-232) port connection.
- **Duplicate IP Addresses:** If the IP address configured in an authorized management station is also configured (or "spoofed") in another station, the other station can gain management access to the switch even though a duplicate IP address condition exists.
- **Web Proxy Servers:** If you use the web browser interface to access the switch from an authorized IP manager station, it is recommended that you avoid the use of a web proxy server in the path between the station and the switch. This is because switch access through a web proxy server requires that you first add the web proxy server to the Authorized Manager IP list. *This reduces security by opening switch access to anyone who uses the web proxy server*. The following two options outline how to eliminate a web proxy server from the path between a station and the switch:
	- Even if you need proxy server access enabled in order to use other applications, you can still eliminate proxy service for web access to the switch. To do so, add the IP address or DNS name of the switch to the non-proxy, or "Exceptions" list in the web browser interface you are using on the authorized station.
	- • If you don't need proxy server access at all on the authorized station, then just disable the proxy server feature in the station's web browser interface.

#### **Using Authorized IP Managers**  Operating Notes

## Key Management System

## **Contents**

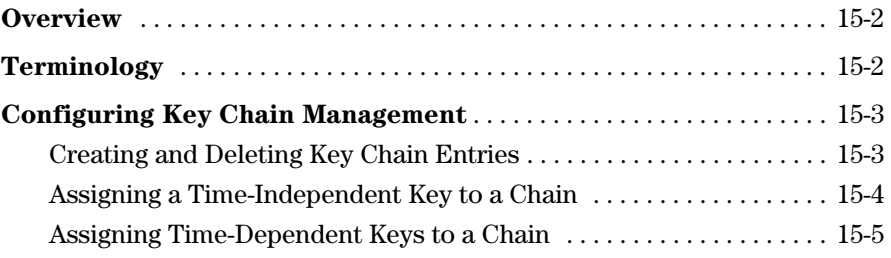

### <span id="page-573-0"></span>**Overview**

The switches covered in this guide provide support for advanced routing capabilities. Security turns out to be extremely important as complex networks and the internet grow and become a part of our daily life and business. This fact forces protocol developers to improve security mechanisms employed by their protocols, which in turn becomes an extra burden for system administrators who have to set up and maintain them. One possible solution to the problem is to centralize the mechanisms used to configure and maintain security information for all routing protocols. The Key Management System (KMS) can carry this burden.

KMS is designed to configure and maintain key chains. A key chain is a set of keys with a timing mechanism for activating and deactivating individual keys. KMS provides specific instances of routing protocols with one or more Send or Accept keys that must be active at the time of a request. A *protocol instance*  is usually an interface on which the protocol is running.

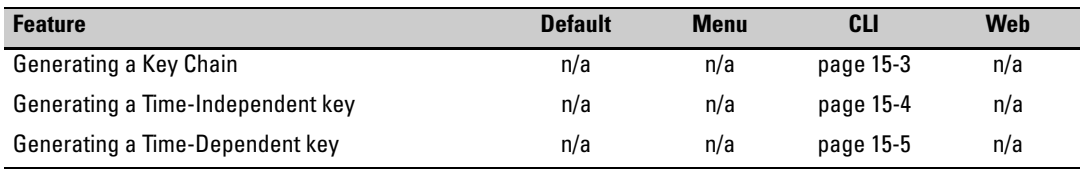

## <span id="page-573-1"></span>Terminology

- **Key Chain:** A key or set of keys assigned for use by KMS-enabled protocols. A key chain may optionally contain the time to activate and deactivate a particular key.
- **Time-Independent Key:** A key that has no activate or deactivate time associated with it. This type of key does not expire, which eliminates the need for a key chain.
- **Time-Dependent key:** a key that has an activate and deactivate time associated with the Accept and Send processes. Time-Dependent keys expire, which means a key chain is needed to keep the assigned protocols supplied with keys.
- **Key Management System (KMS) Enabled Protocol:** A protocol that uses KMS to store authentication key information.

## <span id="page-574-0"></span>Configuring Key Chain Management

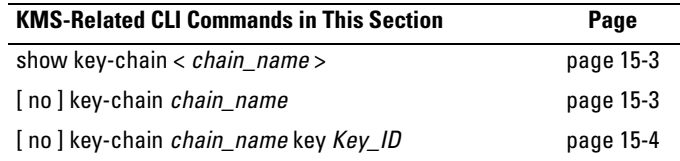

The Key Management System (KMS) has three configuration steps:

- 1. Create a key chain entry.
- 2. Assign a time-independent key or set of time-dependent keys to the Key Chain entry. The choice of key type is based on the level of security required for the protocol to which the key entry will be assigned.
- 3. Assign the key chain to a KMS-enabled protocol.

This procedure is protocol-dependent. For information on a specific protocol, refer to the chapter covering that protocol in the *Management and Configuration Guide* for your switch.

### <span id="page-574-1"></span>Creating and Deleting Key Chain Entries

To use the Key Management System (KMS), you must create one or more key chain entries. An entry can be the pointer to a single time-independent key or a chain of time-dependent keys.

**Note** The key chain information is copied to the standby management module (if redundancy is enabled and the standby module has passed self-test).

*Syntax:* [ no ] key-chain *< chain\_name >* 

.

*Generate or delete a key chain entry. Using the optional* **no** *form of the command deletes the key chain. The < chain\_name > parameter can include up to 32 characters.* 

show key-chain

*Displays the current key chains on the switch and their overall status.* 

For example, to generate a new key chain entry:

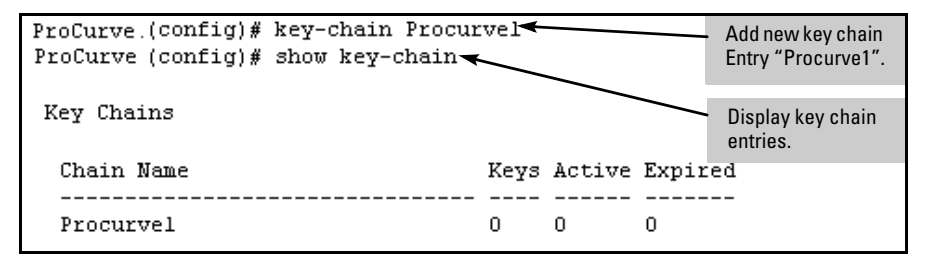

#### **Figure 15-1. Adding a New Key Chain Entry**

After you add an entry, you can assign key(s) to it for use by a KMS-enabled protocol.

#### <span id="page-575-0"></span>Assigning a Time-Independent Key to a Chain

A time-independent key has no Accept or Send time constraints. It is valid from boot-up until you change it. If you use a time-independent key, then it is the only key needed for a key chain entry.

*Syntax:* [no] key-chain *< chain\_name >* key *< key\_id >* 

*Generates or deletes a key in the key chain entry < chain\_name >. Using the optional* **no** *form of the command deletes the key. The < key\_id > is any number from 0-255.* 

[ key-string *< key\_str >* ]

*This option lets you specify the key value for the protocol using the key. The < key\_str > can be any string of up to 14 characters in length.*
[accept-lifetime infinite ] [send-lifetime infinite ]

**accept-lifetime infinite:** *Allows packets with this key to be accepted at any time from boot-up until the key is removed.* 

**send-lifetime infinite:** A*llows the switch to send this key as authorization, from boot-up until the key is removed.* 

show key-chain *< chain\_name >* 

*Displays the detail information about the keys used in the key chain named < chain\_name >.* 

For example, to generate a new time-independent key for the Procurve1 key chain entry:

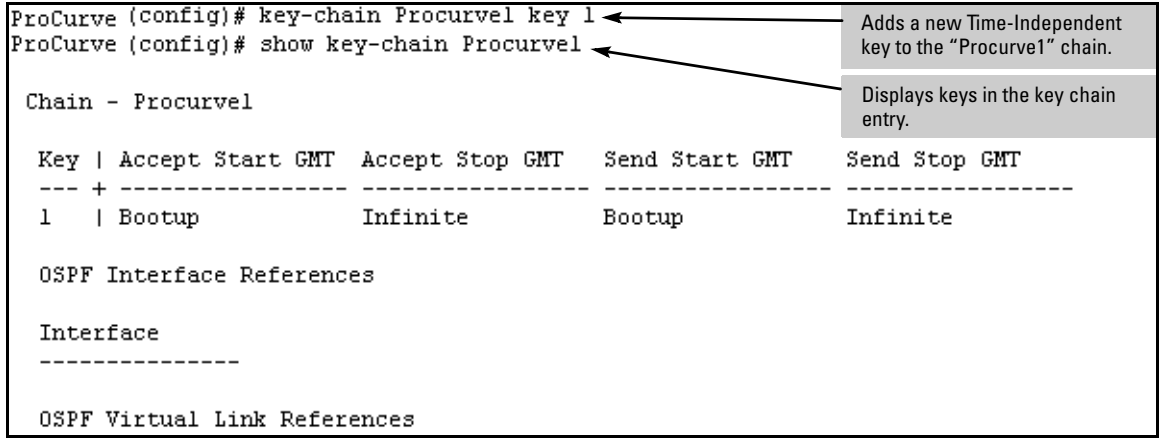

**Figure 15-2. Example of Adding and Displaying a Time-Independent Key to a Key Chain Entry** 

# Assigning Time-Dependent Keys to a Chain

<span id="page-576-1"></span>A time-dependent key has Accept or Send time constraints. It is valid only during the times that are defined for the key . If a time-dependent key is used, there is usually more than one key in the key chain entry.

*Syntax:* [no] key-chain *< chain\_name >* key *< key\_id >* 

<span id="page-576-0"></span>*Generates or deletes a key in the key chain entry < chain\_name >. Using the optional* **no** *form of the command deletes the key. The < key\_id > is any number from 0-255.* 

[ key-string *< key\_str >* ]

*This option specifies the key value referenced by the protocol using the key. The < key\_str > can be any string up to 14 characters in length.* 

accept-lifetime < *mm/dd/yy* [ *yy* ] *hh:mm:ss* | now >

*Specifies the start date and time of the valid period in which the switch can use this key to authenticate inbound packets.* 

duration < *mm/dd/yy* [ *yy* ] *hh:mm:ss* | *seconds* >

*Specifies the time period during which the switch can use this key to authenticate inbound packets. Duration is either an end date and time or the number of seconds to allow after the start date and time (which is the* **accept-lifetime** *setting*)*.* 

send-lifetime <*mm/dd/yy[yy] hh:mm:ss* | now>

*Specifies the start date and time of the valid period in which the switch can transmit this key as authentication for outbound packets.* 

duration < *mm/dd/yy[yy] hh:mm:ss* | *seconds* >

*Specifies the time period during which the switch can use this key to authenticate outbound packets. Duration is either an end date and time or the number of seconds to allow after the start date and time (which is the* **accept-lifetime** *setting*)*.* 

show key-chain *< chain\_name >* 

*Displays the detail information about the keys used in the key chain named < chain\_name >.* 

#### **Note**

<span id="page-577-0"></span>Using time-dependent keys requires that all the switches have accurate, synchronized time settings. You can manually set the time or use the Time protocol feature included in the switches. For more information, refer to the chapter covering time protocols in the *Management and Configuration Guide* for your switch.

For example, to add a number of keys to the key chain entry "Procurve2":

ProCurve (config)# key-chain Procurve2 key 1 accept-lifetime 01/17/03 8:00:00 Adds a key with 01/18/03 8:10:00 send-lifetime 01/17/03 8:00:00 01/18/03 8:00:00 full time and date ProCurve (config)# key-chain Procurve2 key 2 accept-lifetime 01/18/03 8:00:00 duration 87000 send-lifetime 01/18/03 8:00:00 duration 86400 Adds a key with ProCurve (config)# key-chain Procurve2 key 3 accept-lifetime 01/19/03 8:00:00' duration duration 87000 send-lifetime 01/19/03 8:00:00 duration 86400 expressed in seconds. ProCurve (config)# key-chain Procurve2 key 4 accept-lifetime 01/20/03 8:00:00 duration 87000 send-lifetime 01/20/03 8:00:00 duration 86400 ProCurve (config)# key-chain Procurve2 key 5 accept-lifetime 01/21/03 8:00:00 duration 87000 send-lifetime 01/21/03 8:00:00 duration 86400

<span id="page-578-0"></span>**Figure 15-3. Adding Time-Dependent Keys to a Key Chain Entry** 

**Note** Given transmission delays and the variations in the time value from switch to switch, it is advisable to include some flexibility in the Accept lifetime of the keys you configure. Otherwise, the switch may disregard some packets because either their key has expired while in transport or there are significant time variations between switches.

<span id="page-578-2"></span>To list the result of the commands in figure [15-3](#page-578-0):

```
ProCurve(config)# show key-chain Procurve2
Chain - Procurve2
 Key | Accept Start GMT Accept Stop GMT
                                        Send Start GMT
                                                         Send Stop GMT
 | 01/17/03 08:00:00 01/18/03 08:10:00 01/17/03 08:00:00 01/18/03 08:00:00
 1
 2
     | 01/18/03 08:00:00 01/19/03 08:10:00 01/18/03 08:00:00 01/19/03 08:00:00
 3.
     | 01/19/03 08:00:00 01/20/03 08:10:00 01/19/03 08:00:00 01/20/03 08:00:00
     | 01/20/03 08:00:00 01/21/03 08:10:00 01/20/03 08:00:00 01/21/03 08:00:00
 4
     | 01/21/03 08:00:00 01/22/03 08:10:00 01/21/03 08:00:00 01/22/03 08:00:00
 5.
 OSPF Interface References
 Interface
 ---------------
 OSPF Virtual Link References
 Area/Virtual Link
```
<span id="page-578-1"></span>**Figure 15-4. Display of Time-Dependent Keys in the Key Chain Entry** 

You can use **show key-chain** to display the key status at the time the command is issued. Using the information from the example configuration in figures [15-3](#page-578-0) and [15-4](#page-578-1), if you execute **show key-chain** at 8:05 on 01/19/03, the display would appear as follows:

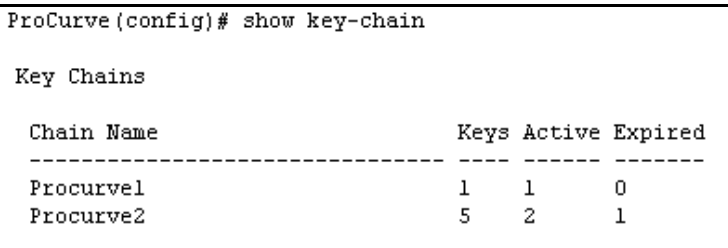

#### **Figure 15-5. Status of Keys in Key Chain Entry "Procurve2"**

The "Procurve1" key chain entry is a time-independent key and will not expire. "Procurve2" uses time-dependent keys, which result in this data:

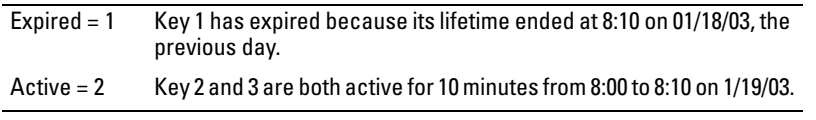

Keys 4 and 5 are either not yet active or expired. The total number of keys is 5.

# Index

### **Numerics**

**3DES** [… 8-3](#page-268-0)  **802.1X**  [ACL, effect on … 9-16](#page-303-0)  **802.1X access control**  [authenticate users … 12-5,](#page-444-0) [12-4,](#page-443-0) [12-6,](#page-445-0) [12-4,](#page-443-1) [12-20](#page-459-0)  [backend state … 12-62](#page-501-0)  [operation … 12-9](#page-448-0)  [show commands … 12-53,](#page-492-0) [12-62](#page-501-0)  [unblock port … 12-6](#page-445-1)  [… 12-6,](#page-445-2) [12-25,](#page-464-0) [12-22](#page-461-0)  [blocked port, trunked … 12-13](#page-452-0)  [caution, unauthorized-client VLAN … 12-39](#page-478-0)  [CHAP … 12-3](#page-442-0)  [chap-radius … 12-26,](#page-465-0) [12-28,](#page-467-0) [12-39,](#page-478-1) [12-21](#page-460-0) [commands … 12-19](#page-458-0) [displaying configuration … 12-53](#page-492-1)  [overview … 12-18](#page-457-0)  [port … 12-20](#page-459-1) [… 12-26,](#page-465-0) [12-12,](#page-451-0) [12-22,](#page-461-1) [12-21](#page-460-0) [CoS override … 12-62](#page-501-1) [counters … 12-53](#page-492-1) [delay move to unauthorized-client](#page-474-0) [VLAN … 12-35,](#page-474-0) [12-25](#page-464-1)  [DHCP server … 12-40](#page-479-0)  [display all 802.1X, Web, and MAC authentication](#page-96-0) [configuration … 3-13,](#page-96-0) [12-55,](#page-494-0) [12-56,](#page-495-0) [12-58,](#page-497-0) [12-59](#page-498-0) [EAP … 12-3,](#page-442-0) [12-7,](#page-446-0) [12-57](#page-496-0)  [eap-radius … 12-26,](#page-465-0) [12-28,](#page-467-1) [12-20,](#page-459-1) [12-27,](#page-466-0) [12-75](#page-514-0)  [features … 12-3,](#page-442-1) [12-22,](#page-461-0) [12-63,](#page-502-0) [12-22,](#page-461-2) [12-63](#page-502-1) [general setup … 12-15,](#page-454-0) [12-7,](#page-446-1) [12-8,](#page-447-0) [12-31,](#page-470-0) [12-38](#page-477-0)  [GVRP … 12-67,](#page-506-0) [12-69](#page-508-0)  [effect … 12-69,](#page-508-1) [12-74](#page-513-0) [hierarchy of precedence in authentication](#page-44-0) session … 1-19 [initialize … 12-28](#page-467-2) [LACP not allowed … 12-75](#page-514-1)  [local … 12-26,](#page-465-0) [12-25](#page-464-2)  [max-requests … 12-23, 12-24](#page-462-0) [MD5 … 12-7,](#page-446-2) [12-50](#page-489-0) [messages … 12-75,](#page-514-0) [12-39,](#page-478-2) [12-5](#page-444-1) [open port … 12-4](#page-443-2)  [authorized client … 12-33](#page-472-0) 

[configuration … 12-43,](#page-482-0) [12-45](#page-484-0)  [general operation … 12-31](#page-470-1) [mode … 12-31,](#page-470-2) [12-37](#page-476-0) [operating notes … 12-46,](#page-485-0) [12-38](#page-477-1)  [PVID, no … 12-62](#page-501-2)  [security breach … 12-46,](#page-485-1) [12-42,](#page-481-0) [12-56,](#page-495-1) [12-62,](#page-501-3) [12-63](#page-502-2) [unauthorized client … 12-33](#page-472-0)  [VLAN, after authentication … 12-33,](#page-472-1) [12-39,](#page-478-3) [12-46,](#page-485-2) [12-33,](#page-472-1) [12-34,](#page-473-0) [12-39,](#page-478-3) [12-46,](#page-485-3) [12-65](#page-504-0)  [… 12-3](#page-442-2) [password for port-access … 2-12,](#page-59-0) [2-21,](#page-68-0) [12-17](#page-456-0)  [access … 12-4](#page-443-3)  [client without authentication … 12-5](#page-444-2) [effect of Web/MAC auth operation … 12-13,](#page-452-1) [12-20,](#page-459-2) [12-48](#page-487-0)  [latest client, effect … 12-5](#page-444-3) [multiple client access … 12-6,](#page-445-3) [12-5](#page-444-4) [no client limit … 12-4](#page-443-4)  [open port … 12-4,](#page-443-3) [12-5](#page-444-5)  [recommended use … 12-5,](#page-444-6) [12-21](#page-460-1) [single client authenticates … 12-5](#page-444-7) [tagged VLAN membership … 12-5](#page-444-8) [unauthorized client risk … 12-6,](#page-445-4) [12-5,](#page-444-9) [12-32](#page-471-0)  [with Web/MAC authentication … 12-6](#page-445-5)  *[See also](#page-459-3)* user-based. [… 12-44,](#page-483-0) [12-6,](#page-445-6) [12-47,](#page-486-0) [12-10,](#page-449-0) [12-32](#page-471-1)  [PVID … 12-64](#page-503-0)  [quiet-period … 12-23, 12-24](#page-462-1) [RADIUS … 12-3](#page-442-3)  [effect on VLAN operation … 12-67,](#page-506-1) [12-68](#page-507-0)  [host IP address … 12-27](#page-466-1) [VLAN assignment … 12-38](#page-477-2)  [rate-limit override … 12-62,](#page-501-1) [12-28,](#page-467-3) [12-25,](#page-464-3) [12-12](#page-451-1)  [security credentials saved to configuration](#page-62-0) [file … 2-15,](#page-62-0) [2-21,](#page-68-1) [12-23, 12-24,](#page-462-2) [12-53,](#page-492-2) [12-66,](#page-505-0) [12-53](#page-492-1)  [client not using … 12-36,](#page-475-0) [12-51](#page-490-0) [enabling switch port … 12-51](#page-490-1)  [identity option … 12-51](#page-490-2) [secret … 12-51,](#page-490-2) [12-49](#page-488-0) [… 12-66,](#page-505-1) [12-49,](#page-488-1) [12-23, 12-24](#page-462-3) 

[terminology … 12-6,](#page-445-7) [12-29,](#page-468-0) [12-67,](#page-506-2) [12-68,](#page-507-1) [12-69,](#page-508-2) [12-13,](#page-452-0) [12-23, 12-24](#page-462-4)  [unauthenticated port …](#page-459-3) [12-28,](#page-467-4) [12-22,](#page-461-0) [12-25,](#page-464-4) [12-8,](#page-447-1) [12-41,](#page-480-0) [12-25,](#page-464-1) [12-35,](#page-474-0) [12-25,](#page-464-5) [12-33,](#page-472-2) [12-47](#page-486-0)  [access … 12-4,](#page-443-5) [12-10](#page-449-1)  [client authentication … 12-5,](#page-444-10) [12-4,](#page-443-6) [12-48,](#page-487-1) [12-21,](#page-460-2) [12-32,](#page-471-2) [12-21](#page-460-0)  [enable … 12-20,](#page-459-4) [12-48](#page-487-2)  [limit … 12-4,](#page-443-2) [12-21](#page-460-3) [tagged VLAN … 12-5](#page-444-11)  [VLAN … 12-40,](#page-479-1) [12-41](#page-480-1)  [Web/MAC authenticated clients … 12-5](#page-444-12) *[See also](#page-451-2)* port-based. [… 12-17](#page-456-1) VLAN [authorized-client … 12-37,](#page-476-1) [12-38,](#page-477-3) [12-39](#page-478-4)  [guest … 12-38](#page-477-0)  [RADIUS assigned, effect … 12-40,](#page-479-2) [12-37,](#page-476-1)  [12-38](#page-477-2) [tagged … 12-35,](#page-474-1) [12-36,](#page-475-1) [12-38](#page-477-0)  [unauthorized-client … 12-38,](#page-477-3) [12-39,](#page-478-5) [12-41,](#page-480-2) [12-39,](#page-478-0) [12-41,](#page-480-3) [12-32,](#page-471-3) [12-35,](#page-474-2) [12-36,](#page-475-2) [12-21](#page-460-4) [… 12-67,](#page-506-3) [12-7,](#page-446-3) [12-12,](#page-451-3) [12-10,](#page-449-0) [12-32,](#page-471-1) [12-36](#page-475-3)  [Wake-on-LAN traffic … 12-29,](#page-468-1) [12-13](#page-452-1) 

# **A**

**aaa**  [gvrp-vlans … 12-73,](#page-512-0) [12-74](#page-513-1)  [port-access gvrp-vlans … 12-73,](#page-512-0) [12-74](#page-513-1)  **aaa authentication** [… 4-8](#page-133-0) [authorized … 7-20,](#page-255-0) [7-21,](#page-256-0) [12-26](#page-465-1)  [chap-radius … 5-11](#page-166-0)  [peap-mschapv2 … 5-11,](#page-166-1) [4-11,](#page-136-0) [4-12](#page-137-0)  [web browser … 5-11](#page-166-2)  **aaa port-access**  *[See](#page-89-0)* Web or MAC authentication. **access**  [methods, determining … 5-7](#page-162-0)  **access levels**  [authorized IP managers … 14-3](#page-560-0)  **accounting**  *[See](#page-192-0)* RADIUS. **ACL**  [802.1X, effect on … 9-16](#page-303-0)  ACE [after match not used … 9-26,](#page-313-0) [9-39](#page-326-0) 

[defined … 9-10](#page-297-0) [general rules … 9-42](#page-329-0)  [insert in list … 9-77](#page-364-0) [limit … 9-27](#page-314-0) [minimum number … 9-99](#page-386-0) [not used … 9-22](#page-309-0) *[See](#page-314-1)* sequence, ACEs. [… 9-26](#page-313-1) [application point … 9-18,](#page-305-0) [9-24,](#page-311-0) [9-6,](#page-293-0) [9-14,](#page-301-0) [9-16,](#page-303-1) [9-18,](#page-305-1) [9-20,](#page-307-0) [9-41,](#page-328-0) [9-34,](#page-321-0) [9-73,](#page-360-0) [9-74](#page-361-0)  [basic structure … 9-35](#page-322-0) [character limit … 9-45](#page-332-0)  [CIDR … 9-11](#page-298-0)  [mask … 9-43,](#page-330-0) [9-47,](#page-334-0) [9-51](#page-338-0)  command summary [extended … 9-8](#page-295-0)  [standard … 9-6](#page-293-1) [… 9-46,](#page-333-0) [9-50,](#page-337-0) [9-18,](#page-305-2) [9-41,](#page-328-1) [9-34,](#page-321-0) [9-17,](#page-304-0) [9-95,](#page-382-0) [9-42](#page-329-1)  [DA, defined … 9-11,](#page-298-1) [9-12](#page-299-0) [defined … 9-4,](#page-291-0) [9-10,](#page-297-1) [9-74,](#page-361-1) [9-17,](#page-304-1) [9-20,](#page-307-1) [9-23,](#page-310-0) [9-25,](#page-312-0) [9-26,](#page-313-2) [9-27,](#page-314-2) [9-36,](#page-323-0) [9-40,](#page-327-0) [9-41,](#page-328-2) [9-11,](#page-298-2) [9-36,](#page-323-1) [9-11](#page-298-3)  [ACLs and assignments … 9-91](#page-378-0)  [assignments … 9-88](#page-375-0)  [configuration details … 9-87,](#page-374-0) [9-89](#page-376-0) [data types … 9-90](#page-377-0)  [summary, configured ACLs … 9-86](#page-373-0)  [… 9-6,](#page-293-2) [9-20,](#page-307-2) [9-11](#page-298-4)  [denied traffic … 9-15](#page-302-0)  [multiple clients connected … 9-15](#page-302-0)  [… 9-15,](#page-302-1) [9-14,](#page-301-1) [9-15,](#page-302-2) [9-16,](#page-303-2) [9-20](#page-307-3) [editing … 9-75,](#page-362-0) [9-94,](#page-381-0) [9-41,](#page-328-3) [9-62,](#page-349-0) [9-41](#page-328-4) [command summary … 9-8,](#page-295-0) [9-53,](#page-340-0) [9-65,](#page-352-0) [9-8,](#page-295-1)  [9-53](#page-340-1) [defined … 9-11,](#page-298-5) [9-35,](#page-322-1) [9-9,](#page-296-0) [9-54](#page-341-0)  [named, configure … 9-55,](#page-342-0) [9-66,](#page-353-0) [9-35](#page-322-2)  [protocol options … 9-35](#page-322-3)  [remark … 9-9,](#page-296-1) [9-54,](#page-341-1) [9-8,](#page-295-2) [9-53](#page-340-2)  [sequence number … 9-8,](#page-295-3) [9-53,](#page-340-3) [9-37](#page-324-0)  [use…9-14](#page-301-2) [features, common to all … 9-16,](#page-303-3) [9-14,](#page-301-0) [9-22,](#page-309-1) [9-26](#page-313-3)  [host option … 9-31](#page-318-0)  ICMP [code … 9-71](#page-358-0)  [options … 9-63,](#page-350-0) [9-71](#page-358-1) [traffic … 9-18,](#page-305-3) [9-71,](#page-358-0) [9-64](#page-351-0)  [… 9-10](#page-297-2) [identifier … 9-11](#page-298-6) IGMP

[configure … 9-65](#page-352-1)  [option … 9-71](#page-358-2) [traffic … 9-18,](#page-305-4) [9-72](#page-359-0) implicit deny *[See](#page-304-1)* deny any, implicit. [… 9-12,](#page-299-1) [9-20](#page-307-4)  *[See](#page-300-0)* ACL, wildcard. [IPX … 9-26](#page-313-1) [log function, with mirroring … 9-17](#page-304-2)  *[See](#page-384-0)* ACL, logging. [… 9-17,](#page-304-3) [9-18,](#page-305-5) [9-48](#page-335-0)  [described … 9-96](#page-383-0) [session … 9-17](#page-304-4) [… 9-99](#page-386-1)  [mask … 9-11,](#page-298-7) [9-17,](#page-304-5) [9-29,](#page-316-0) [9-47](#page-334-1)  [CIDR … 9-43](#page-330-0)  [defined … 9-11](#page-298-8) [multiple IP addresses … 9-32](#page-319-0)  [one IP address … 9-31](#page-318-1) [… 9-41,](#page-328-2) [9-30,](#page-317-0) [9-31,](#page-318-2) [9-26,](#page-313-3) [9-27,](#page-314-3) [9-17,](#page-304-2) [9-16](#page-303-4)  [name or number assignment … 9-41,](#page-328-0) [9-35,](#page-322-4) [9-12,](#page-299-2) [9-45,](#page-332-0) [9-42,](#page-329-2) [9-41,](#page-328-5) [9-26,](#page-313-1) [9-16,](#page-303-5) [9-12](#page-299-3)  [manage as named … 9-45](#page-332-1) [rule … 9-42](#page-329-3) [offline editing … 9-94,](#page-381-0) [9-61,](#page-348-0) [9-62,](#page-349-1) [9-23](#page-310-1)  [permit any forwarding … 9-12,](#page-299-4) [9-26,](#page-313-4) [9-12,](#page-299-5) [9-16,](#page-303-4) [9-35,](#page-322-1) [9-18,](#page-305-2) [9-24,](#page-311-1) [9-4,](#page-291-1) [9-35,](#page-322-5) [9-28,](#page-315-0) [9-14,](#page-301-3) [9-28,](#page-315-0) [9-16,](#page-303-0) [9-18,](#page-305-6) [9-70,](#page-357-0) [9-59,](#page-346-0) [9-4](#page-291-2)  RACL [operation defined … 9-14](#page-301-3) [… 9-6,](#page-293-2) [9-10,](#page-297-3) [9-11,](#page-298-9) [9-15,](#page-302-2) [9-16,](#page-303-2) [9-20](#page-307-3) [remark … 9-12](#page-299-6)  [remove from an ACE … 9-83](#page-370-0)  [… 9-73,](#page-360-0) [9-28,](#page-315-1) [9-41,](#page-328-3) [9-67,](#page-354-0) [9-100,](#page-387-0) [9-27](#page-314-4) [SA, defined … 9-12](#page-299-7)  [security use … 9-5,](#page-292-0) [9-25,](#page-312-1) [9-26,](#page-313-5) [9-13,](#page-300-1) [9-76](#page-363-0)  [use to delete ACE … 9-79,](#page-366-0) [9-77](#page-364-0)  [… 9-67,](#page-354-1) [9-19,](#page-306-0) [9-34](#page-321-1)  [command summary … 9-6,](#page-293-3) [9-44,](#page-331-0) [9-6,](#page-293-4) [9-44](#page-331-1) [defined … 9-13,](#page-300-2) [9-35,](#page-322-1) [9-44](#page-331-2)  [example … 9-52](#page-339-0) [named, configure … 9-47,](#page-334-2) [9-50,](#page-337-1) [9-35](#page-322-6)  [remark … 9-7,](#page-294-0) [9-44,](#page-331-3) [9-7,](#page-294-1) [9-44](#page-331-4)  [sequence number … 9-7,](#page-294-2) [9-44,](#page-331-5) [9-36](#page-323-2)  [use … 9-14,](#page-301-4) [9-45](#page-332-2) [… 9-9,](#page-296-2) [9-13,](#page-300-3) [9-15,](#page-302-1) [9-28,](#page-315-1) [9-6,](#page-293-5) [9-30,](#page-317-1) [9-40](#page-327-0)  *[See](#page-337-0)* command syntax. Syslog

*[See](#page-304-3)* ACL, logging. TCP or UDP port number, IANA ... 9-62, 9-61, [9-62](#page-349-3) [terms … 9-10](#page-297-0)  [ToS setting … 9-18,](#page-305-6) [9-60,](#page-347-0) [9-70](#page-357-1)  [traffic not filtered … 9-26,](#page-313-1) [9-5,](#page-292-1) [9-24,](#page-311-2) [9-28,](#page-315-0) [9-40,](#page-327-1) [9-45,](#page-332-3) [9-78,](#page-365-0) [9-85,](#page-372-0) [9-88,](#page-375-1) [9-89](#page-376-1)  [user-based 802.1X … 9-16](#page-303-0)  VACL [operation defined … 9-14](#page-301-3)  [… 9-28](#page-315-1) [wildcard … 9-11,](#page-298-10) [9-31,](#page-318-3) [9-13](#page-300-0)  **ACL, IPv4**  [monitoring … 9-92](#page-379-0)  **ACL, IPv4 statistics counters, ACE** [… 9-92](#page-379-0) **ACL, IPv6**  hit count *[See](#page-379-1)* statistics, ACE. [monitoring … 9-92](#page-379-0)  [statistics counters, ACE, IPv4 … 9-92](#page-379-0) [troubleshooting … 9-92](#page-379-2)  **ACLs**  *[See also](#page-214-0)* RADIUS-assigned ACLs. **address**  [authorized for port security … 13-5](#page-520-0)  **alerts**  [generating for monitored events … 10-24](#page-411-0) **ARP**  [adding IP-to-MAC binding … 10-19](#page-406-0)  [debugging … 10-22,](#page-409-0) [10-21,](#page-408-0) [10-15](#page-402-0)  [requests … 10-23](#page-410-0)  [trusted ports … 10-17](#page-404-0)  [validation checks on ARP packets,](#page-407-0) configuring … 10-20 **authentication**  [concurrent Web/MAC … 3-3](#page-86-0) [DCA-applied parameters to non-authenticated](#page-44-1) client sessions … 1-19 [display all 802.1X, Web, and MAC](#page-96-0) configurations … 3-13 [NIM override … 1-19](#page-44-2) [RADIUS override … 1-20,](#page-45-0) [6-6](#page-211-0) **authentication failures** [… 10-23](#page-410-1)  **authentication session** [client-specific configuration applied with](#page-44-3)  DCA … 1-19 **authenticator**  [backend state … 12-62](#page-501-0) 

[state … 12-62](#page-501-0) **authorized addresses**  [for IP management security … 14-3,](#page-560-1) [13-5](#page-520-0)  **authorized IP managers**  [access levels … 14-3](#page-560-0) [building IP masks … 14-10](#page-567-0)  [configuring … 14-6,](#page-563-0) [14-8,](#page-565-0) [14-5](#page-562-0)  [definitions of single and multiple … 14-3](#page-560-1)  [effect of duplicate IP addresses … 14-13](#page-570-0)  [IP mask for multiple stations … 14-10,](#page-567-1) [14-4](#page-561-0)  [operating notes … 14-13,](#page-570-1) [14-1](#page-558-0)  [troubleshooting … 14-13](#page-570-1)  **authorized server** [… 10-4](#page-391-0)  **authorized server address, configuring** [… 10-8](#page-395-0) **authorized, option for authentication** [… 5-11,](#page-166-3) [7-20,](#page-255-0) [7-21,](#page-256-0) [12-26](#page-465-1)  **autorun**  [autorun-key … 7-10](#page-245-0) **autorun-key** [… 7-10](#page-245-0) 

### **B**

**binding database** [… 10-11](#page-398-0)  **BPDU filtering** [… 1-9](#page-34-0) **BPDU protection** [… 1-9](#page-34-0) 

### **C**

**cert, RSA key** [… 7-10](#page-245-1)  **certificate**  [CA-signed … 8-3](#page-268-1) [root … 8-4](#page-269-0)  [self-signed … 8-3](#page-268-2)  **CHAP** [… 5-11](#page-166-0)  **chap-radius** [… 5-11](#page-166-0)  **cipher,SSH** [… 7-17](#page-252-0)  **Class of Service**  *[See](#page-209-0)* CoS. **Clear button**  [to delete password protection … 2-7](#page-54-0)  **configuration**  [filters … 11-2](#page-417-0)  [port security … 13-7](#page-522-0)  RADIUS [See](#page-170-0) *RADIUS.* [saving security credentials in multiple](#page-67-0) files … 2-20 SSH

[See](#page-170-0) *SSH.* [storage of security credentials](#page-58-0)  **console**  [authorized IP managers, configuring … 14-5](#page-562-0)  **CoS**  [configuring using RADIUS server … 6-4](#page-209-0)  [non-default priority … 6-8](#page-213-0)  [override … 6-4,](#page-209-1) [12-62](#page-501-1)  [priority assignment … 5-4](#page-159-0)  [RADIUS override … 6-7](#page-212-0)  [viewing per-port config … 6-6](#page-211-1)  **crypto**  [babble … 7-11](#page-246-0) [fingerprint … 7-11](#page-246-1) 

### **D**

**DA, defined** [… 6-10,](#page-215-0) [9-11,](#page-298-1) [9-12](#page-299-0)  **database, snooping** [… 10-4](#page-391-1)  **debug logging**  [DHCP snooping … 10-12](#page-399-0)  **default configuration and security** [… 1-16](#page-41-0) **denial-of-service** [avoid attacks using DHCP snooping … 10-3](#page-390-0)  [monitoring system resources … 10-23](#page-410-2)  **DES** [… 8-3](#page-268-0) **DHCP Option 82** [IP-to-MAC binding database … 10-19](#page-406-0) **DHCP protection**  *[See](#page-390-1)* DHCP snooping. **DHCP snooping** [… 10-3](#page-390-1) [authorized server … 10-4](#page-391-0) [binding database … 10-11](#page-398-0) [changing remote-id … 10-10,](#page-397-0) [10-8](#page-395-0)  [database … 10-4,](#page-391-1) [10-3](#page-390-0)  [DHCPACK … 10-4](#page-391-2)  [disable MAC check … 10-10,](#page-397-1) [10-4](#page-391-3)  [enabling … 10-4](#page-391-4)  [debug logging … 10-12](#page-399-0)  [on trusted ports … 10-7,](#page-394-0) [10-5,](#page-392-0) [10-6](#page-393-0)  [IP-to-MAC binding database … 10-19](#page-406-0)  [log messages … 10-13](#page-400-0)  [Option 82 … 10-8](#page-395-1)  [option parameter … 10-5](#page-392-1)  [remote-id … 10-9](#page-396-0)  [show configuration … 10-5](#page-392-2)  [trust … 10-5](#page-392-3) [untrusted-policy … 10-9](#page-396-1) 

[verify … 10-5](#page-392-4) **documentation**  [feature matrix … -xx](#page-21-0)  [latest versions … -xix](#page-20-0)  [printed in-box publications … -xix](#page-20-1)  [release notes … -xix](#page-20-0)  **duplicate IP address**  [effect on authorized IP managers … 14-13](#page-570-0)  **dynamic ARP protection**  [additional validation checks on ARP](#page-407-0)  packets … 10-20 [ARP packet debugging … 10-22](#page-409-0)  [displaying ARP statistics … 10-21](#page-408-0)  [enabling … 10-15](#page-402-0)  [IP-to-MAC binding, adding to DHCP](#page-406-0) database … 10-19 [trusted ports, configuring … 10-17](#page-404-1)  [verifying configuration … 10-20](#page-407-1)  **Dynamic Configuration Arbiter (DCA)**  [applying settings to non-authenticated](#page-44-1) clients … 1-19 [hierarchy of precedence in authentication](#page-45-0) sessions … 1-20 [overview … 1-18](#page-43-0) 

### **E**

**Eavesdrop Protection** [… 13-4](#page-519-0)  **encryption key**  [RADIUS … 2-12,](#page-59-1) [2-16](#page-63-0)  [TACACS … 2-12,](#page-59-2) [2-15](#page-62-1)  **enhancing network security** [… 6-13](#page-218-0) **event log**  [alerts for monitored events … 10-24](#page-411-1) [intrusion alerts … 13-39](#page-554-0) 

# **F**

**filetransfer, SSH** [… 7-17](#page-252-1)  **filter, source-port**  [applicable models … 11-2](#page-417-1)  [editing … 11-20](#page-435-0)  [filter indexing … 11-22,](#page-437-0) [11-9](#page-424-0)  [idx … 11-9,](#page-424-0) [11-22,](#page-437-0) [11-9,](#page-424-0) [11-22](#page-437-0)  [named … 11-6](#page-421-0) [operating rules … 11-4,](#page-419-0) [11-6](#page-421-1)  [port-trunk operation … 11-3,](#page-418-0) [11-19](#page-434-0)  [show … 11-9](#page-424-1) 

[value … 11-9](#page-424-0) [See also](#page-417-1) source port filters. **filters**  [effect of IGMP … 11-16](#page-431-0)  [multicast … 11-15](#page-430-0) [overview … 11-2](#page-417-0) [protocol … 11-16](#page-431-1)  [source port … 11-4,](#page-419-1) [11-22,](#page-437-1) [11-3](#page-418-1)  [types … 11-3](#page-418-2)  **Framed-IP-Address** [… 5-36](#page-191-0) 

### **G**

**guest VLAN** [… 12-7,](#page-446-1) [12-8,](#page-447-0) [12-31](#page-470-0) **GVRP** [dynamic VLANs … 12-73](#page-512-1) [effect on client authentication … 12-67,](#page-506-0) [12-69](#page-508-0)  [static VLAN not advertised … 12-70,](#page-509-0) [12-74](#page-513-2) 

### **H**

**hierarchy of precedence, used by DCA** [… 1-19](#page-44-4) 

# **I**

**IANA** [… 9-62](#page-349-2) **IANA, protocol numbers** [… 9-58,](#page-345-0) [9-63](#page-350-1)  **Identity Driven Manager**  *See* IDM. **IDM** [… 6-9,](#page-214-1) [6-30](#page-235-0) [authentication control features … 6-3](#page-208-0)  [overview … 1-22](#page-47-0) [RADIUS-based security classifiers … 1-22](#page-47-0)  *See also* RADIUS-assigned ACLs [RADIUS-assigned ACLs.](#page-214-1)  **IGMP**  [effect on filters … 11-16](#page-431-0)  [IP multicast address range … 11-16](#page-431-2)  **include credentials command** [… 2-11](#page-58-0) *[See also](#page-58-0)* security credentials. **interface**  [unknown-vlans command … 12-74](#page-513-3) **intrusion alarms**  [entries dropped from log … 13-41,](#page-556-0) [13-39](#page-554-0)  [prior to … 13-41](#page-556-1)  **Intrusion Log**  [prior to … 13-37,](#page-552-0) [13-38](#page-553-0)  **IP** 

[address count … 10-23,](#page-410-3) [14-1](#page-558-0)  [reserved port numbers … 7-18](#page-253-0)  **IP attribute** [… 5-36](#page-191-0) **IP masks** [building … 14-10](#page-567-0)  [for multiple authorized manager](#page-567-1) stations … 14-10 [operation … 14-4](#page-561-0) **IP routing**  [dynamic ARP protection, enabling … 10-15](#page-402-0)  [validation checks on ARP packets,](#page-407-0) configuring … 10-20 **IP-to-MAC binding** [… 10-19](#page-406-0)  **IPv4, ACL** [vendor-specific attribute … 6-18](#page-223-0) **IPv6, ACL**  [vendor-specific attribute … 6-18](#page-223-0) 

# **K**

**key chain**  *[See](#page-573-0)* KMS key chain. **key management system**  *[See](#page-573-1)* KMS. **KMS**  [accept key time … 15-5,](#page-576-0) [15-7,](#page-578-2) [15-5,](#page-576-1) [15-4](#page-575-0) [generating a key chain … 15-3,](#page-574-0) [15-5,](#page-576-1) [15-4](#page-575-0) [key chain … 15-2,](#page-573-0) [15-3](#page-574-0)  [overview … 15-2](#page-573-2) [send key time … 15-5](#page-576-0)  [time protocol … 15-6,](#page-577-0) [15-2,](#page-573-3) [15-5,](#page-576-1) [15-6,](#page-577-0) [15-2,](#page-573-4) [15-4](#page-575-0) 

### **L**

**LACP**  [802.1X not allowed … 12-13,](#page-452-2) [12-20,](#page-459-5) [12-75](#page-514-1)  **login attempts, monitoring** [… 10-23](#page-410-1) 

### **M**

**MAC address**  [count, monitoring … 10-23](#page-410-4)  [inconsistent value … 13-20](#page-535-0)  [moves, monitoring … 10-23](#page-410-5)  **MAC authentication** 

[authenticator operation … 3-5](#page-88-0)  [blocked traffic … 3-2](#page-85-0) CHAP

[defined … 3-10](#page-93-0) [usage…3-2](#page-85-1) [client status … 3-42,](#page-125-0) [3-3,](#page-86-0) [3-33](#page-116-0)  [on the switch … 3-32](#page-115-0) [switch for RADIUS access … 3-16](#page-99-0) [the RADIUS server … 3-15](#page-98-0) [general setup … 3-13](#page-96-1)  [hierarchy of precedence in authentication](#page-44-5) session … 1-19 [LACP not allowed … 3-12](#page-95-0)  [overview … 1-6](#page-31-0) [port access … 12-4](#page-443-7)  [rules of operation … 3-11](#page-94-0)  [show status and configuration … 3-36](#page-119-0)  [terminology … 3-10](#page-93-1) **MAC Lockdown** [… 13-3](#page-518-0)  **MAC Lockout** [… 13-3](#page-518-1) **manager password** [… 2-4,](#page-51-0) [2-6,](#page-53-0) [2-7](#page-54-1)  [recommended … 4-7](#page-132-0) [saving to configuration file … 2-12](#page-59-3) **MD5**  *See* RADIUS. **message**  [inconsistent value … 13-20](#page-535-0) **MIB**  [SNMP access … 1-16](#page-41-1) **MSCHAPv2** [… 5-11](#page-166-1) **multicast address, spanning tree protocol** [… 11-16](#page-431-3)  **multicast filter** [… 11-3,](#page-418-3) [11-15](#page-430-0)  **[multicast MAC address, STP](#page-431-4)** 

### **N**

**named source port filters**  [configuring … 11-7](#page-422-0)  [displaying … 11-9](#page-424-2)  [operating rules … 11-6](#page-421-0)  *[See also](#page-421-0)* source port filters. **NAS** [… 6-10](#page-215-1) **Network Immunity Manager (NIM)**  [hierarchy of precedence in authentication](#page-44-6) session … 1-19 [overview … 1-19](#page-44-7) **network management applications** [… 6-3](#page-208-1)

### **O**

**open VLAN mode**  *[See](#page-470-2)* 802.1X access control. **OpenSSH** [… 7-2](#page-237-0)  **OpenSSL** [… 8-2](#page-267-0)  **operating notes**  [authorized IP managers … 14-13](#page-570-1)  [port security … 13-41](#page-556-2)  **operator password** [… 2-4,](#page-51-1) [2-6,](#page-53-0) [2-7](#page-54-2) [saving to configuration file … 2-12](#page-59-3)  **Option 82** snooping  $\dots$  10-5

### **P**

**packet validation** [… 10-5](#page-392-4) **password** [802.1X port-access … 2-12,](#page-59-0) [2-21](#page-68-0)  [browser/console access … 2-5](#page-52-0)  [case-sensitive … 2-6,](#page-53-1) [2-5,](#page-52-1) [2-13](#page-60-0) [delete … 2-7,](#page-54-3) [2-5](#page-52-2)  [if you lose the password … 2-7,](#page-54-4) [2-11,](#page-58-1) [2-5](#page-52-3)  [length … 2-6,](#page-53-2) [1-19](#page-44-8)  [operator only, caution … 2-5](#page-52-1)  [password pair … 2-3](#page-50-0)  [setting … 2-6](#page-53-3)  [SNMP configuration … 2-3](#page-50-1)  **password security** [… 7-19](#page-254-0) [saved to configuration file … 2-12](#page-59-3)  **PCM**  *See* ProCurve Manager. **peap-mschapv2** [… 5-11](#page-166-1)  **port**  [security configuration … 13-3](#page-518-2)  [trusted … 10-17](#page-404-0) [untrusted … 10-19](#page-406-0)  **port access**  [client limit … 12-21](#page-460-5)  [MAC authentication … 12-4](#page-443-7)  [tracking client authentication failures … 10-23](#page-410-6)  [Web authentication … 12-4,](#page-443-7) [12-21](#page-460-5) *[See also](#page-460-5)* 802.1X access control. **port scan, detecting** [… 10-23](#page-410-7) **port security**  [802.1X, learn mode requirement … 13-14](#page-529-0)  [authorized address definition … 13-5](#page-520-0) [basic operation … 13-4](#page-519-1) [caution, device limit … 13-14,](#page-529-1) [13-7,](#page-522-0) [13-33,](#page-548-0) [13-40](#page-555-0) 

[event log … 13-39](#page-554-0)  [notice of security violations … 13-33](#page-548-1)  [operating notes … 13-41,](#page-556-2) [1-8,](#page-33-0) [13-3](#page-518-2)  [prior to … 13-41](#page-556-1)  [TCP/UDP closed ports … 10-23](#page-410-7)  **port-based access control**  [password … 2-12,](#page-59-0) [2-21,](#page-68-0) [13-14](#page-529-0)  [VLAN, tagged member … 12-33](#page-472-3)  *[See also](#page-443-8)* 802.1X access control. **ports** [trusted … 10-5](#page-392-3) **prior to** [… 13-37,](#page-552-0) [13-38,](#page-553-0) [13-41](#page-556-1) **Privacy Enhanced Mode (PEM)**  *[See](#page-238-0)* SSH. **privilege-mode** [… 4-11,](#page-136-0) [4-12](#page-137-0)  **ProCurve**  [switch documentation … -xix](#page-20-0)  **ProCurve Manager** [IDM as a plug-in to … 1-22](#page-47-1)  [port security alerts … 13-4](#page-519-2) [RADIUS server support … 6-3](#page-208-1)  **protocol filters** [… 11-16](#page-431-5)  **proxy**  [web server … 13-41](#page-556-3) 

# **R**

```
RADIUS 
    accounting … 5-4, 5-35, 5-37, 5-38, 5-40, 5-36, 
      5-40, 5-42, 5-40, 5-37, 5-42, 5-40, 5-44, 5-41, 5-36, 
      5-40, 5-14, 5-3, 5-11, 5-24, 5-3, 5-10, 5-11, 5-14, 
      5-26
     bypass RADIUS server … 5-13

     change-of-authorization attribute … 5-34

     Class of Service … 6-8

    commands accounting … 5-36, 5-26, 5-35, 5-8, 
       5-9, 5-15, 5-28, 5-17

     CoS override … 6-4

     dynamic port ACL … 6-10

    Framed-IP-Address … 5-36
     general setup … 5-7

     HP-acct-terminate-cause attribute … 5-34, 5-28

    IP attribute … 5-36
     local authentication … 5-13, 5-14, 5-13

     manager access denied … 5-14, 5-13, 5-8

    MD5 … 5-6
    messages … 5-50
     MS-RAS-Vendor attribute … 5-34
```
[multiple ACL application types in use … 6-15](#page-220-0)  [NAS-Prompt-User service-type value … 5-14](#page-169-4)  [network accounting … 5-35](#page-190-2)  [operating rules, switch … 5-6,](#page-161-1) [6-7,](#page-212-0) [6-8,](#page-213-1) [6-7,](#page-212-0) [6-8](#page-213-1)  [rate-limiting … 6-4,](#page-209-2) [6-6,](#page-211-2) [6-4](#page-209-1) [security … 5-13,](#page-168-0) [5-4,](#page-159-2) [5-37,](#page-192-2) [5-47,](#page-202-0) [5-19,](#page-174-0) [5-8,](#page-163-1) [5-14,](#page-169-5) [2-12,](#page-59-1) [2-16,](#page-63-0) [5-46,](#page-201-0) [5-45](#page-200-0)  [SNMP access security not supported … 5-4](#page-159-2)  [statistics, viewing … 5-43](#page-198-0)  [terminology…5-5](#page-160-0) [TLS … 5-6](#page-161-0) [vendor specific attributes … 5-34,](#page-189-3) [5-28,](#page-183-2) [6-4](#page-209-3)  [VSAs … 5-29](#page-184-0)  [web browser security not supported … 5-7,](#page-162-2) [5-25,](#page-180-0) [5-4,](#page-159-2) [5-25](#page-180-0) **RADIUS-assigned ACLs** [… 6-9,](#page-214-2) [9-6](#page-293-6)  [802.1X port-based access … 6-17](#page-222-0)  [ACE, defined … 6-9](#page-214-3)  [application type … 6-10](#page-215-2)  [contrasting dynamic and static … 6-13](#page-218-1)  [DA, defined … 6-10](#page-215-0) [defined … 6-9,](#page-214-4) [6-16,](#page-221-0) [6-10,](#page-215-3) [6-17](#page-222-1)  [filters … 6-13](#page-218-0)  [implicit deny, defined … 6-10](#page-215-4)  *[See](#page-216-0)* wildcard. [mask … 6-10,](#page-215-5) [6-15,](#page-220-0) [6-17](#page-222-2)  [outbound traffic, defined … 6-10](#page-215-6)  [permit, defined … 6-11](#page-216-1)  [resource monitor … 6-30](#page-235-1)  *[See also](#page-214-2)* ACLs. [source routing, caution … 6-14,](#page-219-0) [6-18,](#page-223-0) [6-11,](#page-216-2) [6-16](#page-221-0)  [terminology…6-9](#page-214-5) [vendor-specific attribute … 6-18](#page-223-0)  [wildcard … 6-10,](#page-215-7) [6-11](#page-216-3)  **rate-limit**  [override … 12-62](#page-501-1) **rate-limiting** [… 10-24](#page-411-2)  [RADIUS administered … 5-4,](#page-159-3) [6-7,](#page-212-0) [6-6,](#page-211-2) [6-4,](#page-209-2) [6-5](#page-210-0)  **remote-id**  [changing … 10-10](#page-397-0)  [snooping … 10-9](#page-396-0)  **reserved port numbers** [… 7-18,](#page-253-0) [8-20](#page-285-0)  **Reset-on-clear**  [disabled when saving security credentials to](#page-67-1) configuration file … 2-20 **resource monitor**  [See](#page-303-6) *Management and Configuration Guide.*  **RFCs** 

[RFC 2548 … 5-34](#page-189-4)  **routing**  [source-routing, caution … 6-14,](#page-219-0) [9-19,](#page-306-0) [9-34](#page-321-1)  **RSA key, cert** [… 7-10](#page-245-1) 

### **S**

**SA** [… 9-12](#page-299-7)  **security**  [authorized IP managers … 14-1](#page-558-0) [per port … 13-3](#page-518-2)  **security credentials**  [802.1X credentials saved to configuration](#page-62-0) [file … 2-15,](#page-62-0) [2-21](#page-68-1)  [copying configurations on the switch … 2-20,](#page-67-0) [2-19](#page-66-0)  [disabling Reset-on-clear option … 2-20,](#page-67-1) [2-19,](#page-66-0) [2-10](#page-57-0) [enabling storage in configuration file … 2-11](#page-58-0)  [manager username and password … 2-12](#page-59-3)  [operator username and password … 2-12](#page-59-3)  [RADIUS … 2-16](#page-63-0) [saving to running configuration with include](#page-66-1) credentials … 2-19 [SNMPv3 … 2-14,](#page-61-0) [2-16,](#page-63-1) [2-21](#page-68-2) [TACACS … 2-15](#page-62-1) [viewing in running configuration … 2-11,](#page-58-2) [2-19](#page-66-0)  [when SNMPv3 credentials in downloaded file](#page-68-3) are not supported … 2-21 **security violations**  [detecting … 10-23](#page-410-8)  [notices of … 13-33](#page-548-1)  **security, ACL**  *[See](#page-313-5)* ACL, security use. **security, password**  *[See](#page-254-0)* SSH. **setting a password** [… 2-6](#page-53-3)  **shared secret key**  [RADIUS … 2-12,](#page-59-1) [2-16](#page-63-0)  [TACACS … 2-12,](#page-59-2) [2-15](#page-62-1)  **single sign-on** [… 4-11](#page-136-0) **SNMP** [authentication failures … 10-23](#page-410-1) [disabling access to authentication MIB … 1-16](#page-41-2)  [password and username configuration … 2-3](#page-50-1)  [RADIUS access to auth config MIB … 5-4](#page-159-4)  [trap generation … 10-25](#page-412-0) 

#### **SNMPv3**

[saving security credentials to configuration](#page-59-4) [file … 2-12,](#page-59-4) [2-14,](#page-61-0) [2-21](#page-68-3)  **snooping**  [authorized server … 10-4,](#page-391-0) [10-8](#page-395-0)  [binding database … 10-11](#page-398-0)  [changing remote-id … 10-10](#page-397-0)  [DHCP … 10-3](#page-390-1)  [disable MAC check … 10-10](#page-397-1) [Option 82 … 10-5,](#page-392-1) [10-8](#page-395-1)  [statistics … 10-5](#page-392-5)  [untrusted-policy … 10-9](#page-396-1)  [verify … 10-5](#page-392-4)  **source port filters**  [configuring … 11-4](#page-419-2)  [named … 11-6](#page-421-2)  [operating rules … 11-4](#page-419-0)  *[See also](#page-421-2)* named source port filters. [selection criteria … 11-3](#page-418-4)  **source-routing, caution** [… 6-14,](#page-219-0) [9-19,](#page-306-0) [9-34](#page-321-1)  **spanning tree**  [caution about filtering … 11-16](#page-431-6)  [edge port configuration … 3-20,](#page-103-0) [12-28](#page-467-5)  [security features … 1-9](#page-34-0)  **spanning tree protocol**  *[See](#page-431-4)* STP. **SSH**  [authenticating switch to client … 7-3,](#page-238-1) [7-2](#page-237-1)  [caution, security … 7-19,](#page-254-1) [7-17](#page-252-0)  [CLI commands … 7-8](#page-243-0)  [client behavior … 7-15,](#page-250-0) [7-16,](#page-251-0) [7-20,](#page-255-1) [7-23,](#page-258-0) [7-27,](#page-262-0) [7-25,](#page-260-0) [7-26,](#page-261-0) [7-19,](#page-254-2) [7-12,](#page-247-0) [7-10](#page-245-2)  [disabling … 7-10](#page-245-3)  [enable … 7-16,](#page-251-1) [8-19,](#page-284-0) [7-15,](#page-250-0) [7-10](#page-245-3)  [filetransfer … 7-17](#page-252-1) [generate host key pair … 7-10,](#page-245-3) [7-9](#page-244-0)  [host key pair … 7-10](#page-245-3)  [key, babble … 7-11,](#page-246-2) [7-10,](#page-245-4) [7-12,](#page-247-1) [7-13,](#page-248-0) [7-15](#page-250-1)  [mac selection … 7-17,](#page-252-2) [7-16,](#page-251-2) [7-29](#page-264-0)  [OpenSSH … 7-2](#page-237-0)  [operating rules … 7-7](#page-242-0)  [password security … 7-19,](#page-254-0) [7-20,](#page-255-2) [7-8](#page-243-0)  [PEM … 7-3](#page-238-0) [prerequisites … 7-4,](#page-239-0) [2-21,](#page-68-2) [7-4,](#page-239-1) [7-13,](#page-248-1) [7-14,](#page-249-0) [2-12,](#page-59-5) [2-16](#page-63-1) [reserved IP port numbers … 7-18](#page-253-0)  [security … 7-19](#page-254-1)  [SSHv2 … 7-2](#page-237-2) [steps for configuring … 7-5,](#page-240-0) [7-12](#page-247-2) 

[terminology … 7-3,](#page-238-2) [15-2](#page-573-5)  [unauthorized access … 7-28](#page-263-0)  [version … 7-2](#page-237-2) [zeroing a key … 7-10](#page-245-4) **SSL**  [CA-signed … 8-3,](#page-268-1) [8-15,](#page-280-0) [8-3,](#page-268-1) [8-15,](#page-280-0) [8-7](#page-272-0)  [client behavior … 8-17,](#page-282-0) [8-18,](#page-283-0) [8-10](#page-275-0)  [disabling … 8-9,](#page-274-0) [8-17](#page-282-1) [enabling … 8-17,](#page-282-0) [8-9](#page-274-1)  [generate CA-signed … 8-15,](#page-280-0) [8-9,](#page-274-0) [8-12,](#page-277-0) [8-9,](#page-274-2) [8-12,](#page-277-0) [8-9,](#page-274-1) [8-8](#page-273-0) [host key pair … 8-9](#page-274-0)  [key, babble … 8-12](#page-277-1)  [man-in-the-middle spoofing … 8-18](#page-283-1)  [OpenSSL … 8-2](#page-267-1) [operating notes … 8-6](#page-271-0)  [passwords, assigning … 8-7,](#page-272-1) [8-5](#page-270-0)  [remove self-signed certificate … 8-9,](#page-274-2) [8-20,](#page-285-0) [8-4](#page-269-0)  [self-signed … 8-3,](#page-268-2) [8-12,](#page-277-0) [8-3,](#page-268-2) [8-9,](#page-274-2) [8-12,](#page-277-0) [8-9](#page-274-1)  [SSL server … 8-3,](#page-268-3) [8-2](#page-267-2)  [steps for configuring…8-5,](#page-270-1) [8-3](#page-268-4) [terminology … 8-3](#page-268-5)  [TLSv1 … 8-2](#page-267-3)  [troubleshooting, operating … 8-21](#page-286-0)  [unsecured web browser access … 8-18](#page-283-2)  [version … 8-2](#page-267-2) [zeroize … 8-10,](#page-275-1) [8-11](#page-276-0) **ssl**  [cert … 7-10](#page-245-1) **static ACL** [… 9-6](#page-293-5) **static filter limit** [… 11-3](#page-418-1)  **static multicast filter** [… 11-15](#page-430-0) **STP** [prerequisite for 802.1X controlled](#page-468-2) [directions … 12-29,](#page-468-2) [3-20](#page-103-1) [STP multicast MAC address](#page-431-4)  **supernetting** [… 9-30](#page-317-1)  **supersede implicit deny any** [… 9-36](#page-323-1)  **Syslog**  *[See](#page-305-5)* ACL, logging. **system delay** [… 10-23](#page-410-9) **system resource usage** [… 10-23](#page-410-2) 

#### **T**

#### **TACACS**

[aaa parameters … 4-13,](#page-138-0) [4-3,](#page-128-0) [4-24,](#page-149-0) [4-25,](#page-150-0) [4-29](#page-154-0)

[configuration, authentication … 4-11,](#page-136-1) [4-22,](#page-147-0) [4-18,](#page-143-0)  [4-23,](#page-148-0) [4-10](#page-135-0)  [encryption key … 4-6,](#page-131-0) [4-18,](#page-143-1) [4-19,](#page-144-0) [4-22,](#page-147-0) [4-29,](#page-154-1) [4-26,](#page-151-0)  [4-23,](#page-148-1) [2-12](#page-59-2)  [general operation … 4-2](#page-127-0)  [IP address, server … 4-18](#page-143-2)  [local manager password requirement … 4-29](#page-154-2)  [messages … 4-28](#page-153-0)  [NAS … 4-3](#page-128-1)  [precautions … 4-5,](#page-130-0) [4-8,](#page-133-1) [4-18,](#page-143-3) [4-6](#page-131-1)  [server access … 4-18,](#page-143-0) [4-21,](#page-146-0) [4-5,](#page-130-1) [2-15,](#page-62-1) [4-8,](#page-133-0) [4-13,](#page-138-1) [4-5](#page-130-2) [TACACS+ server … 4-3,](#page-128-1) [4-8](#page-133-0) [testing … 4-5](#page-130-0)  [TFTP, configuration … 4-29](#page-154-1)  [timeout … 4-18,](#page-143-4) [4-6](#page-131-2)  [unauthorized access, preventing … 4-7](#page-132-0)  [web access, controlling … 4-27,](#page-152-0) [4-5](#page-130-3)  **TCP**  [reserved port numbers … 8-20](#page-285-0)  **TCP/UDP** [monitoring packets to closed ports … 10-23](#page-410-7)  **test** [… 4-18](#page-143-3)  **TLS**  *[See](#page-161-2)* RADIUS. **troubleshooting**  [authentication via Telnet … 4-18,](#page-143-3) [14-13](#page-570-1)  **trunk** [filter, source-port … 11-3,](#page-418-0) [11-19](#page-434-0)  [LACP, 802.1X not allowed … 12-20](#page-459-5)  [port added or removed, ACL … 9-28](#page-315-0)  *[See also](#page-459-5)* LACP. **trusted port**  [defined … 10-17](#page-404-0) [enabling … 10-17](#page-404-1)  **trusted ports** [… 10-5](#page-392-3) [enabling snooping … 10-7](#page-394-0) 

### **U**

**untrusted policy, snooping** [… 10-9](#page-396-1)  **USB** [autorun and passwords … 2-5](#page-52-2)  **user name**  [cleared … 2-7](#page-54-5) [SNMP configuration … 2-3](#page-50-1) 

### **V**

**Vendor-Specific Attribute** [… 6-11](#page-216-4)  **vendor-specific attribute**  [configured in RADIUS server … 6-4,](#page-209-3) [5-29](#page-184-1)  [defining … 5-30](#page-185-0) **virus detection**  [monitoring ARP requests … 10-23](#page-410-0)  **VLAN**  [802.1X … 12-67,](#page-506-3) [12-70,](#page-509-1) [12-74,](#page-513-4) [12-63](#page-502-2)  [not advertised for GVRP … 12-70,](#page-509-0) [12-74](#page-513-2)  **VLANs**  [GVRP-created … 12-74,](#page-513-5) [12-73](#page-512-1)  [See also](#page-513-5) VLAN. **VSA** [… 6-11](#page-216-4) *[See](#page-209-3)* vendor-specific attribute.

### **W**

**Wake-on-LAN**  [on 802.1X-aware ports … 12-29,](#page-468-1) [3-21](#page-104-0)  **warranty** [… -ii](#page-3-0) **Web authentication** [authenticator operation … 3-5](#page-88-0)  [blocked traffic … 3-2](#page-85-0) **CHAP** [defined … 3-10](#page-93-0) [usage…3-2](#page-85-1) [client status … 3-42,](#page-125-0) [3-3,](#page-86-0) [3-19](#page-102-0) [access control on unauthenticated](#page-103-2) ports … 3-20 [controlled directions … 3-20](#page-103-2) [on the switch … 3-18](#page-101-0) [switch for RADIUS access … 3-16](#page-99-0)  [display all 802.1X, Web, and MAC authentication](#page-96-2) [configuration … 3-13,](#page-96-2) [12-16](#page-455-0)  [general setup … 3-13](#page-96-1)  [hierarchy of precedence in authentication](#page-44-5) session … 1-19 [LACP not allowed … 3-12](#page-95-0) [overview … 1-6](#page-31-0) [port access … 12-4](#page-443-7)  [redirect URL … 3-10,](#page-93-2) [3-11](#page-94-0)  [show status and configuration … 3-26](#page-109-0)  [terminology … 3-10](#page-93-1) [Wake-on-LAN traffic … 3-21](#page-104-0) **web browser interface**  [aaa authentication … 5-8,](#page-163-2) [5-7,](#page-162-0) [14-6,](#page-563-0) [14-8](#page-565-0)  [configuring port security … 13-33,](#page-548-0) [13-40](#page-555-0)

[SSL … 8-18](#page-283-2)  [unsecured access, SSL … 8-18](#page-283-2)  **web server, proxy** [… 13-41](#page-556-3)  **wildcard**  *[See](#page-298-10)* ACL, wildcard. *[See](#page-215-7)* ACL. **wildcard, ACL, defined** [… 6-11](#page-216-0)

Download from Www.Somanuals.com. All Manuals Search And Download.

Download from Www.Somanuals.com. All Manuals Search And Download.

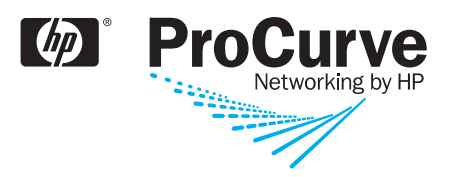

© Copyright 2009 Hewlett-Packard Development Company, L.P.

February 2009

Manual Part Number 5992-5439

Download from Www.Somanuals.com. All Manuals Search And Download.

Free Manuals Download Website [http://myh66.com](http://myh66.com/) [http://usermanuals.us](http://usermanuals.us/) [http://www.somanuals.com](http://www.somanuals.com/) [http://www.4manuals.cc](http://www.4manuals.cc/) [http://www.manual-lib.com](http://www.manual-lib.com/) [http://www.404manual.com](http://www.404manual.com/) [http://www.luxmanual.com](http://www.luxmanual.com/) [http://aubethermostatmanual.com](http://aubethermostatmanual.com/) Golf course search by state [http://golfingnear.com](http://www.golfingnear.com/)

Email search by domain

[http://emailbydomain.com](http://emailbydomain.com/) Auto manuals search

[http://auto.somanuals.com](http://auto.somanuals.com/) TV manuals search

[http://tv.somanuals.com](http://tv.somanuals.com/)